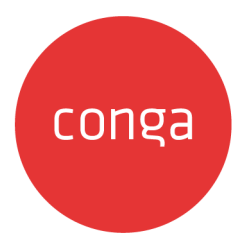

# Conga Configure Price Quote (CPQ)

### 202408.1.0 Preview Release Get early access to the latest features and improvements.

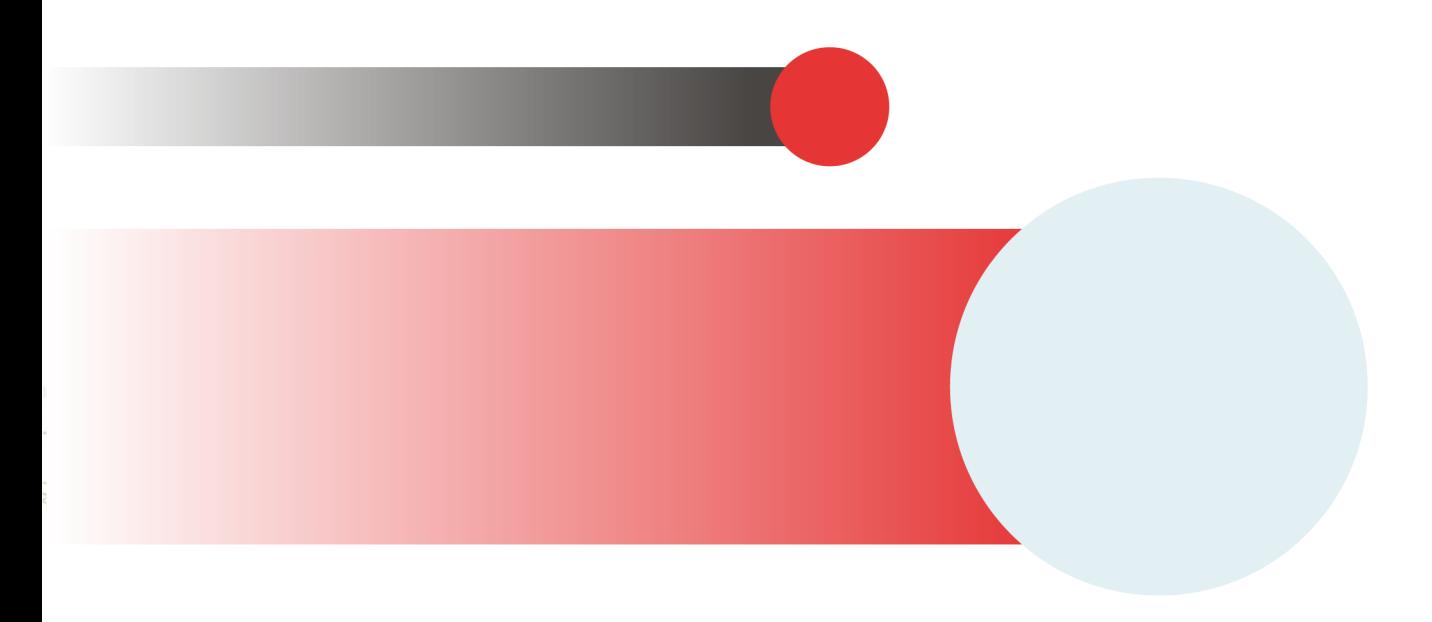

# **Table of Contents**

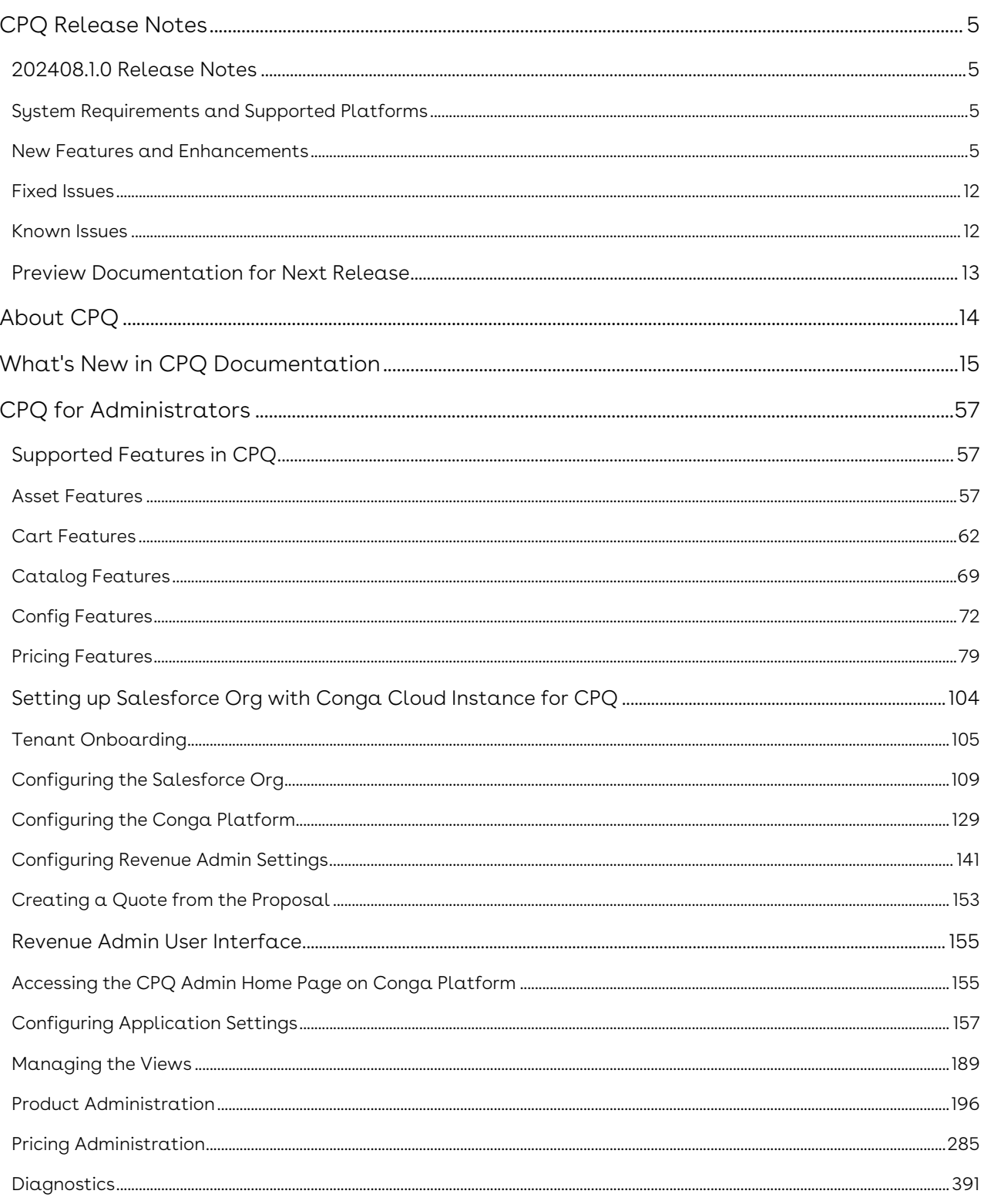

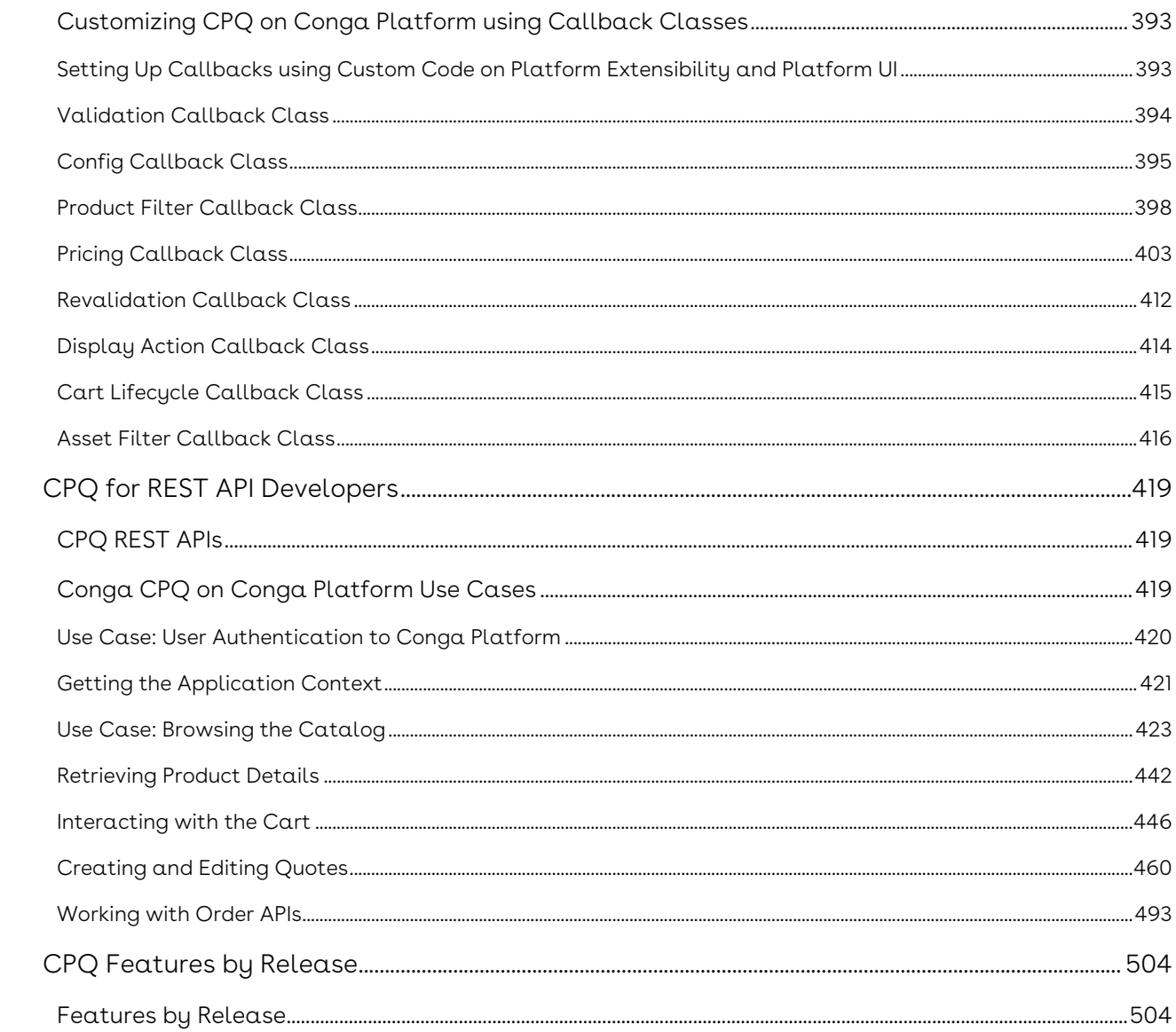

Learn to configure products, set up pricing, and generate quotes quickly and accurately using Conga CPQ.

# <span id="page-4-0"></span>CPQ Release Notes

Discover what's new in the latest release of Conga CPQ.

- [202408.1.0 Release Notes](#page-4-1)
- [Preview Documentation for Next Release](#page-12-0)

# <span id="page-4-1"></span>202408.1.0 Release Notes

In these release notes, you can find new features and enhancements and fixed and known issues for the CPQ 202408.1.0 release. For documentation updates, see What's New in CPQ Documentation.

 $\odot$  This documentation may describe optional features for which you have not purchased a license; therefore your solution or implementation may differ from what is described here. Contact your customer success manager (CSM) or account executive (AE) to discuss your specific features and licensing.

To access the learning path, including overviews and demonstrations of this release's updated features and enhancements, visit the Conga Learning Center.

# <span id="page-4-2"></span>System Requirements and Supported Platforms

For requirements and recommendations to consider before installing the Conga product suite, see the System Requirements and Supported Platforms Matrix.

## <span id="page-4-3"></span>New Features and Enhancements

The following features are new to Conga CPQ in this release.

### Finalization Checks with EnableFinalizationCheck

You can now control finalization checks using the custom setting "EnableFinalizationCheck" through the config system properties API. The default value is set to false.

GET api/revenue-admin/v1/flows/System/settings/ConfigSystemProperties .

- When Enabled: Checks for pricing and configuration errors, executes finalization rules, and updates the cart status to "Finalized."
- When Disabled: Skips certain configuration checks and finalization rules but ensures no pricing errors before finalizing the cart.

For more information, see Developer Hub.

### Bundle Summary API for Lazy Loading

Administrators can now retrieve the structure of a bundle in the cart by using the Bundle Summary API. By passing the line number of the bundle, the API returns the bundle details, including option groups, child option groups, options, and any sub-bundles.

GET /api/cart/v1/carts/{cartId}/bundle/{lineNumber}/details

For more information, see Developer Hub.

### Enhanced Attribute Lookup Fields in CPQ Config UI

You can view, search, and update attribute lookup fields on the CPQ Config UI. Dropdowns display lookup fields with a default record limit of 200 and adjustable up to 1000.

For more information, see Creating a Lookup Field.

# Support for Order Line Item Activation to create Asset Line Item using Activate OLI API

Instead of activating order, you can activate Order Line Item to create Asset Line Item using Activate OLI API. You can create assets on individual activation of Order Line Item for standalone product with single charge type. For Bundle-options and multiple charge types, you must activate Order Line Item of the primary line and then Asset Line Item of entire

bundle-option and multiple charge types is created. For Ramp assets, you must activate Order line item of the primary ramp line. Bundle with sub bundle up to level 5 is supported.

All the custom fields of Order Line Item are copied to Asset Line Item. Attributes and Usage tiers entries are also copied. Asset Line Item history is created. The status of Order, Order Line Item and Asset Line Item is 'Activated'.

Limitation: If you activate Order Line Item of a secondary charge type or option line, then the status is "Fulfilled" and Order status is "Partially Fulfilled". Later when you activate Order Line Item of the primary line then the entire asset line item is created.

#### POST /api/orders/v1/orders/{Id}/activate

For more information, see Developer Hub.

### Control Bar for Quick Actions in CPQ Web UI

The enhanced CPQ Web UI features a Control Bar on the right side of the page. The following options are available on the control bar and allow you to perform:

- $\cdot$  Cart: This option allows you to add products.
- $\cdot$  Catalog: This option displays the high-level categories along with the description . and reference image. On clicking the category, you are redirected to the category detail page. The Search a product option allows you to enter the product name, as a result, CPQ web UI lists the categories that the product is associated with.
- $\cdot$  <code>Recommended Products:</code> This option provides  $\alpha$  list of recommended products by validating your quote.
- $\cdot$  Information: This option provides comprehensive details of the selected quote.
- $\cdot$  <code>Documents:</code> This option provides  $\alpha$  list of documents generated and associated during the quote lifecycle.

# Support of Smart Search in Field Picklist for Price Dimension

When creating a new Price Dimension, the 'Field' picklist now supports smart search and auto-suggestions, making it easier to locate and select fields.

For more information, see Creating a Price Dimension.

# Support for Asset Renew Operation using Activate Orders API with Constraint Rules

Asset Renew Operation, using Activate Orders API, with constraint rules to add or remove options is supported on Conga Platform for the assets that are created on the Platform.

POST /api/orders/v1/orders/{Id}/activate

For more information, see Developer Hub.

# Support for Filtering Cart Related Fields using AssetLineItemCallback API

Filtering the cart related fields using AssetLineItemCallback API is supported on Conga Platform. This enables you to add logic based on cart related fields. The "cart Id" is passed from the Installed Product page to "Get assets" API.

### Viewing Quote Related Details

The quote details page now displays its related information like line items and documents. This enables the sales representatives to get complete details of the quote on a single page.

# Support for Asset Change Operation using Activate Orders API with Constraint Rules

Asset change operation, using Activate Orders API, with constraint rules is supported on Conga Platform for the assets that are created on the Platform.

#### POST /api/orders/v1/orders/{Id}/activate

For more information, see Developer Hub.

## Enhanced Promotions Admin UI

The left panel in the Promotions Admin UI now shows a tick mark only for sections with details, while sections without details keep their original icons.

## Enhancement to Update Favorites API

The enhanced Update Favorites API allows you to add more products in public or selfcreated favorites as needed. To achieve this, the products you are adding to the favorites must be published on the product list you selected. This enhancement keeps the favorite configuration up to date when requirements change.

For more information, see Update a favorite API.

## Support for Sync of Renewal Quote using API

When a subscription renewal quote is created on Salesforce it is synced to Conga Platform with the same data and is priced. Auto sync is enabled if the following criteria are satisfied.

- Source Quote ABO Type = Renewal
- Is Auto Accepted = False or Blank

If there is any change in the renewal quote on the platform, then reverse sync to the existing renewal quote on Salesforce is done.

### Cart Revalidation Messages

The cart page now shows a validation error if you change a product's configuration, such as updating its expiry date or deactivating it. When you try to relaunch a saved cart in which these products are added before updating them, the cart page displays a validation message and removes such products from the option group if the criteria are unmet.

# Support for Editing and Deleting Personalized Views on Installed Products page

On the Installed Products page, you can create a new custom view by selecting the required columns in the Choose Cart Columns tab. The view helps you filter, and display asset line items based on the columns that you have selected. You can now edit and delete the view as required.

For more information, see Asset Features.

# Handling Option Group Deletions in Product Configurations

You can delete an option group (Root or Child) based on the presence of associated products and the deleteHierarchy parameter. For product option groups, the deletion removes the group and its children without affecting other related groups.

For more information, see Delete an Option Group API and Deleting an Option Group.

# Support for Custom Fields during Suspend and Resume Operations

After the assets are purchased and there is a requirement to Suspend and Resume at a certain time, you can provide a reason or additional details on different fields during the transaction. The pop-up displays the start and end date, the selling term, and four custom fields to add reason or other details. These custom fields are coming from Asset Settings or API which are selected by the Admin. All the field values are displayed on the Suspended and Resumed lines on cart, also the entire record is read-only.

### Support for Suspending Assets using CartCheckout API

CartCheckout API now supports creating order and order line items for suspended assets. The order line item shows the start and end date and the pricing is fetched from the asset. On order activation the asset and order line items are in a Suspended state and the suspended start and end date is updated.

POST /api/cart/v1/carts/{cartId}/order

For more information, see Developer Hub.

### Enhanced Sorting Feature on Catalog Page

You can specify additional product fields based on which products are sorted in ascending or descending order. To achieve this, you must update the ProductsSortingFields with product fields in the request body while invoking Update custom settings associated with a flow API. If you pass the empty values in ProductsSortingFields , the system fetches the product name label by default.

This enhancement provides more flexibility to view the products on the catalog page based on business requirements. Once you add the product fields to ProductsSortingFields, the catalog page displays those fields in the soring dropdown and the system also translates the labels of those fields and converts them to the language based on locale setting.

For more information, see Update custom settings associated with a flow.

### View Applied Actions for Products via API

Administrators can now use the "Get the applied rules action" API to view actions applied to a product and its children during configuration, including related fields and rules that triggered these actions. This helps to retrieve the information why rules were applied.

GET /api/cart/v1/carts/{cartId}/applied-rule-actions

For more information, see Developer Hub.

## View Constraint Rules Fired for a Product via API

Administrators can now use the "Get the applied rules action" API to view a list of constraint rules applied to a product and its children, along with related fields. This helps to retrieve the information why specific rules were triggered.

#### GET /api/cart/v1/carts/{cartId}/applied-rule-actions

For more information, see Developer Hub.

## <span id="page-11-0"></span>Fixed Issues

The following issues are fixed in this release. If any actions are required, they will be listed in this table.

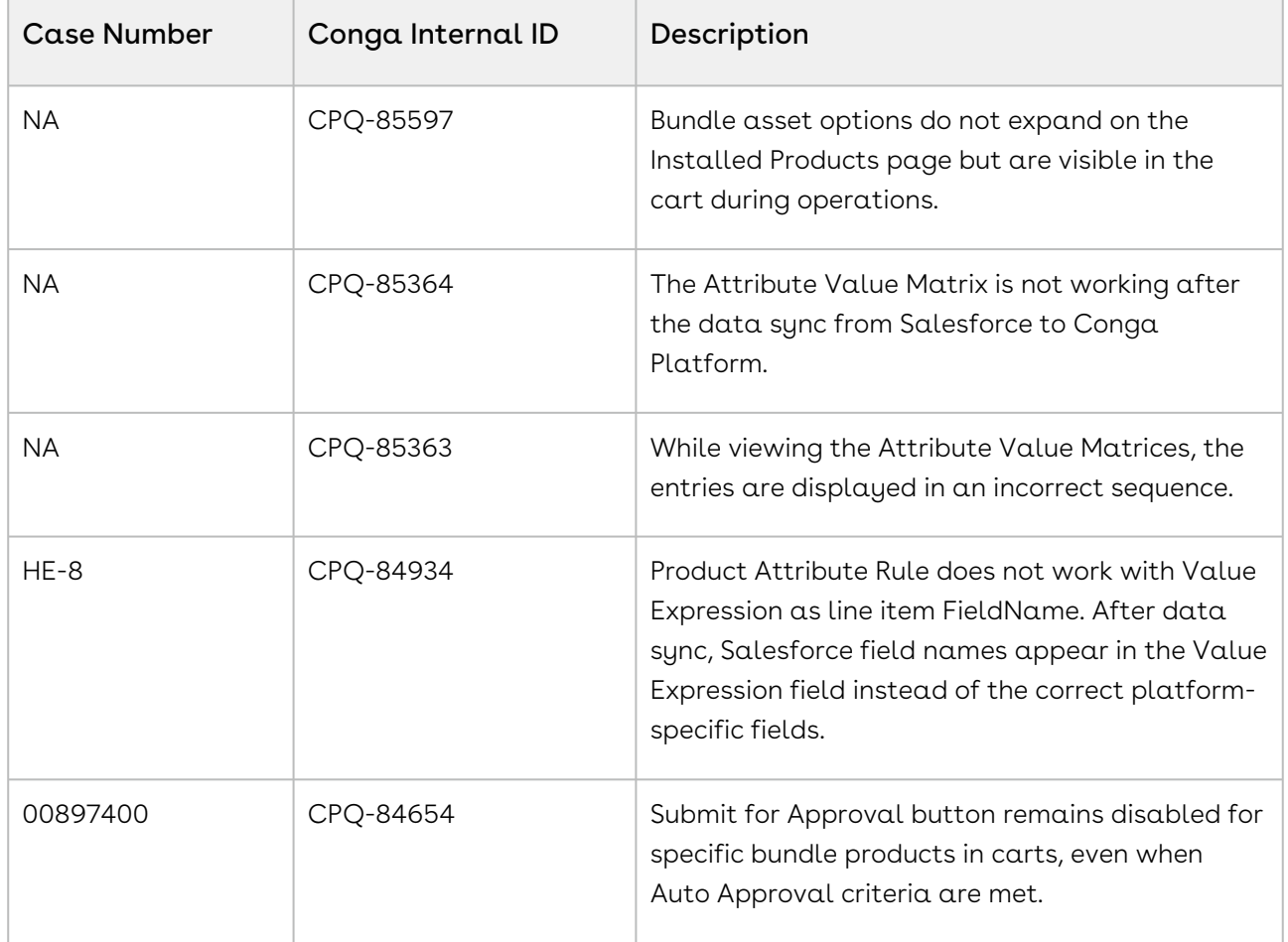

## <span id="page-11-1"></span>Known Issues

The following unresolved issues are known to Conga at the time of this release.

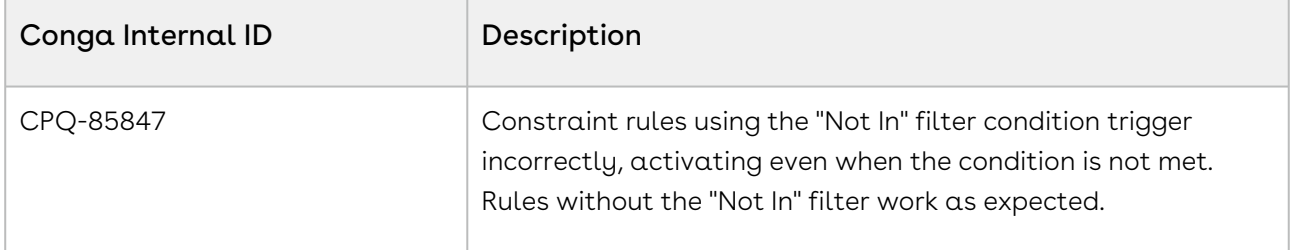

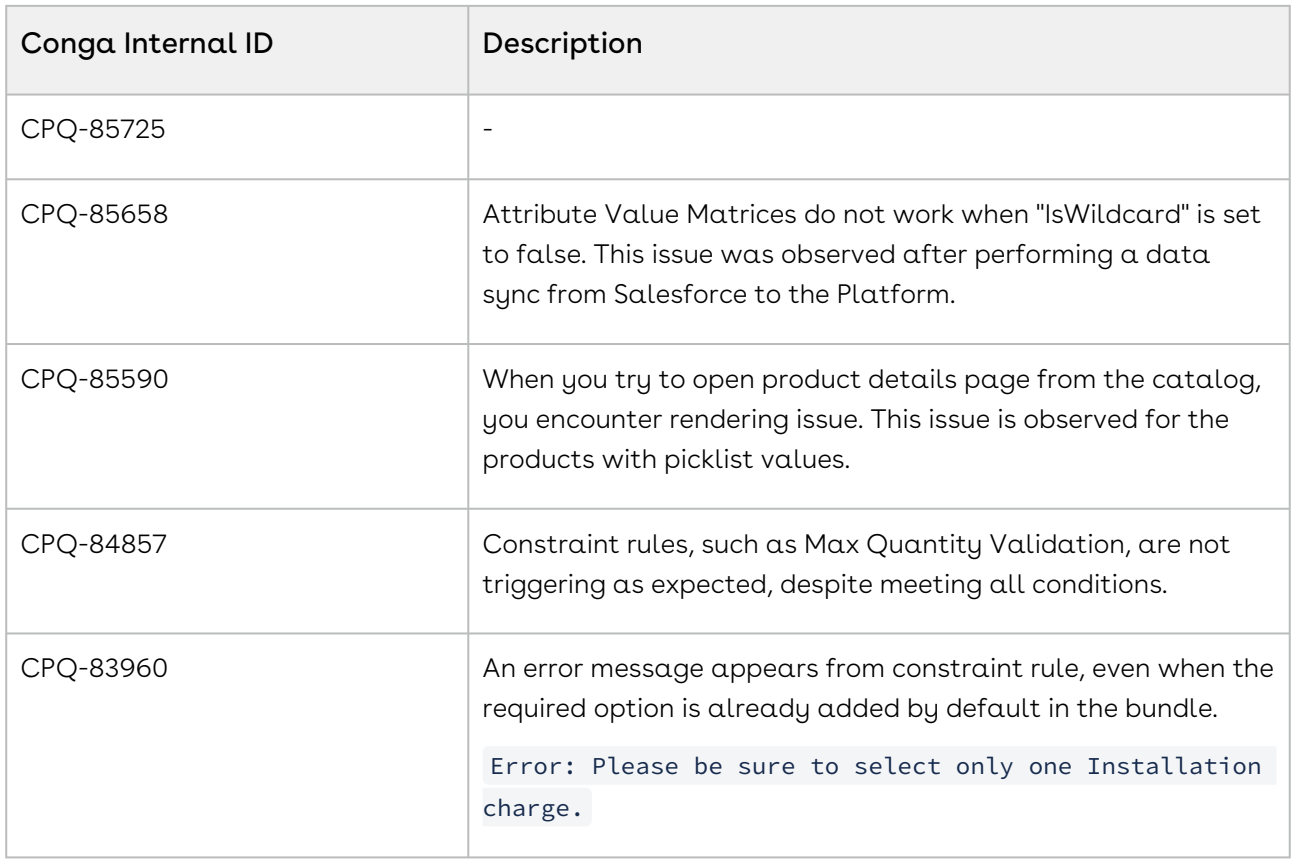

## <span id="page-12-0"></span>DOC ID: CPQRLP202408.1.0RN20240819

# Preview Documentation for Next Release

We provide a preview code drop two weeks before the production deployment, giving you early access to the latest features and improvements. You can view the Preview Release Documentation in PDF.

# <span id="page-13-0"></span>About CPQ

Conga CPQ is a sales tool for companies to generate quotes for orders quickly and accurately. Quote creation involves configuring products and services, pricing them, and generating quotes based on predefined rules. Conga CPQ produces accurate quotes making complex products, pricing, and business rules centralized, automatic, and available in real-time.

Conga CPQ is a CRM-agnostic solution available on Conga Platform. With an API-first approach, CPQ services (configuration, pricing, quoting) can be embedded into customer's eCommerce, Direct Sales, and Partner Portals. Conga CPQ helps customers to streamline configuration and pricing across revenue lifecycle operations, providing faster scale and performance.

Conga CPQ provides the ability to offer self-service capabilities for guided configuration and contracted pricing embedded on any B2B eCommerce site. Conga CPQ provides customers the ability to choose which capability (configuration, pricing, quoting) they want to embed into their revenue lifecycle, at a pace that supports their business needs.

# <span id="page-14-0"></span>What's New in CPQ Documentation

This section lists changes in the documentation to support each release.

#### 202408.1.0

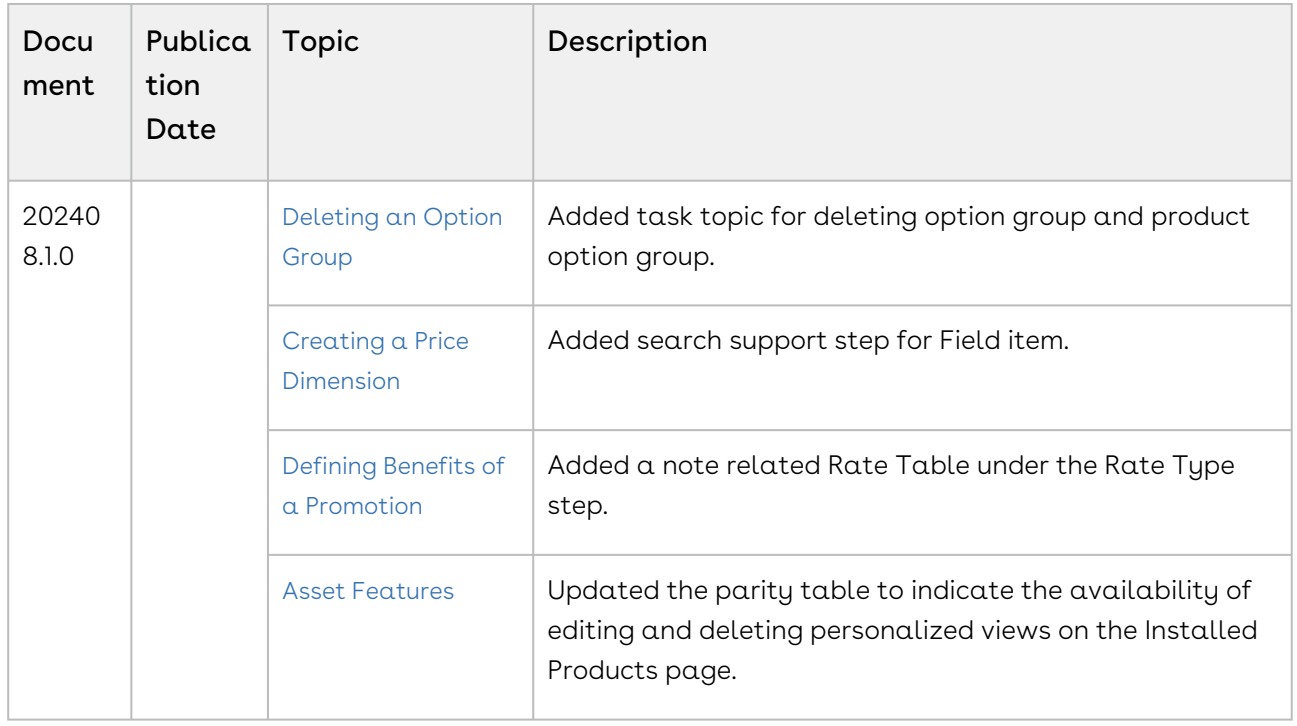

202407.2.0

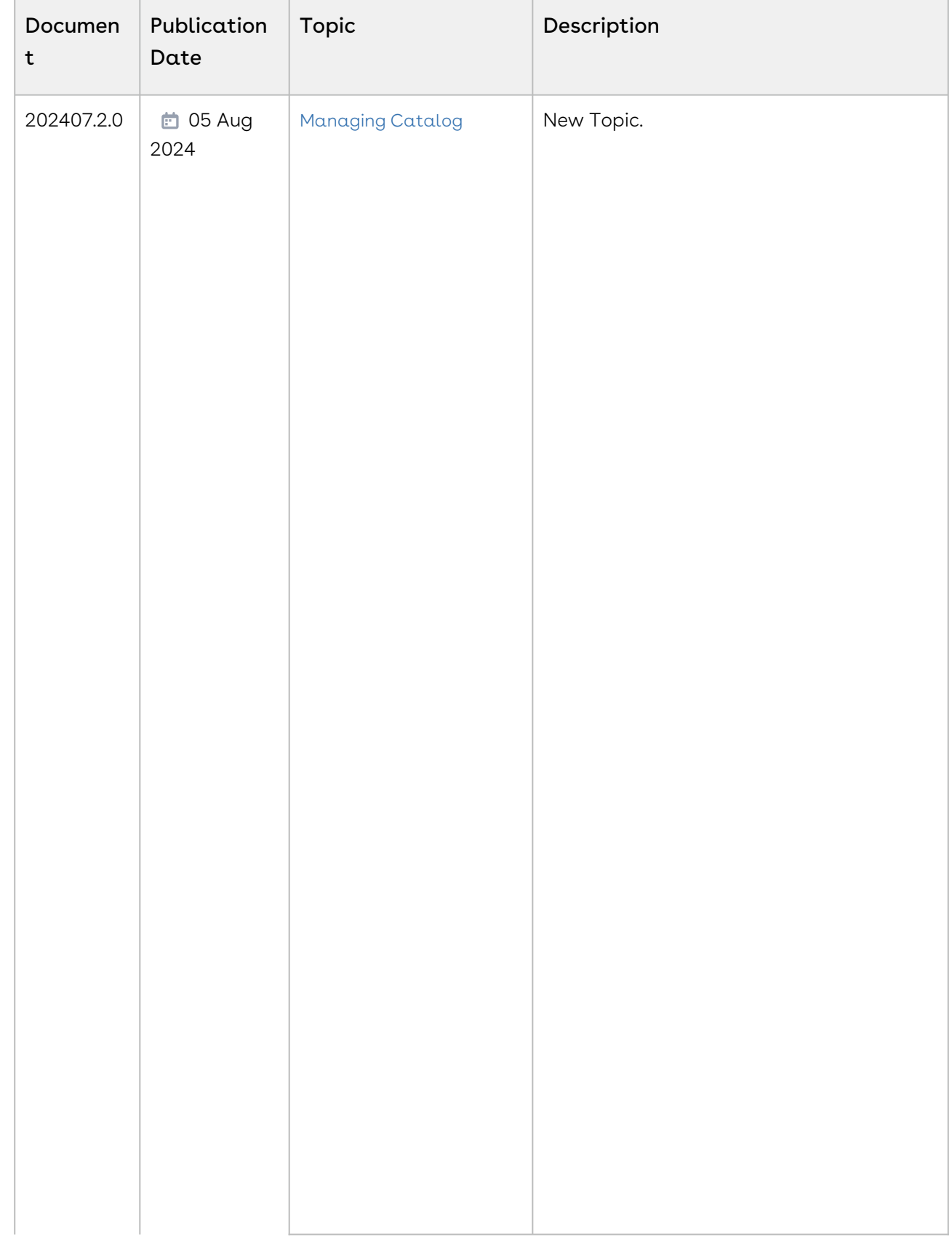

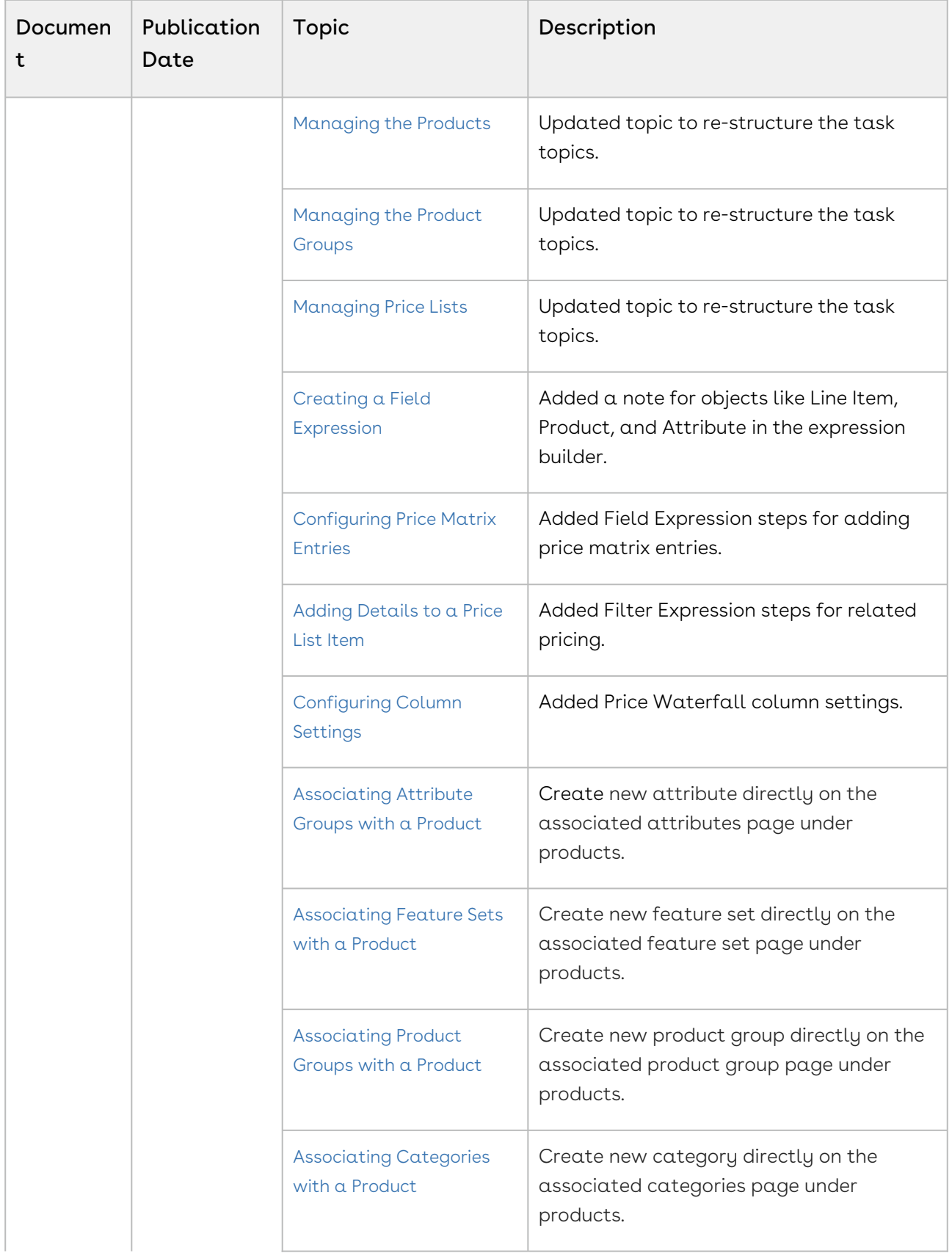

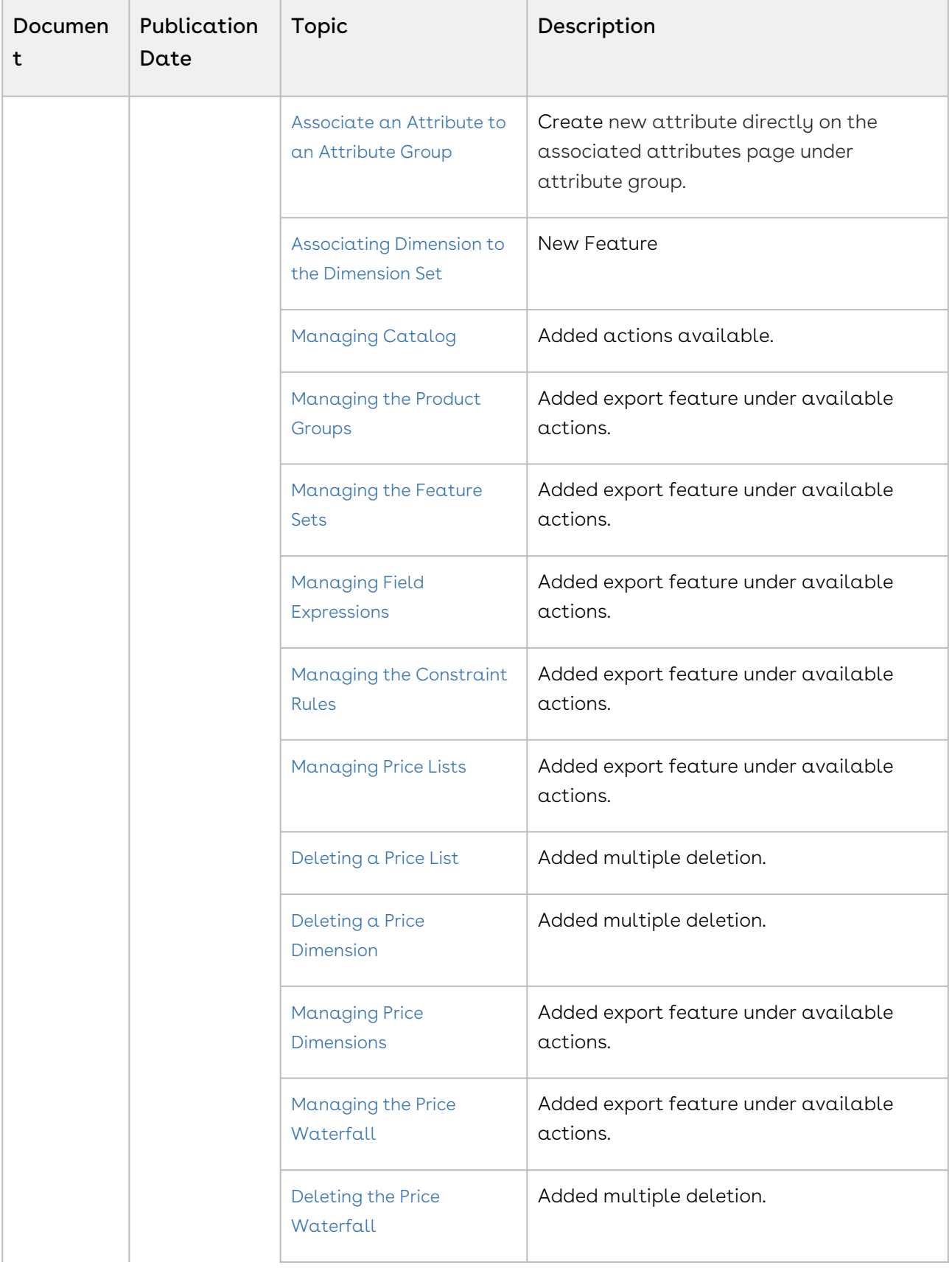

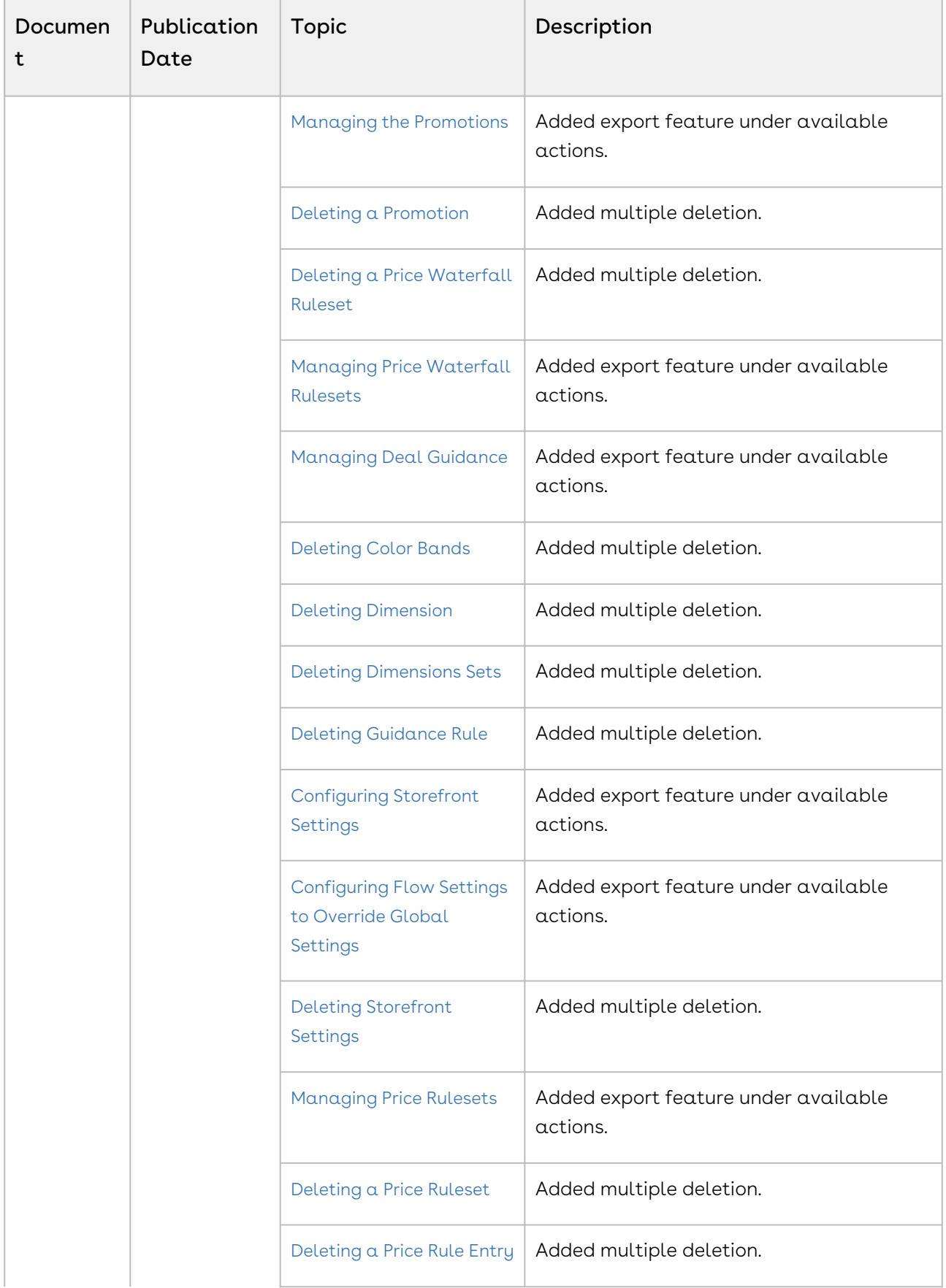

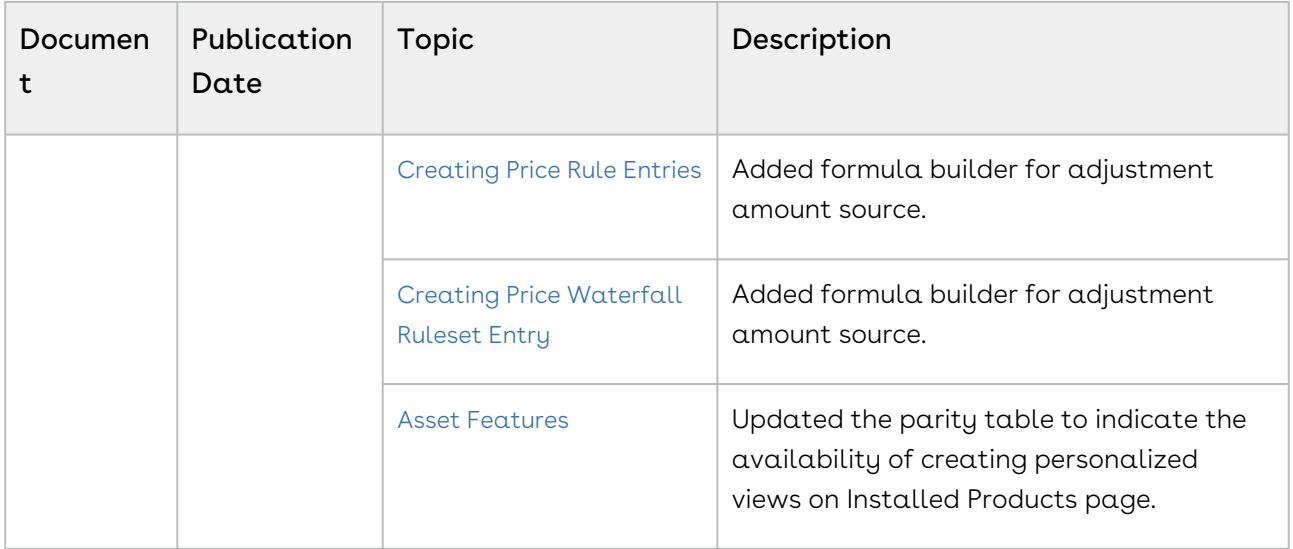

#### 202407.1.1

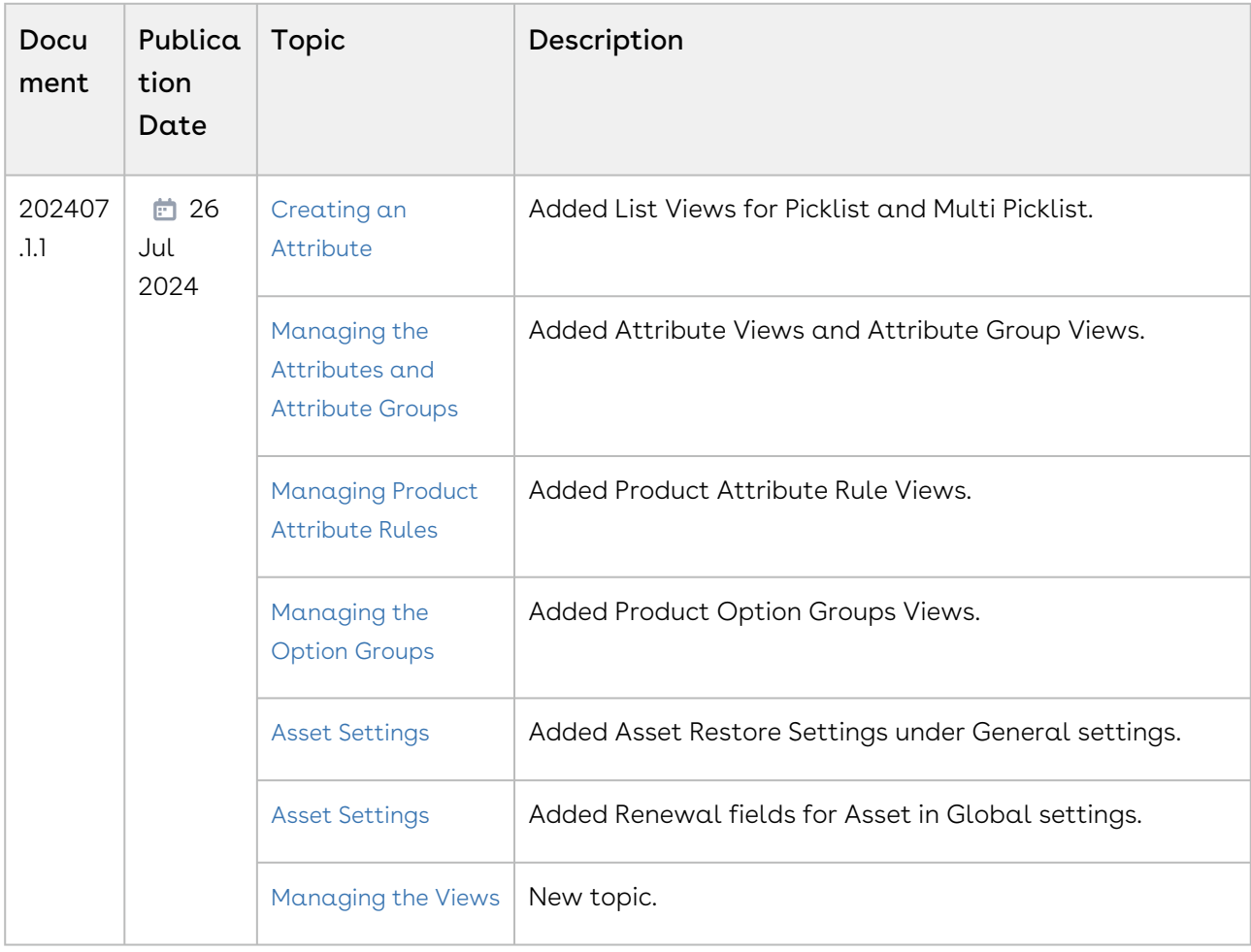

#### 202406.2.0

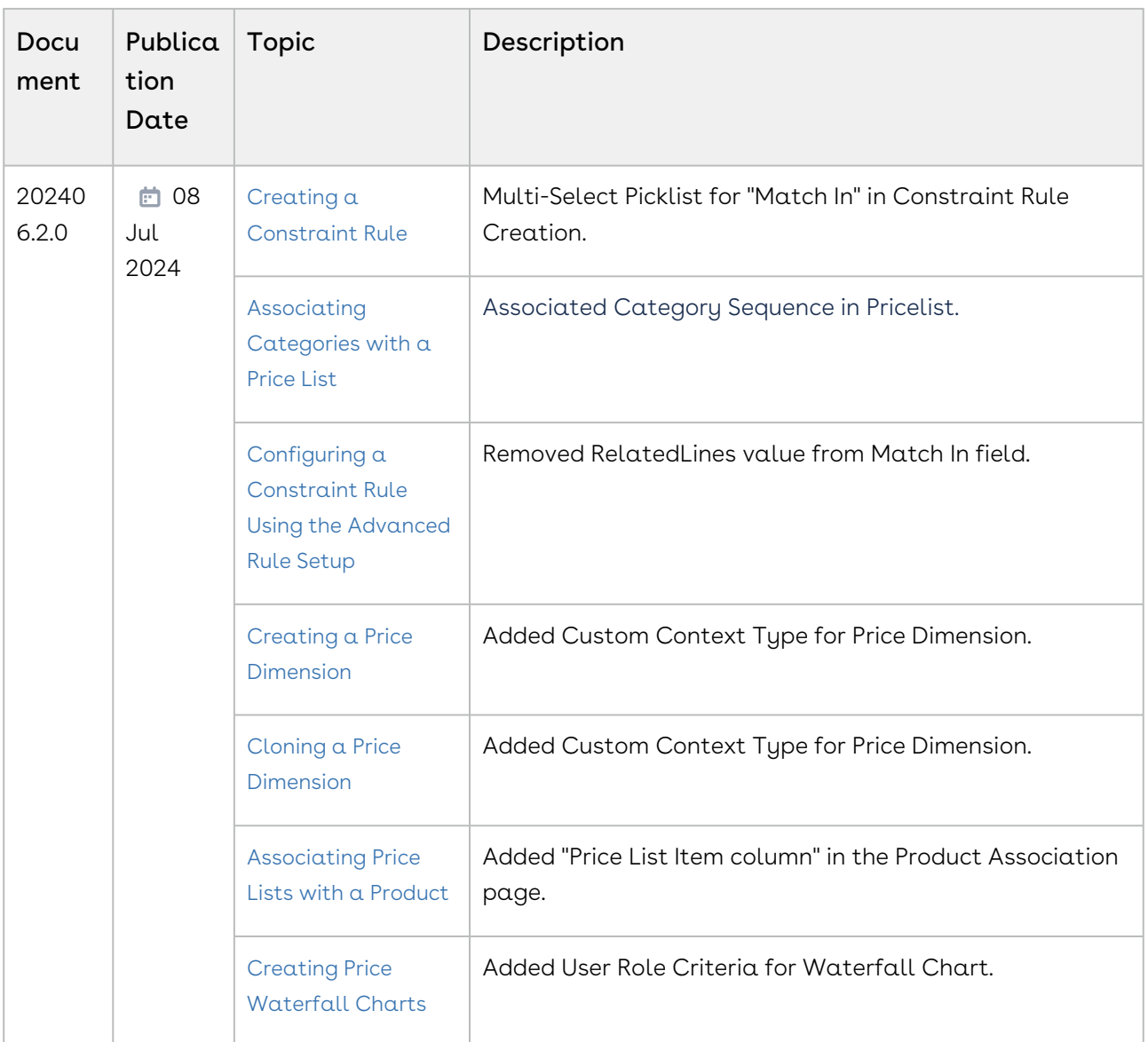

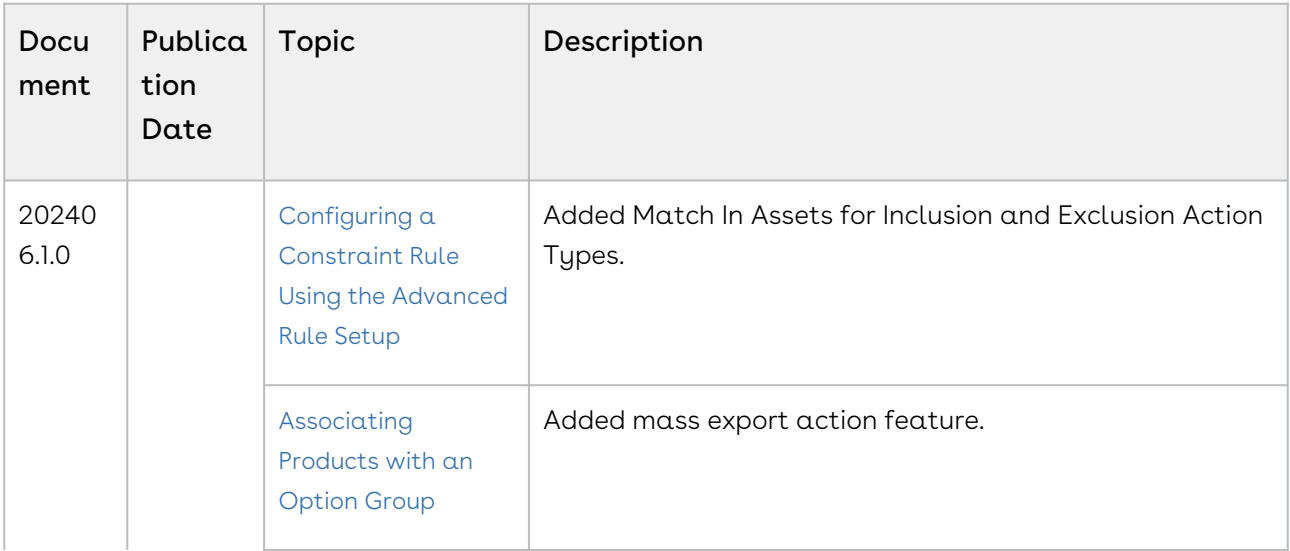

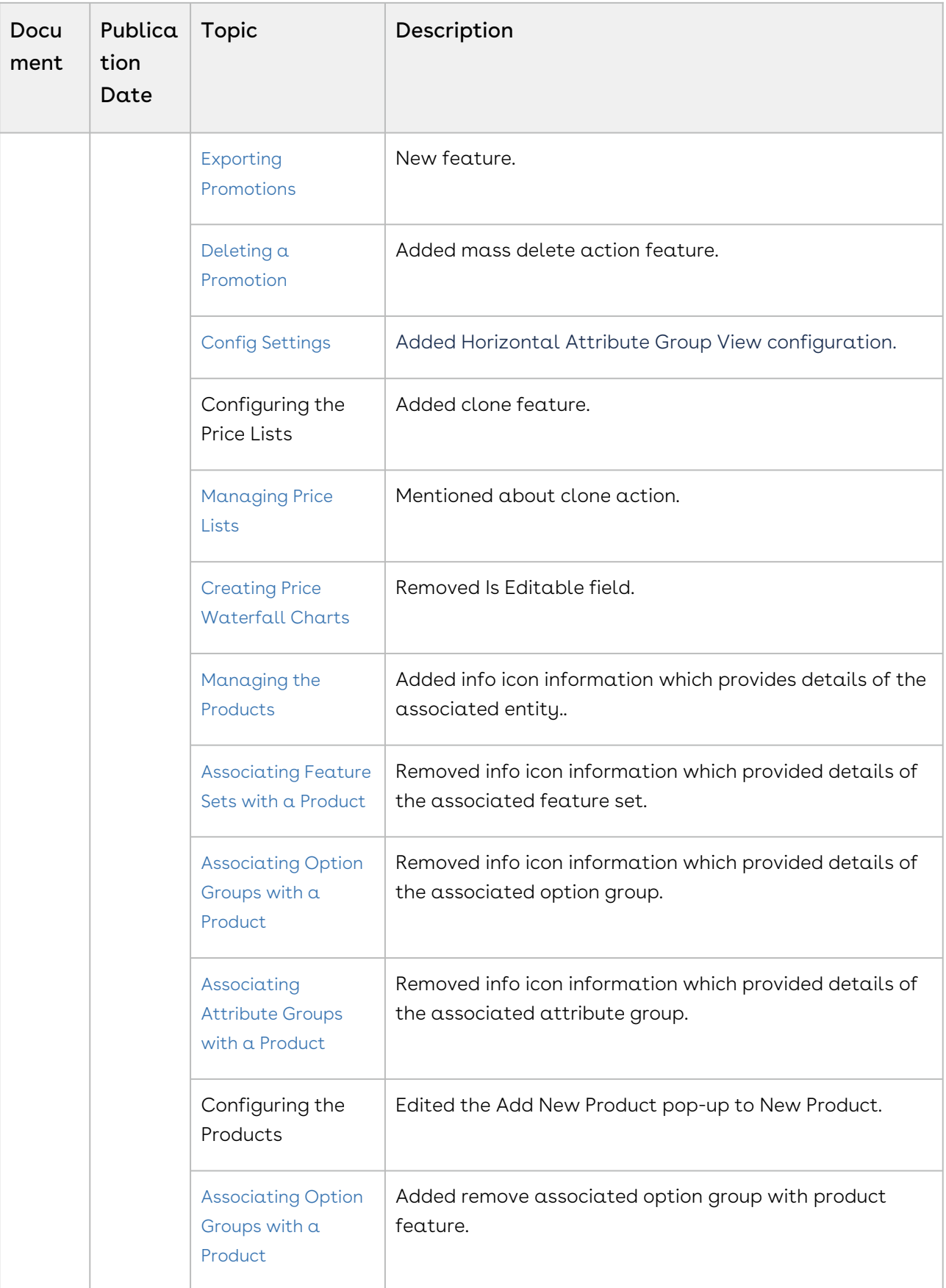

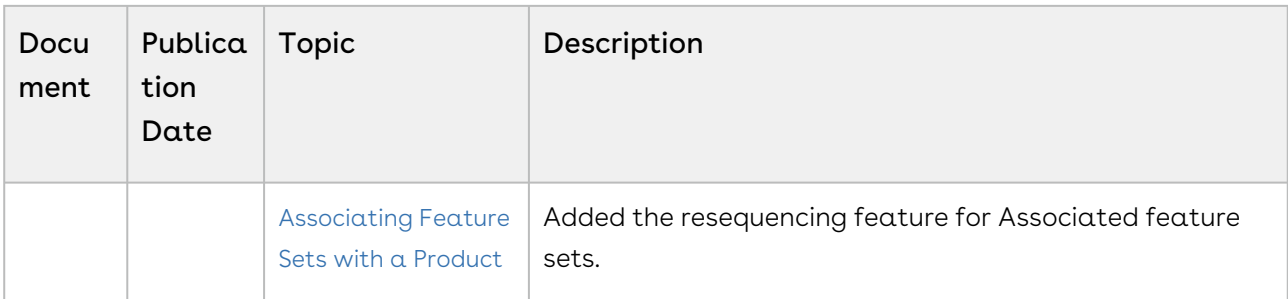

### 202405.2.0

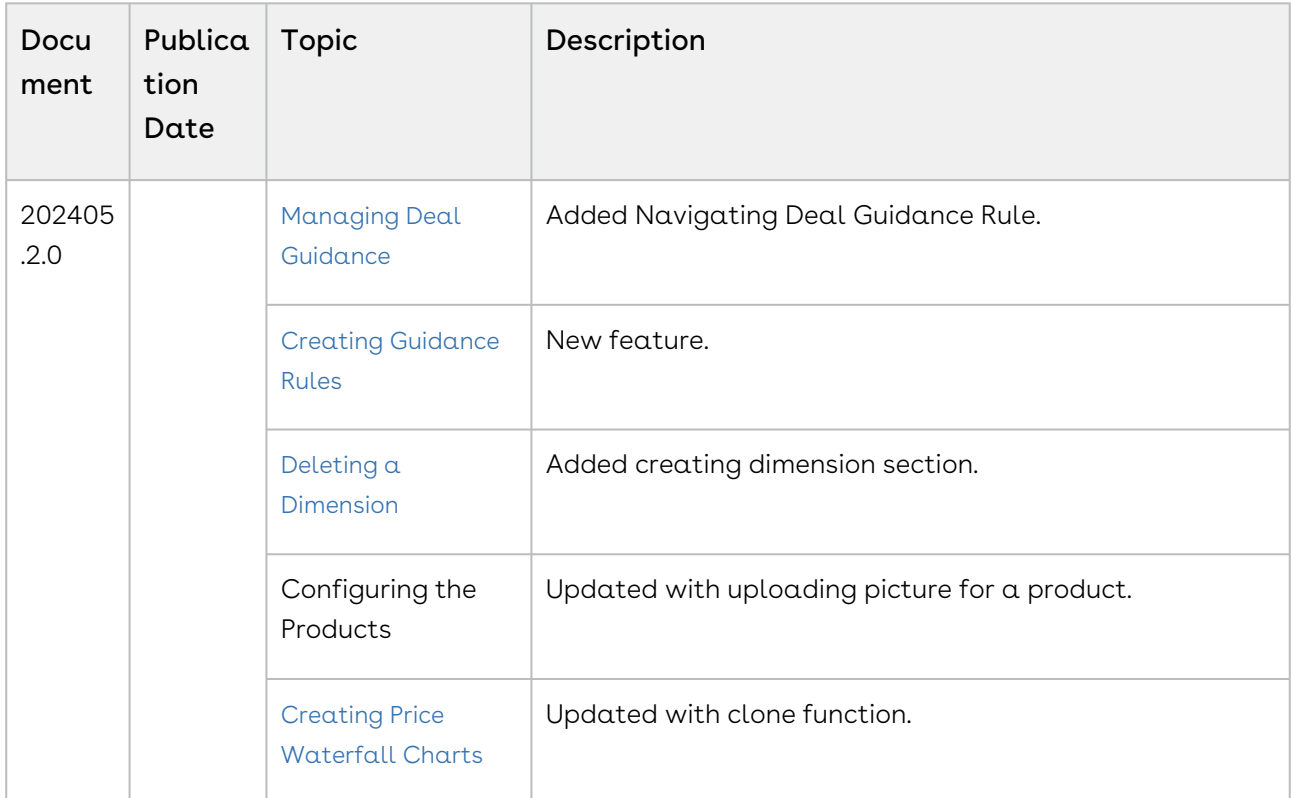

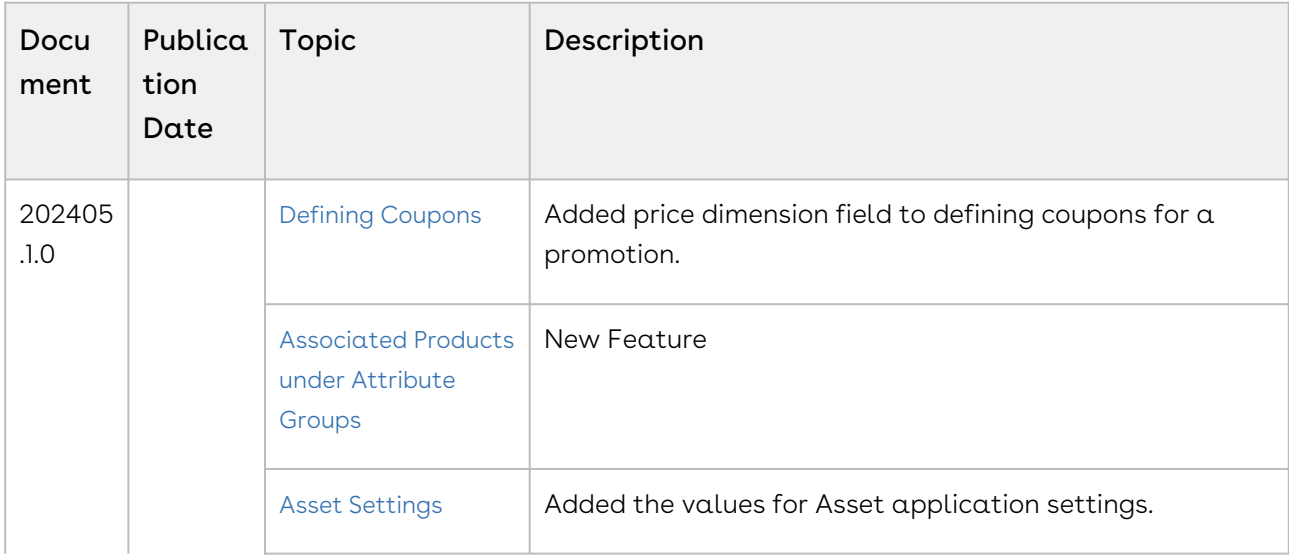

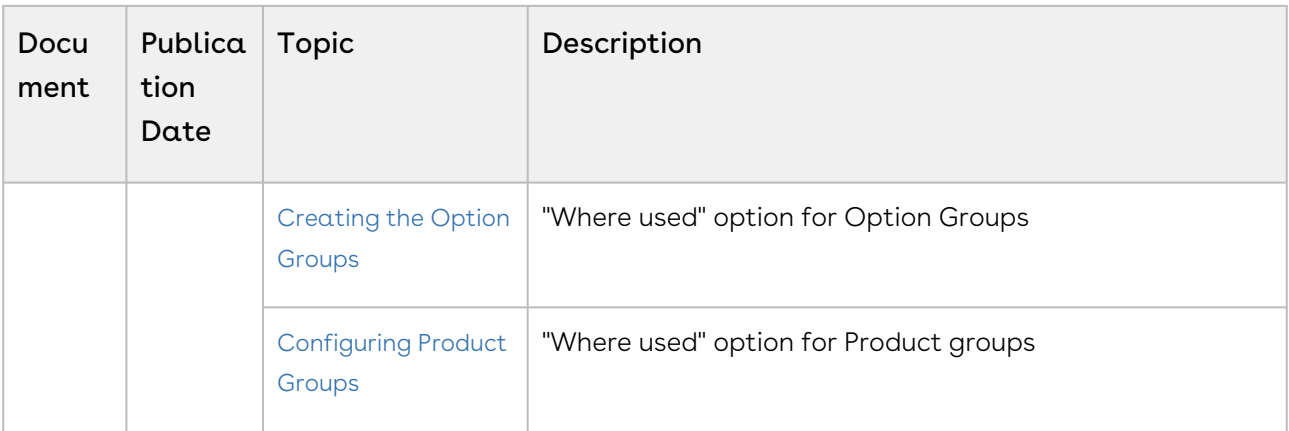

#### 202404.2.0

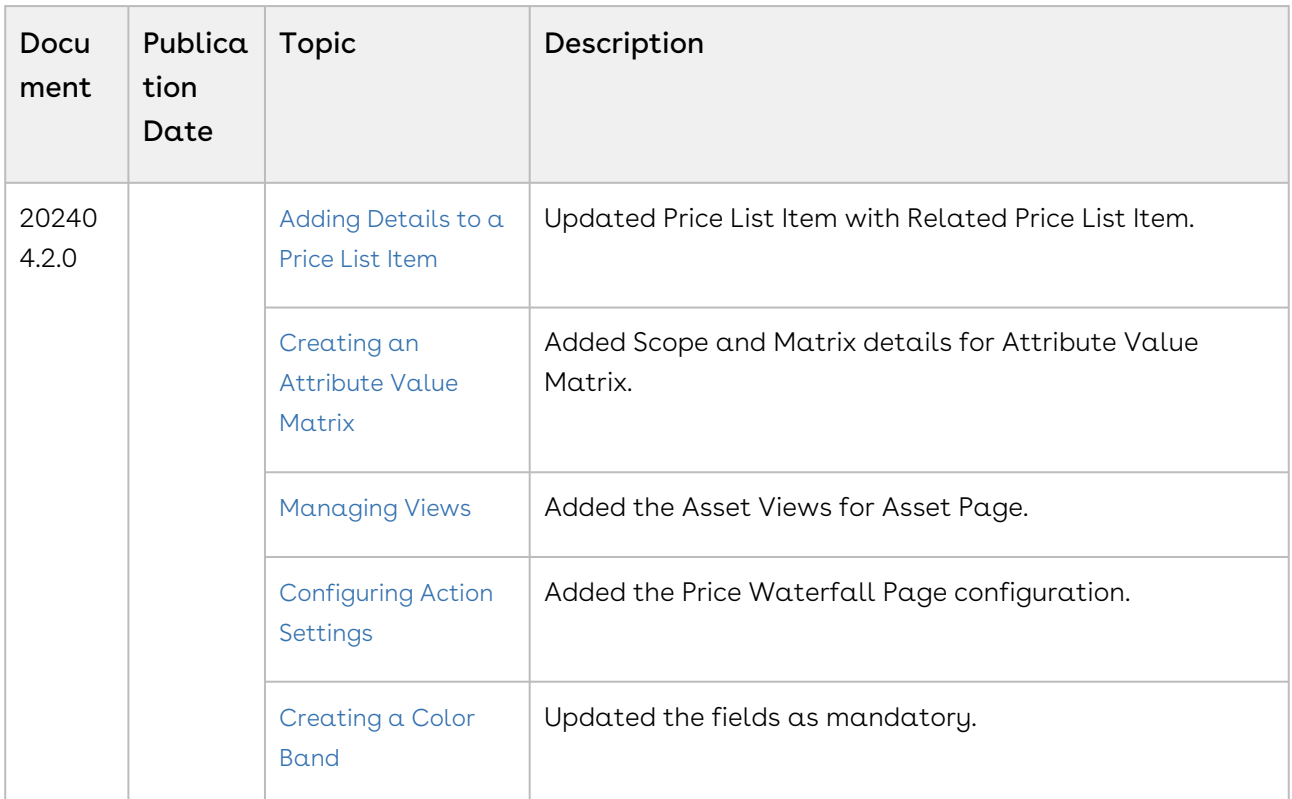

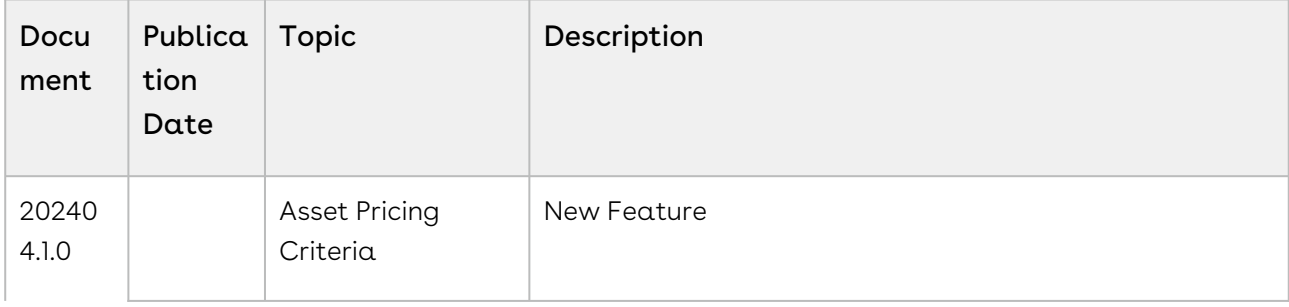

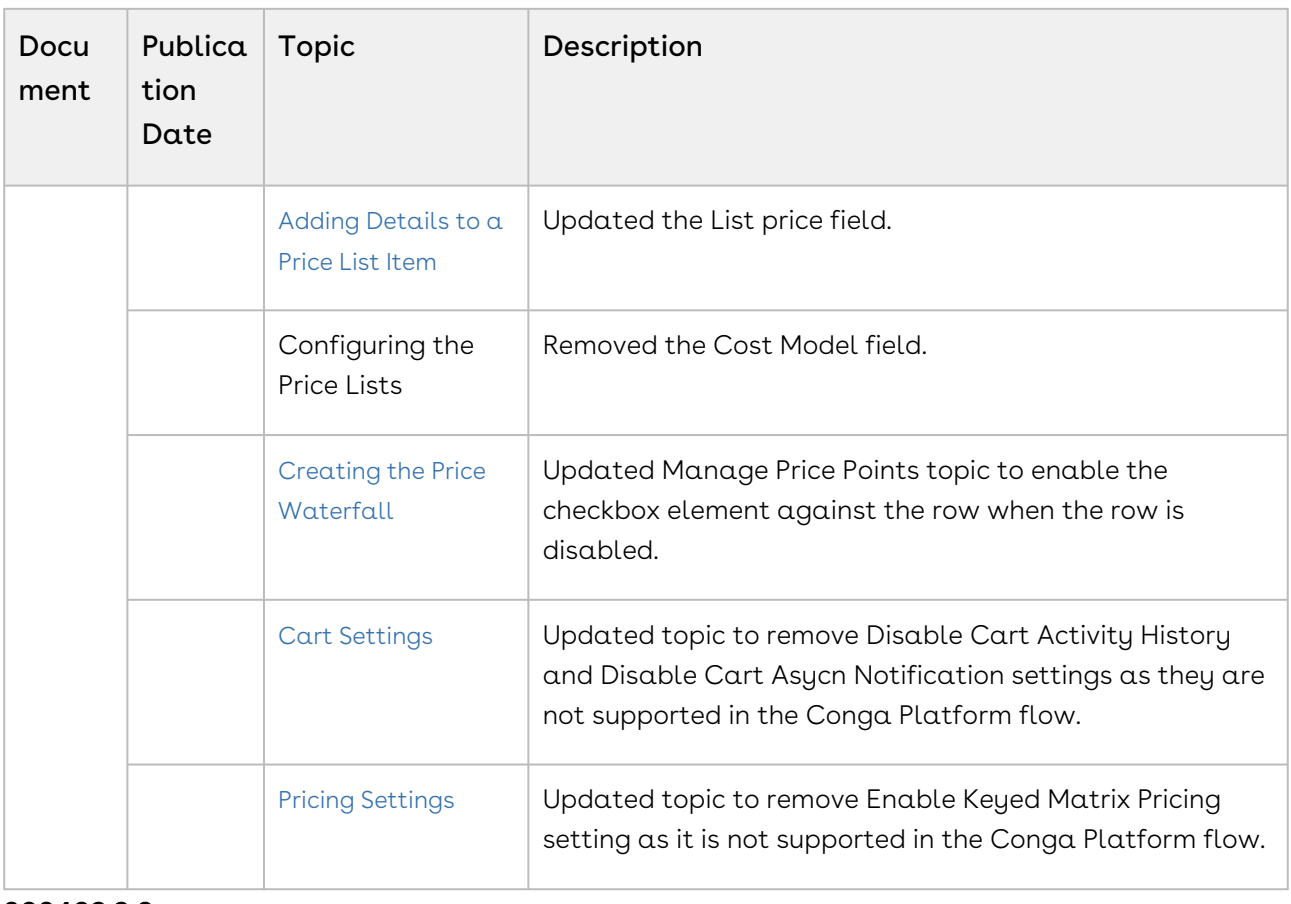

#### 202403.3.0

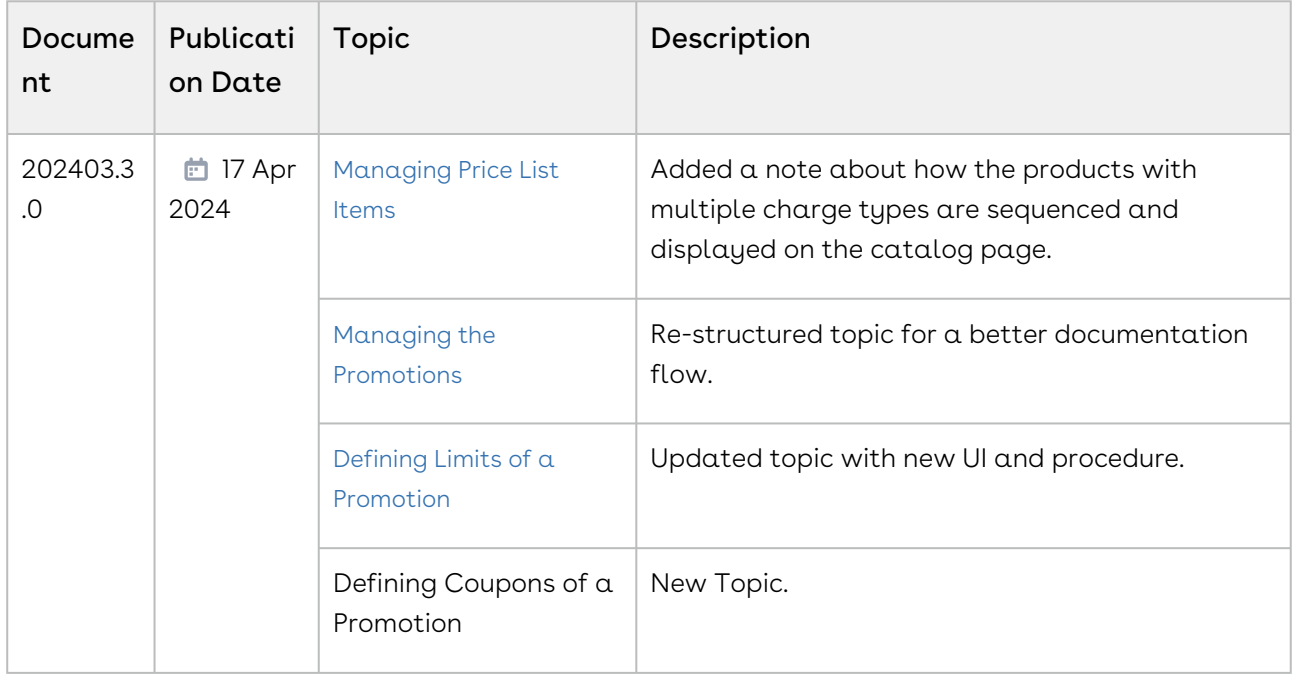

### 202403.2.0

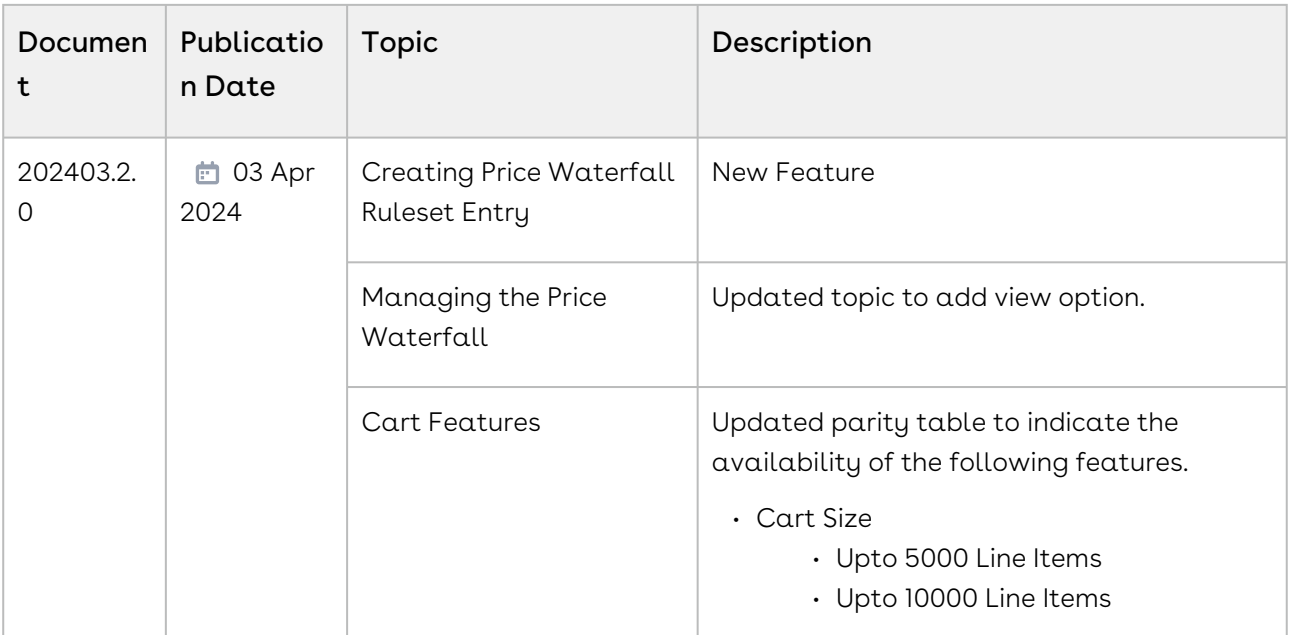

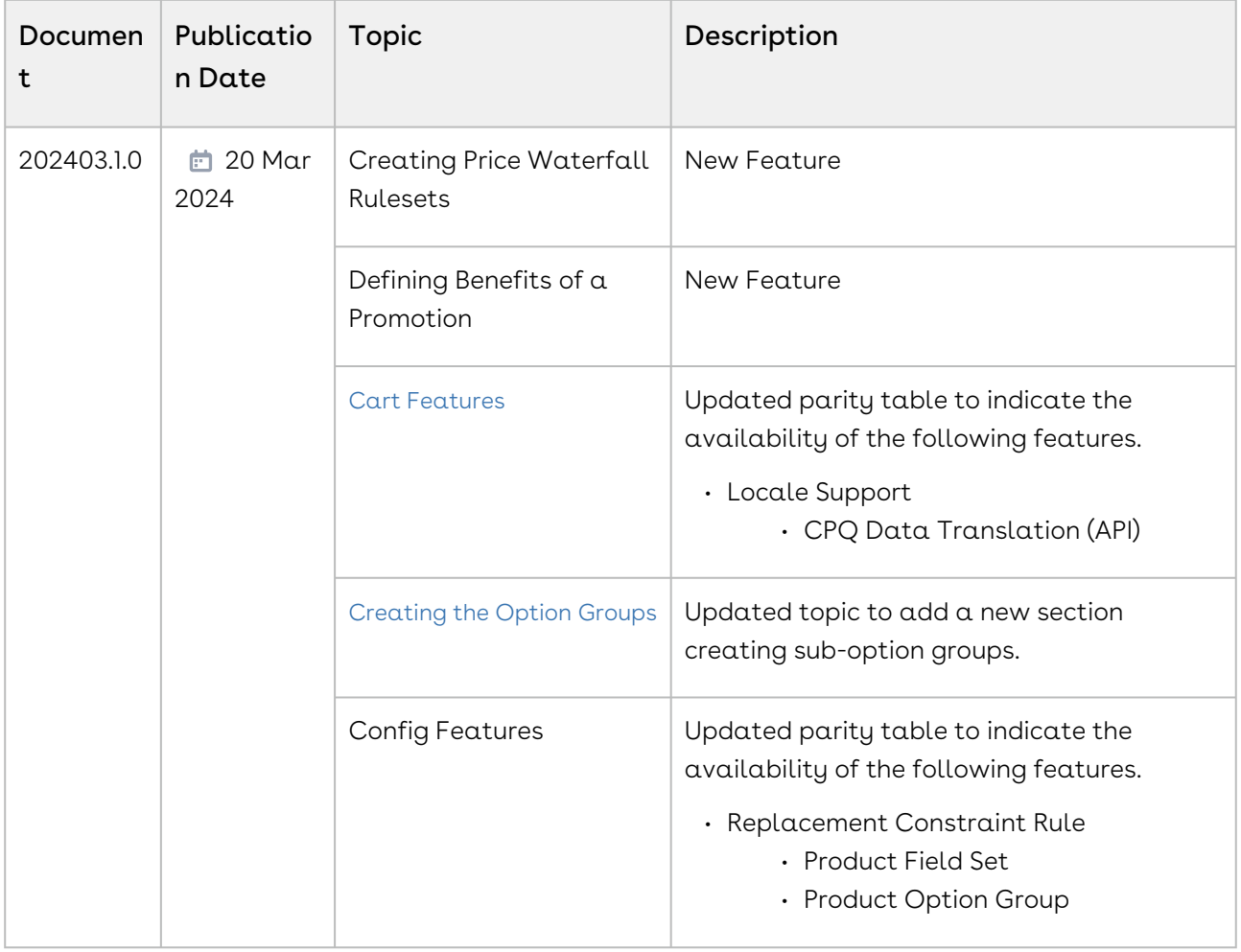

#### 202402.2.1

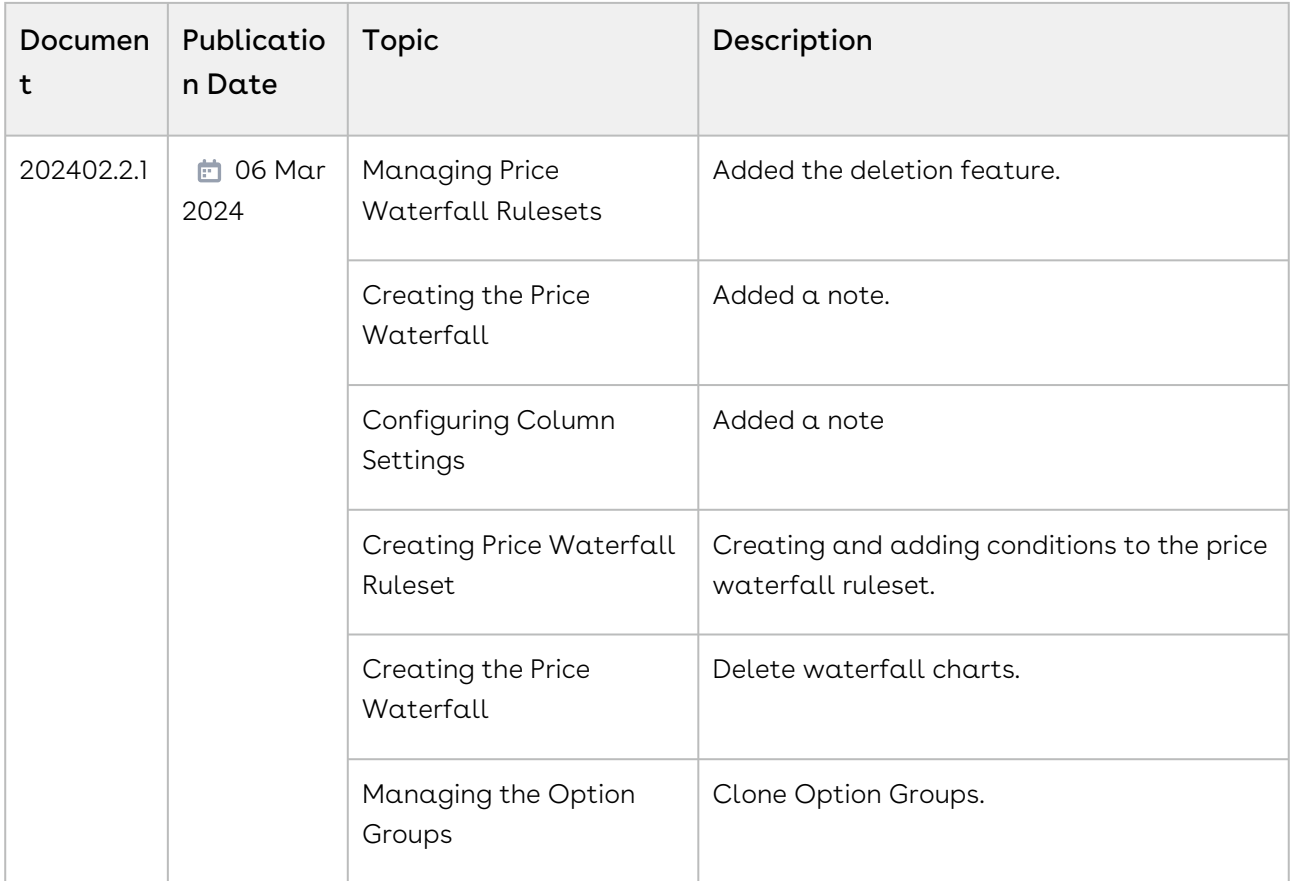

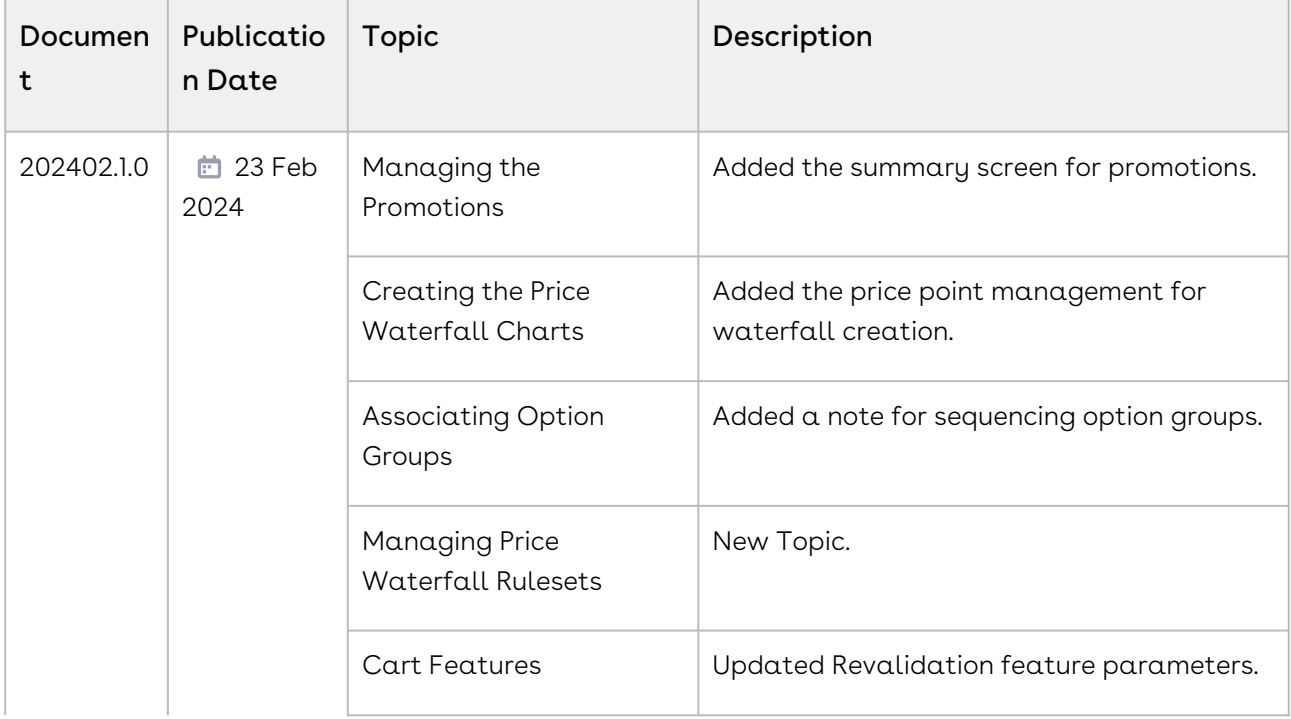

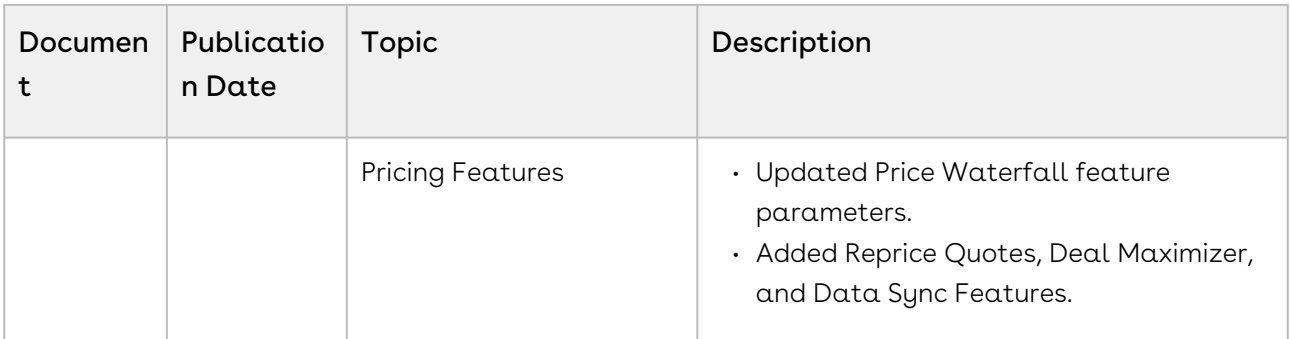

### February' 24

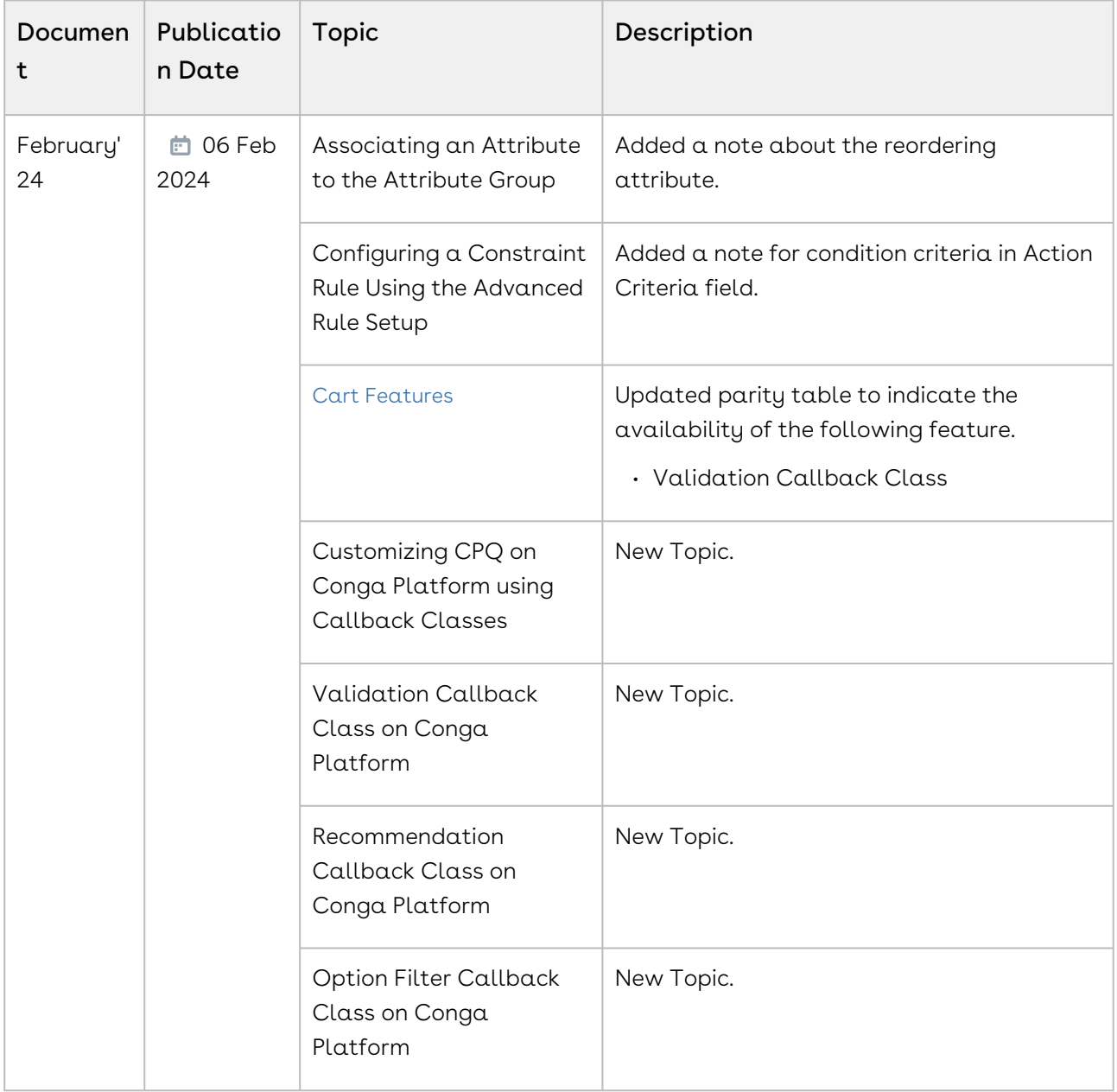

### January' 24

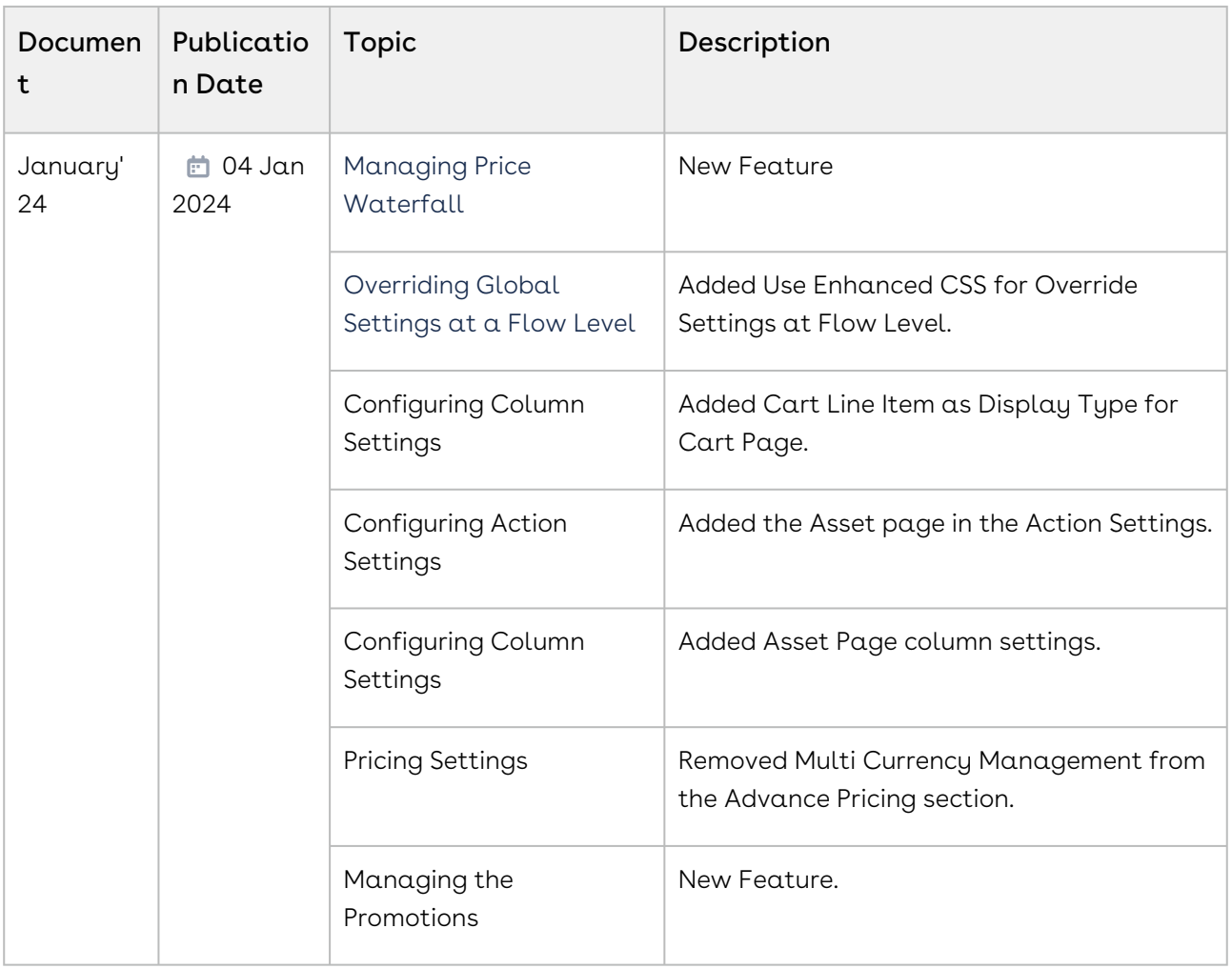

#### December '23

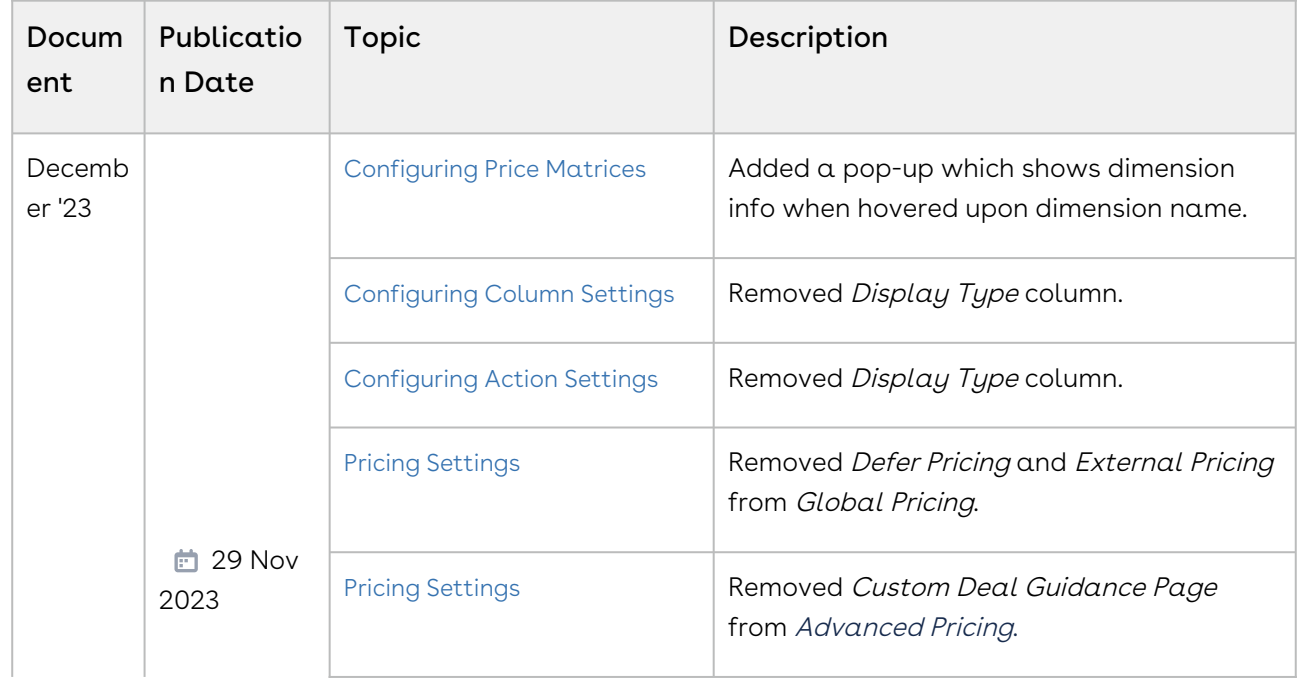

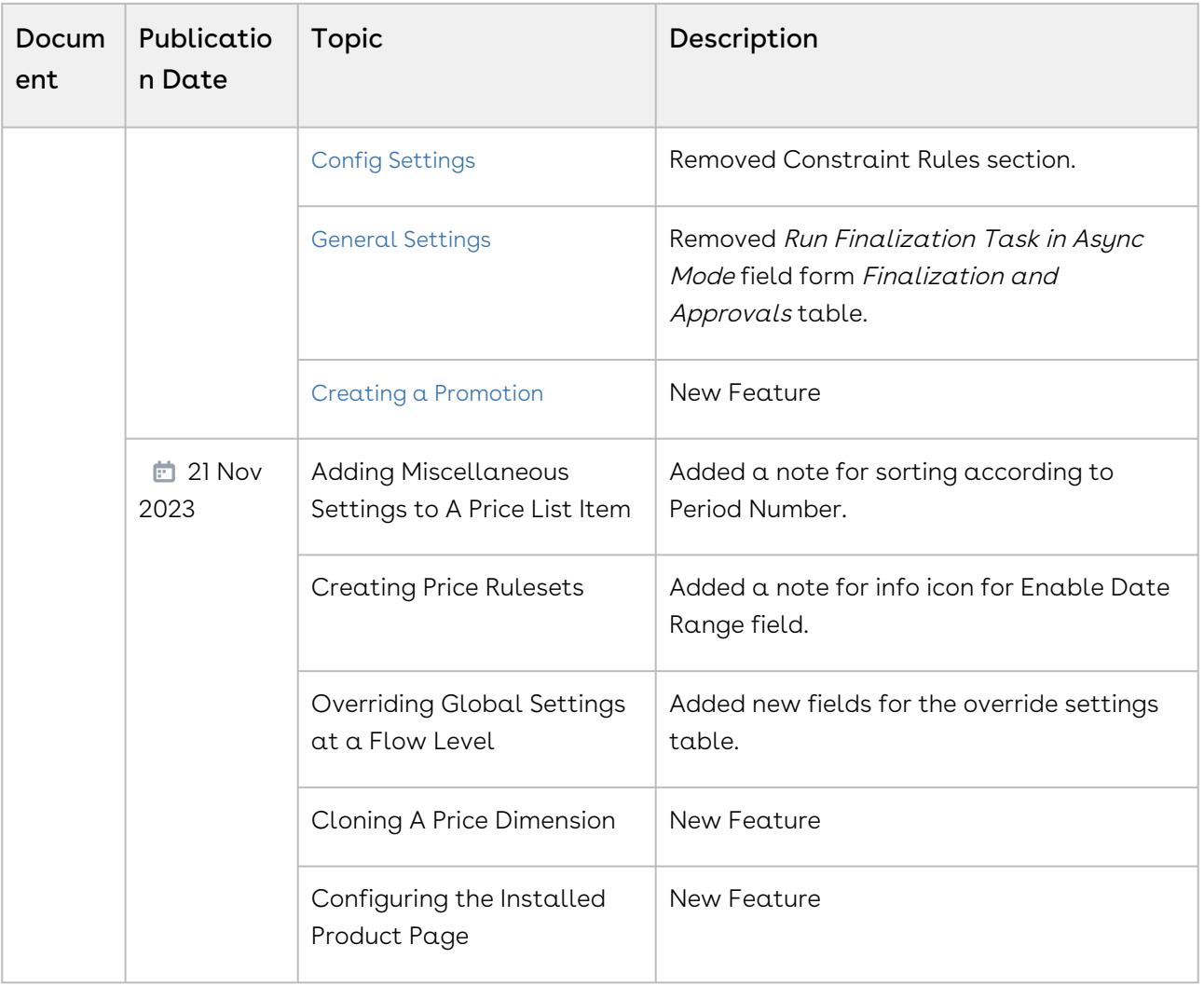

#### November '23

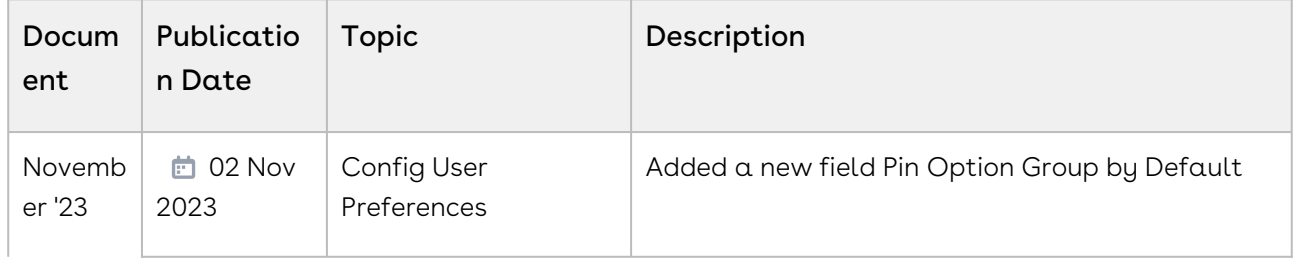

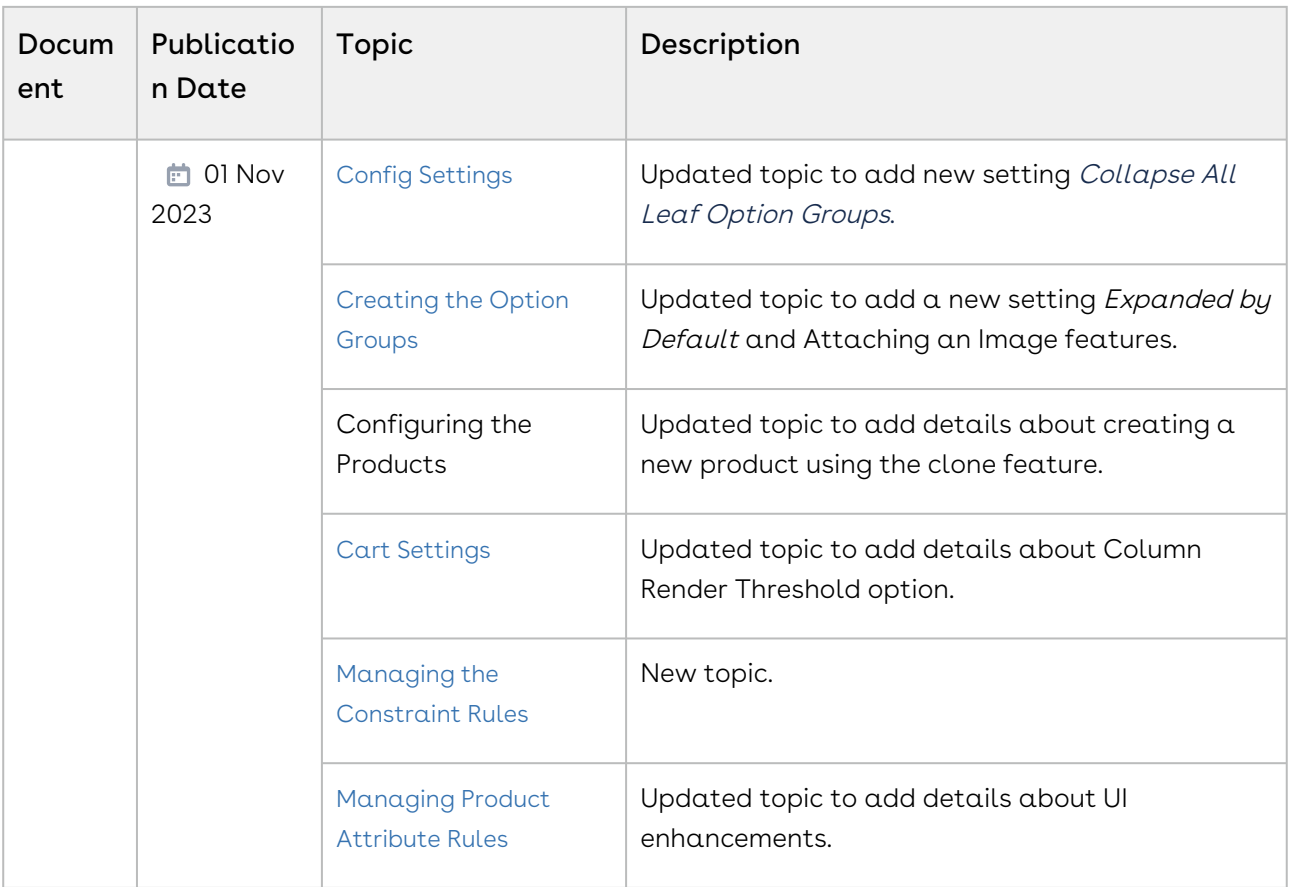

### October '23

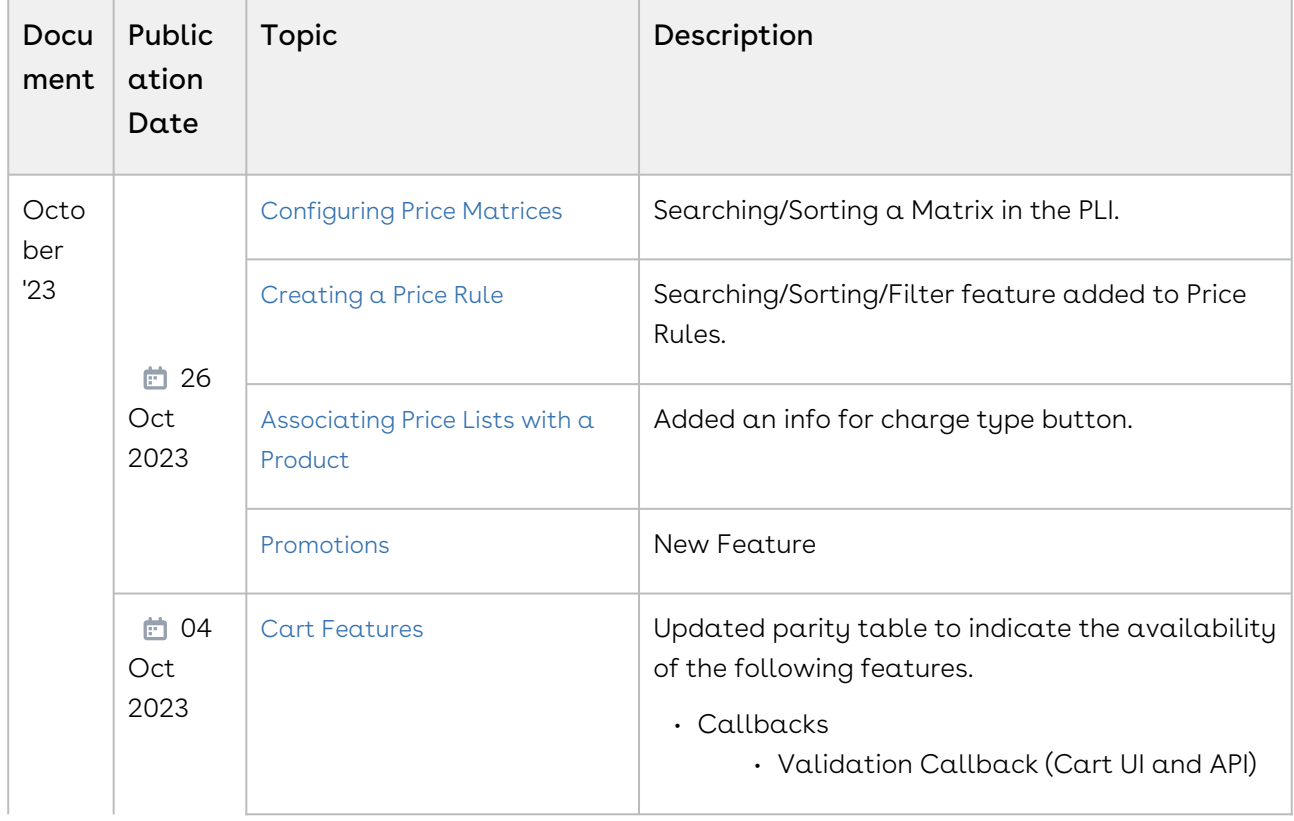

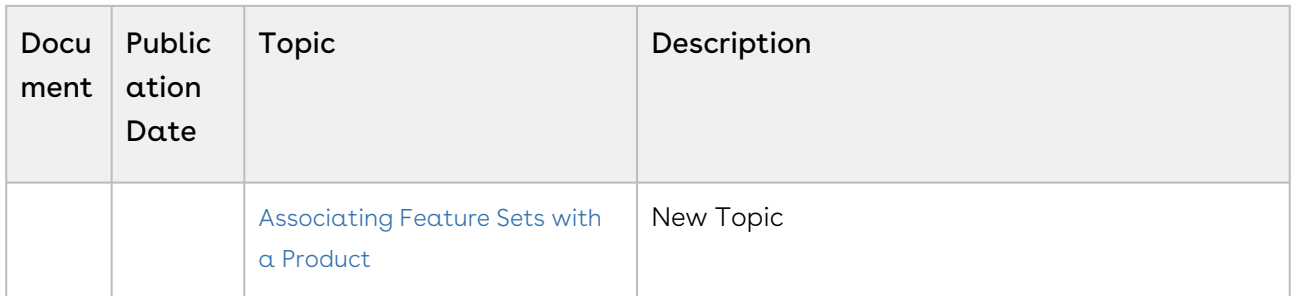

### September '23

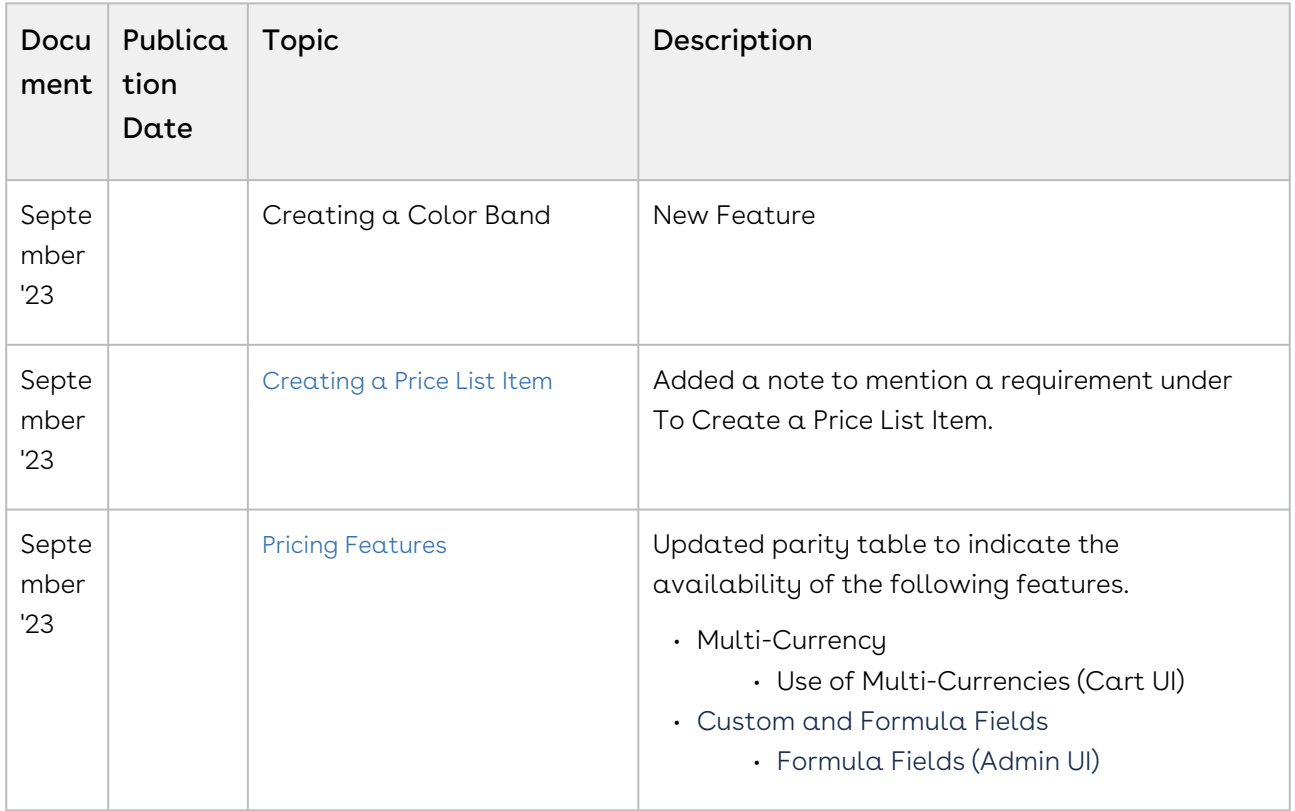

### August '23

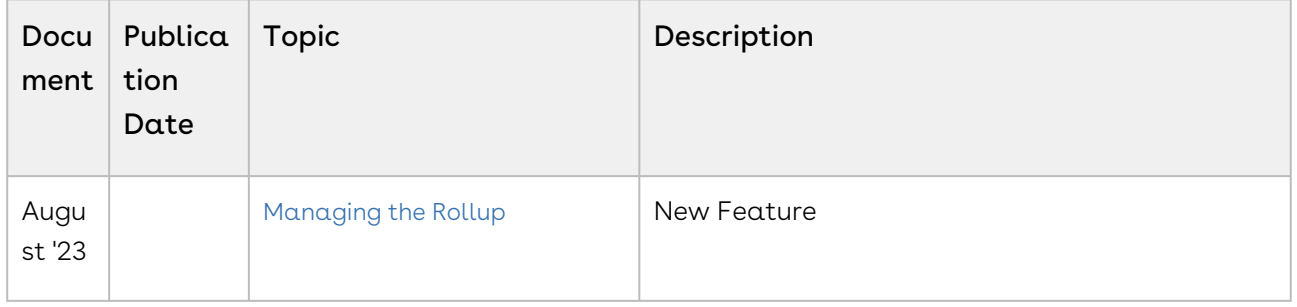

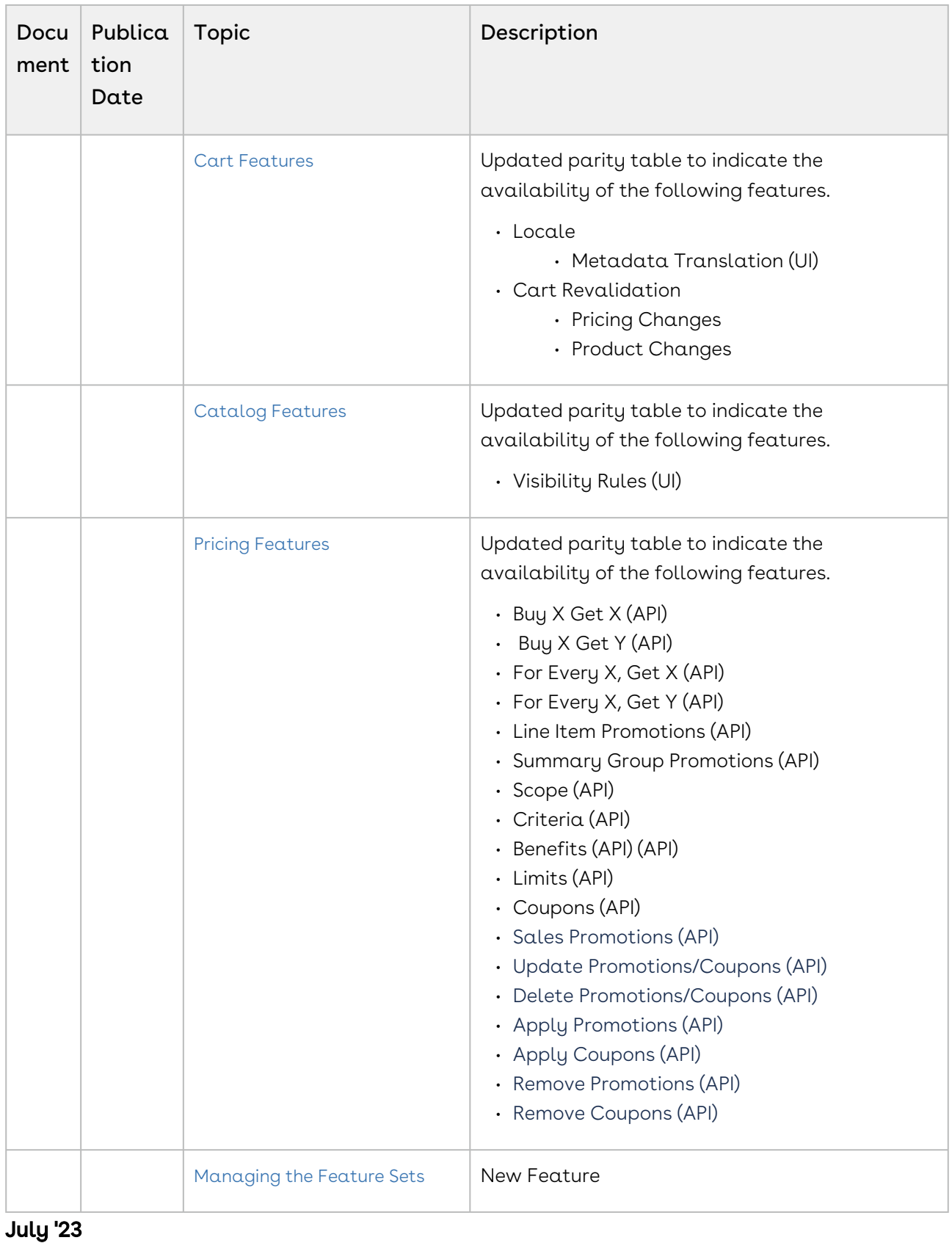

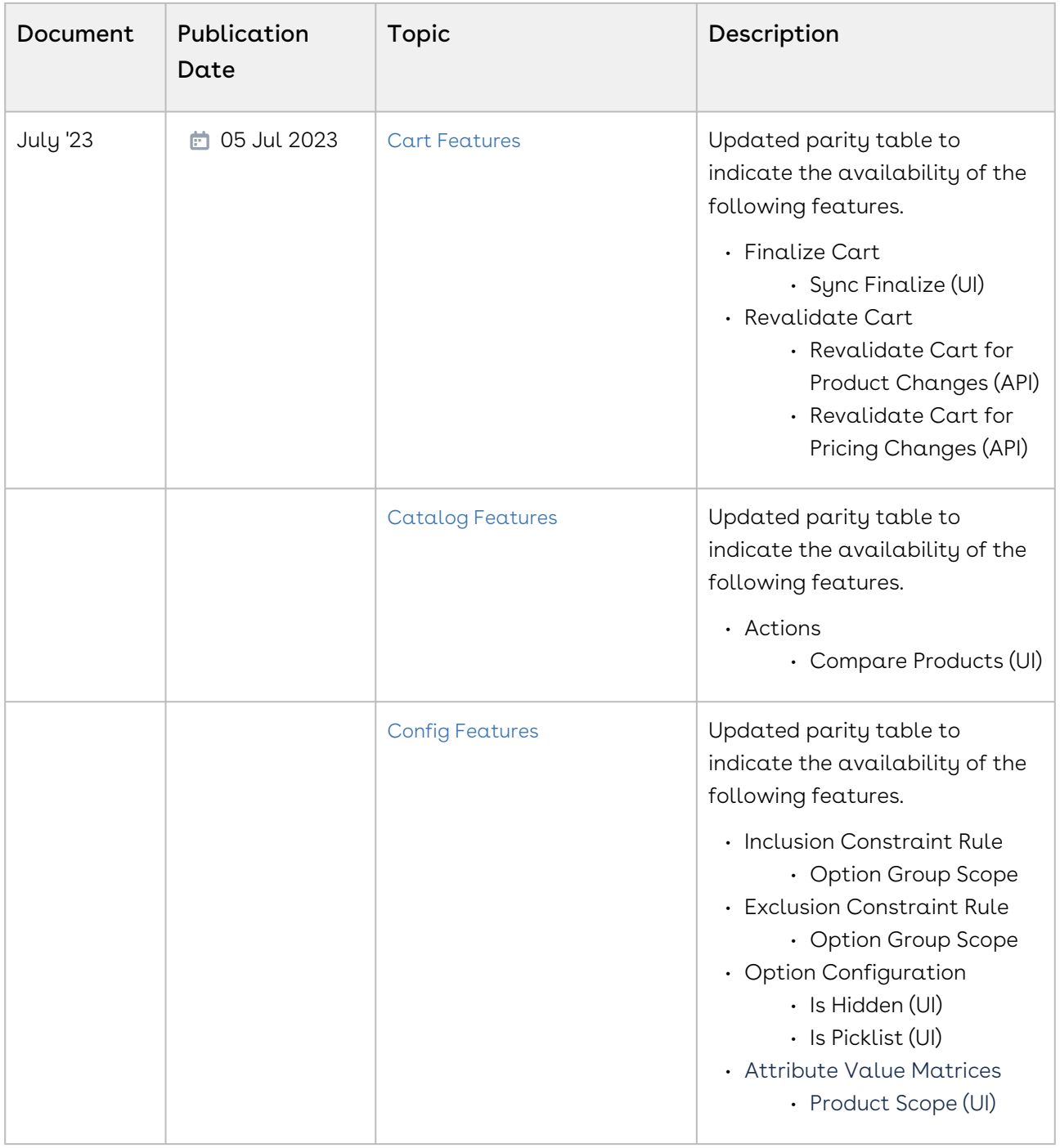

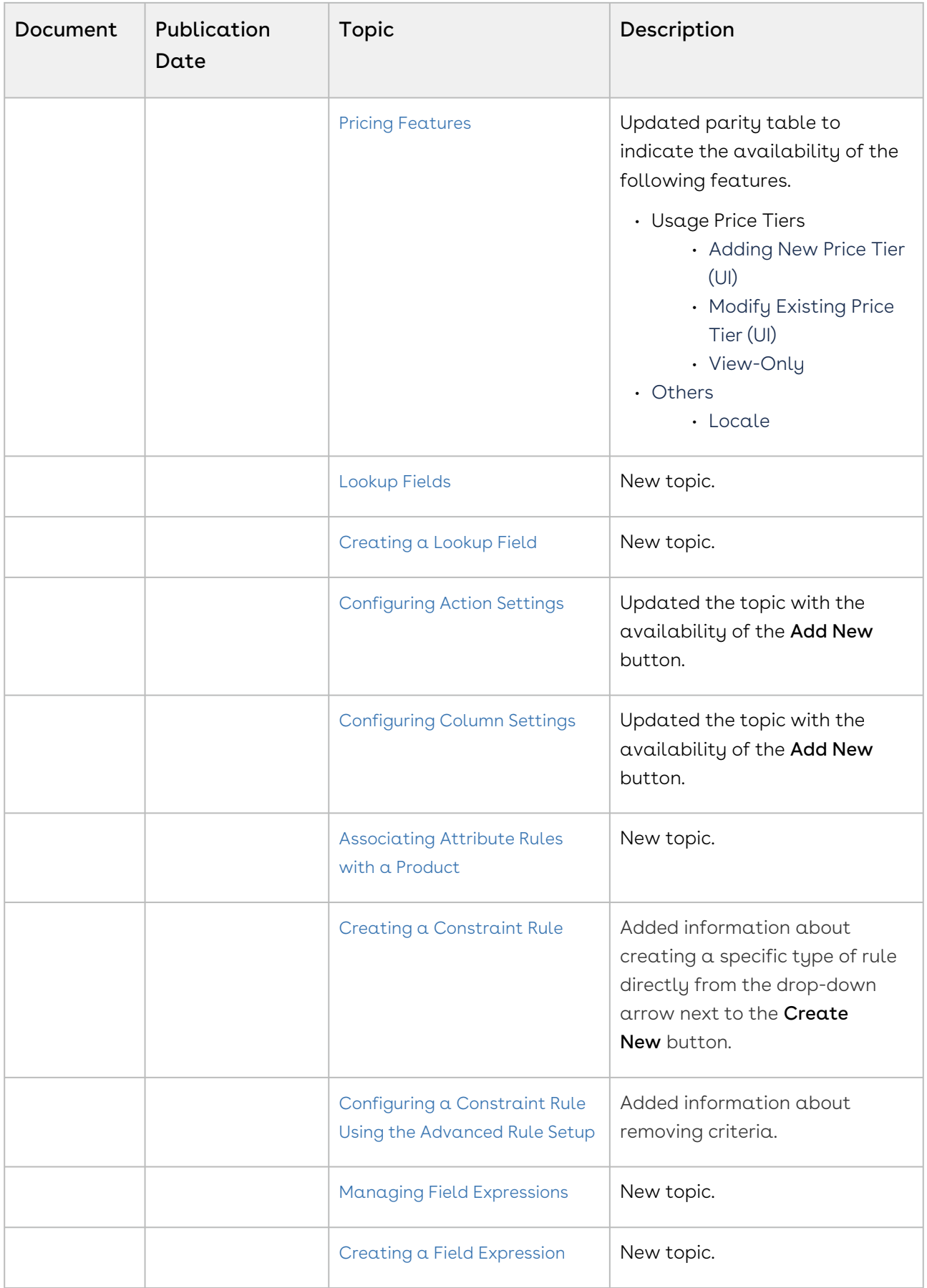

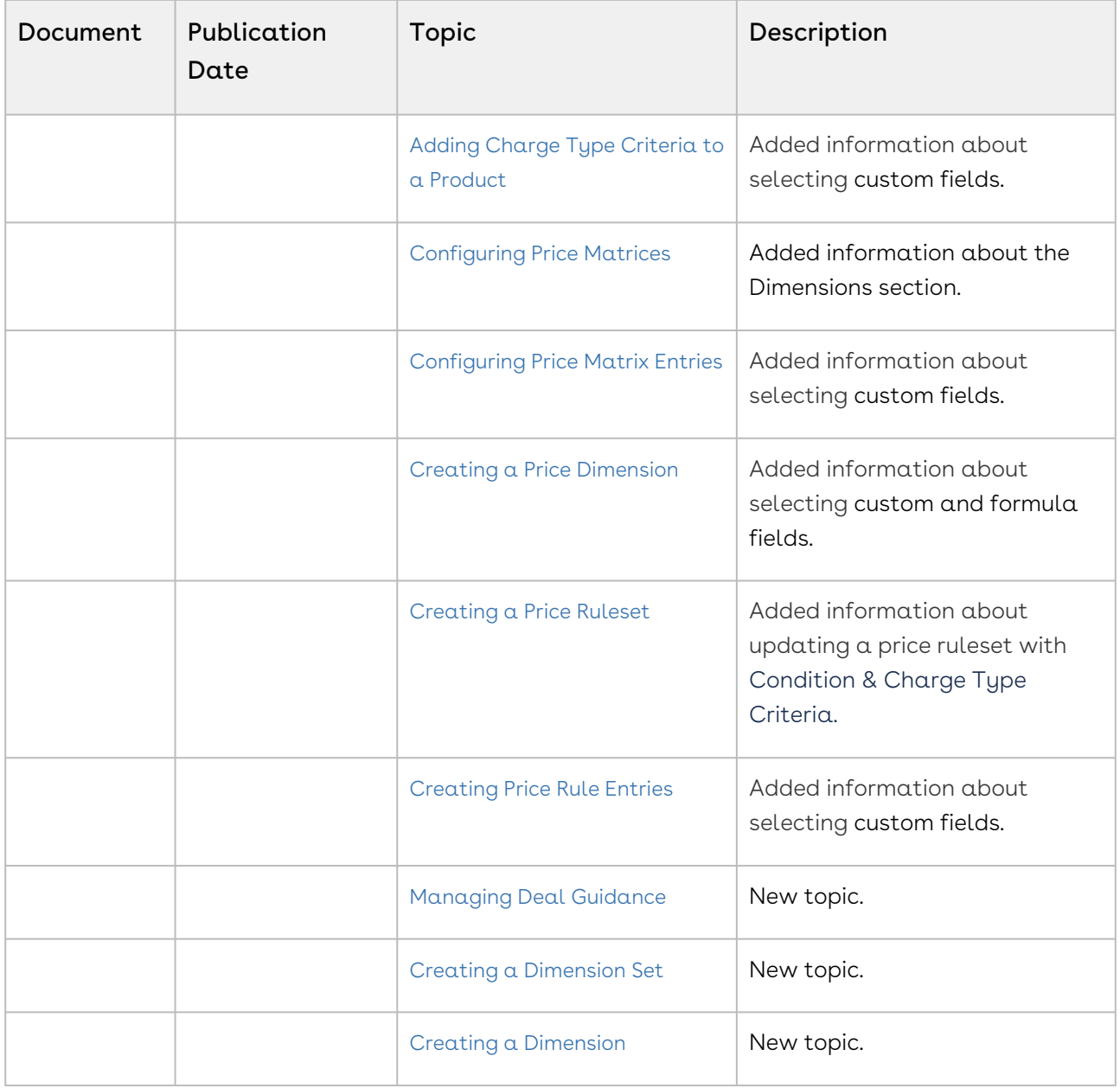

### June '23

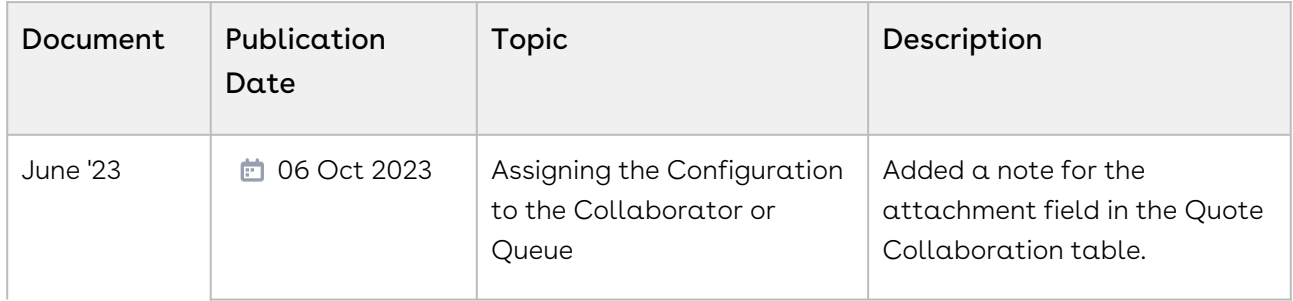
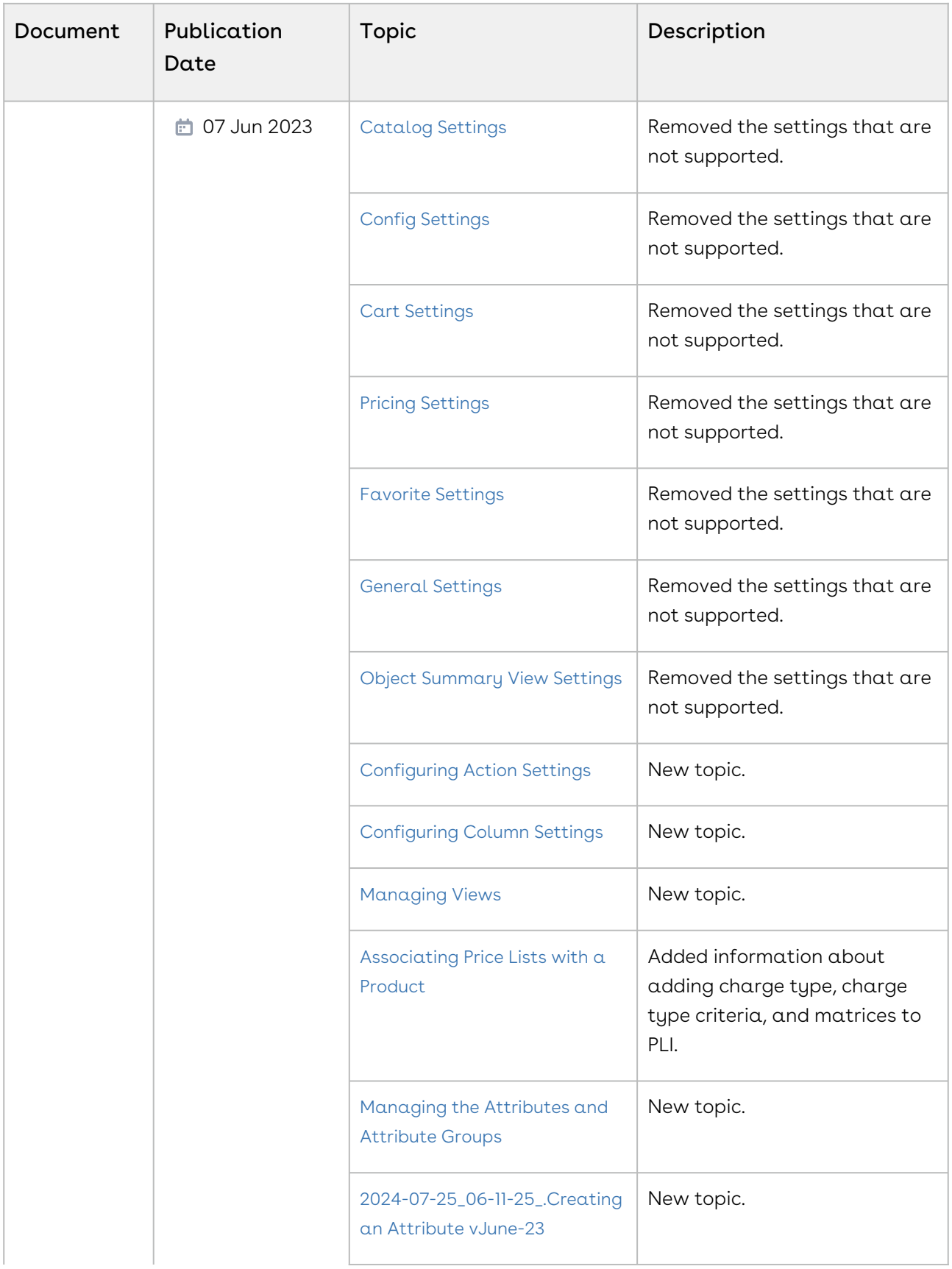

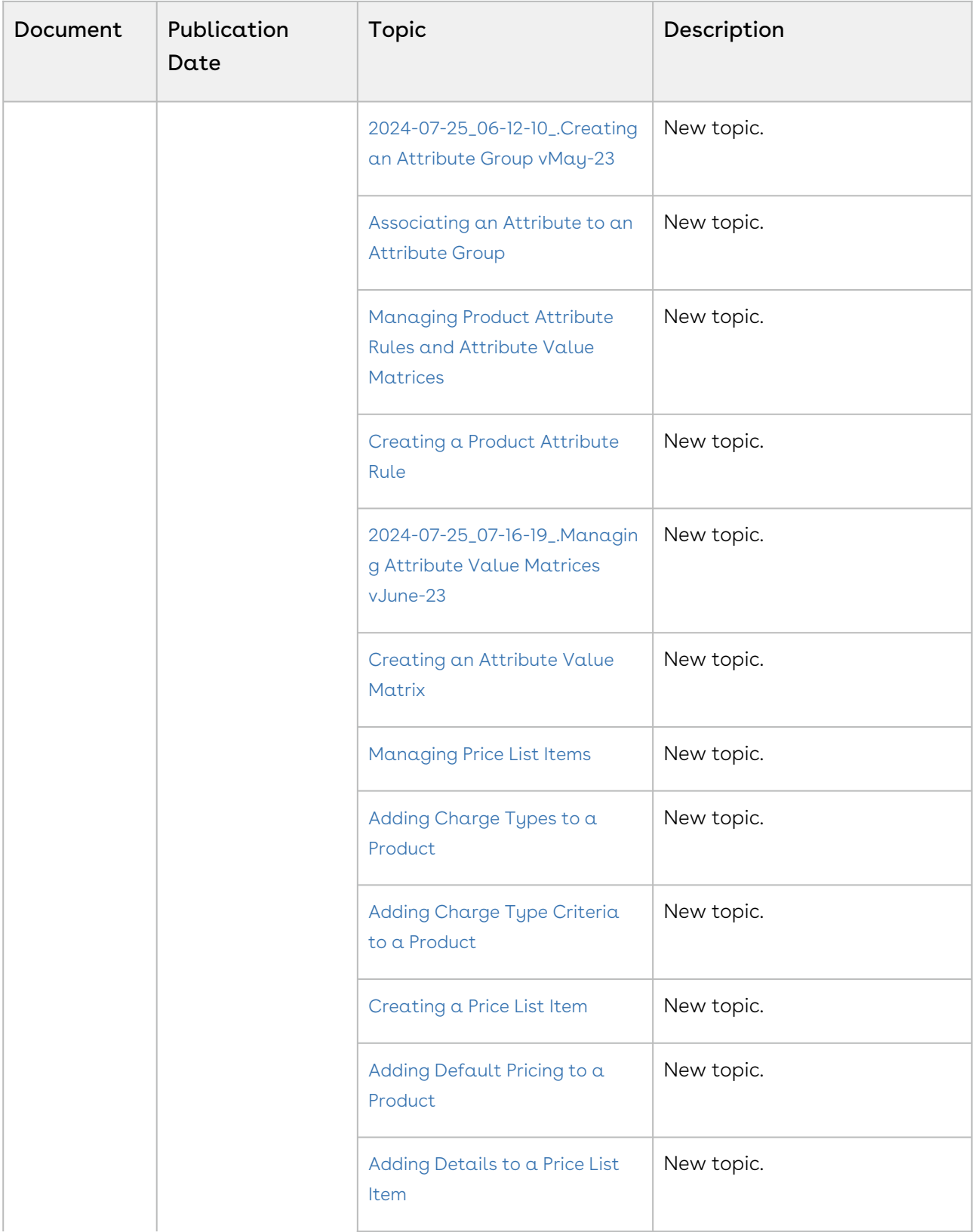

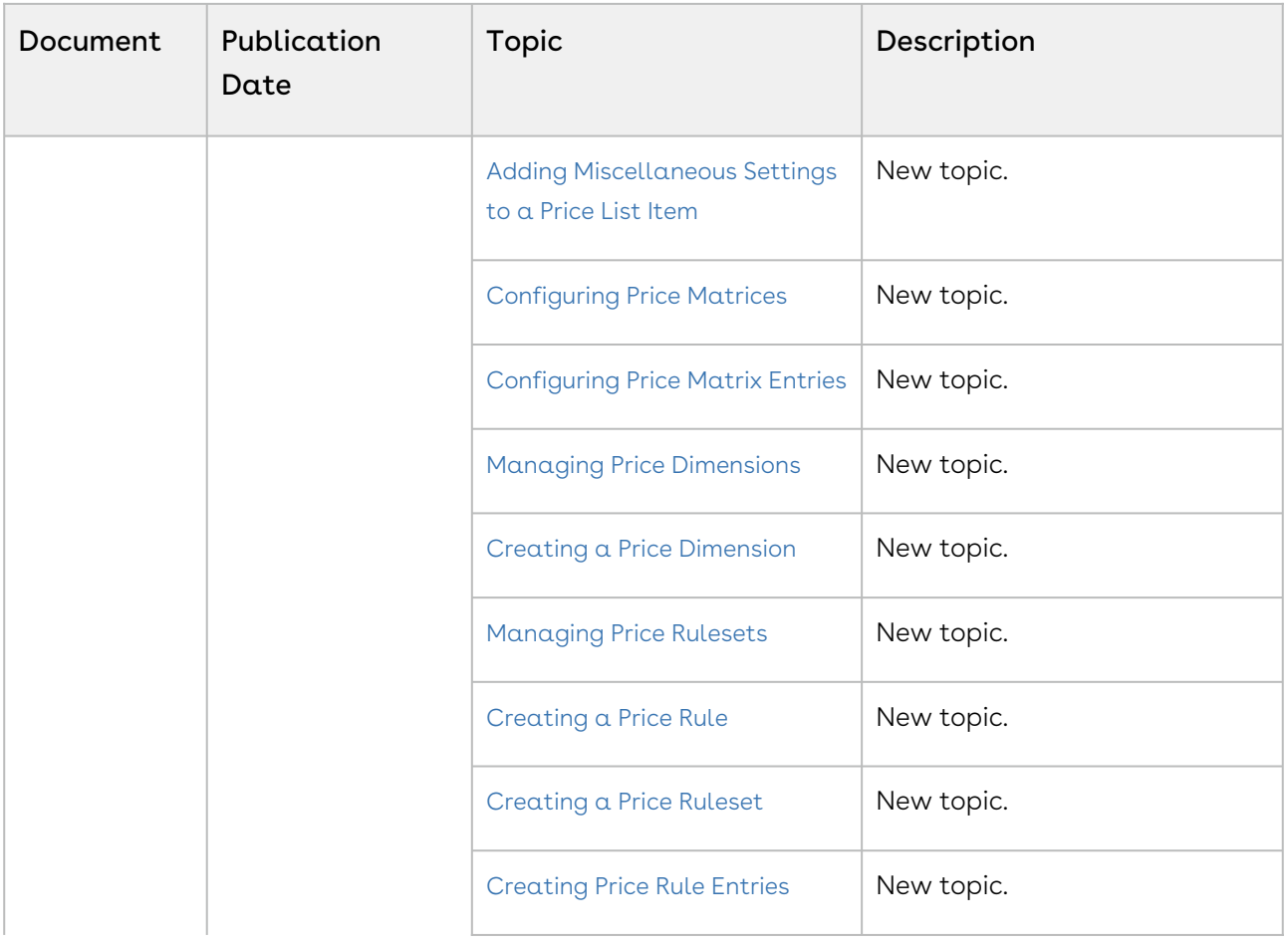

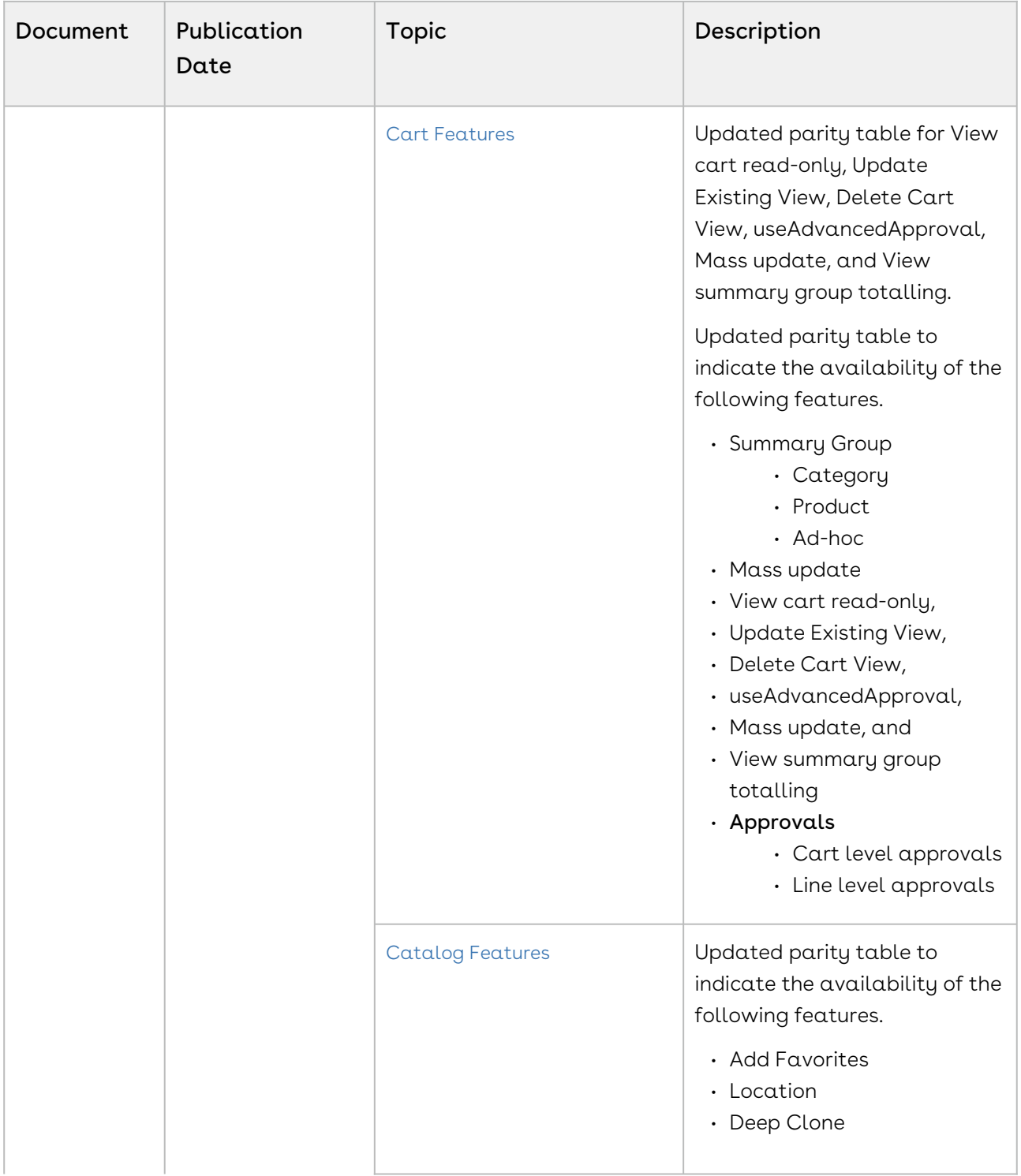

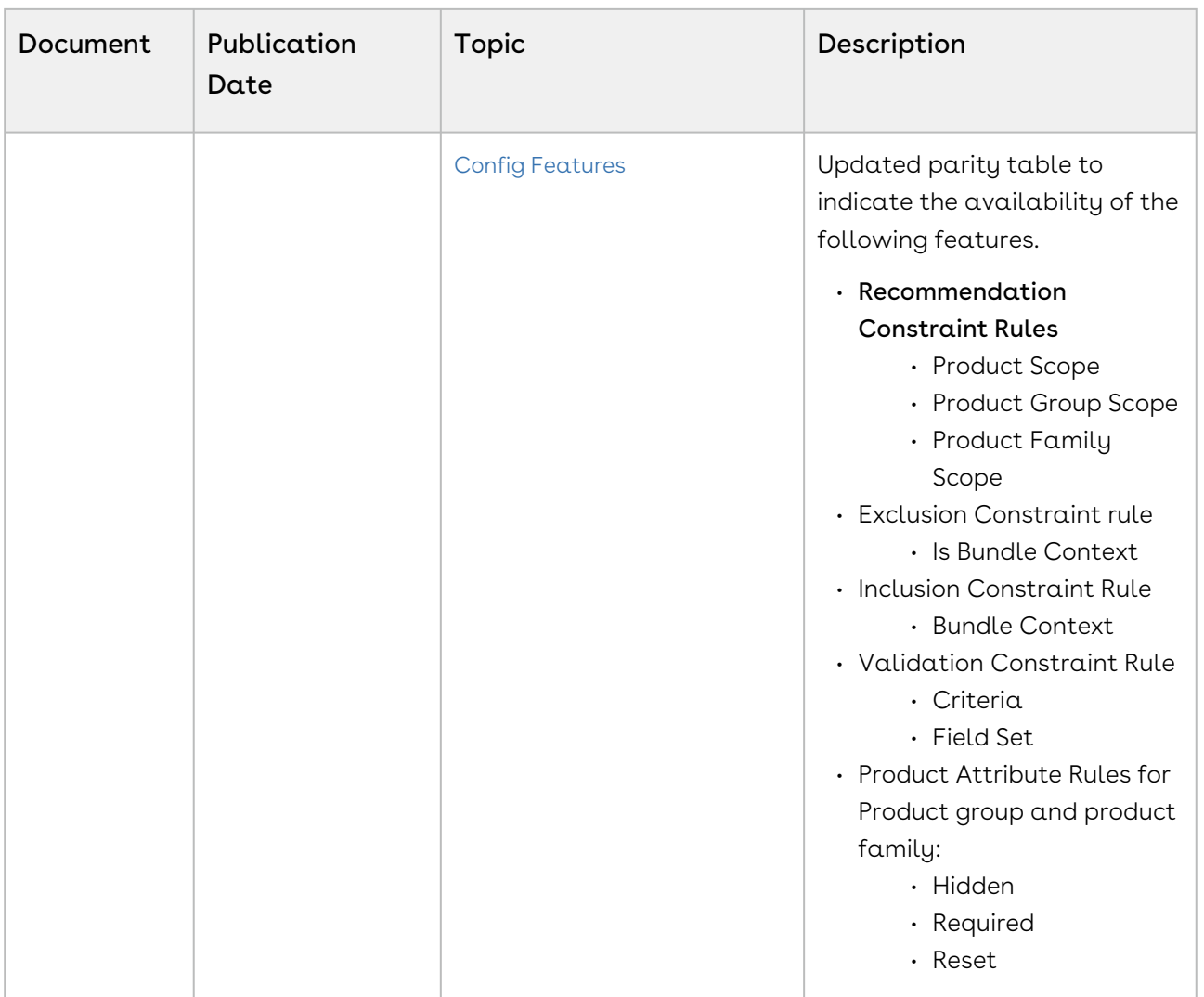

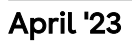

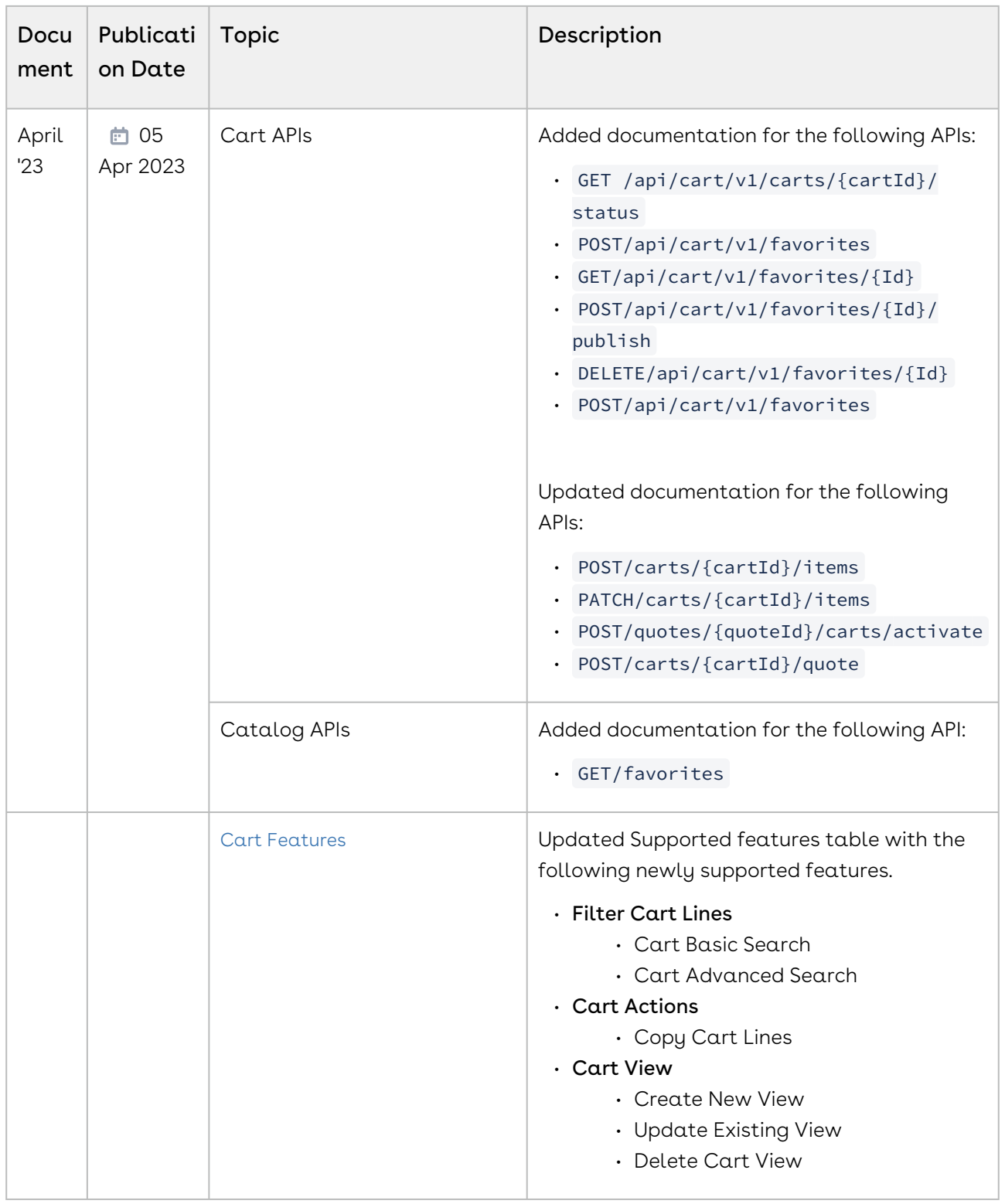

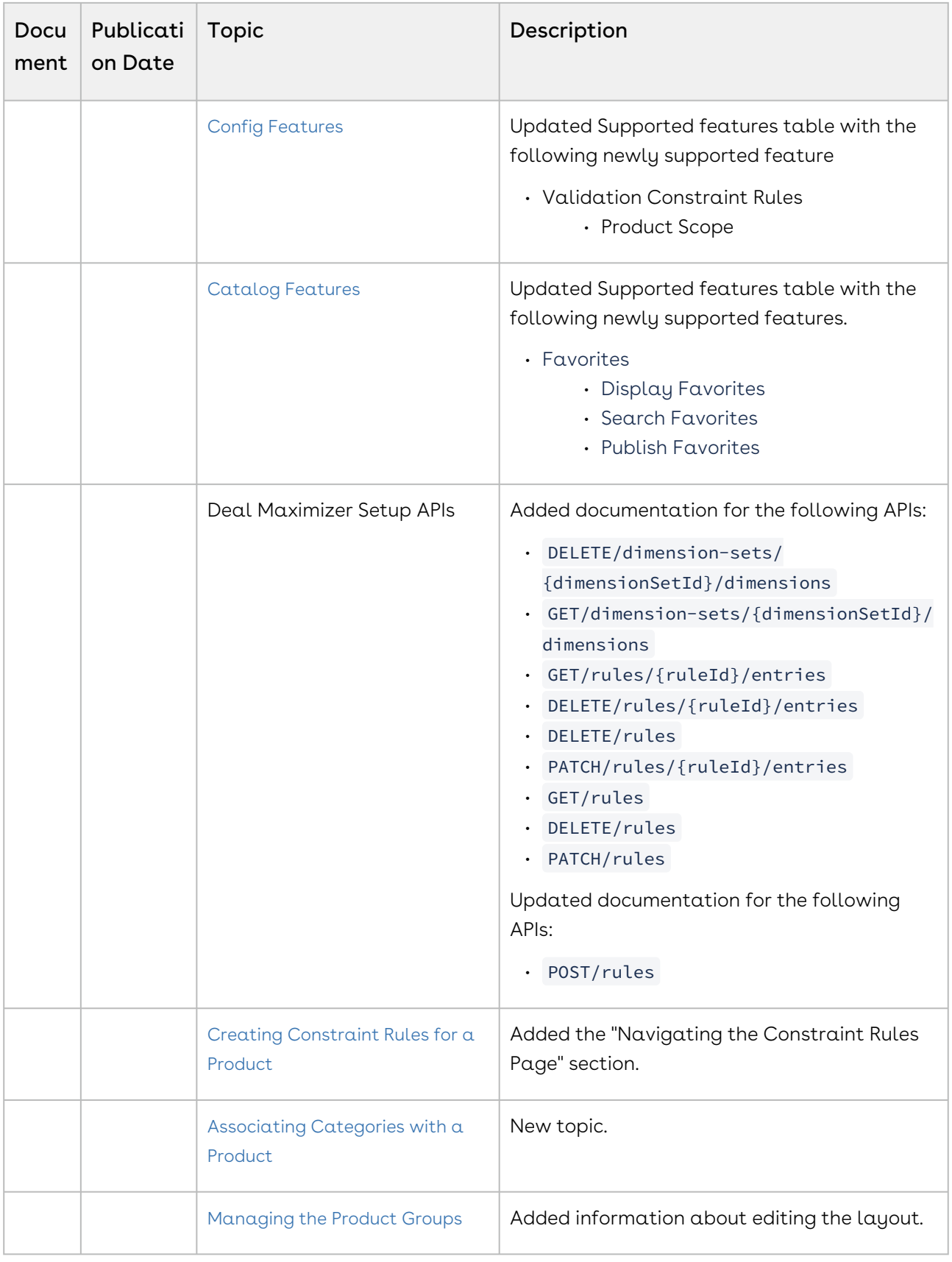

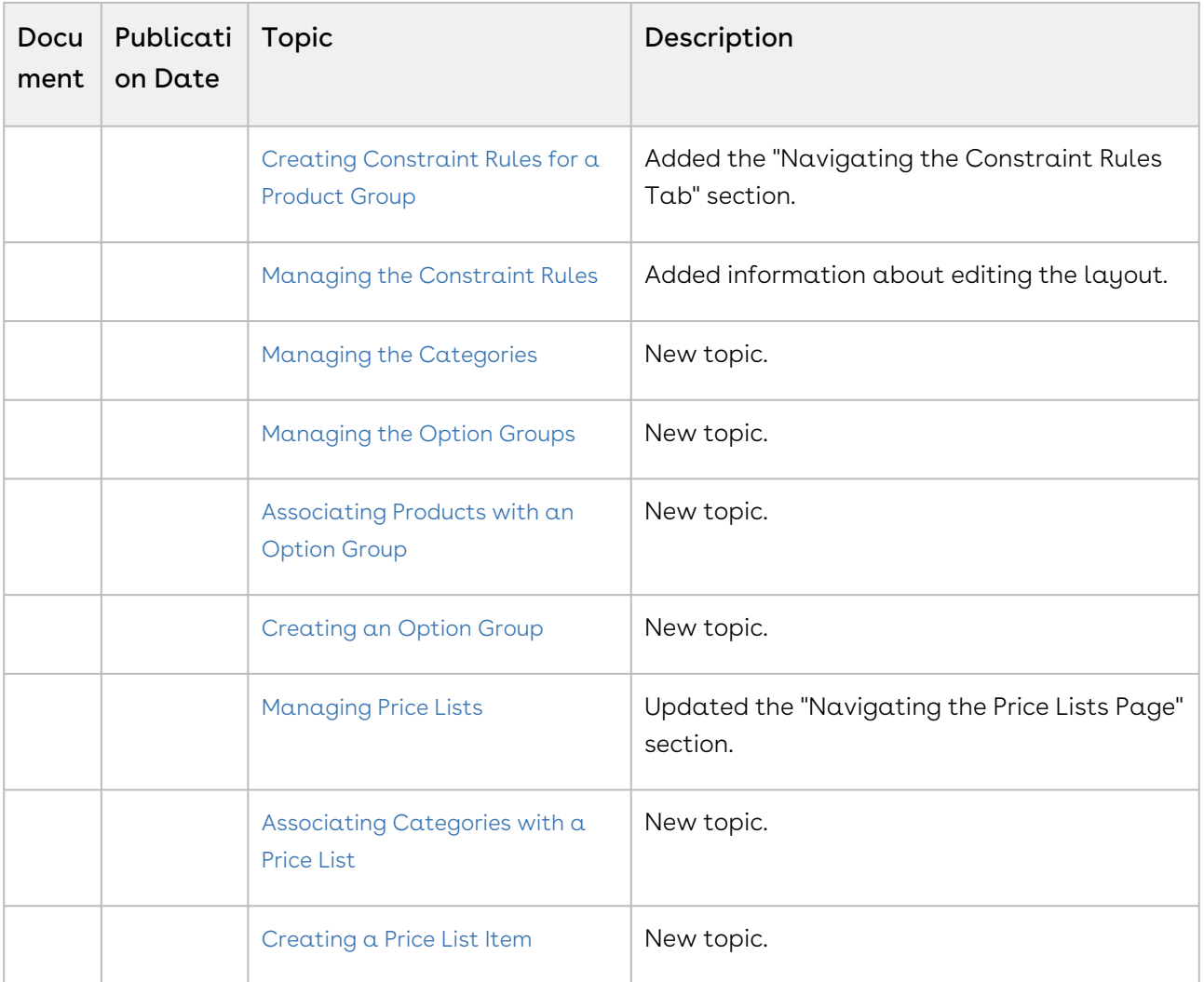

### March '23

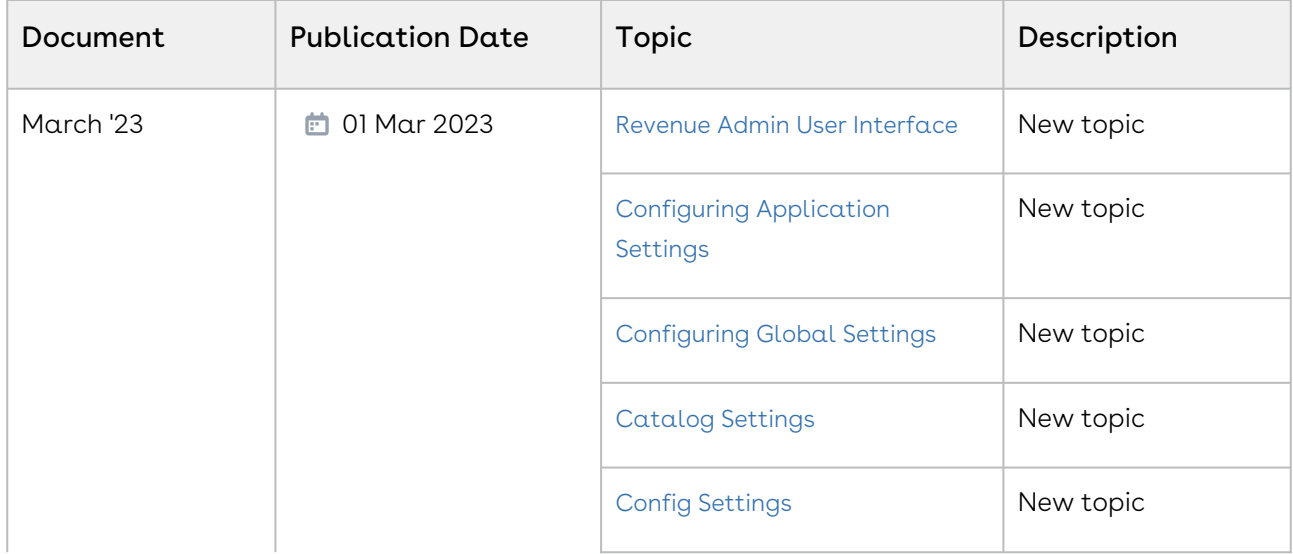

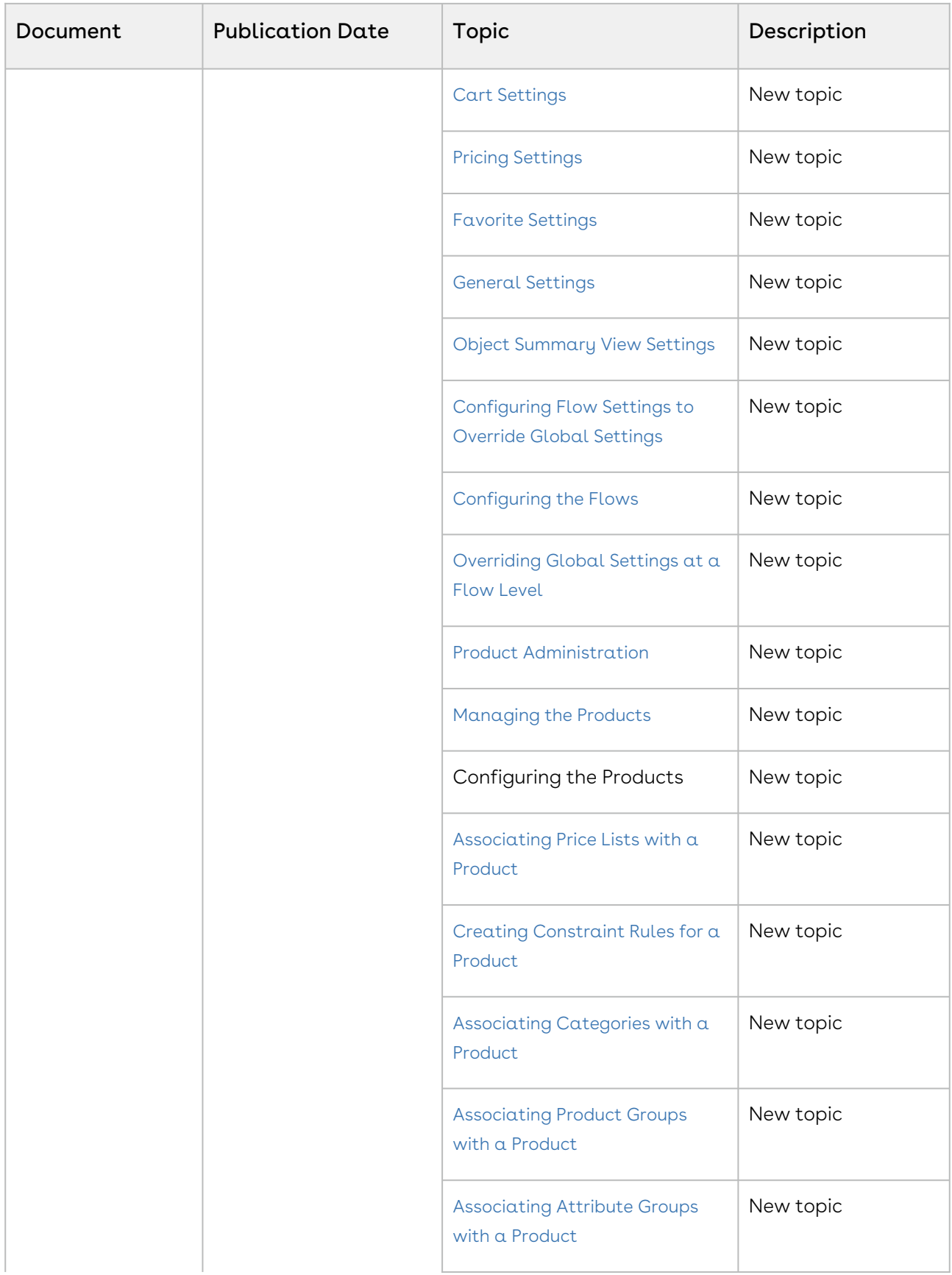

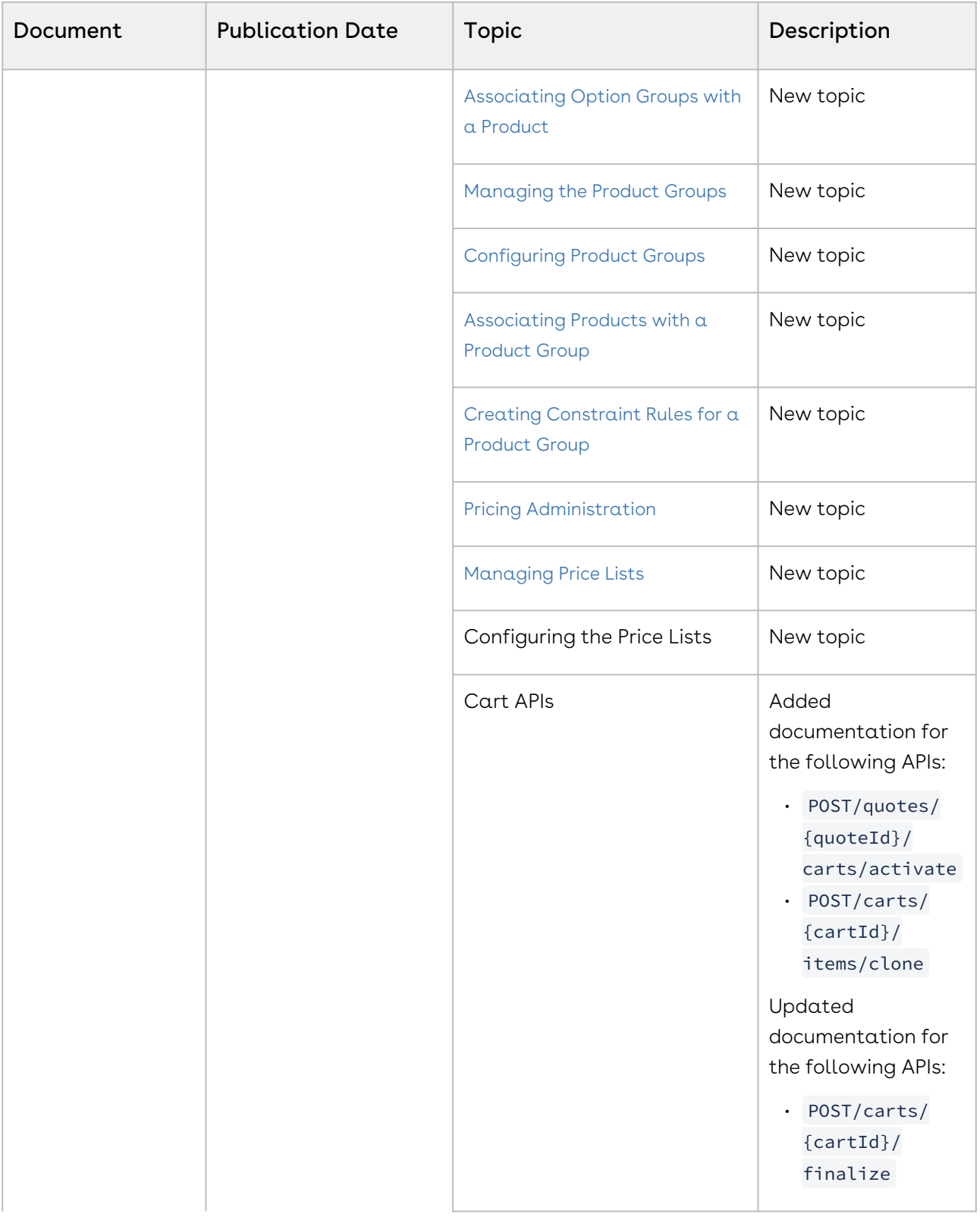

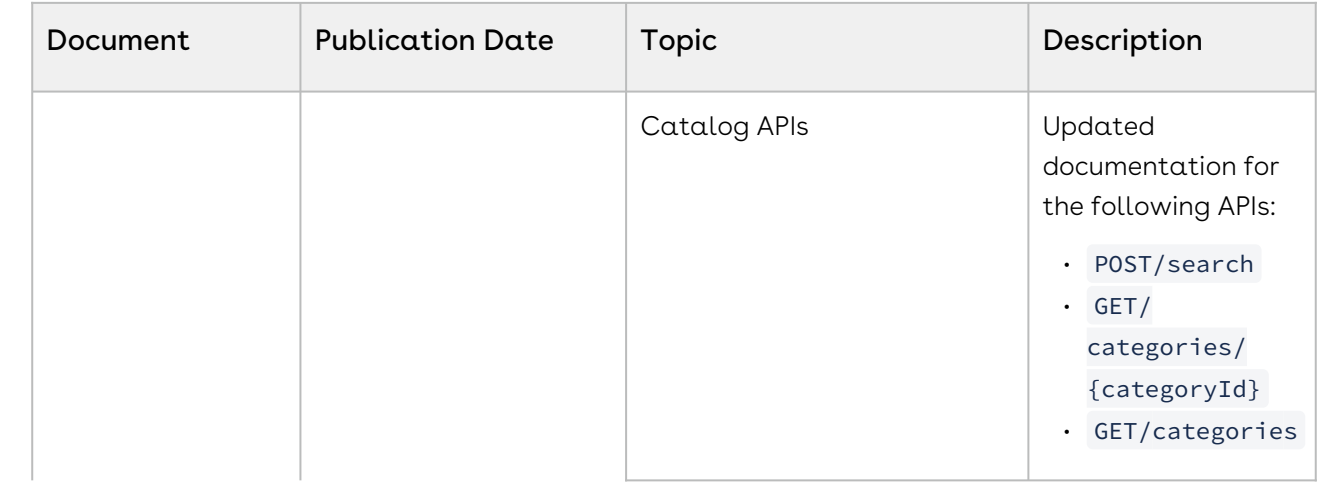

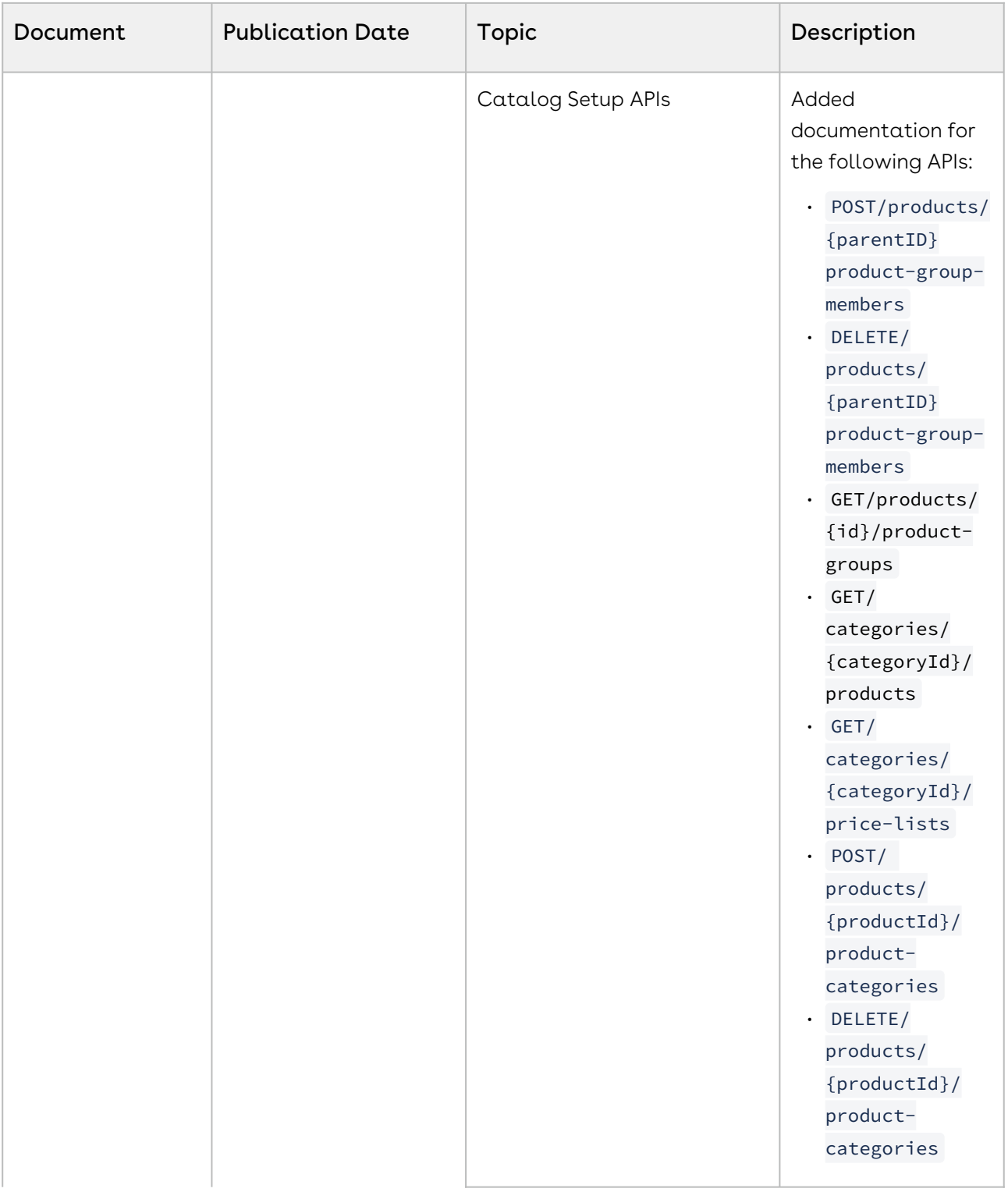

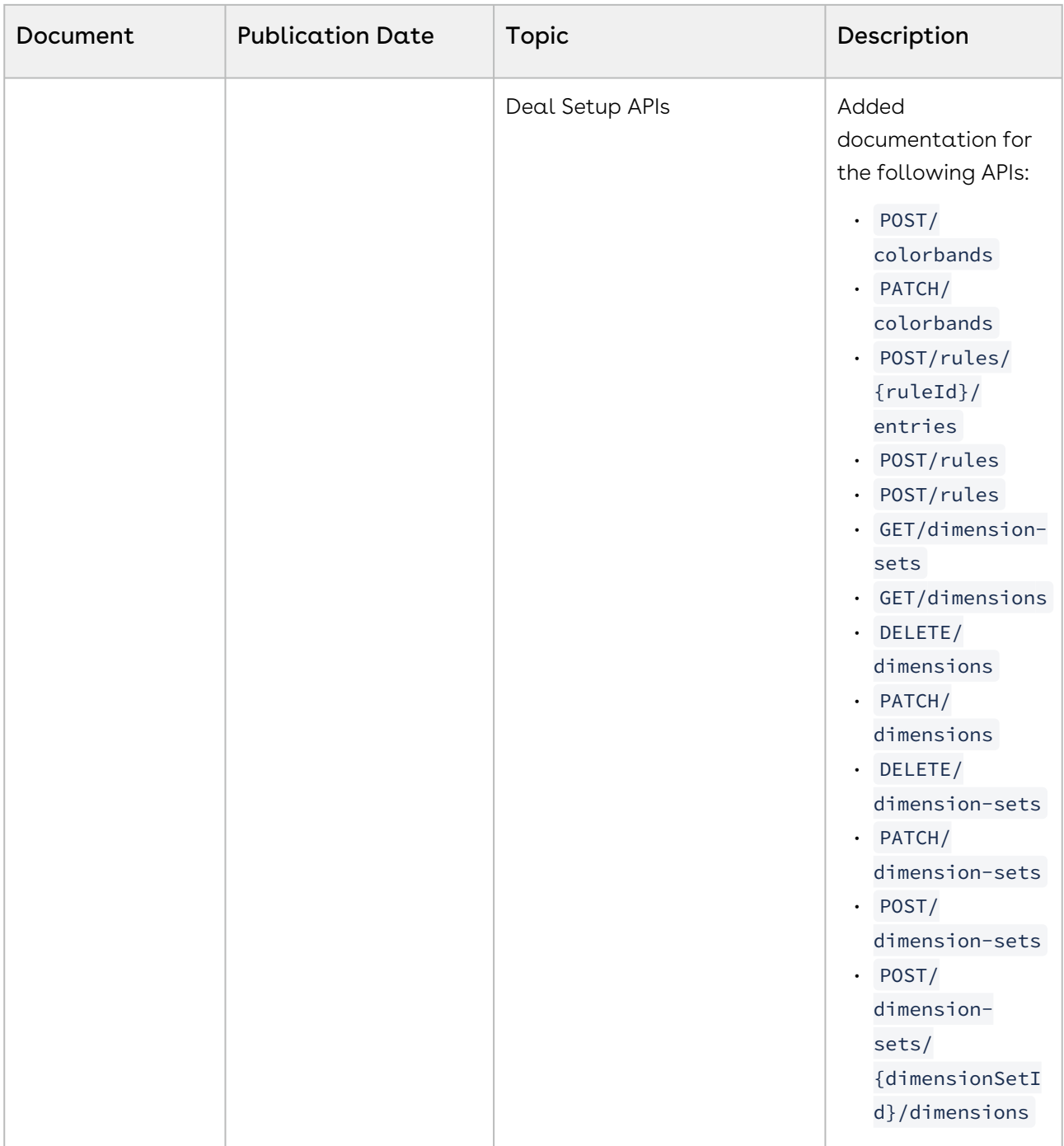

### February '23

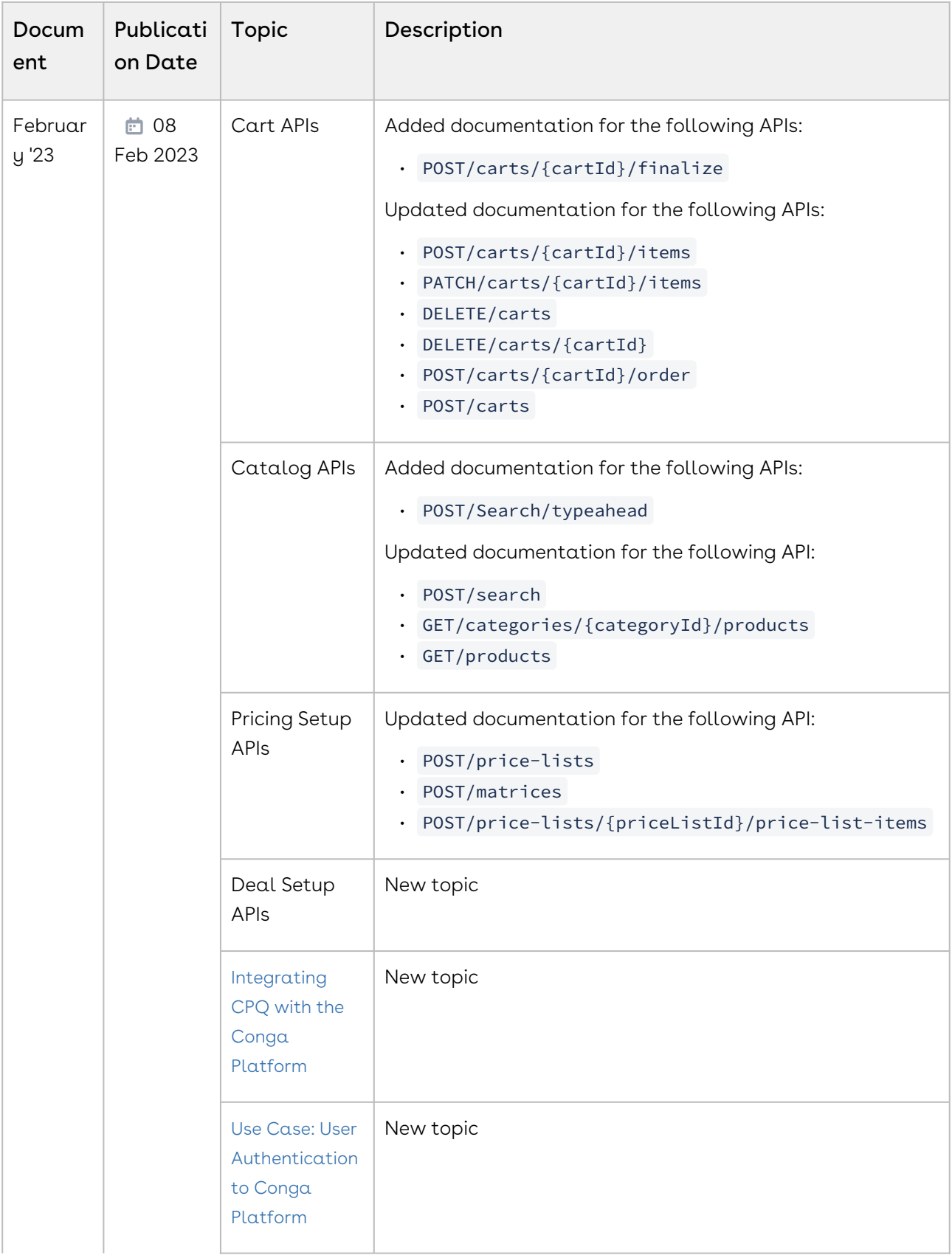

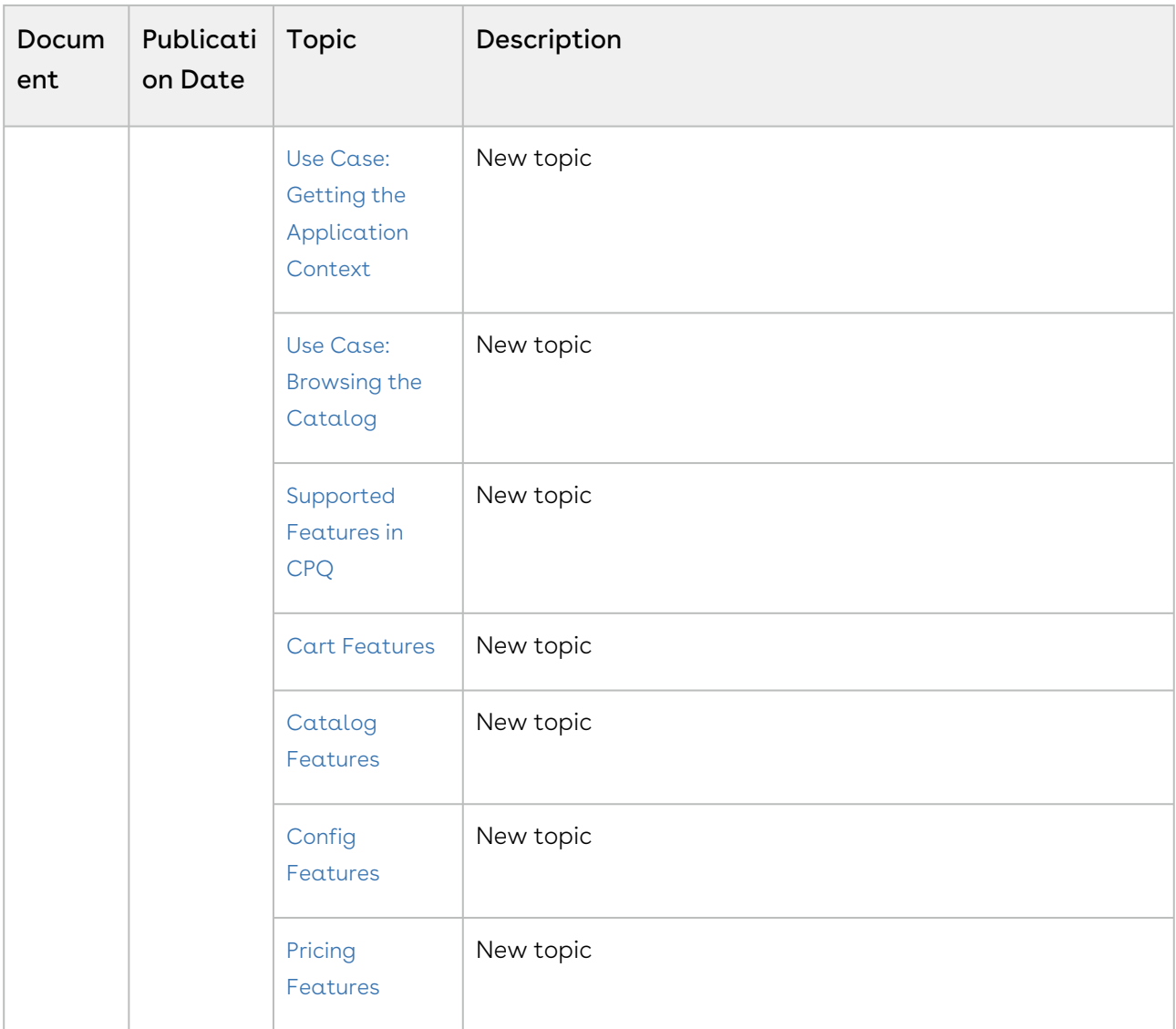

### January '23

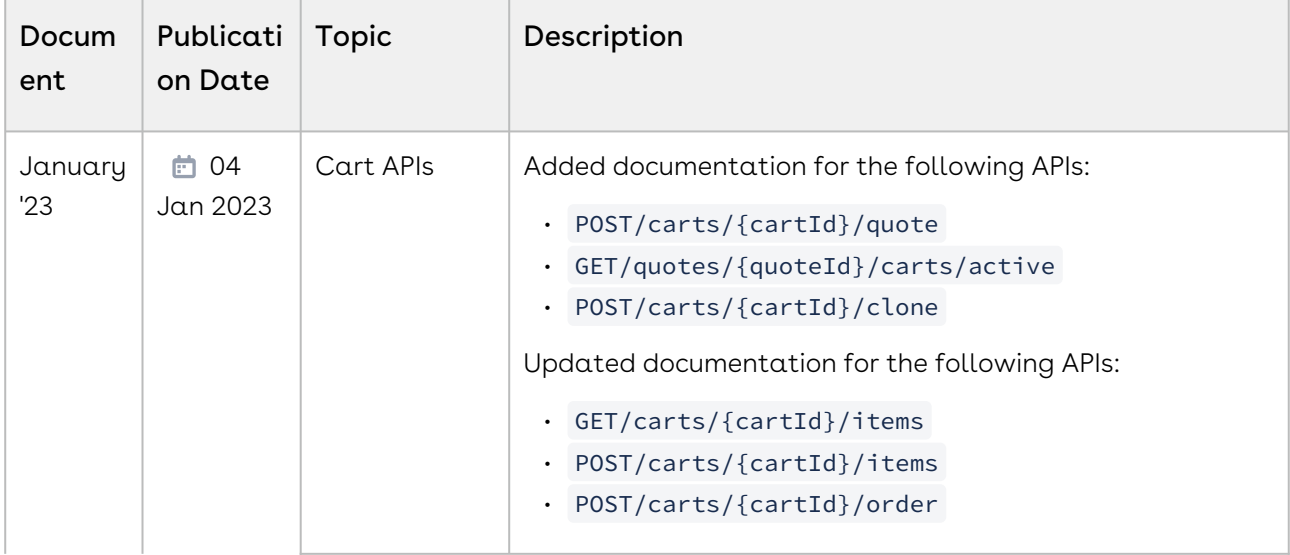

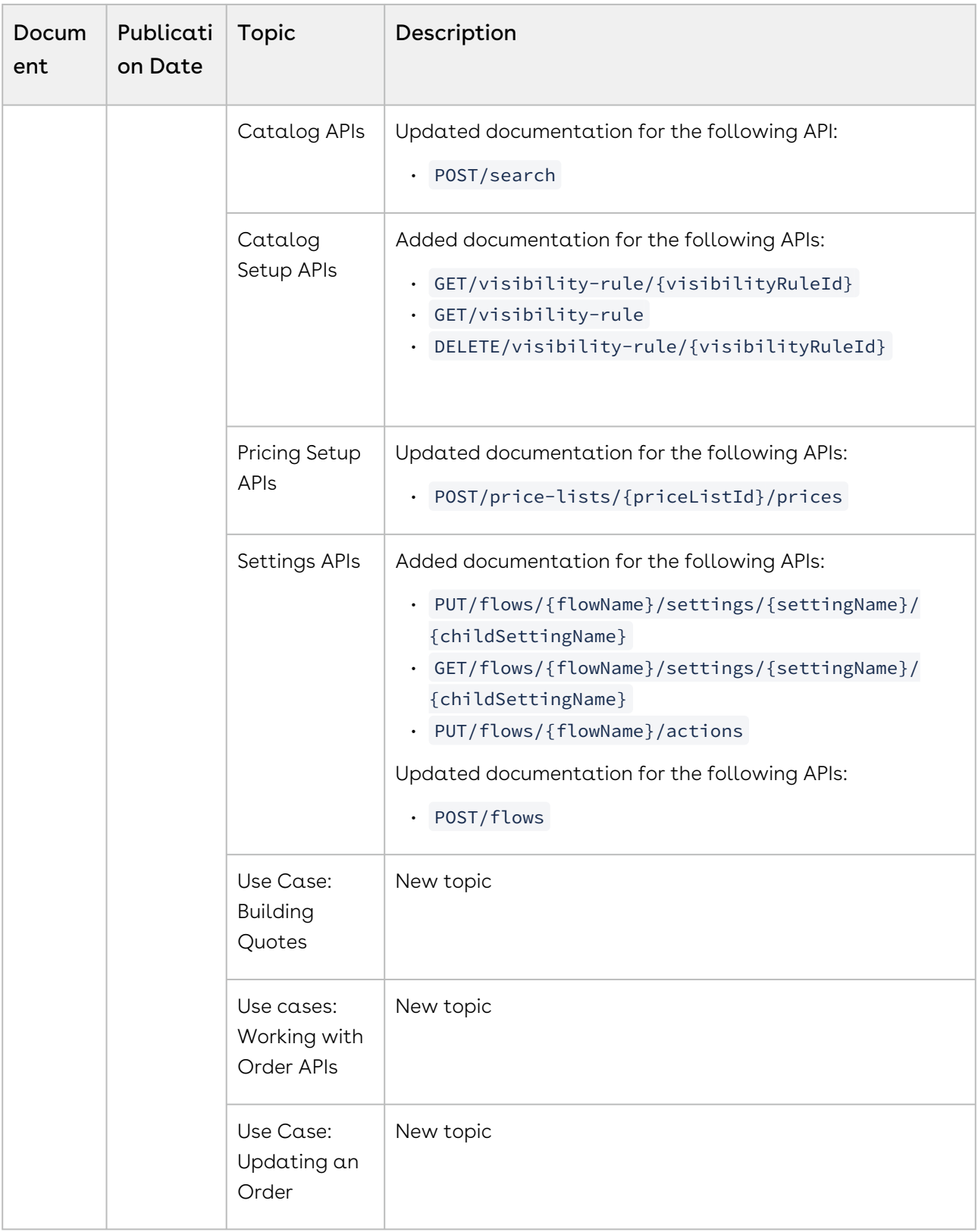

### December '22

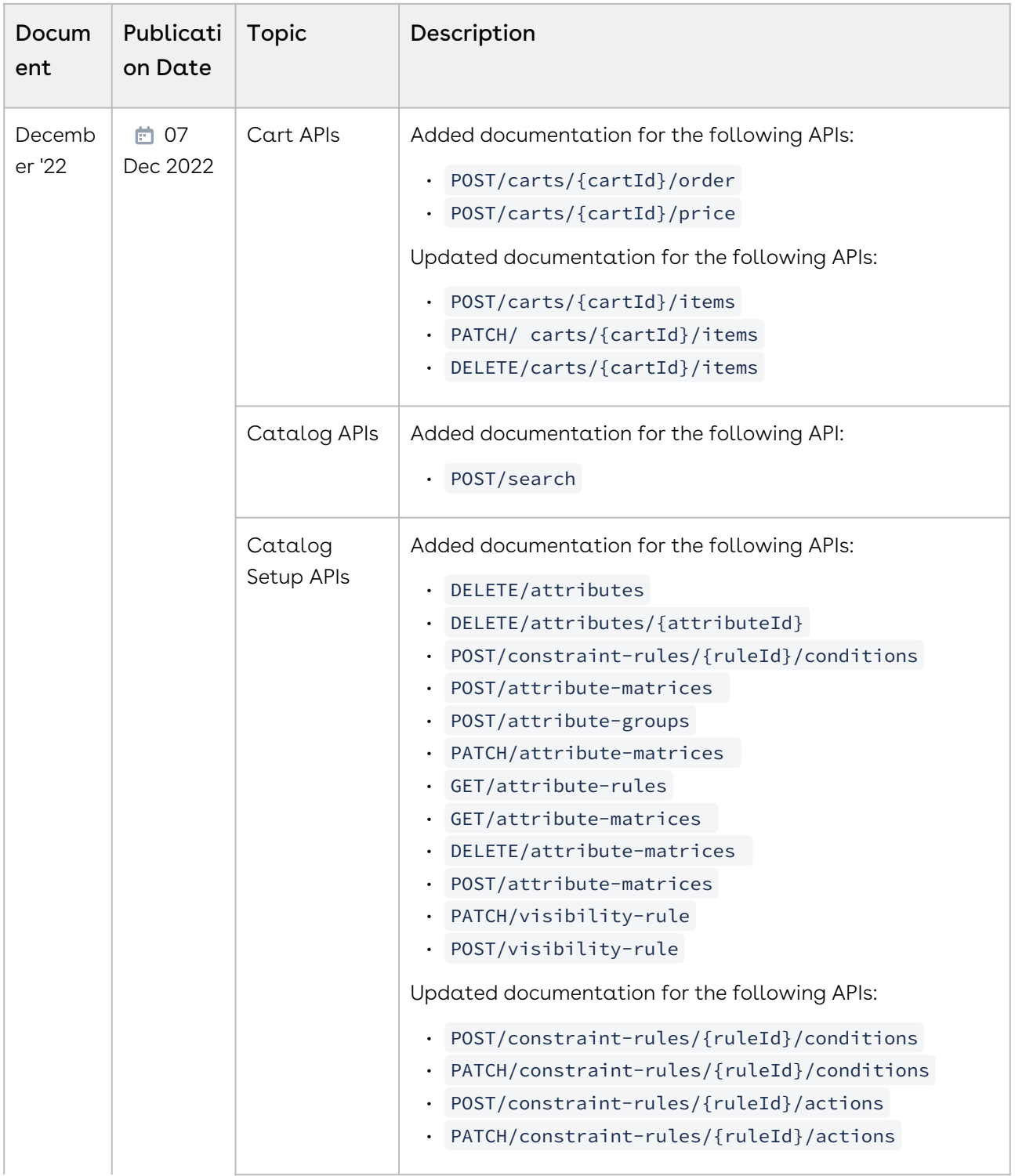

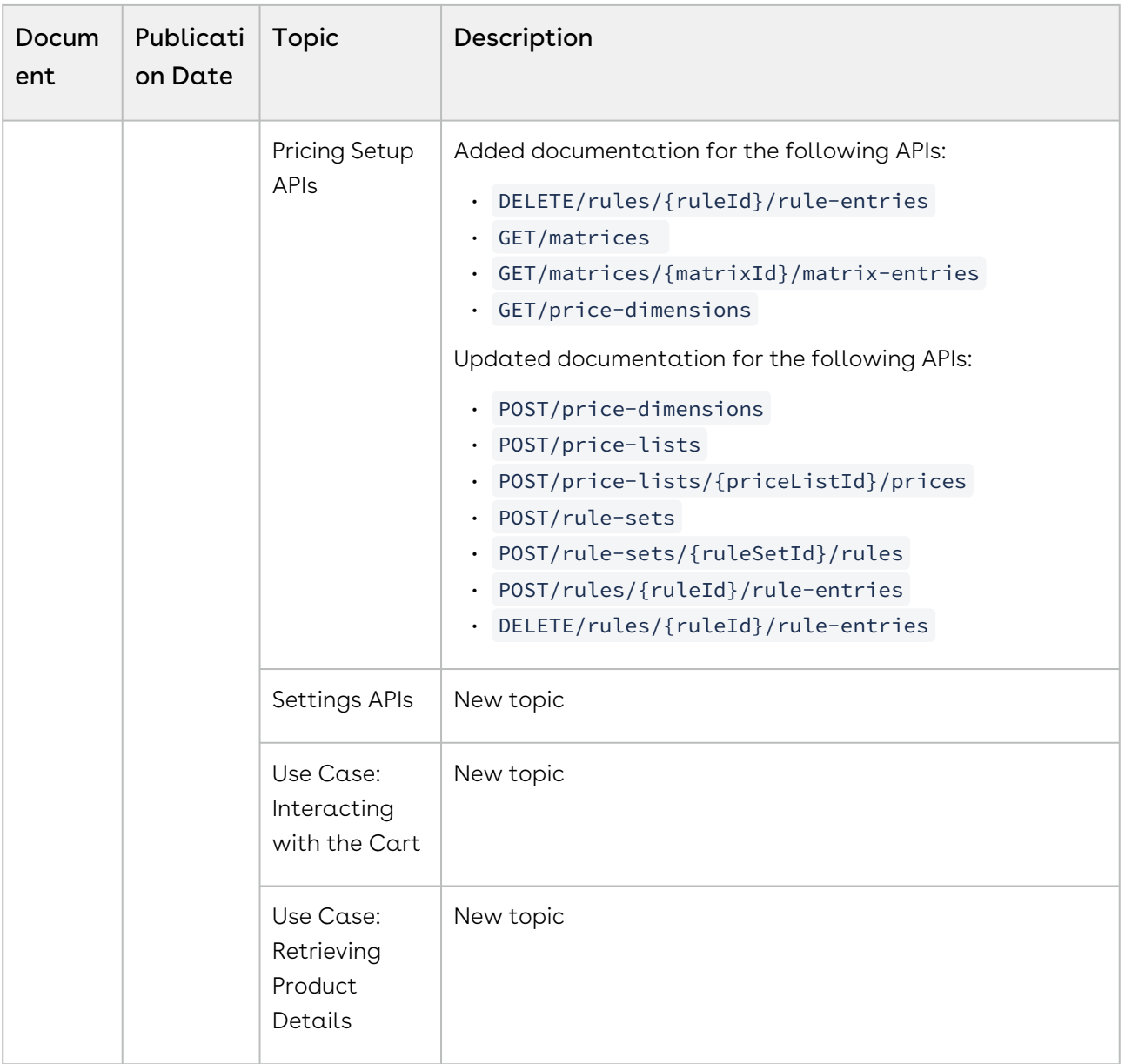

#### October '22

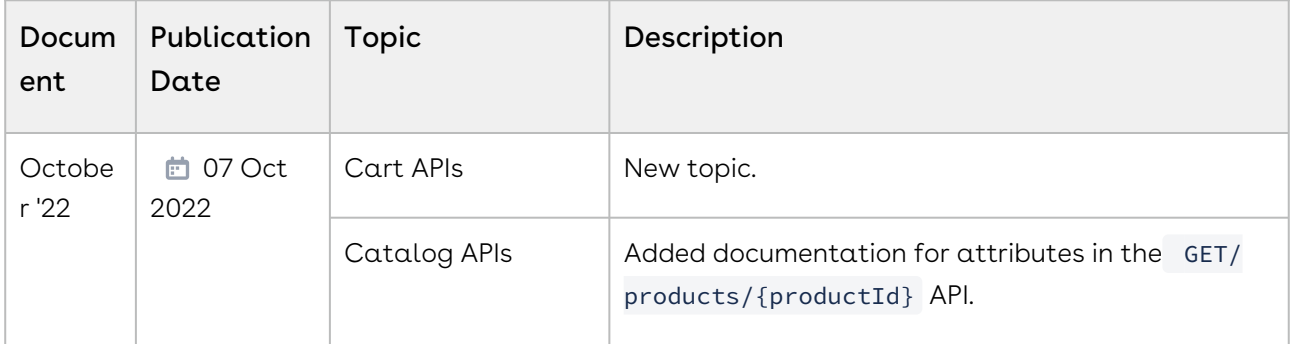

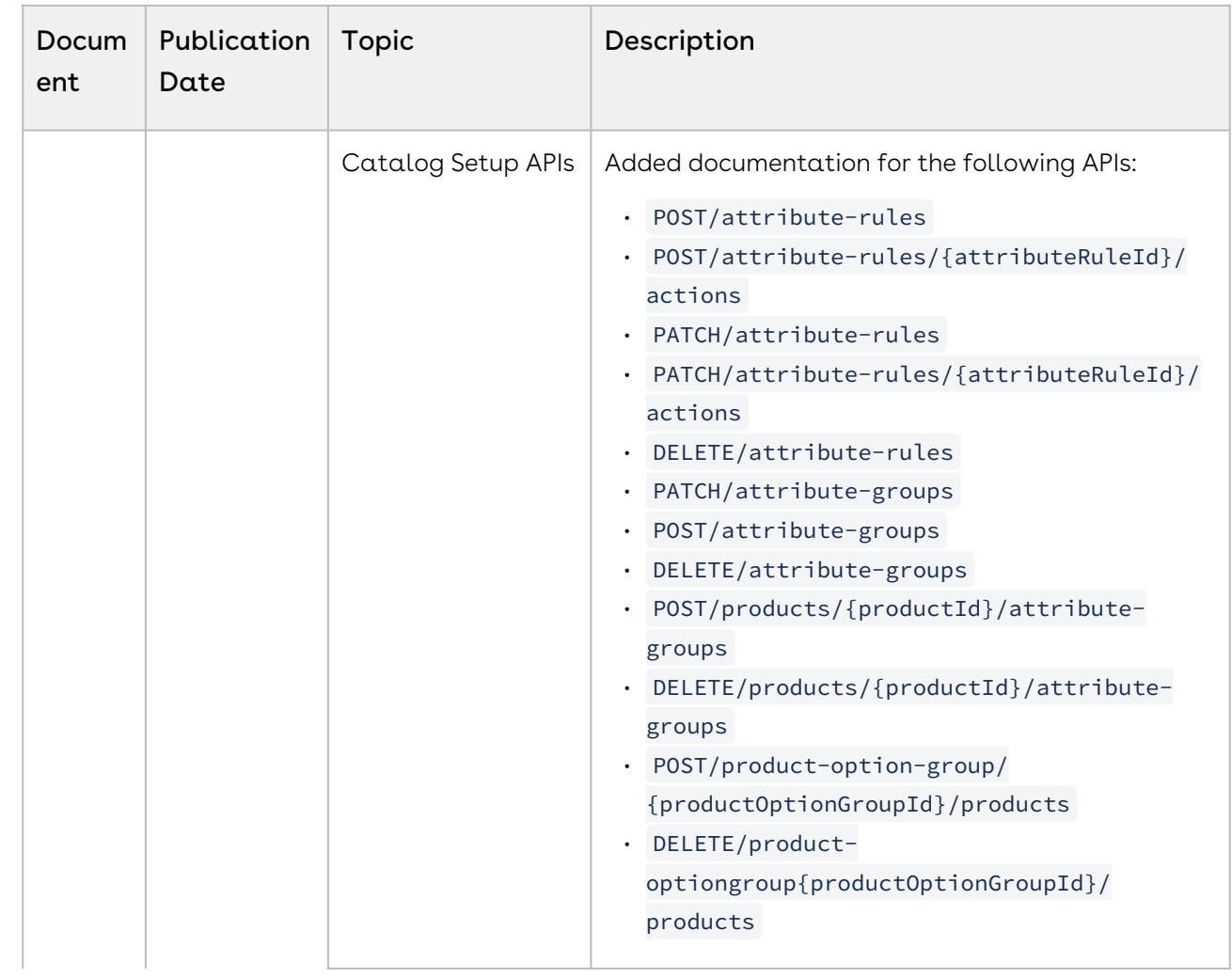

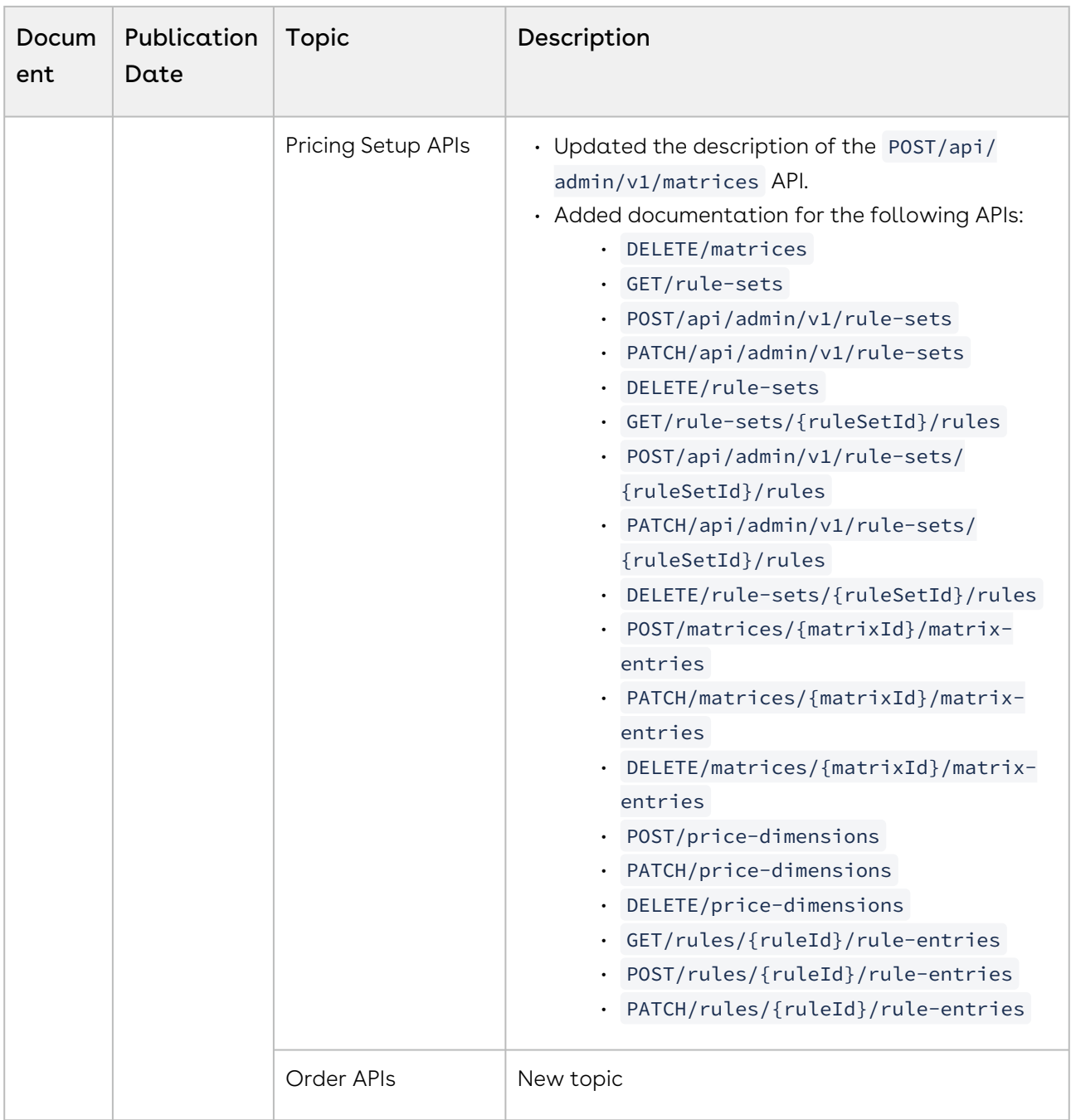

### September '22

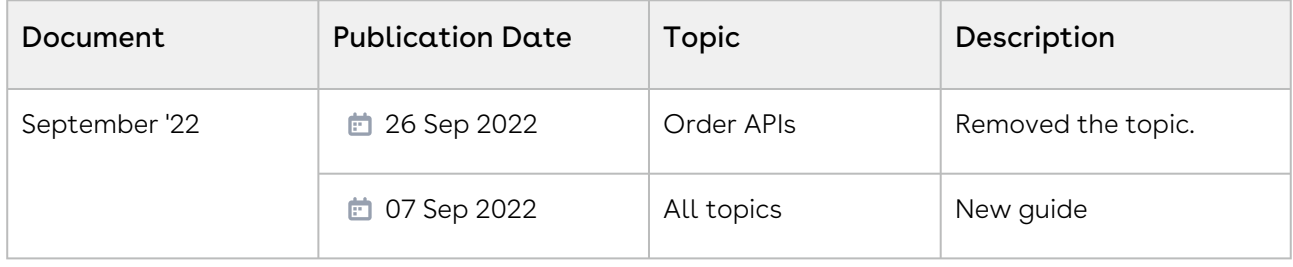

# CPQ for Administrators

This section explains how to configure CPQ on Conga Platform. This section describes the administrative tasks to be performed to enable the features in CPQ and covers the most common use cases for CPQ administration.

Select one of the following topics for more information:

- [Supported Features in CPQ](#page-56-0)
- [Setting up Salesforce Org with Conga Cloud Instance for CPQ](#page-103-0)
- [Revenue Admin User Interface](#page-154-0)
- [Customizing CPQ on Conga Platform using Callback Classes](#page-392-0)

# <span id="page-56-0"></span>Supported Features in CPQ

This section lists the features supported in CPQ on Salesforce and CPQ on Conga Platform:

- [Asset Features](#page-56-1)
- [Cart Features](#page-61-0)
- [Catalog Features](#page-68-0)
- [Config Features](#page-71-0)
- [Pricing Features](#page-78-0)

## <span id="page-56-1"></span>Asset Features

The following asset features are supported in this release:

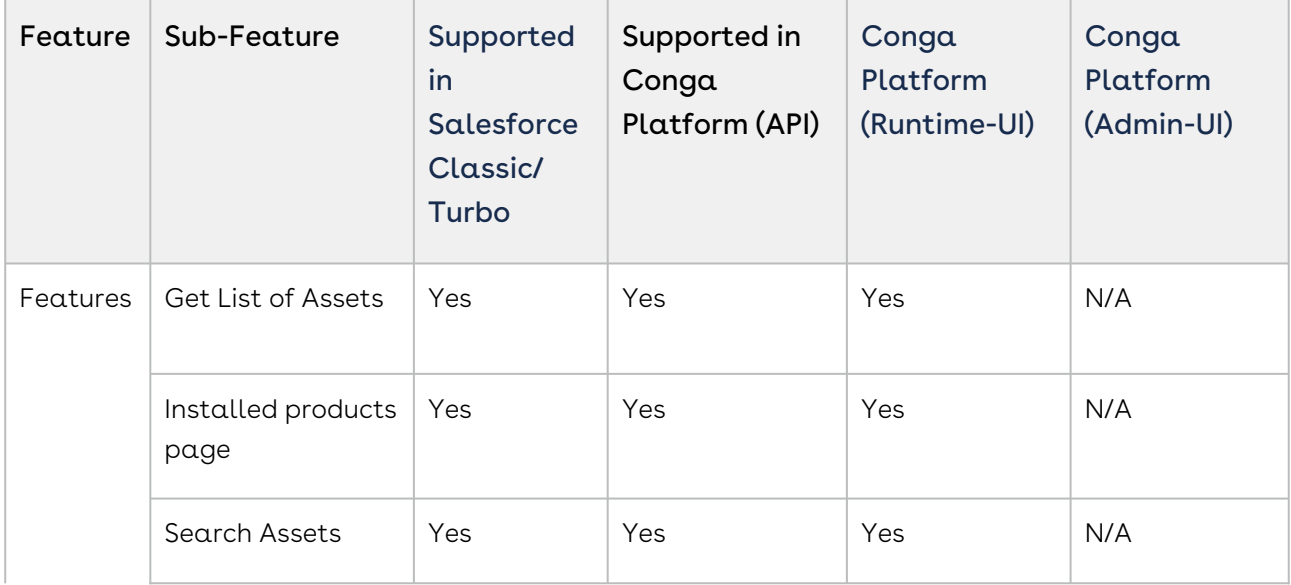

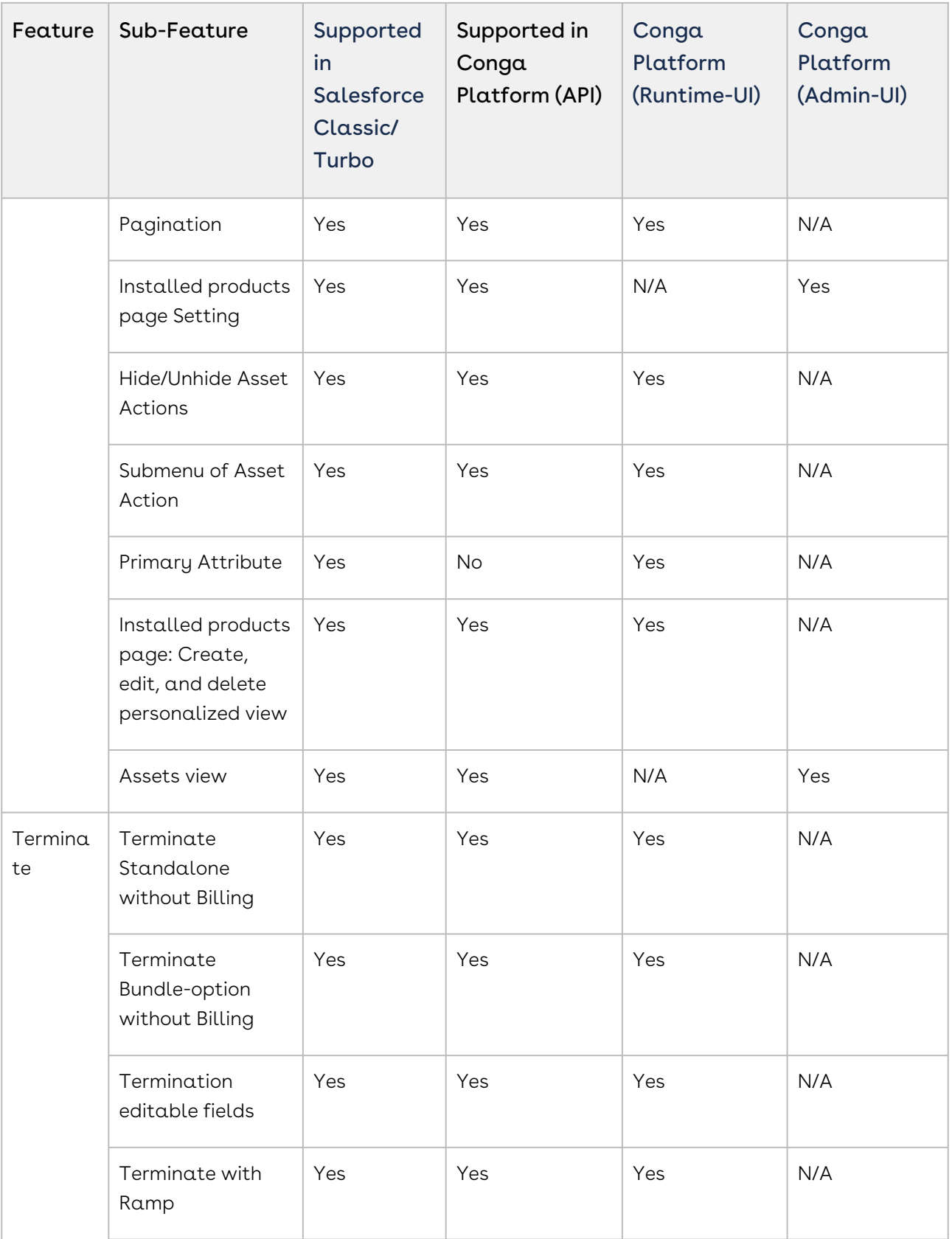

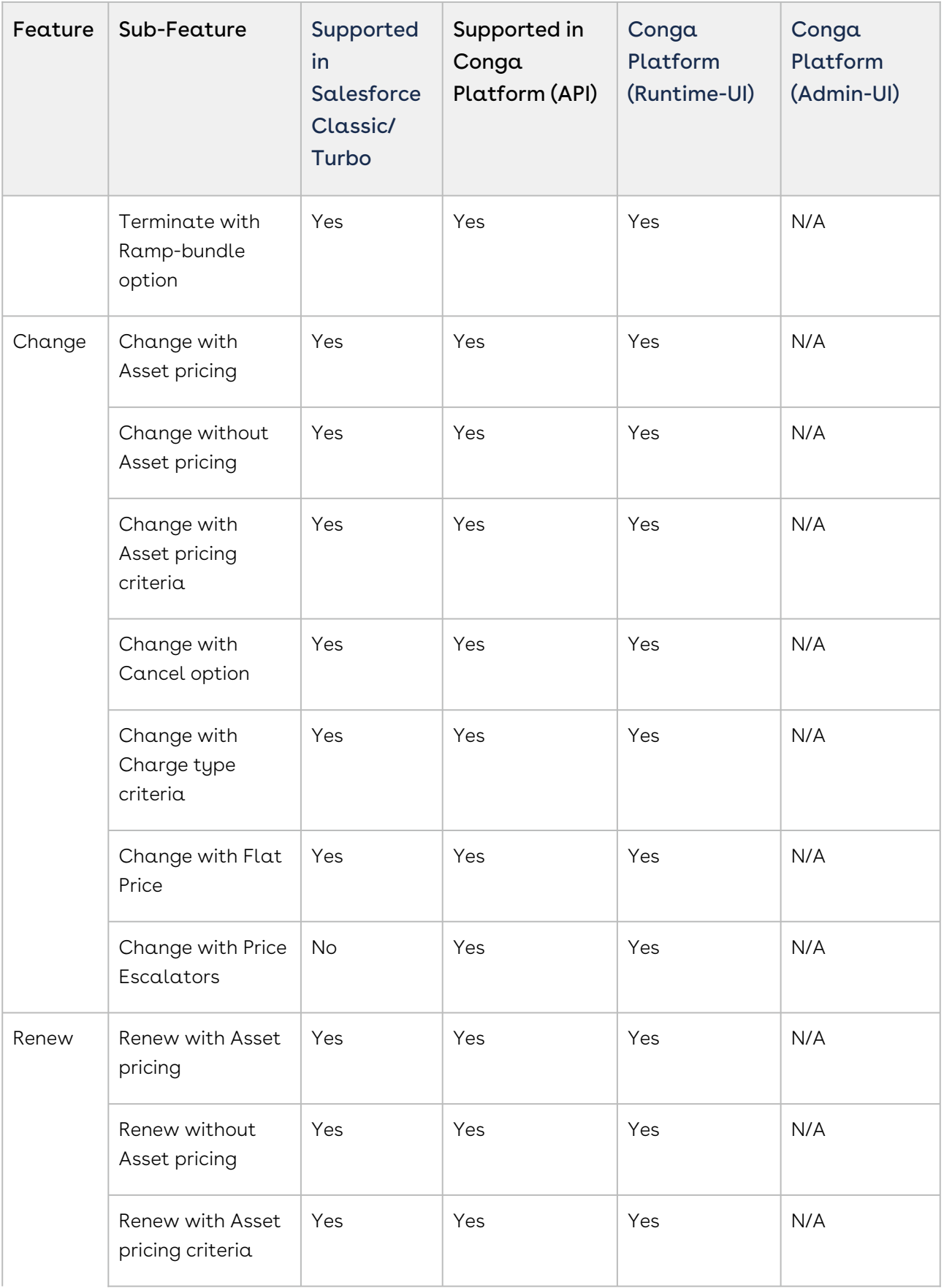

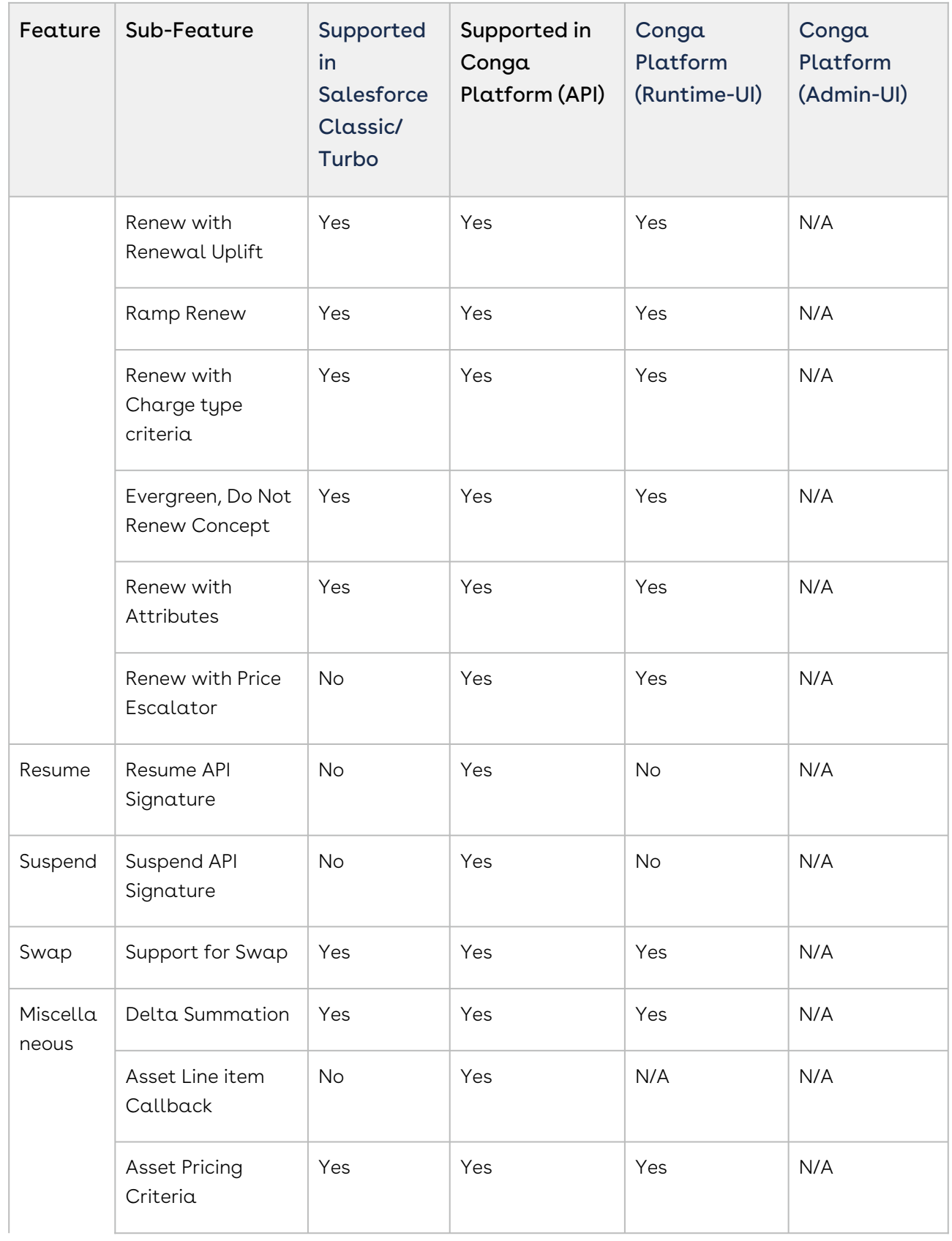

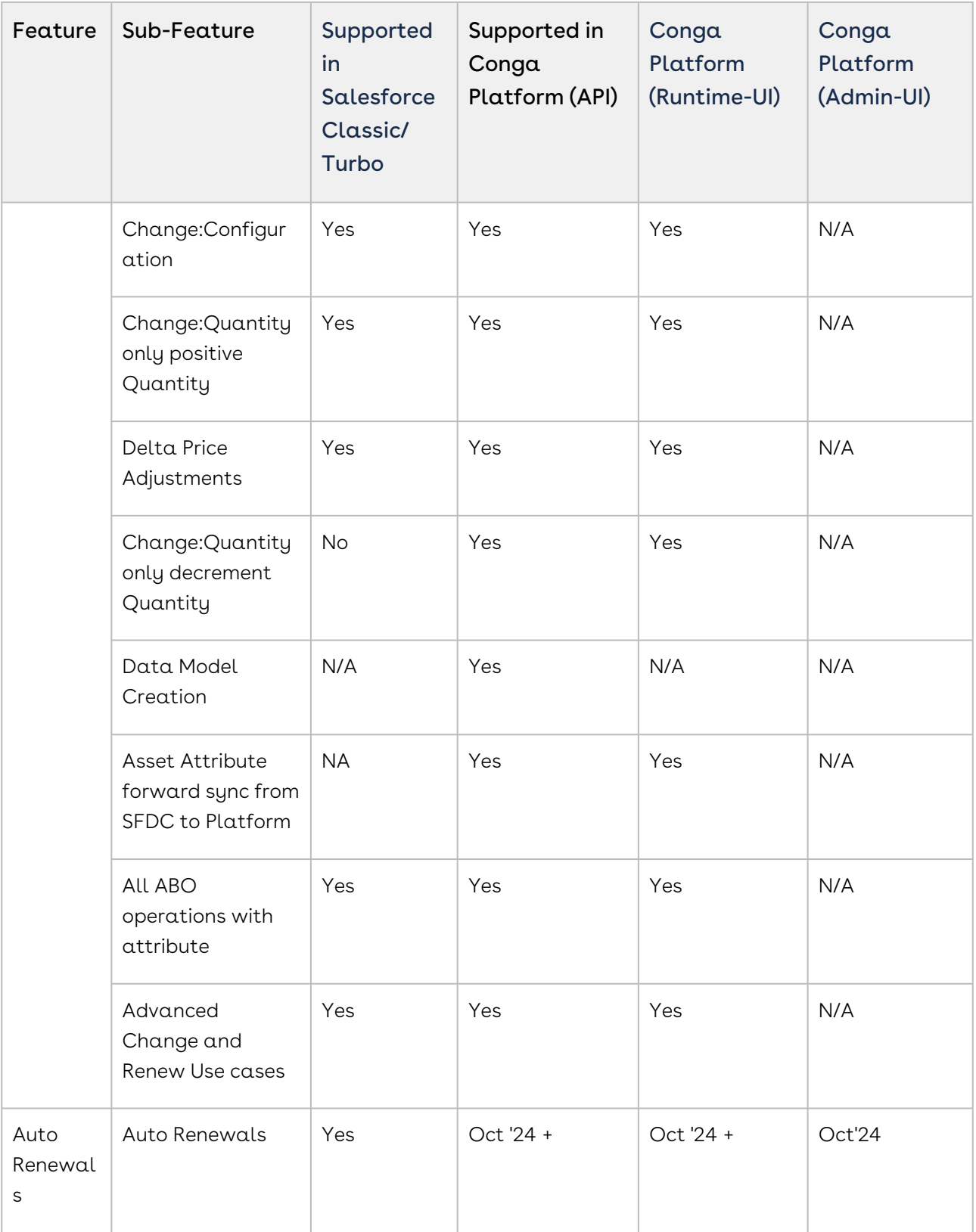

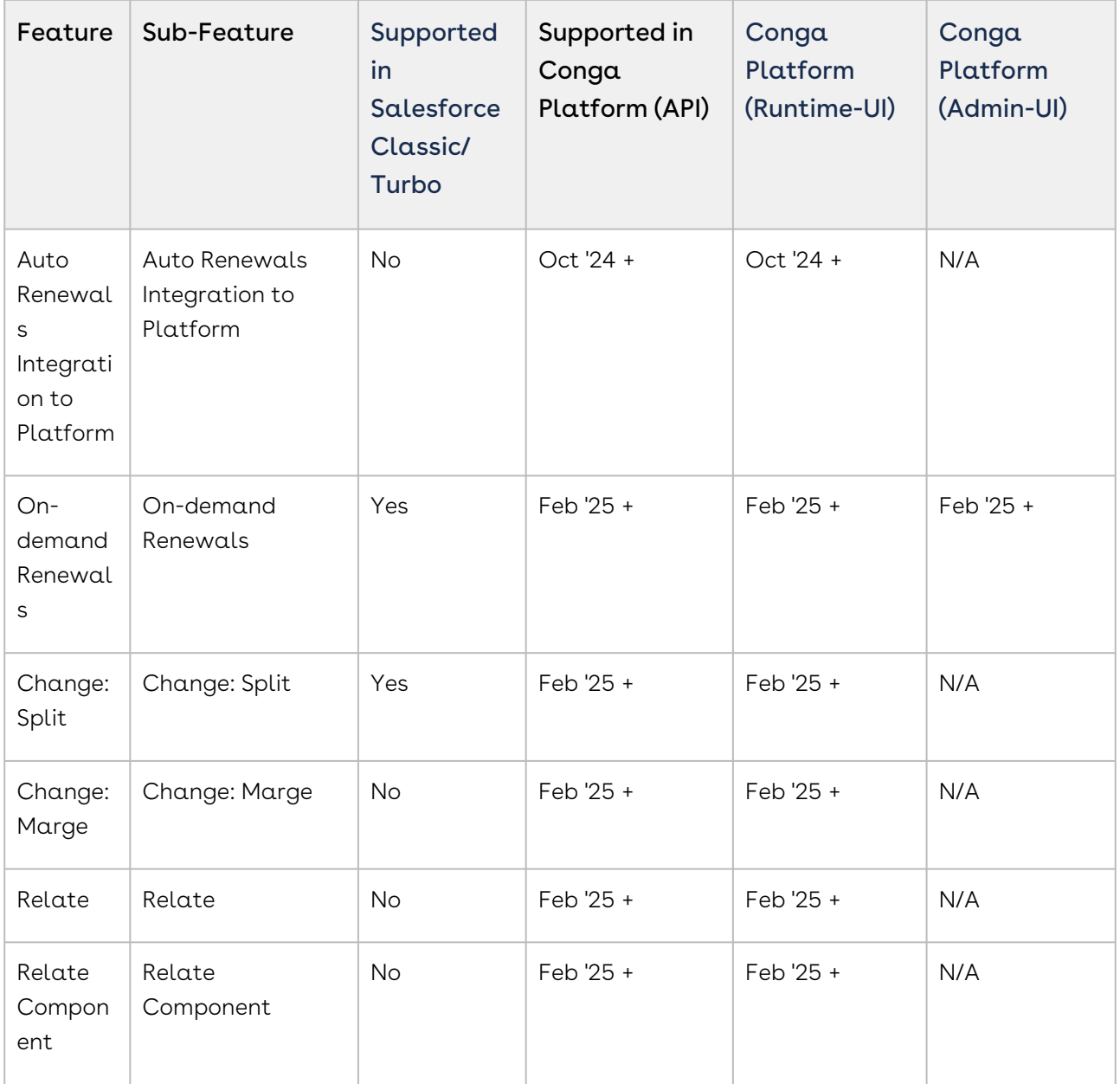

### <span id="page-61-0"></span>Cart Features

The following cart features are supported in this release:

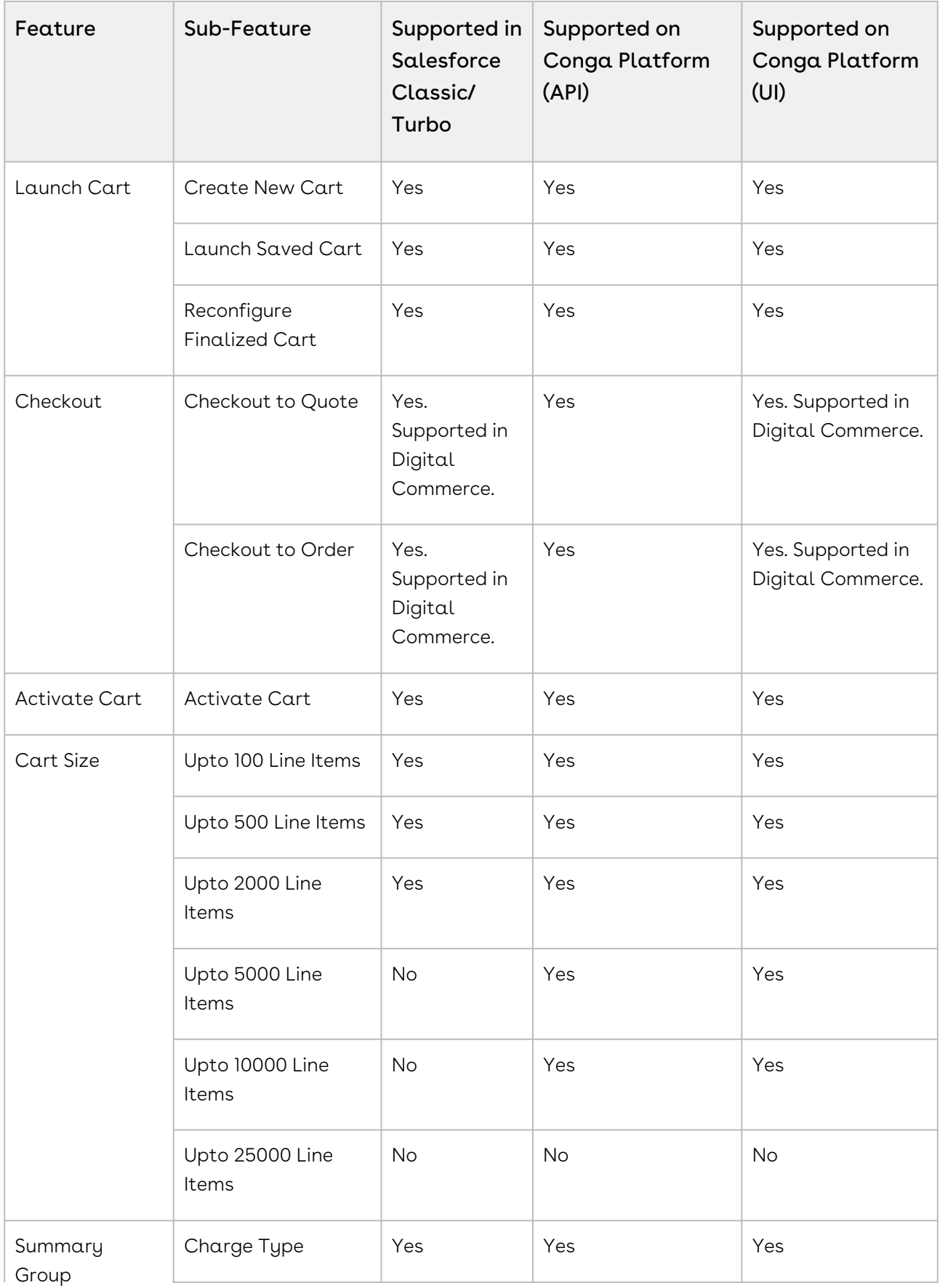

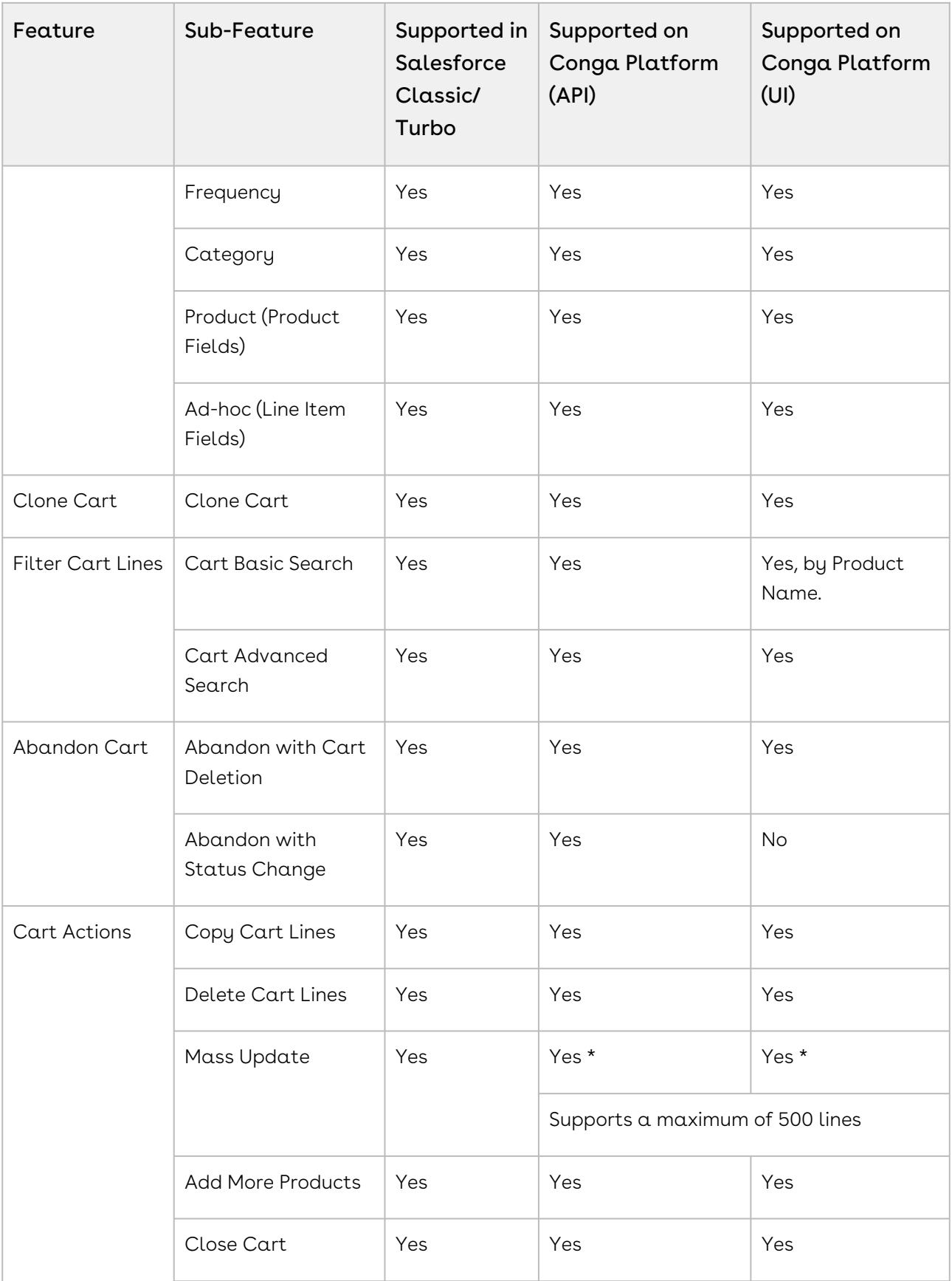

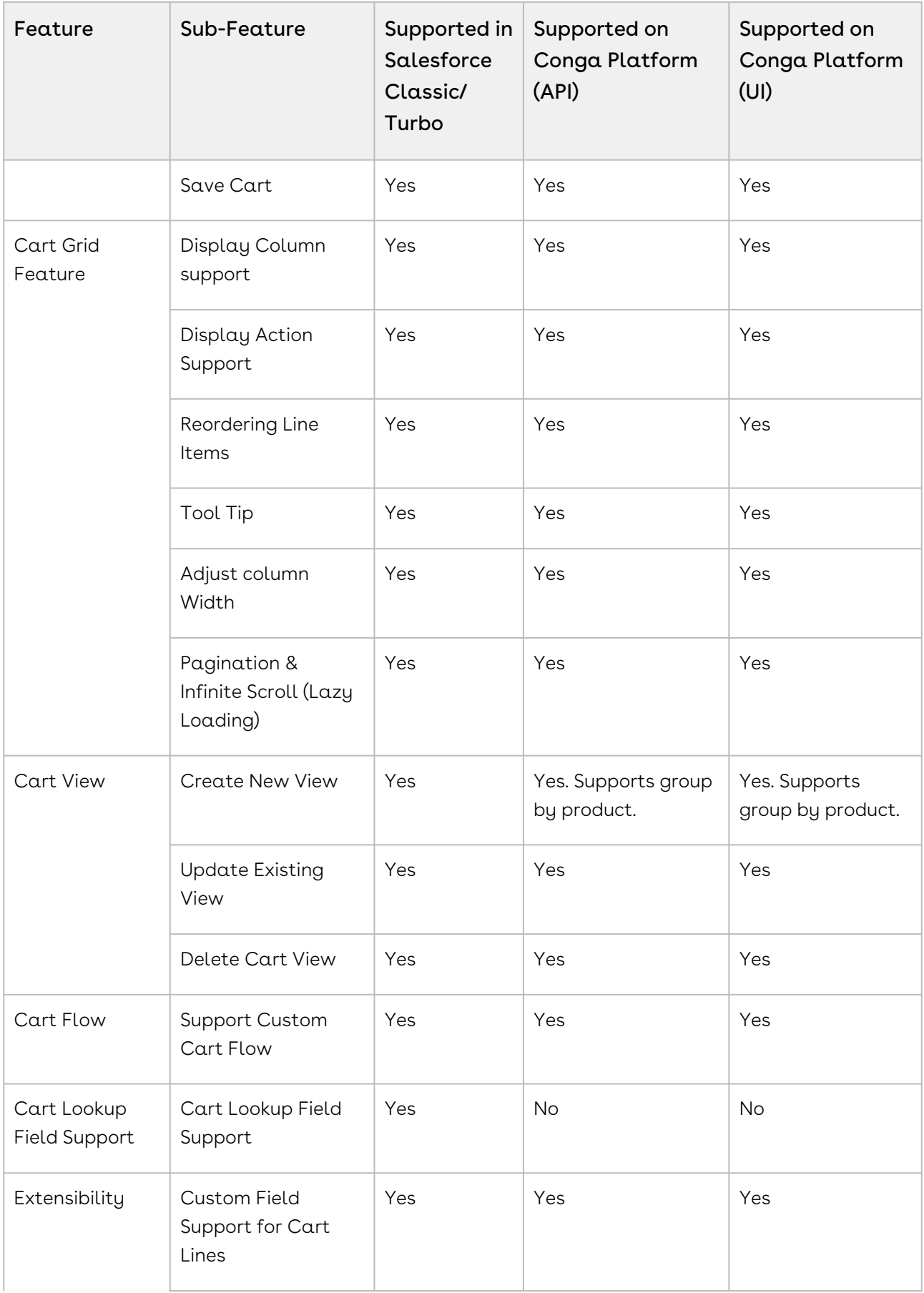

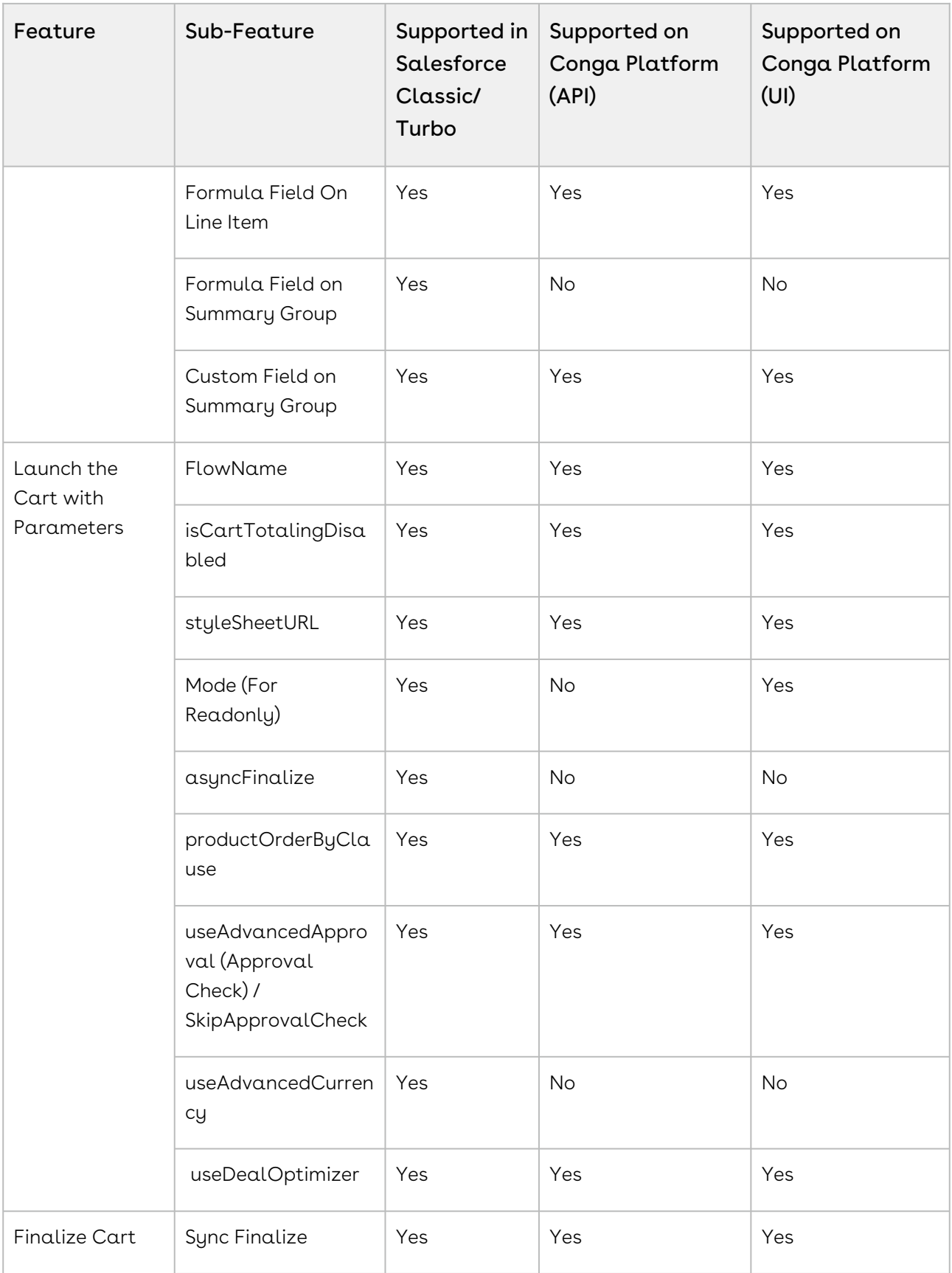

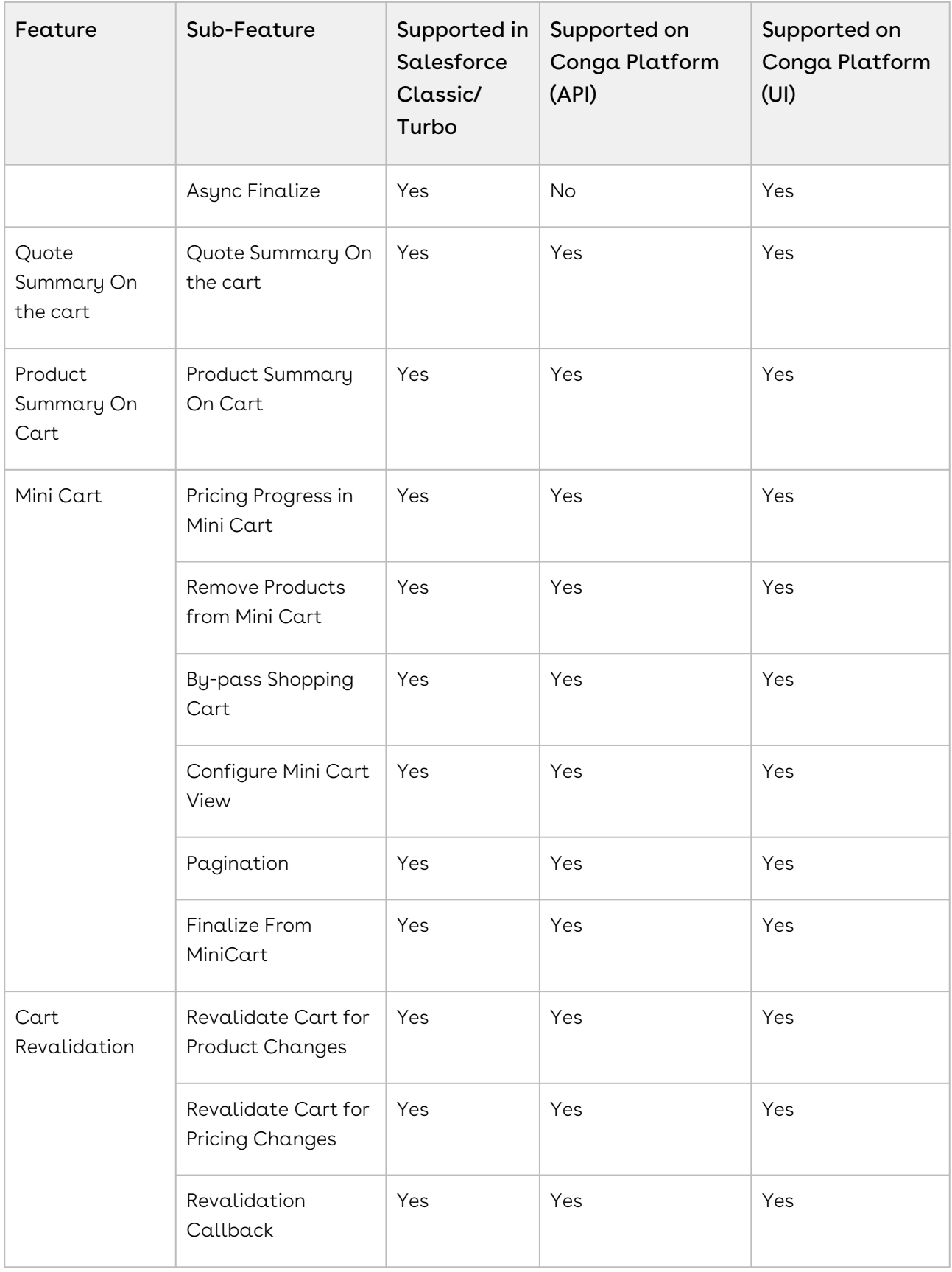

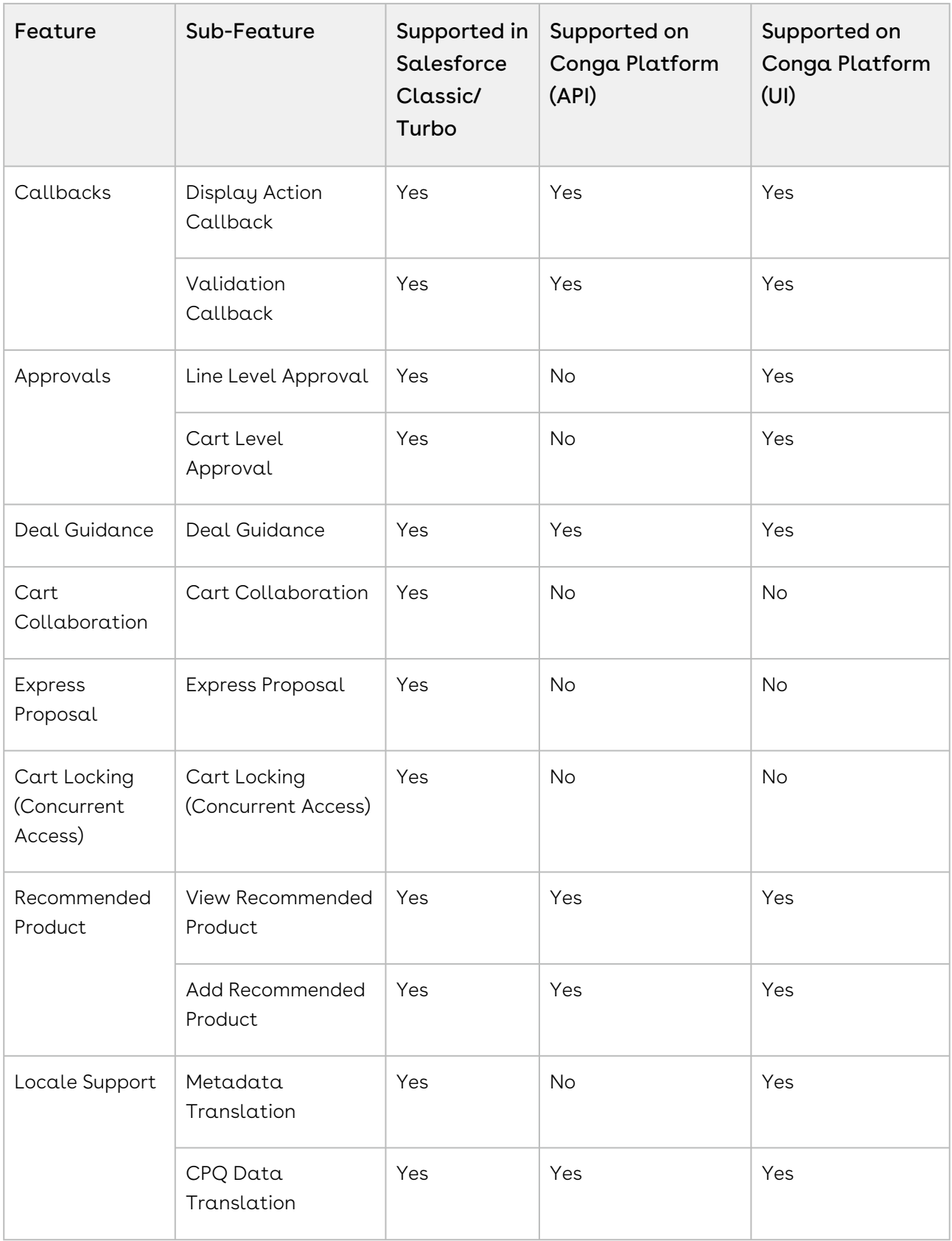

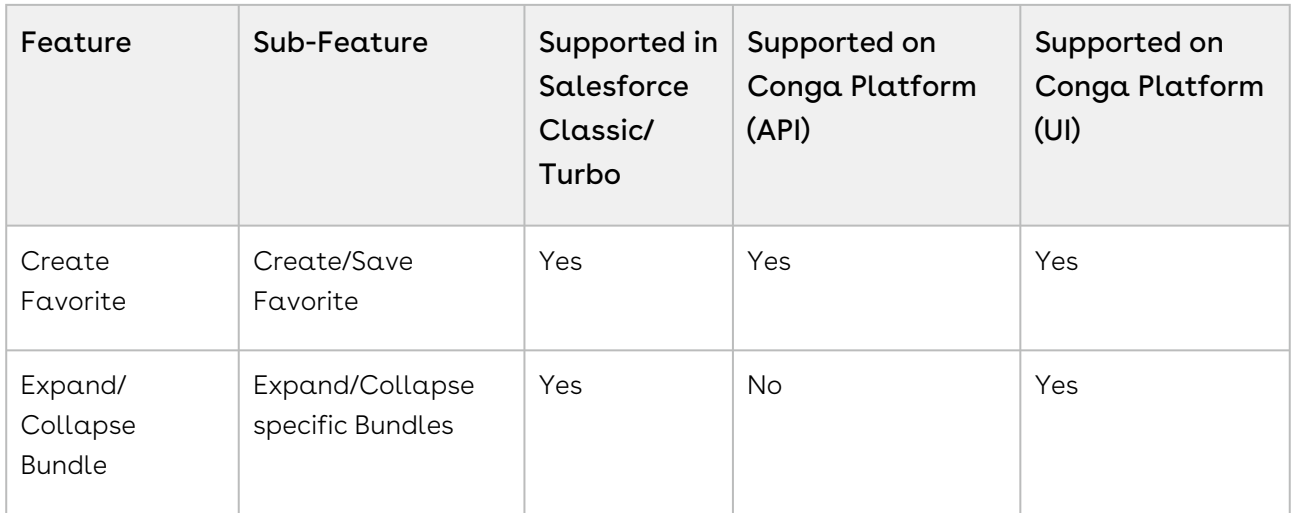

# <span id="page-68-0"></span>Catalog Features

The following catalog features are supported in this release:

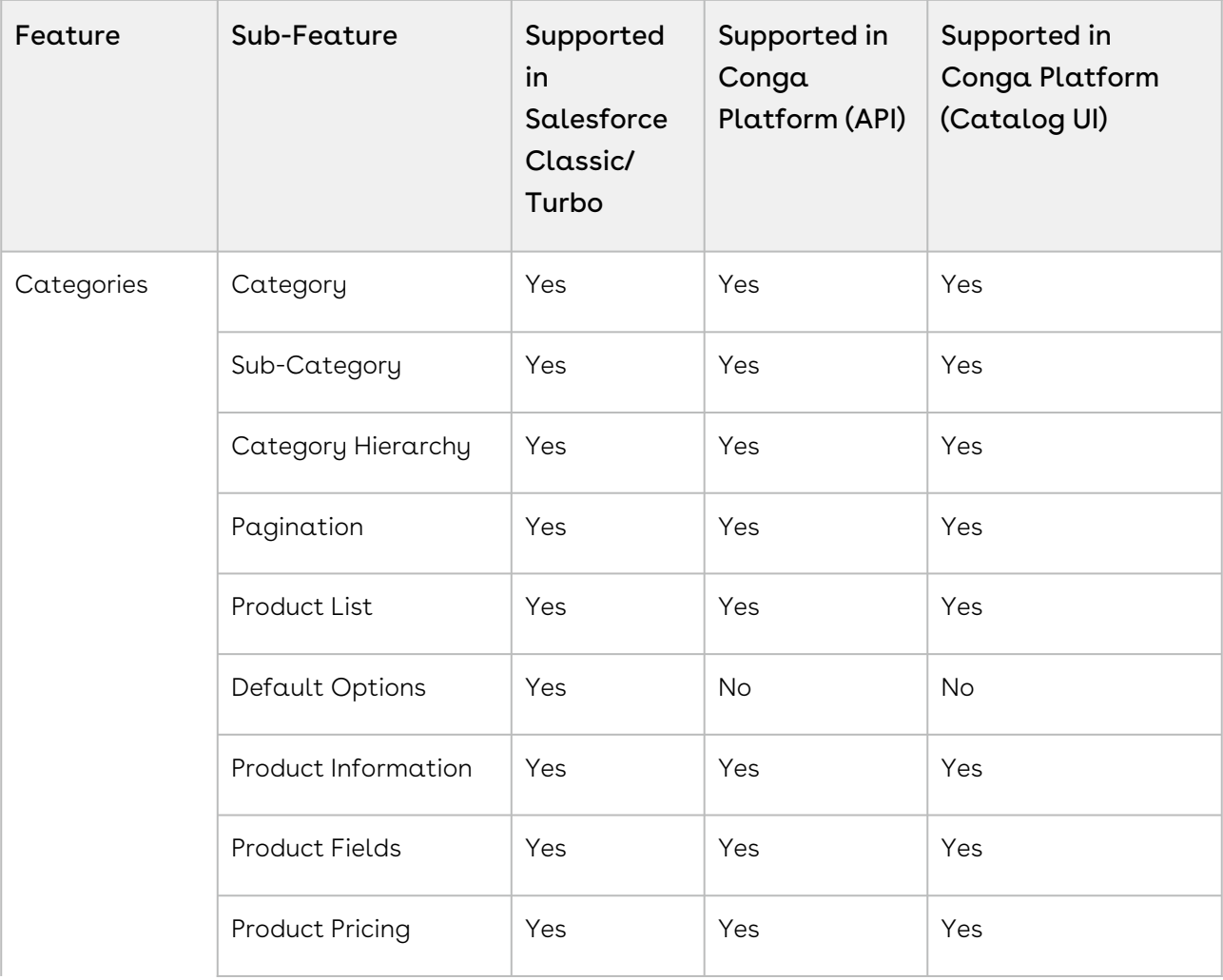

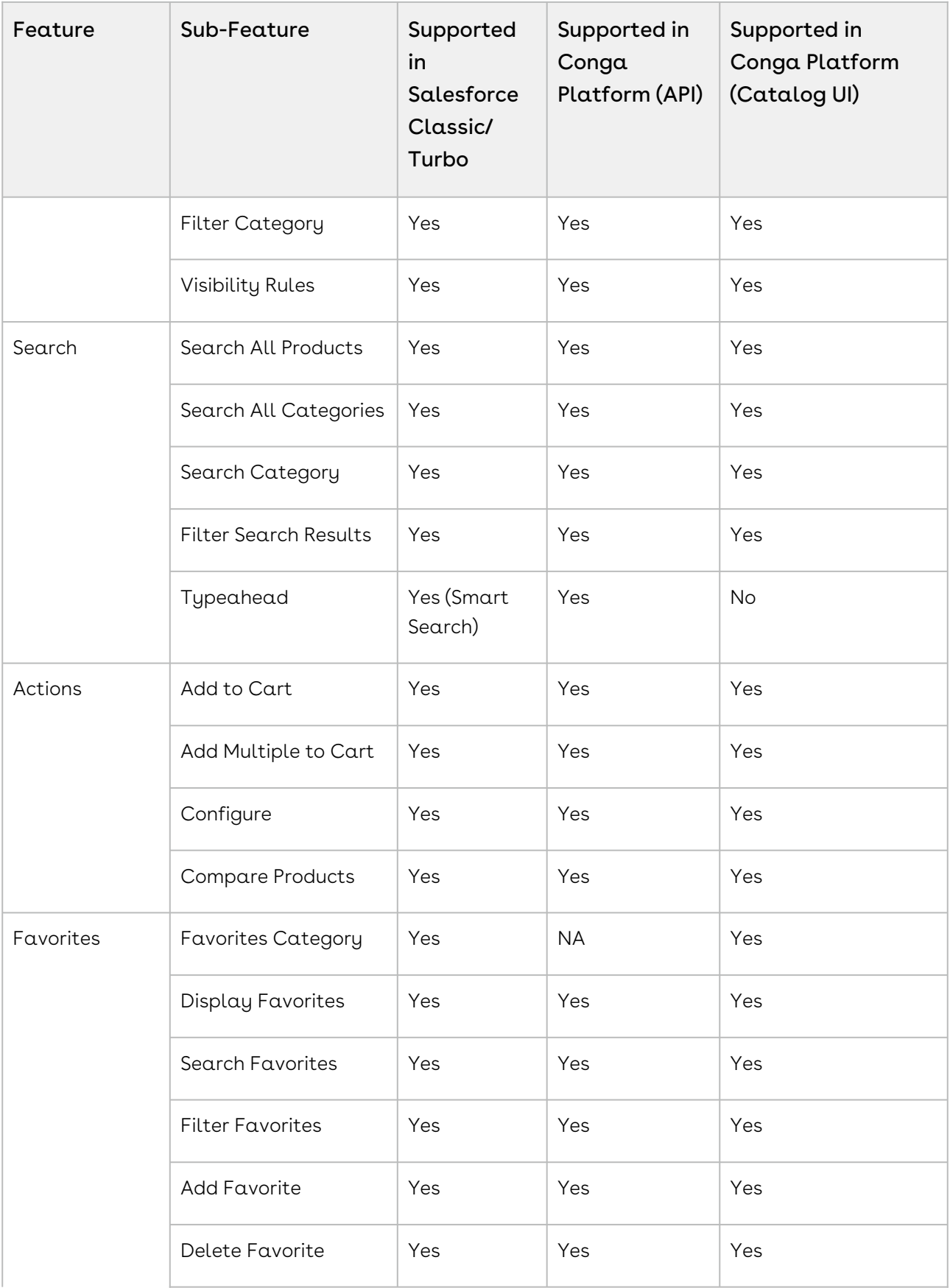

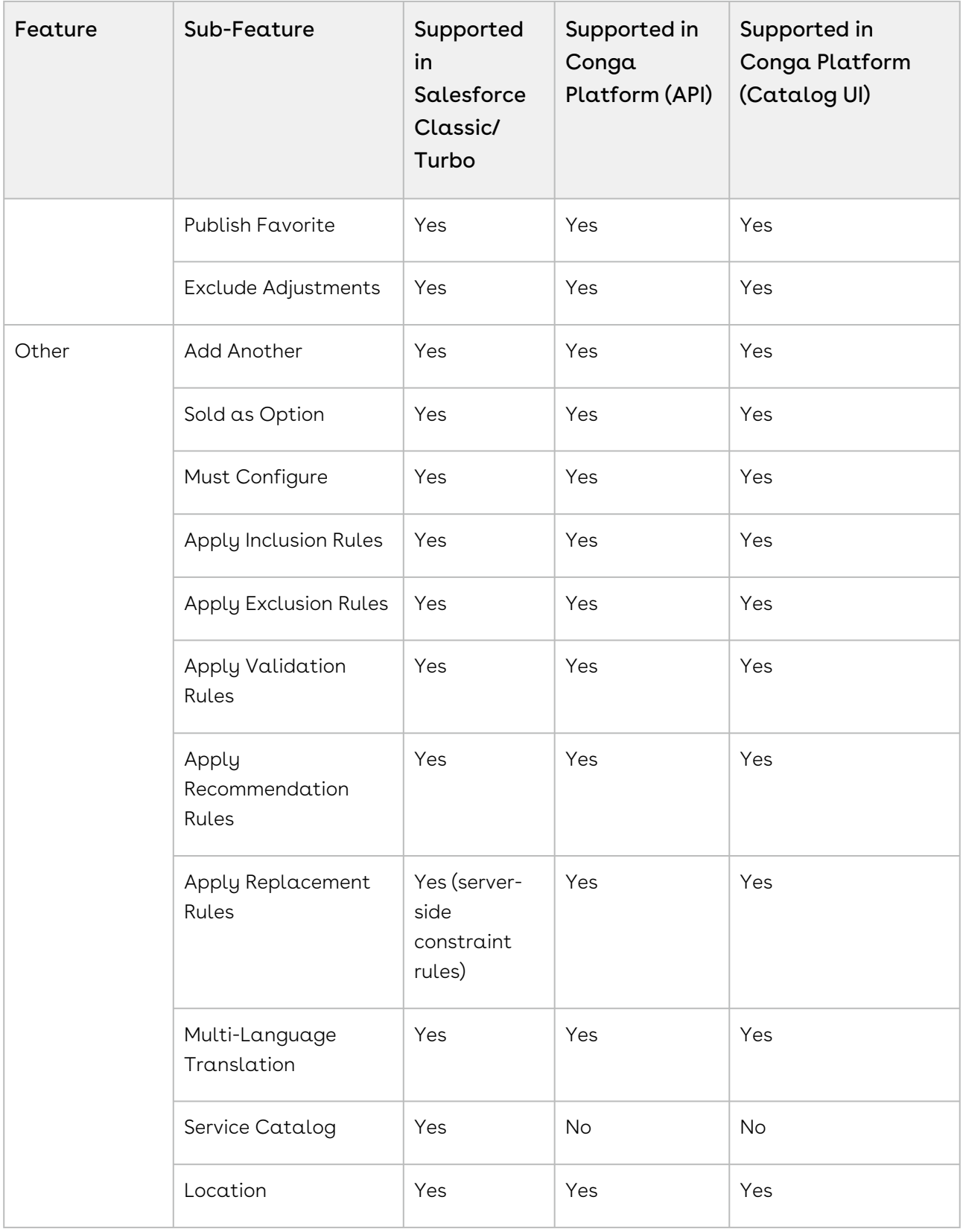

# <span id="page-71-0"></span>Config Features

The following config features are supported in this release:

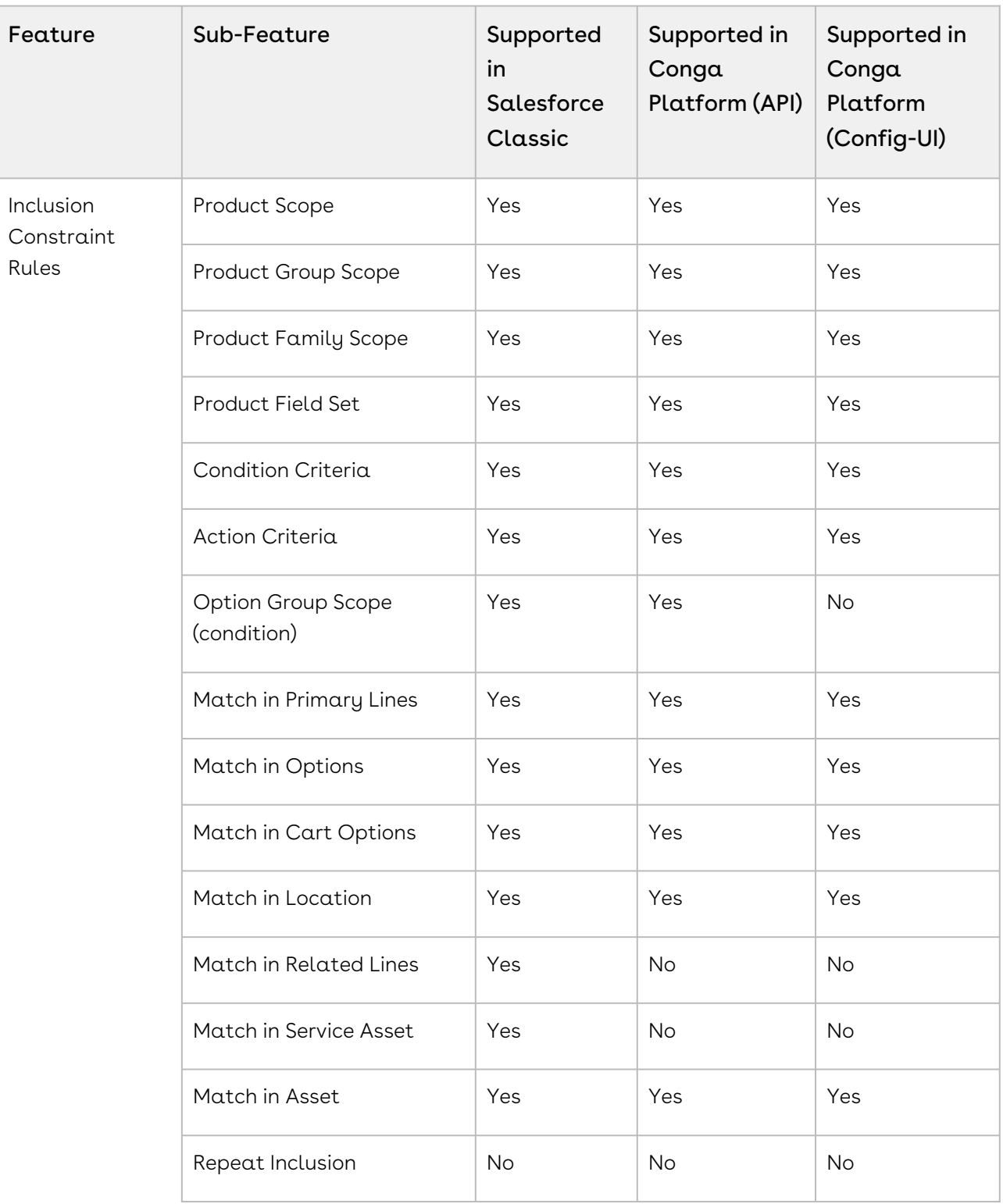
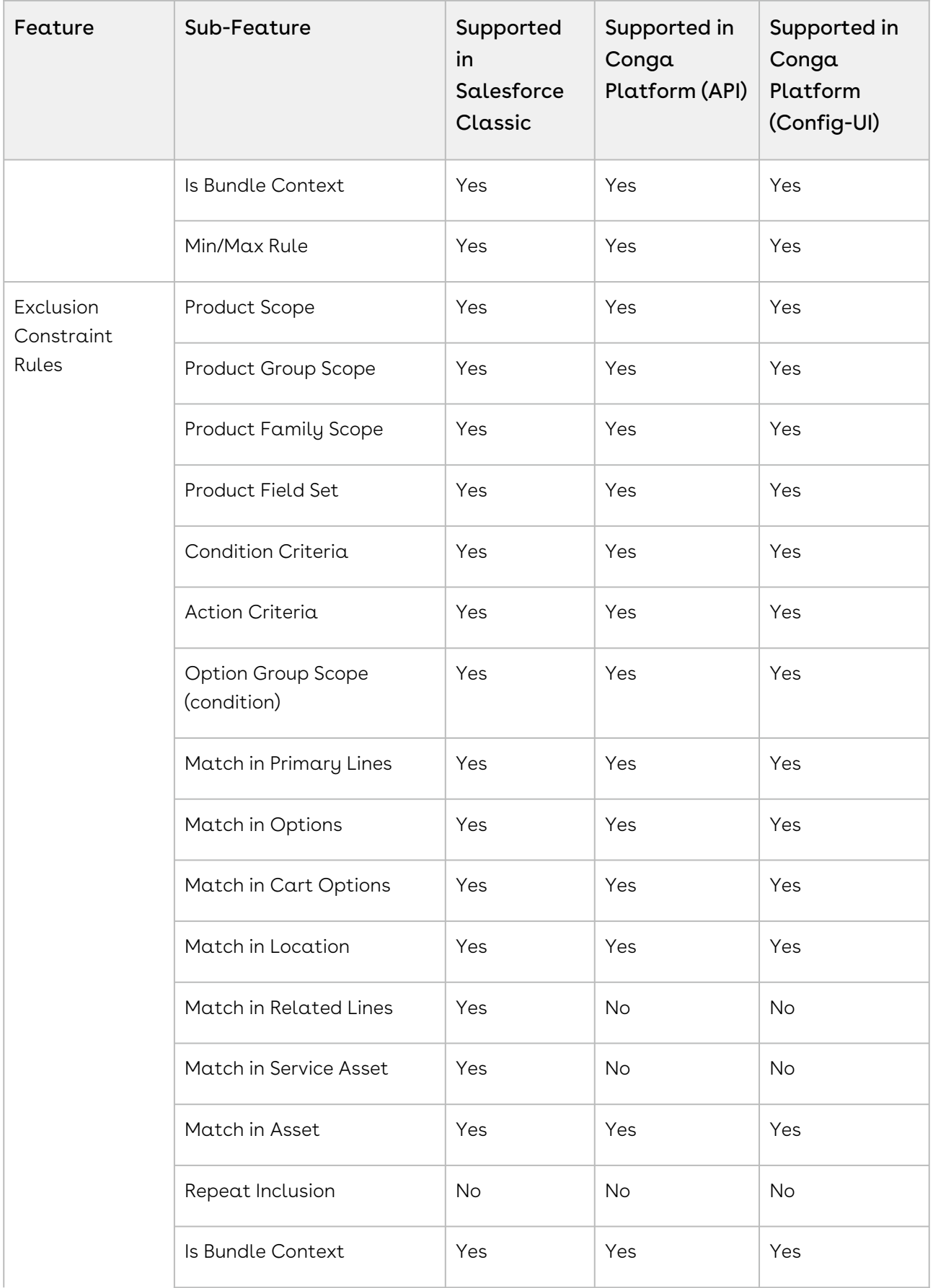

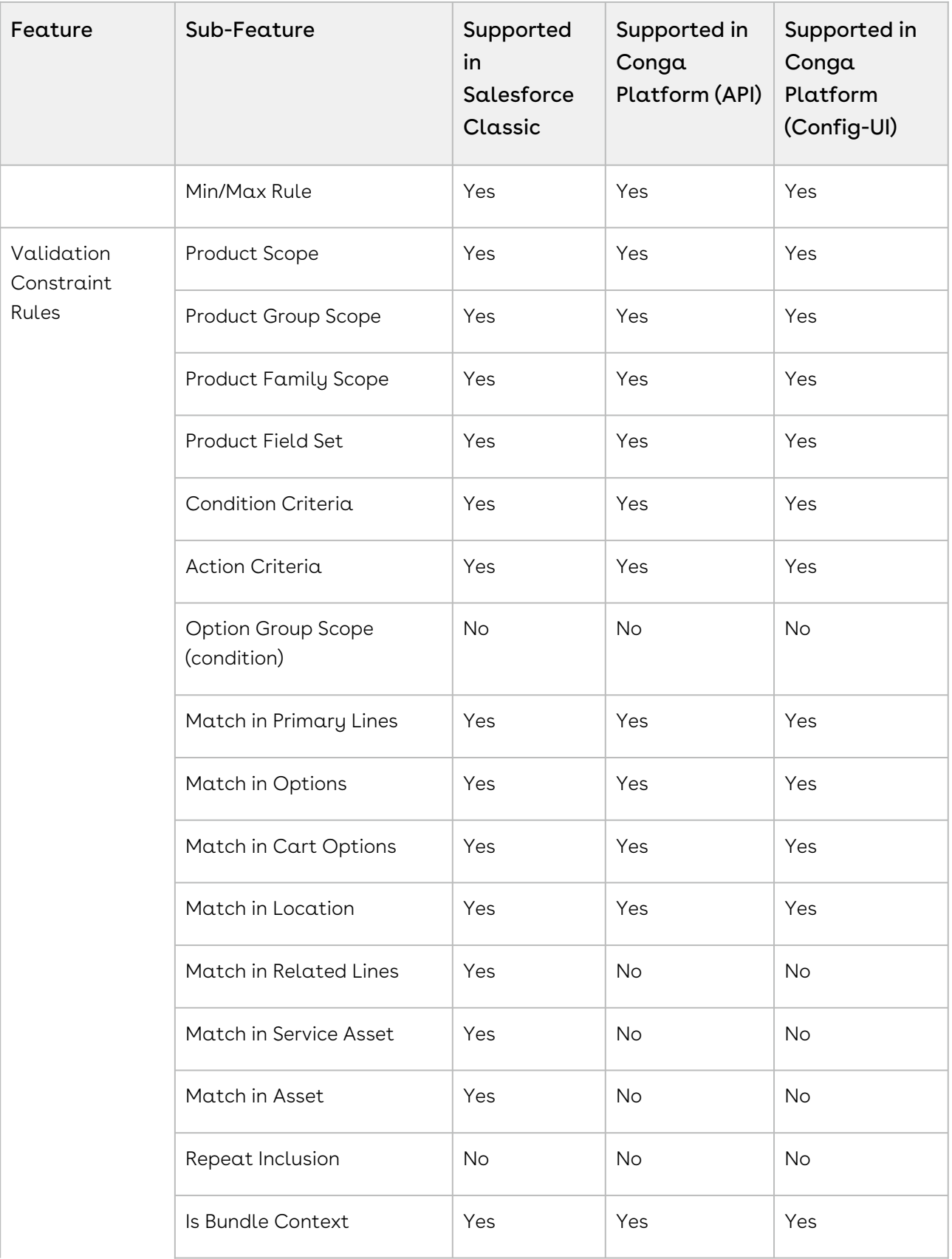

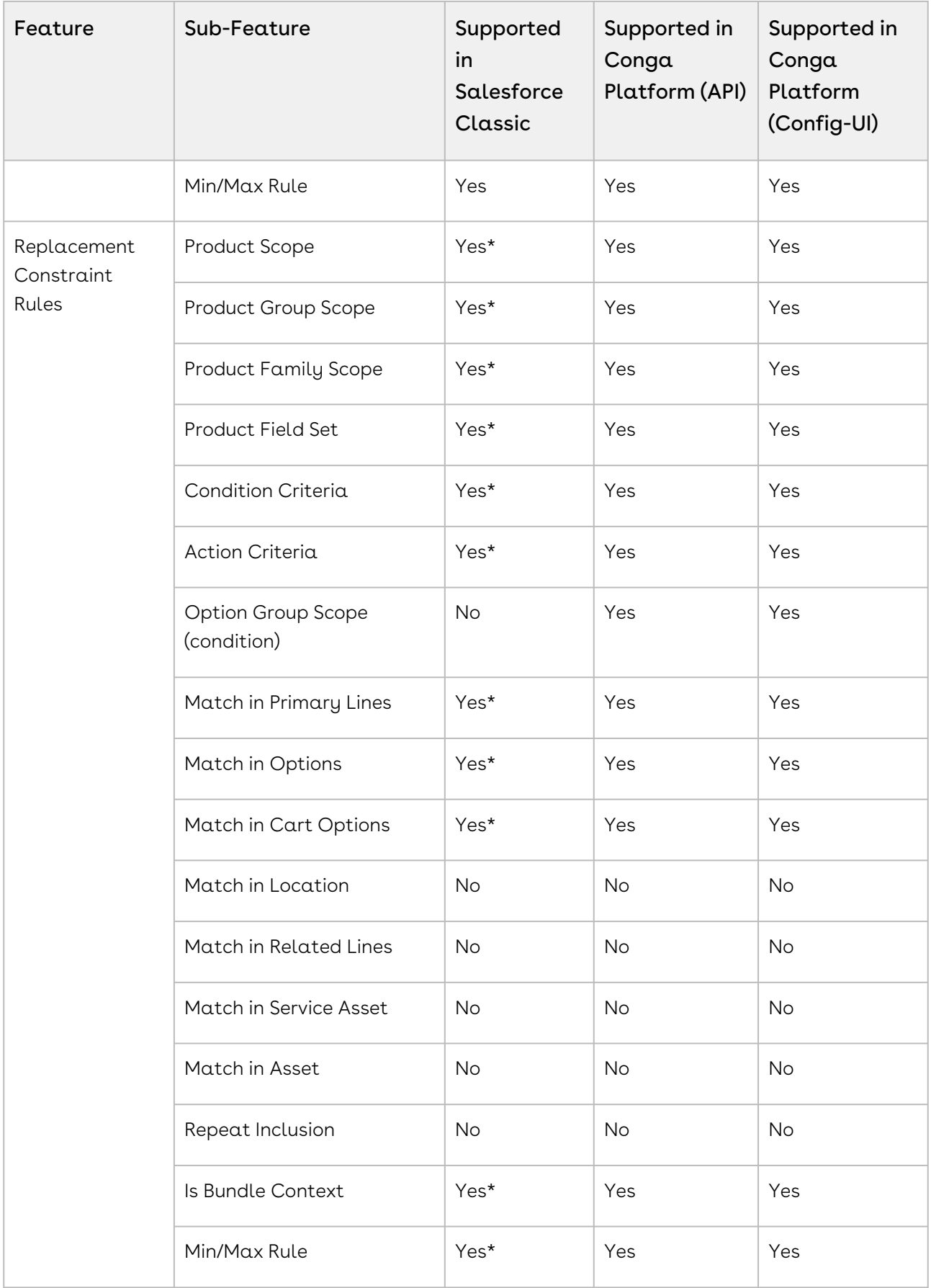

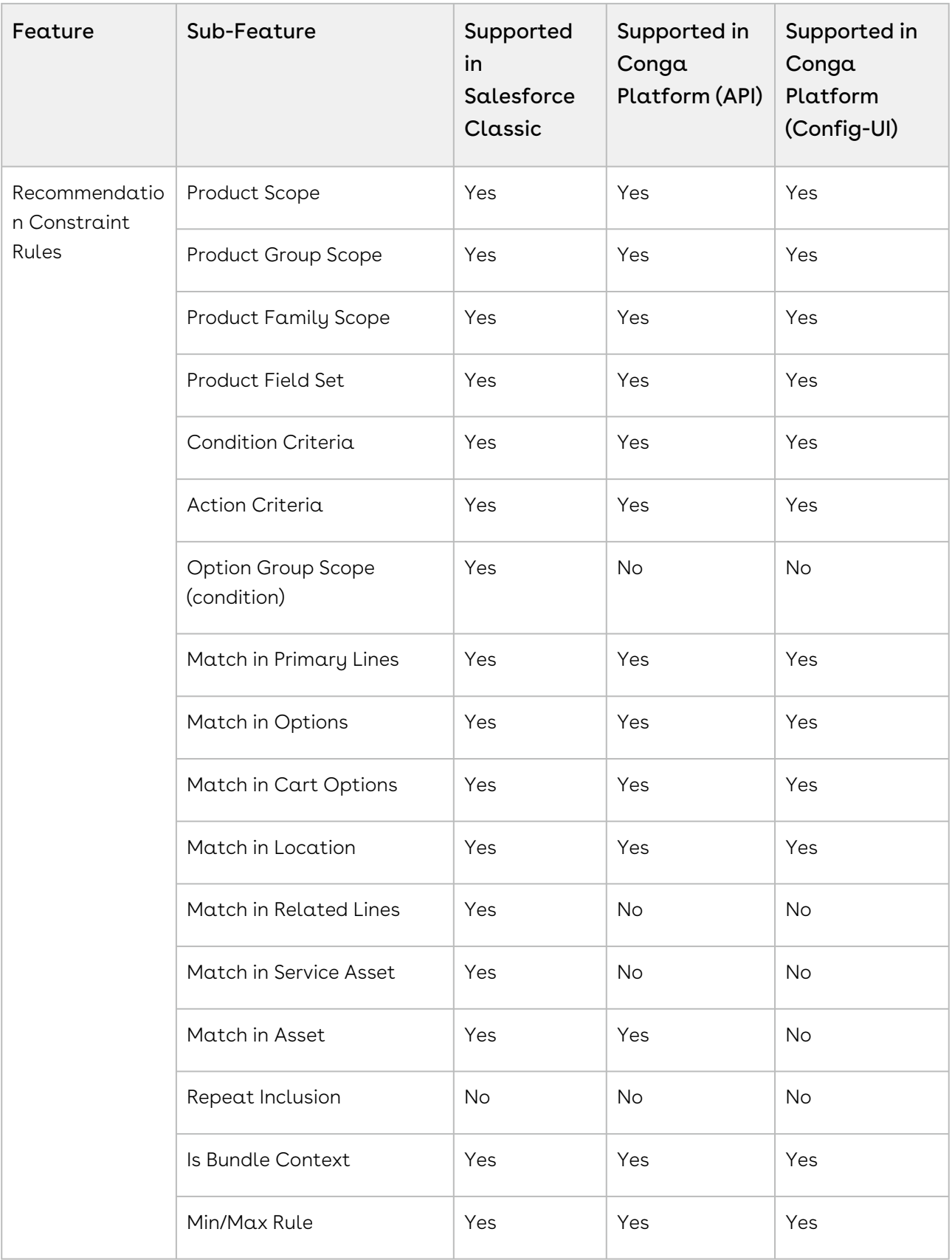

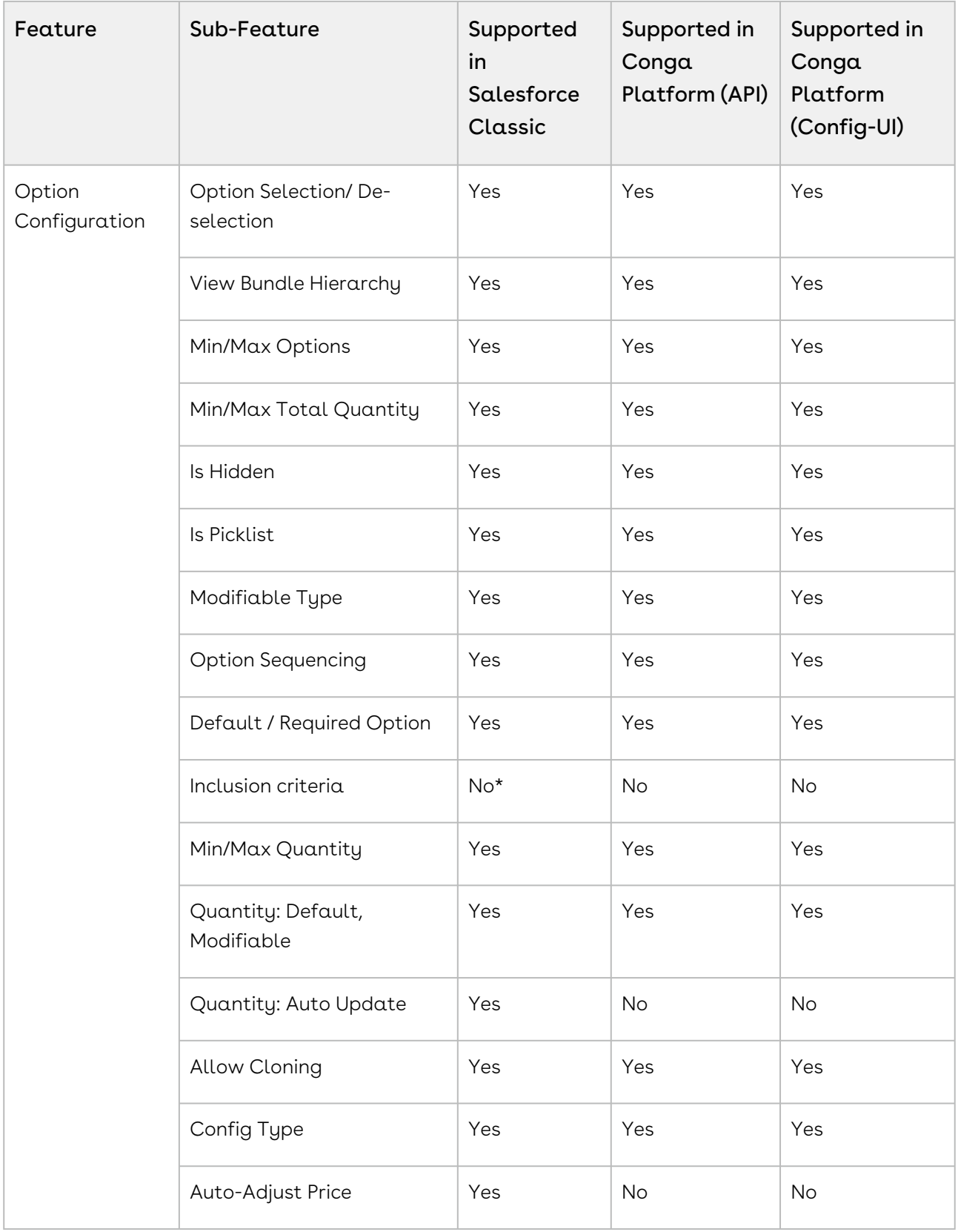

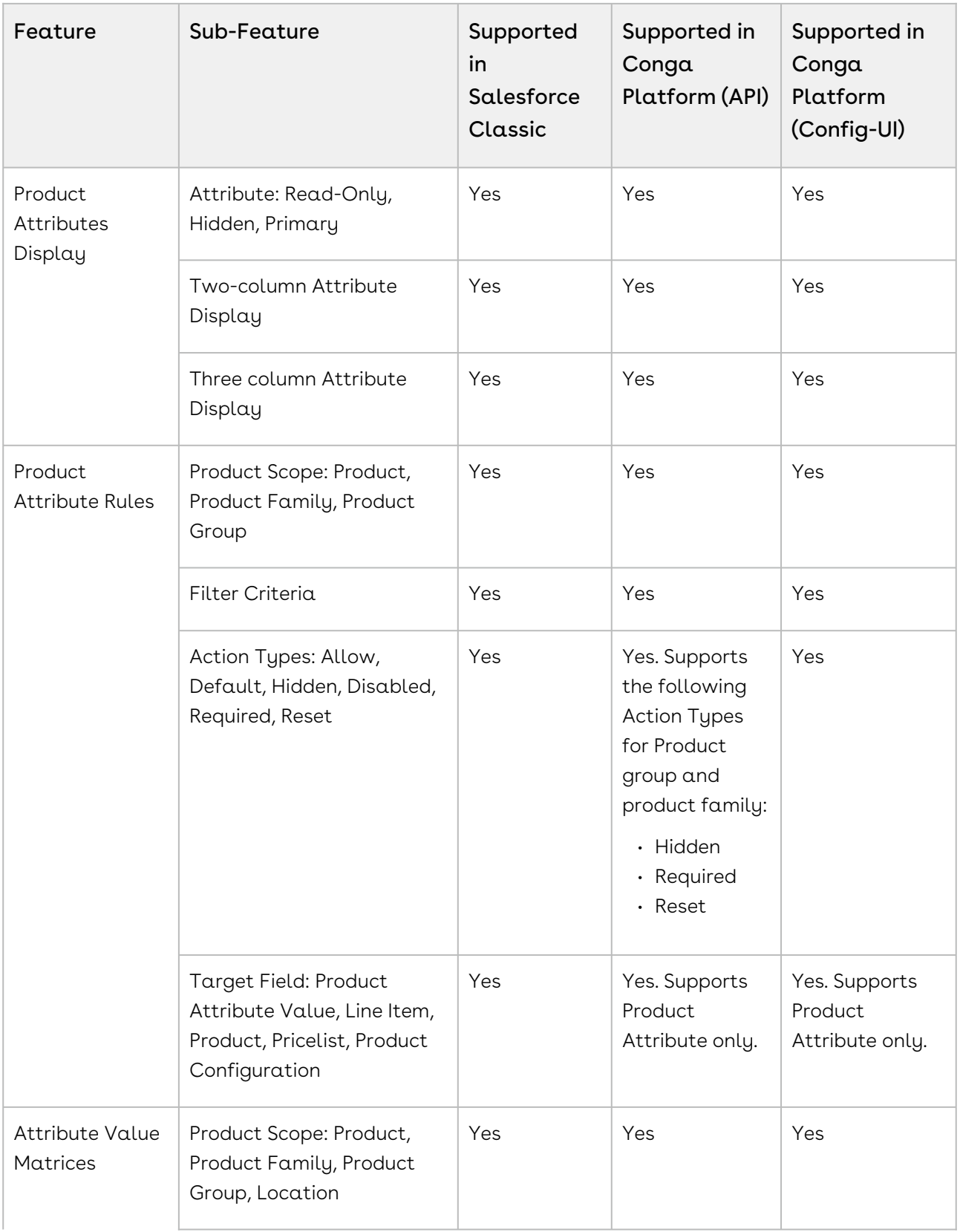

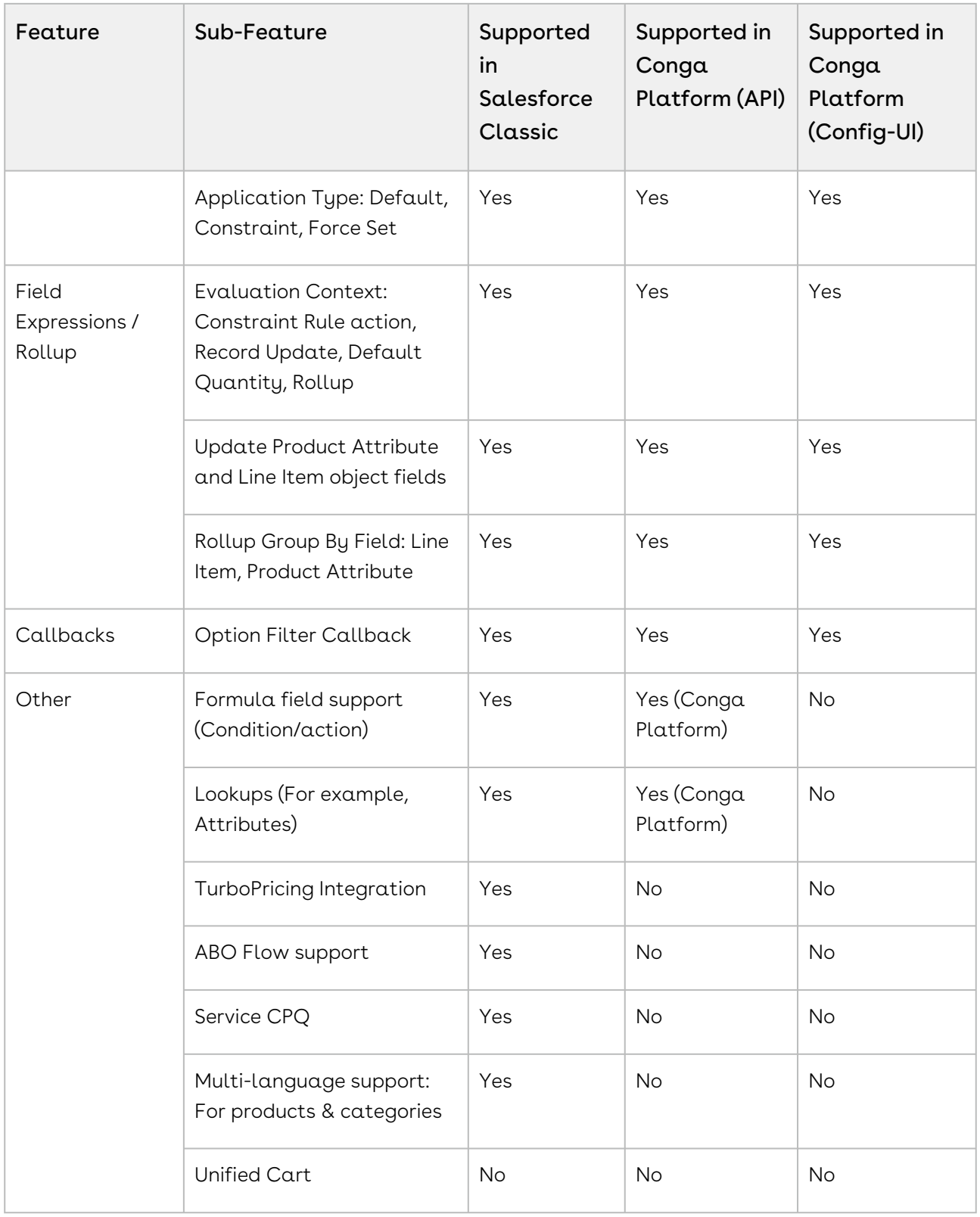

## Pricing Features

The following pricing features are supported in this release:

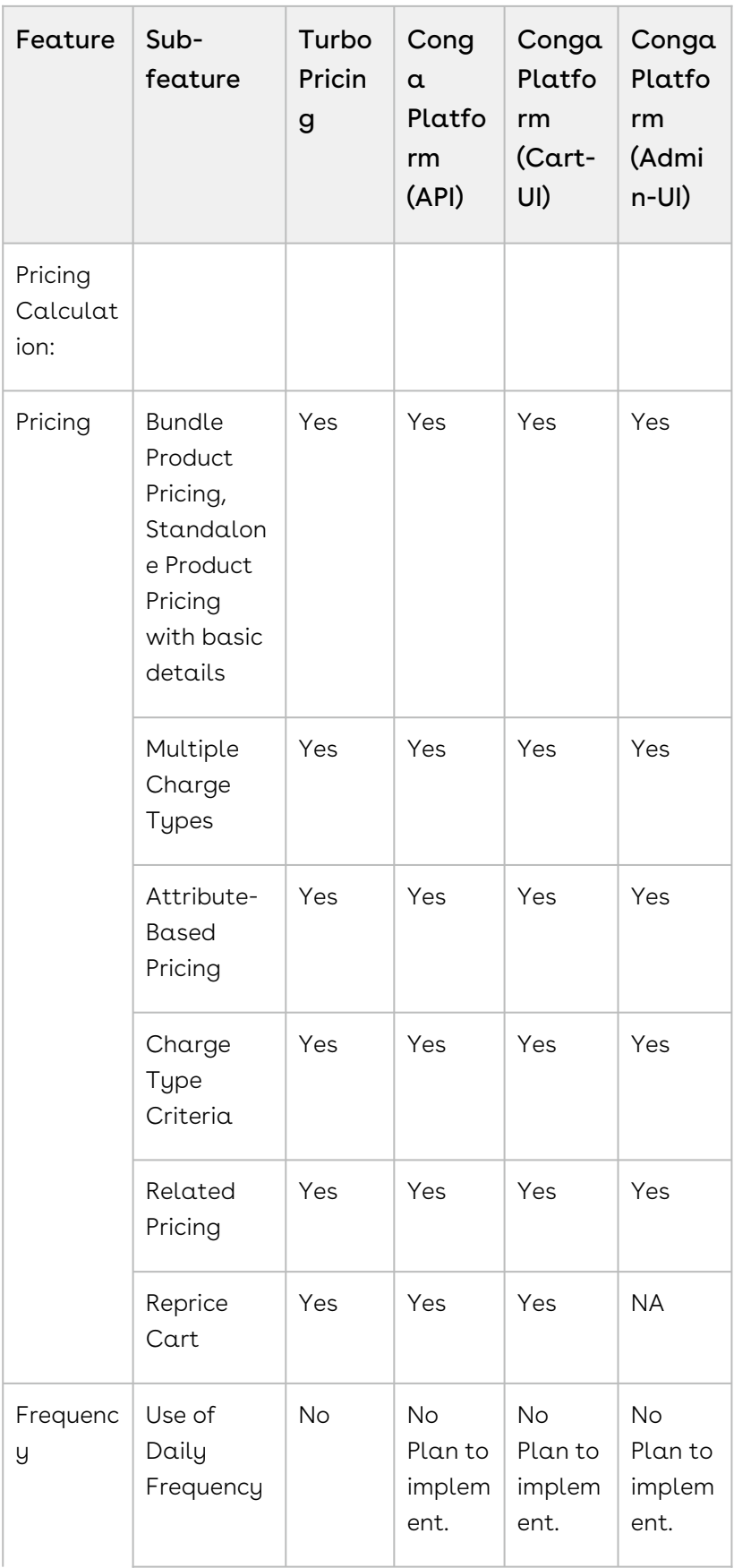

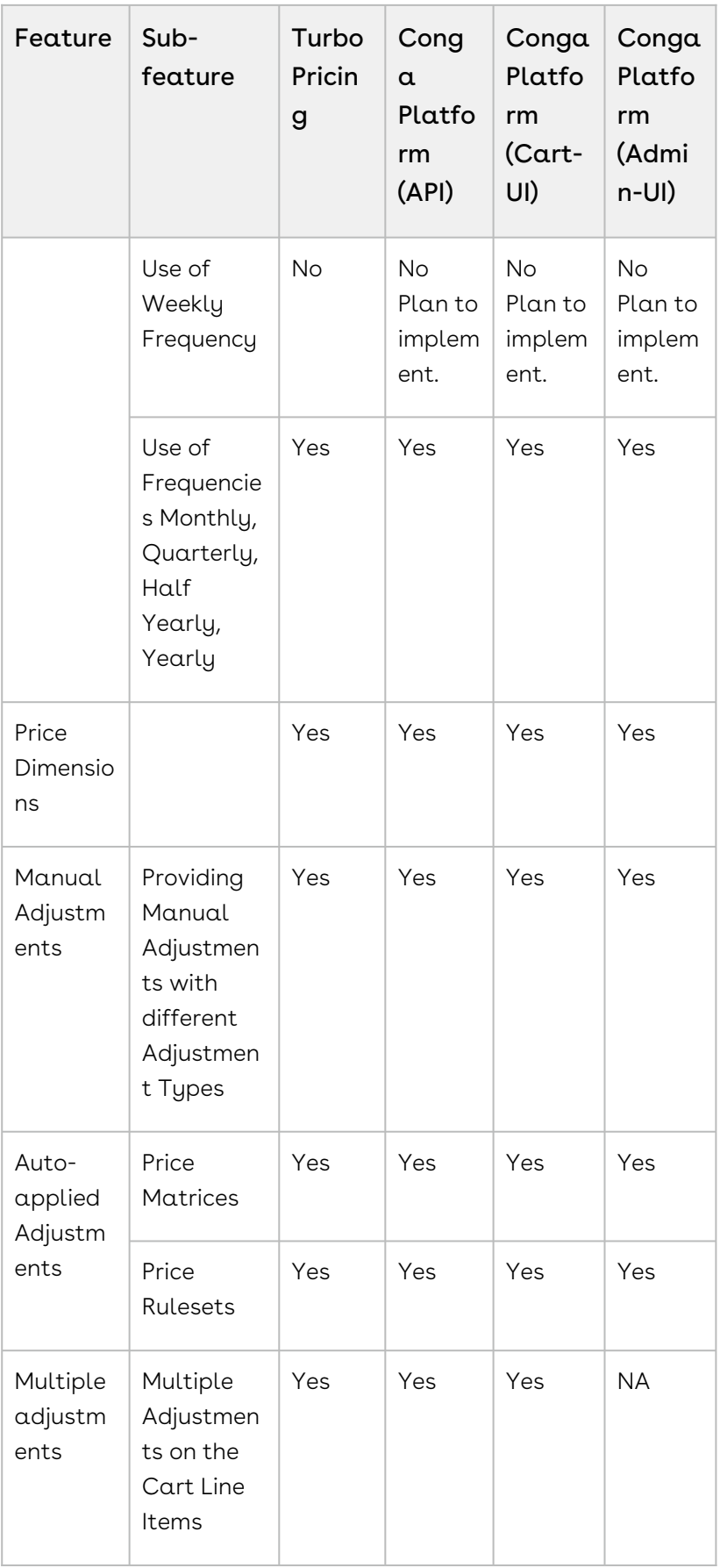

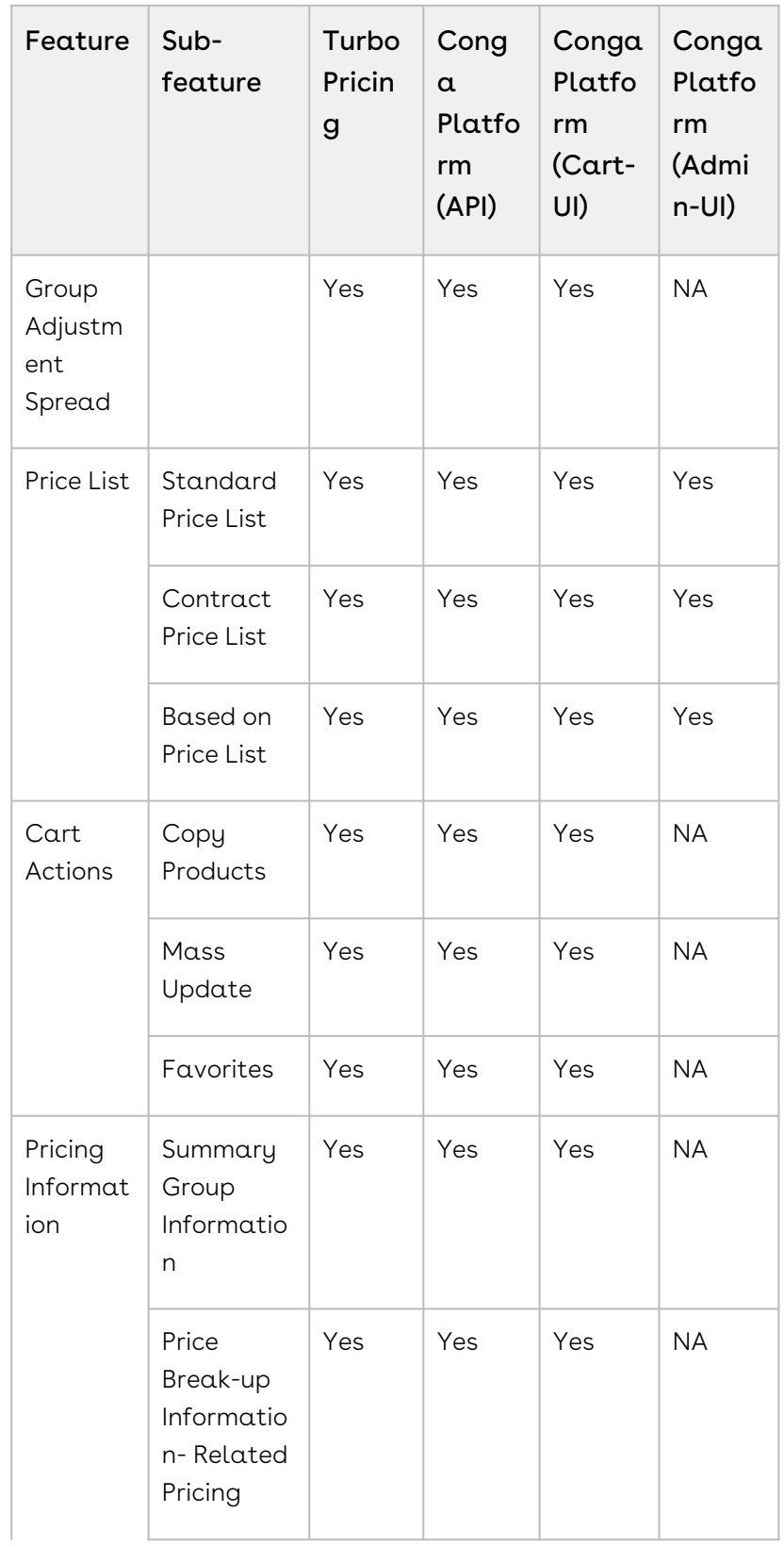

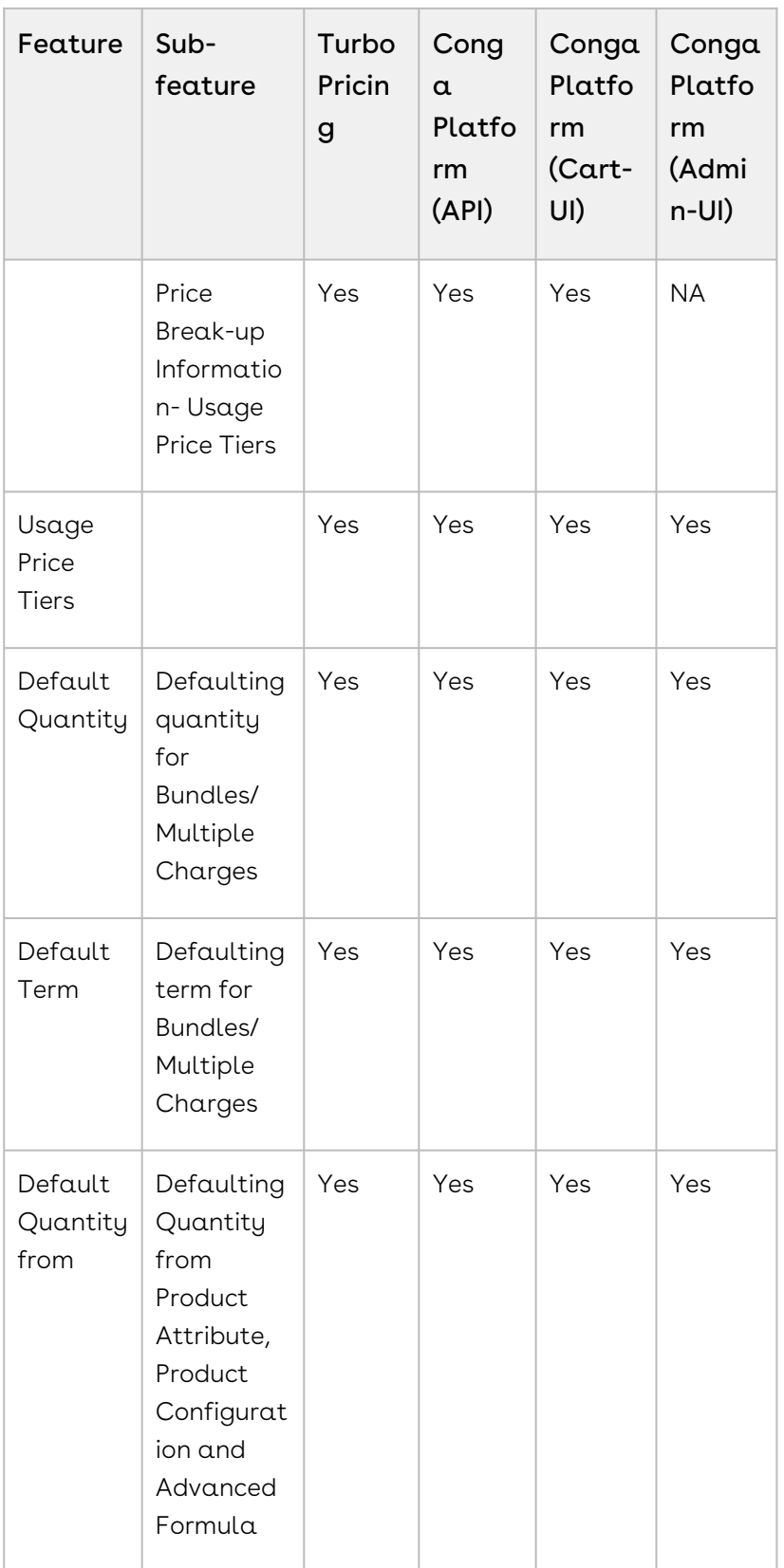

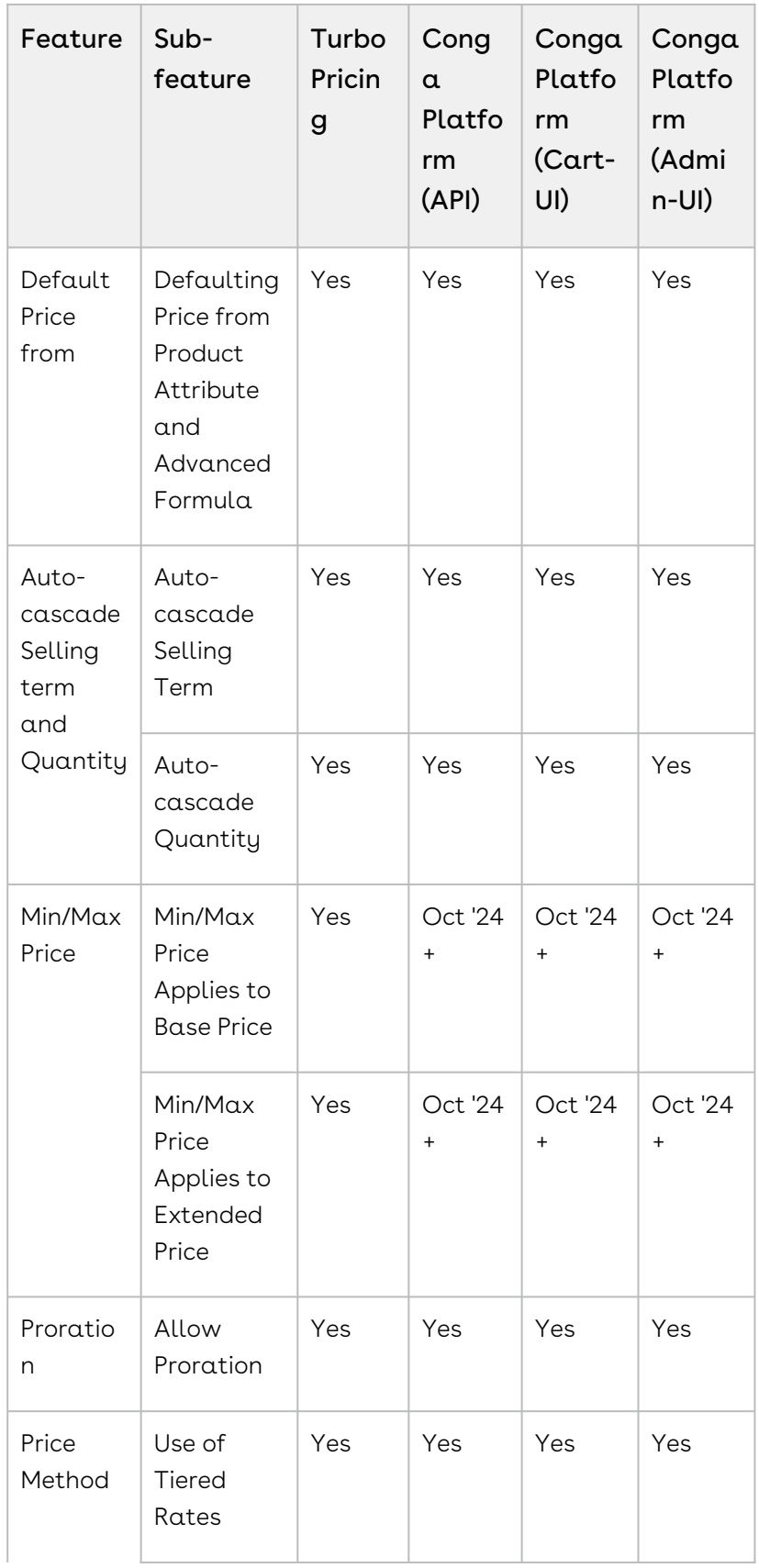

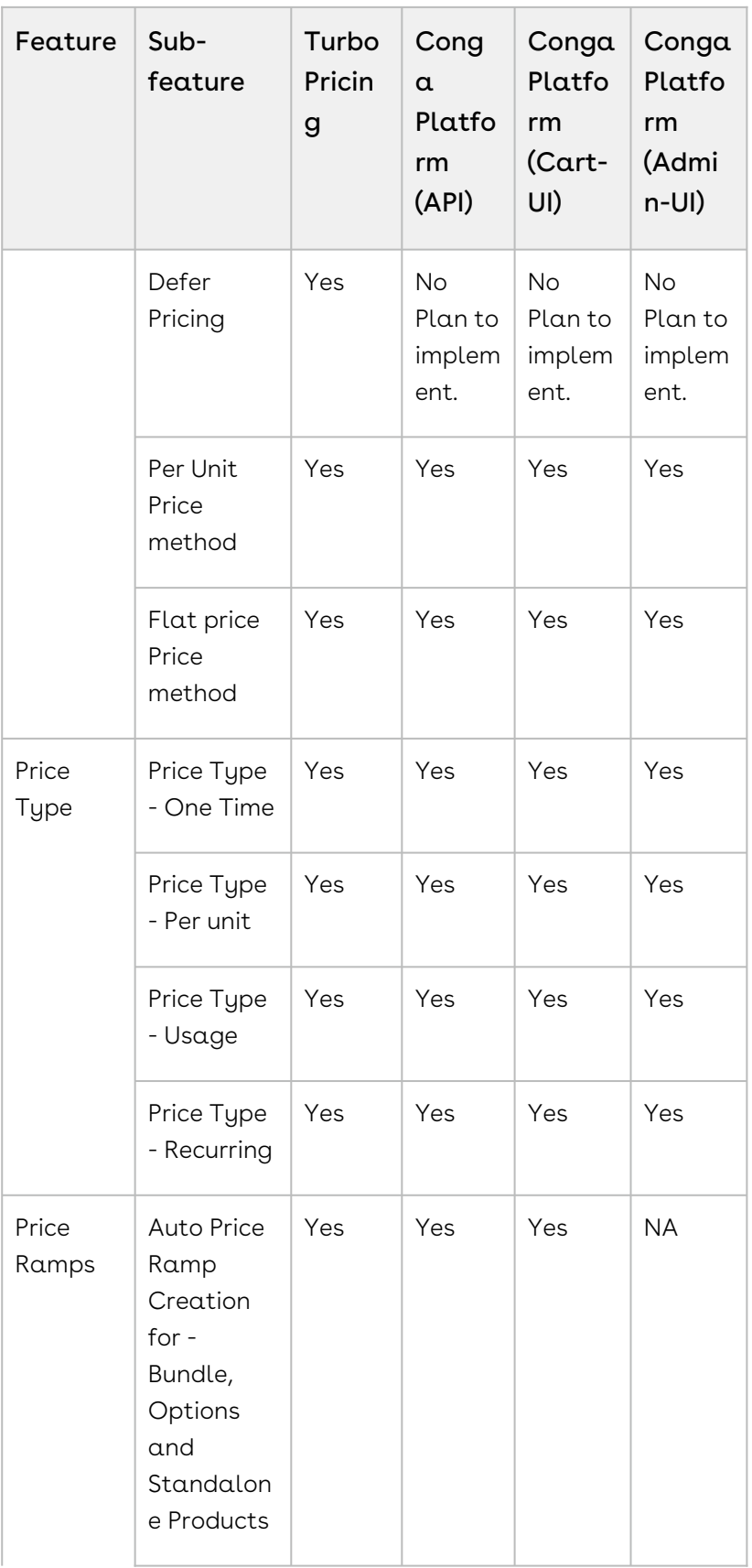

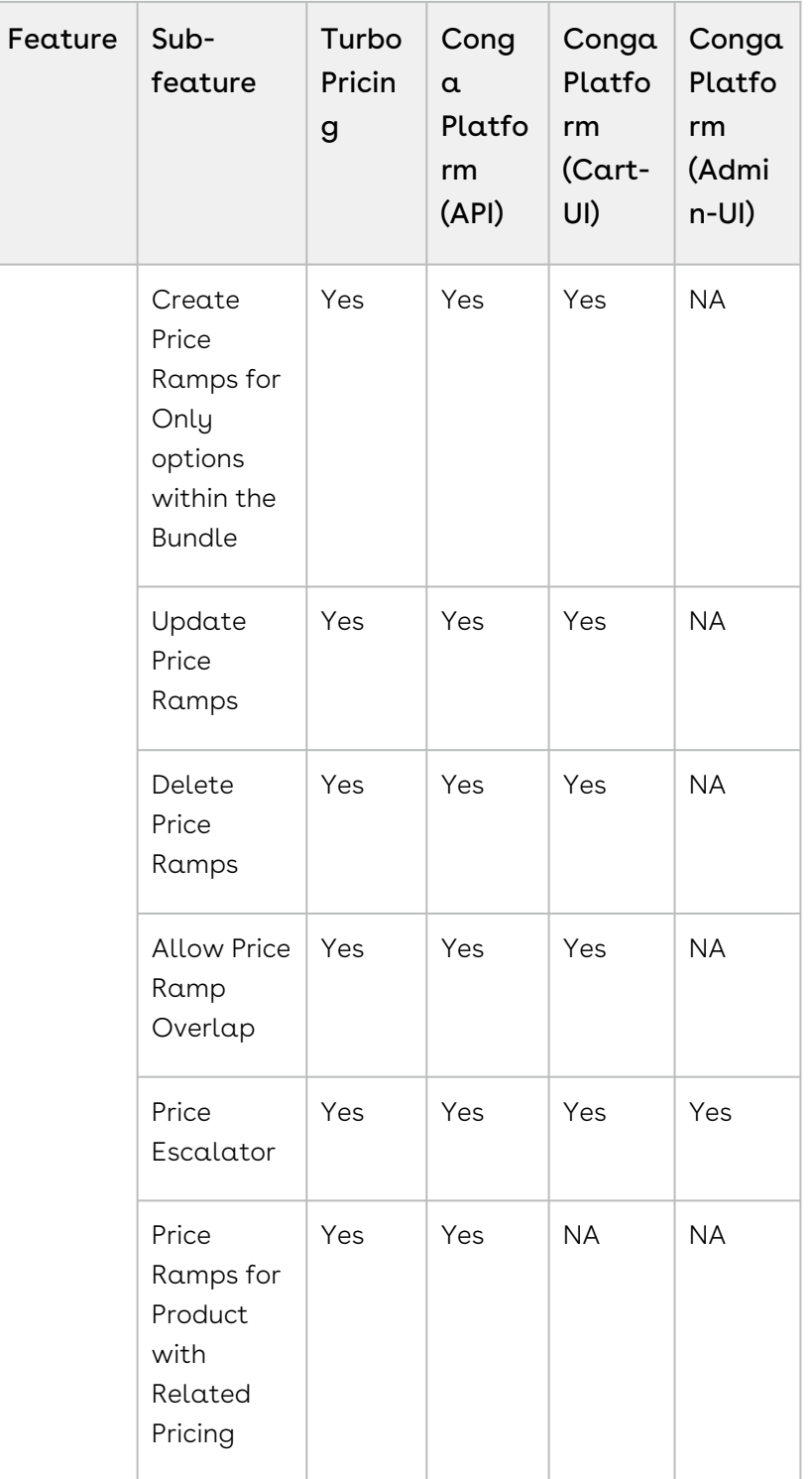

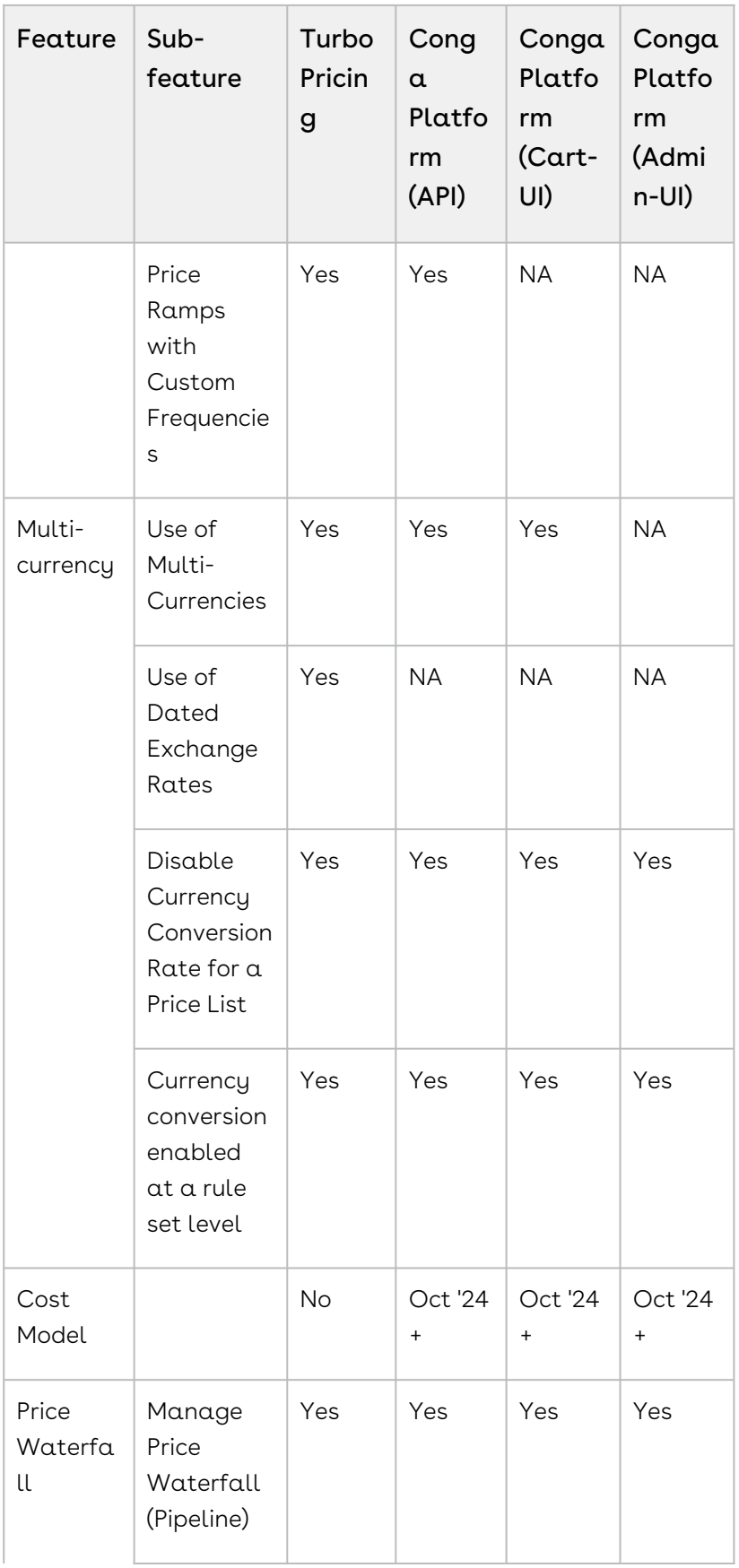

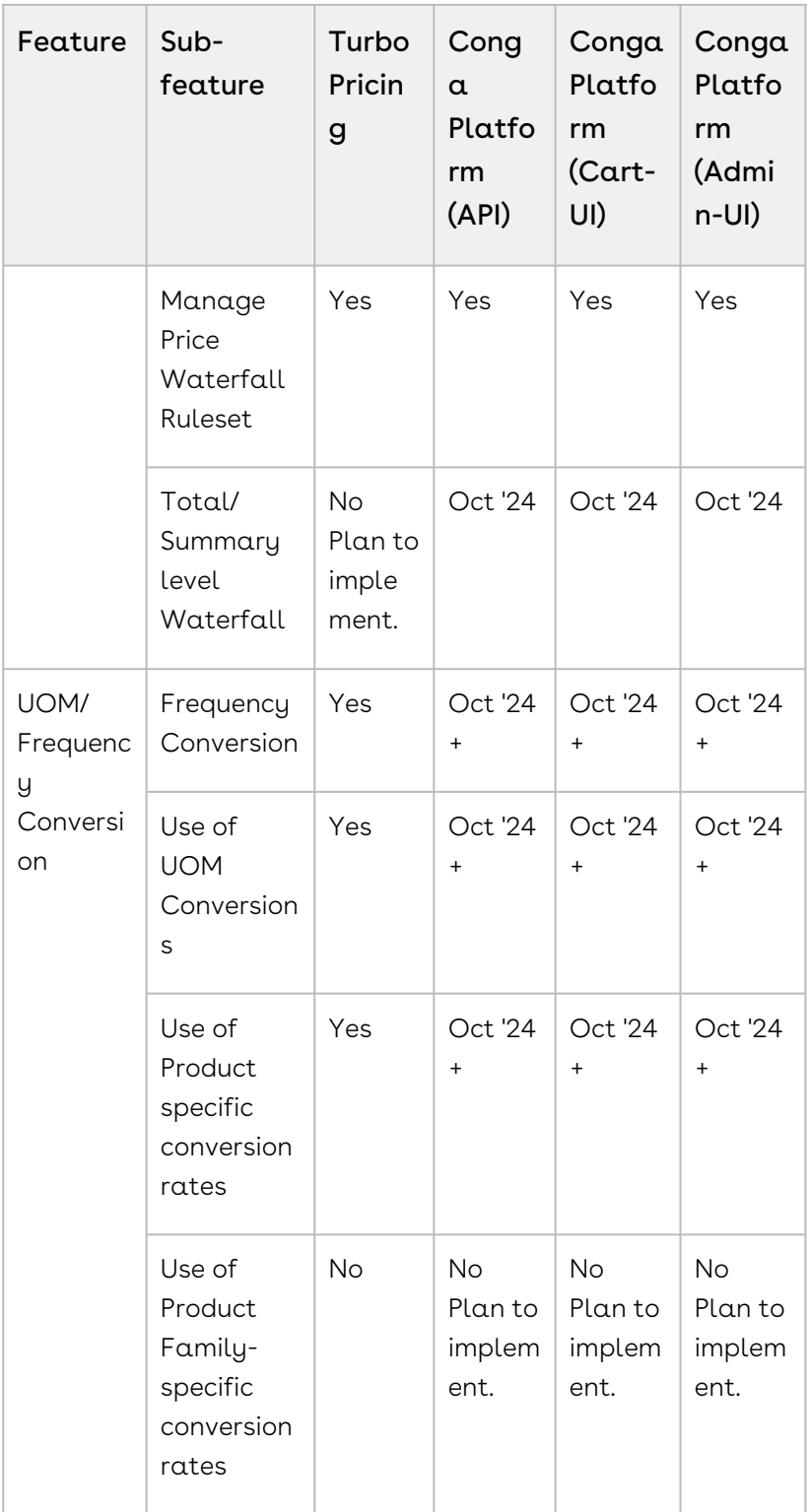

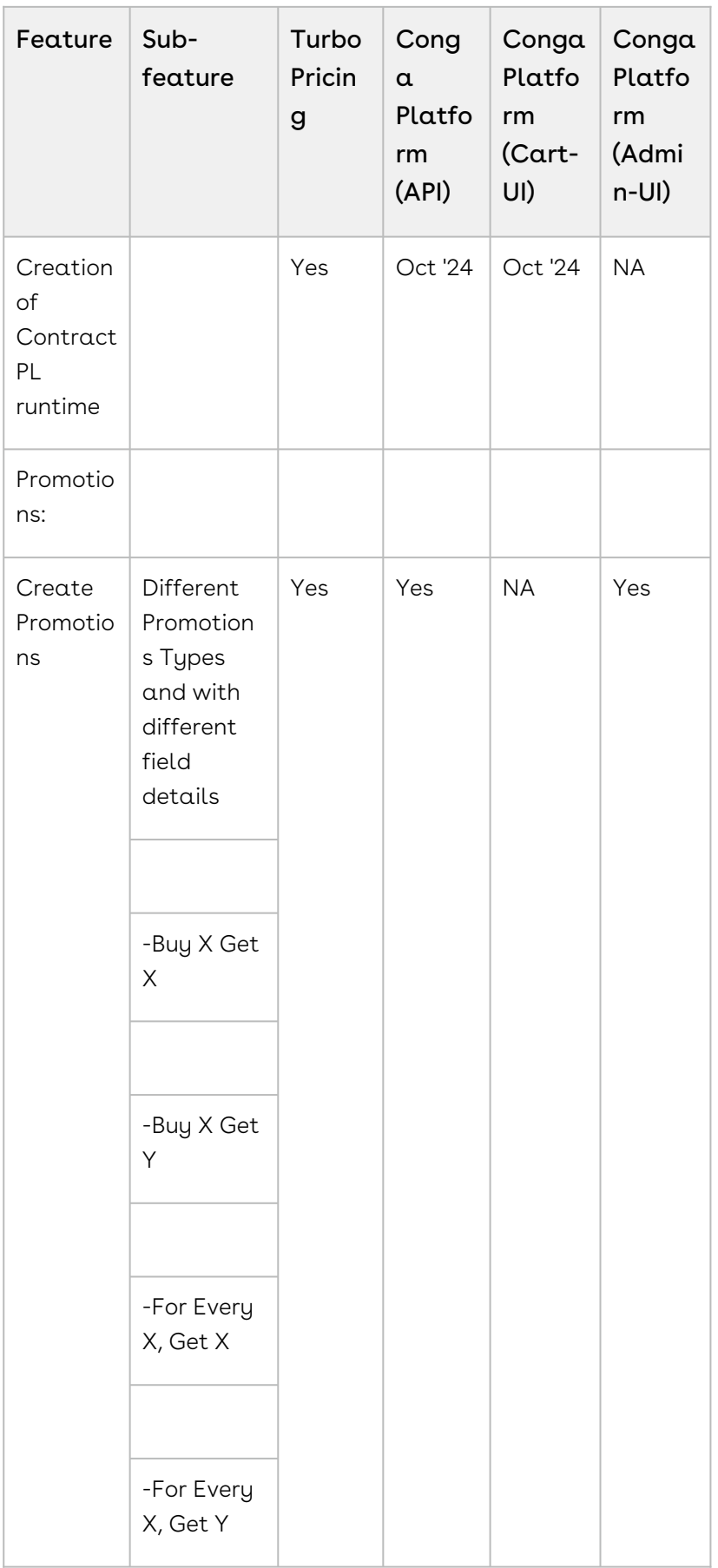

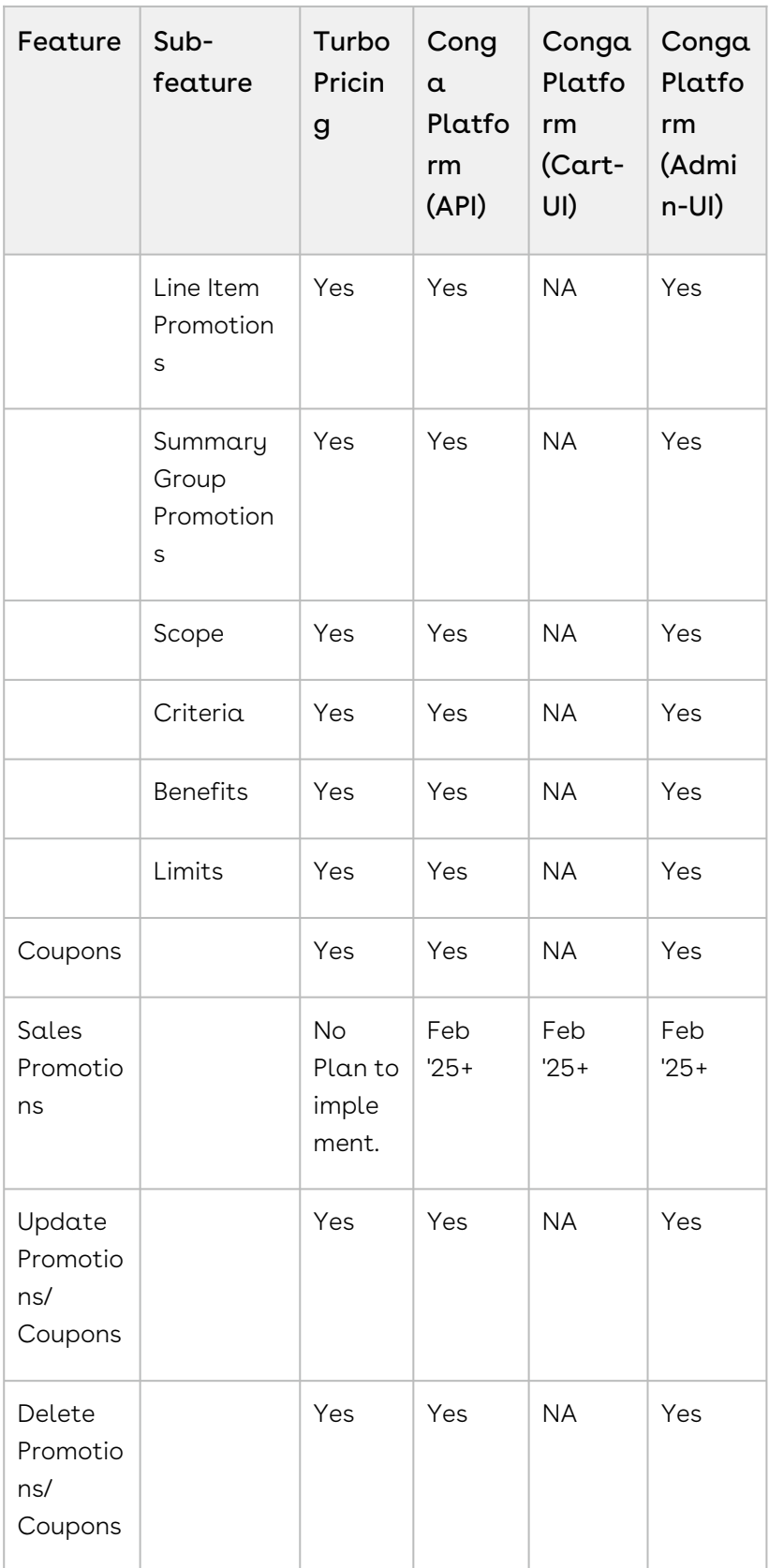

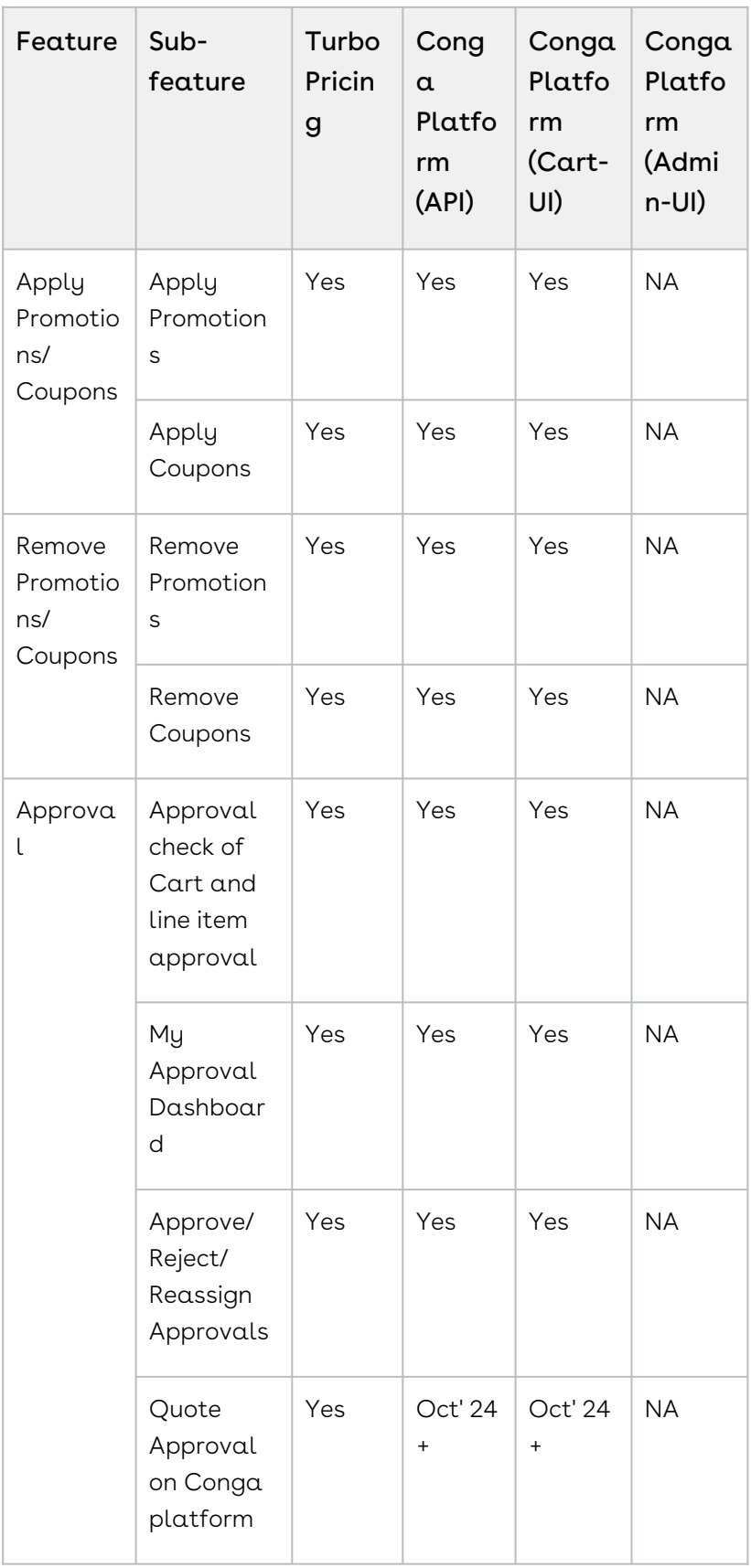

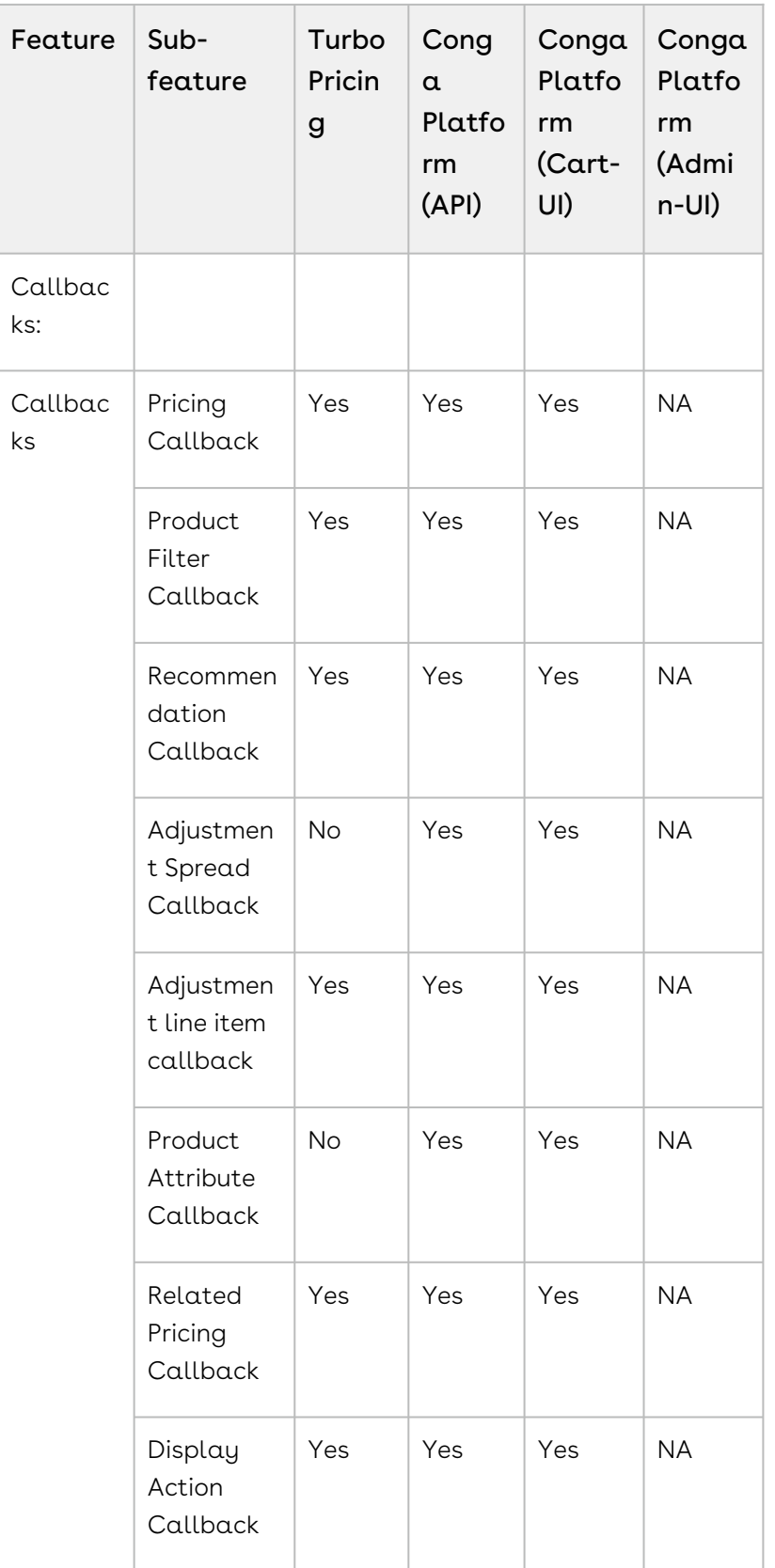

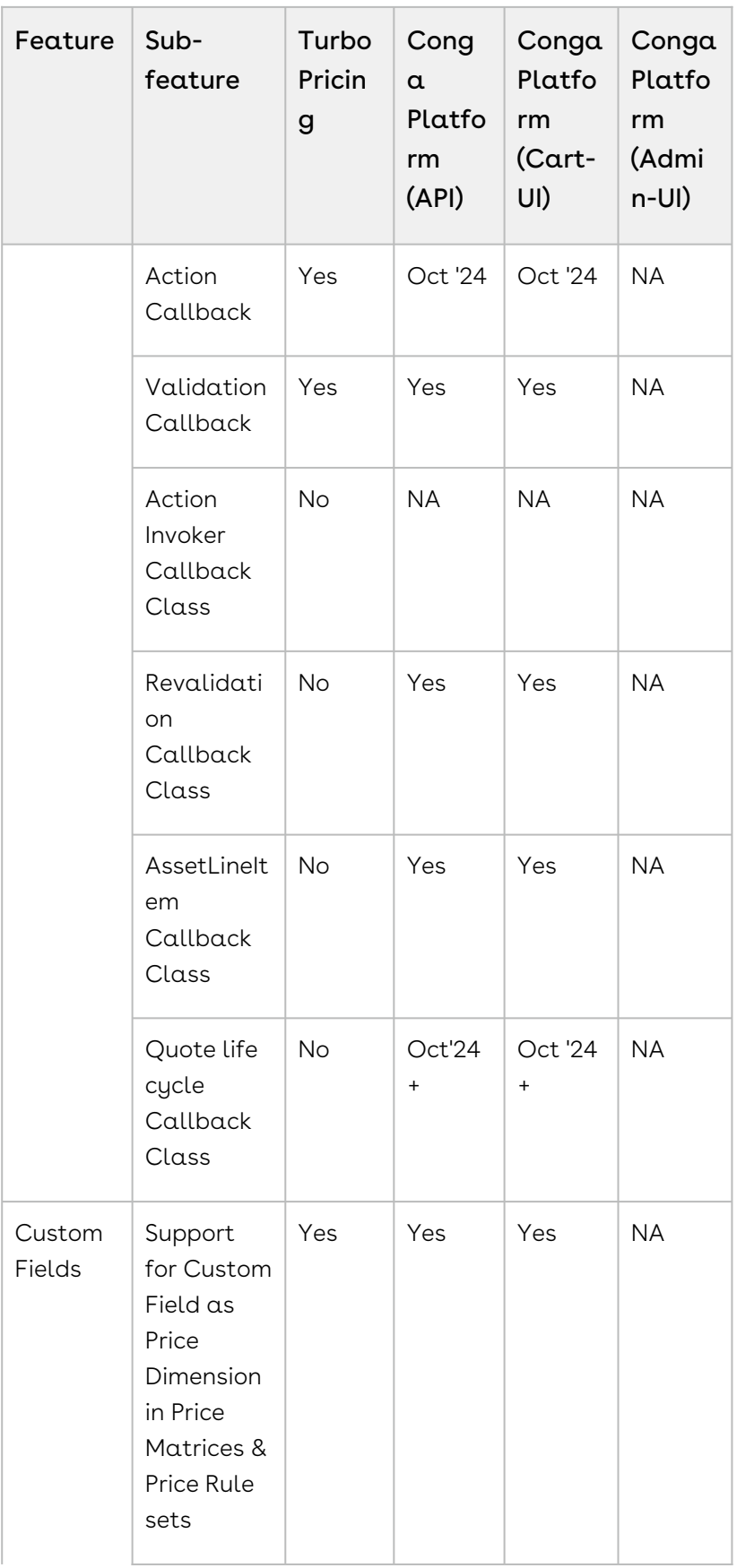

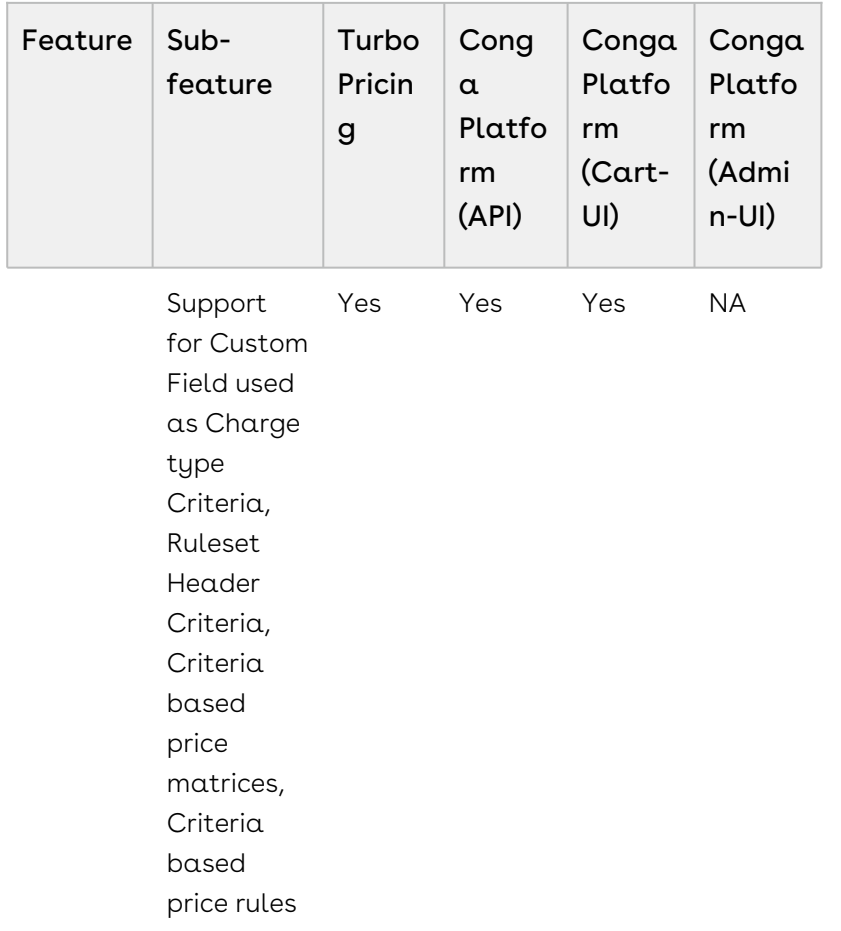

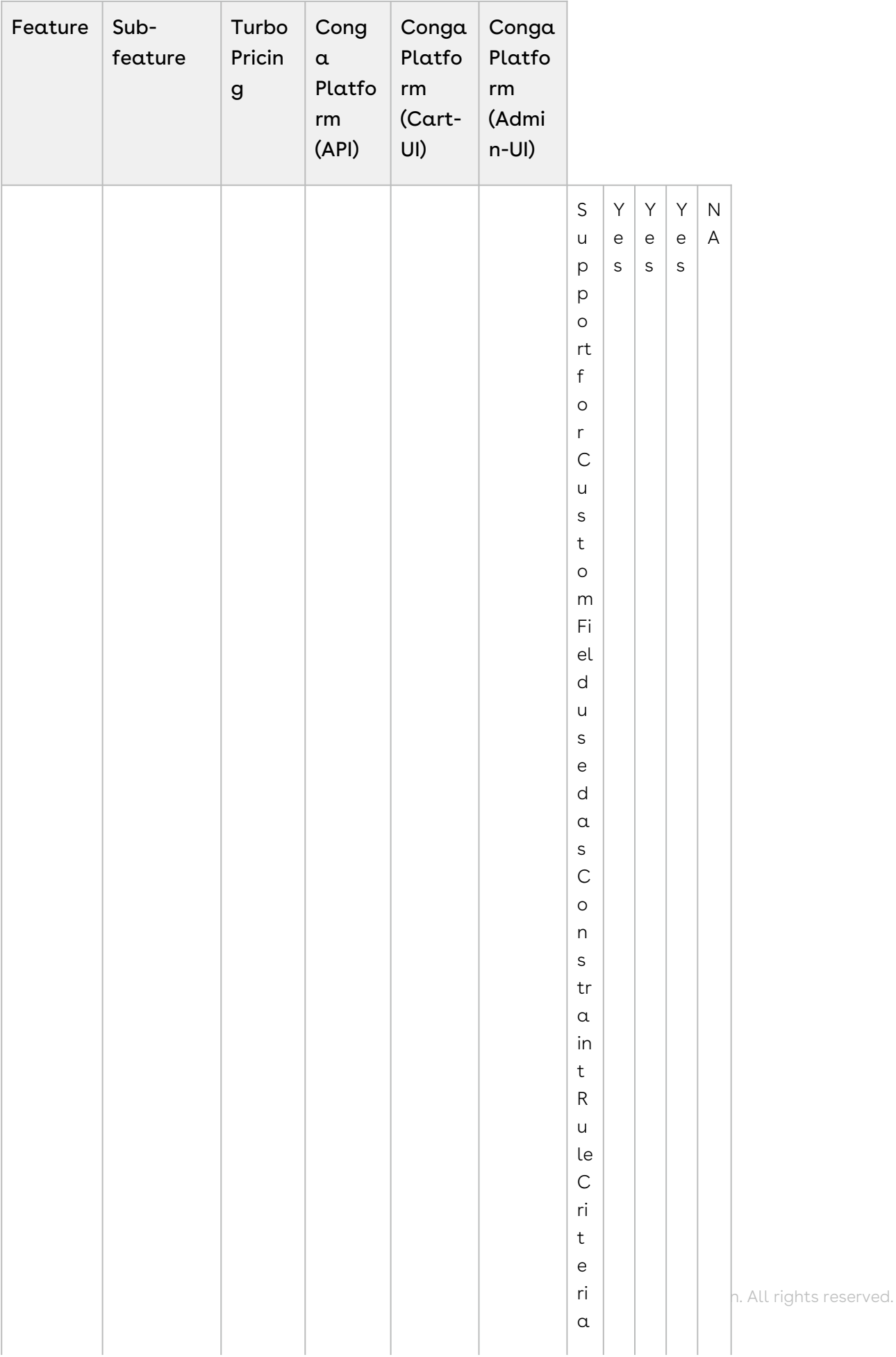

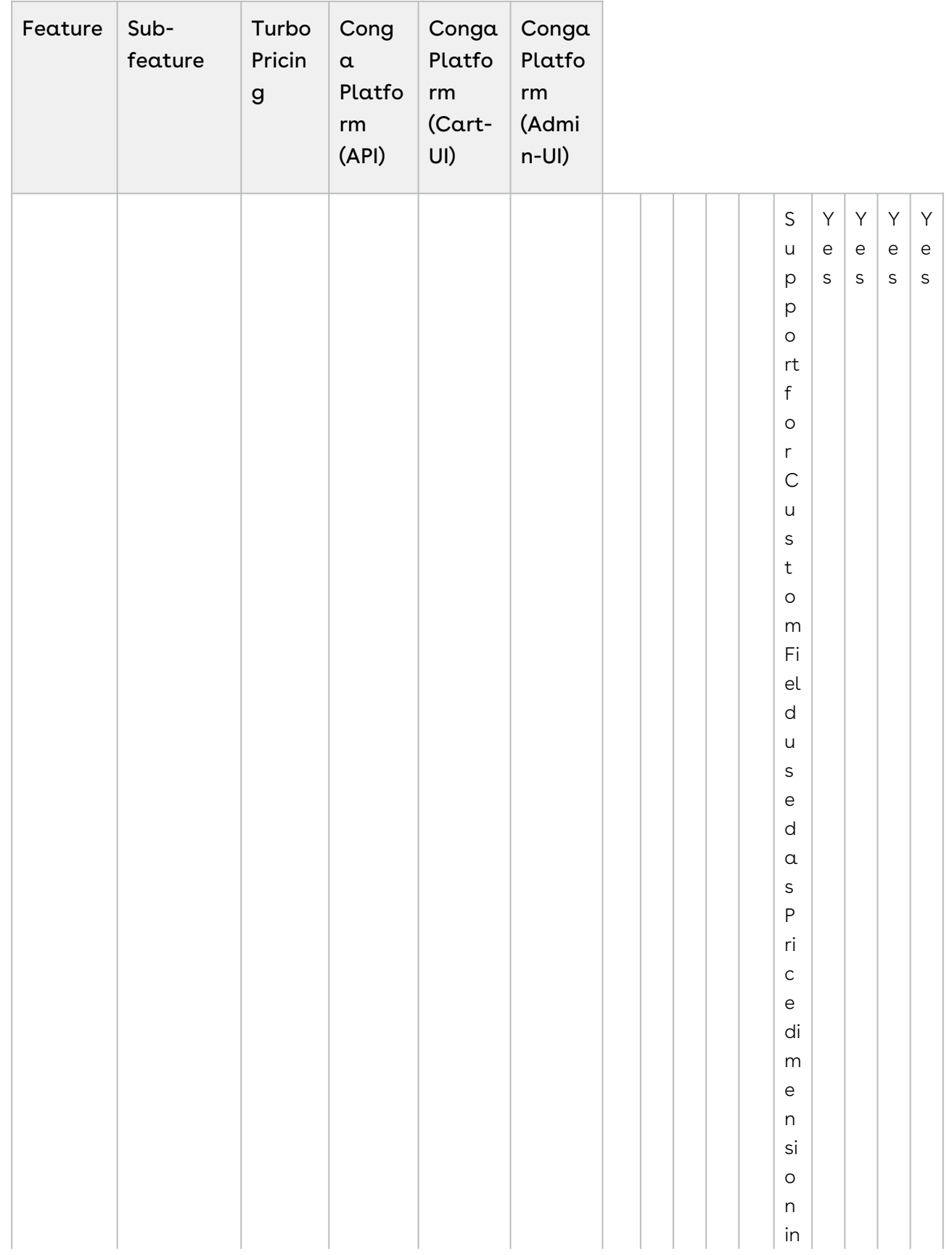

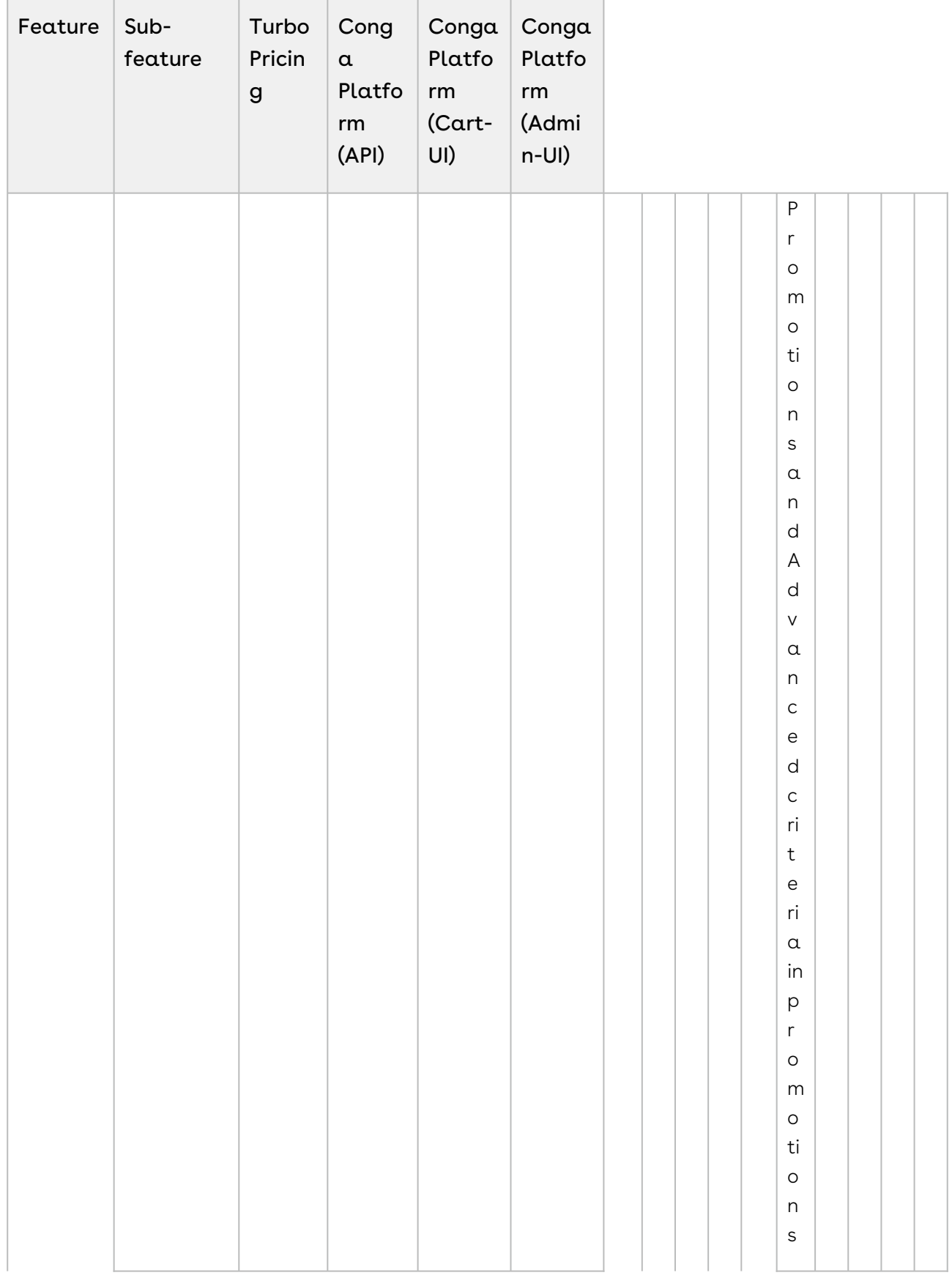

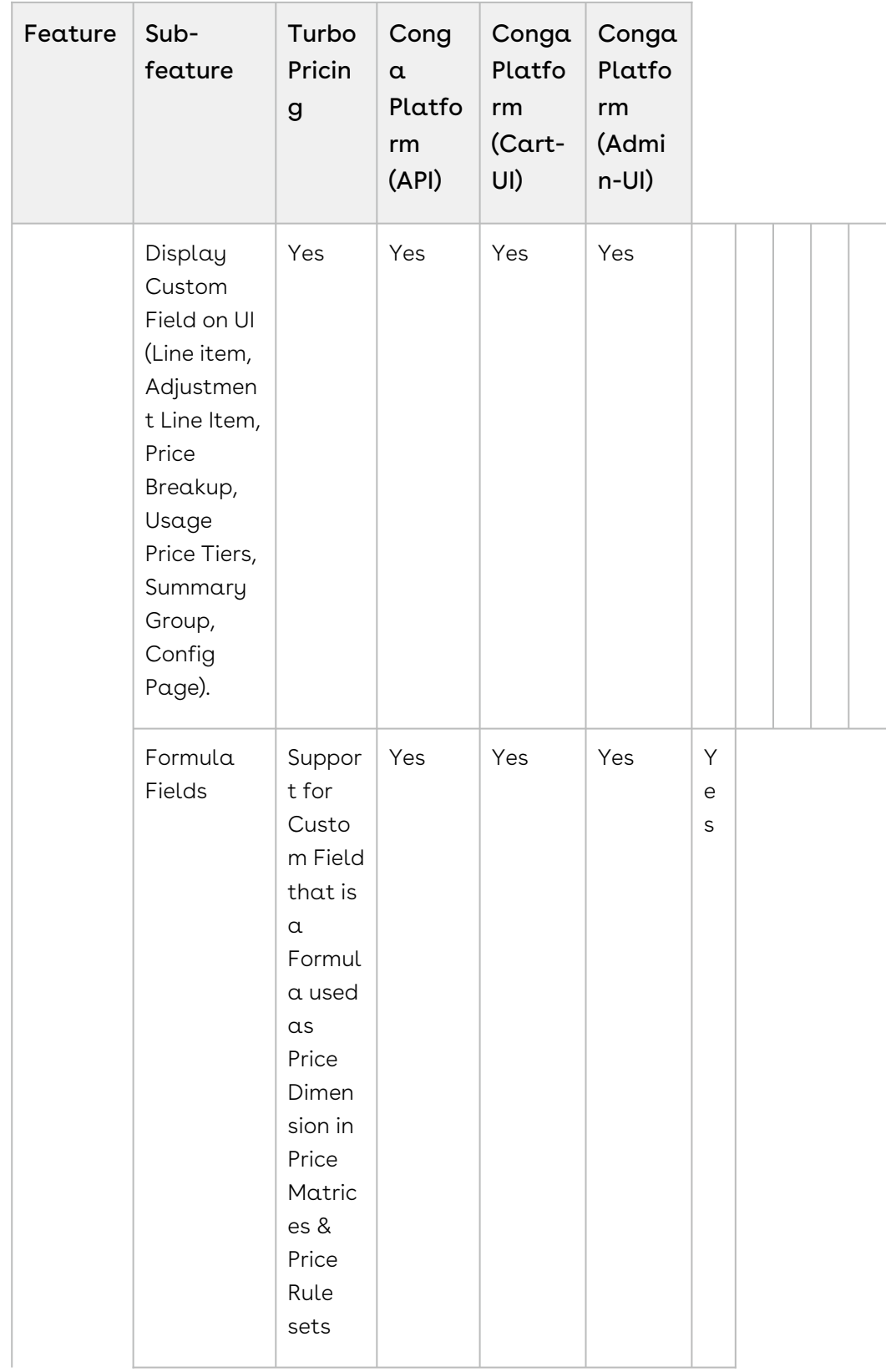

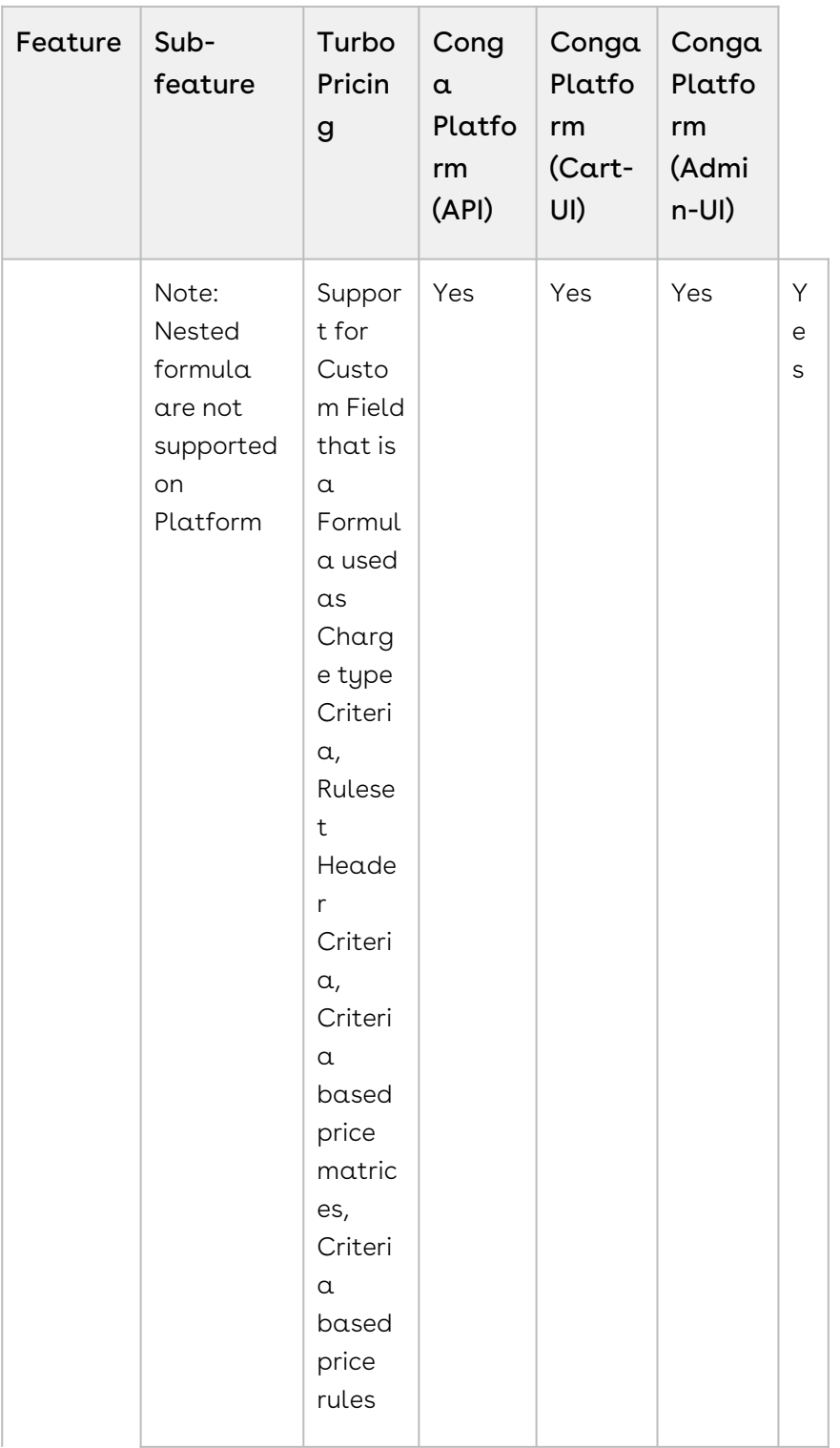

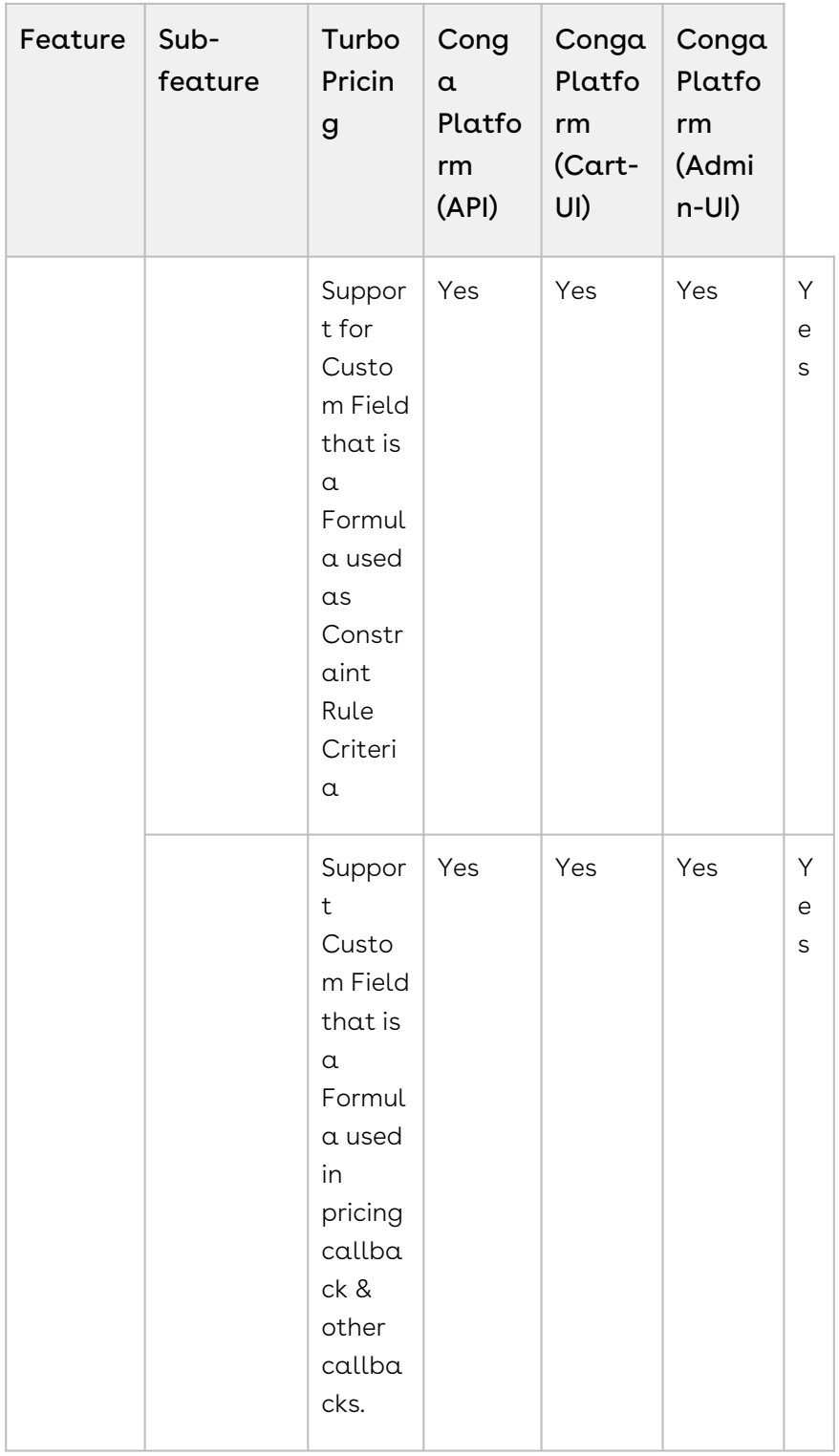

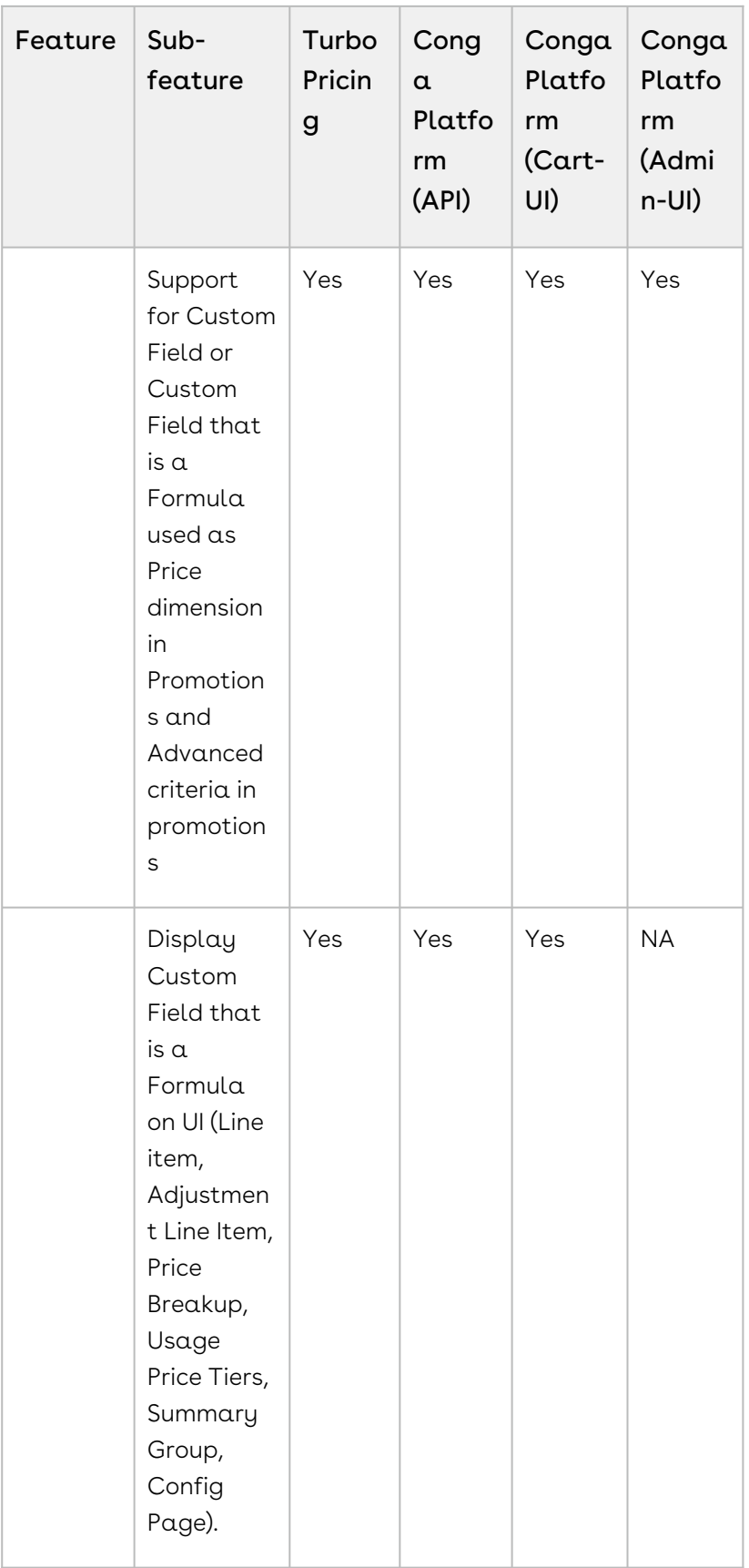

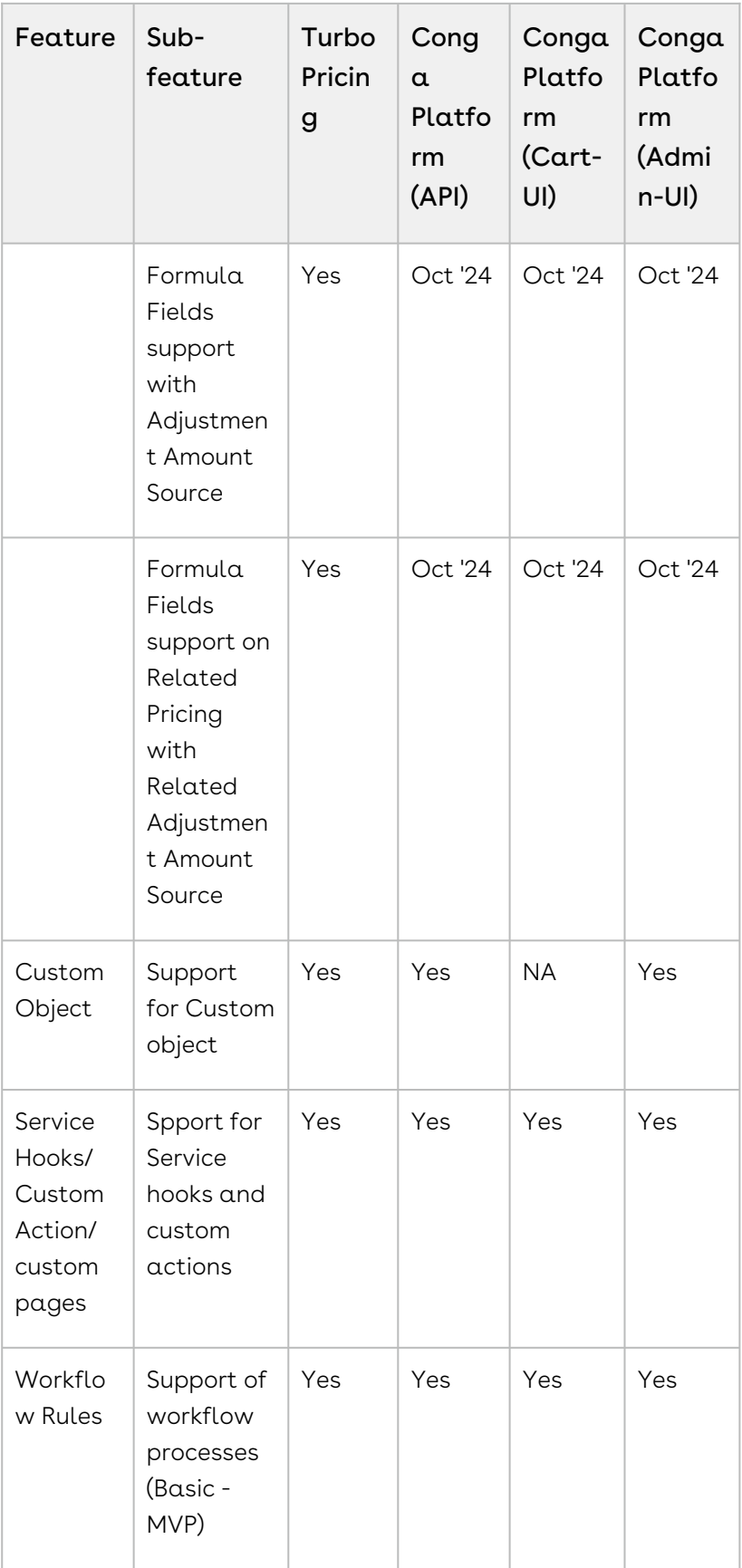

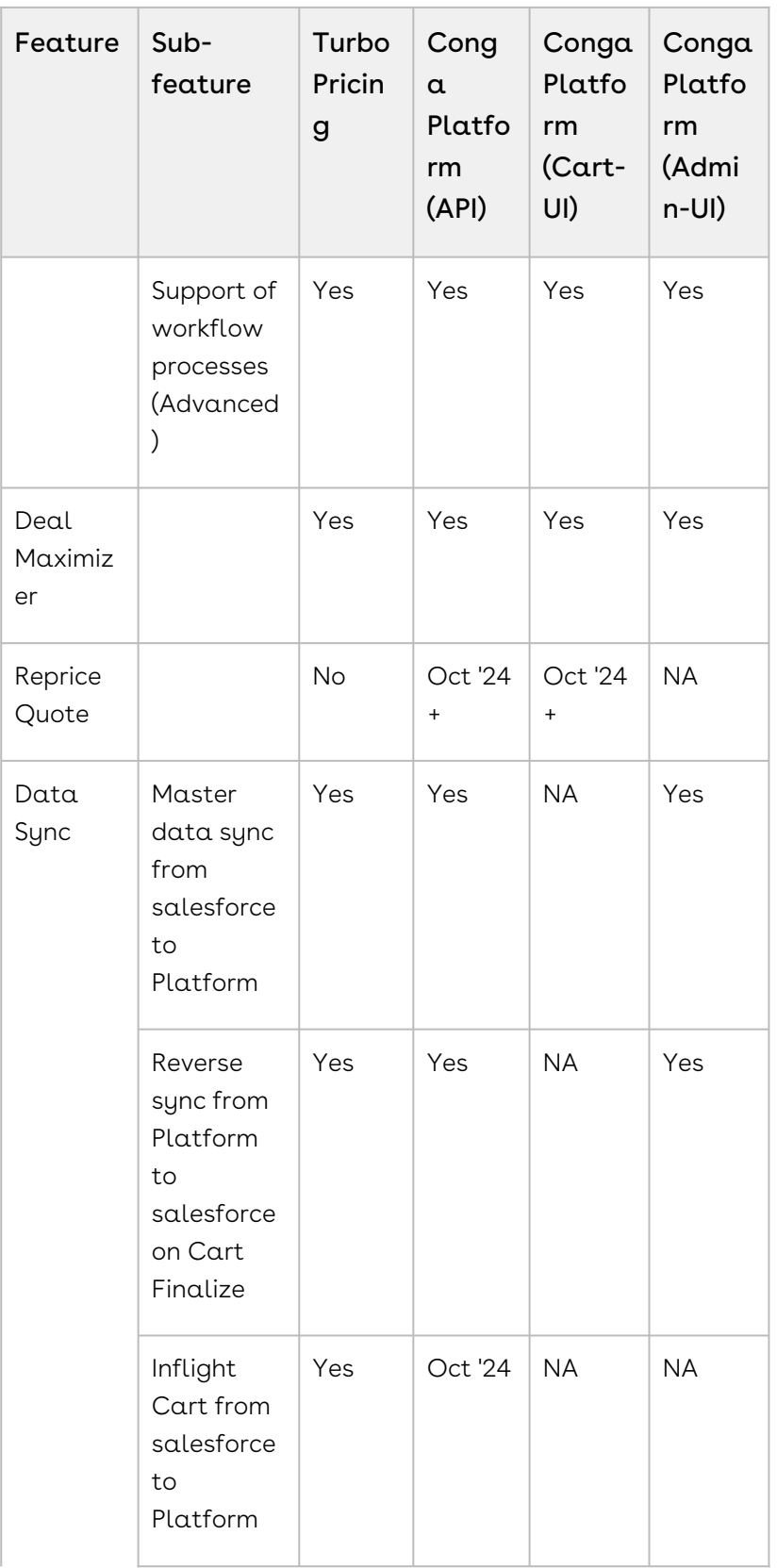

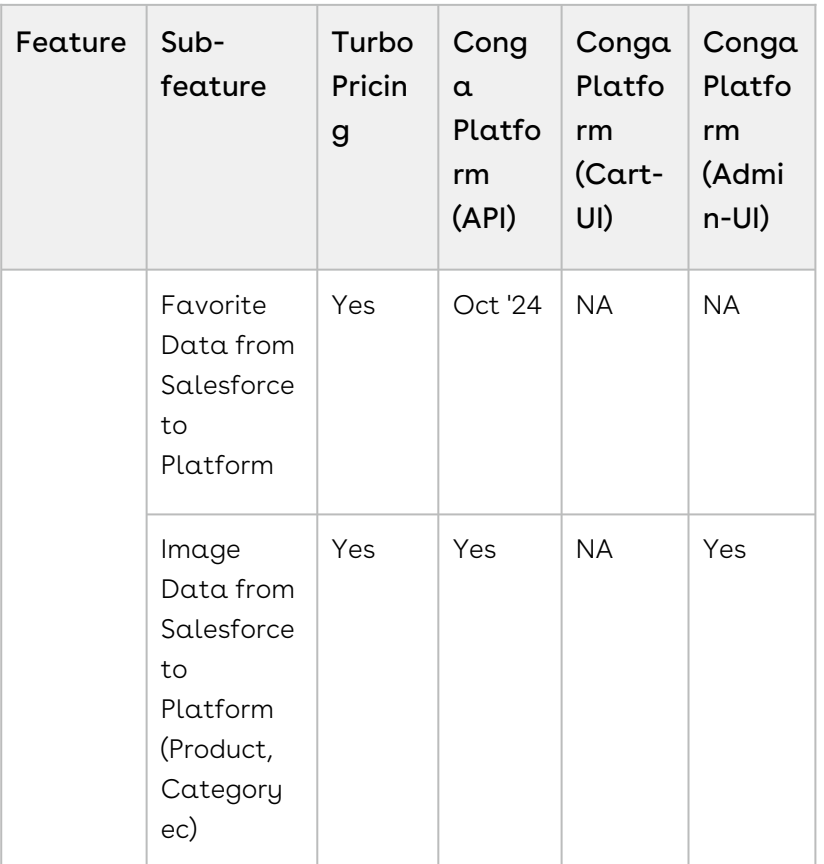

# Setting up Salesforce Org with Conga Cloud Instance for CPQ

To set up Conga CPQ with the Conga platform, you must perform several configurations for both the Salesforce org and the Conga platform.

An administrator can be any of the following persona: Customer Administrator, Partner Administrator, or any other administrator assigned the responsibility of setting up Salesforce org with the Conga platform. In this topic, this persona is referred to as the Customer Administrator.

The Customer Administrator is responsible for completing the entire setup process with assistance from the Conga CloudOps team.

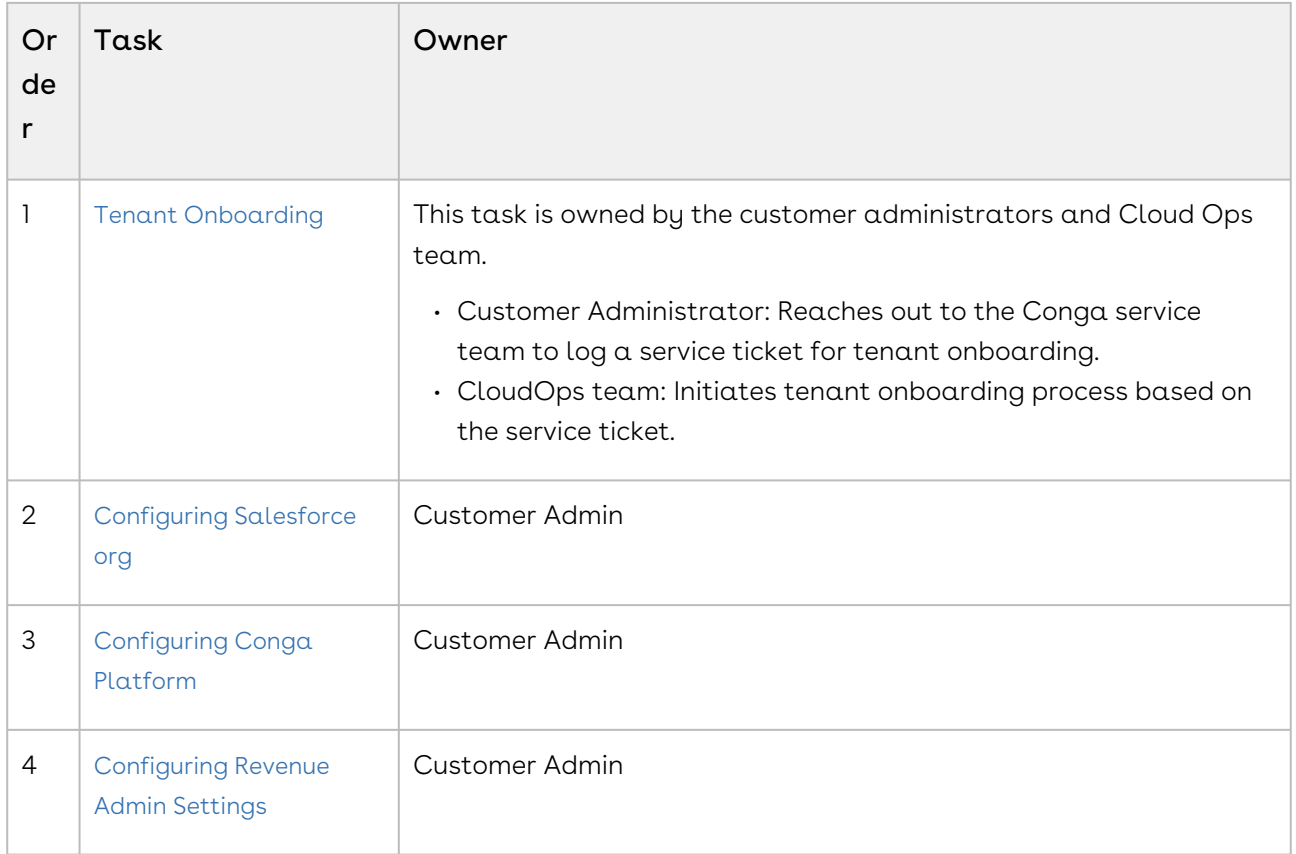

- [Tenant Onboarding](#page-104-0)
- [Configuring the Salesforce Org](#page-108-0)
- [Configuring the Conga Platform](#page-128-0)
- [Configuring Revenue Admin Settings](#page-140-0)
- [Creating a Quote from the Proposal](#page-152-0)

### <span id="page-104-0"></span>Tenant Onboarding

This topic outlines all the necessary steps for tenant onboarding. Both the Conga CloudOps team and customer admin are involved in this process.

#### Prerequisites

You have provided the following information to your Conga support representative:

- Your 18-digit Salesforce org ID.
- The administrator's first name, last name, and email ID.
- Your Salesforce org domain name. To view the domain details of your Salesforce org, go to Setup > enter my domain in the Quick Find box and click My Domain.

#### To onboard a tenant

Generally, your Conga support representative will log a tenant onboarding request with the following details.

- Salesforce org and admin details:
	- Salesforce org ID, the Admin User's first name, last name, and email ID.

On successful onboarding, the admin user receives a confirmation email containing Conga Org details, Conga IDP login credentials, and a one-time password.

#### To change the password

- 1. Click the Login URL (Go to URL) in the welcome email.
- 2. Enter the username and password (Password for first-time login) in the welcome email.
- 3. Click Sign-in and follow the on-screen instructions to change the password.

After changing the password, you must configure the external integrations and Conga API connections (API to API connection and UI to API connection) in the Conga platform and generate the client ID and client secret, which you will later use to formulate the client ID and client secret when configuring an auth.provider and SPAClient ID when creating a new admin setting.

#### To configure the external integration

The External Integration tab allows administrators to view and manage users authorized through external organizations. You can add one or more external integrations; but, you can make only one as a default IDP.

1. Log in to the Conga Platform as an admin user. A Conga Platform welcome page is displayed.

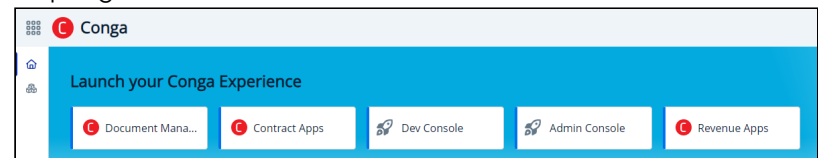

- 2. Click the Admin Console tile. A Platform Administration page is displayed.
- 3. Click Organization.
- 4. Open the External Integrations tab and click Add New, raising the Add New External Integration screen.
- 5. Choose Identity Provider (Salesforce or Salesforce Sandbox) from the drop-down list and click Authorize, to open the selected IDP's login screen.
- 6. Log in with your onboarded Salesforce org credentials. If you get any access-related prompts during this process, please allow full access. When you log in, the selected identity provider's external identifier auto-populates the External ID field.
- 7. Enter the type of this integration in the **Type** text field. It is a free-form text field. You can add types such as Dev, QA, UAT, Prod, etc.
- 8. Add the description.
- 9. Enable the Default IDP toggle to make it a Default External Integration IDP.
- 10. Click Save.

#### To configure an API to API connection

You must establish an API-to-API connection between your Salesforce org and Conga Platform. This connection ensures seamless communication and data exchange between your Salesforce org and Conga Platform.

- 1. On the Organization page, click the Conga API Connections tab and Add API-to-API **Connection**
- 2. Enter values in the following fields:

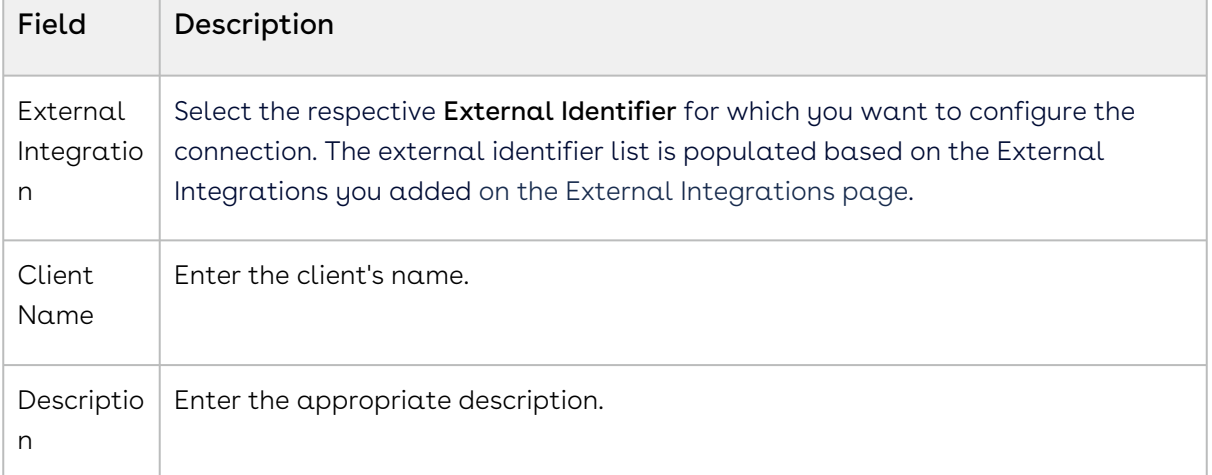

- 3. Click Save & Generate Client Secret to generate the Client ID.
- 4. Click **Copy** next to **Client ID and Client Secret.** Use these details when configuring  $\alpha$ new auth. provider.

### To configure UI to API connection

1. On the Organization page, click the Conga API Connections tab and Add UI-to-API Connection.

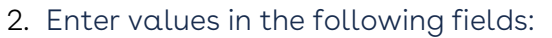

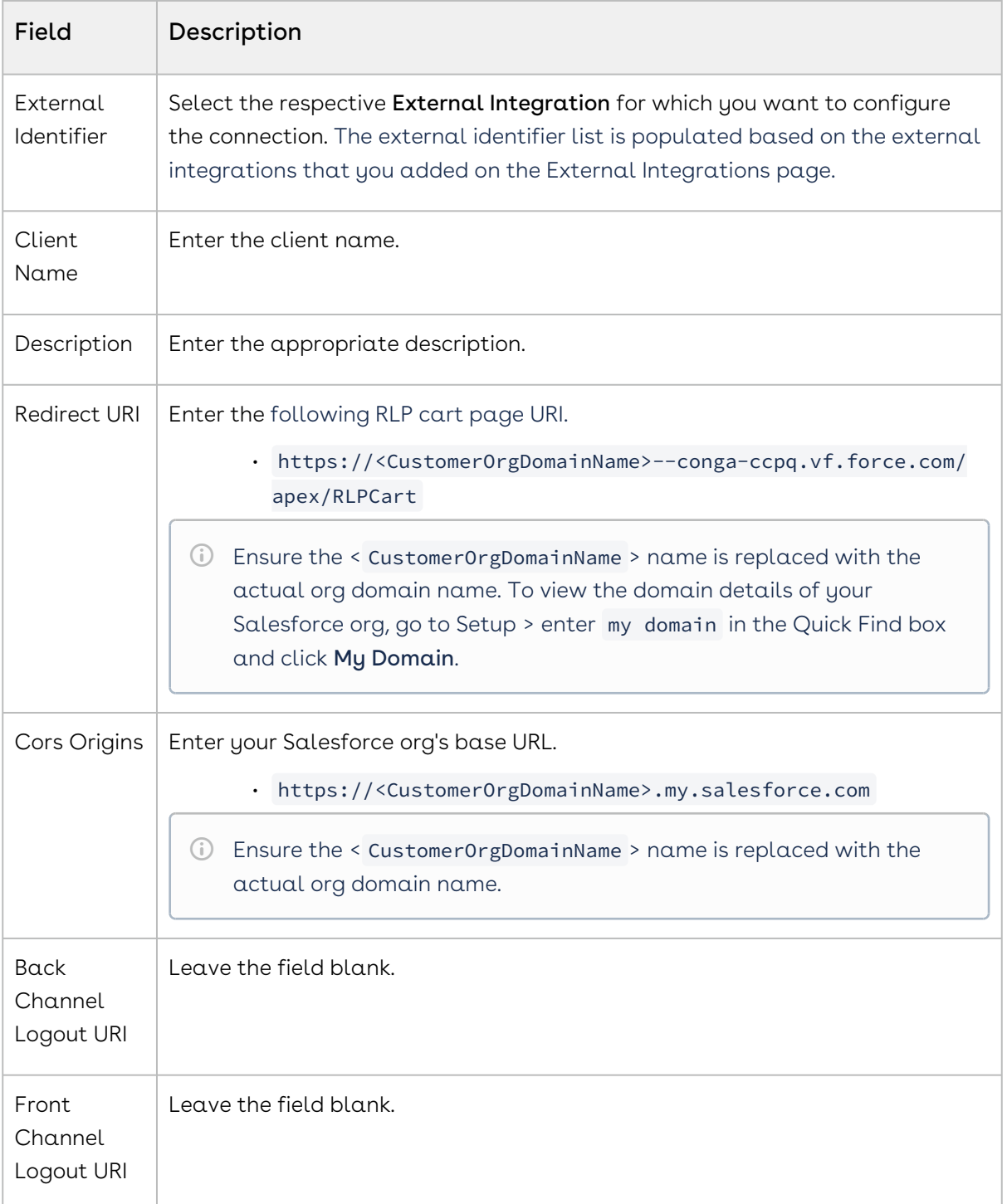

- 3. Click Save & Generate Client Secret to generate the Client ID.
- 4. Click **Copy** next to the **Client ID.** This is your SPA Client ID, and use it when Creating a New Admin Setting.

Next Step: [Configuring the Salesforce Org](#page-108-0)
# Configuring the Salesforce Org

After completing tenant onboarding, use the configurations in this section to access new CPQ APIs on the Conga Platform using the Salesforce UI and synchronize data automatically from Salesforce to the Conga Platform. Review the following topics for more information.

- Start with the [Installing Conga CPQ \(RLS\) Package](#page-108-0) topic and follow the steps for the successful org setup.
	- [Installing Conga CPQ \(RLS\) Package](#page-108-0)
	- [Creating a New Admin Setting](#page-110-0)
	- [Creating a New Auth Provider](#page-114-0)
	- [Configuring Remote Site Settings](#page-116-0)
	- [Creating a New Static Resource](#page-117-0)
	- [Creating the Configure Products Button for RLS Flow](#page-118-0)
	- [Enabling OAuth Settings](#page-119-0)
	- [Creating a Connected App](#page-119-1)
	- [Configuring a Deep Clone Button on Proposal](#page-122-0)
	- [Configuring View Cart \(Read Only\) Button on Proposal](#page-123-0)
	- [Configuring My Approval Button on Proposal Detail Page](#page-125-0)

# <span id="page-108-0"></span>Installing Conga CPQ (RLS) Package

The Conga CPQ (RLS) package is required to integrate and synchronize your CPQ data with the Conga Platform.

#### Prerequisites

- Conga Community portal credentials
- Installation key

Contact the Conga support team for the installation key.

You must verify that the onboarded Salesforce org has all the dependency packages.

## To view the installed packages on your Salesforce org

1. Login to your Salesforce org.

- 2. Go to Setup > in the Quick Find box, enter Installed Packages and select it. A list of installed packages is displayed.
- 3. Verify the version number against the packages as mentioned in the following.

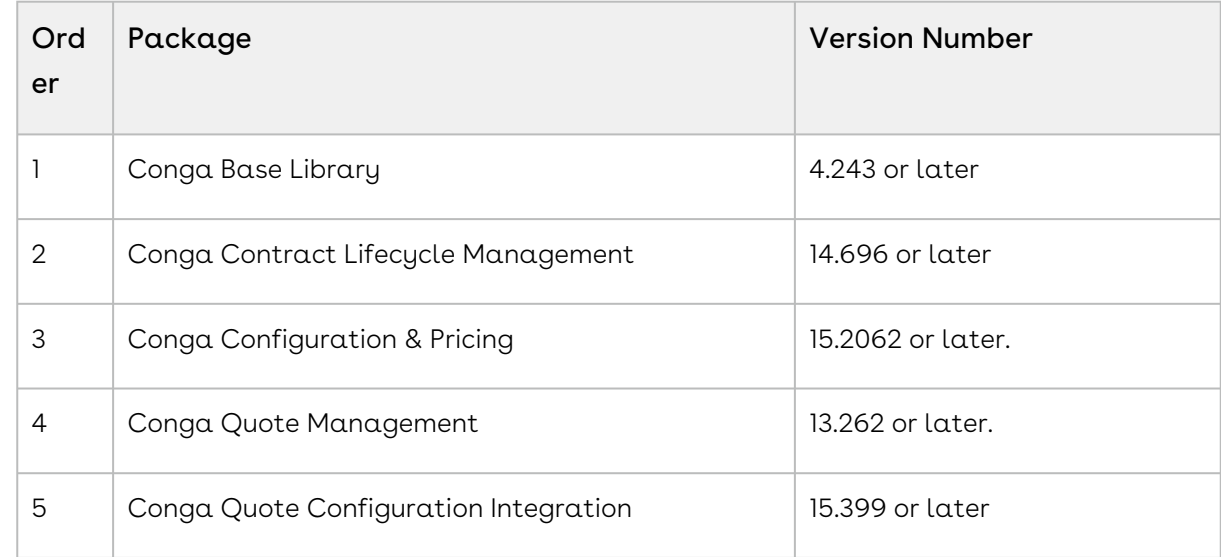

To install or upgrade the dependency packages, refer to the Installing CPQ Packages for the order of the package installation. After ensuring the installation of the above dependant packages, you must install the following package.

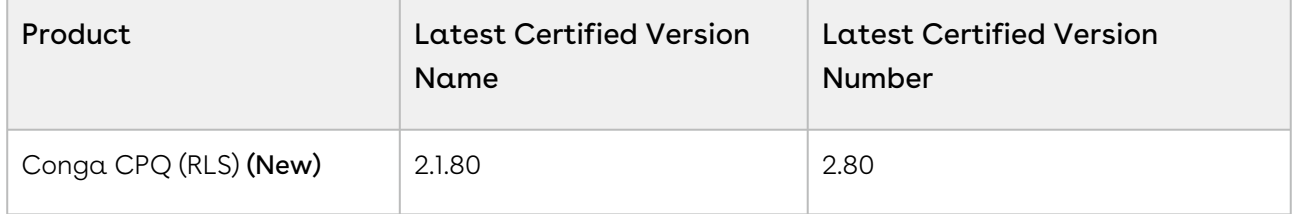

## To Install the Conga CPQ (RLS) package

Install the latest version of the Conga CPQ (RLS) package. Refer to the latest CPQ on Conga Platform release notes for the packages.

- 1. Login to the Conga Community portal.
- 2. Go to Get Started > Install Center.
- 3. In the My Packages navigation link, click CPQ. A list of CPQ-related packages is displayed.
- 4. On the CPQ (RLS) tile, click the environment where you want to install the packages. Click Install in Production to install the packages in your production environment. Click Install in Sandbox to install the packages in your sandbox.

To install any specific version, click Details on the package tile, and select the required version > click Install in Production to install the packages in your production environment. Click Install in Sandbox to install the packages in your sandbox. A Salesforce login screen is displayed.

- 5. Enter login credentials and click Log In. Use the onboarded Salesforce org login credentials.
- 6. Enter the installation key provided by Conga.
- 7. Select the profile for which you want to install the package. Conga recommends that you select Install for All Users.
	- $\cdot$  Install for Admins Only: This is the default setting. Apply this access level to disable all object permissions.
	- Install for All Users: Apply this access level to assign users permissions to read, create, edit, delete, view all, and modify all, for all objects in the CPQ package.
	- Install for Specific Profiles: Apply this access level to assign permissions to specific users to read, create, edit, delete, view all, and modify all, the pricingrelated objects in the CPQ package.
- 8. Click Install.

<span id="page-110-0"></span>Next Step: [Creating a New Admin Setting](#page-110-0).

# Creating a New Admin Setting

Admin Settings are system properties that have different values, and you can use them for different purposes. You must configure admin settings to meet the business objectives of your implementation along with Custom Settings.

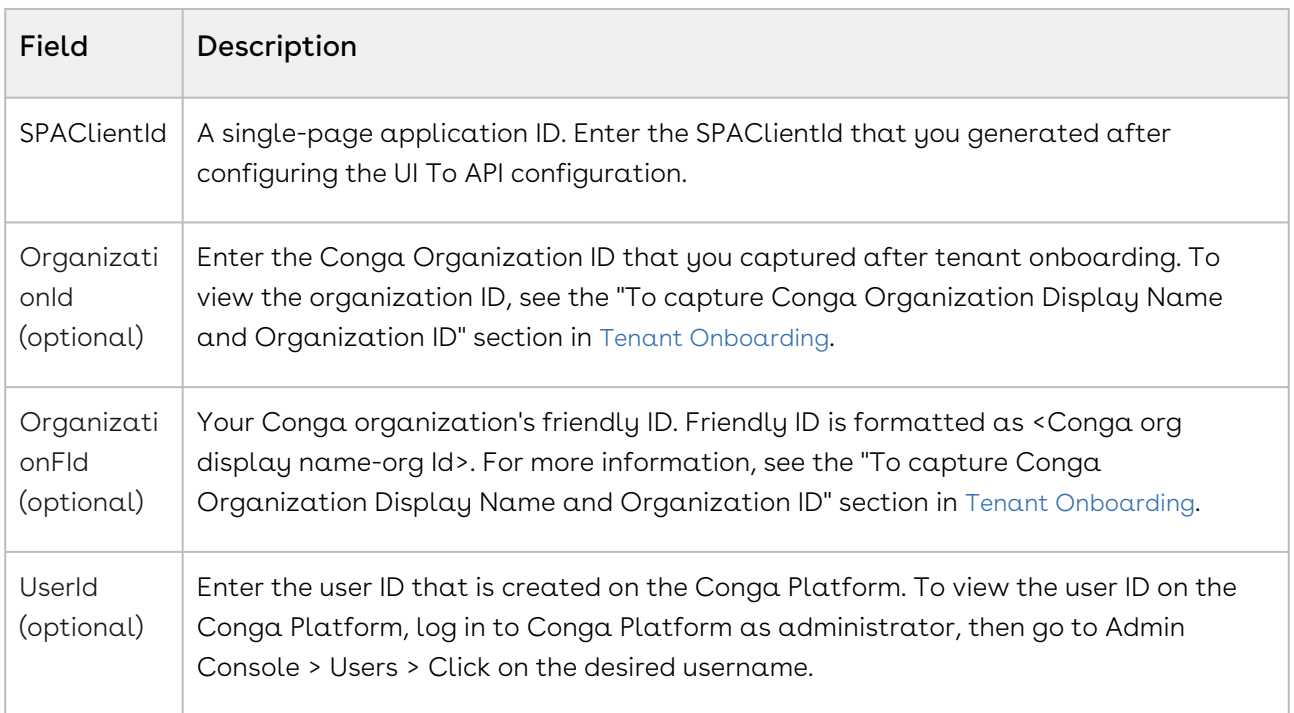

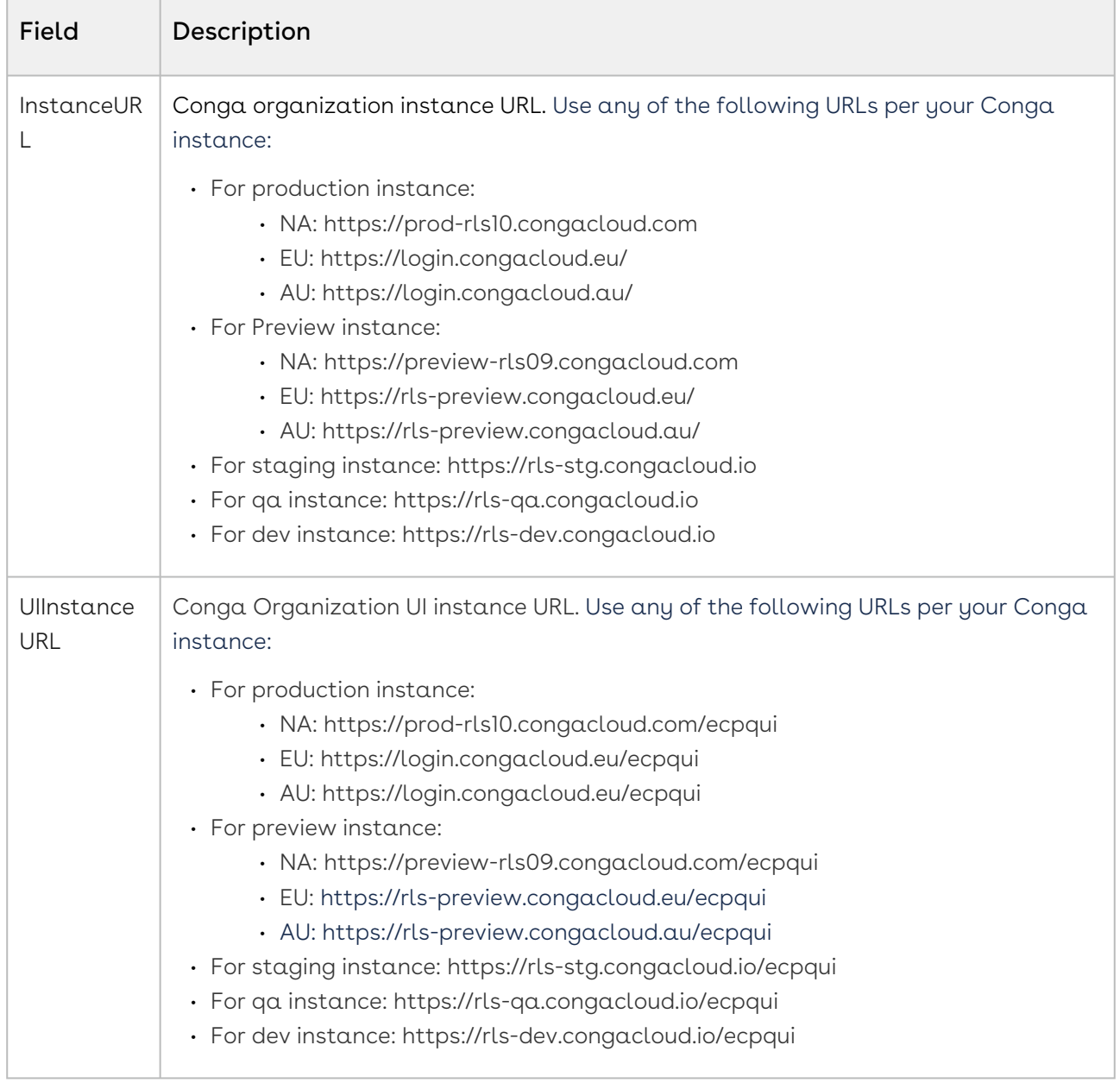

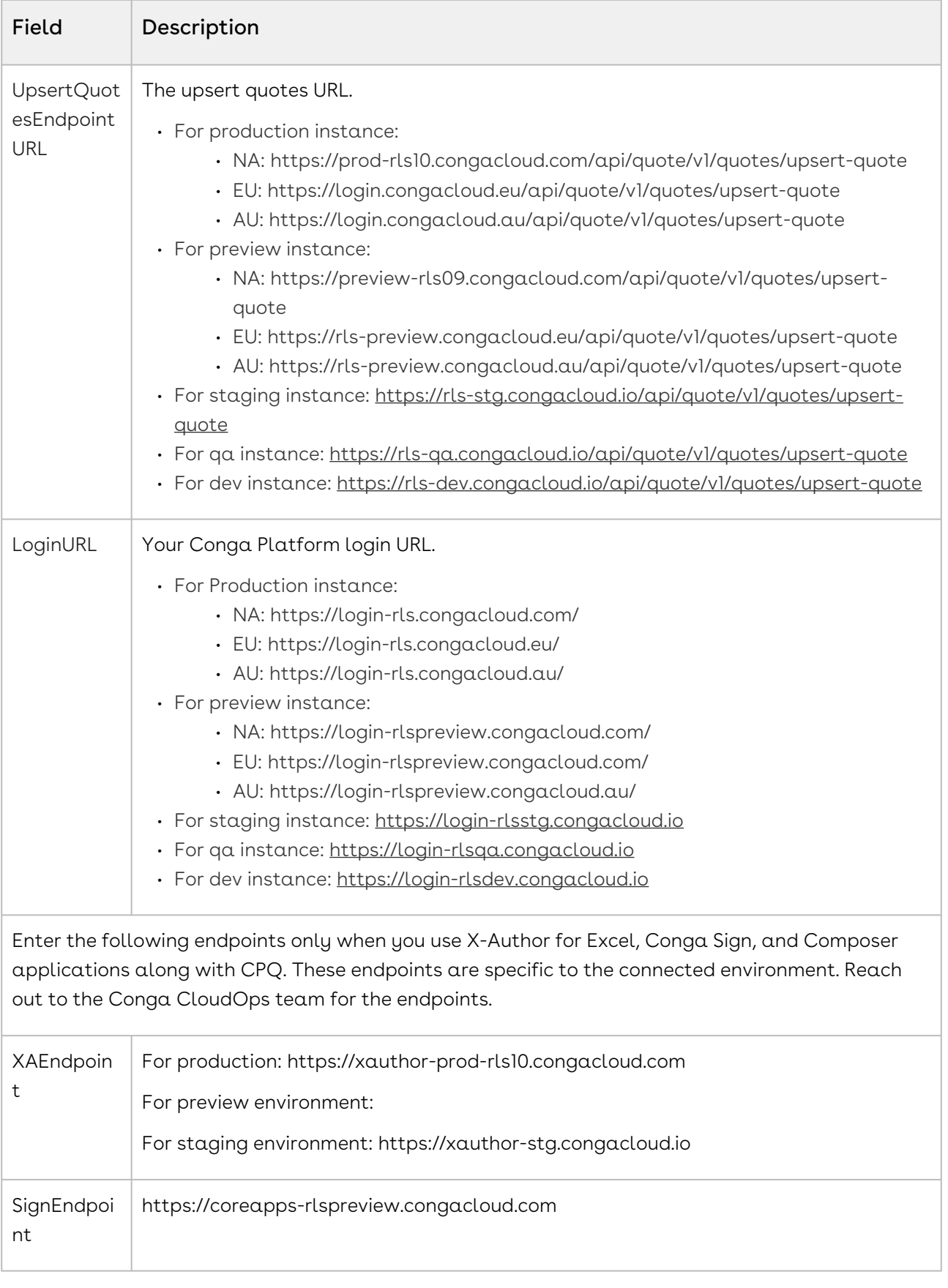

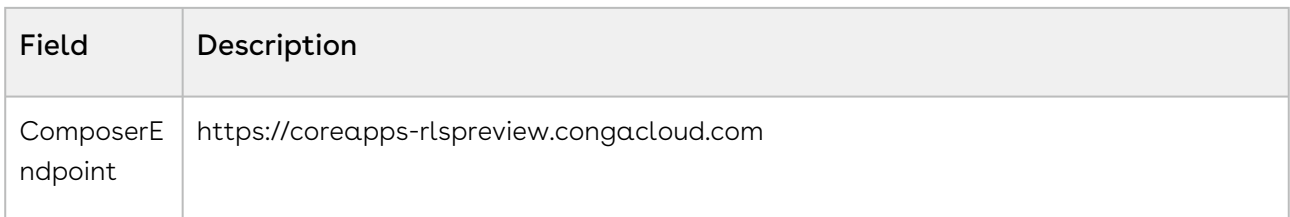

# To configure a new admin entry

- 1. Click the **App Launcher** icon ( **:::** ), enter Admin, and select Admin.
- 2. Click New.
- 3. Enter the following details:

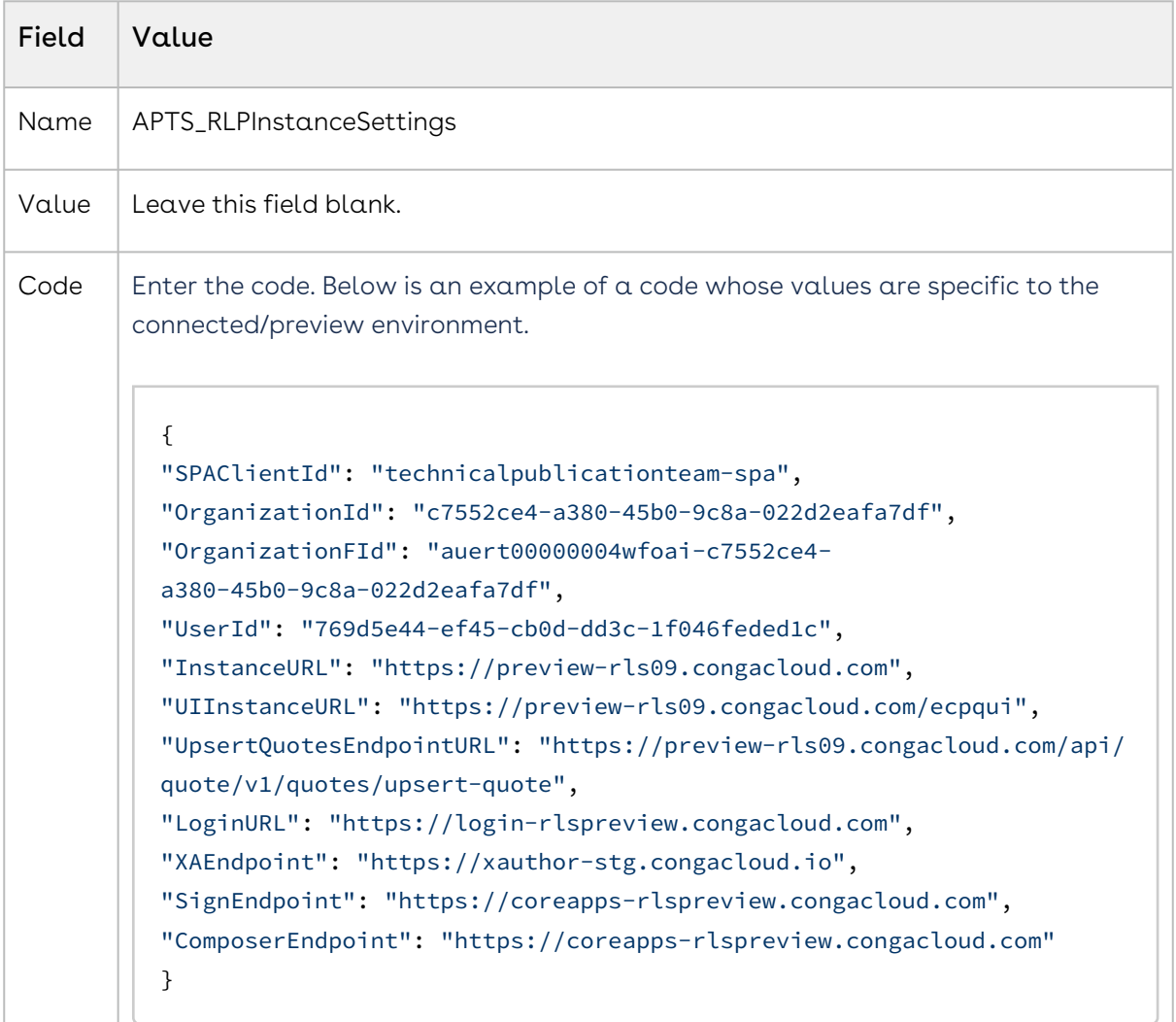

4. Click Save. Your new admin setting is saved and added.

Next Step: [Create a new Auth. Provider](#page-114-0)

# <span id="page-114-0"></span>Creating a New Auth Provider

Authentication providers allow you to configure external identity providers to authenticate users in your Salesforce org. This feature allows users to log in to Salesforce using their credentials from another trusted system, streamlining the login experience and improving security. This provider is particularly useful when users already have accounts with external identity providers, and you want to integrate with their existing authentication mechanisms.

#### Prerequisites

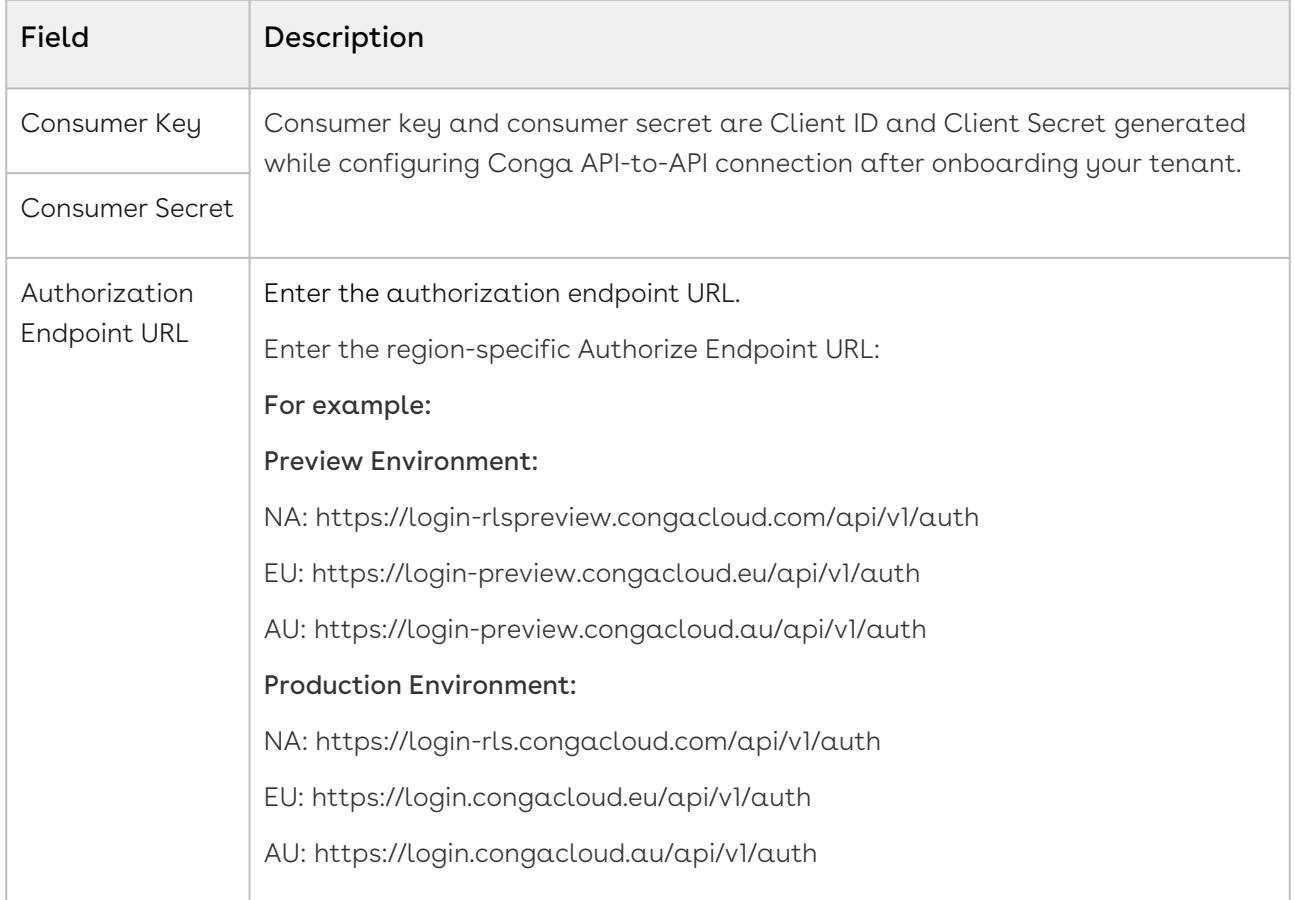

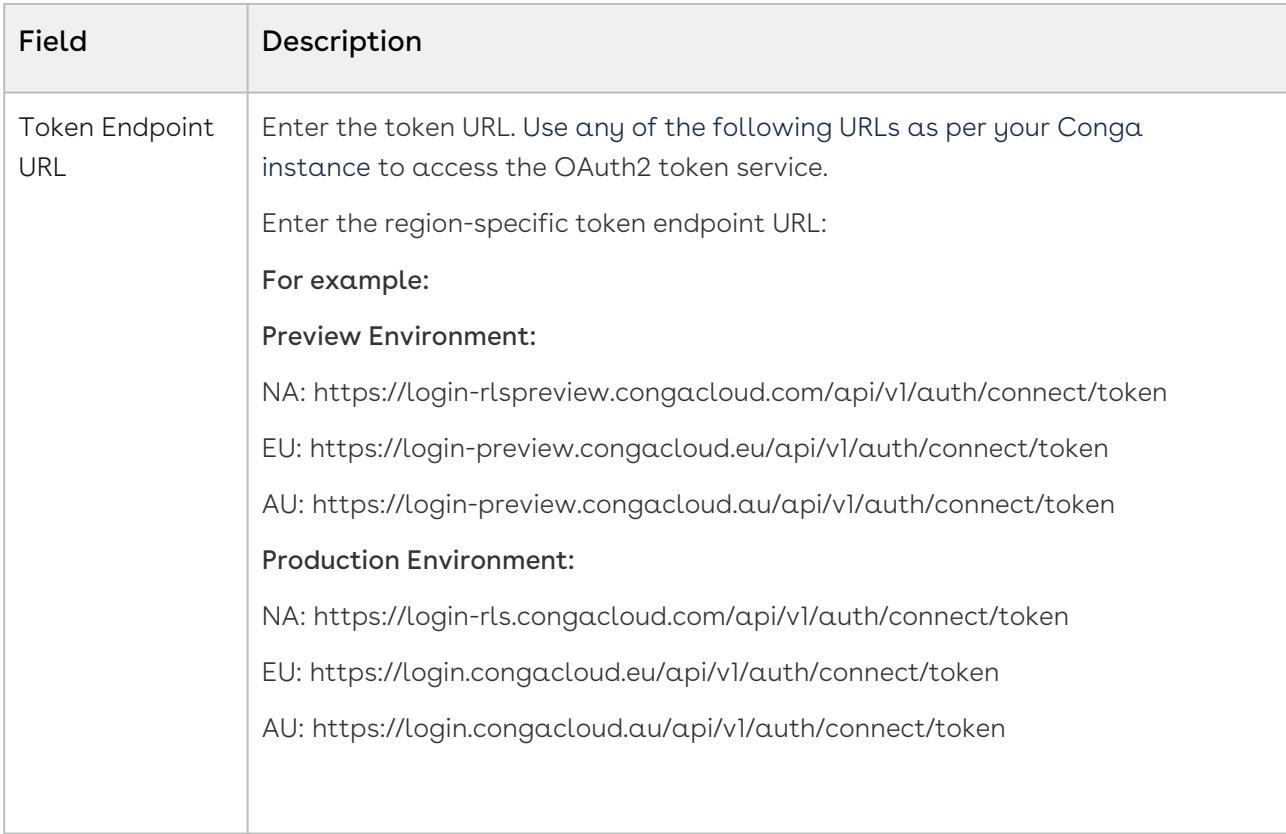

### To configure a new auth. provider

- 1. Go to Setup > Open the Authentication Providers page by enter Auth. Providers in the Quick Find box and clicking Auth. Providers in the results.
- 2. Click New and select Open ID Connect from the Provider Type drop-down menu.
- 3. Enter the admin setting name, APTS\_RLPInstanceSettings which was created in the previous topic ([Creating a New Admin Setting](#page-110-0)). For example, APTS\_RLPInstanceSettings.
- 4. The URL Suffix name is generated automatically based on the Auth. provders name.
- 5. Enter the connected environment's consumer key and consumer secret, authorize endpoint URL, and token endpoint URL, as mentioned in the prerequisites. Leave the remaining fields as they are.
- 6. Click Save.

Next Step: [Configuring Remote Site Settings](#page-116-0)

# <span id="page-116-0"></span>Configuring Remote Site Settings

Remote Site Settings are a security feature that controls access to external web resources from your Salesforce organization. These resources can include services, APIs, or websites that your Salesforce org needs to communicate with. By default, Salesforce blocks calls to external URLs from within its platform due to security considerations. However, you can use Remote Site Settings to explicitly allow these calls. Remote site settings help you maintain a secure environment while allowing your Salesforce organization to interact seamlessly with external web resources as needed for your business processes.

In this case, you must create the following remote site settings.

- RLPLoginURL
- RLPInstanceURL

#### Prerequisites

- Remote site URL for RLP login
- Remote site URL for RLP instance

Reach out to the Conga CloudOps team for the details.

### To configure remote site settings

- l. Go to **Setup**, enter Remote Site Settings in the Quick Find box, and select it.
- 2. Click New Remote Site.
- 3. Enter the following details:
	- a. **Remote Site Name**: Enter a remote site name. For Example, RLPLoginURL .
	- b. **Remote Site URL**: Enter the remote site URL. The remote site URL will be specific to the associated RLP environment. For example: For a preview Environment: https://login-rlspreview.congacloud.com For a production Environment: https://login-rls.congacloud.com
	- c. Disable Protocol Security: Leave this checkbox unselected.
	- d. Description: Enter a description.
	- e. Active: Select the checkbox.
- 4. Click Save & New.
- 5. Enter the following details:
	- a. **Remote Site Name**: Enter a remote site name. For example, RLPInstanceURL *.*
	- b. **Remote Site URL**: Enter the remote site URL. The remote site URL will be specific to the associated RLP environment. For example:

For a preview environment: https://preview-rls09.congacloud.com.

For a production environment: https://prod-rls10.congacloud.com

- c. Disable Protocol Security: Leave this checkbox unselected.
- d. Description: Enter a description.
- e. Active: Select the checkbox.
- 6. Click Save.

<span id="page-117-0"></span>**Next Step:** [Creating a New Static Resource](#page-117-0)

## Creating a New Static Resource

Static resources in Salesforce enable you to upload and reference various types of content, such as archives (.zip and .jar files), images, style sheets, JavaScript, and other files, specifically for use within your Salesforce organization. After onboarding a tenant, you must request the service team for the static resource file which you will use as a resource file to upload while creating a new static resource.

- $\cdot\,$  Create a New Custom Static Resource: Ensure you create a new custom static  $\,$ resource in the target organization. The existing static resources from managed packages are outdated and do not work, which causes errors.
- $\cdot$  <code>Update</code> <code>Mapping</code> File with Custom Fields: If you want to sync any custom fields from the SFDC Proposal to the Conga Platform Proposal then add that field to the static resource file and also create that field on the Conga platform.
- $\cdot \,$  **Verify Fields in Conga Platform:** Ensure that the fields you add to the mapping file already exist in the Conga Platform. If not, you encounter a "metadata for field xxx not found" error.

#### **Prerequisites**

- Quote field name mapping file.
	- Click the QuoteFieldNameMap.json file. The mapping file is automatically downloaded and saved in your system.

Do not change the file name and file type while saving this mapping file.

## To Create a Static Resource in a Salesforce Org

- 1. Go to Setup > App Setup > Develop > Static Resources.
- 2. Click New and enter QuoteFieldNameMap in the Name field.
- 3. Click Choose file and upload the mapping file.
- 4. In the Cache Control dropdown, select one of the following values.
- a. Private: Select this to restrict API access to authenticated users only.
- b. Public: Select this to share static resource data cached on the Salesforce server with other users in your organization.
- 5. Click Save.

The fields mentioned in the static resource file will be synced to Platform Quote during Proposal creation.

<span id="page-118-0"></span>Next Step: [Creating the Configure Products Button for RLS Flow](#page-118-0)

# Creating the Configure Products Button for RLS Flow

Create the Configure Products button to initiate the quote-to-cash process in the RLS flow.

### To create a Configure Products button

- 1. Go to Setup > Object Manager and search for the Quote/Proposal object.
- 2. Click Quote/Proposal. A quote details page is displayed.
- 3. In the left menu, click Custom Fields & Relationships and then click New. The New Custom Field page is displayed.
- 4. In the *Step 1. Choose the field type* page choose **Formula** as Data Type and click Next.
- 5. In the Step 2. Choose the output type page, enter the flow name as required. For example, Configure Products(RLS Flow) in the Field Label. For Formula Return Type, choose Text.
- 6. In the Step 3. Enter the formula page, copy the following formula and paste it under the Simple Formula tab. Click Check Syntax to validate the formula.

```
IF ( LEN( Apttus_QPConfig__PriceListId__c ) > 0 , HYPERLINK("/apex/
Conga_CCPQ__RLPCart?boid="&Id& "&flow=system&idp=Salesforce", IMAGE("/resource/
Apttus_QPConfig__Button_Configure", "Configure Products"),"_self"), NULL)
```
- Enter the name of your flow setting in the"flow" parameter in the above formula. In our example, it is "system".  $(i)$ 
	- Update the "idp" parameter in the formula based on the org type. Use "Salesforce" for production orgs and "SalesforceSandbox" for sandbox orgs.
- 7. Click Next.
- 8. In the *Step 4. Establish field-level security* page, Select the profiles to which you want to grant edit access to this field via field-level security and click Next.

9. Choose the page layouts on which you want to display this field and click Save.

<span id="page-119-0"></span>Next Step: [Enabling OAuth Settings](#page-119-0)

# Enabling OAuth Settings

You must set up the OAuth and OpenID flows for your connected app.

If you turn on this setting, then the whole org is affected.

### To enable OAuth settings

- 1. Navigate to Setup > Settings > Identity > Oauth and OpenID Connect Settings. A list of flows is displayed.
- 2. Turn on the Allow OAuth Username-Password Flows setting, if it is not enabled.

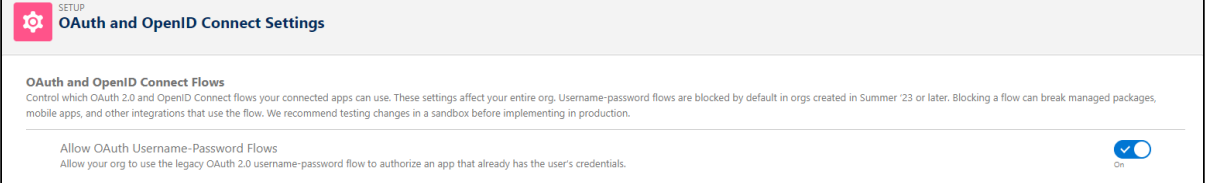

<span id="page-119-1"></span>Next Step: [Creating a Connected App](#page-119-1)

# Creating a Connected App

You must configure a connected app in the onboarded Salesforce org to provide authentication and authorization for the Conga Platform services.

#### Prerequisites

Callback URL of your Salesforce org: The callback URL is your domain URL (Setup > My Domain).

To view your current domain URL:

- 1. Go to Setup.
- 2. Enter my domain in the Quick Find box and select **My Domain**.
- 3. Copy the URL from **My Current Domain URL**. This URL is specific to the instance you are connected to. For example, <Domain Name>.my.salesforce.com.

## To create a connected app

- 1. Log in to the Salesforce portal as an administrator.
- 2. Go to **Setup**. In the Quick Find box, Enter App Manager and click App Manager in the suggestions . The Lightning Experience App Manager page appears.
- 3. Click New Connected App.
- 4. Fill in the following details in the Basic Information section.

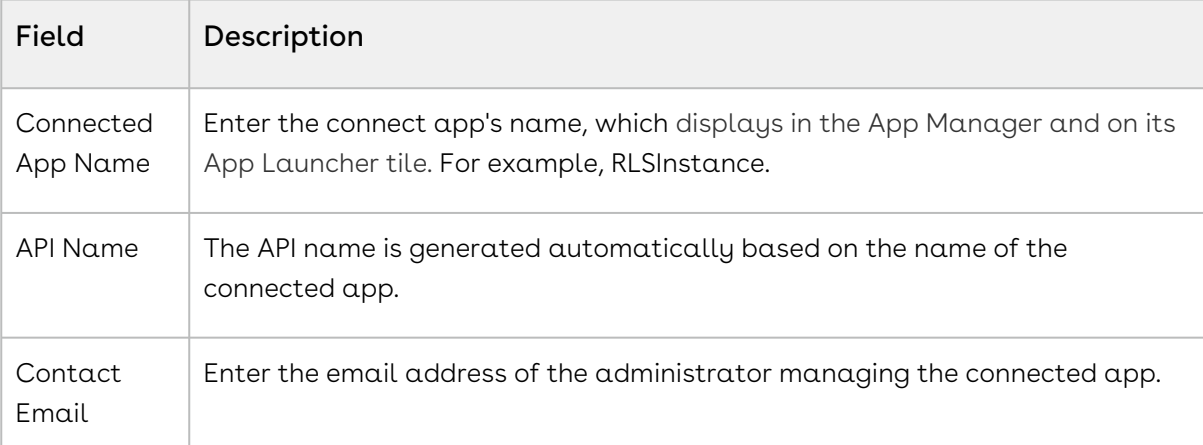

5. Fill in the following details in the API (Enable OAuth Settings) section.

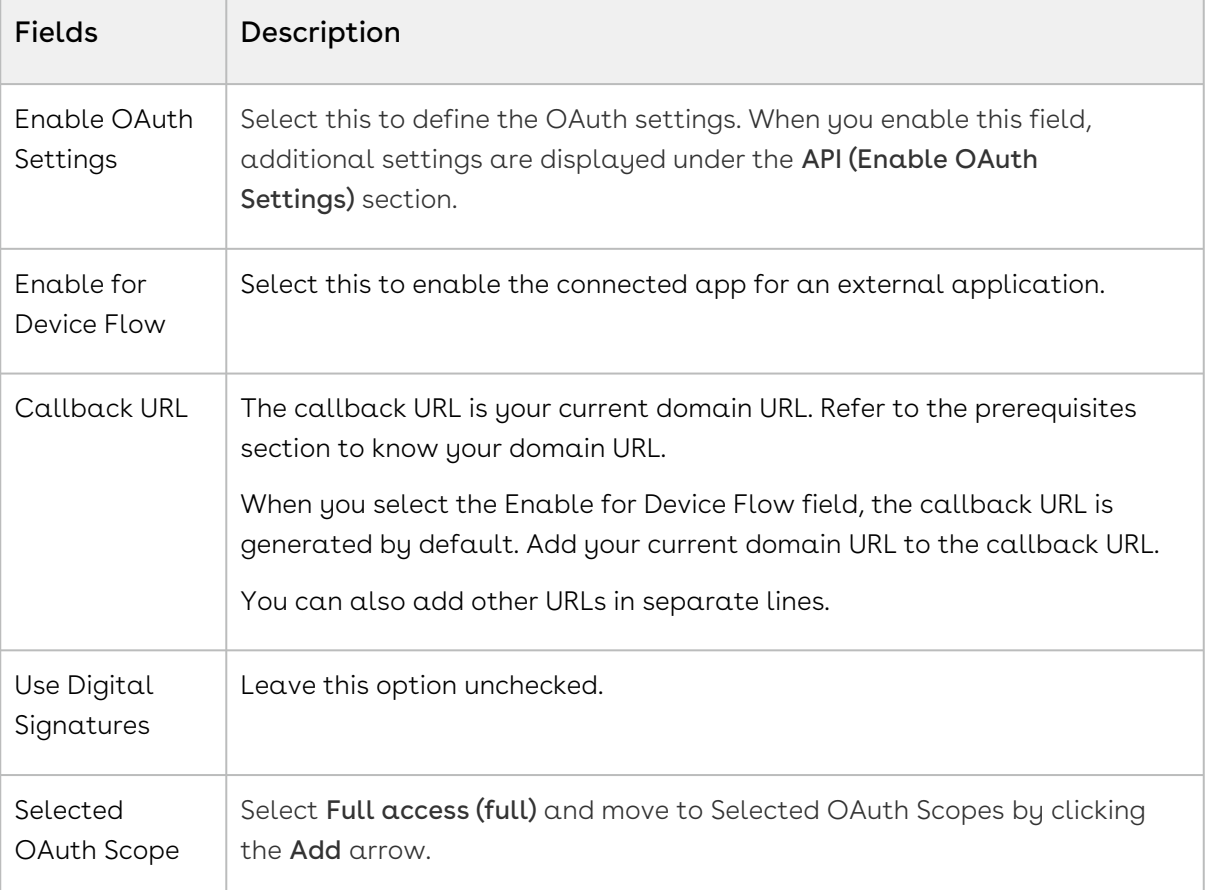

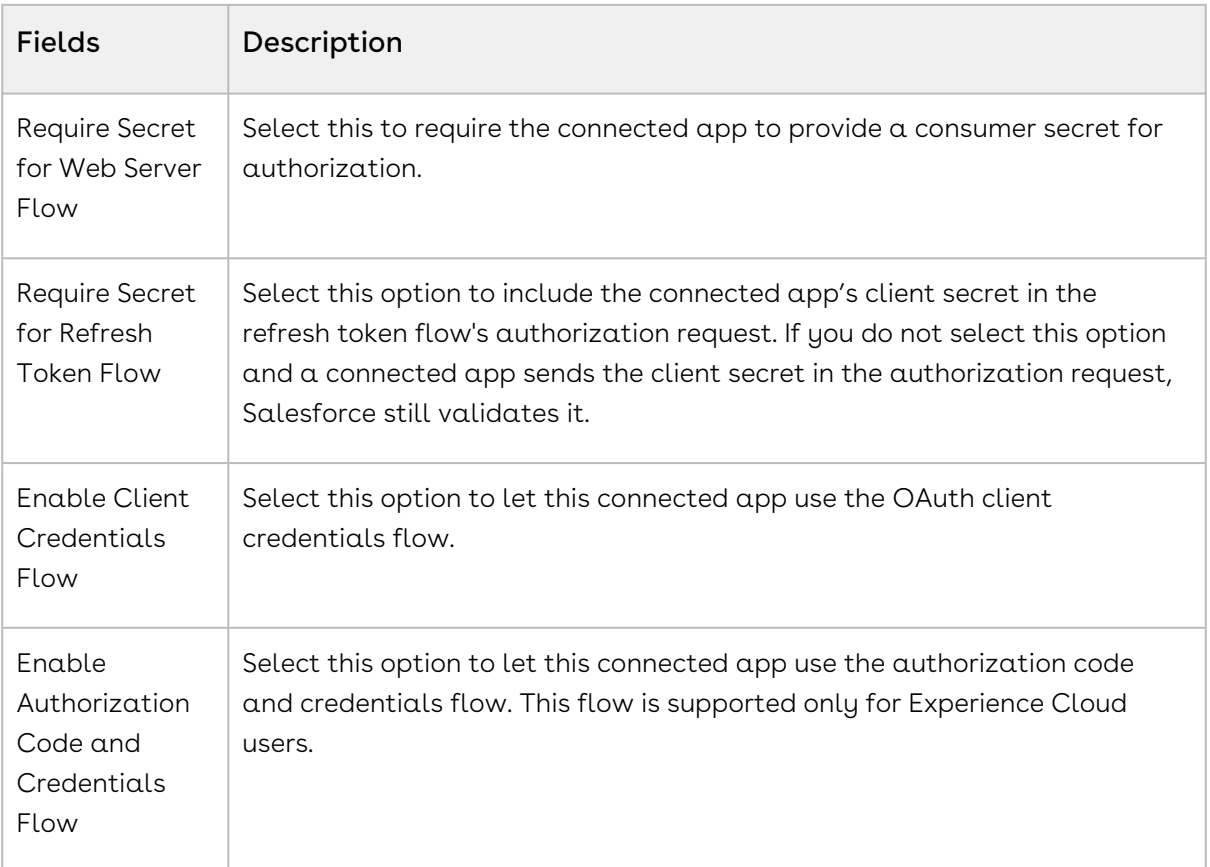

6. Leave all other fields blank. Click Save.

#### **A** Changes can take up to 10 minutes to take effect.

After you create a connected app, the system generates a consumer key and consumer secret to enhance the security of your connected app. The consumer key serves as a unique identifier for the customer within the Salesforce system, while the consumer secret validates the ownership and authorization associated with the consumer key.

#### To capture consumer key and consumer secret

- 1. Log in to the Salesforce portal as an administrator.
- 2. Go to Setup. In the Quick Find box, Enter App Manager and click App Manager in the suggestions.
- 3. Find the connected app, click the drop-down ( $\Box$ ) icon, and then select **View**.
- 4. Next to Consumer Key and Secret, click Manage Consumer Details. You are prompted to verify your identity using one of your registered methods.

5. In the Consumer Details section, click Copy next to Consumer Key and Consumer Secret and save them for future use.

#### <span id="page-122-0"></span>Next Step: [Configuring the Conga Platform](#page-128-0)

# Configuring a Deep Clone Button on Proposal

You can deep-clone the existing quote using the Deep Clone (RLS) button on the Quote detail page. Cloning a quote copies all the information from the existing quote, including line items and proposal header information asynchronously. You can deep-clone a quote when you need multiple draft options of the same quote or need to make changes (for example, extend the quote expiry date) to a finalized quote before sending it out to the customer.

To make the deep clone button available on the quote or proposal details page, you must complete the following configurations.

- [To Create a New Global Action Button for Deep Clone](#page-122-1)
- [To Add a Global Action Button on Salesforce Mobile and Lightning Experience Actions Layout](#page-123-1)
- [To Add a Deep Clone \(RLS\) Button on the Quote Details Page](#page-123-2)
- [To Clone an Existing Quote](#page-123-3)

### <span id="page-122-1"></span>To Create a New Global Action Button for Deep Clone

- l. Go to **Setup**. In the Quick Find box, Enter <code>Global Actions and</code> click <code>Global Actions</code> in the suggestions. A list of global actions is displayed.
- 2. Click New Action and enter the values as mentioned below.
	- a. Action Type: Custom Visualforce
	- b. Visualforce Page: BOClone [Conga\_CCPQ\_\_BOClone]
	- c. Height: 250px
	- d. Standard Label Type: None
	- e. Label: It is a free text. Enter the label name to display on the deep clone button. For example, Deep Clone (RLS).
	- f. Name: The name is generated automatically based on the label.
	- g. Description: Enter the summary about the new action button.
- 3. Click Save.

After creating a deep clone button, ensure that you have the new global action (deep clone (RLS) available on the Salesforce mobile and lightning experience actions layout. Hence, you can view the deep clone button as an action on the proposal page.

# <span id="page-123-1"></span>To Add a Global Action Button on Salesforce Mobile and Lightning Experience Actions Layout

- l. Go to **Setup**. In the Quick Find box, Enter Publisher Layouts and click **Publisher** Layouts in the suggestions. A Publisher Layouts page is displayed.
- 2. In the global layout section, click Mobile & Lightning Actions.
- 3. Drag and drop the new global action (Deep Clone (RLS)) to the Salesforce mobile and lightning experience actions layout.
- 4. In the global layout section, click Save.

The new global action button is now available on the lighting actions layout and you must add a deep clone (RLS) button on the quote details page.

# <span id="page-123-2"></span>To Add a Deep Clone (RLS) Button on the Quote Details Page

- 1. Go to **Setup** > Object Manager.
- 2. Click Quote/Proposal. A quote/proposal object details page is displayed.
- 3. In the left pane, click Page Layouts. A list of page layouts is displayed.
- 4. Click Proposal Layout.
- 5. In the Proposal Layout section, click Mobile & Lightning Actions.
- 6. Drag and drop the Deep Clone (RLS) to the Salesforce mobile and lightning experience actions layout.
- 7. In the global layout section, click **Save**.

## <span id="page-123-3"></span>To Clone an Existing Quote

- 1. Navigate to your existing quote.
- 2. Click the Deep Clone (RLS) button. A new quote is generated with a unique quote number whose Status is Draft, and Configurations status is Saved.

# <span id="page-123-0"></span>Configuring View Cart (Read Only) Button on Proposal

This feature allows you to open your Product Configuration in read-only mode. In read-only mode you are only able to see the line items in the cart, you cannot edit any fields. All the action buttons are disabled in a read-only cart. To open the read-only cart, you can use a separate Configure Product button with read-only access on the Quote Details page that your admin must configure. When you open a cart in read-only mode, no new product configuration is created on the Quote Details page.

You can perform the following tasks in a read-only cart:

- Search for products on the cart.
- Open or create new Cart Views.
- Use advanced filters.
- Save Cart Views with the filters.
- Close the cart

You can open a cart in read-only mode even when the pricing of the line item is pending. When you open such  $\alpha$  cart, the priced line items are displayed and a progress bar is displayed with the status of the ongoing pricing process of the remaining line items. The action buttons remain disabled until you exit the read-only mode.

# To Configure the View Cart (Read Only) Button on the Proposal Details Page

- 1. Go to **Setup** > Object Manager.
- 2. Click Quote/Proposal. A quote/proposal object details page is displayed.
- 3. In the left pane, click **Fields & Relationships**. A list of fields and relationships is displayed.
- 4. Click New.
- 5. In the *Step 1. Choose the field type* page choose **Formula** as Data Type and click Next.
- 6. In the Step 2. Choose the output type page, enter the flow name as required. For example, View Cart Read Only (Platform) in the Field Label. For Formula Return Type, choose Text. Click Next.
- 7. In the Step 3. Enter the formula page, copy the following formula and paste it under the Simple Formula tab. Click Check Syntax to validate the formula.

IF ( LEN( Apttus\_QPConfig\_PriceListId\_c ) > 0, HYPERLINK("/apex/ Conga\_CCPQ\_\_RLPCart?boid="&Id&"&mode=readOnly&flow=system" , IMAGE("/resource/ APTS\_ViewCart", "View Cart"),"\_self"), NULL)

- 8. Click Next.
- 9. In the *Step 4. Establish field-level security* page, select the profiles to which you want to grant edit access to this field via field-level security, and click Next.
- 10. Choose the page layouts on which you want to display this field and click **Save**.

# <span id="page-125-0"></span>Configuring My Approval Button on Proposal Detail Page

RLS approval is an aura component with a lightning button named "My Approvals" that directs you to the My Approvals page. Using Lightning App Builder, you can add this component to any object's record detail pages.

#### Prerequisites:

- 1. Basic Knowledge of using Salesforce Developer Console. For more information, see Using the Developer Console.
- 2. Update the APTS\_RLPInstanceSettings admin setting with the approvals endpoint URL, https://<connected\_environment>/approvals/. The endpoint URL is specific to the environment you are connected to.

For the QA environment: https://rls-qa.congacloud.io/approvals/.

- 3. Create an apex class, such as RLSApprovalsHandler.cls. All required profiles should be granted access to this new class.
- 4. Create an aura component, such as RLSApprovals.cmp
- 5. Include the component on the detail page of the record.

### To create an apex class:

- 1. Log in to Salesforce > click the setup (  $^{\prime\prime}$  ) icon > Developer Console. A developer console page is displayed.
- 2. Click File > New > Apex Class.
- 3. Enter the name of the Apex class as *RLSApprovalsHandler* and enter the following code.

#### RLSApprovalsHandler.apxc

```
public with sharing class RLSApprovalsHandler { 
     @AuraEnabled 
     Public static String getSessionID(){
         return UserInfo.getSessionId();
     }
}
```
4. Click File > Save.

#### To create an aura component

- 1. Log in to Salesforce > click the setup (  $^{\prime\prime}$  ) icon > Developer Console. A developer console page is displayed.
- 2. Click File > New > Lightning Component.
- 3. Enter the Name as RLSApprovals.
- 4. Add required configurations to the new component available under the component configuration.
- 5. Click Submit and enter the following code.

#### RLSApprovals.cmp

```
<aura:component controller="RLSApprovalsHandler" implements="force:appHostable,
flexipage:availableForAllPageTypes,flexipage:availableForRecordHome,force:hasRe
cordId,force:lightningQuickAction,force:hasSObjectName" access="global" >
     <aura:attribute name="sObjectName" type="String" />
     <aura:attribute name="recordId" type="String" />
     <div style="border: 1px solid lightgray; padding: 5px; margin-bottom: 10px; 
border-radius: 5px;background-color:white">
         <div style="margin-left: 7px; margin-bottom: 7px; color: black; font-
weight: 700; font-size: 16px;">
             <span>
                 RLS Approvals
             </span>
         </div>
         <div class="full forcePageBlockSectionRow">
             <p class="full forcePageBlockItem forcePageBlockItemView" style="wi
dth:100%;text-align:center">
                 <div class="slds">
                      <div class="slds-grid slds-wrap">
                          <div class="slds-col slds-size_1-of-12 "> 
                              <a aura:id="myapproval" onclick="{!
c.callMyApprovals}" class="HideLine">
                                  <lightning:icon iconName="standard:approval"
 size="medium" alternativeText="Approvals"/>
                                 \braket{br/}<span class="osOutputLabel">My <br/>br/>>Approvals</
span>
                             \langlea>
                         \langle/div>
                      </div>
```
 $\langle$ /div>  $\langle$ /p>  $\langle$ /div>  $\langle$ /div $\rangle$ </aura:component>

- 6. Click File > Save.
- 7. The RLSApprovals component details are displayed in the right pane.
- 8. Click CONTROLLER. An RLSApprovalsController tab is displayed. Enter the following code.

#### RLSApprovalsController.js

```
({ 
    callMyApprovals : function(component, event, helper) {
         helper.callMyApprovals(component); 
     } 
})
```
- 9. Click File > Save.
- 10. From the RLSApprovals right pane, click HELPER.

#### RLSApprovalsHelper.js

```
({ 
     callMyApprovals : function(component, event, helper) {
        var recordId = component.get("v.recordId");
         var sObjectName = component.get("v.sObjectName");
         // the below URL needs to be changed according to the environment of 
testing. eg: rlsstg, rlsqa..
         var redirectUrl = "https://rls-dev.congacloud.io/approvals/my-
approvals";
        var coreApps= component.get("c.getSessionID");
         coreApps.setCallback(this, function(response) {
             var state = response.getState(); 
             if (state === "SUCCESS") {
                var params = \{\};
                 var sessionId = response.getReturnValue();
                 params.sessionId = sessionId;
                 params.recordId = recordId;
                 params.sObjectName = sObjectName;
                 params.url = redirectUrl;
```

```
 this.navigate(component, event, helper, params);
 }
         });
         $A.enqueueAction(coreApps);
     }, 
     navigate : function(component, event, helper, params) {
         var urlEvent = $A.get("e.force:navigateToURL");
         urlEvent.setParams({
             "url": params.url+'?recordId='+params.recordId+'&sObjectName='+para
ms.sObjectName+'&sessionId='+params.sessionId
         });
         urlEvent.fire();
     }
})
```
11. Click File > Save.

# To include an RLS Approval component on a Salesforce object:

- 1. Log in to Salesforce > Go to Setup > Object Manager.
- 2. Click Quote/Proposal. A quote/proposal object details page is displayed.
- 3. From the left pane, click Ligthing Record Pages. A quote proposal record page is displayed.
- 4. Click Edit.
- 5. From the left pane, drag and drop RLSApprovals (available under the Custom list) to the right pane.

# <span id="page-128-0"></span>Configuring the Conga Platform

After configuring your Salesforce org, you must configure Conga Platform.

# To launch Conga Platform

- 1. Click the Login URL (Go to URL) in the welcome email.
- 2. Enter the username and password.
- 3. Click Sign-in. A Launch your Conga Experience Page is displayed.

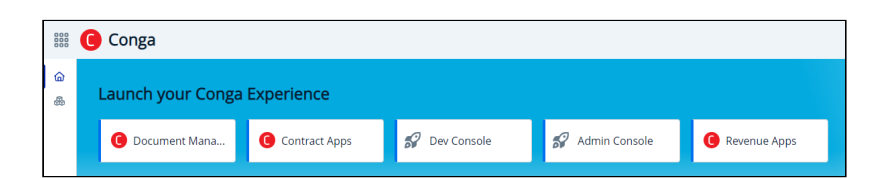

4. Click Admin Console. A Platform Administration page is displayed.

 $\odot$  Start with the [Adding a New User](#page-132-0) topic and follow the steps for the successful setup.

- [Managing External Integrations and Conga API Connections](#page-129-0)
- [Adding a New User](#page-132-0)
- [Configuring DataSync Infrastructure](#page-135-0)
- [Running DataSync](#page-137-0)

# <span id="page-129-0"></span>Managing External Integrations and Conga API **Connections**

The External Integration tab allows administrators to view and manage users authorized through external organizations. You can add one or more external integrations; however, you can make only one as a default IDP.

### To add a new external integration

- 1. Log in to the Conga Platform as an admin user. A Conga Platform welcome page is displayed.
- 2. Click the Admin Console tile. A Platform Administration page is displayed.
- 3. Click Organization.
- 4. Open the External Integrations tab and click Add New, raising the Add New External Integration screen.
- 5. Choose Identity Provider (Salesforce or Salesforce Sandbox) from the drop-down list and click Authorize, to open the selected IDP's login screen.
- 6. Log in with your onboarded Salesforce org credentials. If you get any access-related prompts during this process, please allow full access. When you log in, the selected identity provider's external identifier auto-populates the External ID field.
- 7. Enter the type of this integration in the  $\texttt{Type}$  text field. It is a free-form text field. You can add types such as Dev, QA, UAT, Prod, etc.
- 8. Add the description.
- 9. Enable the Default IDP toggle to make it a Default External Integration IDP.
- 10. Click Save.

## To configure an API to API connection

You must establish an API-to-API connection between your Salesforce org and Conga Platform. This connection ensures seamless communication and data exchange between your Salesforce org and Conga Platform.

- 1. Login to the Conga Platform as an Admin User.
- 2. Click the App Launcher (**888**) icon from the top-left corner > **Admin** Console > Organization.
- 3. Go to the Conga API Connections tab.
- 4. Open the Conga API Connections tab and click Add API-to-API Connection.
- 5. Enter values in the following fields:

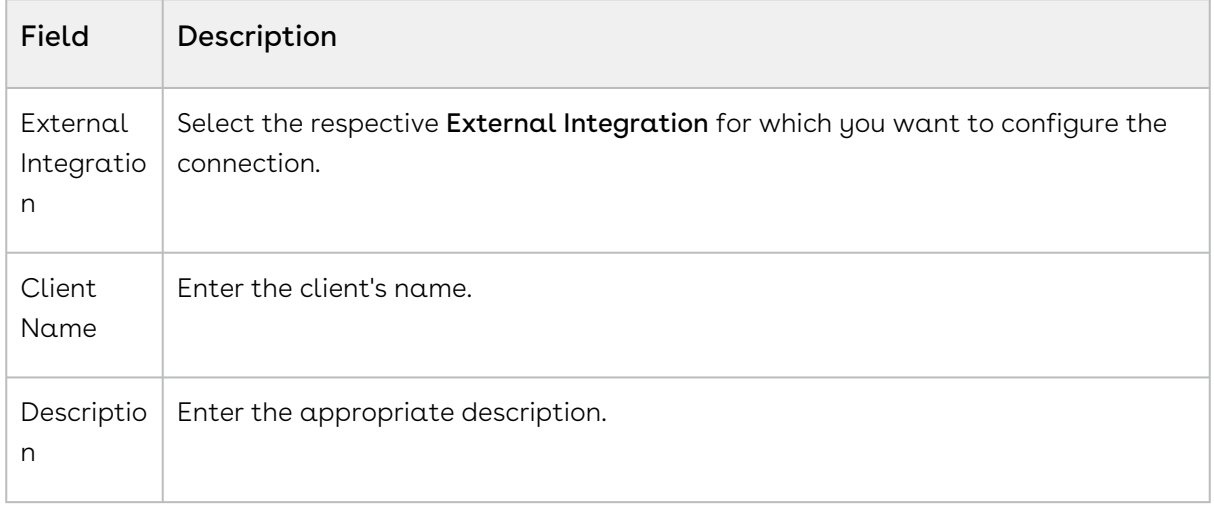

- 6. Click Save & Generate Client Secret to generate the Client ID.
- 7. Click Copy next to Client ID and Client Secret.
- 8. Save them for future use.

### To configure UI to API connection

- 1. Login to the Conga Platform as an Admin User.
- 2. Click the App Launcher (**888**) icon from the top-left corner > **Admin** Console > Organization.
- 3. Go to the Conga API Connections tab.
- 4. Click Add UI To API Connection.
- 5. Enter values in the following fields:

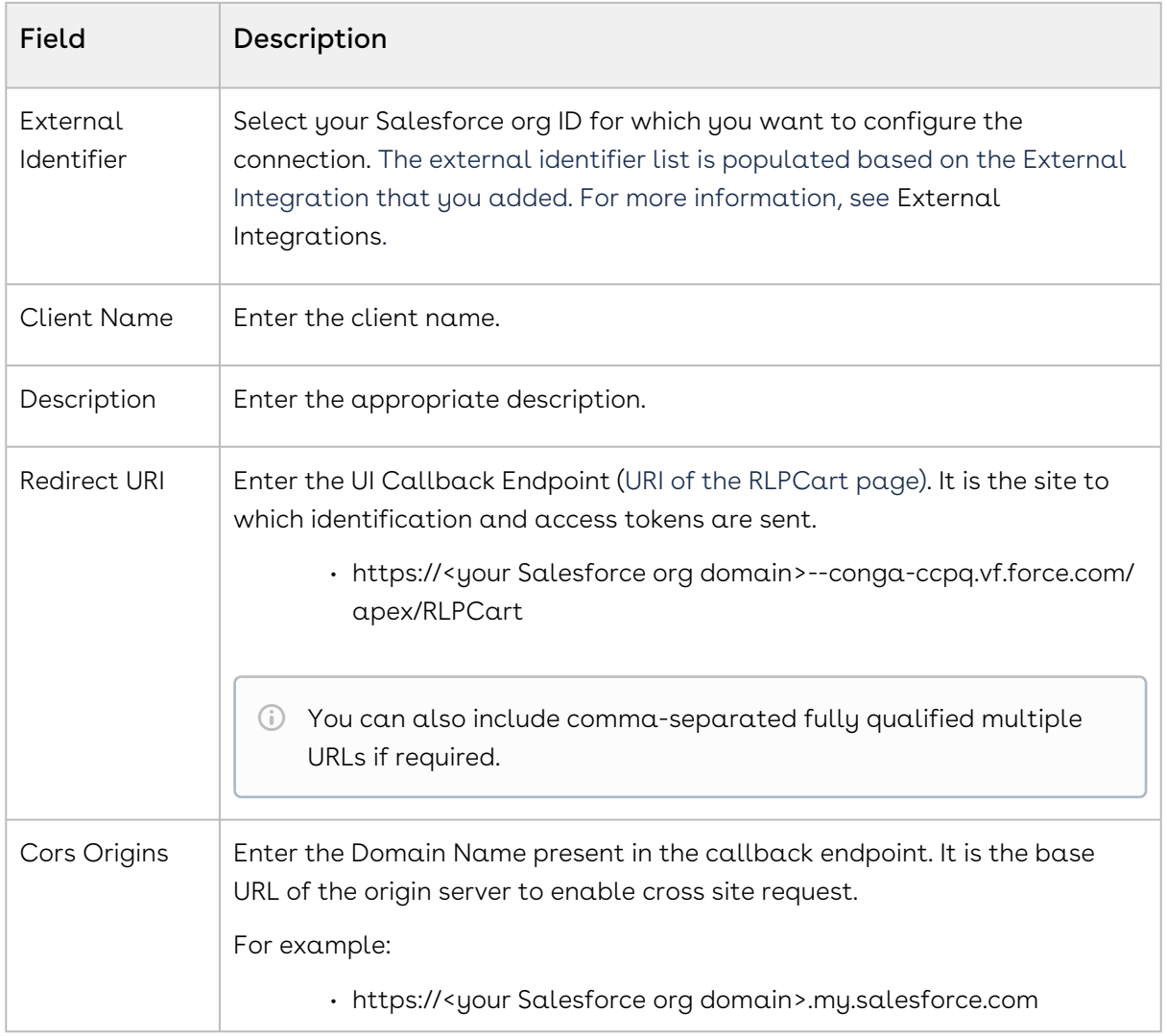

- 6. Leave other fields blank.
- 7. Click Save & Generation Client ID to generate the Client ID.
- 8. Copy the **Client ID.** Use this client Id as a SPAClientId while creating a new admin setting as part of Salesforce confgurations.

The UI to API connection is configured and activated. You can Deactivate or Reactivate any of the Conga API Connections by using the respective hyperlink under the Actions column, and Edit the configuration by clicking the External Identifier hyperlink on the list page.

Next Step: [Adding a New User](#page-132-0)

# <span id="page-132-0"></span>Adding a New User

You can manage Conga Platform users using the User Administration user interface. The Users tab allows you to:

- Create, update, and manage users.
- Import user information.
- Assign roles to users.
- Set default options for users. For example, locale, time zone, date and time format, and other preferences.

### To create a new user

- 1. Log in to the Conga Platform as an admin user.
- 2. Click the App Launcher (335) icon from the top-left corner, then go to **Admin Console** > Users.

A list of users is displayed.

- 3. Click **Add** to add a new external user. The User Details screen appears.
- 4. Enter values in the following fields:

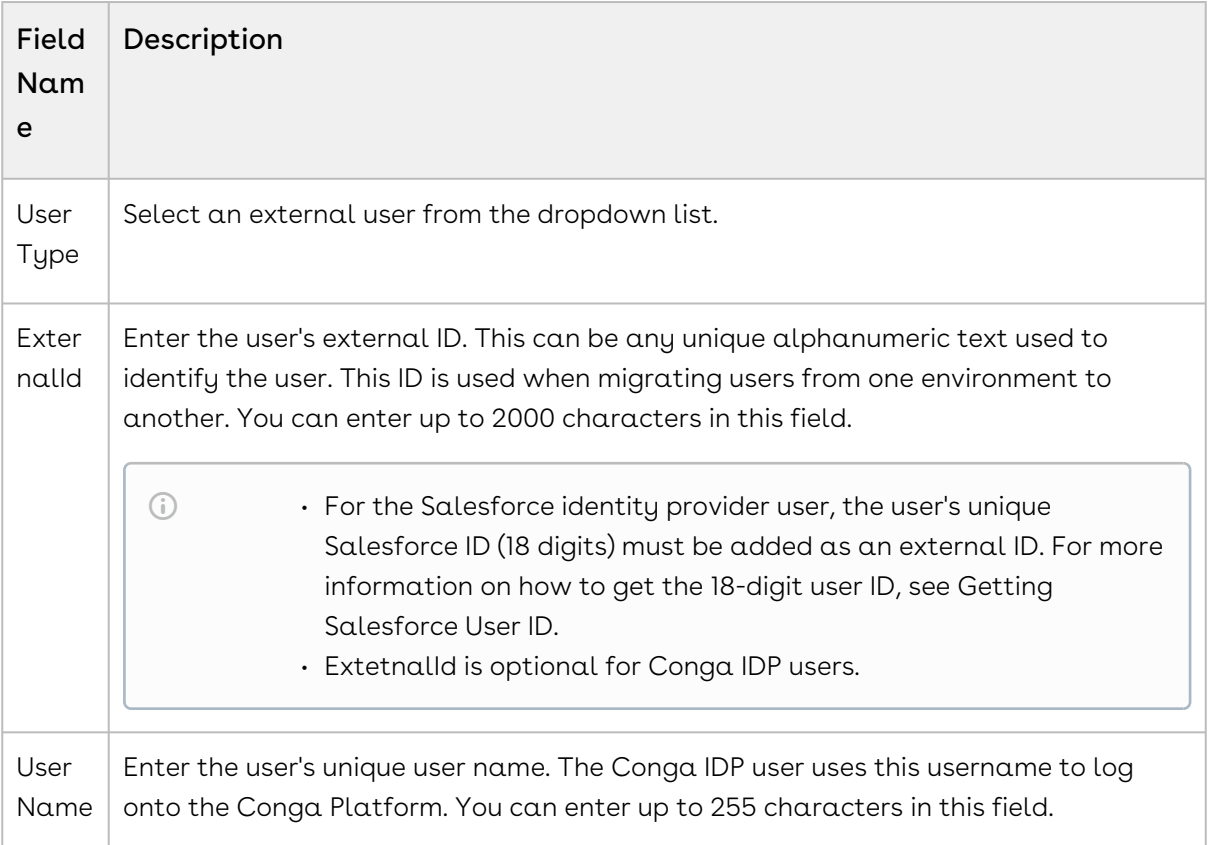

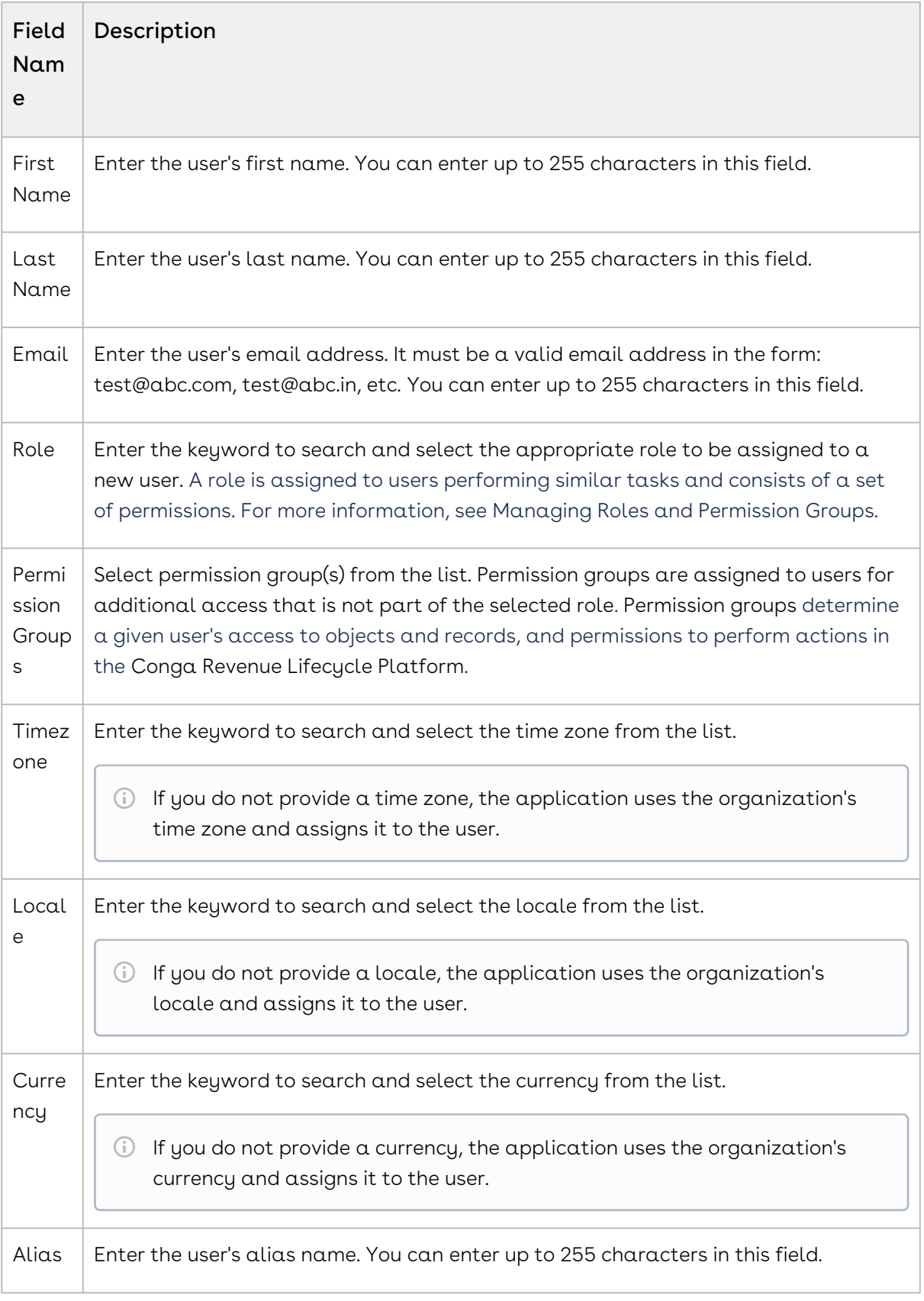

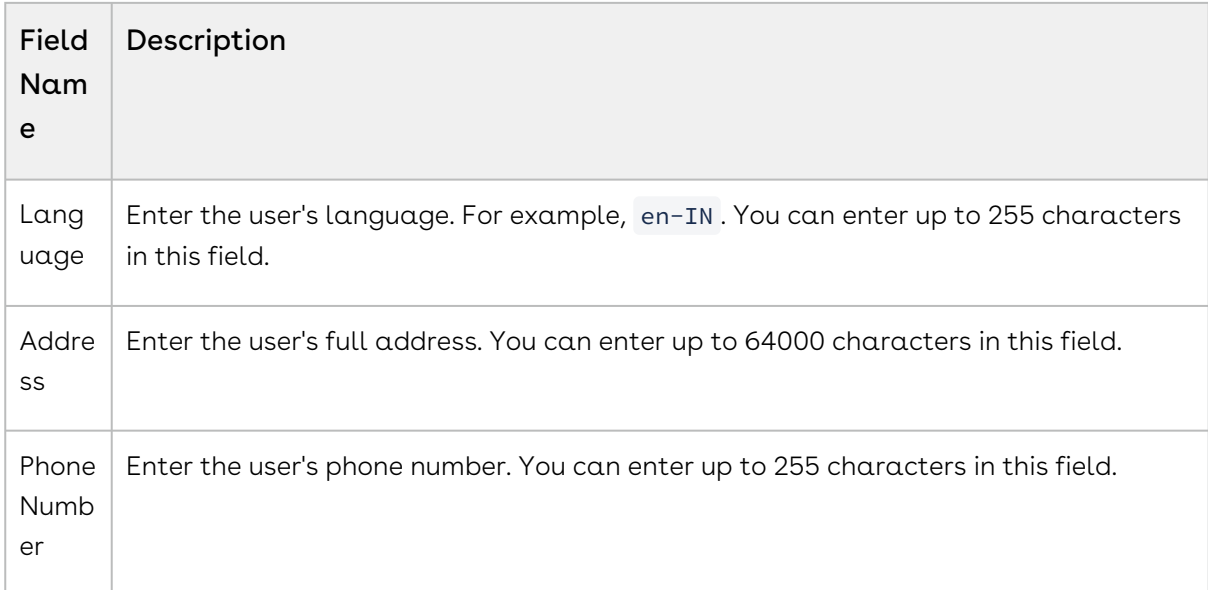

#### 5. Click Save.

 $\odot$  The Conga IDP user receives a Welcome email that includes the username, the first-time login password, and organization information. The user can generate a new password using the default first-time login password.

Newly created users are in an active state by default. Based on the Timezone, Locale, and Currency selections, the Positive Currency Format, Negative Currency Format, Short Date Format, Log Date Format, Time Format, Decimal Symbol, Digit Group, Digit Grouping Symbol, and Negative Number Format information will be added to the new user. All of these fields can be changed while editing the user.

## Activating or Deactivating Users

An administrator can activate or deactivate existing users from the user details page. Users can be granted role-based activation and deactivation access. A deactivated user cannot log in to the Conga Platform Administration portal.

#### To activate or deactivate a user

- 1. Log in to the Conga Platform as an admin user.
- 2. Click the App Launcher (888) icon from the top-left corner and go to **Admin Console** > Users.

A list of users is displayed.

3. Click the More  $(\ddot{\bullet})$  icon next to the user name and select  $\textsf{Active}$  or  $\textsf{Deactive}$ 

#### Next Step: [Configuring DataSync Infrastructure](#page-135-0)

# <span id="page-135-0"></span>Configuring DataSync Infrastructure

After completing the external integration (Salesforce or Salesforce Sandbox) and adding admin users, the next step is to synchronize data from the source system to the Conga Platform. Before synchronizing, you must connect the source and target systems. This section describes the required configurations.

## To configure data sync infrastructure

- 1. Log in to the Conga Platform as an admin user. A Conga Platform welcome page is displayed.
- 2. Click the Admin Console tile. A platform administration page is displayed.
- 3. Click DataSync.
- 4. Click the More ( **:** ) icon on the Data Sync UI, and then click **Settings**. The Settings page is displayed. By default, the Salesforce Settings tab is selected.
- 5. In the Salesforce Settings tab, enter the values in the following fields:

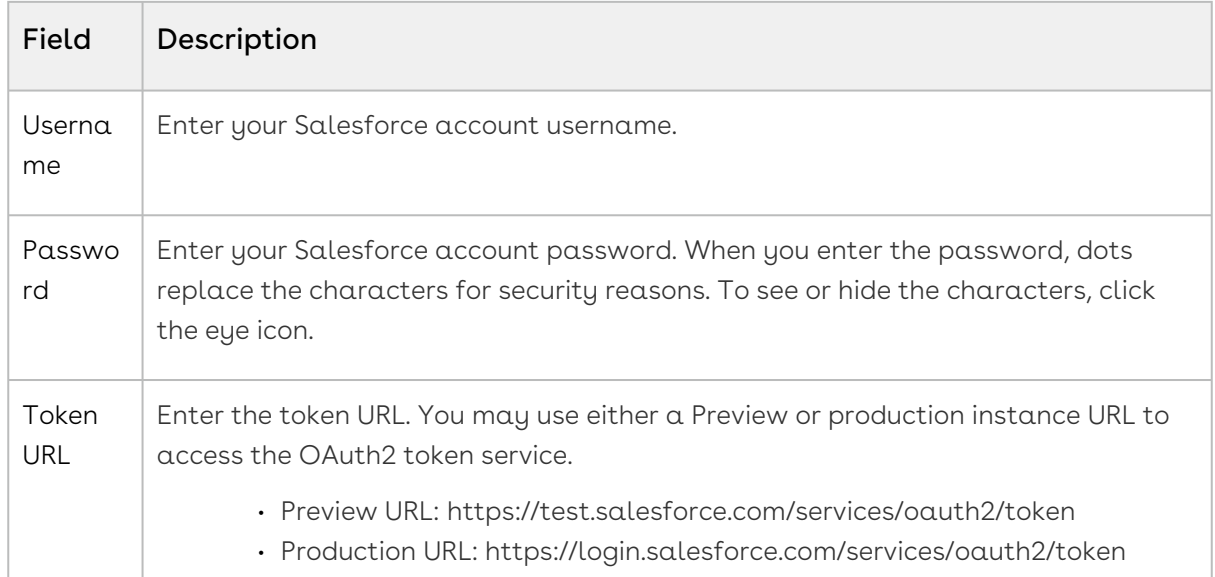

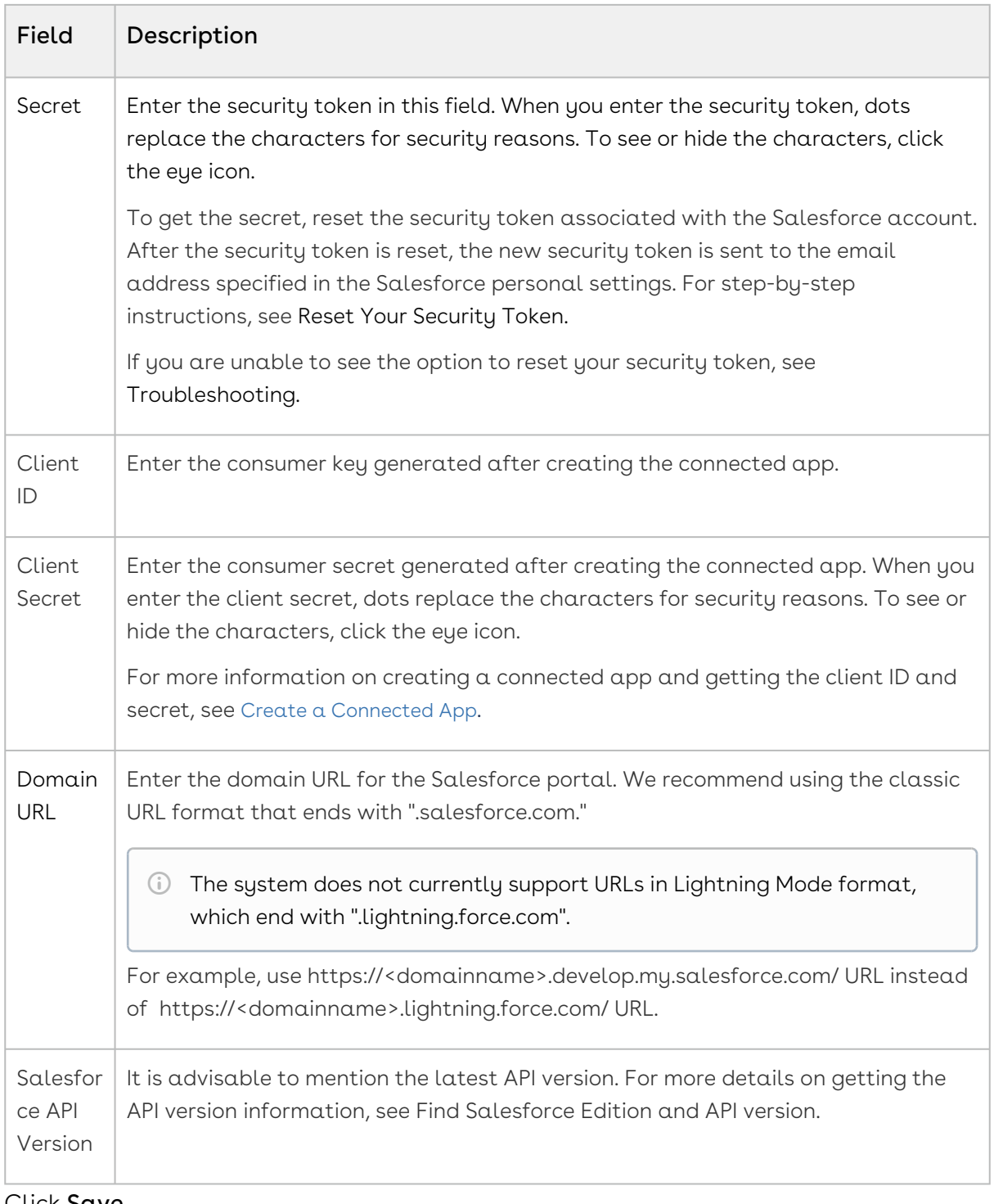

- 6. Click Save.
- 7. Click the Platform Settings tab.
- 8. Enter the values in the following fields:

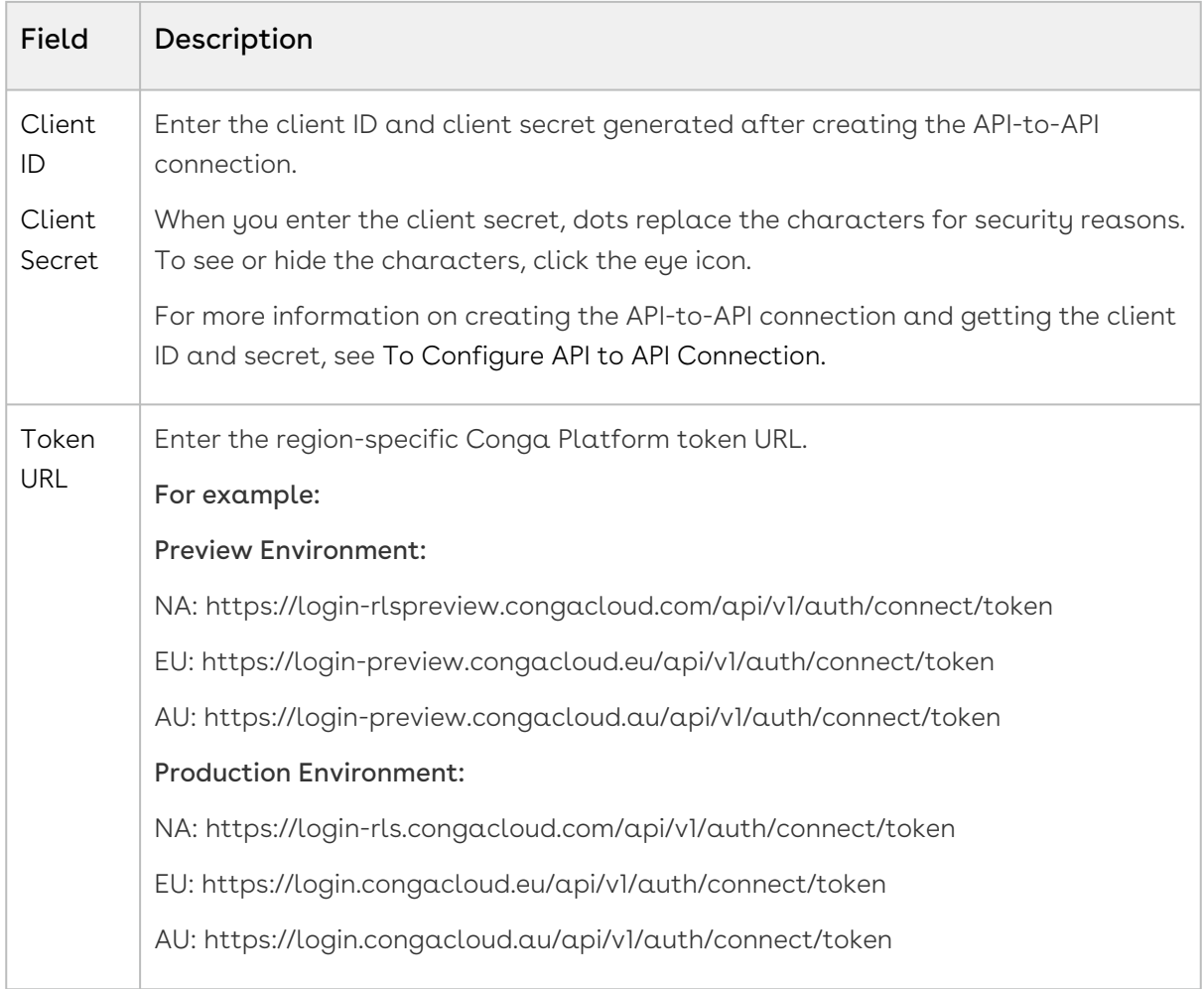

9. Click Save.

- 10. Click the Custom Settings tab. A list of Flows and Settings are displayed.
- 11. Click all CPQ-related flows and settings.

#### <span id="page-137-0"></span>Next Step: [Running DataSync](#page-137-0)

## Running DataSync

After you onboard your tenant, all the CPQ and CRM OOB objects in Salesforce are automatically mapped to the Conga Platform. Once the configurations on both Salesforce and Conga Platform are completed, sync the master data objects like Products, Categories, Pricelists, Accounts, Opportunities etc to the RLP object database using the Data Sync tool.

## To run data sync manually

- 1. Log in to the Conga Platform as an admin user. A Conga Platform welcome page is displayed.
- 2. Click the Admin Console tile. A platform Administration page is displayed.
- 3. Click DataSync. The Mapped Objects for Data Sync page appears.

4. Click **Sync Now**. The Sync Now window appears.

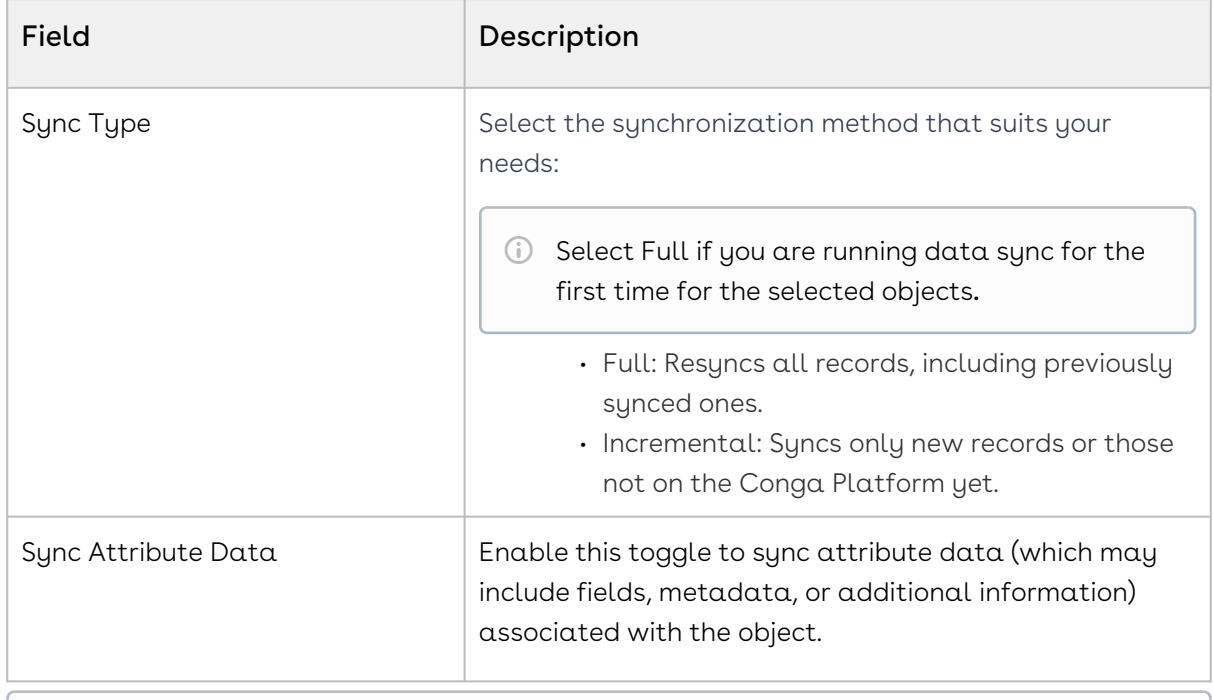

[The system displays a validation alert if the entered](#page-135-0) Salesforce and Platform Settings information is invalid.

5. Click OK. The data sync process begins, and you are redirected to the Run History tab.

6. Click Run History to view sync details and any associated errors.

**A** To perform a datasync for order line items in bulk, ensure that the feature flag platform-enable-datachange-stream-notifications is enabled for your org. If not, reach out to the Conga support team to enable the flag for your org.

 $\odot$  Conga recommends enabling one master object at a time and then performing a data sync.

## Use Case: Running DataSync for the Product Object

- 1. Log in to the Conga Platform as an admin user. A Conga Platform welcome page is displayed.
- 2. Click the Admin Console tile. A platform administration page is displayed.
- 3. Click DataSync. The Mapped Objects for Data Sync page appears.
- 4. On the Data Sync user interface, click the More ( **:** ) icon > click **Disable All**. A confirmation pop-up is displayed. Click Yes.
- 5. Turn on the Is Enabled? option next to the Product object.
- 6. Click Sync Now. The Sync Now window appears.

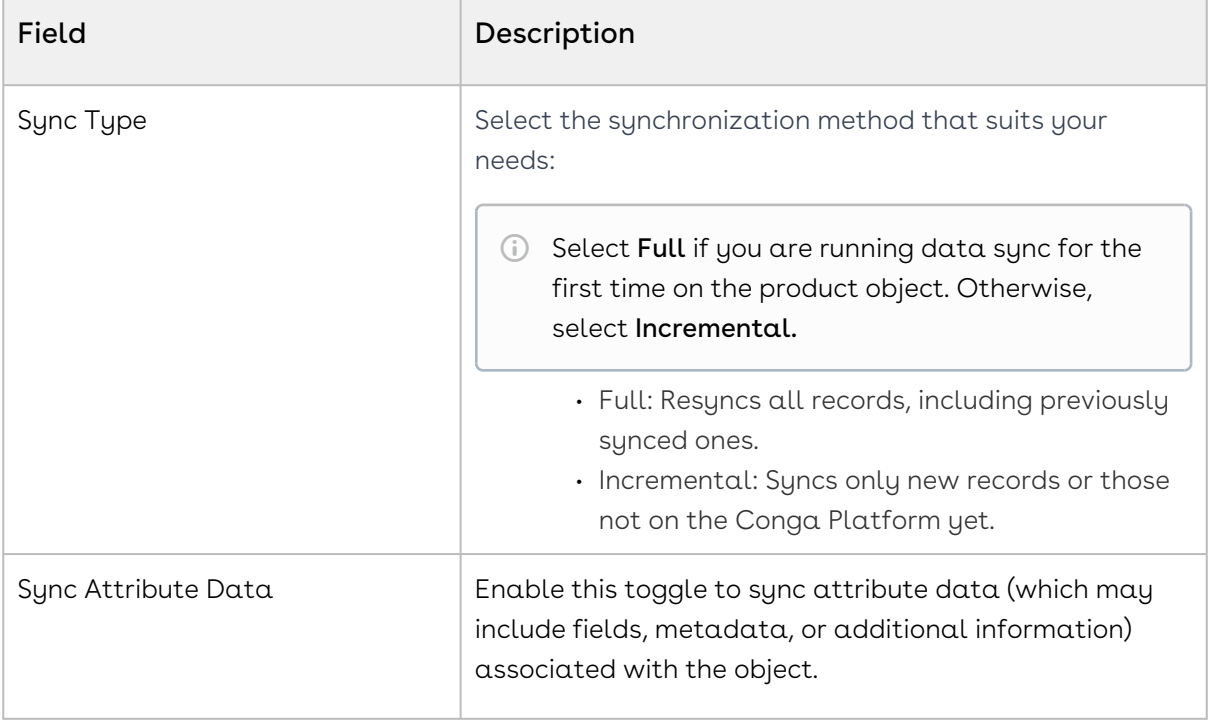

[The system displays a validation alert if the entered](#page-135-0) Salesforce and Platform Settings information is invalid.

- 7. Click OK. The data sync process begins and you are redirected to the Run History tab, where you can view sync details and any associated errors.
- 8. You can verify the sync status by clicking on the pipeline ID in the run history tab. If the data sync fails, click the Errors button to download the error report.
- 9. Follow the same procedure for other required master objects.

A successful data sync for all master objects indicates your Salesforce organization is connected to the Conga Platform.

<span id="page-140-0"></span>Next Step: [Configuring Revenue Admin Settings](#page-140-0)

# Configuring Revenue Admin Settings

After running the data sync on all CPQ and CRM master objects, perform the following configurations on the CPQ on Conga Platform to load appropriate pages for various sections, such as Catalog, Configuration, Cart, and Asset.

The following are the minimum required configurations to create quotes using Conga RLS. You can also make additional configurations to the following settings based on your business requirements.

- [Configuring Revenue Admin Application Settings](#page-140-1)
- [Configuring Flow Settings](#page-147-0)

# <span id="page-140-1"></span>Configuring Revenue Admin Application Settings

## Configuring General Settings

- 1. Log in to the Conga Platform as an admin user.
- 2. Click the App Launcher (335) icon from the top-left corner and go to Revenue Apps. A Proposals page is displayed.
- 3. In the left navigation pane, click the Revenue Admin Icon.
- 4. Under ADMIN SETUP, go to Application Settings > Global Settings > General.
- 5. Enter the following details.

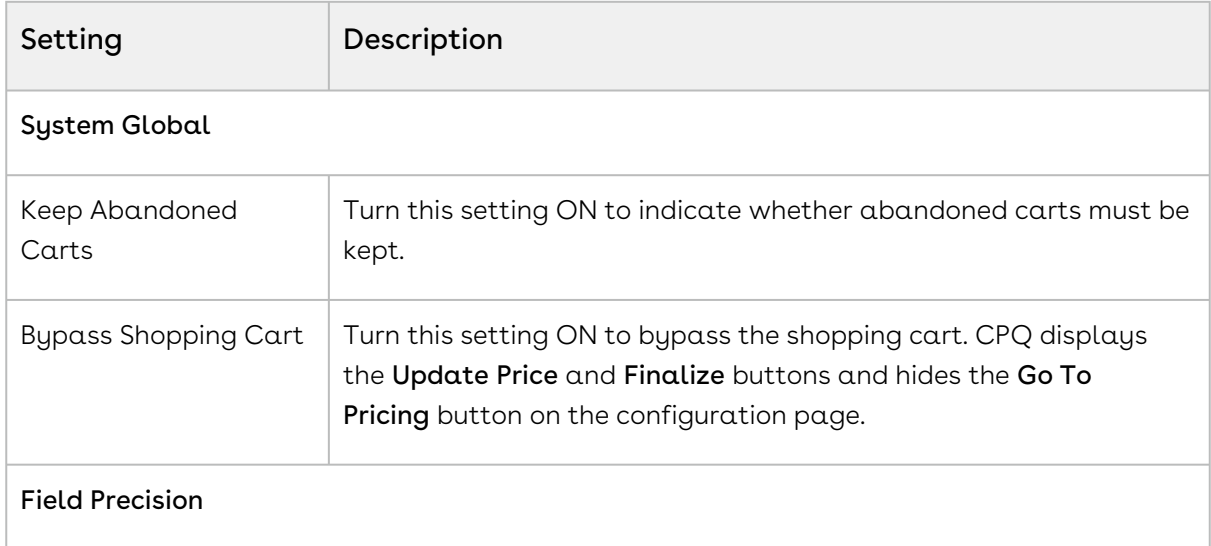

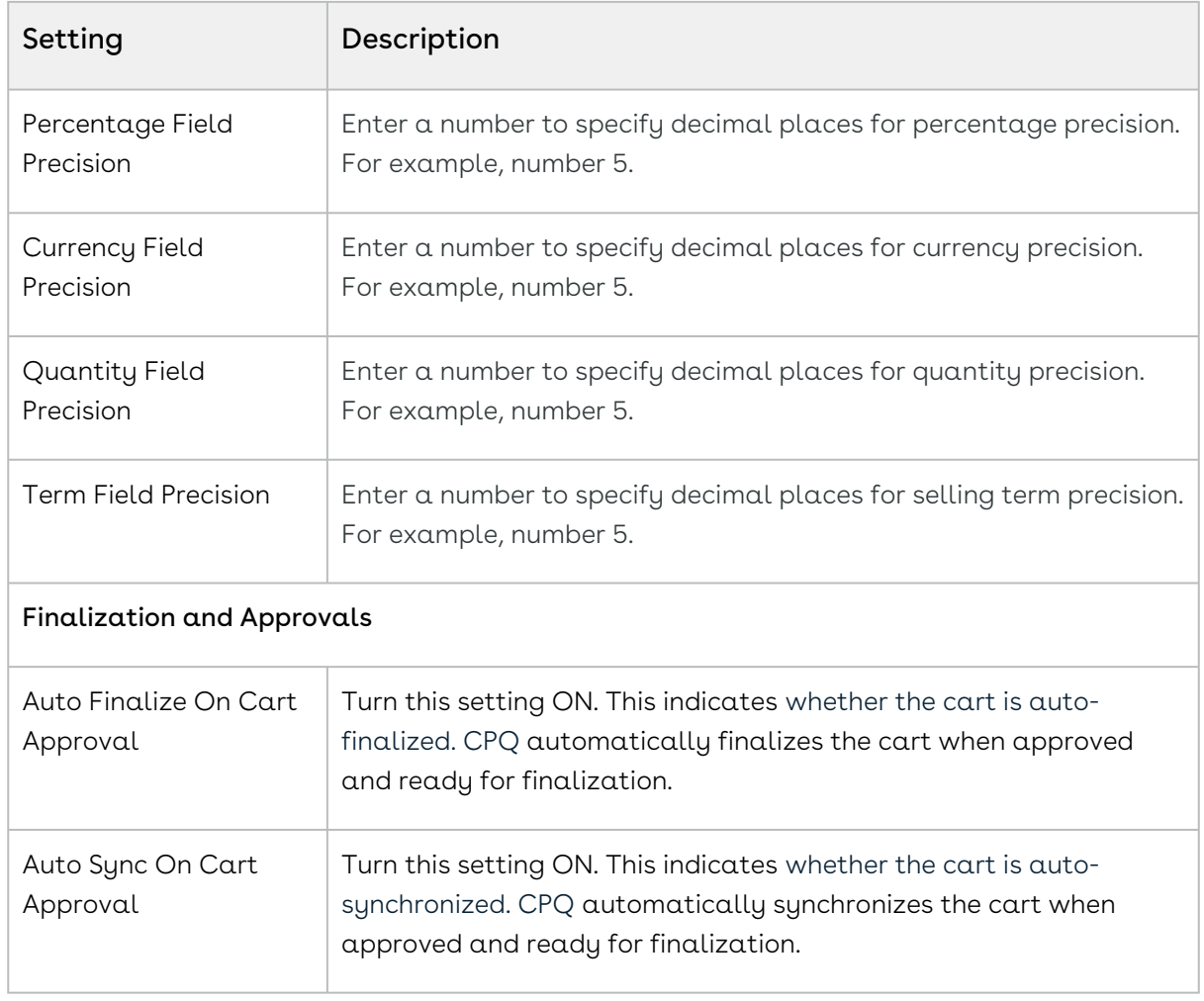

6. Click Save.

## Configuring Catalog Settings

- 1. Log in to the Conga Platform as an admin user.
- 2. Click the App Launcher (388) icon from the top-left corner and go to Revenue Apps. A Proposals page is displayed.
- 3. In the left navigation pane, click the Revenue Admin icon.
- 4. Under ADMIN SETUP, go to Application Settings > Global Settings > Catalog.
- 5. Enter the following details and click **Save.**

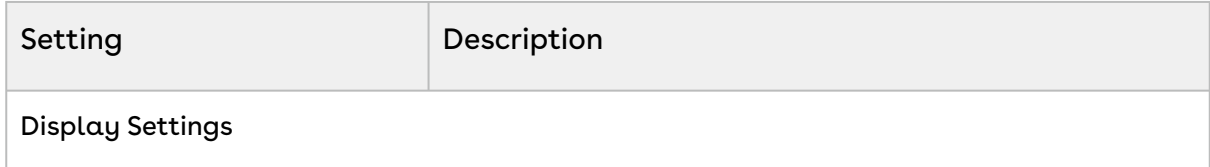

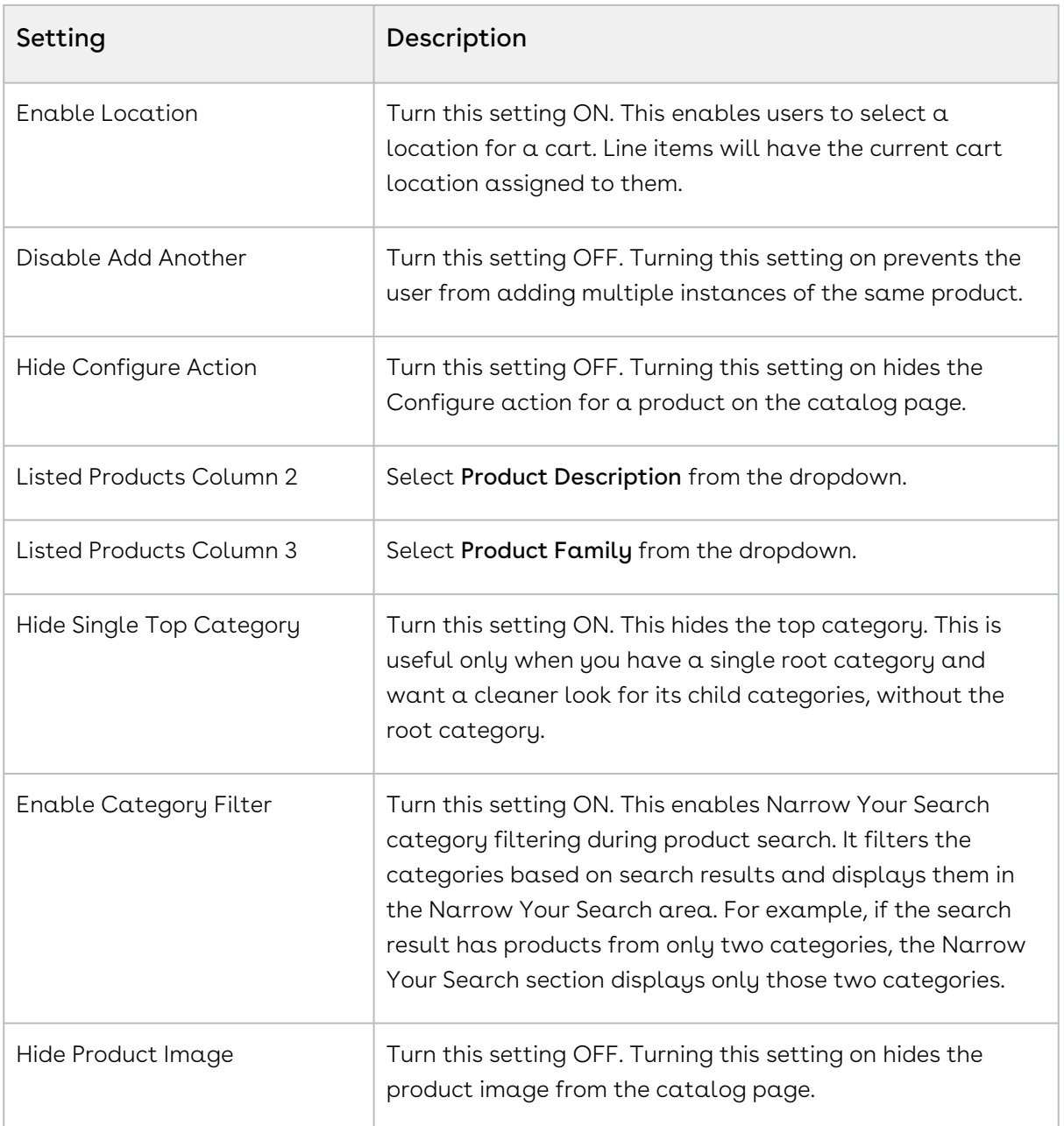

## Configuring Config Settings

- 1. Log in to the Conga Platform as an admin user.
- 2. Click the App Launcher (335) icon from the top-left corner and go to Revenue Apps. A Proposals page is displayed.
- 3. In the left navigation pane, click the Revenue Admin Icon.
- 4. Under ADMIN SETUP, go to Application Settings > Global Settings > Config.
- 5. Enter the following details and click Save.

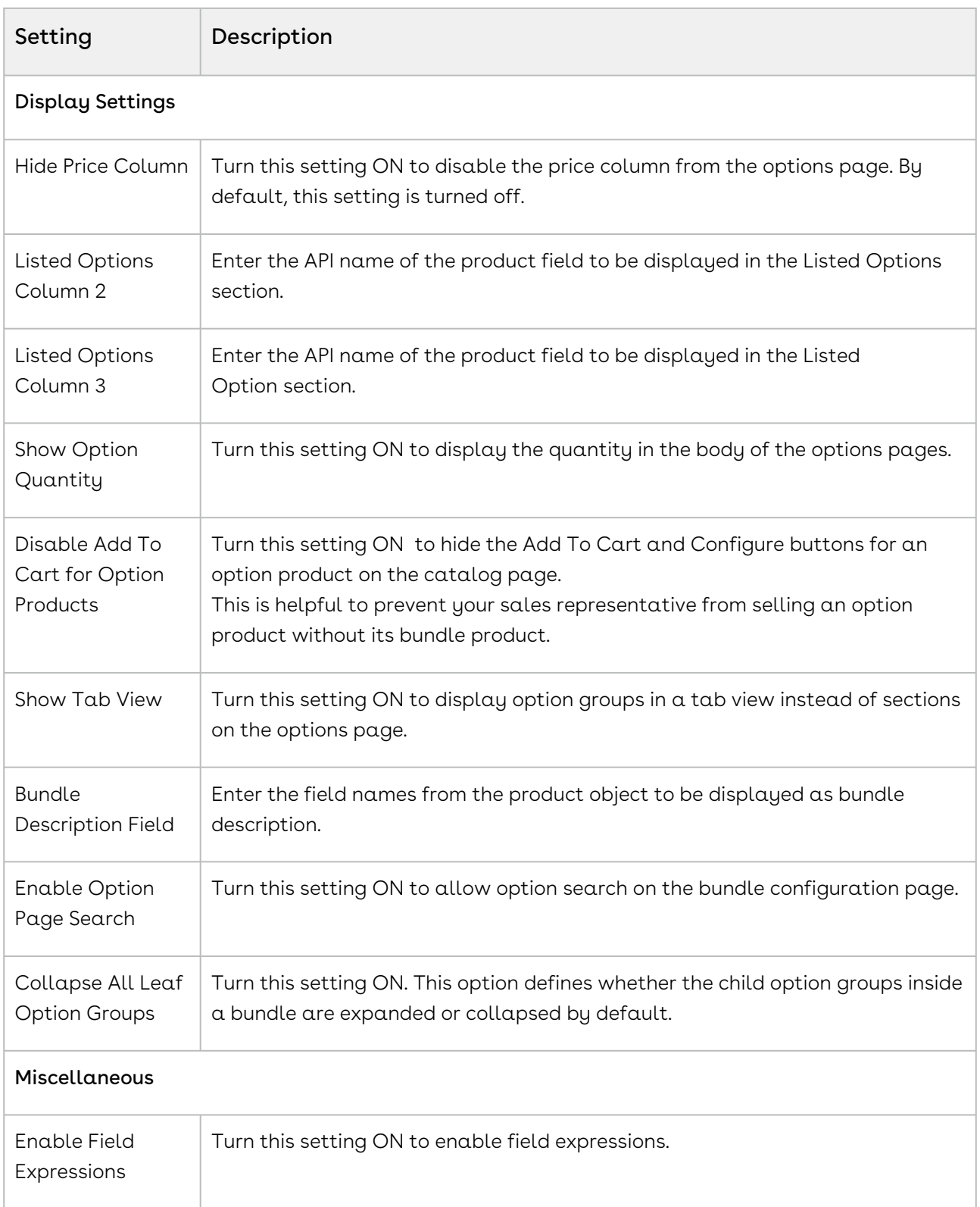
# Configuring Cart Settings

- 1. Log in to the Conga Platform as an admin user.
- 2. Click the App Launcher (335) icon from the top-left corner and go to **Revenue Apps.** A Proposals page is displayed.
- 3. In the left navigation pane, click the Revenue Admin Icon.
- 4. Under ADMIN SETUP, go to Application Settings > Global Settings > Cart.
- 5. Enter the following details and click Save.

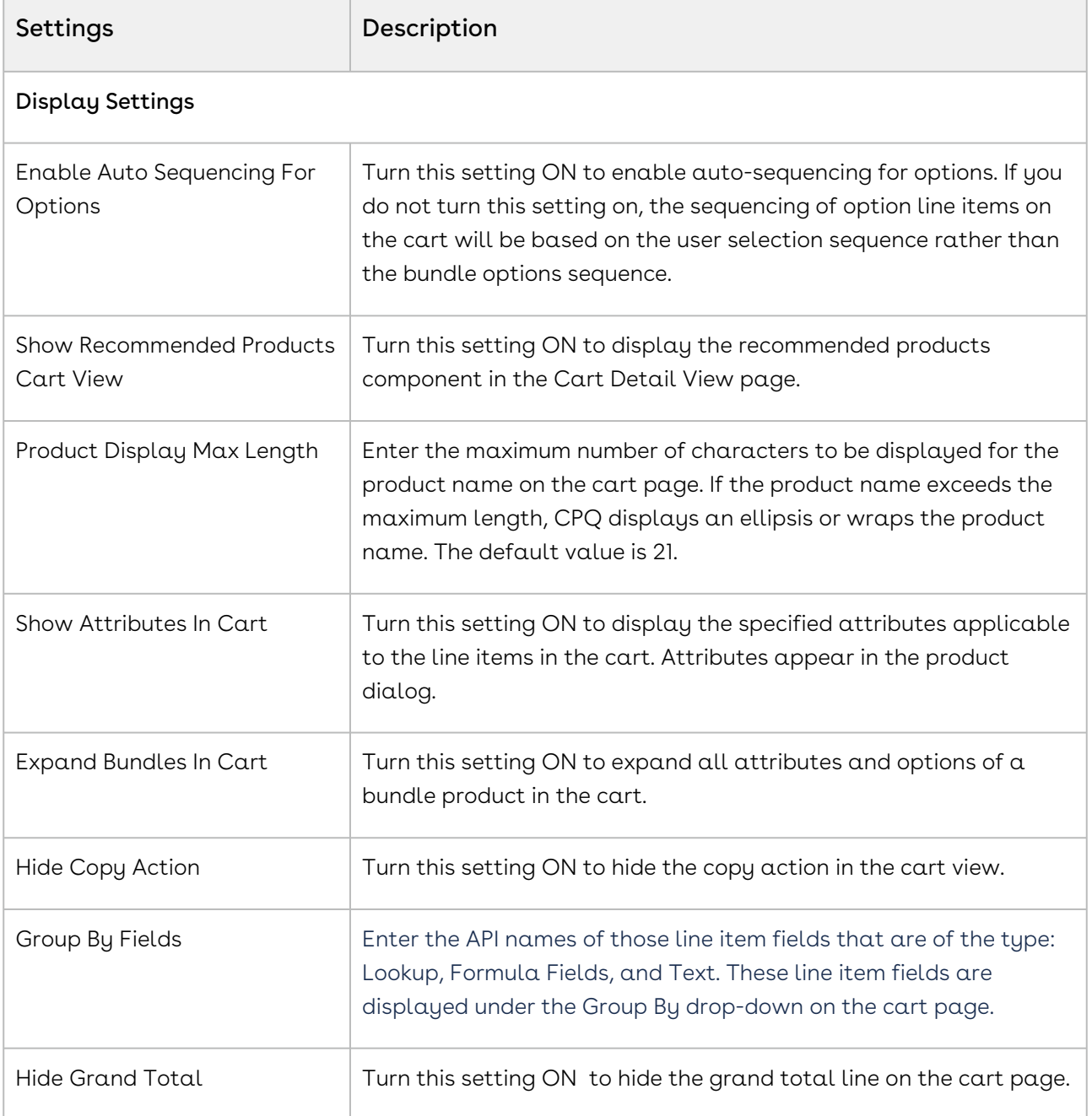

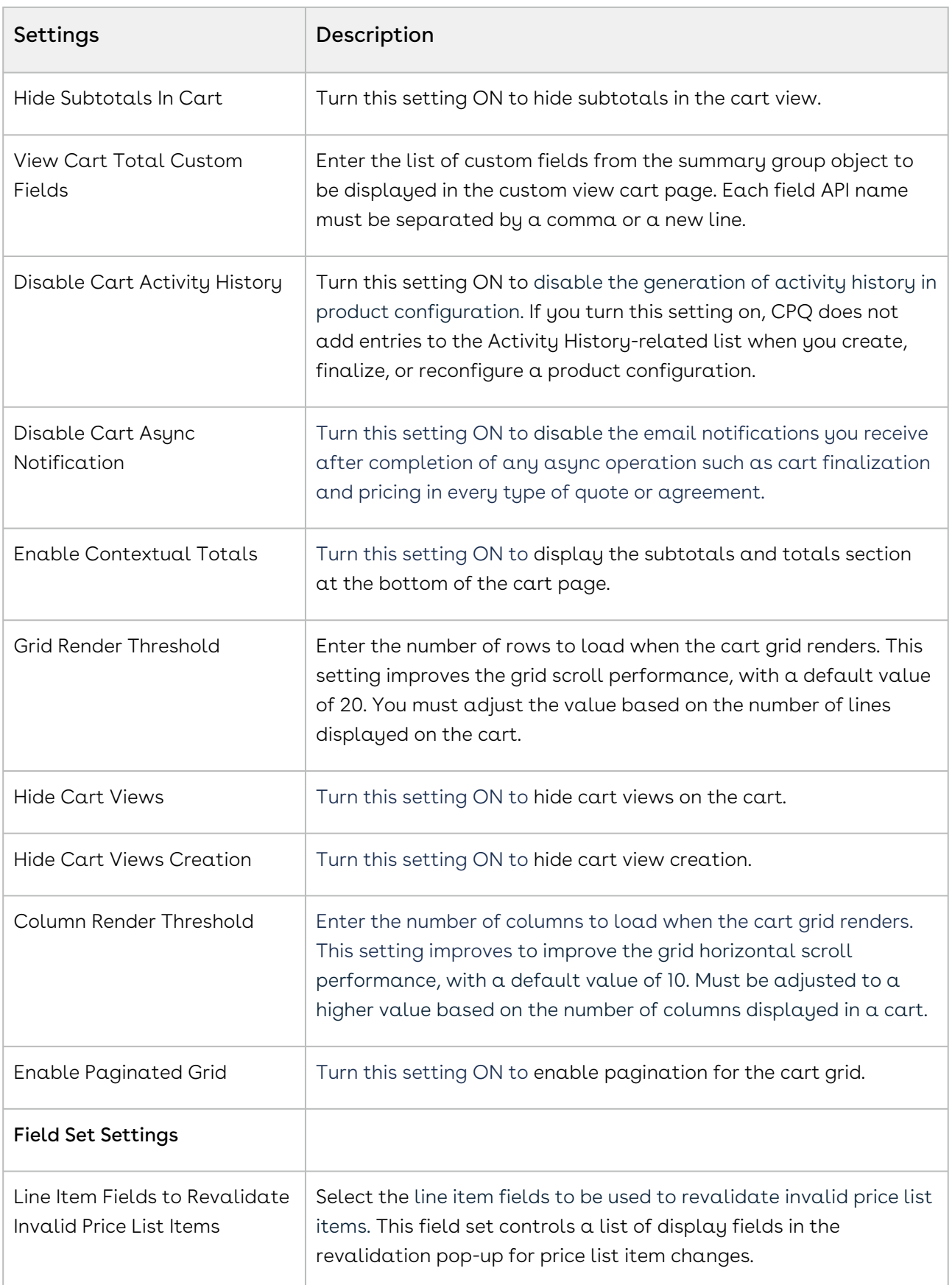

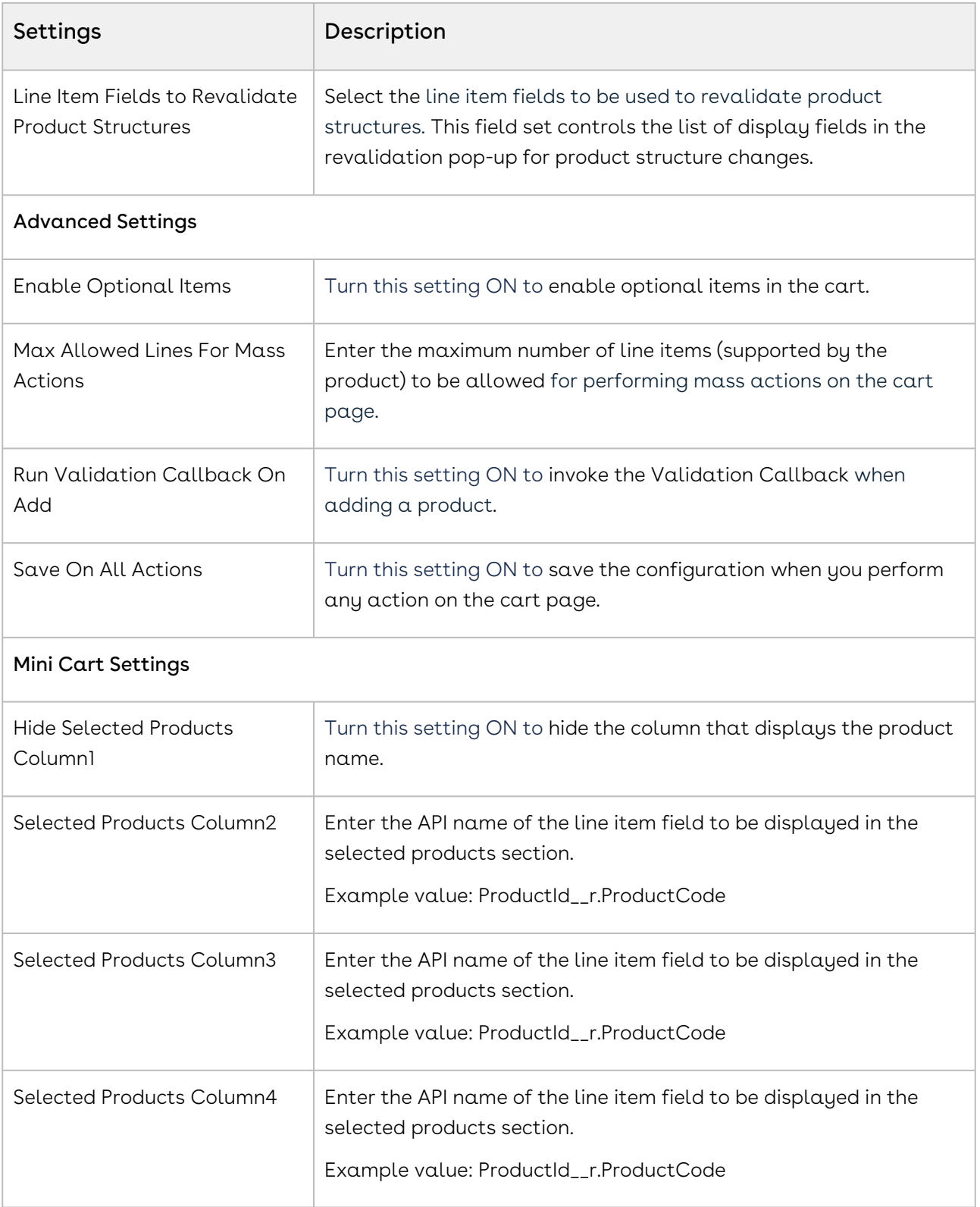

## Next Step: [Flow Settings](#page-147-0)

# <span id="page-147-0"></span>Configuring Flow Settings

When you launch the flow settings, the Flow Settings page is displayed. All the existing flows are listed on this page with their details. There are various functionalities available for you to manage the flows.

## Navigating the flow settings

- 1. Log in to the Conga Platform as a revenue admin user.
- 2. Click the App Launcher (335) icon from the top-left corner and go to Revenue Apps. A Products page is displayed.
- 3. Go to ADMIN SETUP > Application Settings > Flow Settings. A list of flows is displayed.

Start with the [Cart Page Settings](#page-147-1) topic and follow the steps.

- [Cart Page Settings](#page-147-1)
- [Catalog Page Settings](#page-151-0)

## <span id="page-147-1"></span>Cart Page Settings

You can configure system flows to make specific actions available on the cart page.

 $\odot$  The following are the minimum required settings (display actions, column settings, etc.) that you must configure to make them available on the cart page.

## To configure the flow settings

- 1. Log in to the Conga Platform as a revenue admin user.
- 2. Click the App Launcher (388) icon from the top-left corner and go to Revenue Apps. A Products page is displayed.
- 3. Go to ADMIN SETUP > Application Settings > Flow Settings. A list of flows is displayed.
- 4. Click System. A Flow Settings page is displayed. By default, a Cart Page is selected.
- 5. In the Action Settings tab, enter the following minimum settings required to load the cart page.
	- $\overline{\text{1}}$  . Click Add New or the add icon  $(\pm)$  to add an action (custom button).
- $\cdot$  Click the delete icon (  $\textcolor{blue}{\blacksquare}$  ) to delete an action. The delete icon is visible only for custom actions added by you.
- $\cdot$  Drag the display actions using the icon  $\,$  next to a display type to rearrange the cart action sequence for the cart page.

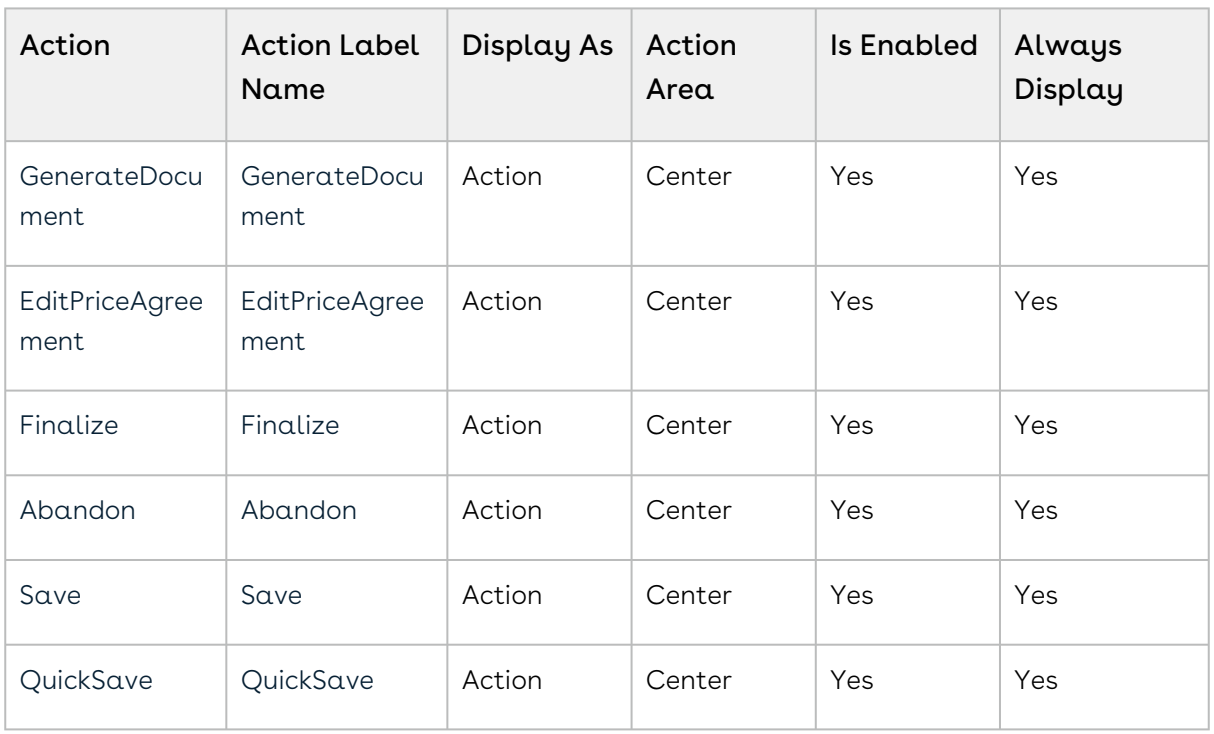

#### 6. Click Save.

- 7. Click the Column Settings tab. The following column settings are displayed.
	- Cart Line Item
	- Total Columns
	- Price Ramp
	- Usage Price Tier
	- Tiered Price
	- Related Price
	- Adjustment Line Item
	- Mass Update
	- Agreement Price Rule
- 8. In the Cart Line Item settings, enter the following and click Save.

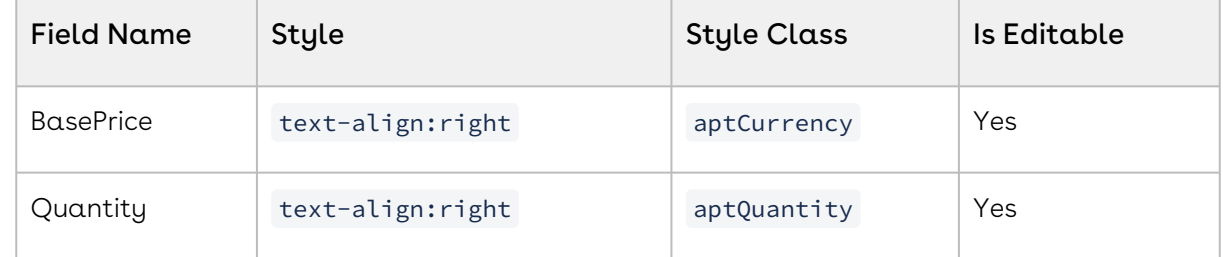

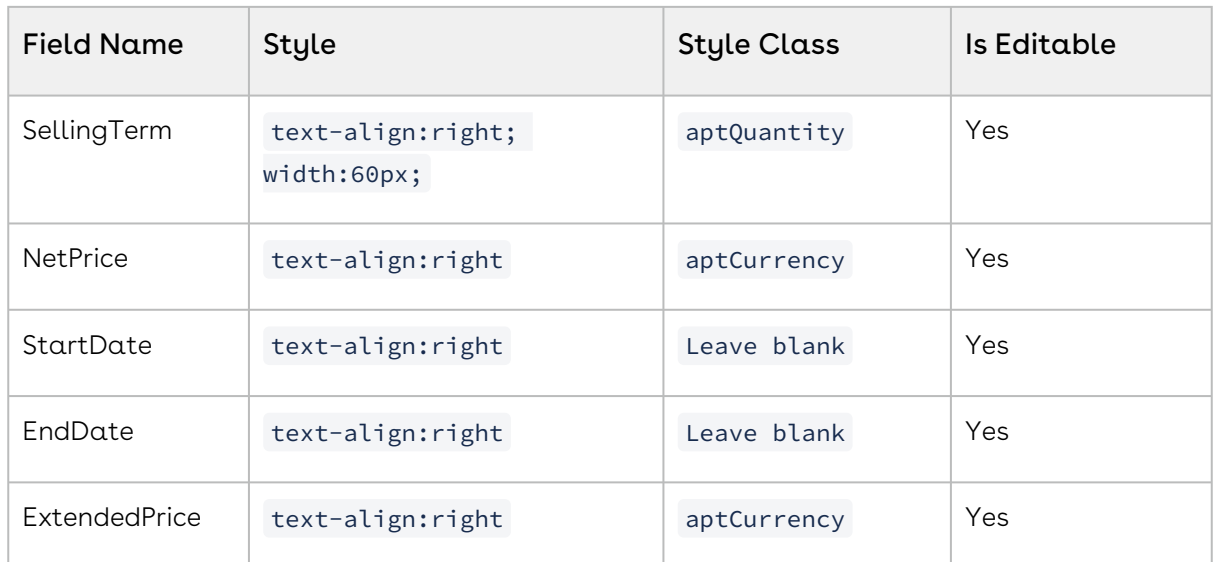

9. In the Total Columns settings, enter the following and click Save.

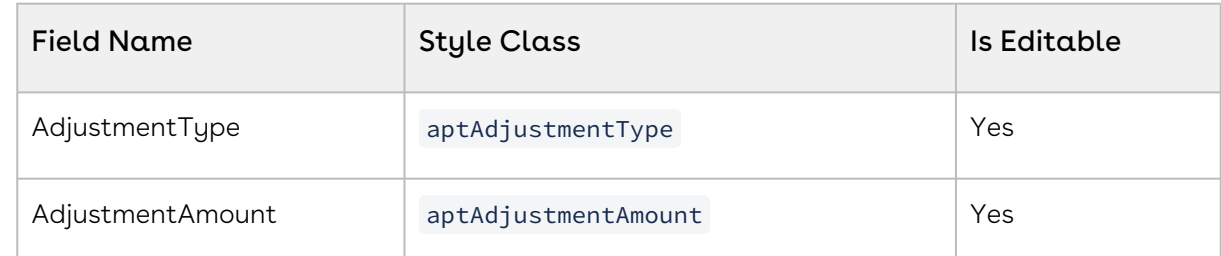

#### 10. In the Price Ramp, enter the following and click Save.

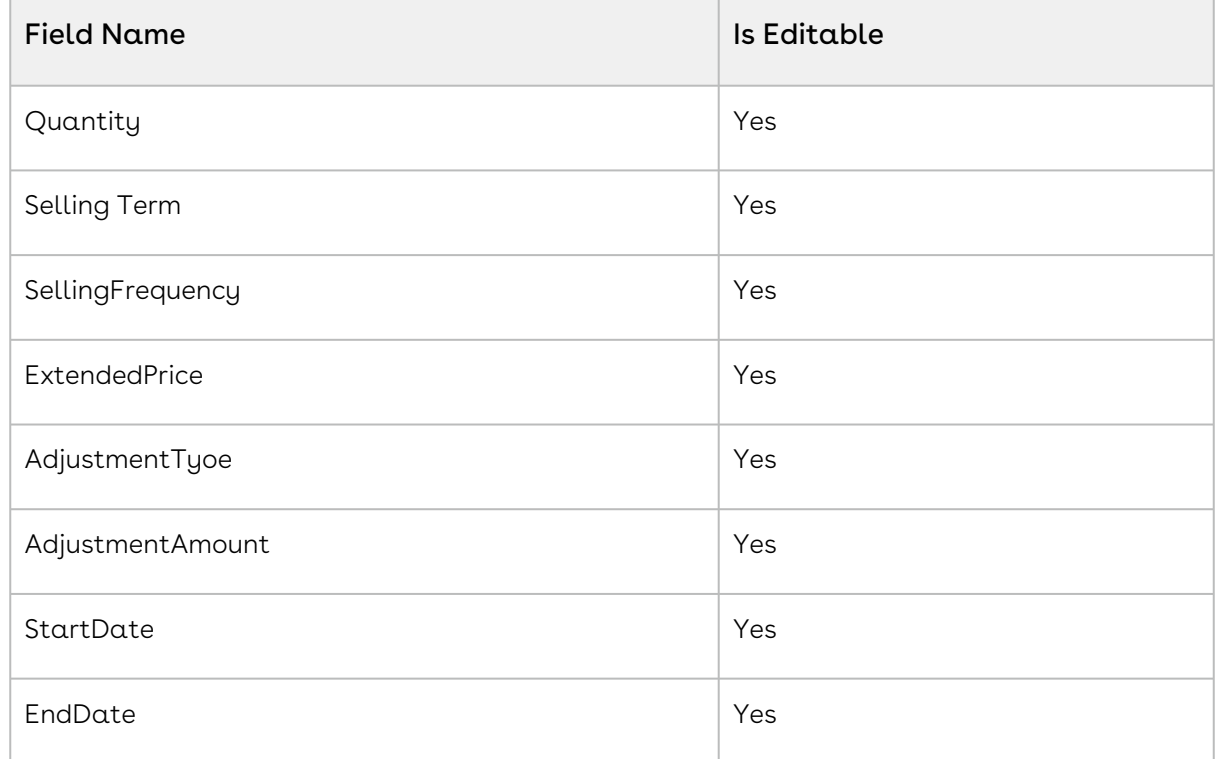

11. In the Usage Price Tier, enter the following and click **Save**.

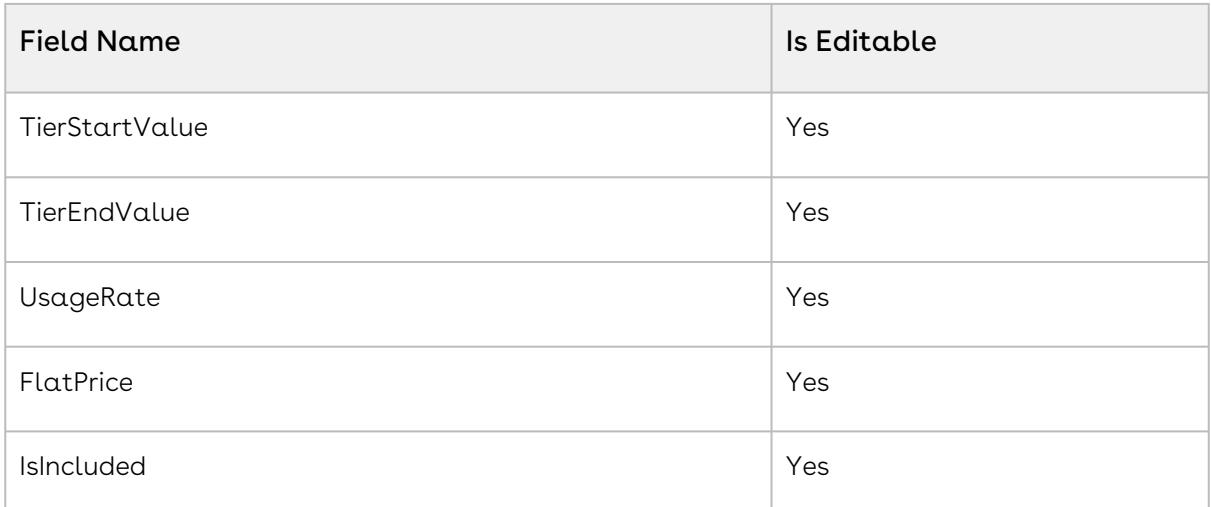

#### 12. In the Tiered Price, enter the following and click Save.

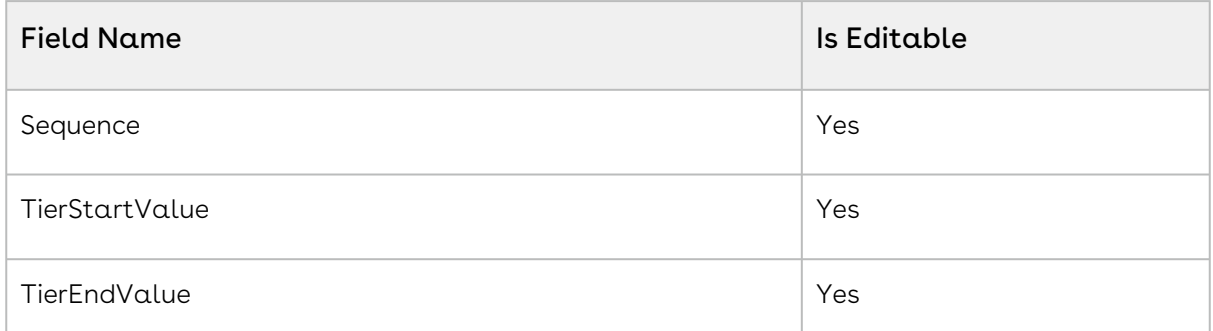

#### 13. In the Related Price, enter the following and click **Save**.

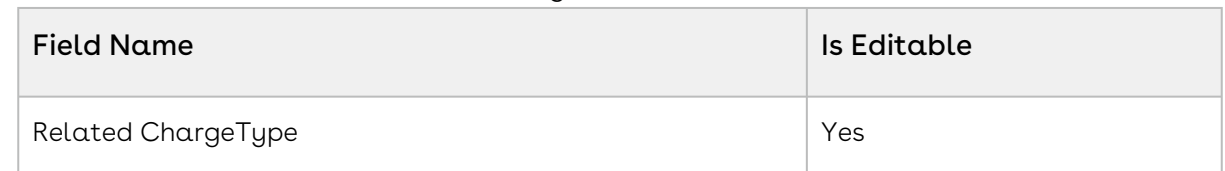

#### 14. In the Adjustment Line Item settings, enter the following and click **Save**.

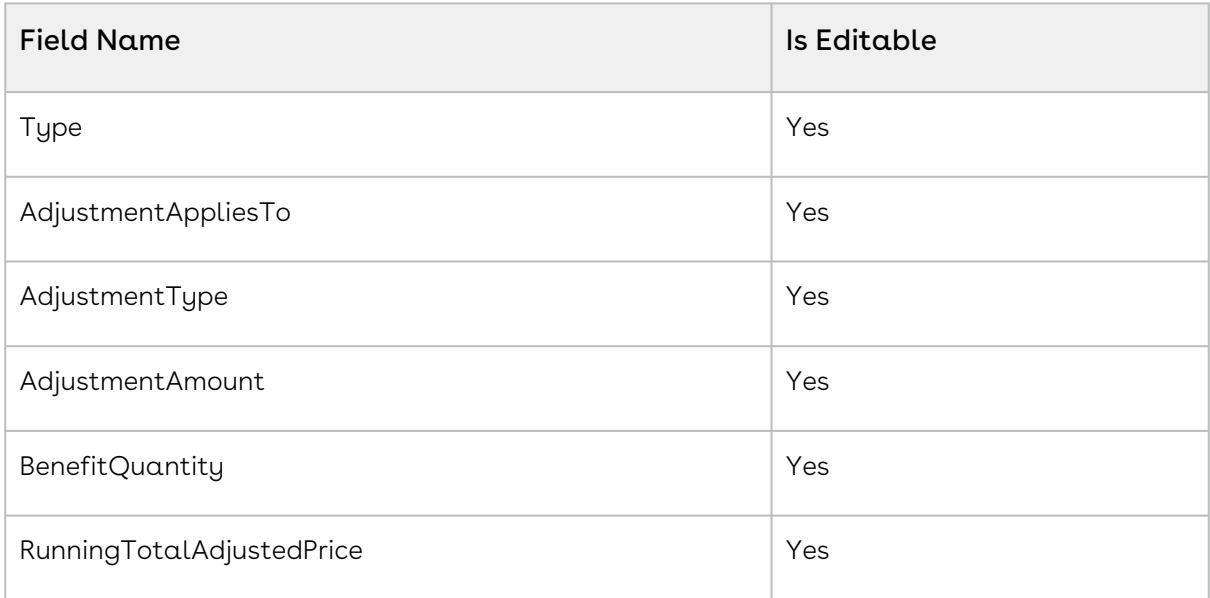

15. In the Mass Update settings, enter the following and click Save.

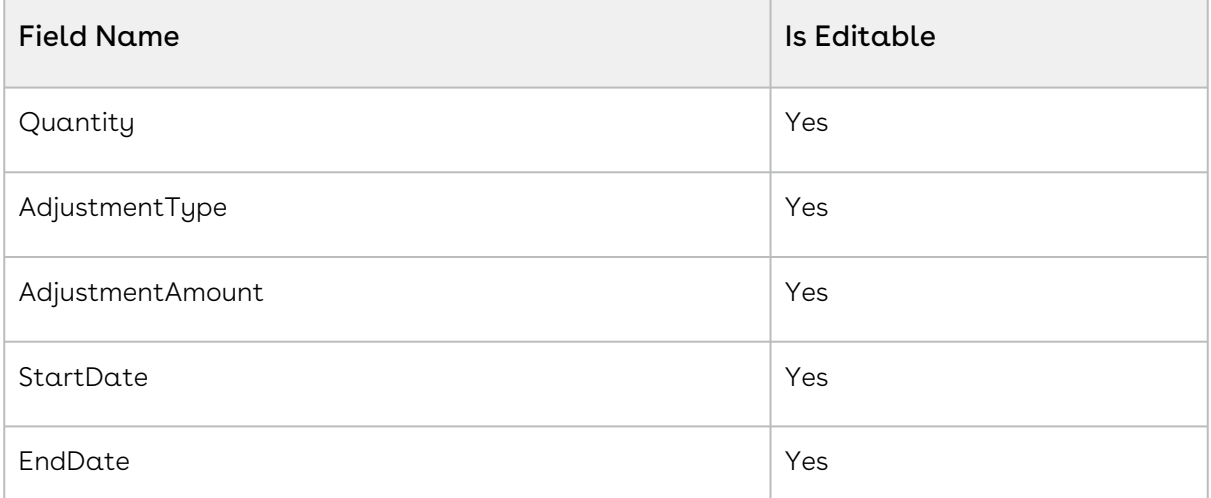

16. In the Agreement Price Rule settings, enter the following and click Save.

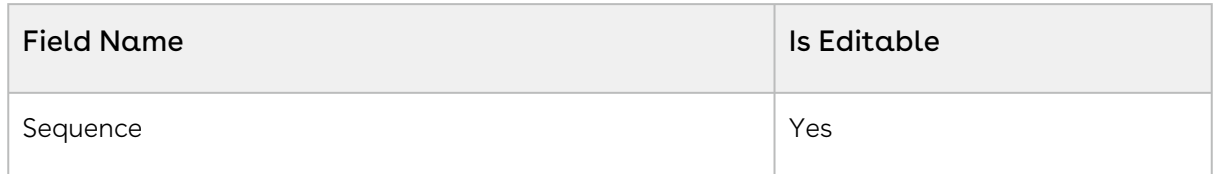

<span id="page-151-0"></span>Next Step: [Catalog Page Settings](#page-151-0)

## Catalog Page Settings

You can configure action settings for flows to be available on the catalog page.

## To configure catalog page settings

- 1. Log in to the Conga Platform as a revenue admin user.
- 2. Click the App Launcher (388) icon in the top-left corner and go to Revenue Apps. A Products page is displayed.
- 3. Go to ADMIN SETUP > Application Settings > Flow Settings. A list of flows is displayed.
- 4. Click System. A Flow Settings page is displayed.
- 5. Click Catalog Page.
- 6. Enter the following in the Action Settings page. These are the minimum settings required to load the catalog page.

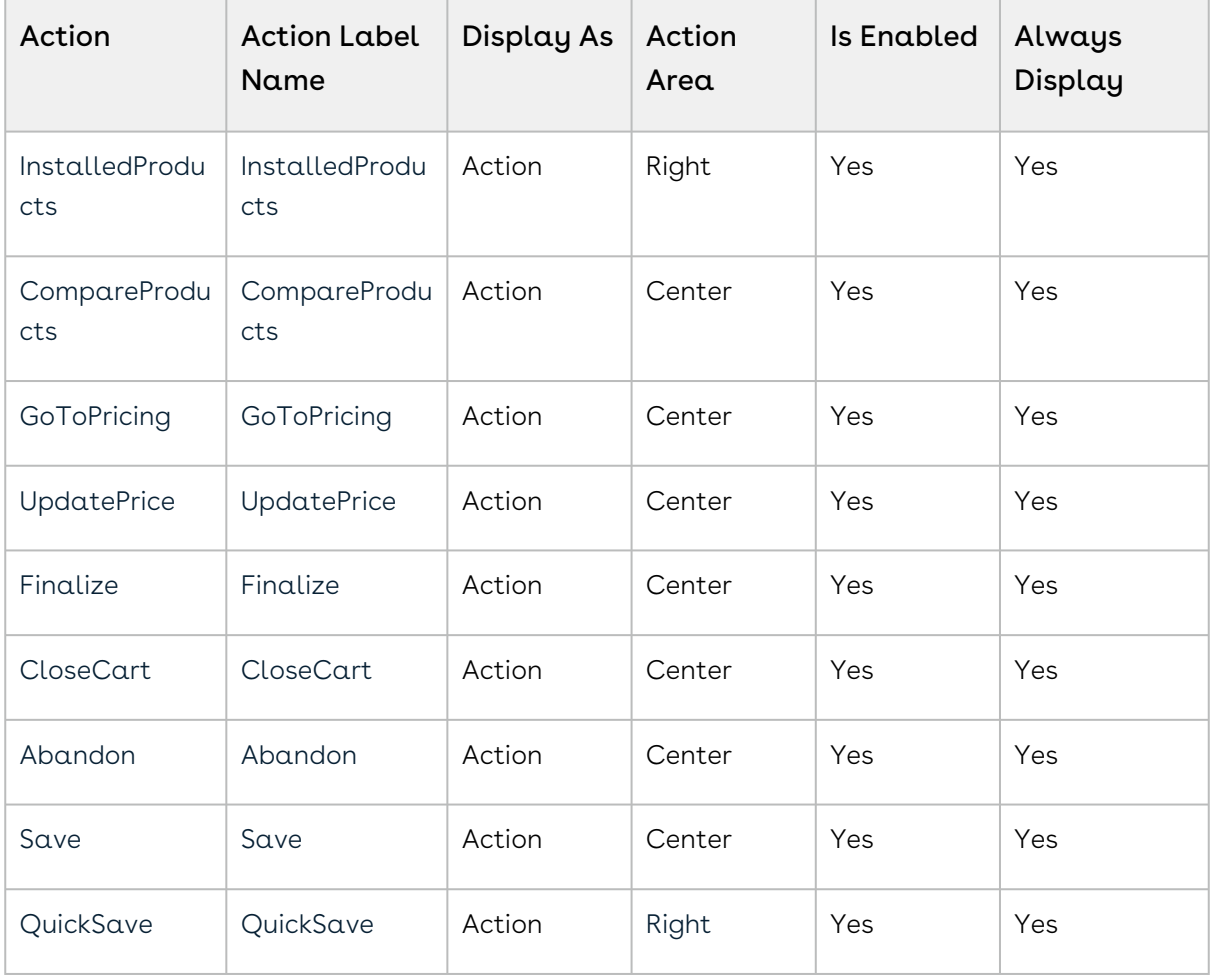

7. Click Save.

Now, you can test the quote creation process in the Revenue lifecycle solution (RLS) flow.

<span id="page-152-0"></span>Next Step: [Creating a Quote from the Proposal](#page-152-0)

# Creating a Quote from the Proposal

After configuring the required settings on the Conga Platform, you can test and verify the quote creation flow using the RLS flow. To achieve this, you must log in to the onboarded Salesforce org to create a new quote or proposal.

#### Prerequisites

- You have associated the products with the price list you are using for a new quote. For more information, see [Associating Price Lists with a Product](#page-201-0).
- All required products associated with the price list you are using for new quotes are activated and published. For more information, see Configuring the Products.
- The account you are using for a new quote has been synced with the Conga Platform.

• Document generation is configured for a quote in the Salesforce org. For more information, see Configuring Document Generation for Quote.

You can use the Conga CPQ on the Salesforce interface to enter the necessary information and prepare a quote/proposal request or draft. To complete the quote/proposal, you must enter details relevant to the proposal. Some of the fields, identified with either a red vertical line or asterricks, are required to save the proposal record. If the required details are not entered or incorrect details are entered, the system displays validation rule errors at the top of the page, highlighted in red.

# To create a quote or proposal

- 1. Log in to Salesforce.
- 2. Click the App Launcher (888) icon from the top-left corner and enter Conga CPQ , and select Conga CPQ.
- 3. Go to the Proposals tab and click New.
- 4. Enter the proposal and opportunity names in the Propoosal Name and Opportunity fields.
- 5. Enter an account and price list information in the Account and Price List fields. The price list determines the categories and products you see in the configuration. The account is auto-populated if the proposal is created from an opportunity.
- 6. Click Save. Navigate to the new quote you just created and proceed with product selection.
- 7. Click the Configure Products button you created for RLS flow, raising the catalog page.
- 8. Select the products from the catalog page. By default, you do not see products on the catalog page if you have not configured the catalog page with the price list selected for your proposal. Hence, place the cursor in the Find Products search box and click Enter on your keyboard. A list of products associated with the selected price list is displayed.
- 9. Add required products to the cart. Some of the products may require configuration. Click the Configure button to complete the product configuration.
- 10. Click the Mini-cart (  $\bar{e}$  ) icon to view the summary of added products.
- 11. In the mini-cart, click **View Cart** to launch the cart in grid view.
- 12. Click Finalize to create a new proposal and open the proposal and quote details.
- 13. In the Actions section, click **Send Proposal** to open the doc gen page where you can view the generated proposal and such other options as adding supported documents.
- 14. Click **Email** to display a Send Email pop-up window.
- 15. Enter To and select Email folder, Email Template. The Subject text box is automatically generated.
- 16. Click the Mark Proposal as "Presented" checkbox and click Merge Fields.
- 17. Click Send. The acceptor will receive an email with the proposal details to verify. After the quote/proposal has been presented to the trading partner either manually or via email, the Accept button is enabled. Selecting Accept signifies that the trading partner has accepted the quote.
- 18. In the Actions section, click Accept. The Approval Stage changes to Accepted.
- 19. Do one of the following:
	- $\cdot\,$  To create an agreement, click  $\sf Create$   ${\sf Agreement.}$
	- $\cdot\,$  To create an agreement with line items, click  $\sf Create$  <code>Agreement</code> with <code>Line</code> Items.
	- $\cdot$  To synchronize the quote with an opportunity, click  $\mathsf{Synchronic}$  with Opportunity.
		- Synchronizing Quote/Proposal With Opportunities: Synchronization ensures that both the quote/proposal and opportunity accurately reflect the current state of the quote. A best practice for sales pipeline reports and forecasts in Salesforce is to display the amount of revenue and the products or services that are forecasted to be sold.

The contracting process begins with the creation of an agreement.

# Revenue Admin User Interface

- [Accessing the CPQ Admin Home Page on Conga Platform](#page-154-0)
- [Configuring Application Settings](#page-156-0)
- [Managing the Views](#page-188-0)
- [Product Administration](#page-195-0)
- [Pricing Administration](#page-284-0)
- [Diagnostics](#page-390-0)

# <span id="page-154-0"></span>Accessing the CPQ Admin Home Page on Conga Platform

The Conga Revenue Lifecycle Platform offers a streamlined login process by leveraging an external Identity Provider (IDP). This IDP integration is established through the widely adopted OAuth 2.0 protocol, facilitating seamless communication between the application and the external identity provider. Additionally, you have the option to sign in using a SAML username.

This approach eliminates the need to create new login credentials specifically for the Conga Platform application. Instead, you can utilize your existing credentials from trusted third-party identity providers or your SAML username for Signin.

You can log in to the same organization with different user credentials using two separate tabs in a single browser window.

#### Prerequisites

Your Salesforce org must be onboarded on the Conga Revenue Lifecycle Platform. Contact your Conga Representative for the onboarding.

# To Sign-in to the Conga Revenue Lifecycle Platform

1. Open the Conga Revenue Lifecycle Platform URL in the web browser. For example, https://<org Instance URL>.congacloud.io/cadmin. It will redirect you to the Conga Platform login screen.

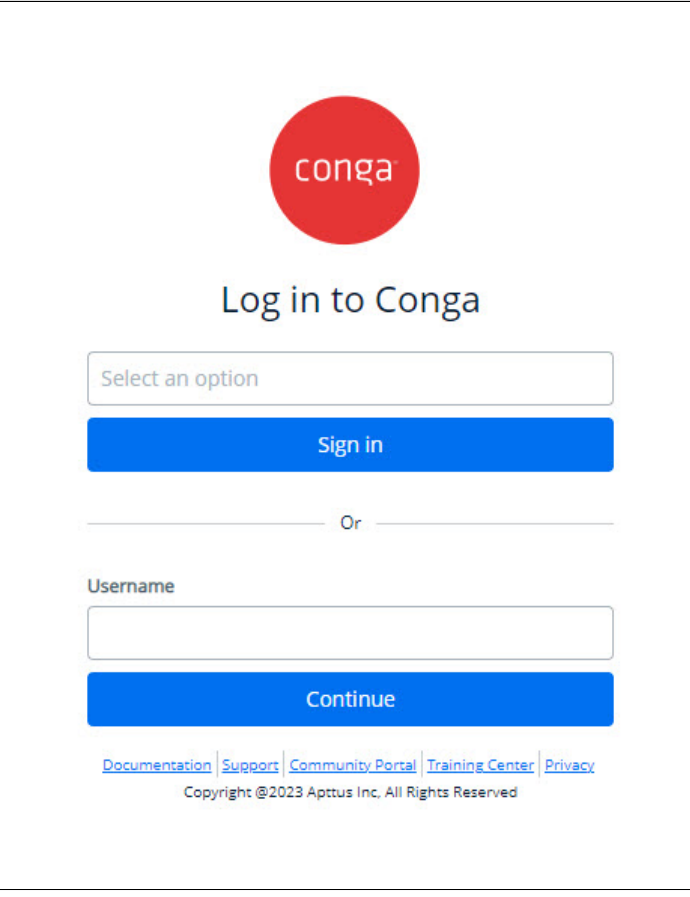

- 2. Select the Identity Provider option from the list to sign in using IDP credentials or enter your username to use SAML to log in.
	- Conga Platform supports the following identity providers:
		- Microsoft
		- Salesforce
		- Salesforce Sandbox
		- Dropbox
		- Conga IDP
- 3. Click Sign In or Continue depending upon the Sign In method you have selected. You are redirected to the respective Identity Provider or Single Sign-On login screen.
- 4. Enter your username and password and click Log In. If you forgot your password, follow the selected Identity Provider or Single Sign-On process to reset your password.

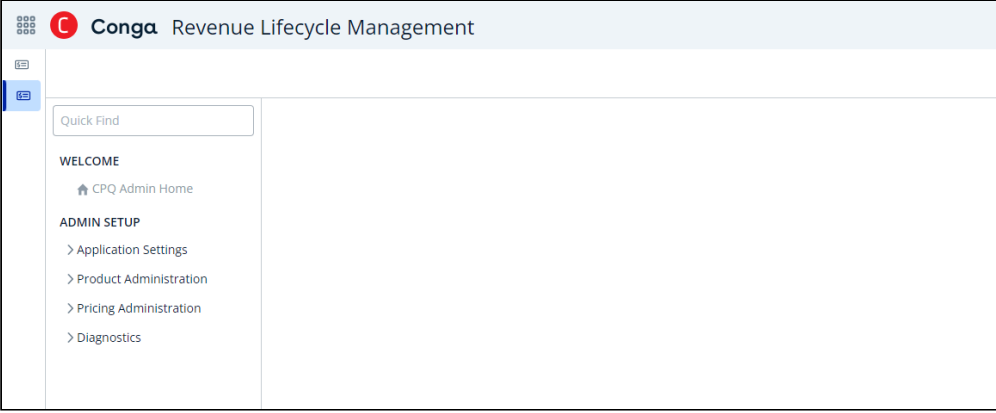

# <span id="page-156-0"></span>Configuring Application Settings

This section provides information on configuring application settings.

- [Configuring Global Settings](#page-156-1)
- [Configuring Storefront Settings](#page-176-0)
- [Configuring Flow Settings to Override Global Settings](#page-180-0)

# <span id="page-156-1"></span>Configuring Global Settings

Global Settings are default CPQ settings that are applicable to every user. If you need to change the CPQ behavior for certain flows or use cases, you can override the settings at a flow level.

• [Catalog Settings](#page-157-0)

- [Config Settings](#page-158-0)
- [Cart Settings](#page-159-0)
- [Pricing Settings](#page-162-0)
- [Favorite Settings](#page-166-0)
- [General Settings](#page-167-0)
- [Object Summary View Settings](#page-168-0)
- [Lookup Fields](#page-170-0)
- [Asset Settings](#page-173-0)

## <span id="page-157-0"></span>Catalog Settings

#### 1. Go to ADMIN SETUP > Application Settings > Global Settings > Catalog.

2. Enter the following details and click Save.

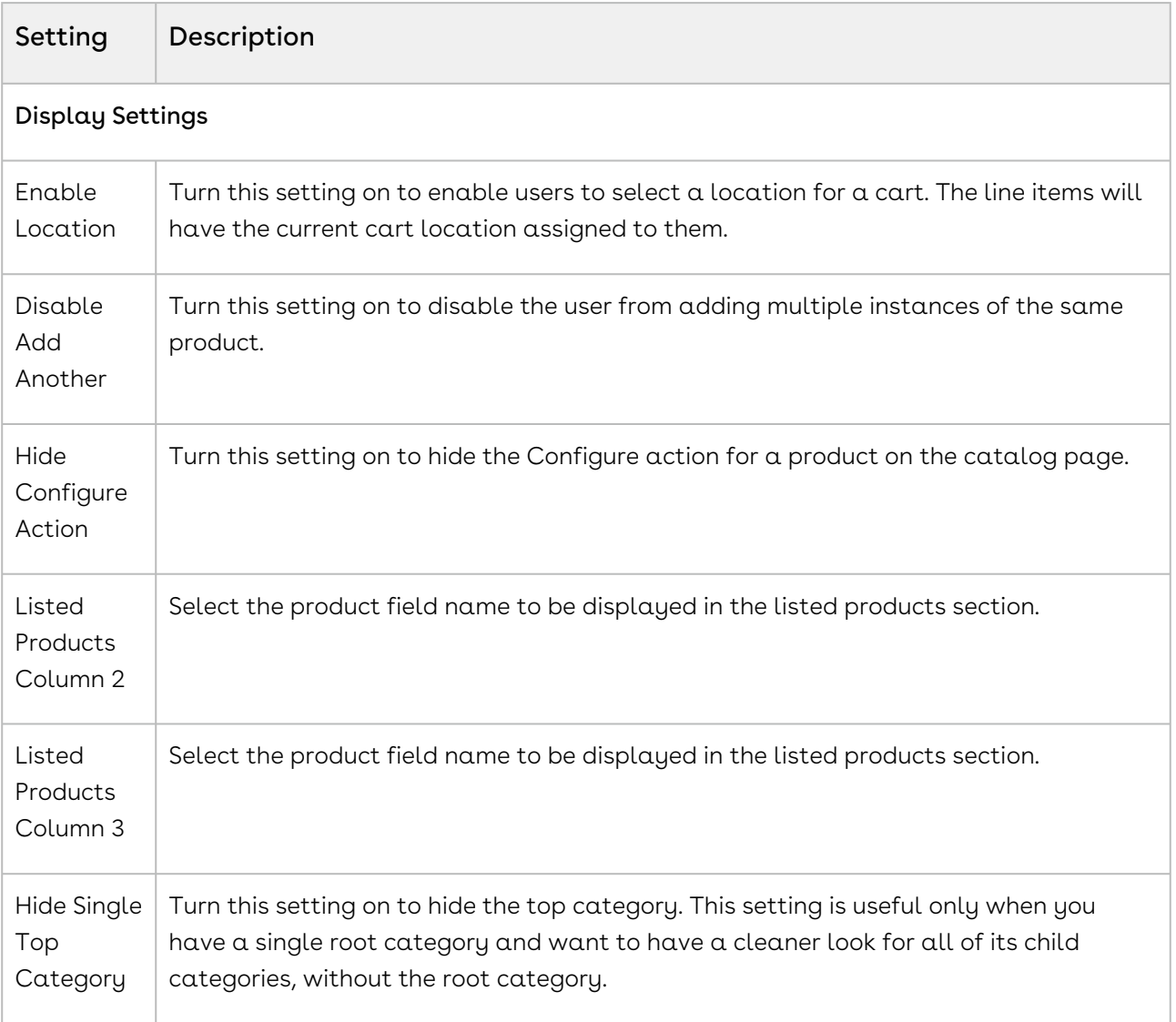

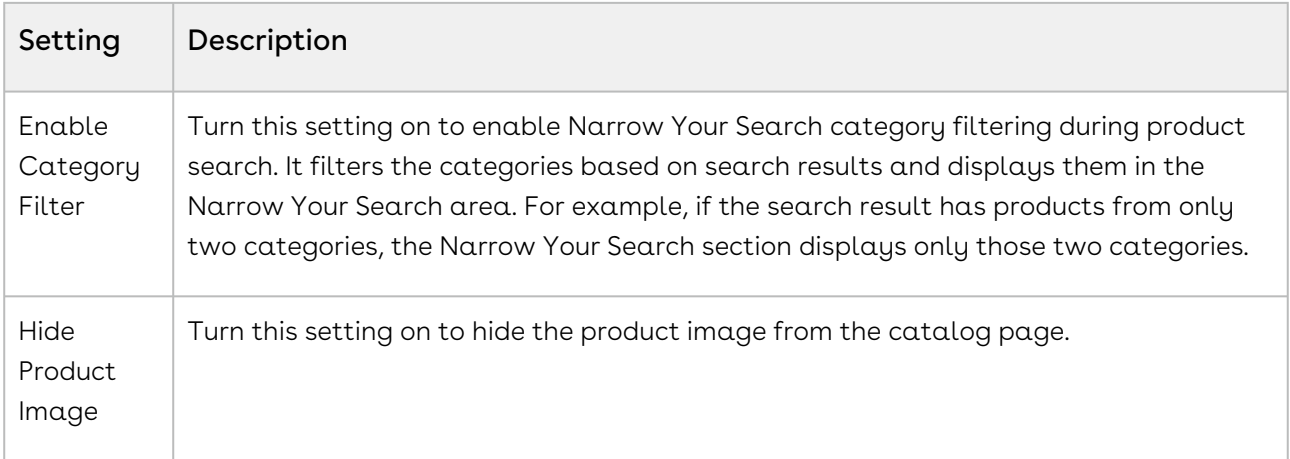

# <span id="page-158-0"></span>Config Settings

- 1. Go to ADMIN SETUP > Application Settings > Global Settings > Config.
- 2. Enter the following details and click Save.

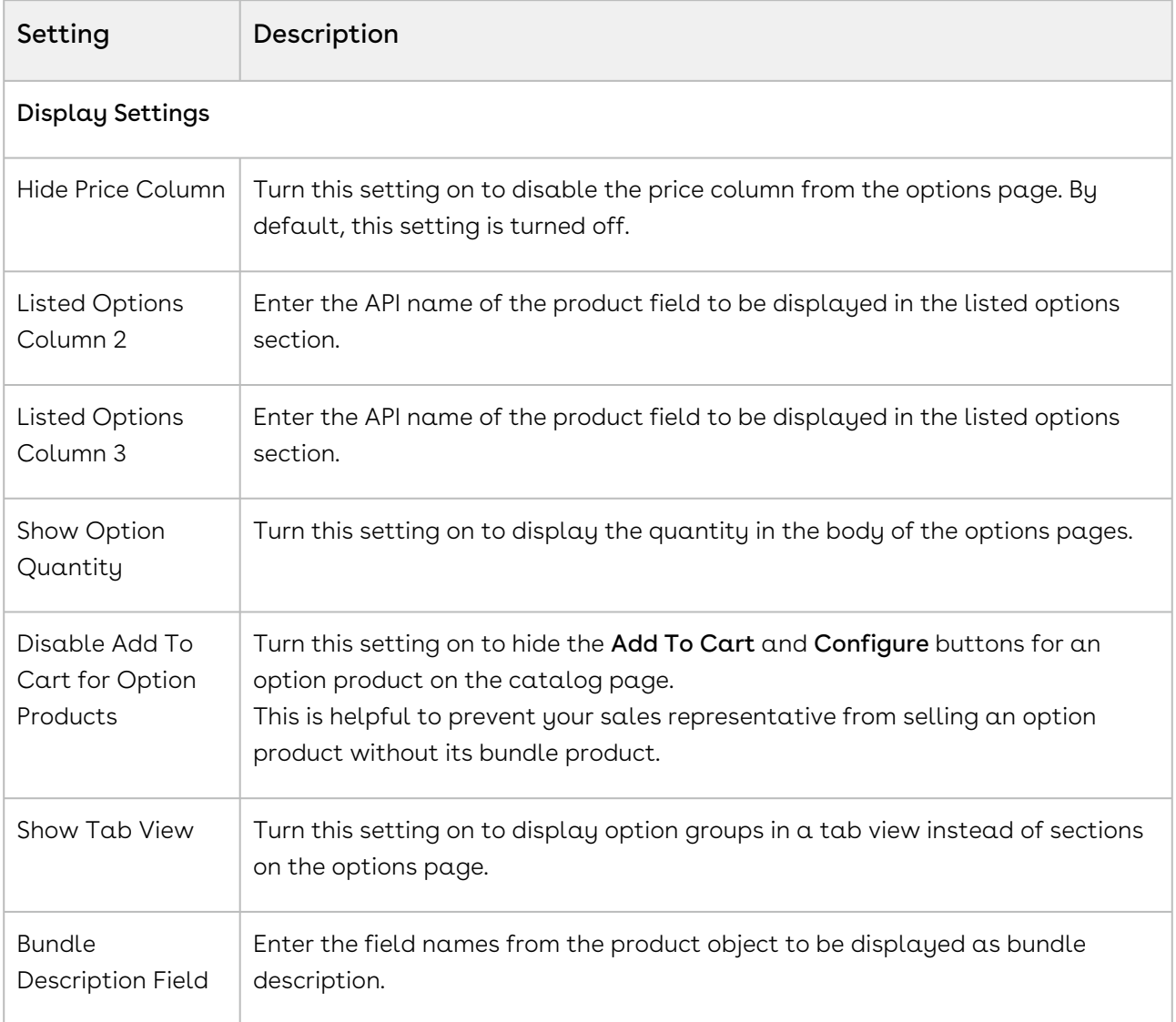

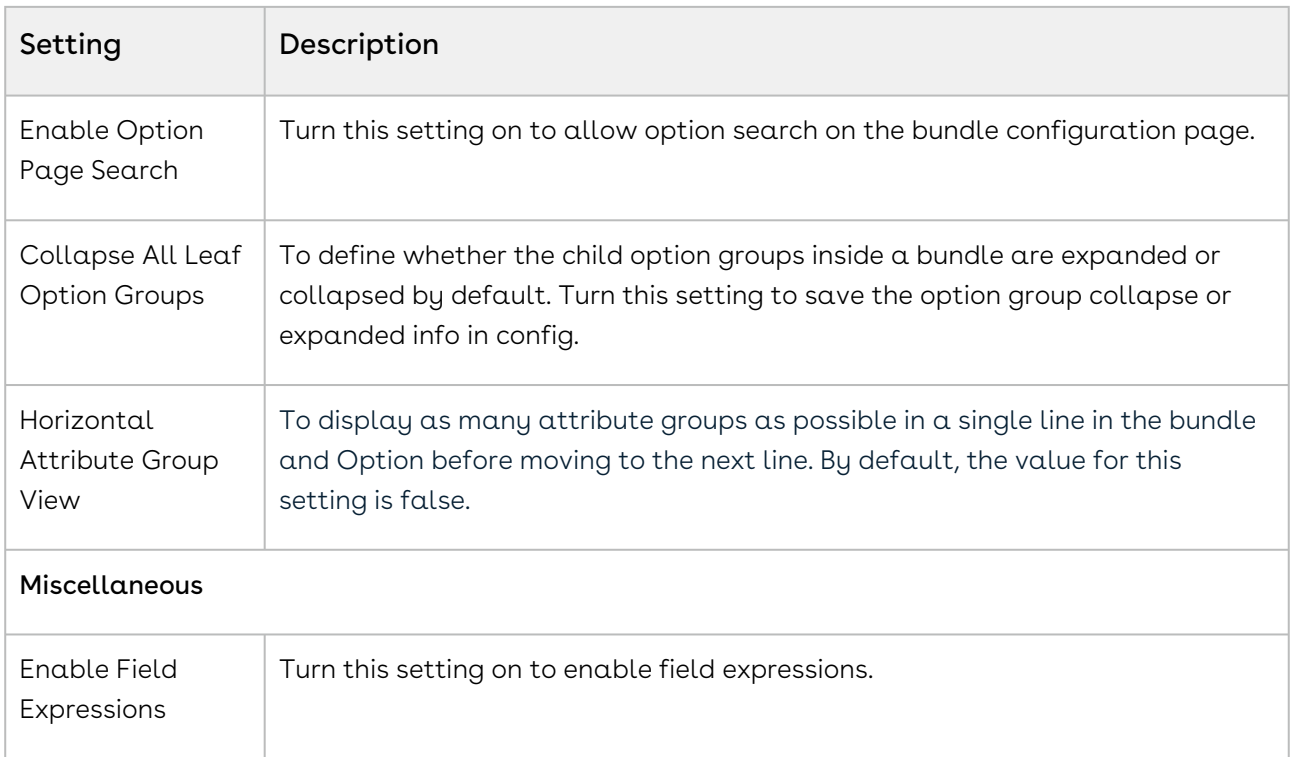

# <span id="page-159-0"></span>Cart Settings

- 1. Go to ADMIN SETUP > Application Settings > Global Settings > Cart.
- 2. Enter the following details and click Save.

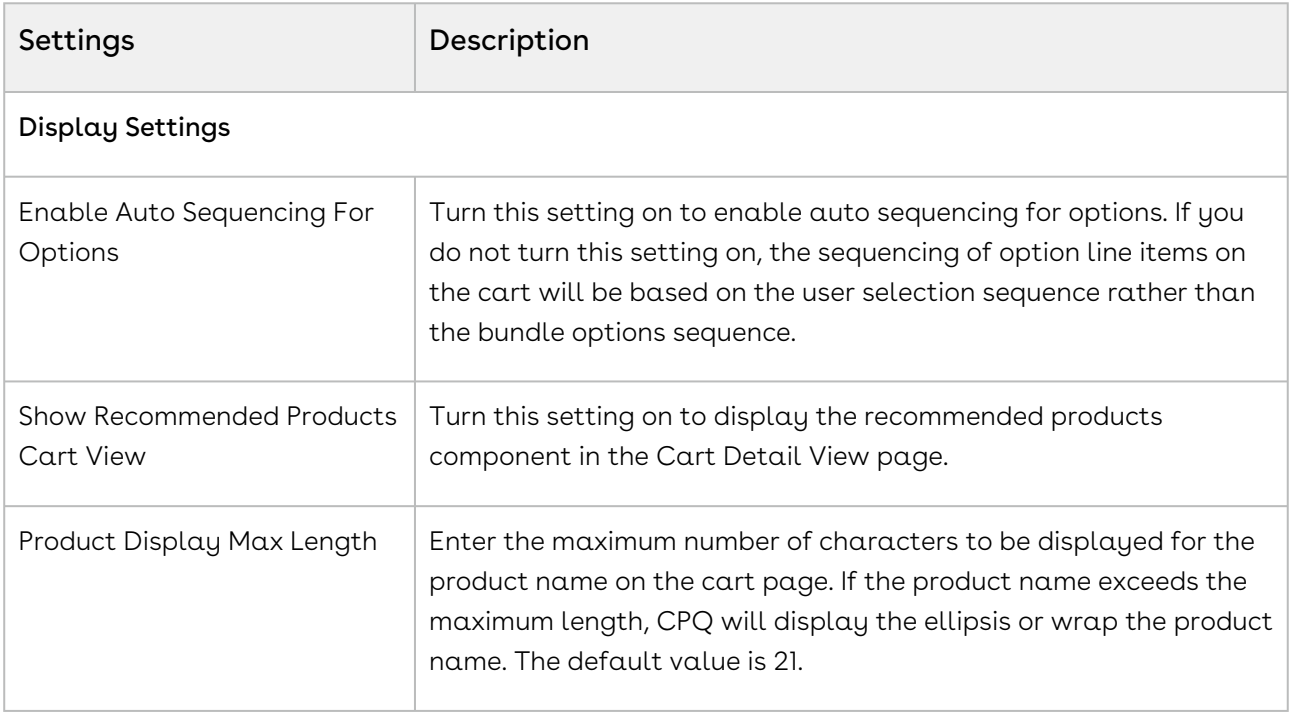

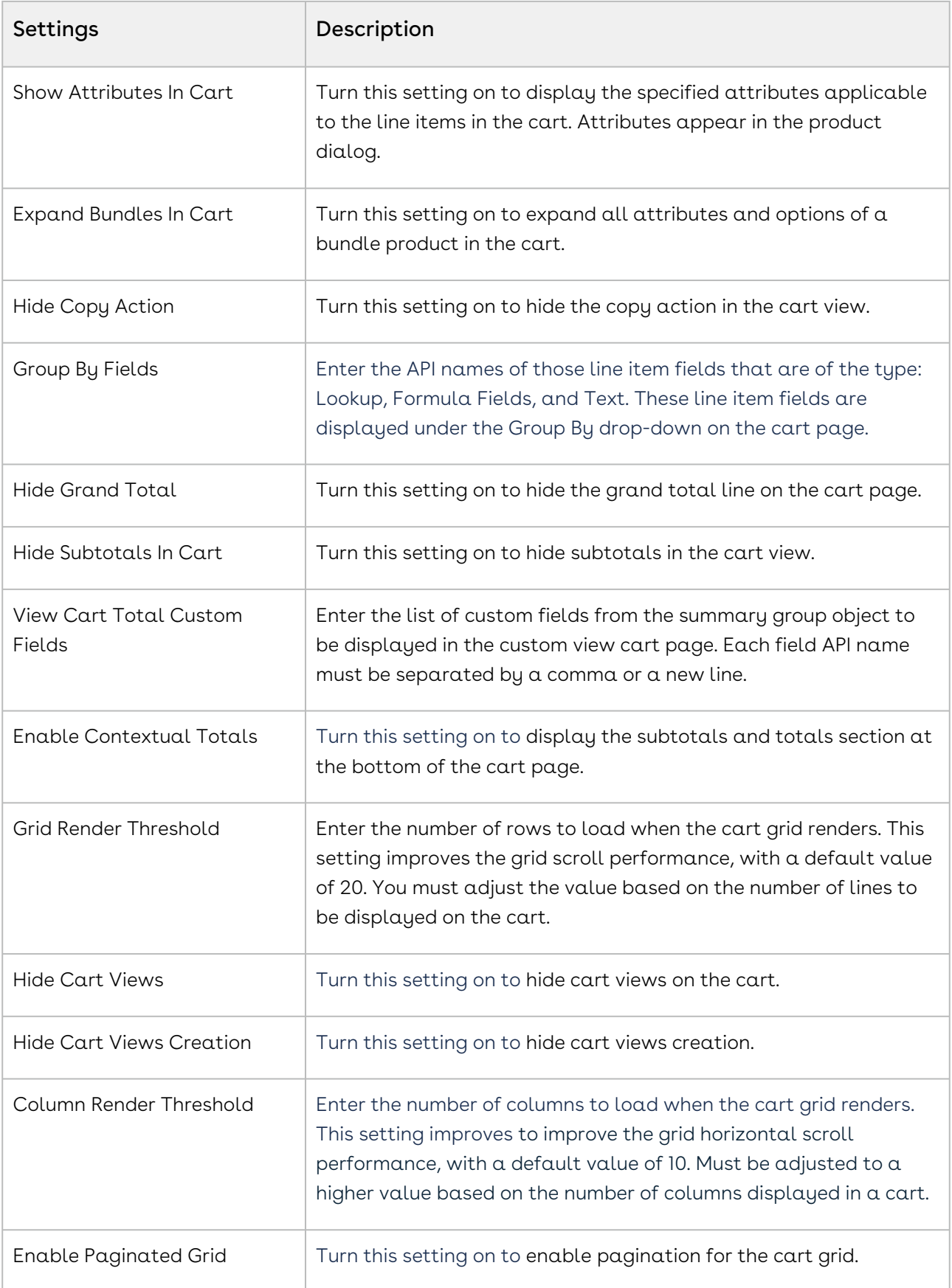

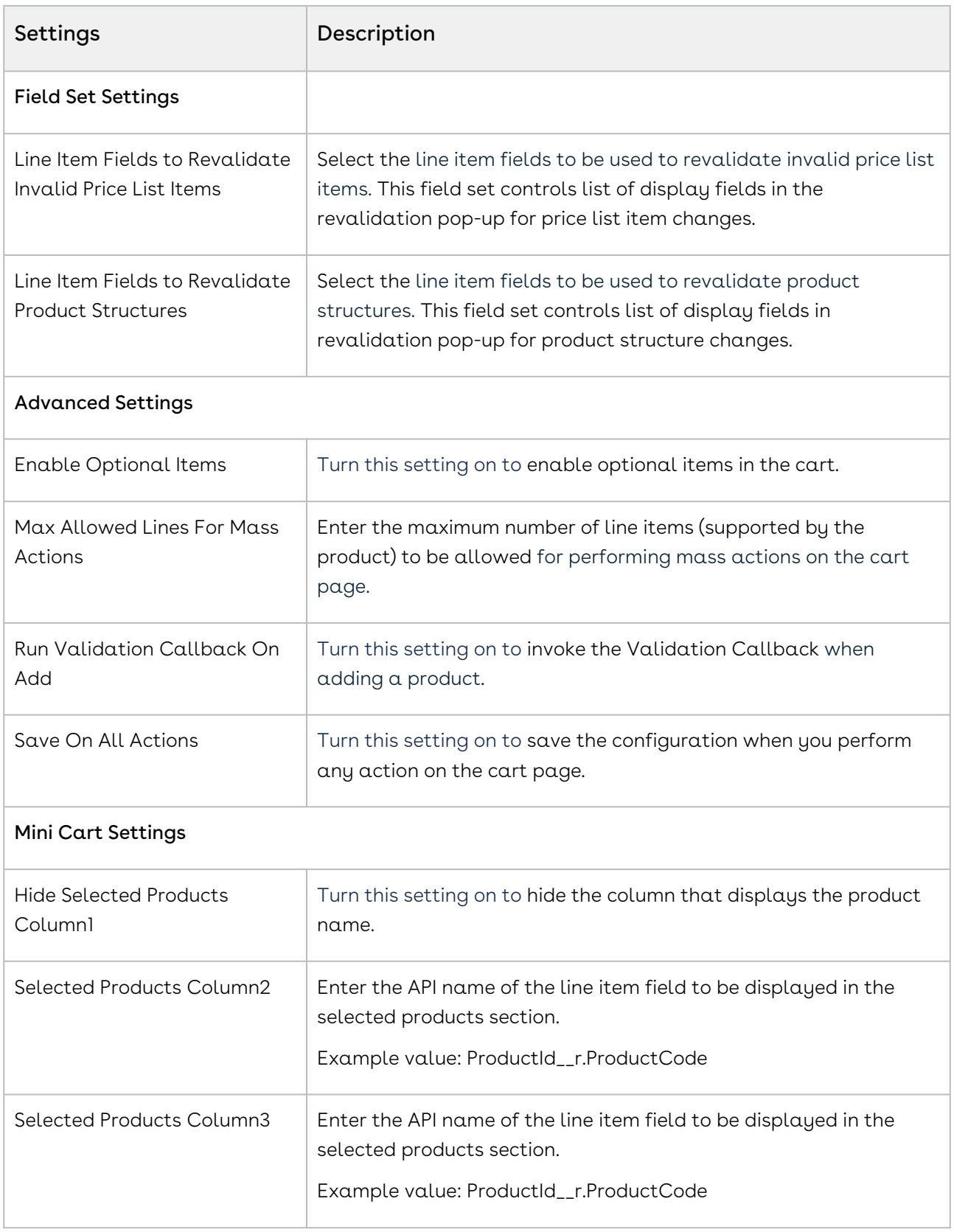

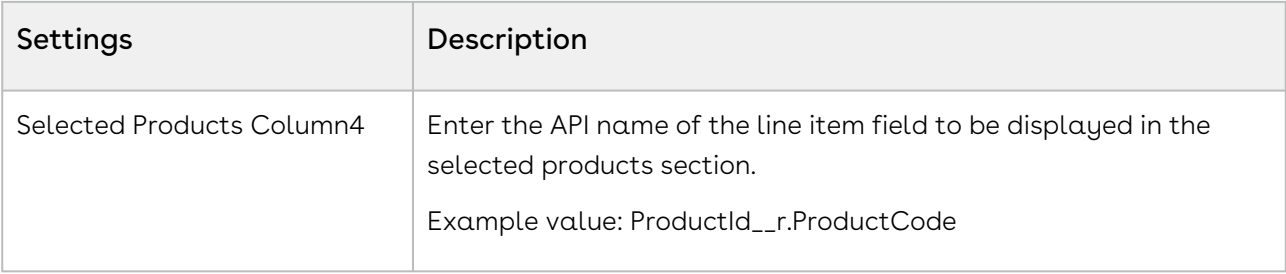

# <span id="page-162-0"></span>Pricing Settings

- 1. Go to ADMIN SETUP > Application Settings > Global Settings > Pricing.
- 2. Enter the following details and click Save.

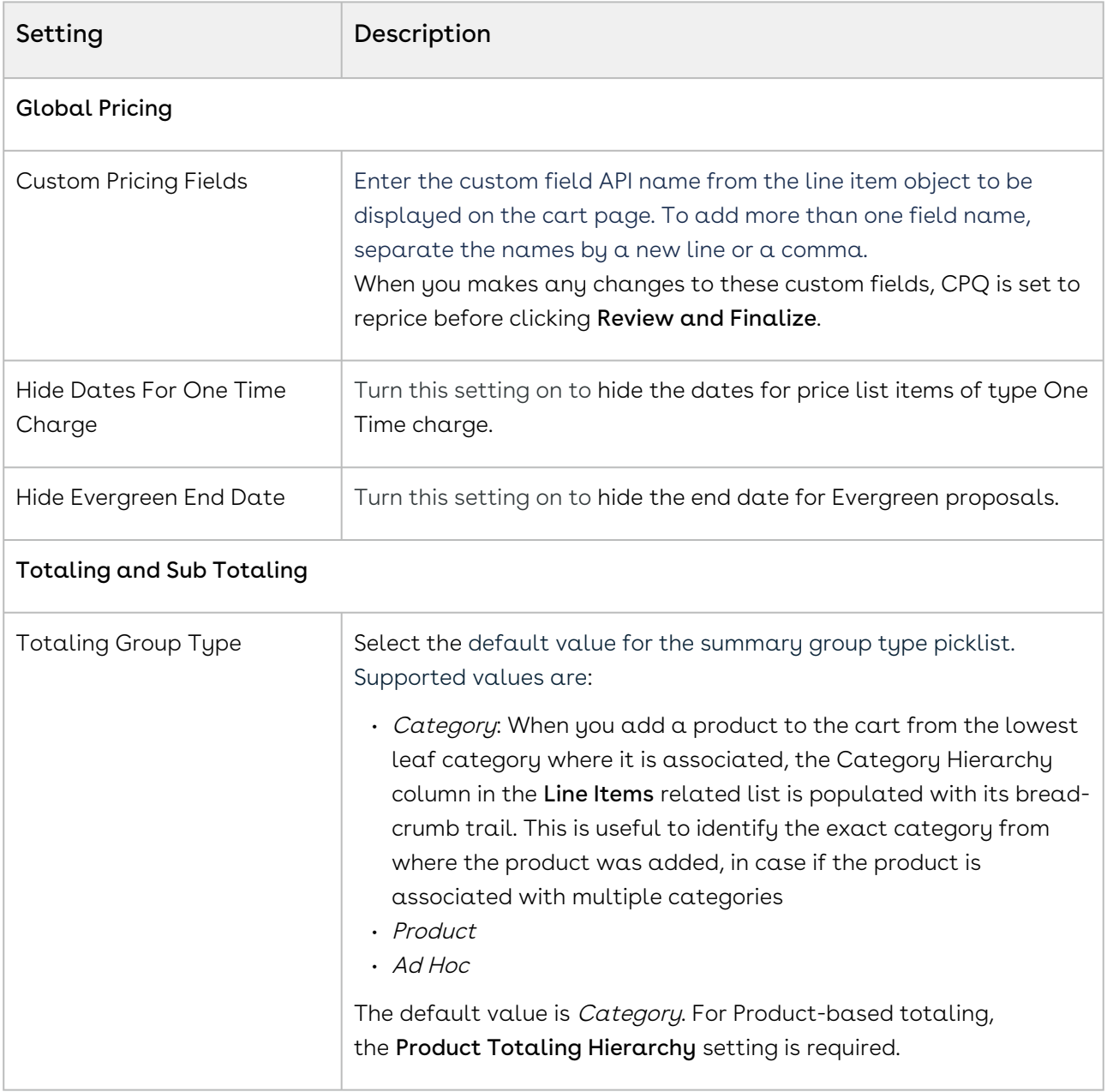

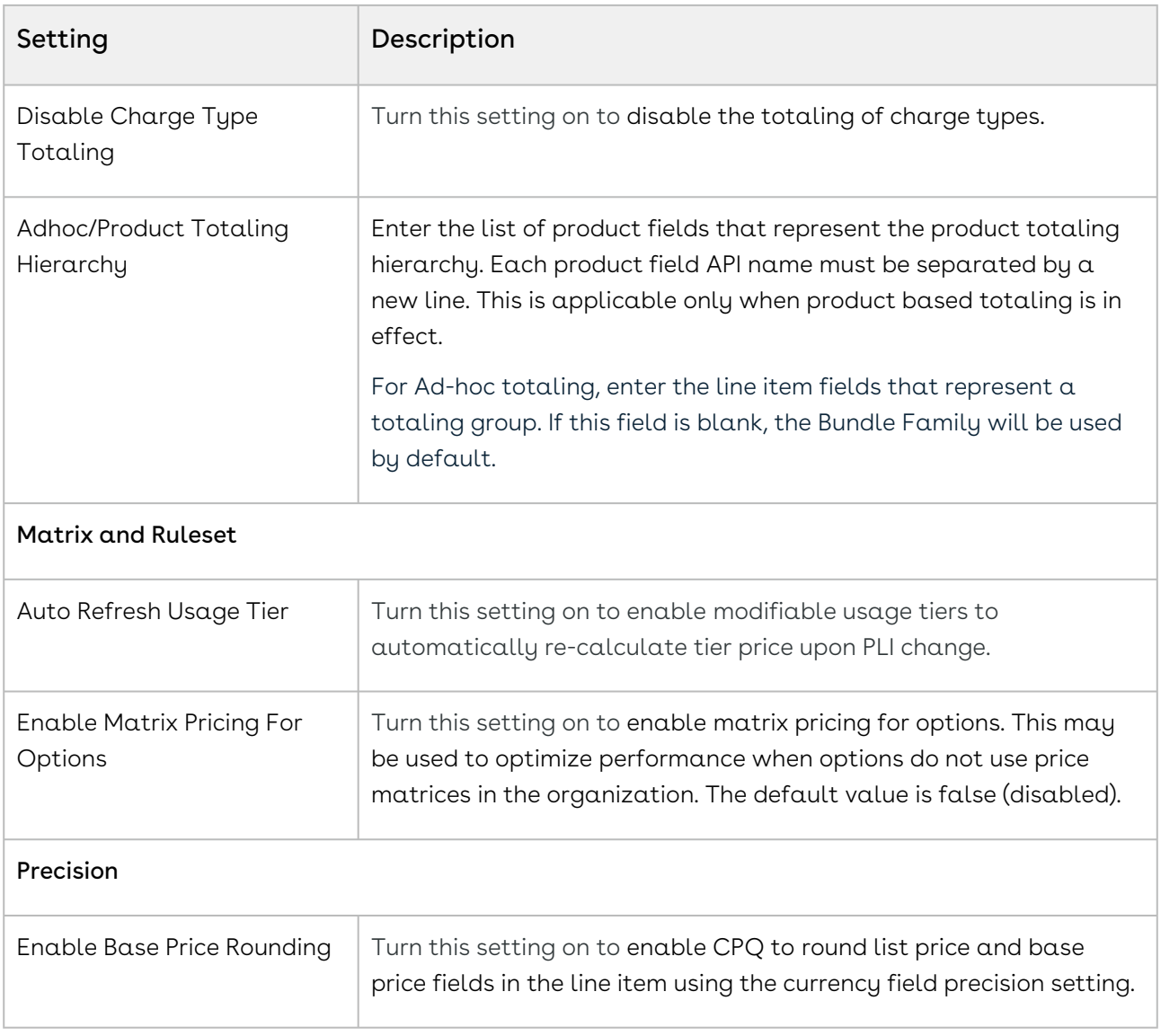

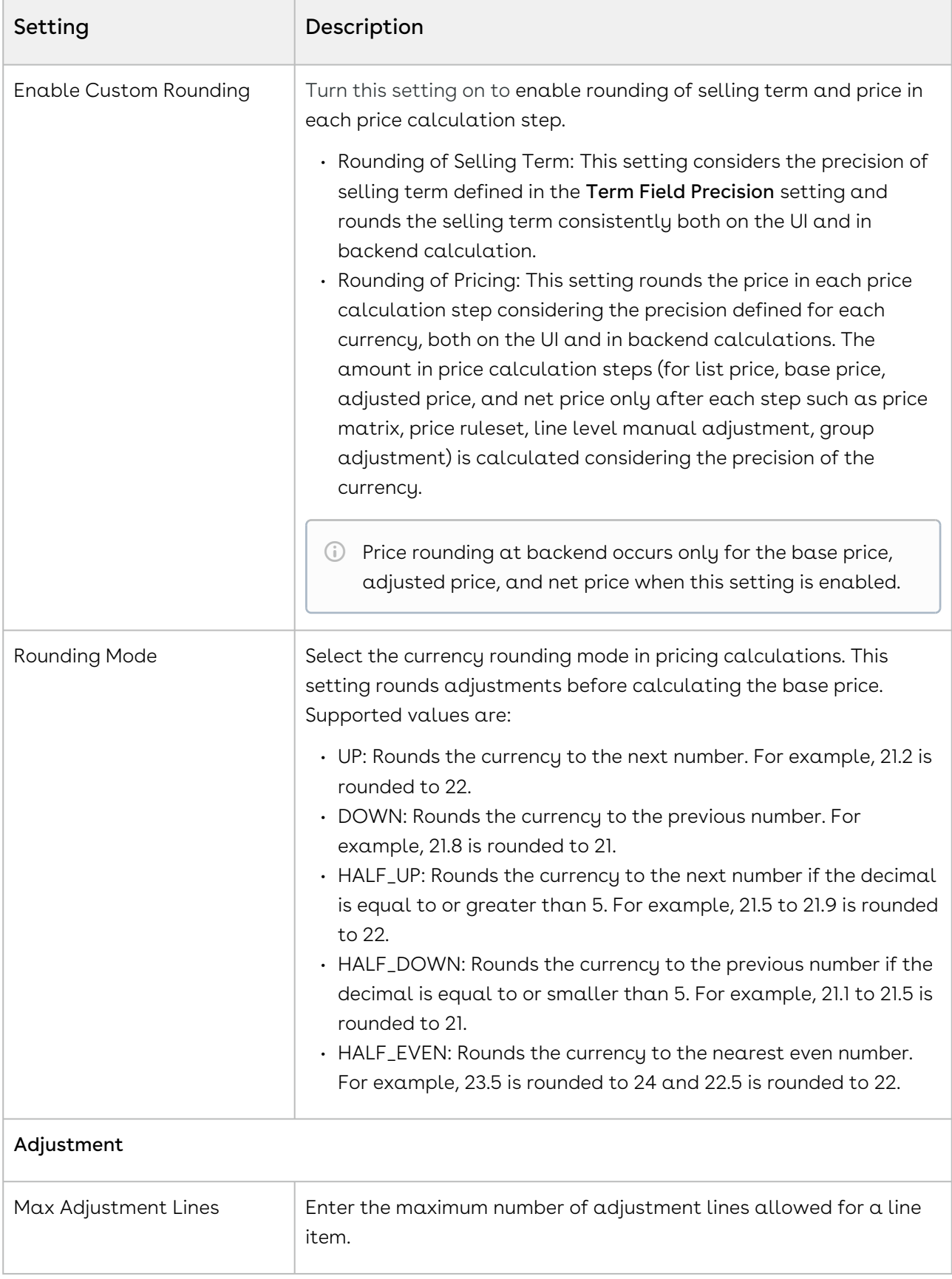

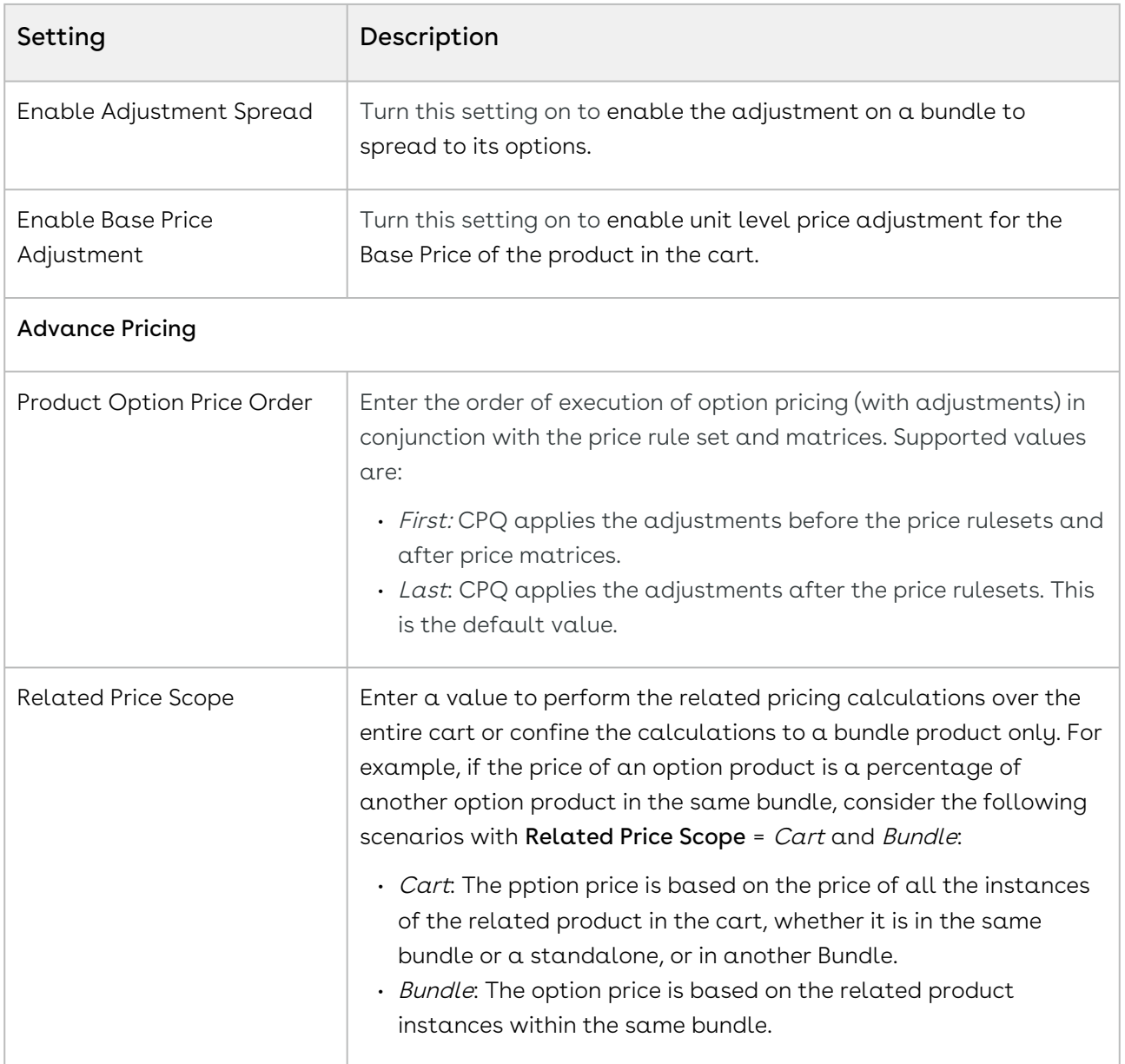

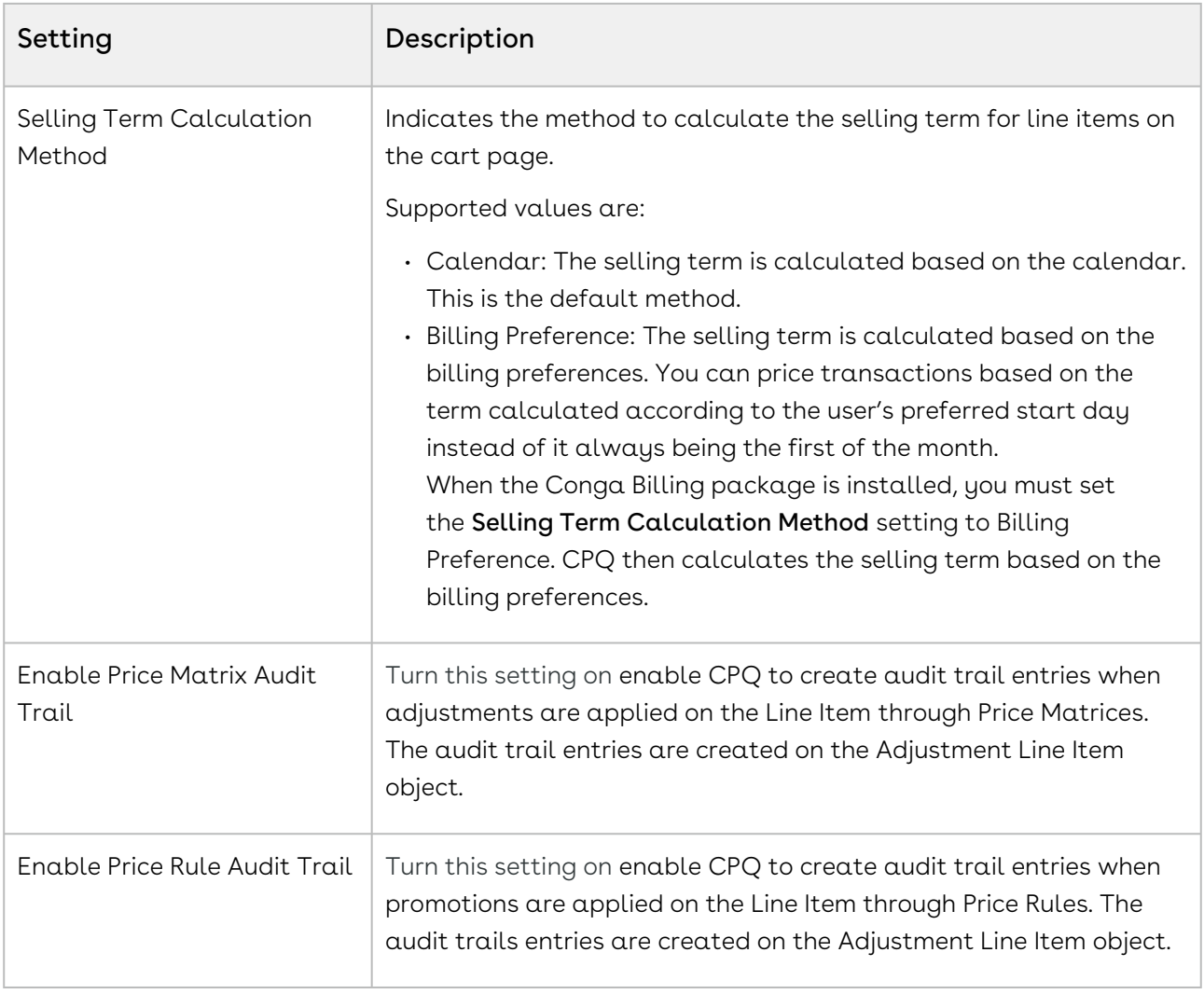

# <span id="page-166-0"></span>Favorite Settings

- 1. Go to ADMIN SETUP > Application Settings > Global Settings > Favorite.
- 2. Enter the following details and click Save.

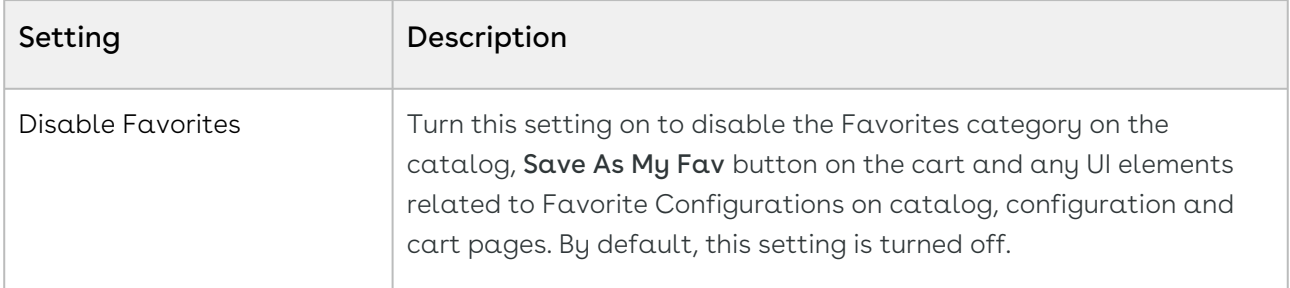

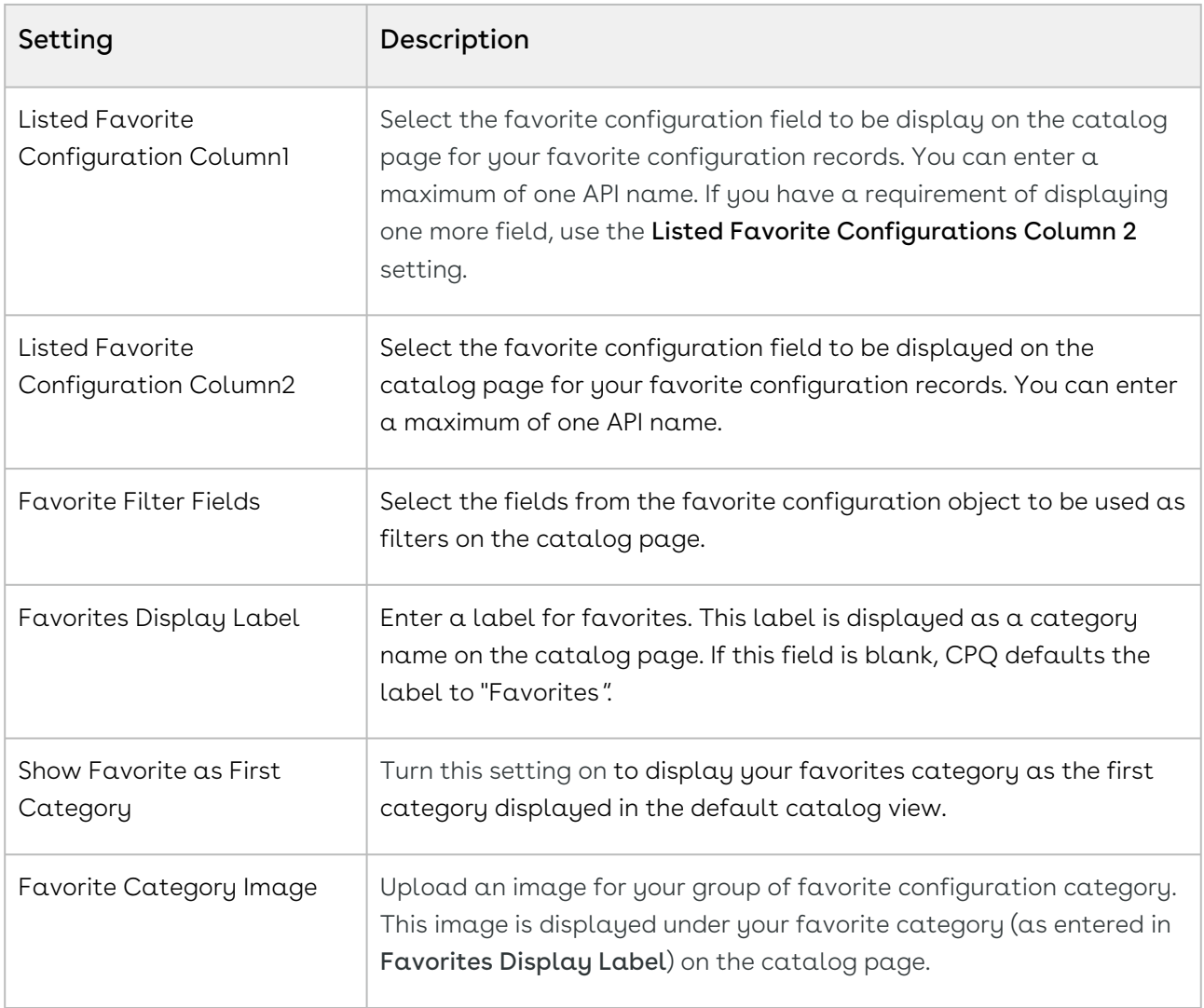

# <span id="page-167-0"></span>General Settings

- 1. Go to ADMIN SETUP > Application Settings > Global Settings > General.
- 2. Enter the following details and click Save.

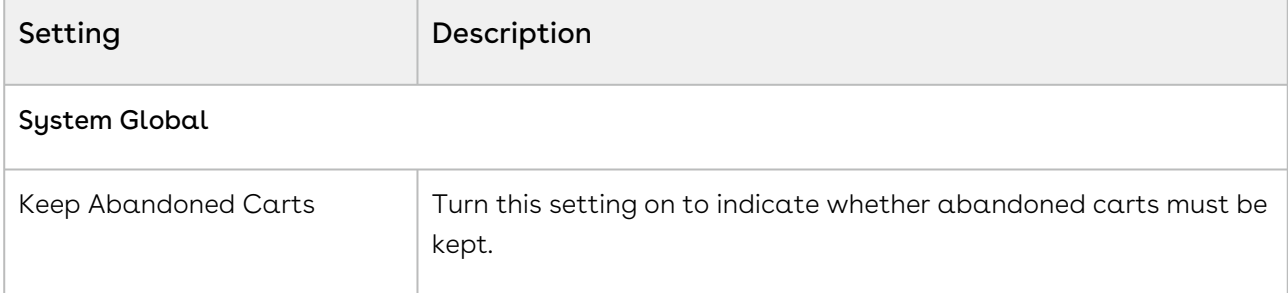

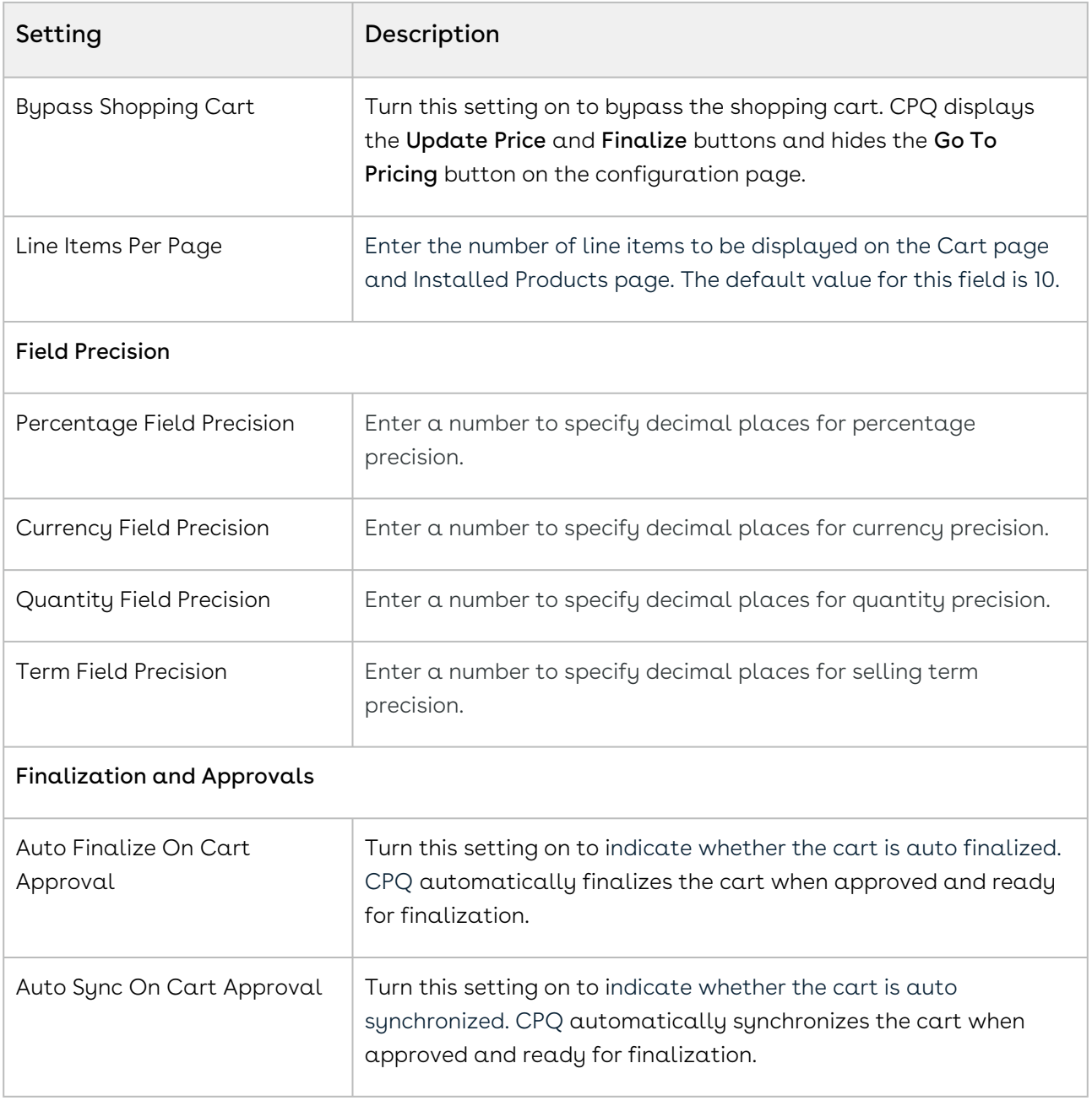

# <span id="page-168-0"></span>Object Summary View Settings

You must configure object summary view settings to display the summary information for the proposal (cart header), product, and account.

If there is no Object Summary Setting configured, only the name will be displayed by default when you open the Proposal, Product, and Account summary pop-up.

- 1. Go to ADMIN SETUP > Application Settings > Global Settings > Object Summary View. The Object Summary View page is displayed.
- 2. Configure the following details and click Save.

## For Proposal Summary

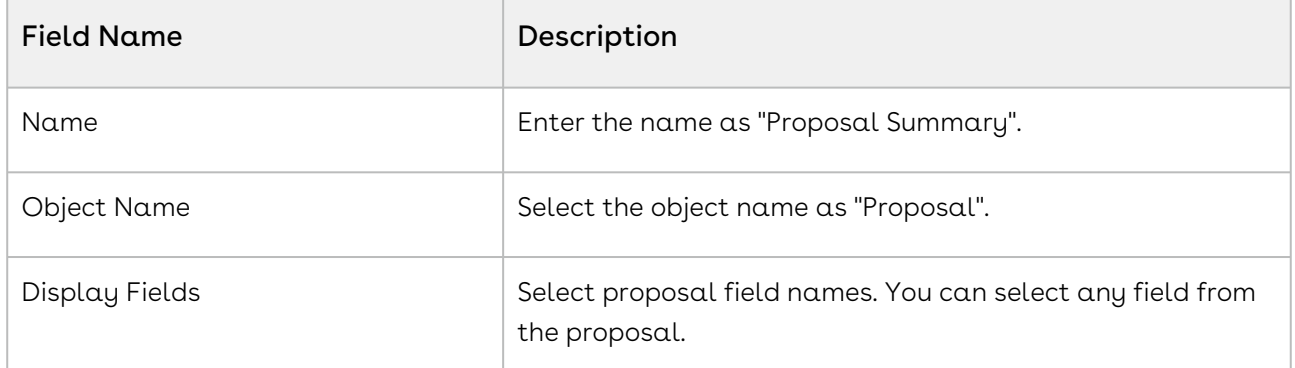

When you click the proposal name on the catalog page, you will see proposal summary with the fields configured in Proposal Summary.

## For Product Summary

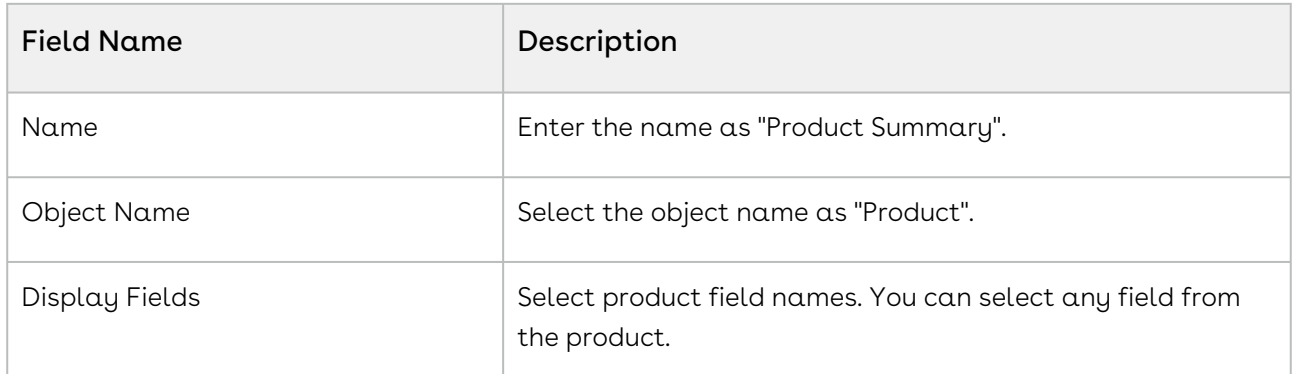

When you click the product name on the catalog page, you will see product summary page with the fields configured in Product Summary.

## For Account Summary

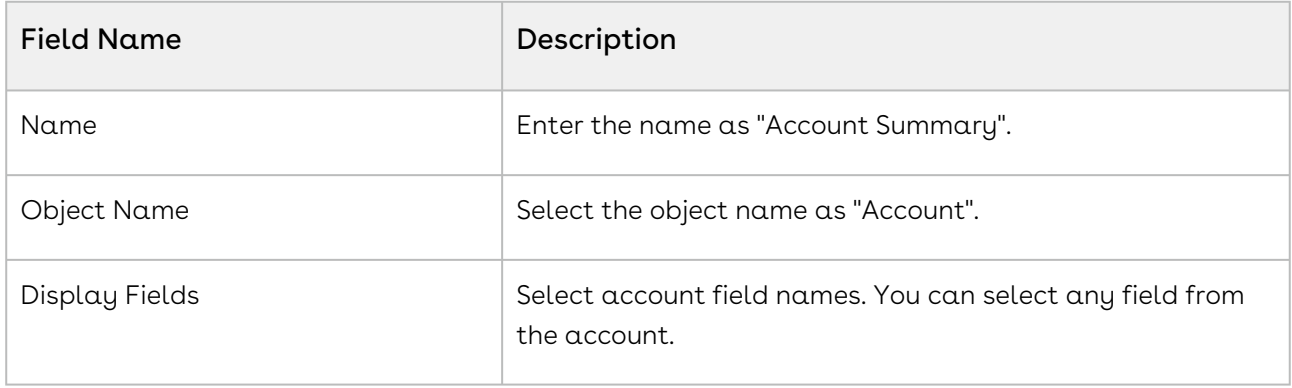

When you click the account name on the catalog page, you will see account summary page with the fields configured in Account Summary.

## <span id="page-170-0"></span>Lookup Fields

Lookup field settings provide an ability to filter lookup records through filter criteria based on the immediate parent on which the lookup field is defined.

## Managing Lookup Fields

When you launch the Lookup Fields page on the UI, all the existing lookup fields are listed on this page along with their details. There are various functionalities available for you to manage the lookup fields.

#### Lookup Fields Search

You can narrow down the lookup fields list using the search feature. You can either define search criteria to search for a range of lookup fields or use the lookup fields search option.

#### Basic Search

In basic search, you can search for a lookup field using keywords. For example, you can search using the name of the lookup field.

- 1. In the **Search this list** field, enter a keyword related to your lookup field details such as lookup field name.
- 2. Click the search icon  $\blacktriangleleft$  or press Enter. CPQ returns all lookup fields that contain that keyword in the lookup field details.

### Advanced Search

In advanced search, you can search for a lookup field using a search query.

- 1. Click the Advanced Search icon . The Advanced Search pop-up is displayed.
- 2. Enter the following details:
	- a. Field: All lookup field are available in the drop-down list such as Text, Checkbox, Date, Date/Time, Number, Percent, Picklist, Multi-Select Picklist, Currency.
	- b. Operator: Operators that are available for selection helps create the filter expression. Operators are displayed based on the field types. For example, a picklist value will display equal to and not equal operators and a text field will display equal to, not equal to, starts with, contain, does not contain operators. If it is a multi-value picklist, the application displays include and does not include operators.
	- c. Value: Enter a value.
- 3. Click Add Criteria if you want add more criteria in the advanced search.
- 4. Turn the Logic button on if you have more than one criteria and enter a value in the Logic field.
- 5. Click Apply to enable the search filter. CPQ returns all lookup fields that match the criteria.

#### Sorting lookup fields

You can sort the lookup fields by clicking the column names. The lookup fields are sorted in descending order using the last modified date. Every time you click the column name, the sorting switches between ascending and descending order. You can adjust the column width by dragging the columns. Hover near the column boundaries till two-way arrow appears. Click when the arrow appears and drag left or right to adjust the column width.

#### Actions available on this page

- $\cdot\,$  Click  $\sf Create$   ${\sf New}$  to create a lookup field.
- $\cdot$  Click the ellipsis icon  $\;\bullet\;$  next to the lookup field name to edit or delete a lookup field.
- Click the lookup field name link to open the lookup field details page.

#### Items per page

At the bottom of the page, you can see the total count of lookup fields available. You can control the number of lookup fields to be displayed on each page. You can select the number of lookup fields from a predefined list. You cannot configure this list. By default, you see 20 records on each page.

By default, you can sort 10, 20, 30, 50, and 100 lookup fields per page using the Rows per page drop-down. This feature works in association with the search and filter functions to display search records per page. You can use the < and > buttons to move to the next or the previous pages. You can also jump to a certain page using the page search component.

## Creating a Lookup Field

- You can create multiple duplicate lookup settings for the same Object-Field combination. When you retrieve lookup records, any of these settings might be used randomly, resulting in lookup records to vary.
- The acceptance criteria specify a maximum limit of 1000 records. So, you can retrieve up to 1000 records regardless of the total record count for that entity.
- Use only supported operators in filter criteria when creating LookupFieldSettings. The supported operators are ==, !=, and OR.

#### To create a lookup field

1. Go to ADMIN SETUP > Application Settings > Global Settings > Lookup Fields.

### 2. Click Create New.

3. Enter the following details:

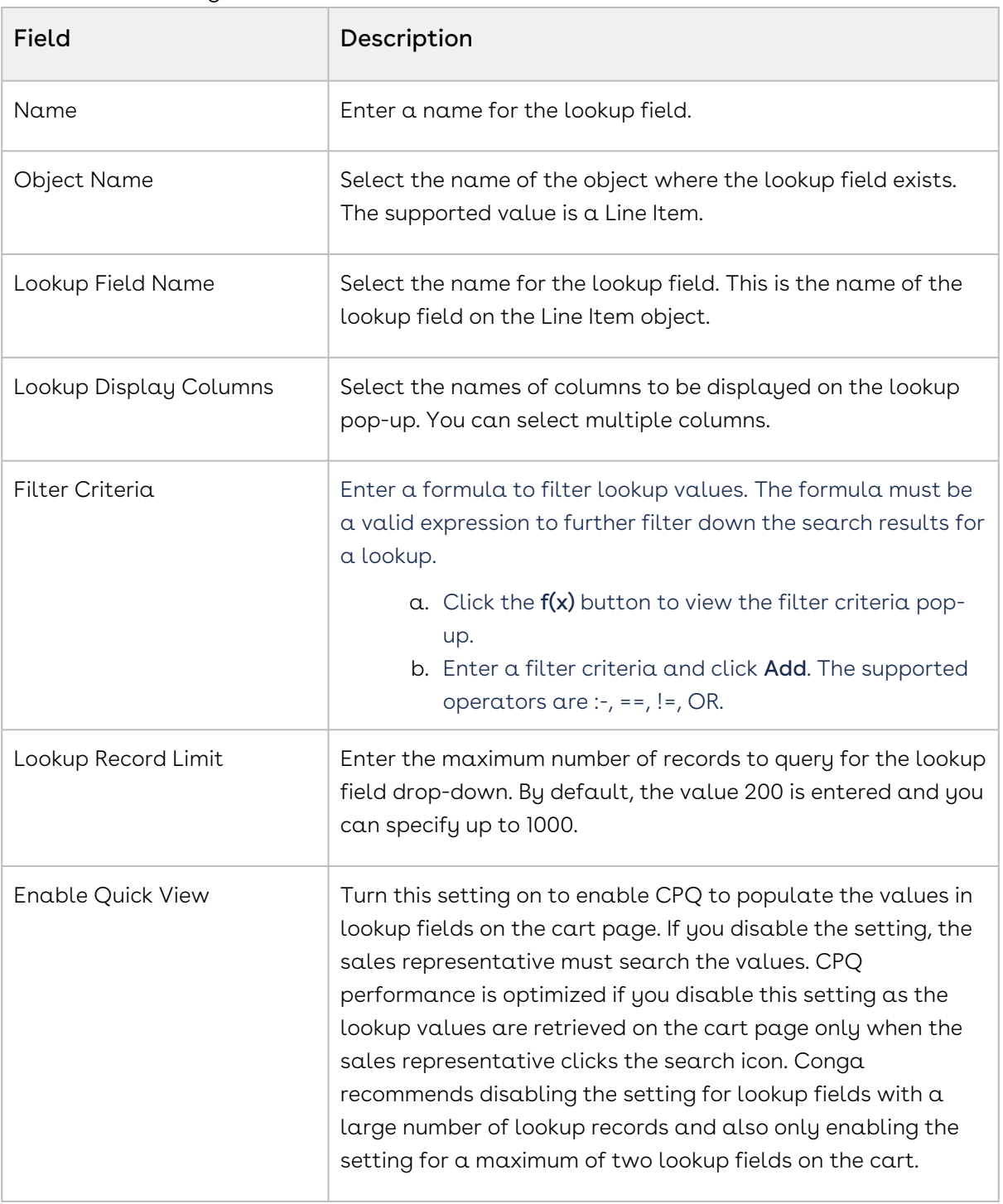

#### 4. Click Save.

To edit a lookup field

1. Go to ADMIN SETUP > Application Settings > Global Settings > Lookup Fields. The Lookup Fields page is displayed.

- 2. Click the ellipsis icon next to the lookup field name and click **Edit**. The lookup field details page is displayed.
- 3. Edit the required fields.
- 4. Click Confirm.

To delete a lookup field

- 1. Go to ADMIN SETUP > Application Settings > Global Settings > Lookup Fields. The Lookup Fields page is displayed.
- 2. Click the ellipsis icon next to the lookup field name and click **Delete**. The Delete Lookup Field Setting pop-up is displayed.
- 3. Click Confirm.

## <span id="page-173-0"></span>Asset Settings

- 1. Go to ADMIN SETUP > Application Settings > Global Settings > Asset.
- 2. Enter the following details and click Save:

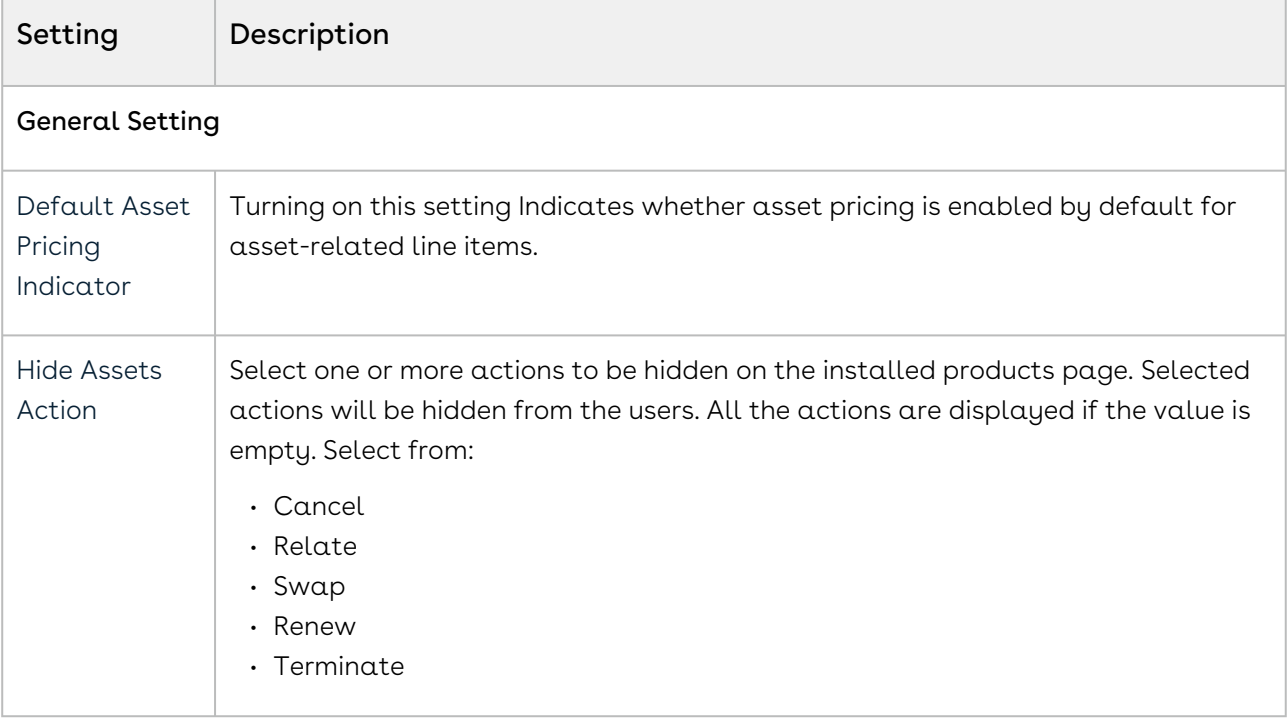

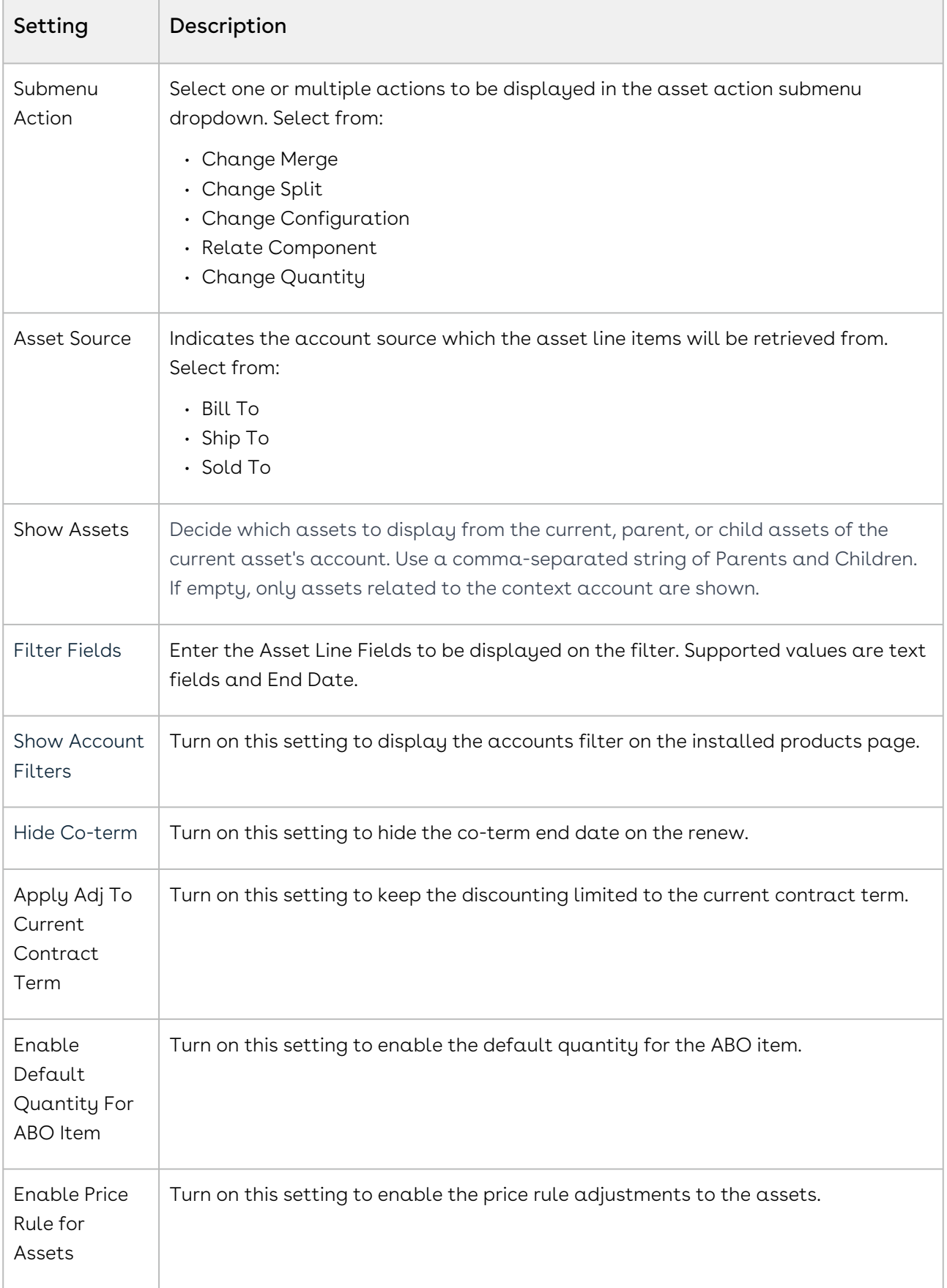

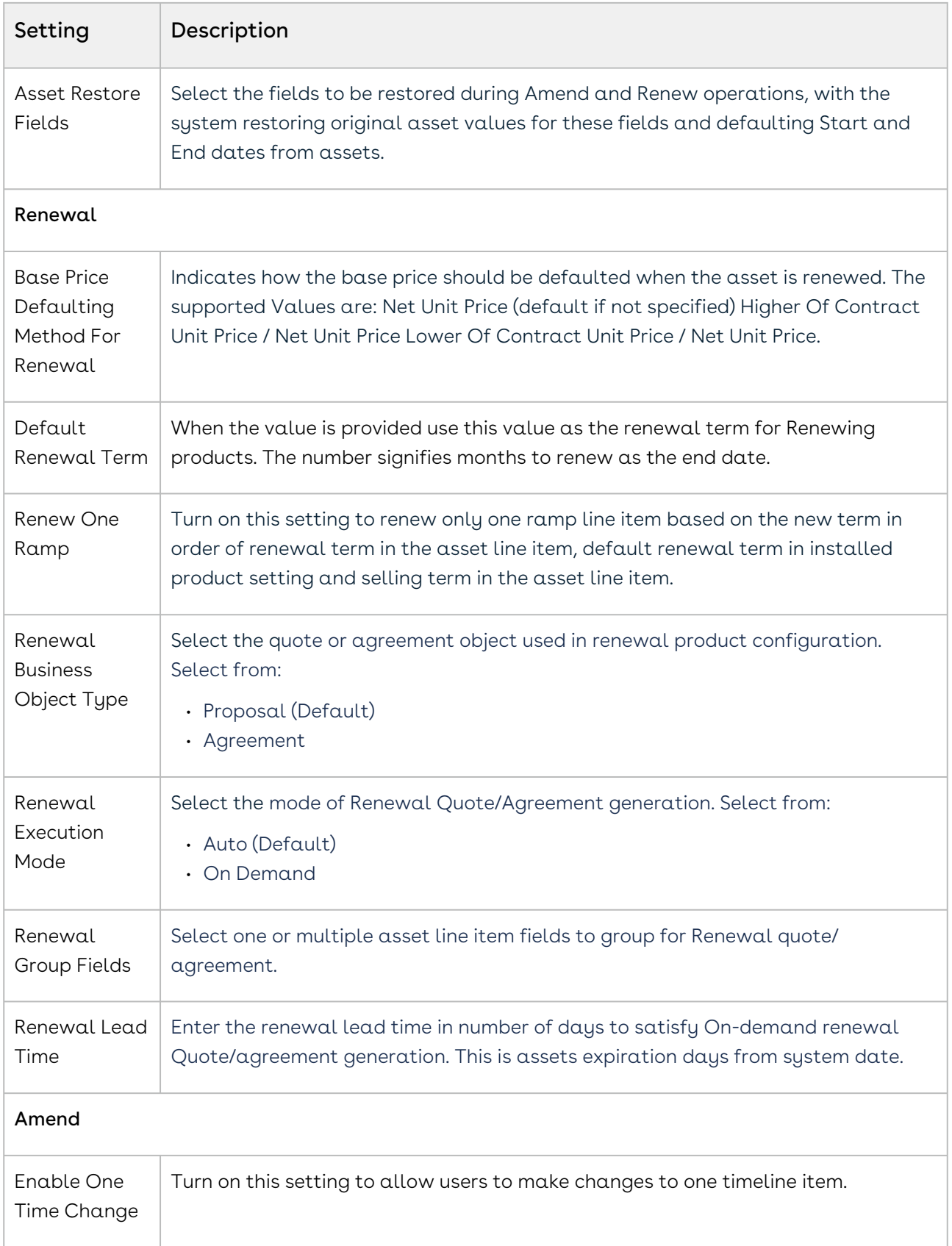

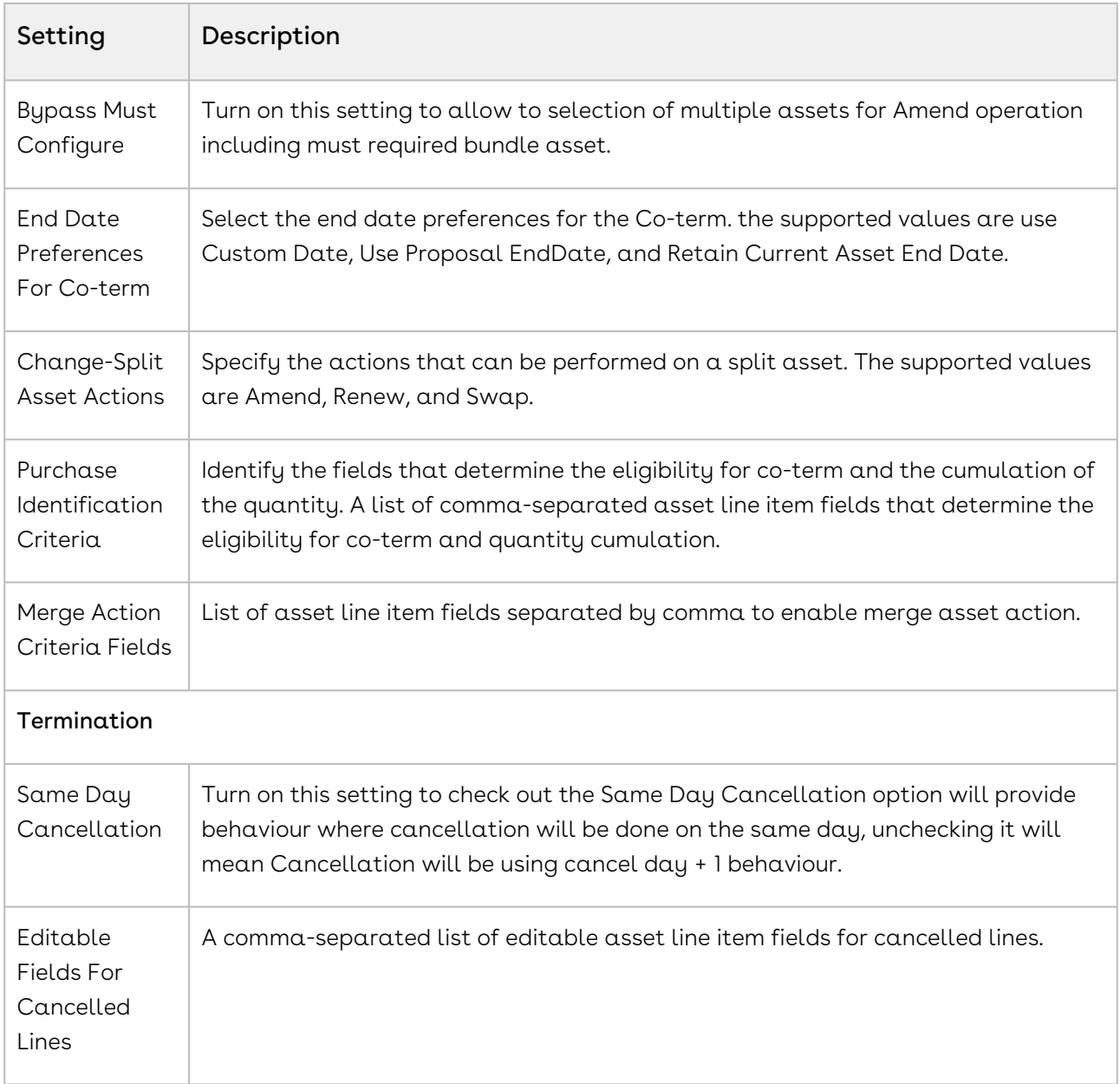

# <span id="page-176-0"></span>Configuring Storefront Settings

You can configure storefronts.

# Navigating the Storefront Settings Page

When you launch the storefront settings, the Storefront Settings page is displayed. All the existing settings are listed on this page with their details. There are various functionalities available for you to manage the storefront settings.

## Storefront Setting Search

Search for the storefront to narrow down the storefront list using the Search this list box. Enter a keyword related to your storefront details such as storefront name. Search this list box returns all the storefronts that contain that keyword in the storefront details.

## Actions available on this page

- $\cdot$  Click Create New to create a new storefront.
- $\cdot$  Click the ellipsis icon  $\;\bullet\;$  to edit or delete an existing storefront.
- Click the storefront name link to open the storefront details page.
- Export the selected storefront settings. For more information, see [Exporting Records](#page-195-1).

### Items per page

At the bottom of the page, you can see the total count of storefront settings available. You can control the number of storefront settings to be displayed on each page. You can select the number of storefront settings from a predefined list. You cannot configure this list. By default, you see 20 records on each page.

By default, you can sort 10, 20, 30, 50, and 100 storefront settings per page using the Rows per page drop-down. This feature works in association with the search and filter functions to display search records per page. You can use the < and > buttons to move to the next or the previous pages. You can also jump to a certain page using the page search component.

## Creating Storefront Settings

## To create a Storefront setting

- 1. Go to ADMIN SETUP > Application Settings > Storefront Settings. The Storefront Settings page is displayed.
- 2. Click the Create New button. The Add new storefront popup is displayed.
- 3. Enter the following details:

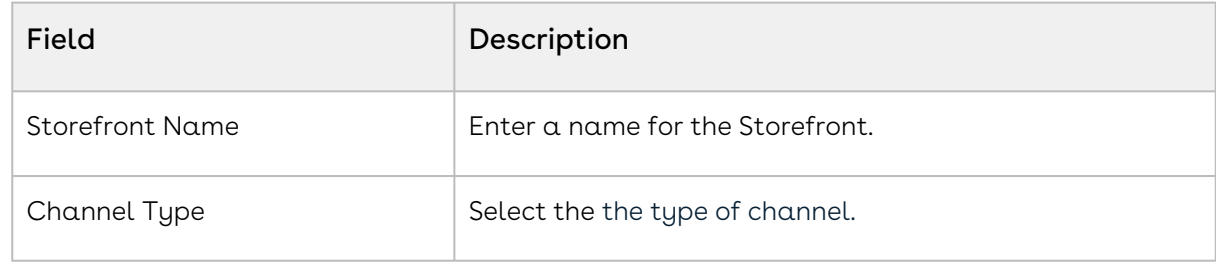

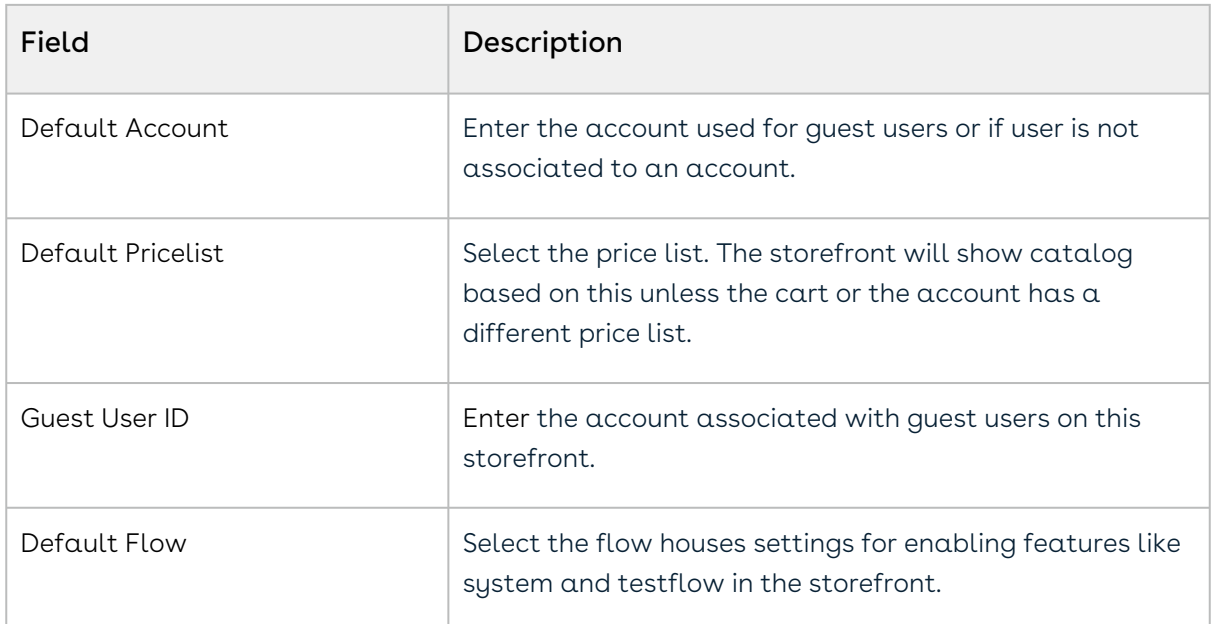

4. Click Create. A storefront setting is created.

### Help

There is a Help info button which, when clicked, directs users to the relevant documentation.

## To delete a Storefront Setting

- 1. Go to ADMIN SETUP > Application Settings > Storefront Settings
- 2. The Storefront Settings page is displayed.
- 3. Search for the storefront setting you want to delete.
- 4. Click the ellipsis icon next to the storefront setting name and click **Delete**. The Remove Storefront page is displayed.
- 5. Click Confirm.

## To edit a Storefront Setting

- 1. Go to ADMIN SETUP > Application Settings > Storefront Settings
- 2. The Storefront Settings page is displayed.
- 3. Search for the storefront setting you want to delete.
- 4. Click the ellipsis icon next to the storefront setting name and click **Edit.** The selected storefront setting page is displayed.
- 5. a.  $\alpha$ . Click the delete icon  $\widehat{1}$  to remove the feature.
	- b. Click Remove All to remove all features.

Make changes to these fields if required:

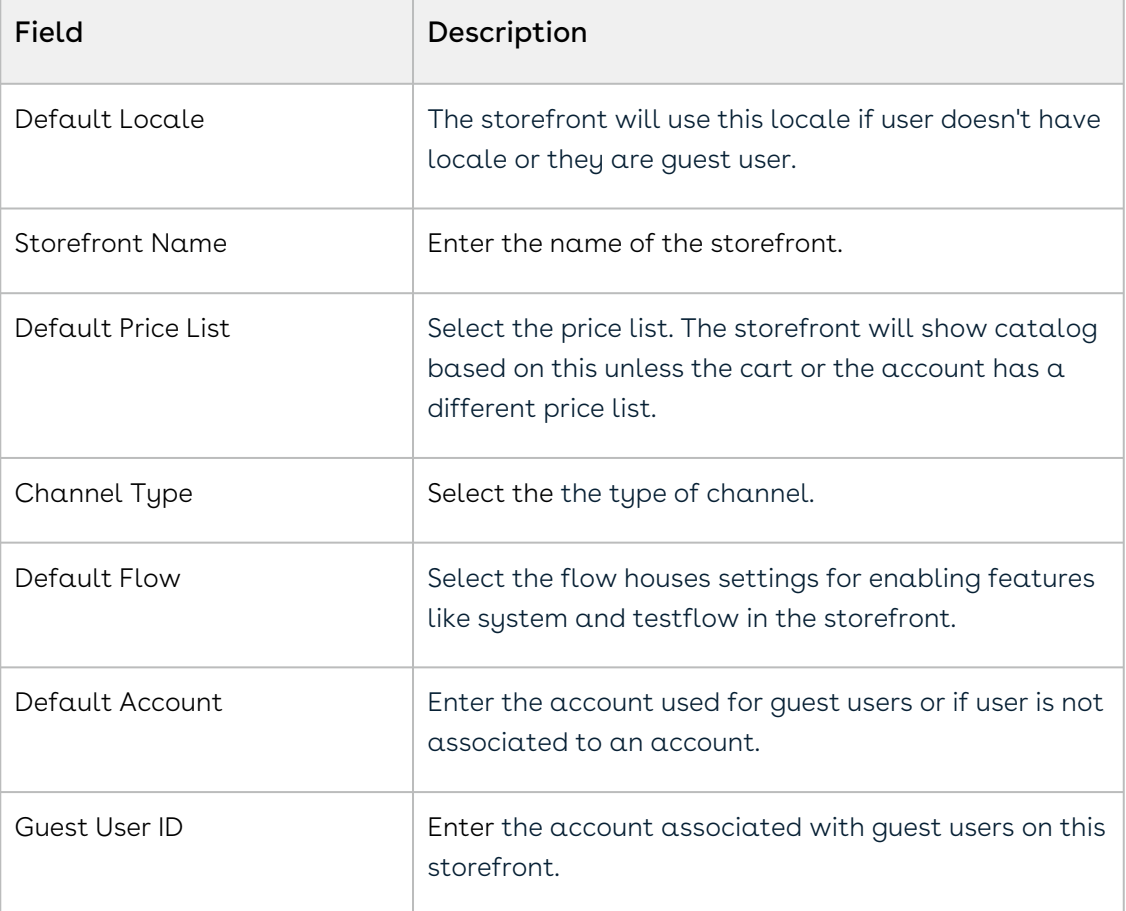

#### 6. Click Save.

## Deleting Storefront Settings

You can delete storefront settings that are no longer required for your business requirements.

## To delete a storefront setting

- 1. Go to ADMIN SETUP > Application Setting > Storefront Setting. The storefront settings page is displayed.
- 2. Search for the storefront setting and do one of the following:
- $\cdot\,$  To delete  $\alpha$  single storefront setting, click the ellipsis icon (  $\bullet$  ) next to the rollup name, and click Delete.
- To delete multiple storefront settings, click the checkboxes next to the name

column, and click the  $\left(\begin{array}{c}\blacksquare\\ \blacksquare\end{array}\right)$  icon.

• To delete all the storefront settings, click the checkbox in the header row next to

the name column, and click the  $\left( \begin{array}{c} \blacksquare \\ \blacksquare \end{array} \right)$  icon.

3. Click Confirm.

# Configuring Flow Settings to Override Global Settings

You can configure flows to override global settings. Flow settings are required so that appropriate pages are loaded for various sections (such as Catalog, Configuration, Cart, and Asset).

### Navigating the Flow Settings Page

When you launch the flow settings, the Flow Settings page is displayed. All the existing flows are listed on this page with their details. There are various functionalities available for you to manage the flows.

#### Flow Search

Search for the flow to narrow down the flow list using the Search this list box. Enter a keyword related to your flow details such as flow name. Search this list box returns all the flows that contain that keyword in the flow details.

#### Actions available on this page

- $\cdot\,$  Click  $\sf Create$   ${\sf New}$  to create a new flow.
- $\cdot\,$  Click the ellipsis icon  $\, \bullet \,$  to edit or delete an existing flow.
- Click the flow name link to open the flow details page where you can define override settings.
- Export the selected flow settings. For more information, see [Exporting Records](#page-195-0).

#### Items per page

At the bottom of the page, you can see the total count of flows available. You can control the number of flows to be displayed on each page. You can select the number of flows from a predefined list. You cannot configure this list. By default, you see 20 records on each page. By default, you can sort 10, 20, 30, 50, and 100 flows per page using the Rows per page drop-down. This feature works in association with the search and filter functions to display search records per page. You can use the < and > buttons to move to the next or the previous pages. You can also jump to a certain page using the page search component.

# Configuring Action Settings

You can configure display action setting for various flows for:

- the cart page so that the respective action is available on the cart page
- the config page so that the respective action is available on the bundle and attribute page
- the catalog page so that respective action is available on the catalog page

#### To configure action settings

- 1. Go to ADMIN SETUP > Application Settings > Flow Settings.
- 2. Click the required flow name link. The Flow Settings page is displayed.
- 3. Under FLOW SETTINGS, click one of the following options:
	- $\cdot \,$  **Cart Page**: To configure actions on the cart page.
	- $\cdot$  <code>Catalog Page</code>: To configure actions on the catalog page.
	- $\cdot\,$  **Config Page**: To configure actions on the config page.
	- $\cdot$  <code>Asset Page</code>: To configure actions on the asset page.
	- $\cdot$  <code>Price Waterfall Page</code>: To configure actions on the price waterfall page.
- 4. Click the Action Settings tab, enter the following details:

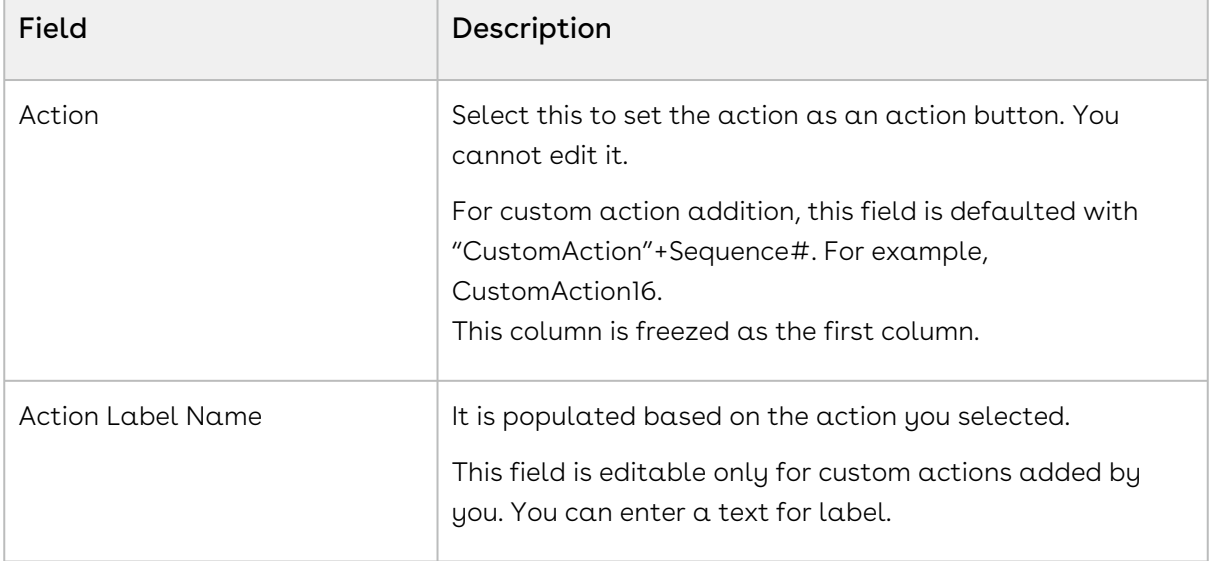

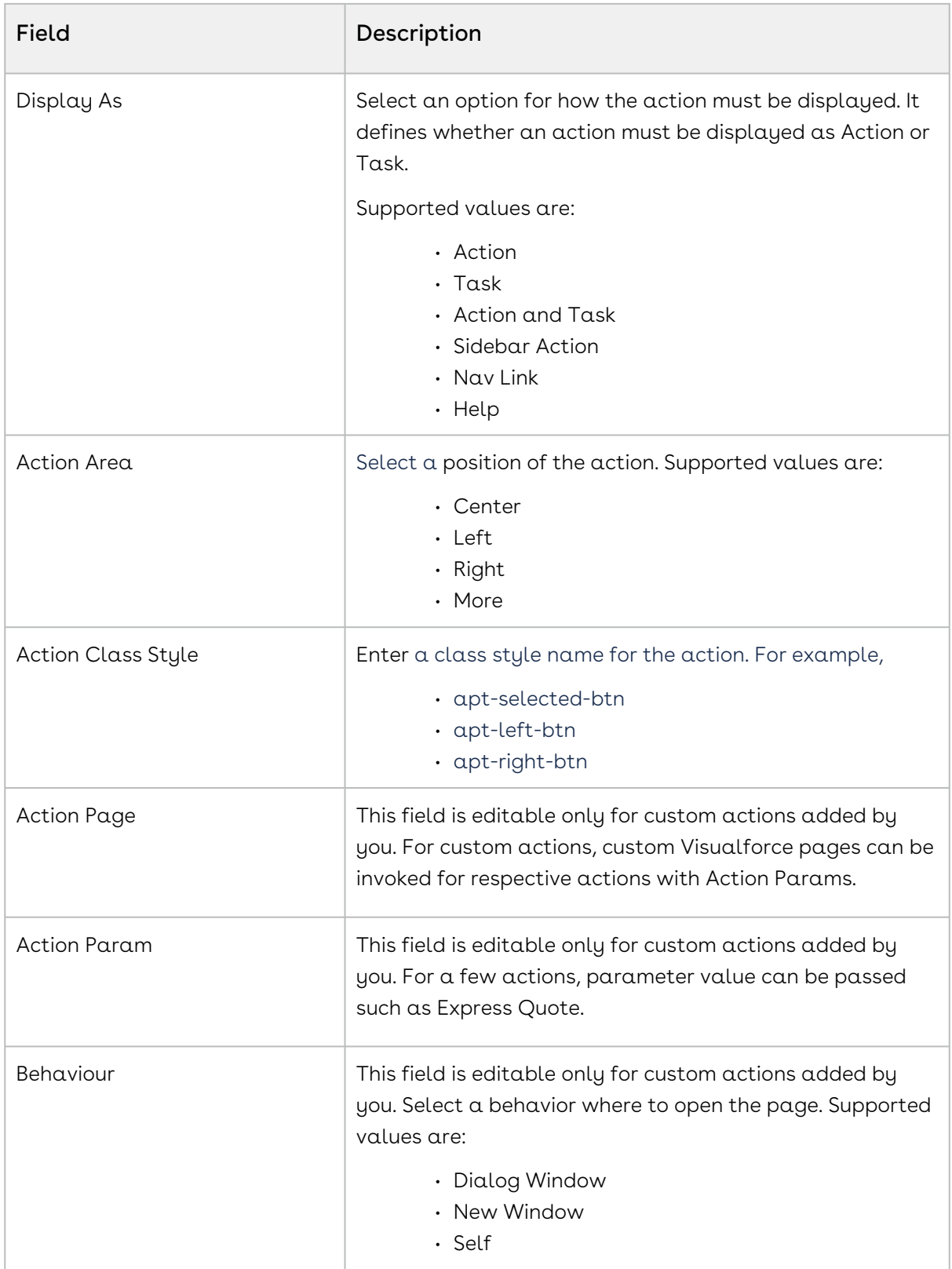

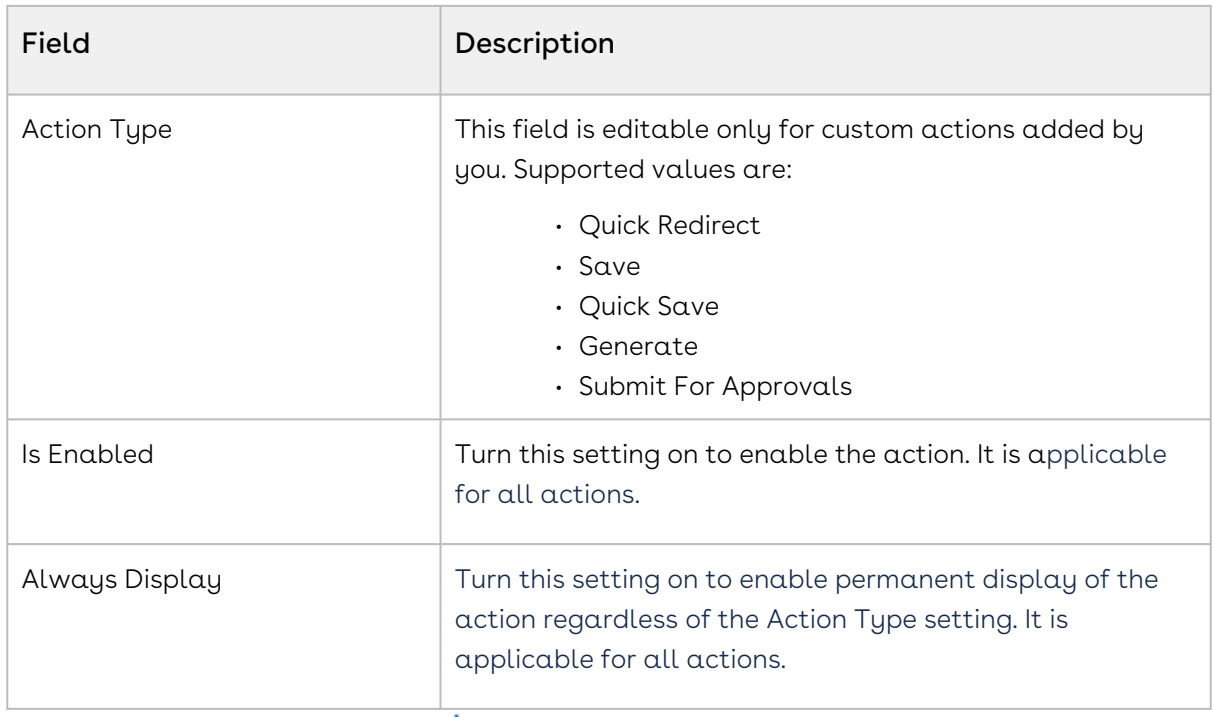

- 5. Click **Add New** or the add icon  $\top$  to add an action (custom button).
- 6. Click the delete icon  $\blacksquare$  to delete an action.

The delete icon is visible only for custom actions added by you.

- 7. Drag the display actions using the icon  $\,$  next to a display type to rearrange the cart action sequence for the cart page.
- 8. Enter an action name in the Search this list box and press enter to search an action.
- 9. Click Discard Changes to discard the changes you made to this page.
- 10. Click Save.

### Configuring Column Settings

You can configure display column setting for various flows for different display types such as Cart Total Line Item and Price Ramp.

- 1. Go to ADMIN SETUP > Application Settings > Flow Settings.
- 2. Click the required flow name link. The Flow Settings page is displayed.
- 3. Under FLOW SETTINGS, click one of the following options:
	- $\cdot$  Cart Page: To configure columns on the cart page.
	- $\cdot$  Catalog Page: To configure columns on the catalog page.
	- $\cdot \,$  **Config Page**: To configure columns on the config page.
	- $\cdot$  Asset Page: To configure columns on the asset page.
	- $\cdot$  Price Waterfall: To configure columns on price waterfall.

#### 4. Click the required display type. Supported display types are:

• For Cart Page

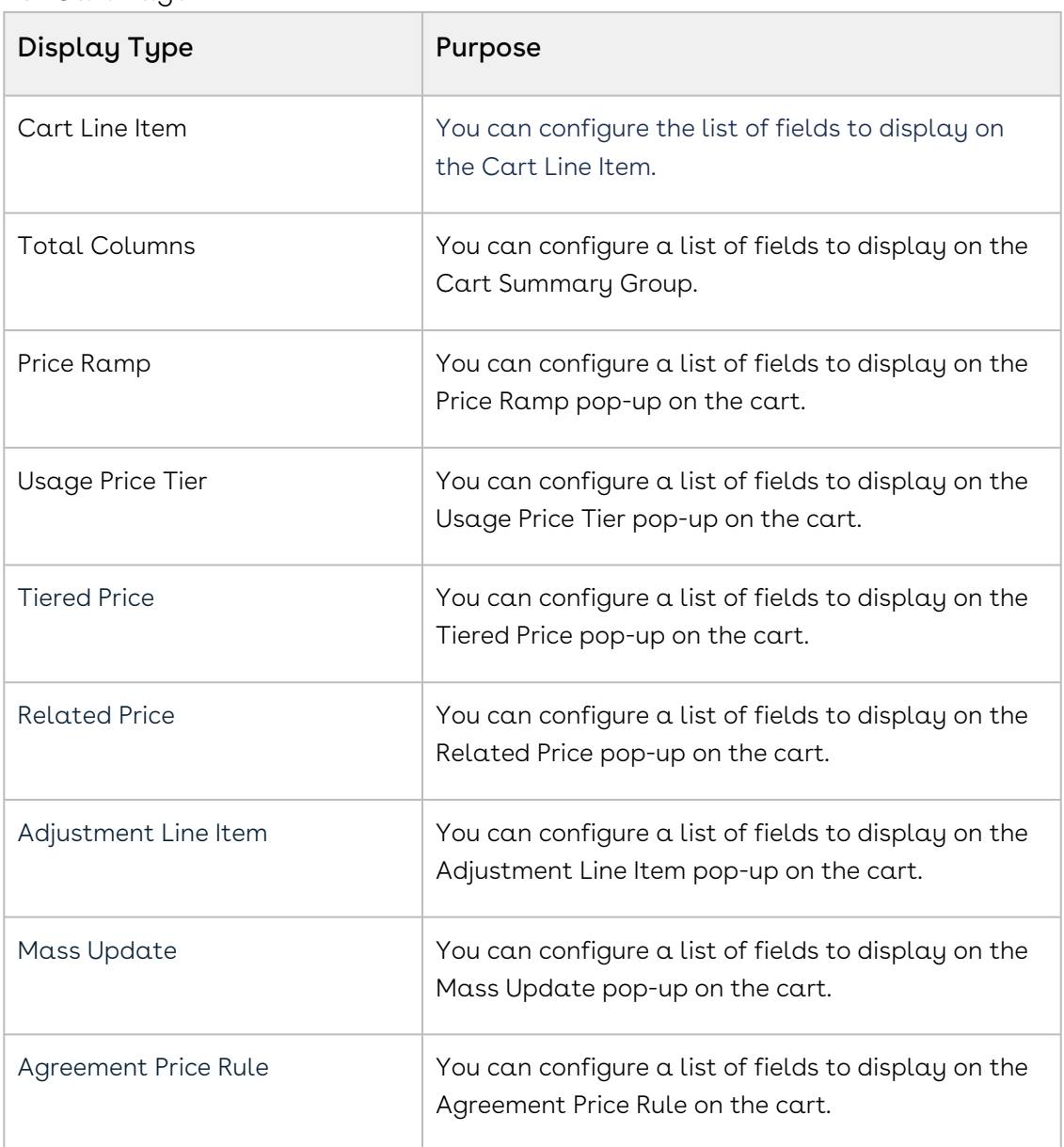

#### • For Asset Page

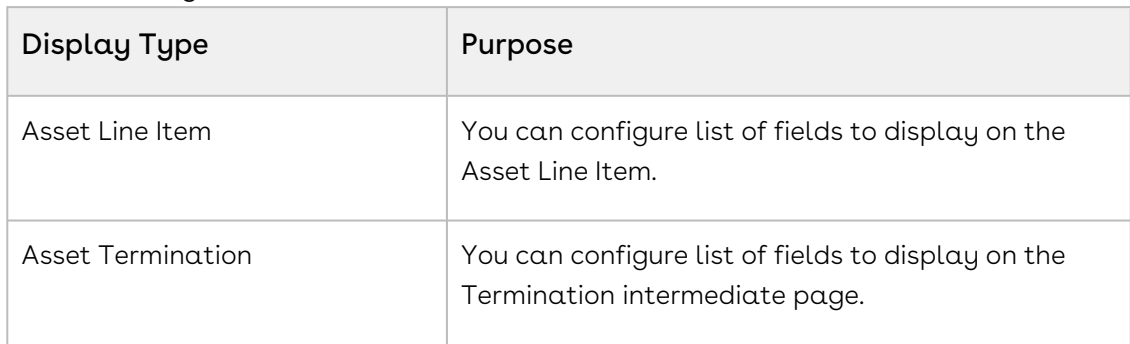

• For Price Waterfall

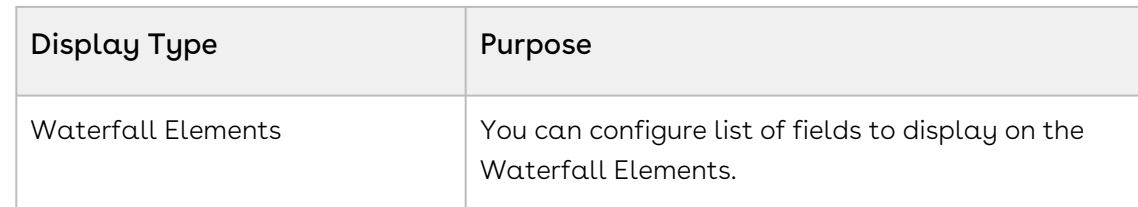

#### 5. Enter the following details:

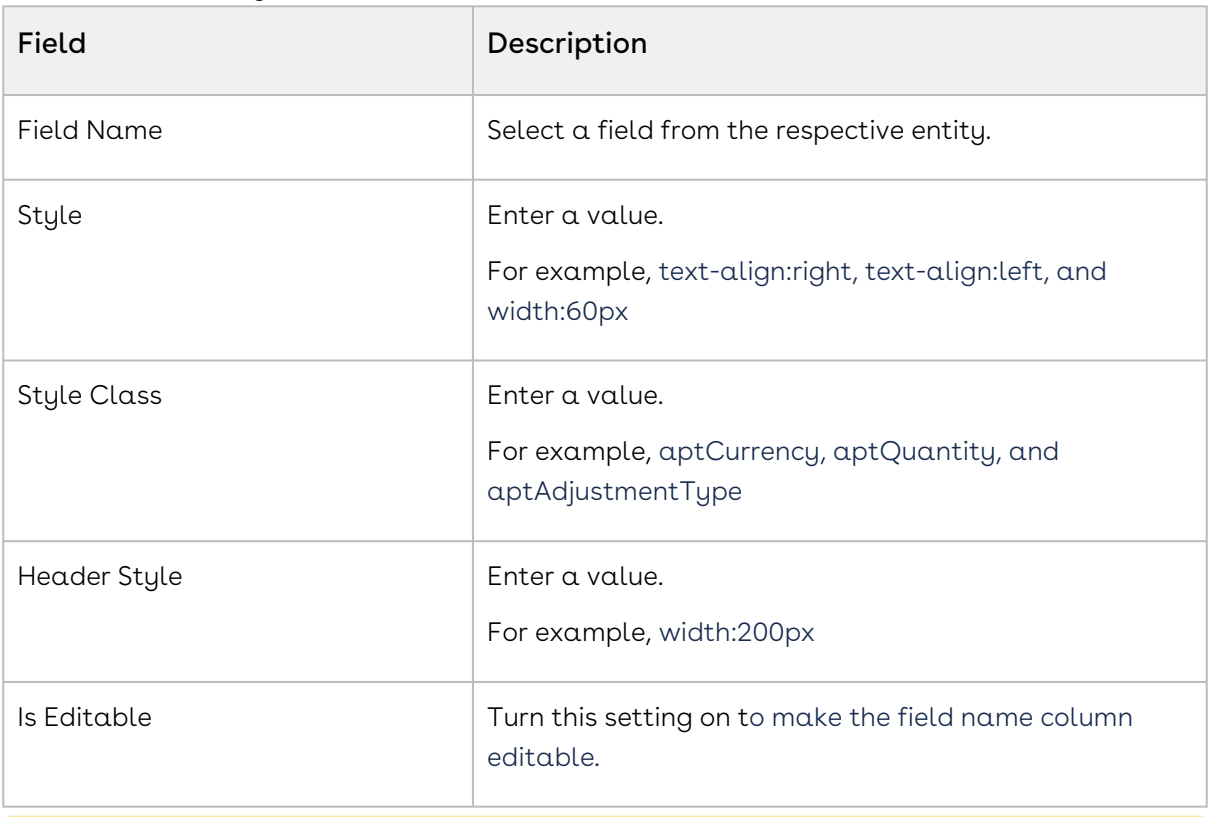

**A** For Asset Termination section, you will have the following fields in the picklist.

- Termination Date (default field, user should not be able to delete this field)
- Billed Through Date
- Total Billing
- Invoiced
- Pending billing
- Estimated Credit
- fields from "Editable fields for Cancelled lines". For more information on this, see Asset Settings.
- 6. Click **Add New** or the add icon (  $\dagger$  ) to add a column.
- 7. Click the **Delete** icon (  $\blacksquare$  ) to delete a column.
- 8. Enter a field name in the **Search this list** box and press enter to search a field.
- 9. Drag the display columns using the icon ( :: ) next to a display type to rearrange the cart action sequence for the cart page.
- 10. Click Discard Changes to discard the changes you made to this page.
- 11. Click Save.

### Configuring the Flows

This section provides information on configuring flows.

#### Creating a flow

- 1. Go to ADMIN SETUP > Application Settings > Flow Settings.
- 2. Click Create New. The New Flow pop-up is displayed.
- 3. Enter the following details:
	- $\cdot$  Flow Name: Enter a name for the flow.
	- Description: Enter a description for the flow.
- 4. Click Create.

A flow is created and saved.

#### Editing a flow

- 1. Go to ADMIN SETUP > Application Settings > Flow Settings.
- 2. Search for the flow you want to edit.
- 3. Click the ellipsis icon next to the flow name and click **Edit**. The Edit Flow pop-up is displayed.
- 4. Edit the description and click Save.

#### Deleting a flow

- 1. Go to ADMIN SETUP > Application Settings > Flow Settings.
- 2. Search for the flow you want to delete.
- 3. Click the ellipsis icon  $\bullet$  next to the flow name and click **Delete**. The Remove Flow Setting pop-up is displayed.
- 4. Click Confirm.

# Managing Views

You can configure views for various flows to define the list of columns available for various views for various users, roles, and profiles.

1. Go to ADMIN SETUP > Application Settings > Flow Settings.

- 2. Click the required flow name link. The Flow Settings page is displayed.
- 3. Under FLOW SETTINGS, click one of the following options and complete the settings:
	- $\cdot\,$  **Cart Page**: To configure the actions on the cart page.
	- $\cdot$  <code>Catalog Page:</code> To configure the <code>actions</code> on the Catalog page.
	- $\cdot\,$  **Config Page:** To configure config page views on the cart page.
	- $\cdot\,$  **Asset Page**: To configure Asset Views on the asset page.
	- Override Settings: To configure Cart Views on the cart page.
	- $\cdot\,$  **Price Waterfall**: To configure Cart Views on the cart page.
- 4. Click Discard Changes to discard the changes you made to this page.
- 5. Click Save.

### Overriding Global Settings at a Flow Level

You can override the global settings (settings defined at system level) at a flow level so that you can define a specific CPQ behavior at the flow level.

- 1. Go to ADMIN SETUP > Application Settings > Flow Settings.
- 2. Search for the flow in which you want to define override settings.
- 3. Click the flow name link. The flow details page is displayed.
- 4. Enter the following details for override settings:

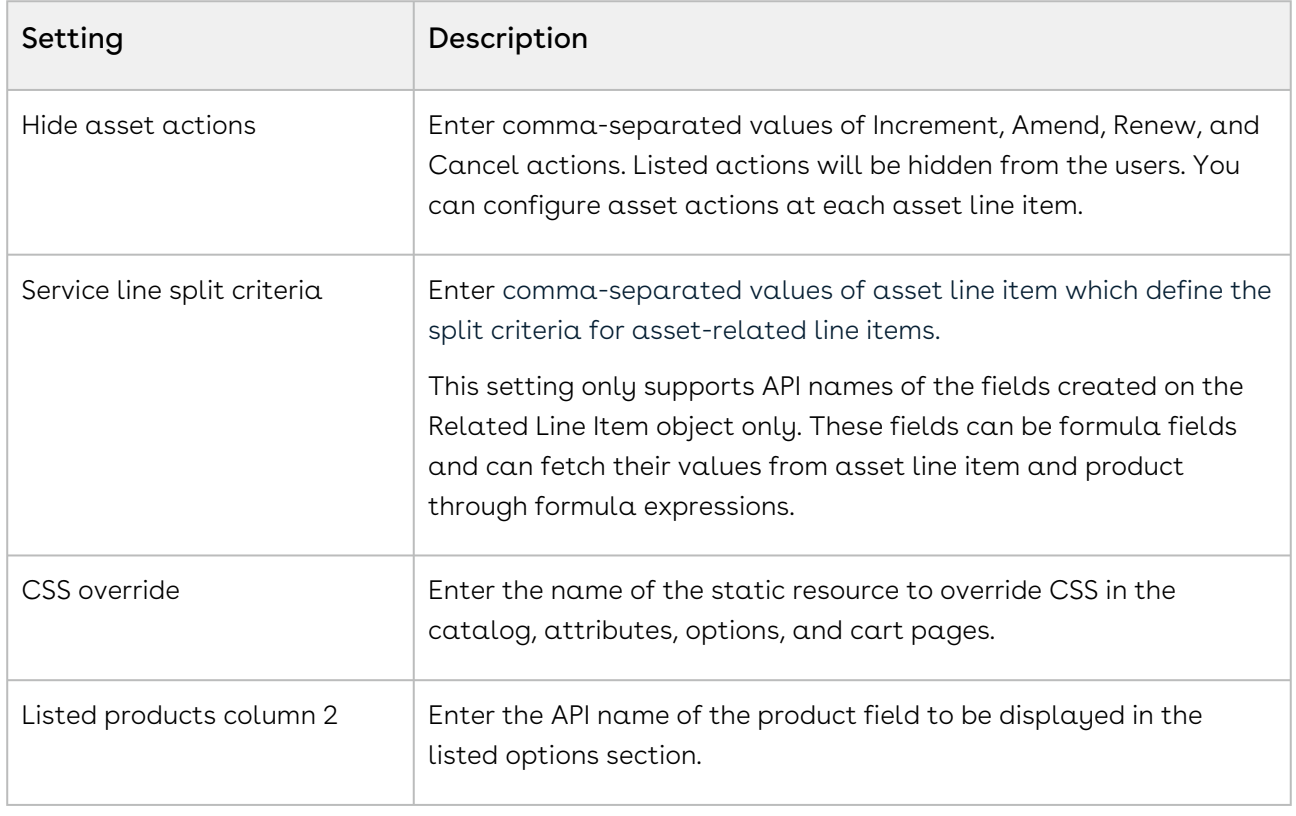

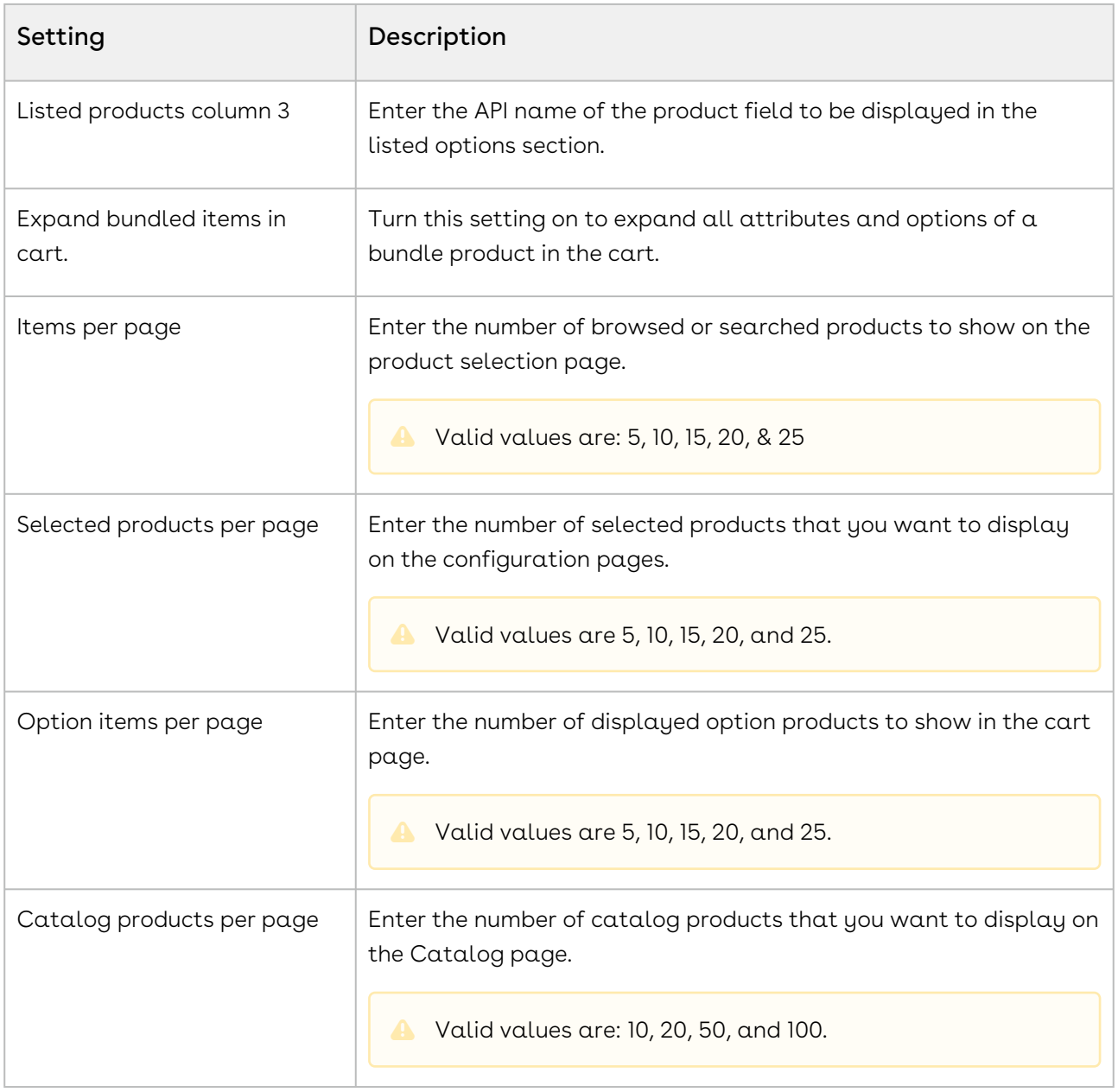

# <span id="page-188-0"></span>Managing the Views

The Conga Platform application allows you to save your filtered view of a record and set it as the default view, so there is no need to reselect the filters every time you open the grid (list) view.

# To save your personalized view

- 1. Log in to the Conga Platform as an admin user.
- 2. Go to the page containing the grid view you want to filter.
- 3. Customize your view by applying filter criteria:
	- $\cdot$  **Filtering Options:** Use the available filtering options to set criteria for your view. This might involve selecting specific fields, setting conditions, and choosing values for those conditions. For more details, see [Filtering Records in the Grid View](#page-192-0).
	- Managing View Settings: Apply the view setting to control which columns to display in the grid view. For more details, see [Managing the View Settings](#page-190-0).
	- $\cdot$  <code>Rows</code> per <code>Page</code> and <code>Page</code> Number: Specify the number of records to see per page using the Rows per Page option. Enter the page number in the designated box to set the default page when applying the view.
	- Sorting: Apply column sorting for better navigation.
- 4. Go to the dropdown menu next to the search bar and click Create New View. The Save View popup appears.

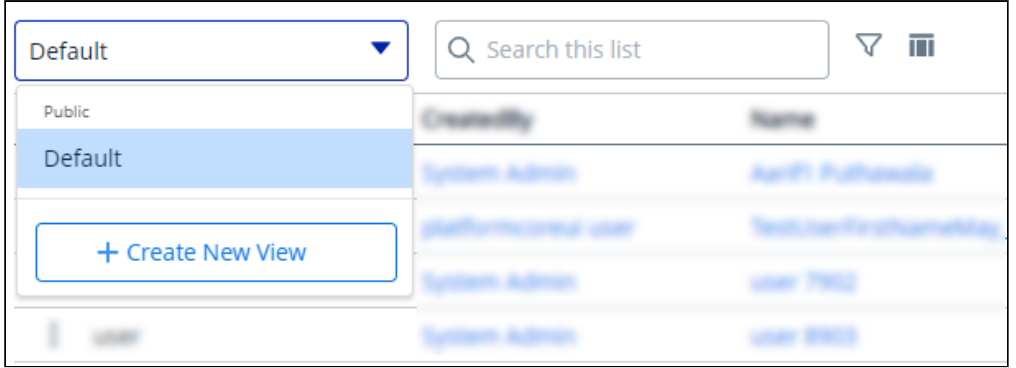

- 5. Enter a name and description for your view.
- 6. You can save your view as either Private or Public:
	- $\cdot$  Private: Select this to restrict the search view to yourself only. It remains private and accessible only to you.
	- Public: Select this to permit others to access and use your search view. Your search view will be made public, allowing others to view and use the same search criteria.
- 7. Click **Save** to save your filtered view.
- 8. To access your saved view, click the dropdown menu to the left of the search bar.
- 9. Click the More ( $\boldsymbol{!}$  ) icon for the view from the list and select <code>Set</code> as default.

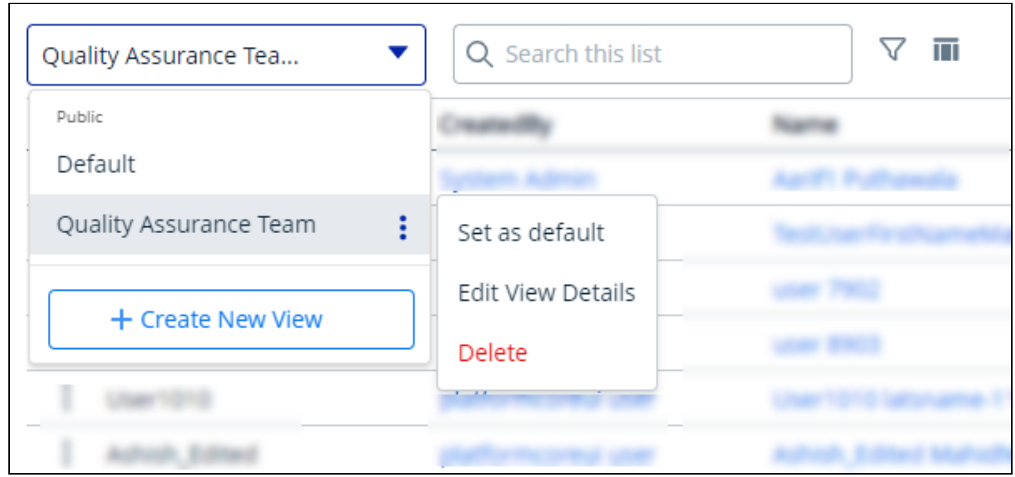

The grid view updates and displays records based on the saved filter criteria. The system retains the applied filter, showing it in the grid view when you return after switching screens.

# To edit a saved view

- 1. Click the More  $(\dot{\;})$  icon for the relevant view from the list and select  $\mathsf{Edit}.$
- 2. Make the necessary changes.
- 3. Click Update.

### To delete a saved view

- 1. Click the More ( : ) icon for the relevant view from the list and select **Delete**.
- <span id="page-190-0"></span>2. From the confirmation dialog, click Confirm.

## Managing the View Settings

View Setting allows you to control which columns are displayed in the grid, freeze/pin a column range, rearrange the column order, and change the column width by resizing the necessary columns. You can then save your filtered view of a record and set it as the default view, so there is no need to reselect the filters and rearrange the column every time you open the Grid View (List View). For more information, see [Managing the Views](#page-188-0).

### To add or remove columns from the grid

1. Click the **View Setting ( ''''**' ) icon. A View Settings dialog box appears.

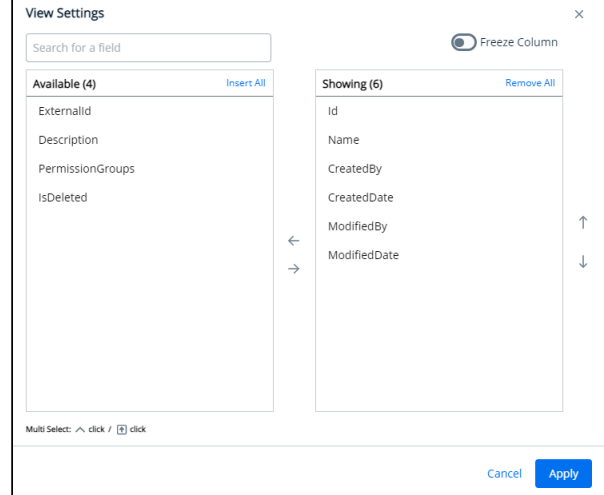

- 2. To remove a column from the grid, highlight it in the right section and click the minus $sign( \Theta)$  icon.
- 3. To add a column to the grid, highlight it in the left section and click the plus-sign ( ) icon. You can use the search box available above the section to search for a specific field.
- 4. To add or remove more than one column, use Ctrl-Click or Shift-Click to highlight the columns, then click Add/Remove Selected Fields (left and right arrows).
- 5. To add or remove all columns, click Insert/Remove All. At least one column must be displayed in the grid.
- 6. Click Apply to close the dialog and apply view settings to the grid. Or click Apply and Save to View to apply view settings and save them to the current view (if any).

### To rearrange columns in the grid

- 1. Click the **View Setting ( ""** ) icon to open the View Settings dialog.
- 2. In the right section, click and drag a column name to move it before or after another column in the list.
- 3. To move a column up or down one place in the order, hover your cursor over the column name and click the up or down arrow.
- 4. To change the position of more than one column, use Shift-Click to highlight the columns and click the up or down arrow to the right of the section to move the selected columns.

5. Click Apply to close the dialog and apply view settings to the grid. Or click Apply and Save to View to apply view settings and save them to the current view (if any).

## To freeze/pin columns

When four or more column items are added to the showing panel, you can enable the Freeze Column toggle.

- 1. Click the **View Setting** ( """ ) icon to open the View Settings dialog.
- 2. Enable the Freeze Column toggle. You can see two sliders (one at the top after the first column and the second at the last).
- 3. Click and drag the top and bottom sliders to define the range of visible columns to be pinned.
- 4. Click Apply to close the dialog and apply view settings to the grid.

### To resize the column width

- 1. Navigate to the column for which you want to resize the width.
- 2. Click and drag the edge of the column.

You can resize columns, but not rows. Columns don't retain their sizes, so the next time you open the list page you will have to resize the column again.

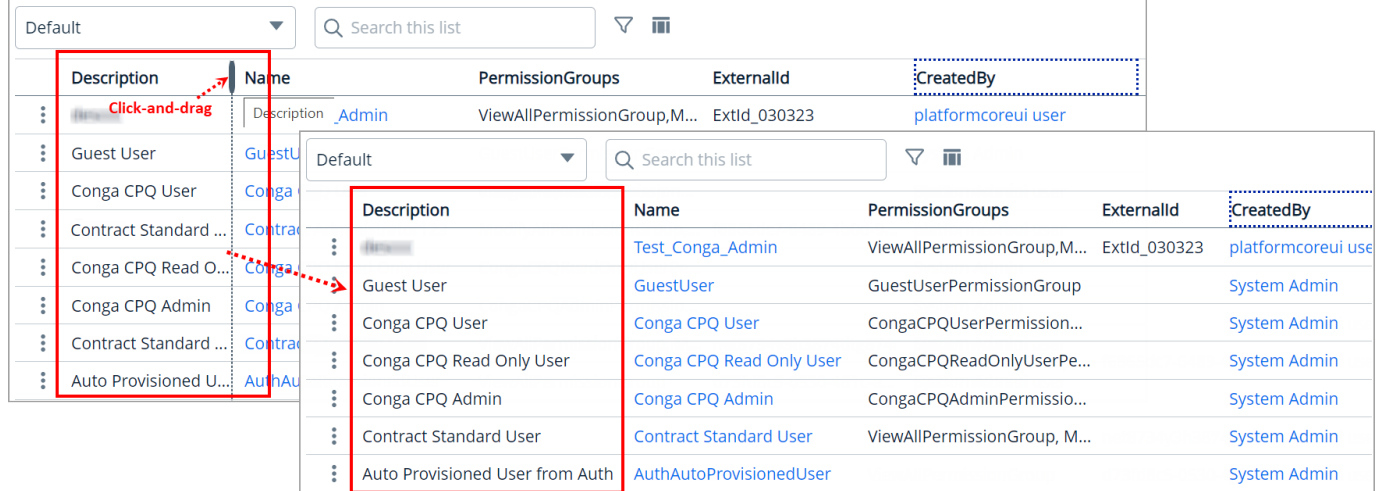

# <span id="page-192-0"></span>Filtering Records in Grid View

You can filter the view of records in the grid by performing a keyword search, filtering the list by column value, or applying one or more advanced filters and filter logic. You can then save your filtered view of a record and set it as the default view, so there is no need to reselect the filters every time you open the Grid View (List View). For more information, see [Managing Views](#page-188-0).

After applying a column filter, if the user tries to apply a keyword or advance search, the column filter criteria will not be retained, and the result will be displayed based on the keyword or advance search.

### To filter records by keyword

- 1. Place your cursor in the search bar (at the top of the grid) and enter a keyword search term.
- 2. Click the Search icon or press Enter to filter the records by keyword.

The grid refreshes to show the filtered list—columns that have the keyword filter applied to them. You can use the Clear icon in the search field to remove the entire entered keyword at once.

### To filter records using advanced search

- 1. Click the **Advanced Search ( V** ) icon to open the filter dialog.
- 2. To specify the filter criteria, create simple or complex queries by entering values in the following fields:

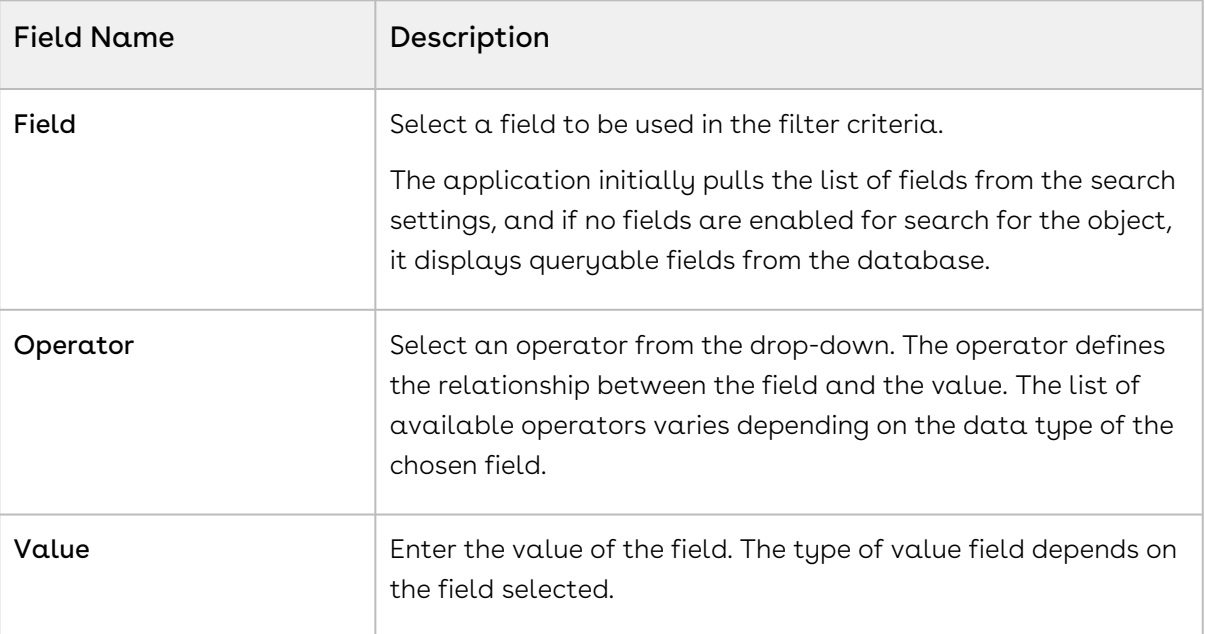

3. To add another filter criteria, click **Add Criteria** and repeat step 2.

By default, two or more rows share an AND (Boolean operator) relationship.

4. To specify the filter logic between multiple rows, enable the **Logic** toggle.

- 5. Specify your logic in the Filter Logic field. The supported filter logic operators are AND and OR. Use parentheses to set the order of operations. For example, if you have five rows, you can create a filter logic such as (((1 AND 3) OR (2 AND 4)) AND 5).
- 6. Click Apply to filter the list of records based on the criteria you defined.

If you have already used a column filter, the application will show a warning message on the filter popup. Applying an advanced search will remove the column filter. You can see the total number of applied filters next to the Advanced Search icon.

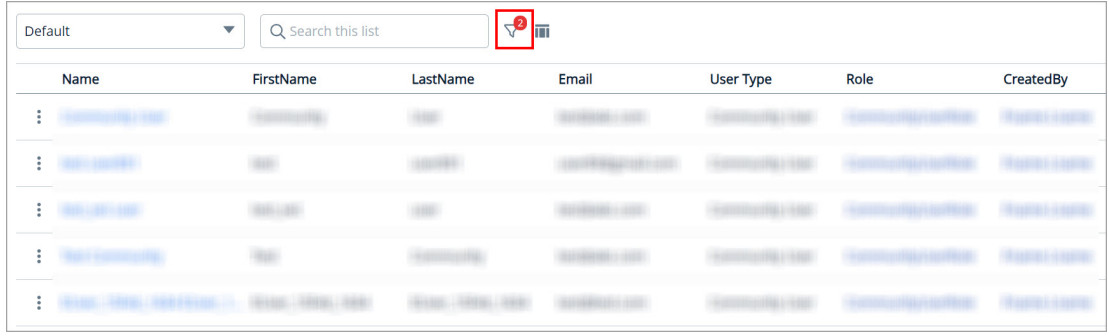

## To filter records by column

- 1. Click or mouse hover on a column name and click the **Filter by ( <code>V=</code>) icon to display** the drop-down controls.
- 2. Select an operator from the Select an option drop-down.
- 3. Enter or select the value to filter the records by the specified column value.
- 4. Click the  $Apply$  ( $\blacktriangleright$ ) button.

If you have already used an advanced search filter, the application will show a warning message on the column filter popup. Applying a column filter will remove any applied advanced search filters and the column level filter will be added to the advanced search. A red dot will appear next to the filter icon for any applied column filter.

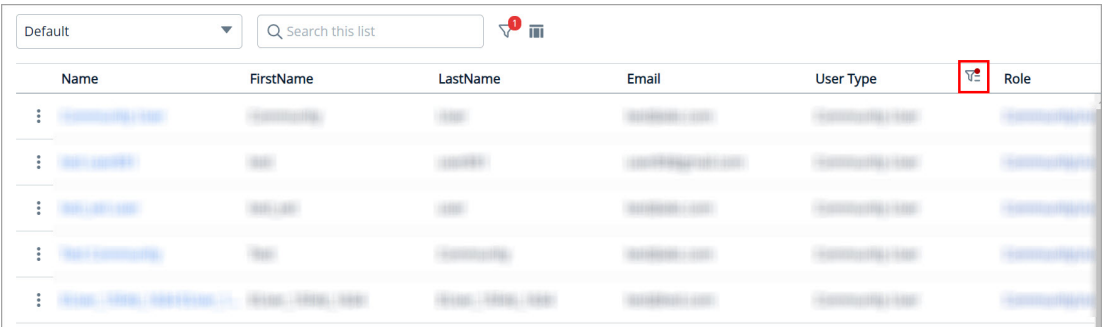

# <span id="page-195-0"></span>Exporting Records

The export feature enables you to export multiple selected records at once. This enables you to select one or multiple records and export them in a CSV or Excel file format.

Follow these steps to use the mass actions export feature to export selected records:

- 1. Navigate to the list of records.
- 2. Click the checkbox beside the "Feature Name" column. You can select one record, multiple records, or all the records in the list.
- 3. To export selected records, click the export icon (  $\rightarrow$  ).
- 4. Choose the desired file format (CSV or Excel) for the export.

The selected records are exported and the file gets downloaded to your local storage.

# Product Administration

This section provides information on managing products.

- [Managing the Products](#page-195-1)
- [Managing Catalog](#page-213-0)
- [Managing the Product Groups](#page-219-0)
- [Managing the Constraint Rules](#page-226-0)
- [Managing the Categories](#page-241-0)
- [Managing the Option Groups](#page-249-0)
- [Managing the Attributes and Attribute Groups](#page-255-0)
- [Managing Product Attribute Rules and Attribute Value Matrices](#page-265-0)
- [Managing Field Expressions](#page-274-0)
- [Managing the Feature Sets](#page-277-0)
- [Managing the Rollups](#page-280-0)

# <span id="page-195-1"></span>Managing the Products

Products are the primary component of your CPQ system. Using CPQ, you can create individual products and product bundles. Once you've created products, you can associate attributes and options with them. Options are the additional accessory products to sell together with a product. Attributes allow you to associate product specifications such as color, size, or model.

You must associate the products with Categories to classify products into logical groups. You can define hierarchies in a category to further divide the products into smaller groups. On the Catalog page, CPQ displays the categories and hierarchy containing the products you associate with them.

Using feature sets, you can also configure CPQ to allow your users to compare the features of multiple products. By implementing feature sets, you allow your users to compare products and choose the product that best meets their requirements.

A Product in CPQ terminology is a product or service that can be set up to be sold on its own as a standalone product or option of other products. Products or services are set up as standalone, bundles, or options of other products. You can associate a product with a category or a price list. If you created an option product, you must first associate it with an option group.

- Standalone This is an individual product that can be sold on its own.
- Bundle Any product that has other products (options or bundles) associated with it.
- Options This is a product that can be sold with a bundle product only through an option group.

### Navigating the Product Administation Page

When you launch the CPQ Revenue Admin UI, the Products page is displayed. All the existing products are listed on this page along with their details. There are various functionalities available for you to manage the products.

## Managing Views

You can manage column width, control which columns are displayed in the grid, freeze/pin a column range, or rearrange the column order. You can also filter the view of records in the grid by performing a keyword search, filtering the list by column value, or applying one or [more advanced filters and filter logic. For more information, see](#page-190-0) Managing the View Settings and [Filtering the Records](#page-192-0).

### Actions available on this page

- $\cdot$  Click **Add New** to create a new product.
- $\cdot\,$  Click the ellipsis icon (  $\bullet$  ) next to the product name to edit, clone or Bundle Map an  $\,$ existing product.
- Click the product name link to open the Product Details page.
- $\cdot\,$  Use the <code>Activate</code> switch to activate or deactivate a product.
- Export the selected products. For more information, see [Exporting Records](#page-195-0).

This section provides information on managing products.

- [Creating a Product](#page-197-0)
- [Editing a Product](#page-199-0)
- [Cloning a Product](#page-199-1)
- [Adding an Image to a Product](#page-200-0)
- [Publishing the Product](#page-200-1)
- [Associating Price Lists with a Product](#page-201-0)
- [Creating Rules for a Product](#page-203-0)
- [Associating Categories with a Product](#page-207-0)
- [Associating Product Groups with a Product](#page-208-0)
- [Associating Attribute Groups with a Product](#page-209-0)
- [Associating Option Groups with a Product](#page-210-0)
- [Associating Feature Sets with a Product](#page-212-0)
- [Deleting a Product](#page-213-1)

### <span id="page-197-0"></span>Creating a Product

You can create one or multiple products as required.

#### To create a product

- 1. Go to ADMIN SETUP > Product Administration > Products. A list of products is displayed.
- 2. Click Create New. The New Product pop-up is displayed.
- 3. Select Create New Product and click Next.
- 4. Select the type of product you want to create:
	- $\cdot$  <code>Standalone</code>: This is an individual product that can be sold on its own.
	- $\cdot$  <code>Bundle</code>: Any product that has other products (options or bundles) associated with it.
	- $\cdot$  Options: This is a product that can be sold with a bundle product only through an option group. If you create an option product, you must first associate it with an option group.
- 5. Click Next.
- 6. Enter the following product information, as required.

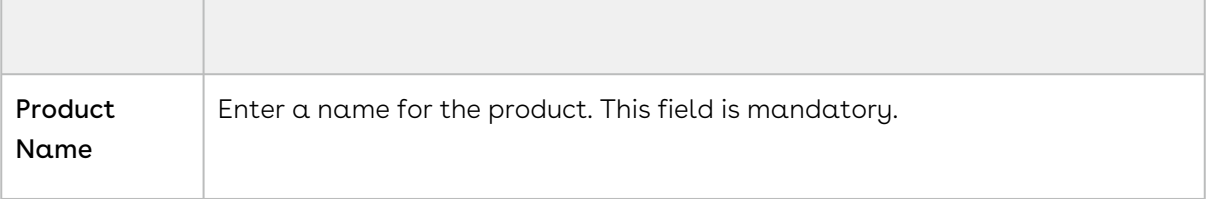

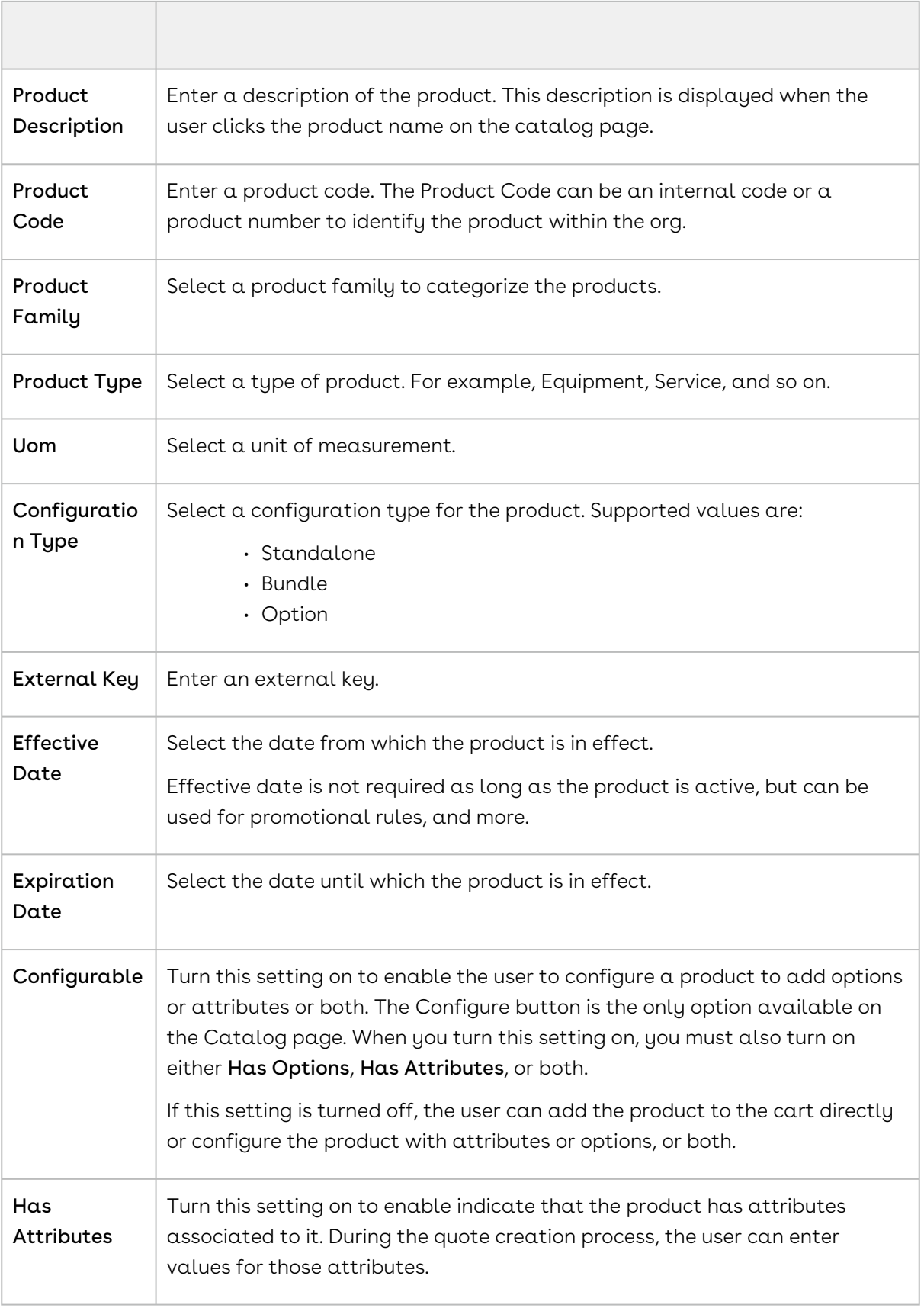

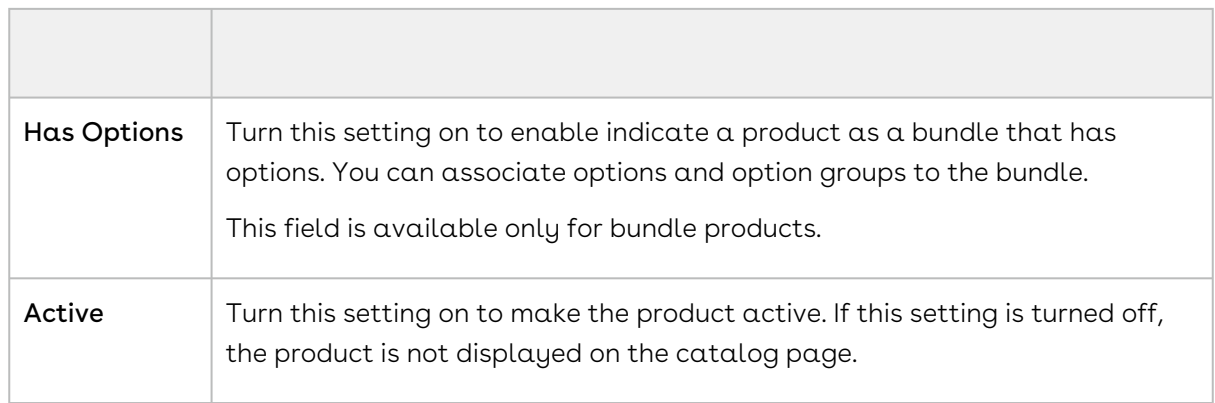

7. Click Save.

A product is created and saved.

You will be navigated to the Product Details page.

<span id="page-199-0"></span>You can either activate or clone the product.

### Editing a Product

You can also edit any product as required. This feature enables you to make the necessary changes to the product configuration when the requirement changes.

#### To edit a product

- 1. Go to ADMIN SETUP > Product Administration > Products.
- 2. Search for the product you want to edit.
- 3. Click the ellipsis icon next to the product name and click **Edit**. The Product Details page is displayed.
- 4. Edit the required fields.
- 5. Click Save.

## <span id="page-199-1"></span>Cloning a Product

You can clone any product when you want to replicate the same product configurations for your new product.

#### To clone a product

1. Go to ADMIN SETUP > Product Administration > Products. A list of products is displayed.

- 2. Click the ellipsis icon next to the product name and click **Clone**. The Product Details page is displayed.
- 3. Enter the following.
	- Product to Clone
	- New Product Name
	- External ID
	- Click the Clone Entire Product checkbox to add the following product details from the product you are cloning.
		- Category Details
		- Pricing, Attributes
		- Product Groups
		- Options
		- Rules (Constraint Rules) or select the individual from the above to be added to the cloned product.
- 4. Click Save.

## <span id="page-200-0"></span>Adding an Image to a Product

You can add a reference image to the product while configuring the product.

#### To add an image to a product

- 1. Go to ADMIN SETUP > Product Administration > Products.
- 2. Search for the product you want to add a picture.
- 3. Click the product name and click Edit on the details page or click the ellipsis icon next to the product name and click Edit. The Product Details page is displayed.
- 4. Drag any image from your local storage to the image profile box or click the Upload button and double-click the image from your local storage that you want to upload.
- 5. Click Save.
- 6. You can click the preview button on the image to get a full view of the image.
- 7. You can delete the picture by hovering over the picture and clicking Delete in Edit mode. Click Save.

# <span id="page-200-1"></span>Publishing the Product

#### To publish a product

- 1. Go to ADMIN SETUP > Product Administration > Products.
- 2. Search for the product you want to edit.
- 3. Click the Product Name and you will be navigated to the Product Details page.
- 4. If the product is activated, click the ellipsis icon next to the Deactivate button and click Publish.
- 5. You will get a prompt for successful publishing of the product.

### <span id="page-201-0"></span>Associating Price Lists with a Product

You can associate more than one price list with a product. When the sales representative selects the quote with the price list, CPQ displays all products that are associated with that price list are displayed on the catalog page.

Refer to the follwoing topics for more information.

- [Associate a Price List with a Product](#page-201-1)
- [Removing Associated Price Lists with a Product](#page-203-1)

#### <span id="page-201-1"></span>Associate a Price List with a Product

To associate a price list with a product

- 1. Go to Admin Setup > Product Administration > Products > Click on a Product name.
- 2. On the Product Details page, click the setup icon (  $\bullet$  ) in the Price List Items section to open the Associated Price List Items page. you can see all price lists available in the org under Available Price Lists.
- 3. In the Search Price Lists field, enter keywords to search the price list you want to associate with the product and click the search icon (  $\mathbb Q$  ) or press Enter or Hover the mouse on the required price list and click + next to the price list name. The price list is associated with the product and is displayed in the Price List Items section (left-hand side).
- 4. Create a New Price List:
	- $\cdot$  If the desired price list does not exist, click  $\sf{Create \; New \, Price \, List}$  under the Available Price Lists page.
	- The New Price List page will be displayed.
	- $\cdot\,$  Follow the steps in [Creating a Price List](#page-286-0) to configure the new price list.
	- After configuring and saving the new price list, return to the Associated Price Lists page.
	- Search for the newly created price list as described in step 3 and associate it with the product.
- 5. Enter the following details for the price list item:
- a. From the Charge Type drop-down, select the required charge type for the product. Supported values are:
	- Standard Price
	- License Fee
	- Subscription Fee
	- Implementation Fee
	- Installation Fee
	- Adjustment
	- Service Fee
	- Rental Price
	- Sales Price
	- Usage Fee
	- Consulting Fee
- b. In the List Price field, enter a list price for the product.
- c. From the **Price Type** drop-down, select the price type. Supported values are:
	- One Time
	- Recurring
	- Usage
- d. From the Frequency drop-down, select the frequency for the product. Supported values are:
	- Hourly
	- Daily
	- Monthly
	- Quarterly
	- Half Yearly
	- Yearly
	- Weekly
- e. From the Price Method drop-down, select the price method for the product. Supported values are:
	- Per Unit
	- Flat Price
	- Percentage
	- Related Price
	- Tiered Price
- f. Turn on the **Active** setting to activate the price list.
- 6. Click the ellipsis icon  $\blacksquare$  next to a price list name and click **Add Charge Type**. A new charge type is added for the selected product. Multiple charge types for the same price list are together.
- 7. Click the ellipsis icon  $\blacksquare$  next to a product name and click **Charge Type Criteria**. For more information, see [Adding Charge Type Criteria to a Product](#page-293-0).

#### 8. Click Save.

The price list is associated with the product.

#### **Charge Type**

If you click the charge symbol on PLI listings, it will display the charge-type criteria.

#### <span id="page-203-1"></span>Removing Associated Price Lists with a Product

You can remove the price lists that are associated with a product when the product is no longer a part of that price list or the requirements change.

To remove the association of a price list with a product

- 1. Go to ADMIN SETUP > Product Administration > Products. The Products page is displayed.
- 2. Click the required product name link to open the Products details page.
- 3. Click the setup icon  $\mathbb{C}^s$  in the Price Lists section. The Price Lists page is displayed.
- 4. Click the Price List Items tab.
- 5. In the Price List Items section, search for the price list item you want to delete.
- 6. Click the ellipsis icon  $\blacksquare$  next to a price list name and click **Remove**.
	- If there are any unsaved changes, the Editing item(s) in Price List Items pop-up is displayed. Click Discard Changes. A pop-up is displayed prompting you to confirm deletion. Click Confirm.
	- If there are no unsaved changes, a pop-up is displayed prompting you to confirm deletion. Click Confirm.

### <span id="page-203-0"></span>Creating Rules for a Product

You can use Product Rules to regulate the selection of the products by the Sales rep on the Catalog page. When the Catalog exceeds a simple number of products, it can be difficult for the Sales rep to find their desired product based on the specific requirements of the company. Product Rules can guide the Sales rep to follow what is best and compliant for the company.

You can configure the following types of rules:

• [Constraint Rules](#page-226-0): Configuration rules used to conditionally include, exclude, recommend, replace, or validate a product or set of products based on other products or set of products added to the cart.

• [Attribute-based Configuration](#page-265-0): Helps you modify the product configuration on your cart based on the selection of product attributes using Product Attribute Rules and Attribute Value Matix.

This section describes the following topics.

- [Creating Constraint Rules for a Product](#page-204-0)
- [Associating Attribute Rules with a Product](#page-207-1)

#### <span id="page-204-0"></span>Creating Constraint Rules for a Product

You can create more than one constraint rules for a product.

To create a constraint rule for a product

- 1. Go to Admin Setup> Product Administration > Products > Click on a Product name.
- 2. On the Product Details page, click the setup icon  $\mathfrak{B}$  in the Constraint Rule section. The Constraint Rules page is displayed.
- 3. Click Create New. The New Constraint Rule pop-up is displayed.
- 4. Enter the following details:

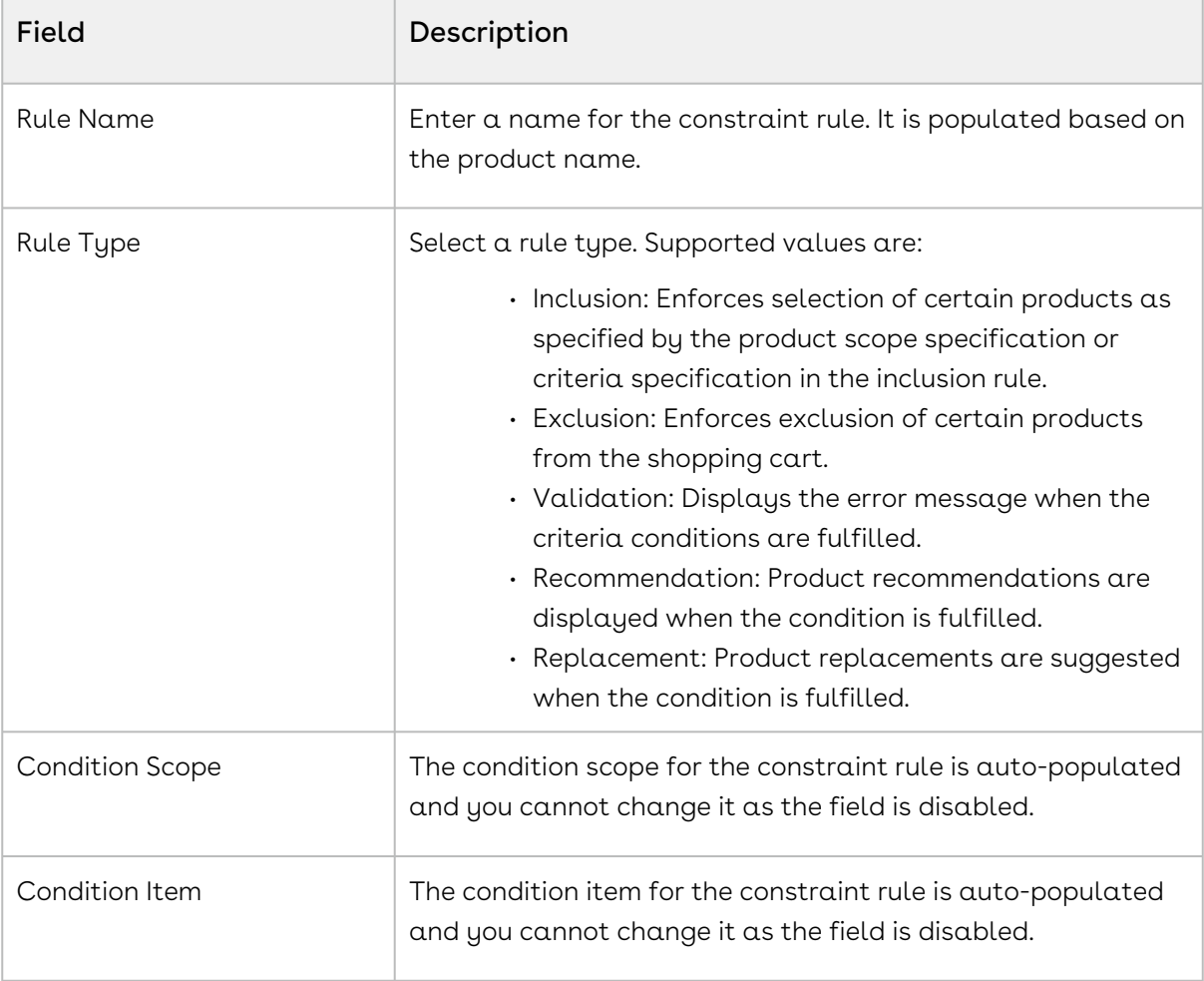

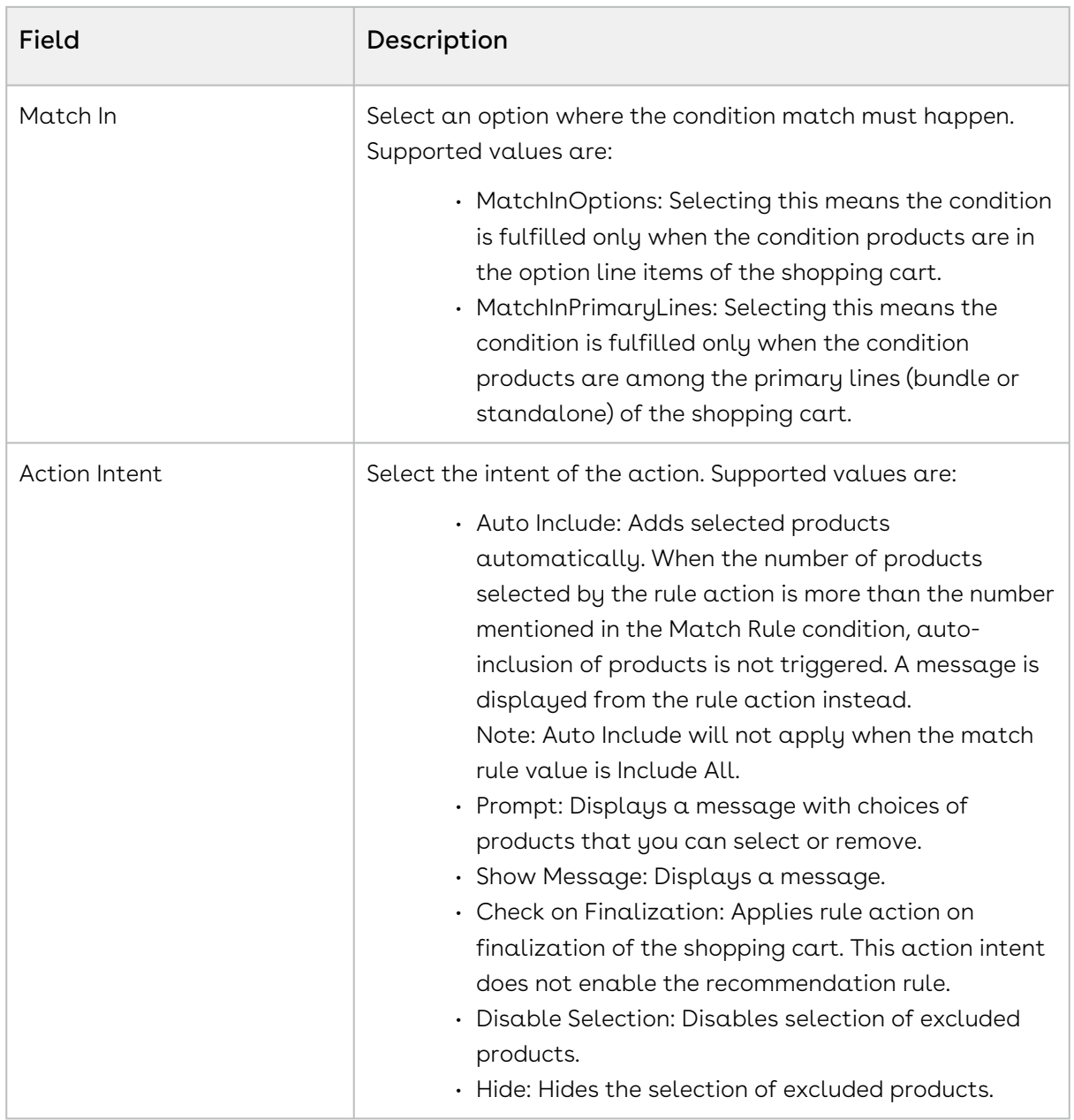

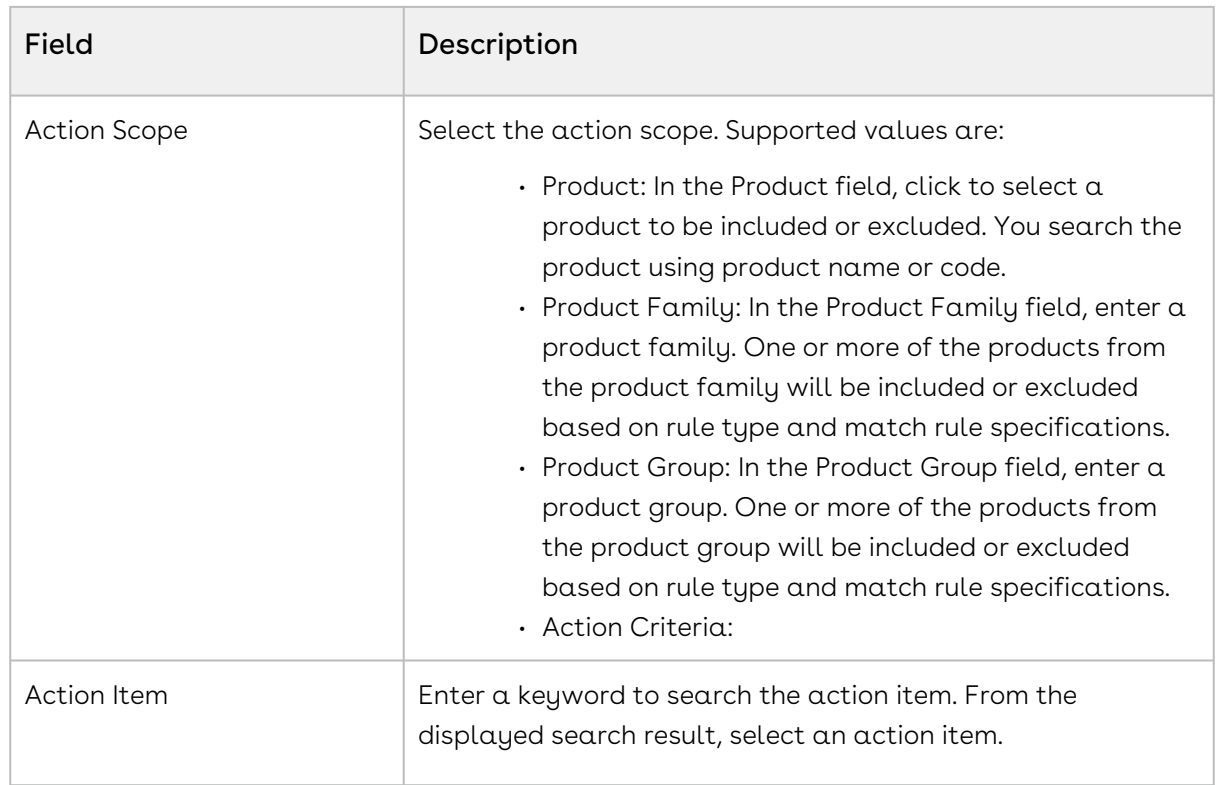

- 5. Click Save. The constraint rules details page is displayed.
- 6. On the Details tab, enter the following details:

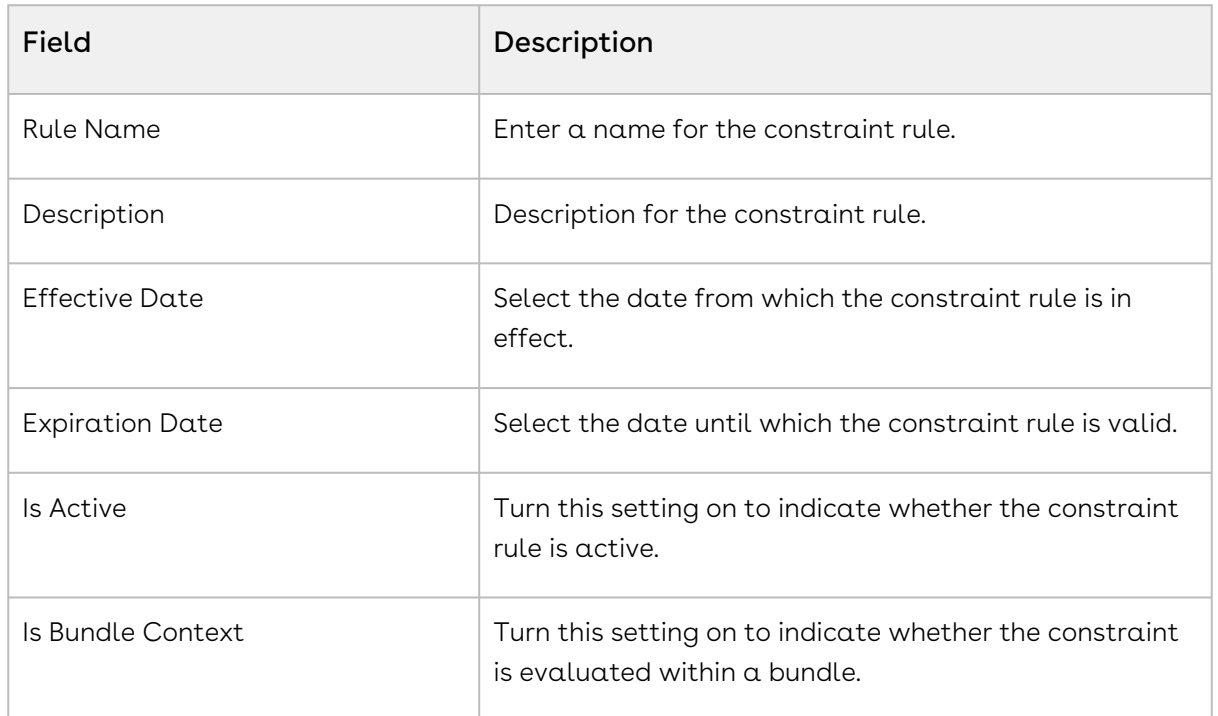

- 7. On the Conditions & Actions tab:
	- a. Create a constraint rule condition.
	- b. Create a constraint rule action.
- 8. Click Save.

<span id="page-207-1"></span>A constraint rule for the product is created and saved.

#### Associating Attribute Rules with a Product

You can associate more than one attribute rule with a product.

#### To associate attribute rule with a product

- 1. Go to Admin Setup> Product Administration > Products > Click on a Product name.
- 2. On the Product Details page, click the setup icon  $\mathbb{S}^{\mathcal{G}}$  in the Attribute Rules section. The Attribute Rules page is displayed.
- 3. Click the Create New drop-down button:
	- a. Click Product Attribute Rule. You can create a PAR. For more information, see [Creating a Product Attribute Rule](#page-267-0).
	- b. Click Attribute Value Matrix. You can create an AVM. For more information, see [Creating an Attribute Value Matrix](#page-269-0).
- 4. On the Product Attribute Rules tab:
	- a. In the **Search this list** field, enter keywords to search the PAR associated with the product.
	- b. Use the  $\sf{Active}$  switch to activate or deactivate a PAR.
	- c. Click the PAR name link to open the PAR details page.
	- d. Click the ellipsis icon  $\bullet$  next to the PAR name and click **Delete**. The Delete Attribute Rule pop-up is displayed. Click Confirm.
- 5. On the Attribute Value Matrix tab:
	- a. In the **Search this list** field, enter keywords to search the AVM associated with the product.
	- b. Use the Active switch to activate or deactivate an AVM.
	- c. Click the AVM name link to open the AVM details page.
	- d. Click the ellipsis icon next to the AVM name and click **Delete**. The Delete Attribute Matrix pop-up is displayed. Click Confirm.

### <span id="page-207-0"></span>Associating Categories with a Product

Categories are high-level logical groupings of products, affecting the way the Sales representatives sees them for selection on the Product Catalog. A category can be created for browsing products in the Catalog page or they can be created for creating options groups for a Bundle product. Products are associated to a category through a category hierarchy.

Refer to the following topic for more information.

• [Associating a Category with a Product](#page-208-1)

#### <span id="page-208-1"></span>Associating a Category with a Product

You can associate more than one category with a product.

#### To associate categories for a product

- 1. Go to Admin Setup> Product Administration > Products > Click on a Product name.
- 2. On the Product Details page, click the setup icon  $\mathbb{S}^{\mathcal{G}}$  in the Categories section. The Categories page is displayed. Under Available Categories, you can see all categories available in the org.
- 3. In the Search Categories field, enter keywords to search the category you want to associate with the product.
- 4. Hover the mouse on the required category and click + next to the category name. The category is associated to the product and is displayed in the Associated Categories section (right-hand side).
	- $\textcircled{\tiny{1}}$  Hover the mouse on a parent category and click the  $\textup{\rightarrow}$  icon next to the category name to display the category hierarchy.
- 5. Create a New Category:
	- $\cdot$  If the desired category does not exist, click  $\sf{Create \, New \, Categorical}$  under the Available Categories page.
	- The New Category page will be displayed.
	- $\cdot$  Follow the steps in [Creating a Category](#page-214-0) to configure the new price list.
	- After configuring and saving the new price list, return to the Associated Price Lists page.
	- Search for the newly created price list as described in step 3 and associate it with the product.
- 6. To delete an associated category from the product:
	- a. Hover the mouse on the required category under the Associated Categories section (right-hand side) and click the delete icon  $\circledast$  for the category name. The Remove Category pop-up is displayed prompting you to confirm deletion.
	- b. Click Confirm.
- 7. Under the Associated Categories section (right-hand side):
	- a. Click the category name link. The category details pop-up is displayed.
	- b. Click Close.

### <span id="page-208-0"></span>Associating Product Groups with a Product

You can associate more than one product group with a product.

#### To associate a product group with a product

- 1. Go to Admin Setup> Product Administration > Products > Click on a Product name.
- 2. On the Product Details page, click the setup icon  $\mathbb{S}^{\mathcal{S}}$  in the Product Groups section. The Product Groups page is displayed. Under Available Product Groups, you can see all product groups available in the org.
- 3. In the Search Product Group field, enter keywords to search the product group you want to associate with the product and click the search icon  $\Omega$  or press Enter.
- 4. Hover the mouse on the required product group and click + next to the product group name. The product group is associated with the product and is displayed in the Associated Product Groups section (right-hand side).
- 5. Create a Product Group:
	- $\cdot$  If the desired product group does not exist, click  $\sf Create \; New \; Product$ Group under the Available Product Groups page.
	- The New Product Group page will be displayed.
	- Follow the steps in [Creating a Product Group](#page-220-0) to configure the new product group.
	- After configuring and saving the new product group, return to the Associated Product Groups page.
	- Search for the newly created product group as described in step 3 and associate it with the product.
- 6. To delete an associated product group from the product:
	- a. Hover the mouse on the required product group under the Associated Product Groups section (right-hand side) and click the delete icon  $\circledast$  for the product group name. A pop-up is displayed prompting you to confirm deletion.
	- b. Click Confirm.
- 7. Under the Associated Product Groups section (right-hand side):
	- a. Click the product group name link. The product group details pop-up is displayed.
	- b. Click Close.

### <span id="page-209-0"></span>Associating Attribute Groups with a Product

You can associate more than one attribute group with a product.

#### To associate an attribute group with a product

1. Go to Admin Setup> Product Administration > Products > Click on a Product name.

- 2. On the Product Details page, click the setup icon  $\mathbb{S}^3$  in the Attribute Groups section. The Attribute Groups page is displayed. Under Available Attribute Groups, you can see all attribute groups available in the org.
- 3. In the Search Attribute Groups field, enter keywords to search the attribute group you want to associate with the product.
- 4. Hover the mouse on the required attribute group and click + next to the attribute group name. The attribute group is associated to the product and is displayed in the Associated Attribute Groups section (right-hand side).

 $\bullet$  You can reorder the Attributes by moving the order  $\left| \begin{array}{cc} \vdots & \vdots \end{array} \right|$  icon up or down.

- 5. Create a New Attribute Group:
	- $\cdot$  If the desired attribute group does not exist, click  $\sf{Create}\space {\sf New}\space {\sf attribute}$ Group under the Available Attribute Groups page.
	- The New attribute group page will be displayed.
	- $\cdot$  Follow the steps in [Creating an Attribute Group](#page-259-0) to configure the new attribute group.
	- After configuring and saving the new attribute group, return to the Associated Attribute Groups page.
	- Search for the newly created attribute group as described in step 3 and associate it with the product.
- 6. To delete an associated attribute group from the product:
	- a. Hover the mouse on the required attribute group under the Associated Attribute Groups section (right-hand side) and click the delete icon  $\otimes$  for the attribute group name. The Remove Attribute Group pop-up is displayed prompting you to confirm deletion.
	- b. Click Confirm.
- 7. Under the Associated Attribute Groups section (right-hand side) and click the attribute group name link. The attribute group details page is displayed. If the attribute group has attributes inside, this page displays those attributes.

## <span id="page-210-0"></span>Associating Option Groups with a Product

You can associate more than one option groups with a product. You can add a root option group to a bundle product.

#### To associate option group with a product

- 1. Go to Admin Setup> Product Administration > Products > Click on a Product name.
- 2. On the Product Details page, click the setup icon  $\mathbb{S}^s$  in the Option Groups section. The Option Groups page is displayed.
- 3. Click Add Option Group. The Add Option Group to Product pop-up will be displayed where you can see all option groups available in the org.
- 4. In the Search Option Groups field, enter keywords to search the option group you want to associate with the product and click the search icon  $\Omega$  or press Enter.
- 5. Select the checkbox beside Option Group name. The option group is associated to the product. You can associate one, or more option groups to the product by selecting multiple checkbox.
- 6. Export the Associated Option Groups
	- The mass action feature allows you to export the selected coupons in one instance.
		- Click the checkbox beside Option Group Name column. You can select one option group, multiple option groups, or all the option groups.
		- $\cdot$  Click the export (  $\bullet$  ) icon to export the selected option groups as CSV or Excel file format.

The file gets downloaded to your local storage.

- 7. To remove an associated option group from the product:
	- a. Click the ellipsis () icon for the required option group and click the **Remove**. The Remove Option Group pop-up is displayed prompting you to confirm deletion.
	- b. Click Confirm.
- 8. Under the Add Option Group to Product pop-up:
	- a. Click the option group name link. The option group details page is displayed.
- 9. To Configure Option Groups:
	- a. Click the option group name tab. The Configure Option Group detail page appears.
	- b. Enter the following option group information, as required.

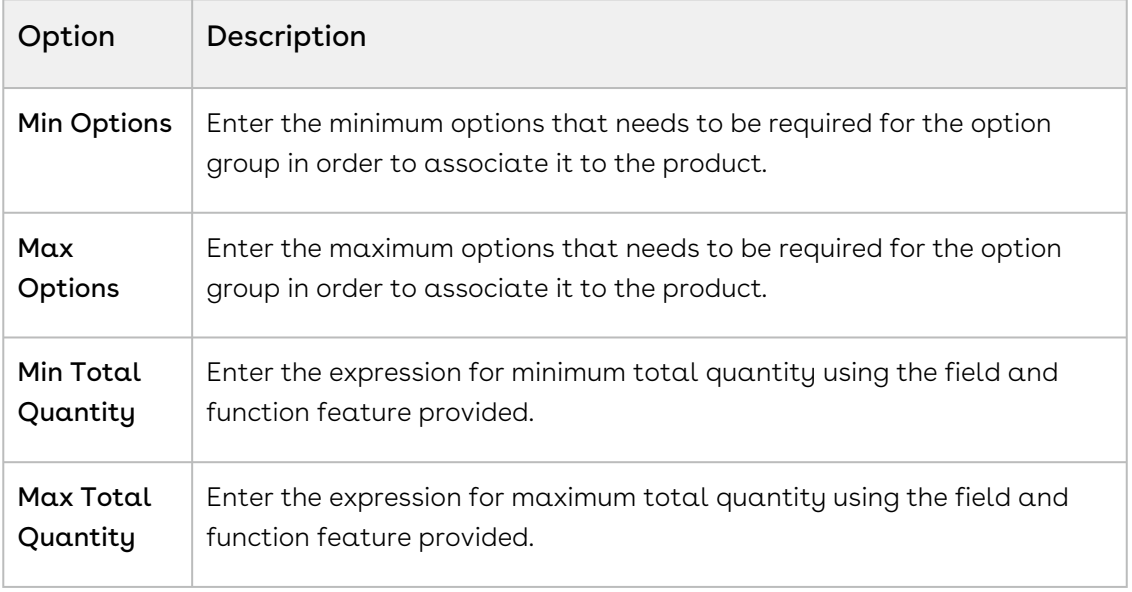

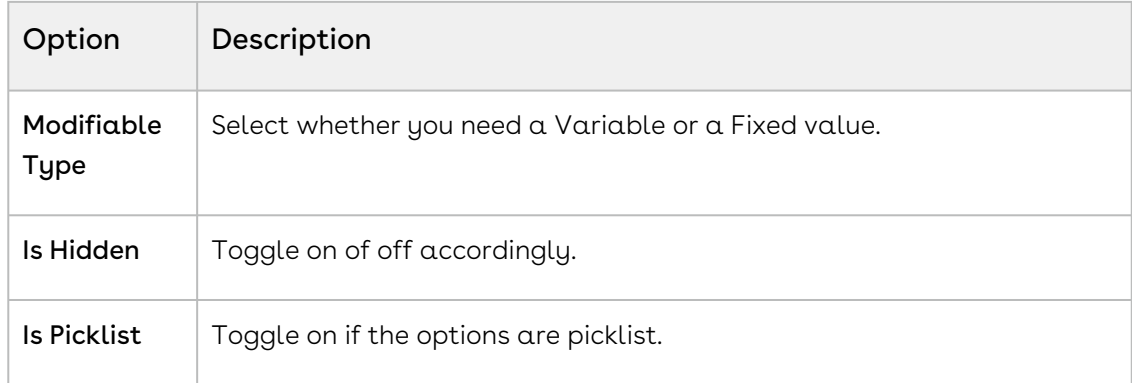

10. Click Save.

#### Sequencing the option groups

- Administrator can define and save the sequence/order of option groups and product option groups.
- Reordering is possible by moving groups up or down within the same hierarchy level.
- Adding new groups appends them to the lowest level with sequence numbers incrementing accordingly.
- Administrator can modify the sequence of an option group, then the sequence order on the config page is updated automatically. The Option group sequence only affect the sequence for the groups within their respective bundle levels.

### <span id="page-212-0"></span>Associating Feature Sets with a Product

You can associate more than one feature set with a product.

#### To associate feature set with a product

- 1. Go to Admin Setup> Product Administration > Products > Click on a Product name.
- 2. On the Product Details page in the Feature Sets section, click the setup icon ( ९६ ) to open the Feature Sets page. You can see all Feature Sets available in the org under Available Feature Sets.
- 3. In the Search Feature Sets field, enter keywords to search the Feature Sets you want to associate with the product and click the search icon ( $\mathsf Q$ ) or press Enter.
- 4. Hover the mouse on the required Feature Sets and click (+) next to the Feature Sets name.
- 5. Create a Feature Set:
- $\cdot$  If the desired feature set does not exist, click  $\sf{Create \; New \; Feature \; Set}$  under the Available Feature Sets page.
- The New Feature Set page will be displayed.
- Follow the steps in [Creating a Feature Set](#page-279-0) to configure the new feature set.
- After configuring and saving the new feature set, return to the Associated Feature Sets page.
- Search for the newly created feature set as described in step 3 and associate it with the product.
- 6. The Feature Set is associated with the product and is displayed in the Associated Product Groups section.

You can reorder the feature sets by moving the order **is a linear to the vertex** You can reorder the feature sets by moving the order in linear

- 7. To delete an associated product group from the product:
	- $\cdot$  Click the delete icon ( $\heartsuit$ ) next to the Feature Set name.

#### <span id="page-213-1"></span>Deleting a Product

You can delete produts that are no longer required for your business requirements.

#### To delete a product

The delete action cannot be performed on the UI. The delete action can only be triggered via API to the product administrator.

# <span id="page-213-0"></span>Managing Catalog

The Catalog Page allows you to create categories and associate them with the products to display when you browse and search for products to add to a quote. It enhances the efficiency and accuracy of the quoting process by providing a user-friendly interface for product selection and configuration.

This catalog page allows you to create the following categories.

- Main Category
- Sub Category

## Navigating the Catalog Page

When you launch the Catalogs page on the UI, all the existing catalogs are listed on this page along with their details. There are various functionalities available for you to manage the catalogs.

## Managing Views

You can manage column width, control which columns are displayed in the grid, freeze/pin a column range, or rearrange the column order. You can also filter the view of records in the grid by performing a keyword search, filtering the list by column value, or applying one or [more advanced filters and filter logic. For more information, see](#page-190-0) Managing the View Settings and [Filtering the Records](#page-192-0).

### Actions available on this page

- $\cdot$  Click **Create New > Main Category** to create a new main category.
- $\cdot$  Click **Create New > Sub Category** to create a new sub category.
- $\cdot\,$  Click the ellipsis icon (  $\dot{\bullet}$  ) next to the catelog name to delete an existing rule.
- Export the selected catalogs. For more information, see [Exporting Records](#page-195-0).

The following sections describe various catalog operations for managing catalog.

- [Creating a Main Category](#page-214-0)
- [Creating a Sub Category](#page-215-0)
- [Associating Price Lists to the Categories](#page-217-0)
- [Associating Products with Categories](#page-217-1)
- [Navigating the Catalog Page](#page-217-2)
- [Configuring Categories](#page-218-0)
- [Deleting a Category](#page-218-1)

## <span id="page-214-0"></span>Creating a Main Category

You can create multiple main categories and associate them based on the nature of the product. A list of associated products is displayed when you select the category on the catalog page.

#### To create a main category

1. Go to the Catalog page.

2. Click Create New to open a new category page. or

Select the main category type from the dropdown next to the Create New button.

3. Enter the following details.

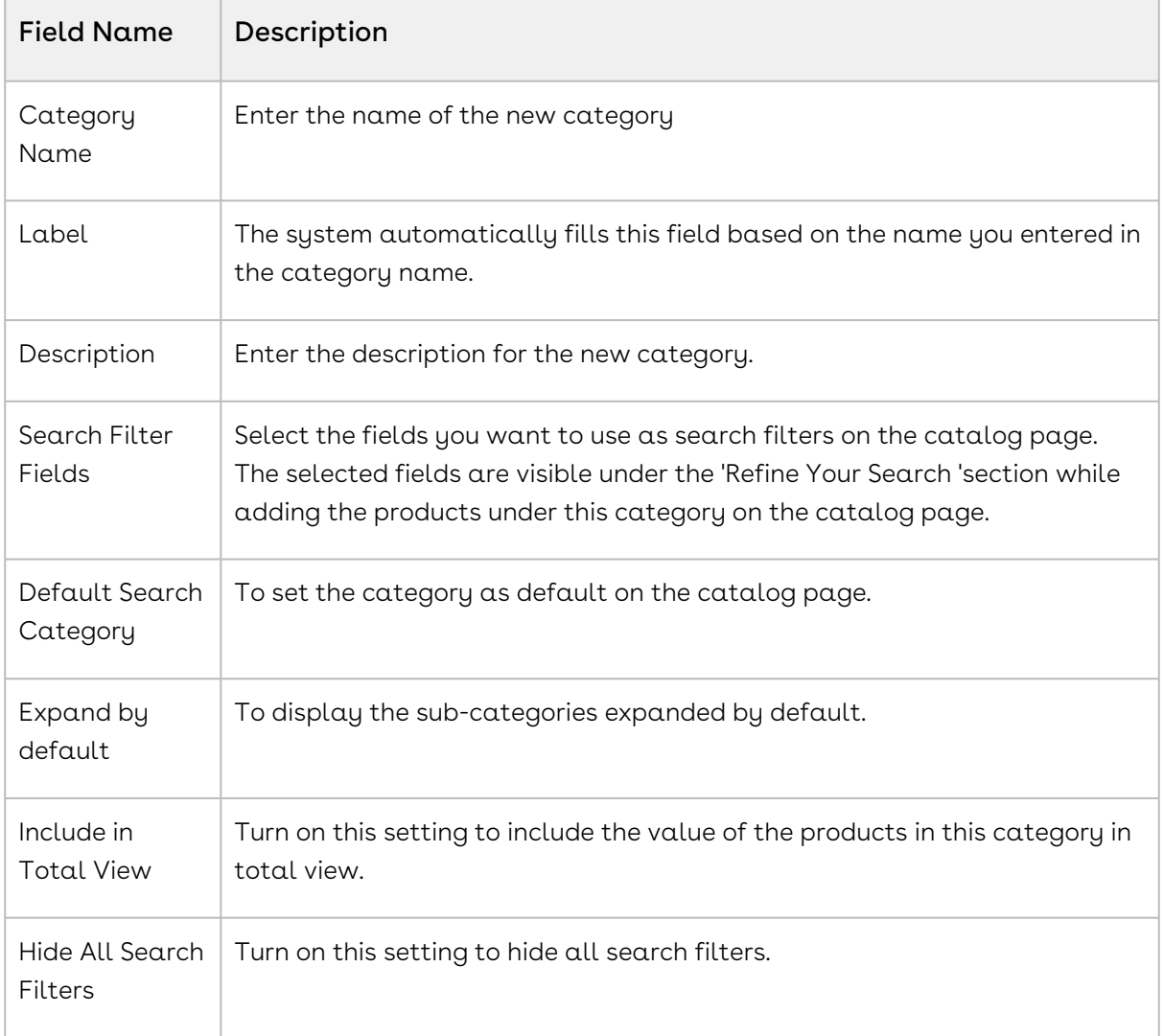

#### 4. Click Save.

<span id="page-215-0"></span>To create a sub-category, see [Configuring Sub Categories](#page-215-0).

## Creating a Sub Category

You can create standalone sub-category or under the main category based on your requirement.

#### To create a sub-category

1. Go to the Catalog page.
- 2. Click the dropdown next to the **Create New** button and select the **Sub Category** to open the Choose a Parent Category popup window.
- 3. Select the main category by clicking the check box next to the required categories.
- 4. Enter the following details.

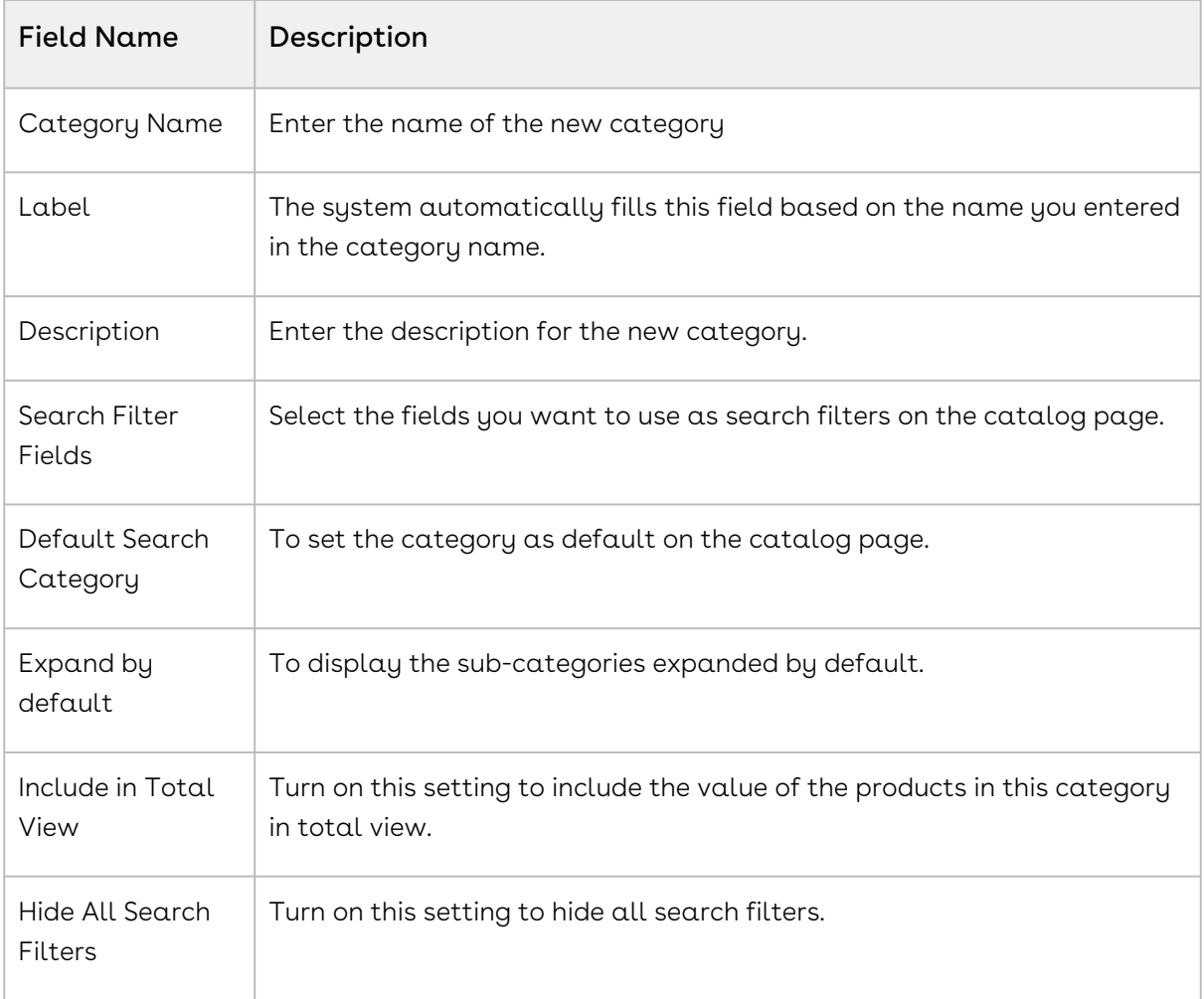

5. Click Save.

### To include sub-categories from existing

- 1. Go to the Catalog page.
- 2. Click the desired category name page to open the category details page.
- 3. Click the vertical ellipsis ( ) icon and select **Add Sub Category from Existing**.
- 4. In the Add Category window, select the categories by clicking the checkboxes next to the required categories to import into the new category.
- 5. Click Add.

#### After creating sub-categries, you can

1. Use the sequence (  $\ddots$  ) icon to reorder the sub-category up and down in the category hierarchy.

- 2. To delete an sub-category from the list:
	- $\alpha$ . Click the ellipsis icon  $\;\bullet\;$  of the required sub-category.
	- b. Click Delete.

# Associating Price Lists to the Categories

You can associate more than one price list with a category.

#### To associate a price list with categories

- 1. Go to the Catalog page.
- 2. Click the desired category name page to open the category details page.
- 3. Select the category from the list and click the **Price Lists** in the right panel.
- 4. Click Add Price List to open Add Price List to Category popup window.
- 5. Select the required price lists by clicking the check boxes next to the price list.
- 6. Click Add.

# Associating Products with Categories

 $\textcircled{\tiny{1}}$  You can not create a sub-category once you associate or add products to the main category.

#### To associate products with the main category

- 1. Go to the Catalog page.
- 2. Click the desired category name page to open the category details page.
- 3. Select the category from the list.
- 4. From the right panel, click the **Products**.
- 5. Click Add Price List to open the Add Products to Category popup window.
- 6. Select the required price lists by clicking the check boxes next to the products.
- 7. Click Add.

## Navigating the Catalog Page

#### To navigate the catalog page

1. Login to the Conga Platform.

- 2. Click the Revenue Apps tile to launch the Revenue Apps page. By default, the proposals page is selected.
- 3. Click Revenue Admin in the left pane.
- 4. Go to Admin Setup > Product Administration > Catalog to open the catalog page.

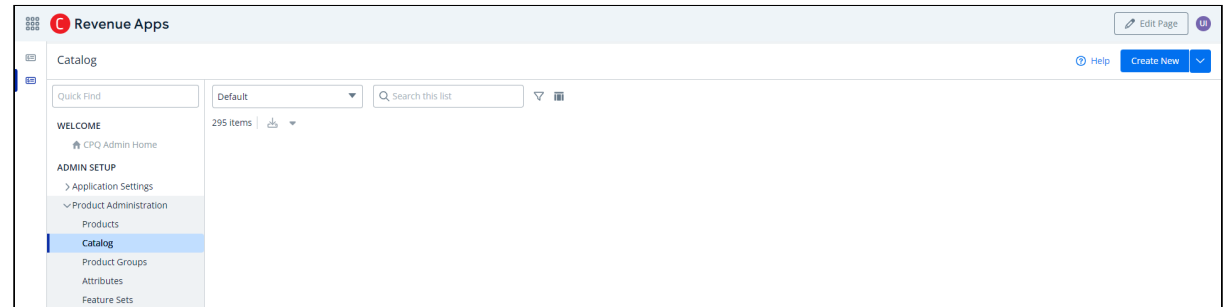

# Configuring Categories

The Catalog Page allows you to browse and search for products to add to a quote. It enhances the efficiency and accuracy of the quoting process by providing a user-friendly interface for product selection and configuration. This catalog page allows you to create the following categories.

- Main Category
- Sub Category

Refer to the fllowing topics for more information.

# Deleting a Category

You can remove category that no longer required.

#### To delete a category

- 1. Go to ADMIN SETUP> Product Administration > Catalog. The Catlog page is displayed.
- 2. Search for the category, and do one of the following:
	- $\cdot\,$  To delete a single category, click the ellipsis icon (  $\bullet$  ) next to the attribute  $\,$ name, and click Delete.
	- To delete multiple categories, click the checkboxes next to the name column,

and click the  $\left( \begin{array}{c} \overline{\mathbf{u}} \\ \overline{\mathbf{u}} \end{array} \right)$  icon.

• To delete all categories, click the checkbox in the header row next to the name

column, and click the  $\begin{pmatrix} \mathbf{\bar{u}} \\ \mathbf{\bar{u}} \end{pmatrix}$  icon.

3. Click Confirm.

# Managing the Product Groups

You can create a logical grouping of one or more product records using product groups. You can create combinations of products with similar characteristics or qualities for use in a price rule. A product group can consist of products from different product families.

To configure a product group, you must create a product group and add products as members of the group. You can add products as members of a group. You can also add products of different product families as a member of a product group.

## Navigating the Product Groups Page

All the existing product groups along with their details are displayed on the product groups page. The following functionalities are available for you to manage the product groups.

### Managing Views

You can manage column width, control which columns are displayed in the grid, freeze/pin a column range, or rearrange the column order. You can also filter the view of records in the grid by performing a keyword search, filtering the list by column value, or applying one or [more advanced filters and filter logic. For more information, see](#page-190-0) Managing the View Settings and [Filtering the Records](#page-192-0).

### Actions available on this page

- $\cdot$  Click **Create New** to create new product groups.
- $\cdot\,$  Click the More (  $\bar{\;}\;$  ) button to delete an existing product group.
- Click the product group name link to view the product group details.
- Export the selected catalogs. For more information, see [Exporting Records](#page-195-0).

The following sections describe various product group operations for managing product groups.

- [Creating a Product Group](#page-220-0)
- [Editing a Product Group](#page-220-1)
- [Associating Products with a Product Group](#page-220-2)
- [Creating Constraint Rules for a Product Group](#page-221-0)
- [Using the Where used Option for a Product Group](#page-224-0)
- [Associating Attribute Rules with a Product Group](#page-224-1)
- [Deleting a Product Group](#page-225-0)

• [Configuring Product Groups](#page-225-1)

## <span id="page-220-0"></span>Creating a Product Group

You can create multiple product groups as required.

#### To create a product group

- 1. Go to ADMIN SETUP > Product Administration > Product Groups.
- 2. Click Create New. The New Product Group pop-up is displayed.
- 3. Enter the following details:
	- Group Name: Name for the product group.
	- Description: Description for the product group.
- 4. Click Create. The Product Group details page is displayed with all information you provided.
- 5. On the Details tab, update the details if required and click Save.

A product group is created and saved. You can associate products and constraint rules with them.

## <span id="page-220-1"></span>Editing a Product Group

You can edit a product group as required when the requirement changes.

#### To edit a product group

- 1. Go to ADMIN SETUP > Product Administration > Product Groups.
- 2. Search for the product group you want to update.
- 3. Click the ellipsis icon next to the product group name and click **Edit**. The Product Group details page is displayed.
- 4. On the Details tab, update the required fields.
- 5. Click Save.
- 6. On the Associated Products tab, associate products with the product group.
- 7. On the Constraint Rules tab, create constraint rules for the product group.

## <span id="page-220-2"></span>Associating Products with a Product Group

- 1. Go to ADMIN SETUP > Product Administration > Product Groups.
- 2. Search for the product group you want to update.
- 3. Click the product group name link to open the Product Group details page.
- 4. Go to the Associated Products tab.
- 5. In the Search Products box, enter keywords to search the product you want to associate with the product group.
- 6. Hover the mouse on a the required product and click + next to the product name. The product is associated to the product group and is displayed under the Associated Products section.
- 7. To delete an associated product from the product group:
	- a. Under the Associated Products section, enter the name of the product that you want to search in the Search the list box and press Enter. Products that match the search are displayed.
	- b. Hover the mouse on the product you want to disassociate and click the x icon. The Remove Product pop-up is displayed.
	- c. Click Confirm.

## <span id="page-221-0"></span>Creating Constraint Rules for a Product Group

You can create more than one constraint rules for a product group.

- 1. Go to ADMIN SETUP > Product Administration > Product Groups.
- 2. Search for the product group you want to update.
- 3. Click the product group name link to open the Product Group details page.
- 4. Go to the Constraint Rules tab.
- 5. Click Create New. The New Constraint Rule pop-up is displayed.
- 6. Enter the following details:

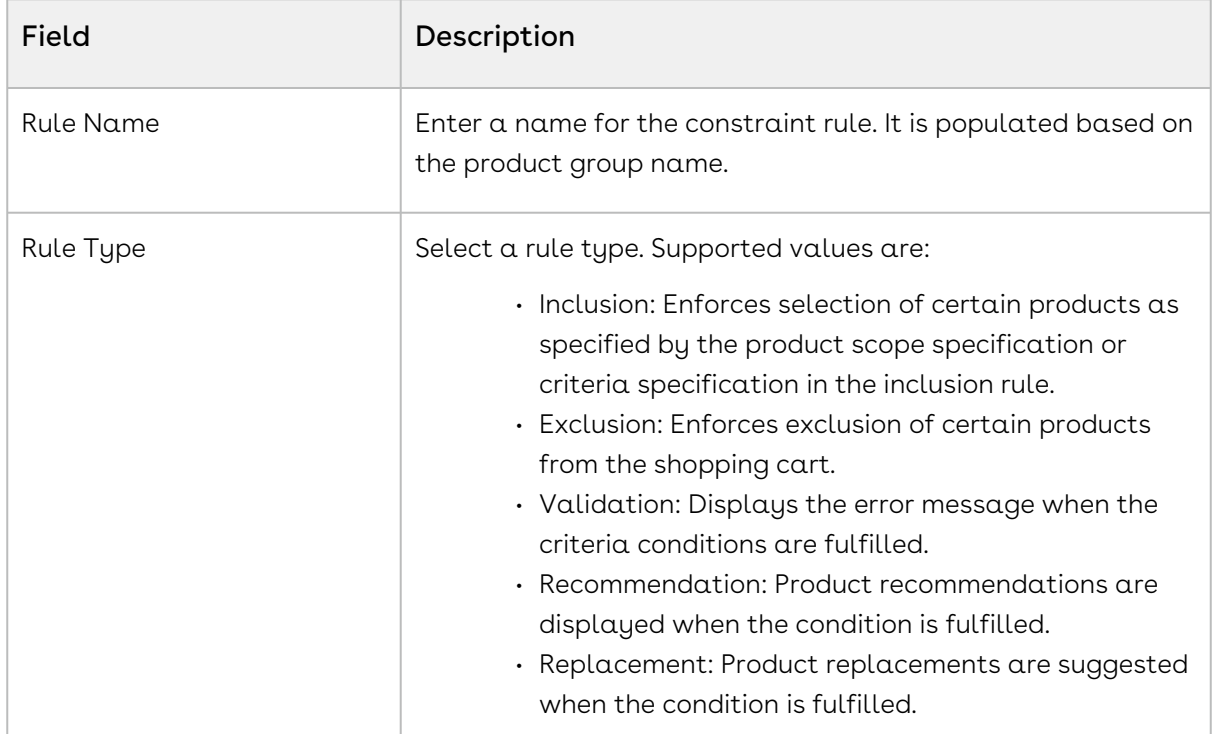

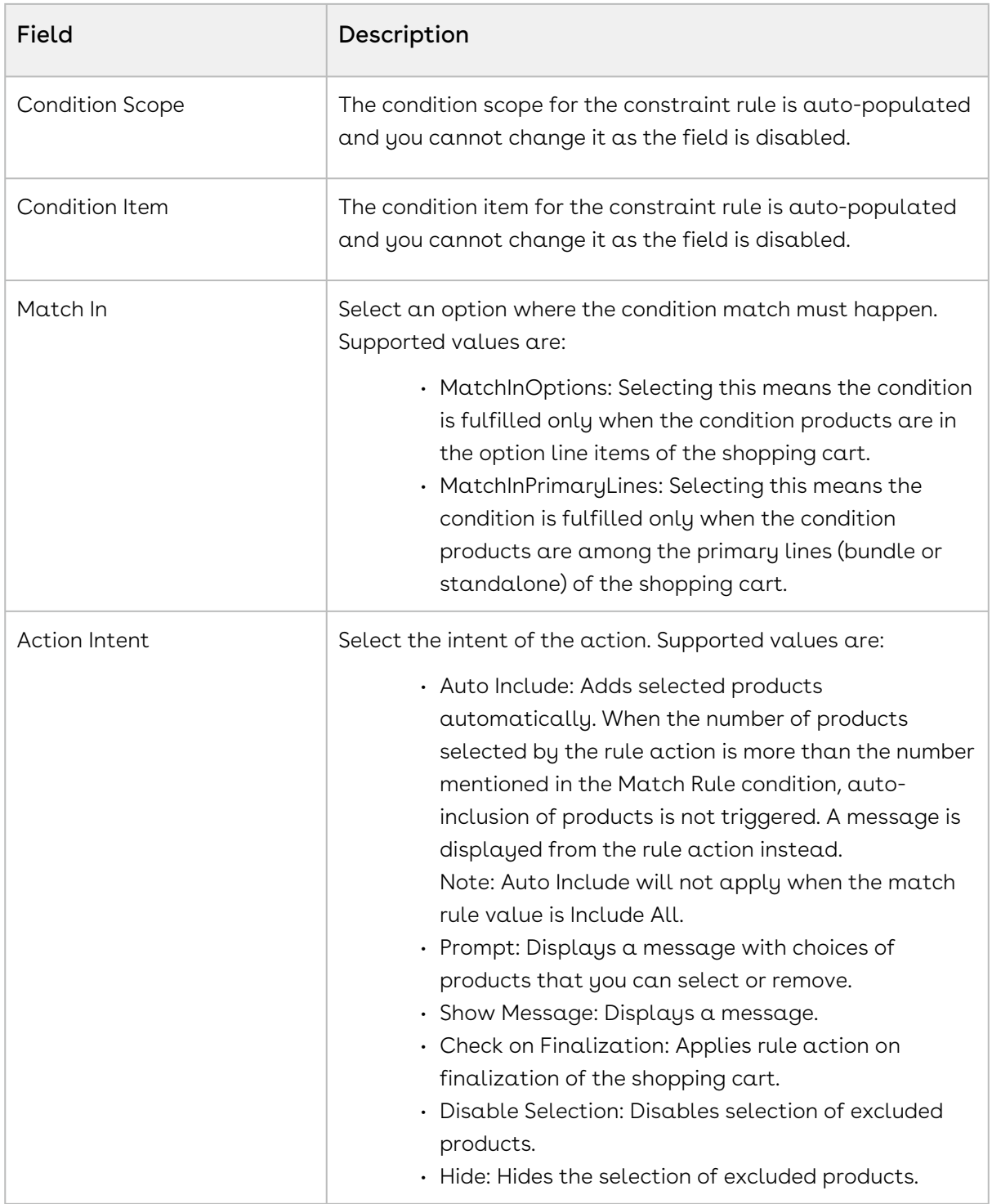

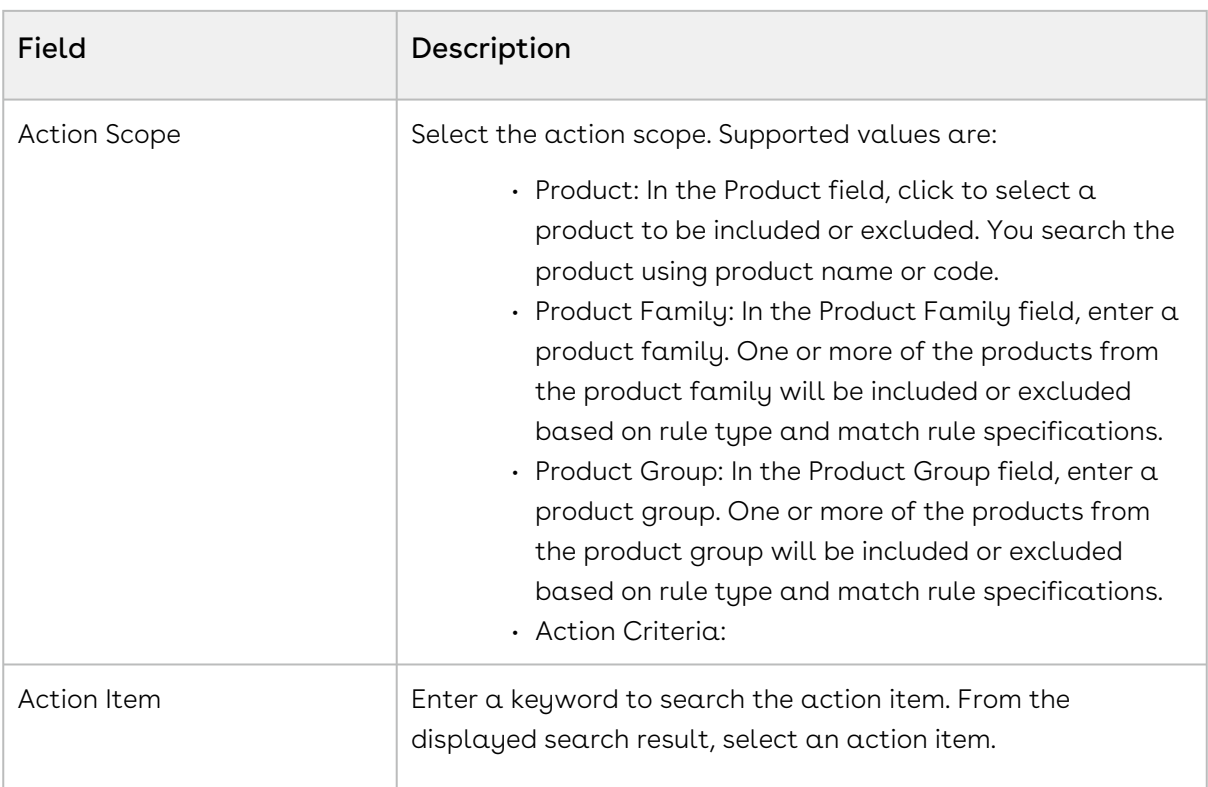

- 7. Click Save. The constraint rules details page is displayed.
- 8. On the Details tab, enter the following details:

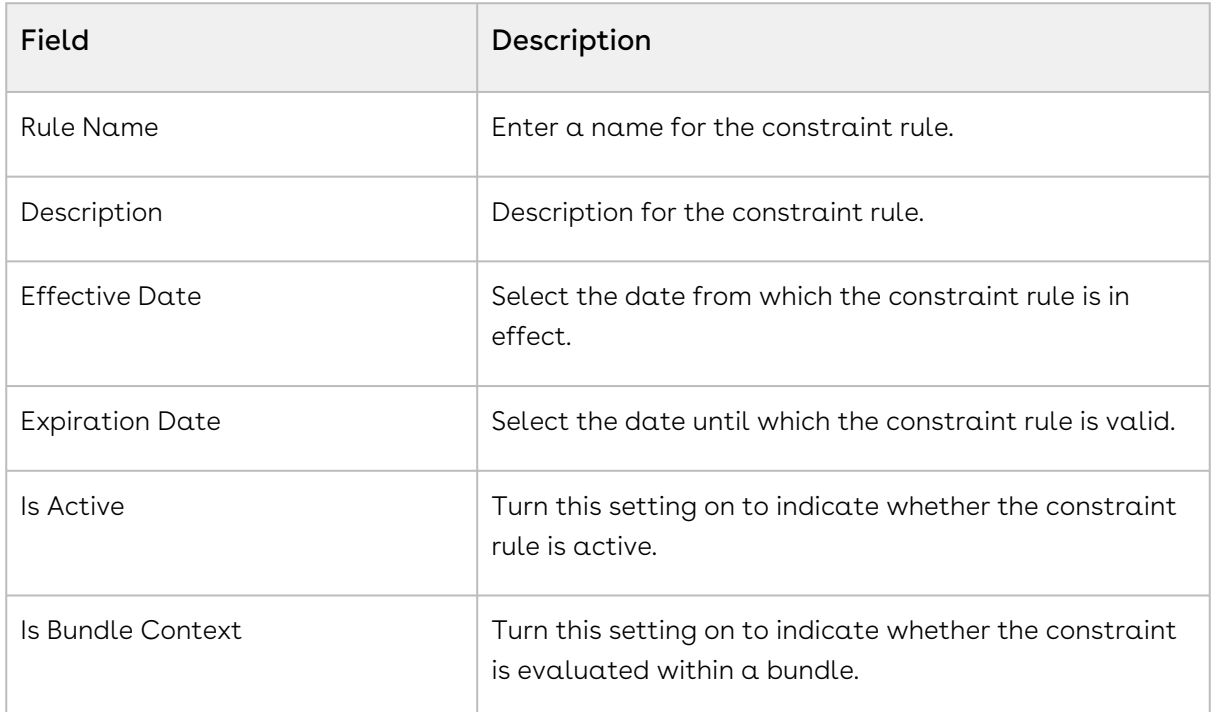

- 9. On the Conditions & Actions tab:
	- a. Create a constraint rule condition.
	- b. Create a constraint rule action.

#### 10. Click Save.

<span id="page-224-0"></span>A constraint rule for the product group is created and saved.

# Using the Where used Option for a Product Group

You can view Field Expressions, Rollups, and Price Rules that are associated with the Product Group in the pop-up. The information displayed in this panel is in read-only format.

### To use the Where used Option

- 1. Go to ADMIN SETUP > Product Administration > Product Groups. The Product Groups page is displayed.
- 2. Search and click on the product group name to view the details.
- 3. Click the Where used button in the top right corner.
- 4. In the Used Locations pop-up, do the following:
	- Review the number of field expressions, rollups, and price rules that are associated with the product group.
	- Click the Field Expressions tab to see the list of field expressions where the product group is used as a scope.
	- $\cdot$  Click the **Rollups** tab to see all the rollups that are associated with the product group.
	- $\cdot$  Click the **Price Rules** tab to see the list of all Price Rules where the product group has been referenced.
	- Click on the name of a Field Expression, Rollup, or price rule to view additional details in a new tab.
	- Search and sort field expressions, rollups, and price rules.
- 5. Click Close.

[For more information, see](#page-321-0) [Managing Field Expressions](#page-274-0), [Managing the Rollups](#page-280-0), and Managing Price Rulesets.

## <span id="page-224-1"></span>Associating Attribute Rules with a Product Group

You can associate more than one attribute rules with a product.

- 1. On the Product Group list page, select the product group to which you want to associate the Attribute rule.
- 2. Click the Attribute Rules tab. The Attribute Rules page is displayed.
- 3. Click the Create New drop-down button:
	- a. Click Product Attribute Rule. You can create a PAR. For more information, see Creating a PAR.
- b. Click Attribute Value Matrix. You can create an AVM. For more information, see Creating an AVM.
- 4. On the Product Attribute Rules tab:
	- a. In the **Search this list** field, enter keywords to search the PAR associated with the product.
	- b. Use the  $\sf{Active}$  switch to activate or deactivate a PAR.
	- c. Click the PAR name link to open the PAR details page.
	- d. Click the ellipsis icon next to the PAR name and click **Delete**. The Delete Attribute Rule pop-up is displayed. Click Confirm.
- 5. On the Attribute Value Matrix tab:
	- a. In the Search this list field, enter keywords to search the AVM associated with the product.
	- b. Use the Active switch to activate or deactivate an AVM.
	- c. Click the AVM name link to open the AVM details page.
	- d. Click the ellipsis icon next to the AVM name and click **Delete**. The Delete Attribute Matrix pop-up is displayed. Click Confirm.

## <span id="page-225-0"></span>Deleting a Product Group

You can delete a product group that is no longer required.

#### To delete a product group

- 1. Go to ADMIN SETUP > Product Administration > Product Groups.
- 2. Search for the product group, and do one of the following:
	- $\cdot$  To delete a single product group, click the ellipsis icon (  $\dot{\bullet}$  ) next to the attribute . name, and click Delete.
	- To delete multiple product groups, click the checkboxes next to the name
		- column, and click the  $\left( \begin{array}{c} \mathbf{\overline{u}} \\ \mathbf{\overline{u}} \end{array} \right)$  icon.
	- To delete all product groups, click the checkbox in the header row next to the

name column, and click the  $(\mathbf{\bar{u}})$  icon.

3. Click Confirm.

## <span id="page-225-1"></span>Configuring Product Groups

This section provides information on configuring product groups.

Refer to the following topics for more information.

# Managing the Constraint Rules

Constraint Rules are configuration rules used to conditionally include, exclude, recommend, replace, or validate a product or set of products based on other products or set of products added to the cart. For example, when Product A is added to the cart, Product B can be automatically added based on an auto-inclusion type rule. Similarly, when Product B is added to the cart, the sales rep can be prevented from adding Product C.

The constraint rule consists of three associated Objects:

- Constraint Rule Object: Header level object that links the condition with the action. There are only three significant properties in this object, the active flag, action association, and condition association. To configure a constraint rule, you must first create a constraint rule header. You can create a constraint rule for a product or product group.
- Constraint Rule Condition: Captures the condition that triggers the rule.
- Constraint Rule Action: Captures the rule action that is applied to the cart when the rule condition is satisfied.
- **A** The Constraint Rule Execution mode is mutually exclusive, and only one value may be selected via the global system property. Mixing different modes through custom code customization is strongly discouraged, as it can result in unpredictable behavior. Please ensure adherence to this guidance for consistent and reliable system performance.

# Navigating the Constraint Rules Page

When you launch the Constraint Rules page on the UI, all the existing constraint rules are listed on this page along with their details. There are various functionalities available for you to manage the constraint rules.

# Managing Views

You can manage column width, control which columns are displayed in the grid, freeze/pin a column range, or rearrange the column order. You can also filter the view of records in the grid by performing a keyword search, filtering the list by column value, or applying one or [more advanced filters and filter logic. For more information, see](#page-190-0) Managing the View Settings and [Filtering the Records](#page-192-0).

### Actions available on this page

- $\cdot$  Click the ellipsis icon  $\;\dot{\bullet}\;$  below the Edit Page button to create a new constraint rule.
- Click the constraint rule name link to open the constraint rule details page and edit the constraint rule details.
- $\cdot\,$  Click the ellipsis icon  $\,$   $\bullet\,$  next to the constraint rule name to delete a constraint rule.
- At the top of the page, you can see different rule types along with a total count of constraint rules under that rule type. To view the constraint rule based on rule type, click the specific Rule Type on top of the page.
- $\cdot\,$  Use the  $\sf Active$  switch to activate or deactivate a constraint rule.
- Export the selected constraint rules. For more information, see [Exporting Records](#page-195-0).

#### Items per page

At the bottom of the page, you can see the total count of constraint rules available. You can control the number of constraint rules to be displayed on each page. You can select the number of constraint rules from a predefined list. You cannot configure this list. By default, you see 20 records on each page.

By default, you can sort 10, 20, 30, 50, and 100 constraint rules per page using the Rows per page drop-down. This feature works in association with the search and filter functions to display search records per page. You can use the < and > buttons to move to the next or the previous pages. You can also jump to a certain page using the page search component.

This section provides information on managing constraint rules.

- [Creating a Constraint Rule](#page-227-0)
- [Configuring a Constraint Rule Using the Advanced Rule Setup](#page-232-0)
- [Deleting a Constraint Rule](#page-241-0)

# <span id="page-227-0"></span>Creating a Constraint Rule

This section provides information on creating a constraint rule.

- 1. Go to ADMIN SETUP> Product Administration > Constraint Rules. The Constraint Rules page is displayed.
- 2. Click Create New button. If you want to create a specific type of rule, select the required rule type from the dropdown beside Create New button.
- 3. Enter the following details:

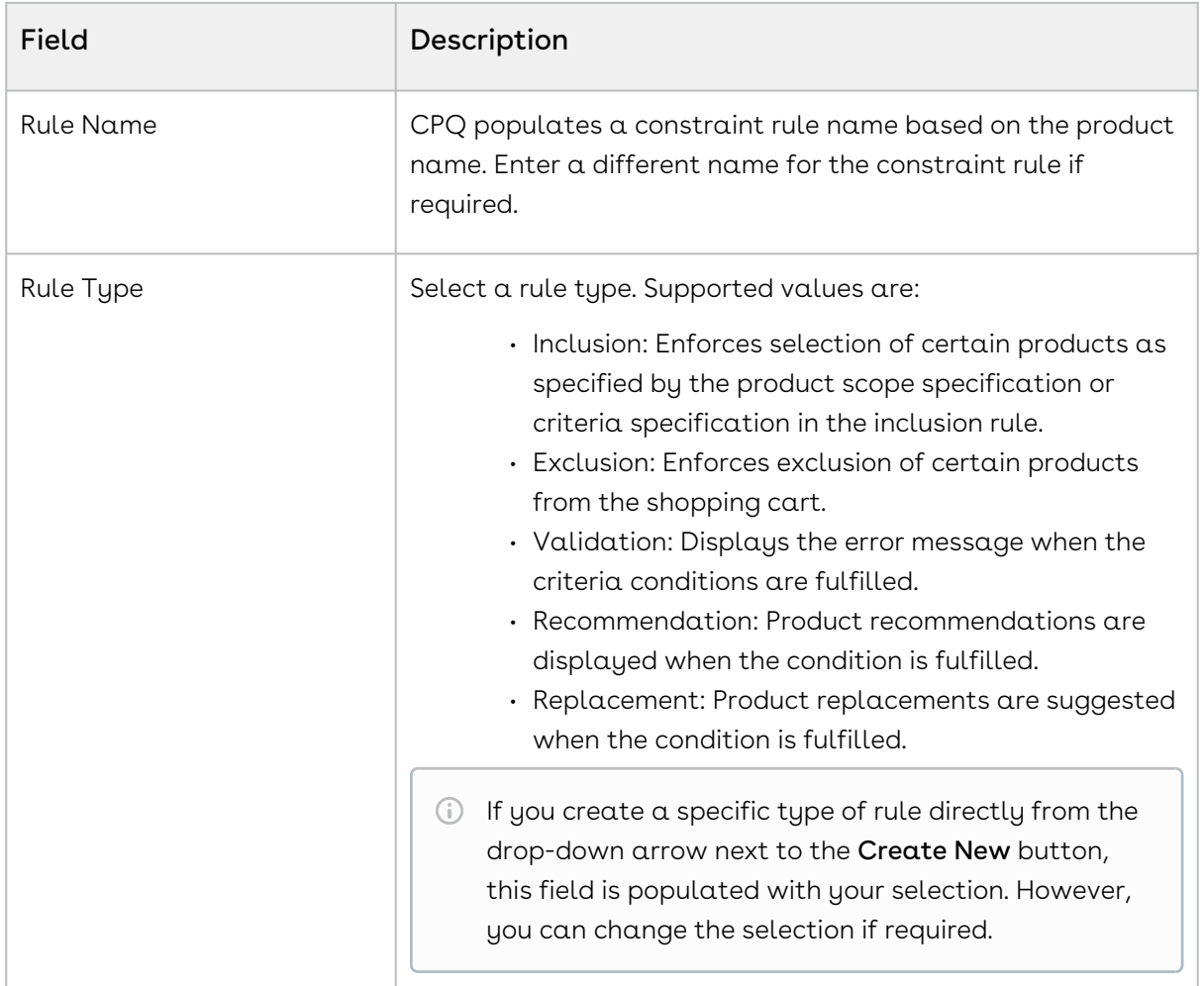

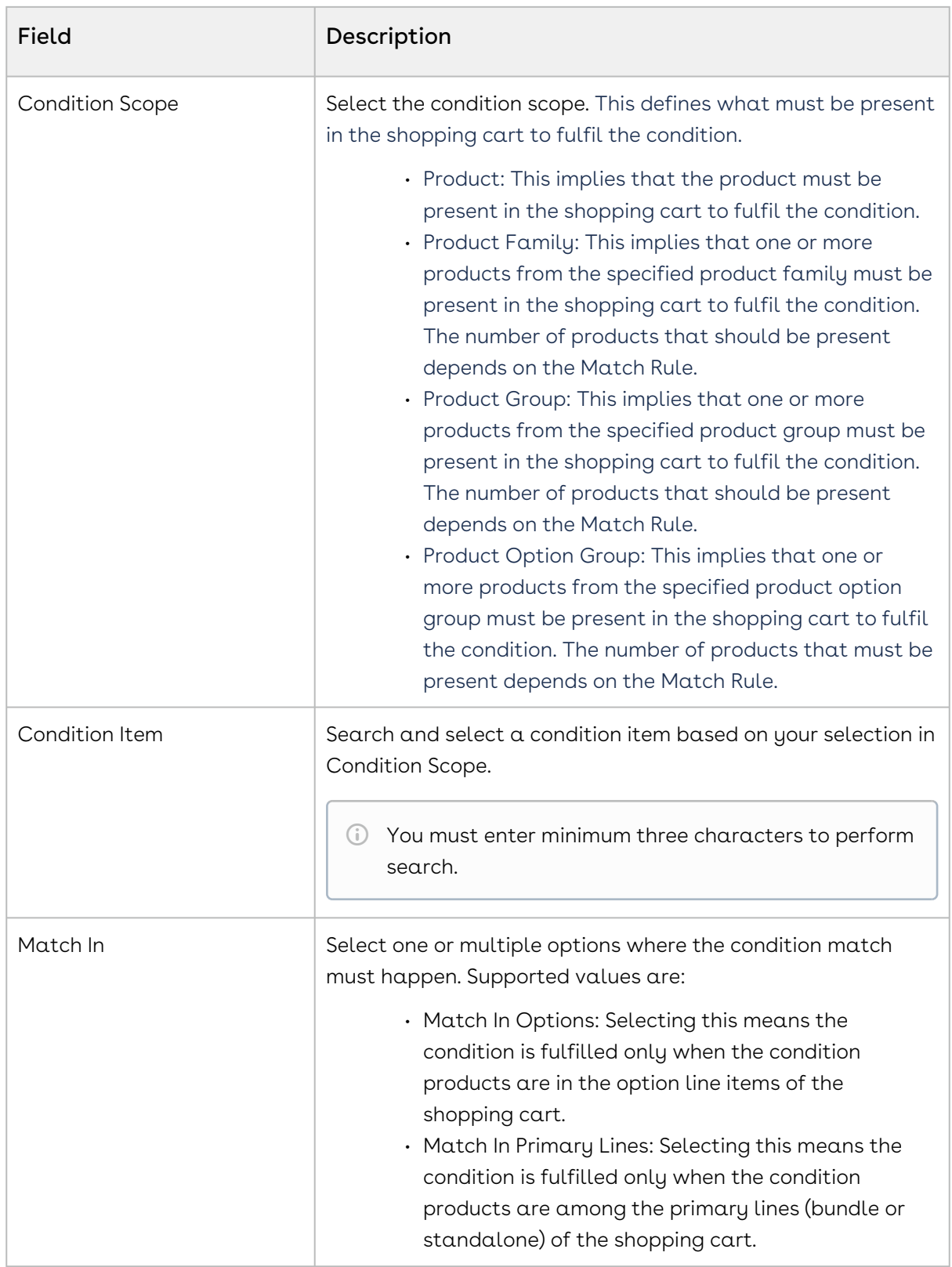

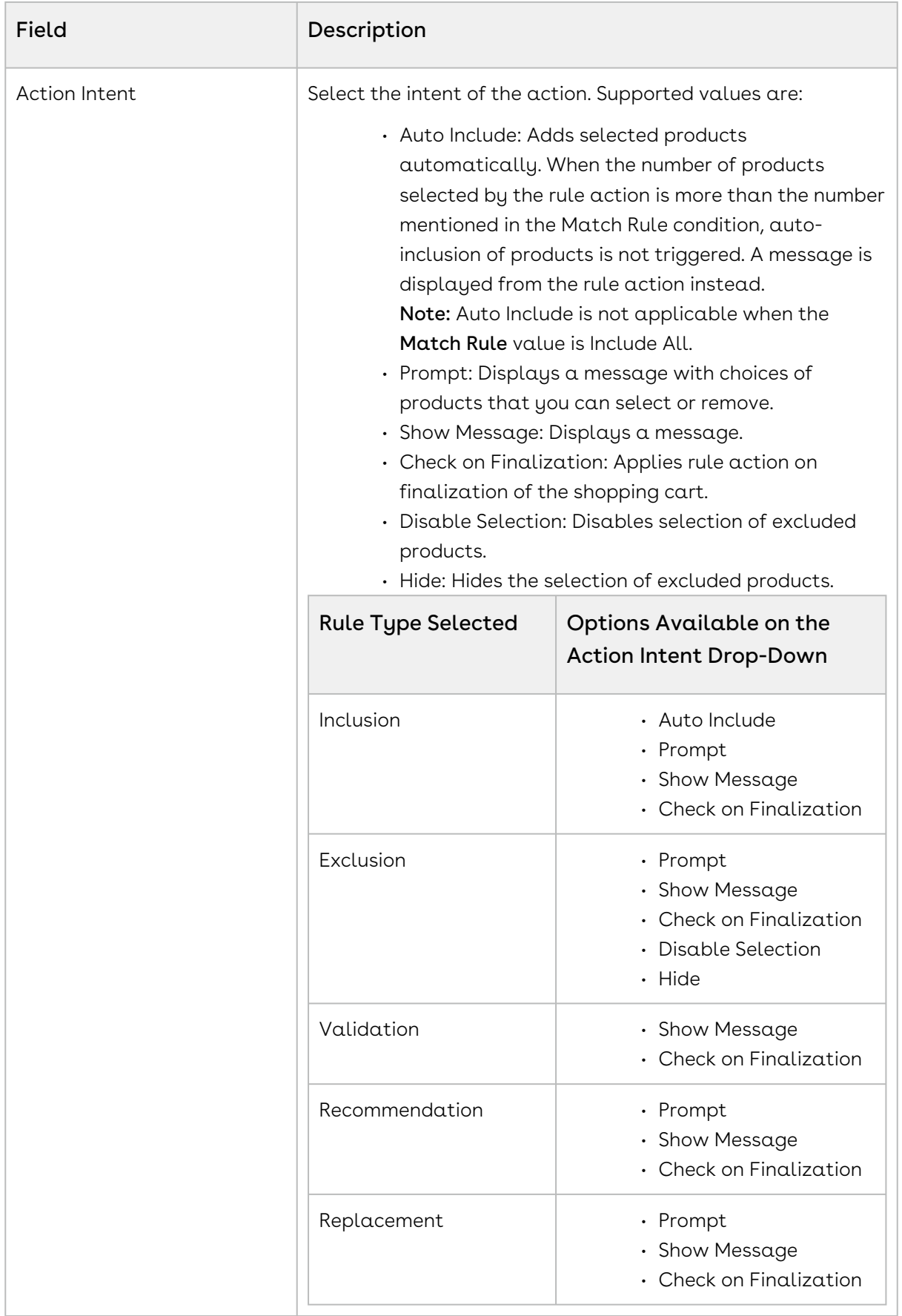

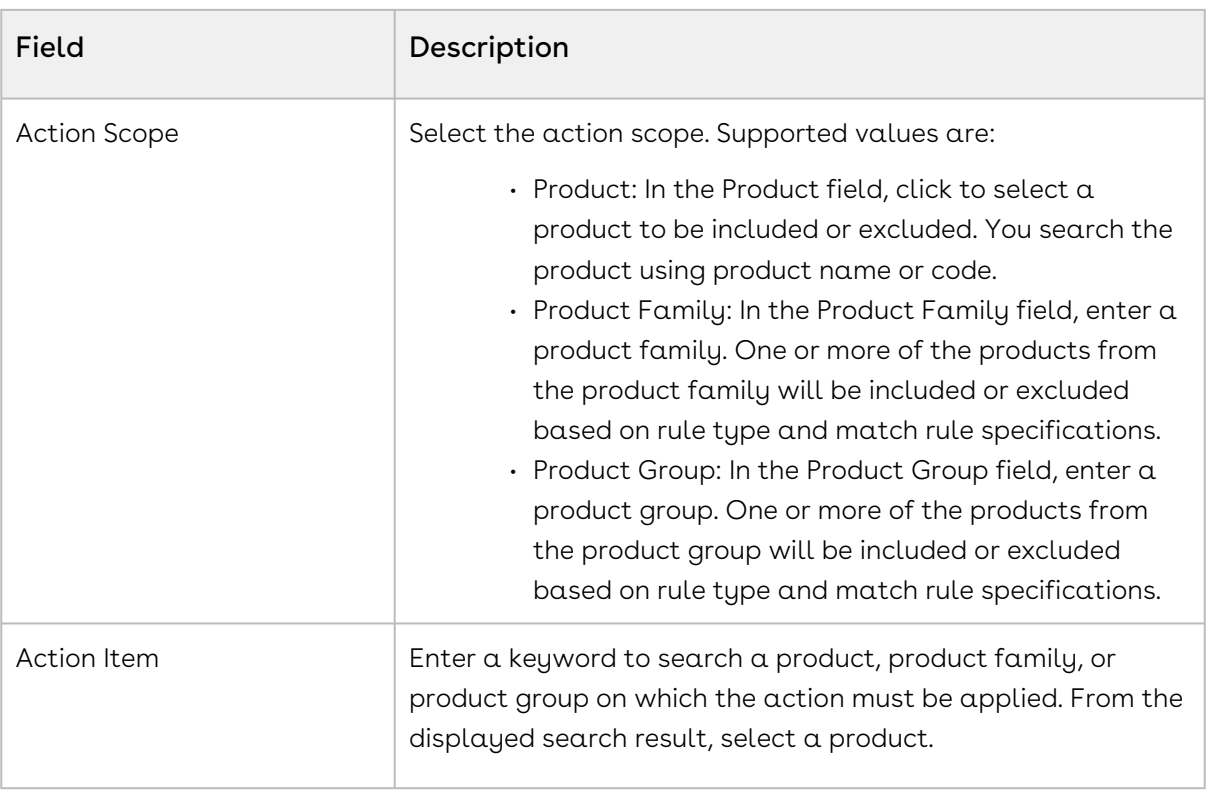

- 4. You can now:
	- a. Create the rule with more conditions, actions, additional scopes, or additional criteria. Click Advanced Rule Setup. The rules details page with the Conditions & Actions tab is displayed.
	- b. Save the rule. Click  $\textsf{Save}$ . Only a constraint rule header is created. The rules details page with the Details tab is displayed.
- 5. On the Details tab, enter the following details:

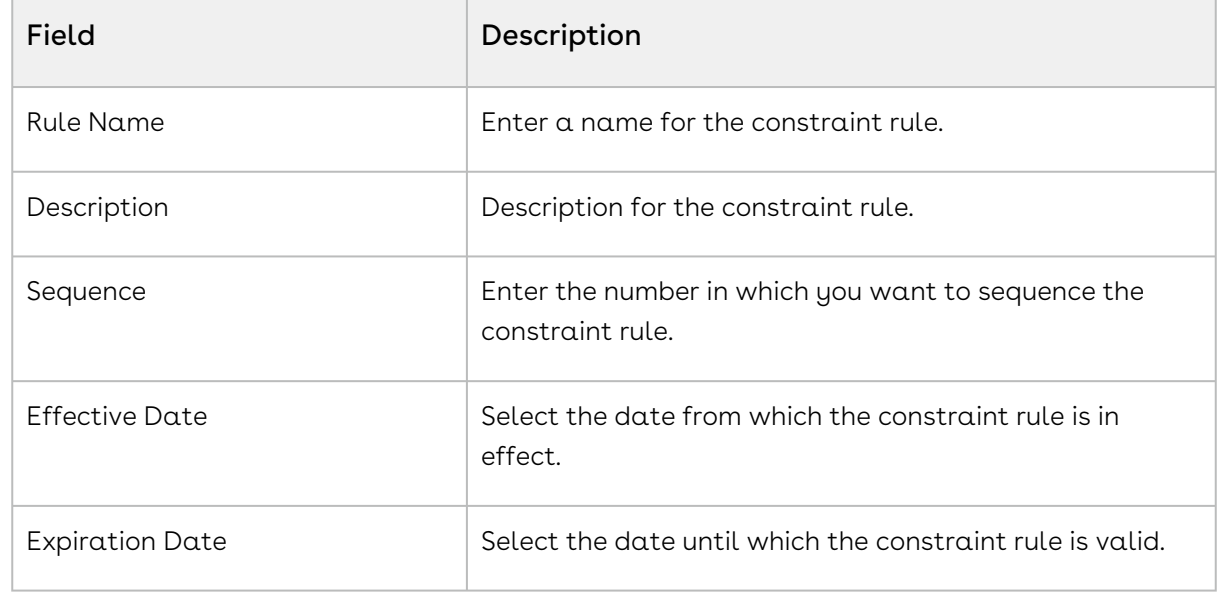

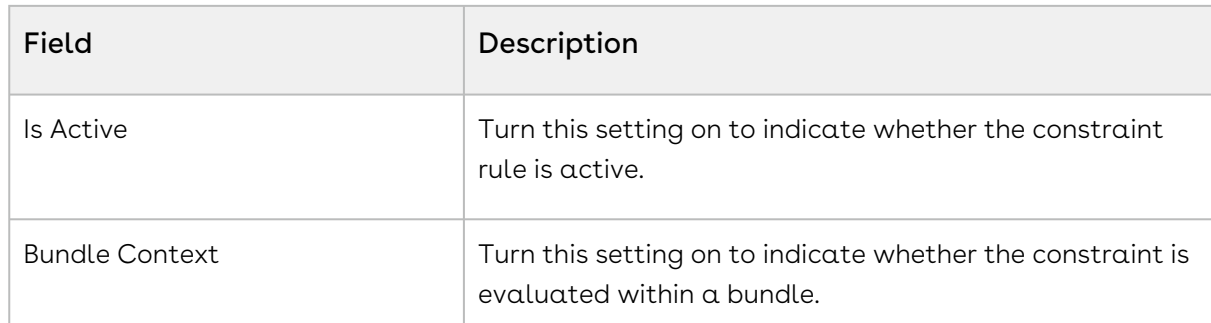

- 6. On the Conditions & Actions tab, create one or more constraint rule conditions and [one or more constraint rule actions. For more information, see](#page-232-0) Configuring a Constraint Rule Using the Advanced Rule Setup.
- 7. Click Save.

<span id="page-232-0"></span>A constraint rule is created and saved.

# Configuring a Constraint Rule Using the Advanced Rule Setup

This section provides information on configuring a constraint rule using the Advanced Rule Setup. You may have created a constraint rule for a product or a product group. When you click Advanced Rule Setup on the rule creation page, the rules details page with the Conditions & Actions tab is displayed. You must configure a condition and an action to complete constraint rule creation.

### Creating a Constraint Rule Condition

- 1. On the Conditions & Actions tab, under the CONDITIONS section, click Add Condition.
- 2. Select one of the following options from the Scope drop-down. The last column changes based on the scope you select. Enter a value name in the last column accordingly.

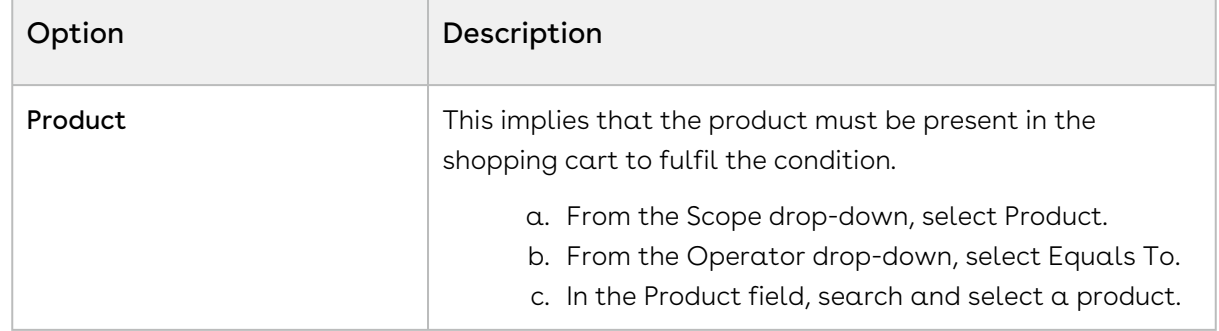

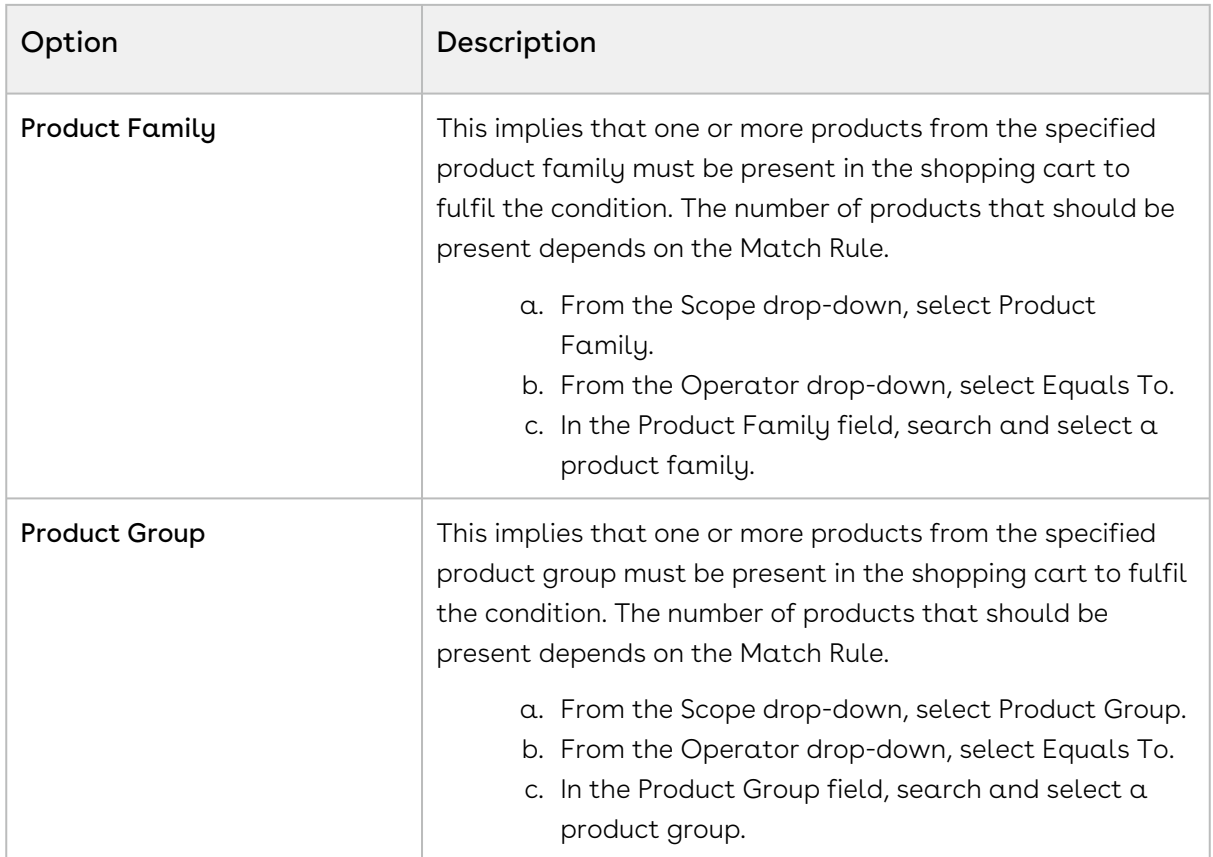

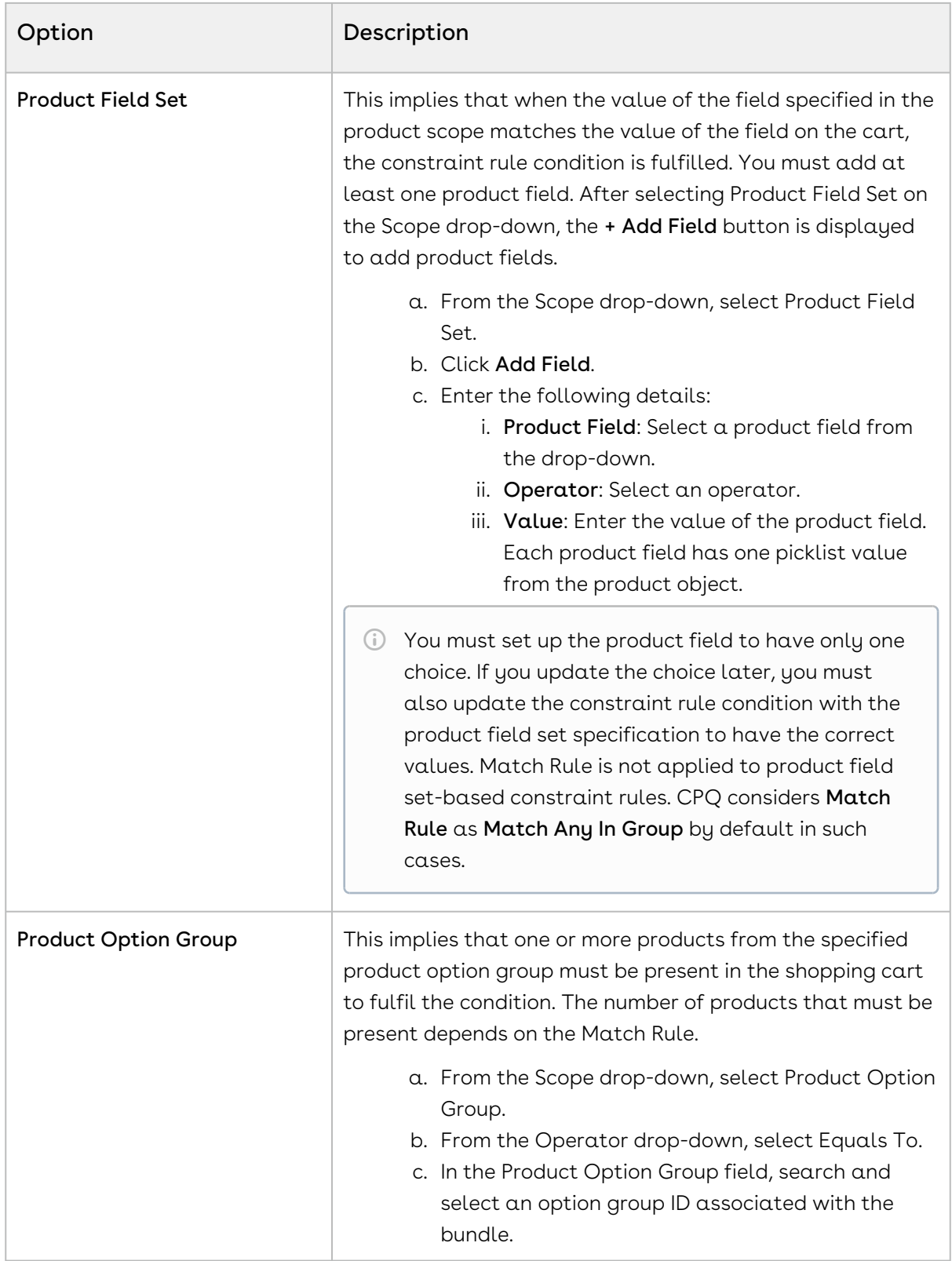

- 3. Click the Condition Criteria icon  $\mathbb{R}^1$  to define a constraint rule condition based on a. On the Conditions tab, click **Add Criteria** and enter the following details: criteria. The Add Criteria pop-up is displayed. You can enter more than one criteria.
	- $\cdot\,$  **Field**: Select a field on the product.
- Operator: Select an operator.
- Value: Enter a value.
- b. Click Add Criteria to add more criteria.
- c. Click the Remove icon  $\Box$  to delete a criteria.
- d. Click Remove All to remove all criteria.
- e. Turn the **Logic** button on if you have more than one criteria and enter a value in the Logic field.
- f. [On the Actions tab, define the criteria. For more information, see](#page-237-0) Creating  $\alpha$ Constraint Rule Action.
- g. Click Save.
- 4. Click the Advanced Setup icon to define advanced conditions. The Advanced Setup pop-up is displayed. You can define advanced logic if there is more than one conditions.
	- a. On the Conditions tab, enter the following details:
		- $\cdot$  Condition Name: The name is populated automatically. You can edit the name if required.
		- Match In: Select an option where the condition match must happen. Supported values are:
			- Primary Lines: Selecting this means the condition is met only when the condition products are among the primary lines (bundle or standalone) of the shopping cart.
			- Options: Selecting this means the condition is met only when the condition products are in the option line items of the shopping cart.
			- Cart Options: Selecting this means the condition is met only when the condition products are among the cart line items of the shopping cart.
			- Location: CPQ does not support this option currently.
		- $\cdot$  **Match Rule**: Select one of the following choices.

There is no default value, which means that the rule condition is met if any one of the products in the product scope is selected. It is treated as Min/ Max with Match Min Products as 1. Match count is done before applying the criteria.

 $\cdot$  <code>Match</code> Any In Group means that the rule condition is met if any one or more of the products from the group is selected. Match Any In Group is the same as Include Min/Max with Match Min Products as 1. It is also applicable to the Product Family and Product Field Set.

- $\cdot$  **Match All In Group** means that all of the products from the group must be present in the shopping cart to meet the condition. This is applicable only to the product group and Product Family.
- $\cdot$  **Min/Max** also requires you to specify a min/max range.
	- a. Min Products: Enter a value for minimum products.
	- b. Max Products: Enter a value for maximum products.
- b. [On the Actions tab, define the action.](#page-237-0) For more information, see Creating a Constraint Rule Action.
- c. Click Save.
- 5. click Add Condition. to add more conditions.
- 6. Click the Remove icon  $\Box$  to delete a condition.
- 7. Click Remove All to remove all conditions.
- 8. Turn the Logic button on and enter a value in the Logic field when you add multiple conditions.

When there is more than one condition for a constraint rule, this field defines when to consider one or more of the conditions using AND/OR association. The sequence number defined in the Condition column is used as an identifier of the condition. Few examples, you defined conditions with sequence numbers as <sup>1</sup>, 2, 3, 4, 5, and 6. The following examples describe various condition associations:

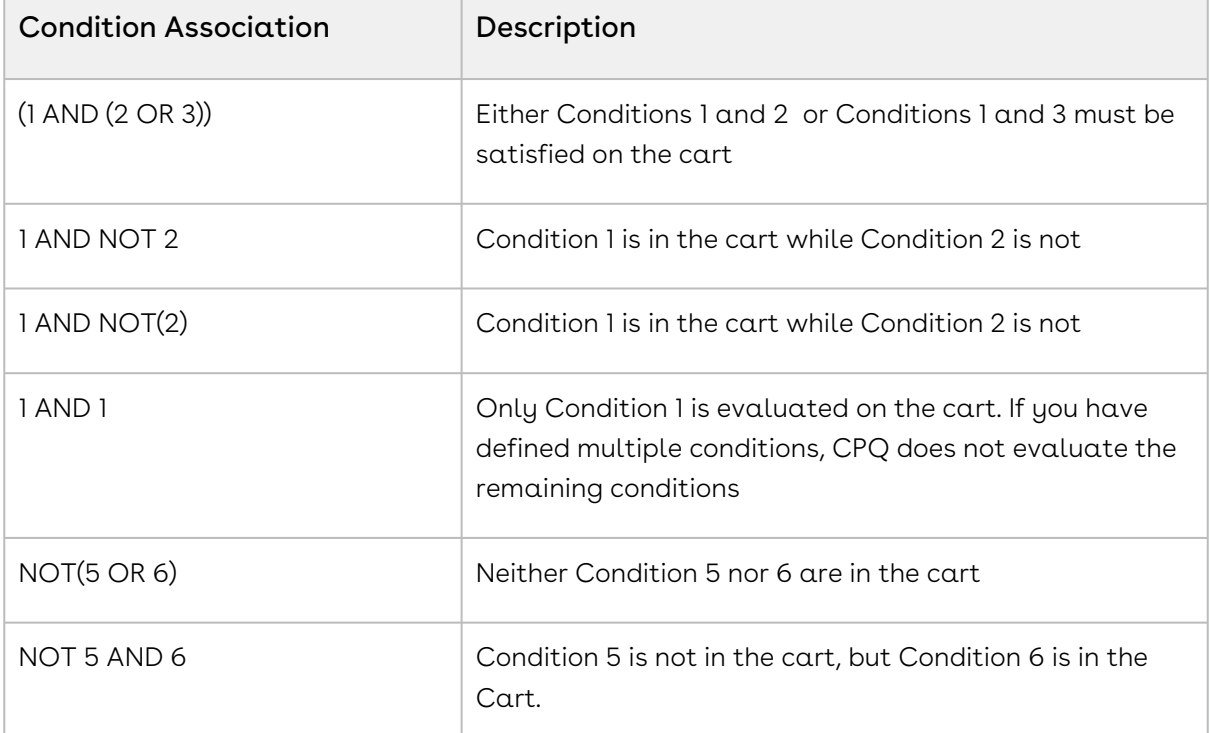

It is recommended that you use the logical operator "AND" to display the resultant record if all the conditions separated by AND are TRUE. For instance, (1 OR 2 ) AND (3 OR 4) AND 5. If you enter an invalid condition association, an error is displayed when you save the constraint rule.

You must set the Sequence for each condition or the Condition Association will be unreliable. Also, a constraint rule with only NOT in condition does not work. Example, NOT (1 AND 2).

The constraint rule conditions are created. You can now define a constraint rule action.

9. Click Save on the Conditions & Actions tab.

### <span id="page-237-0"></span>Creating a Constraint Rule Action

- 1. On the Conditions & Actions tab, under the ACTIONS section, click Add Action.
- 2. From Action Type, select one of the following:

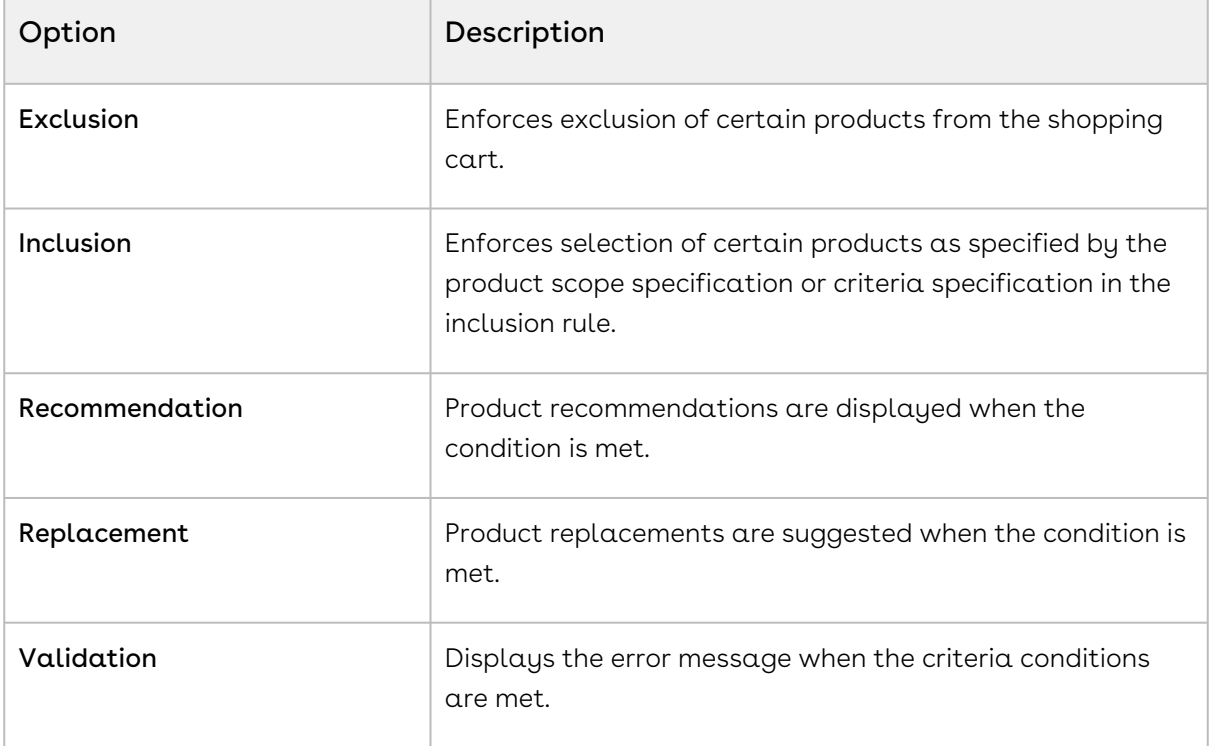

Action Type selection impacts the options available for Action Intent as shown in the following table:

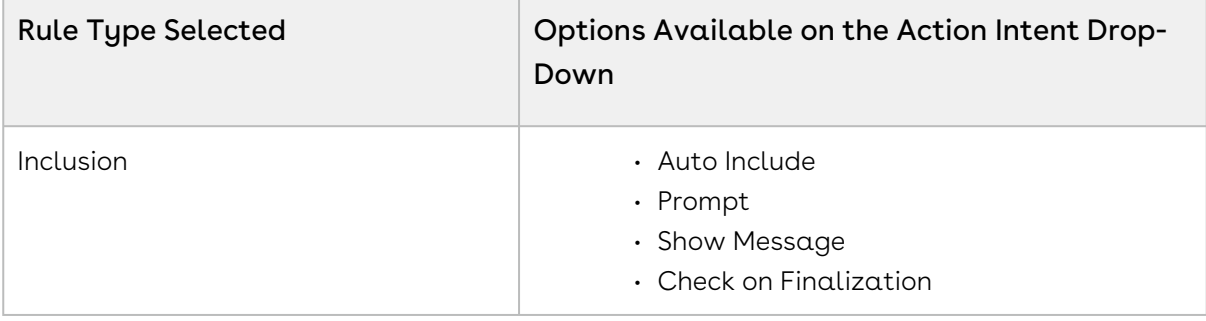

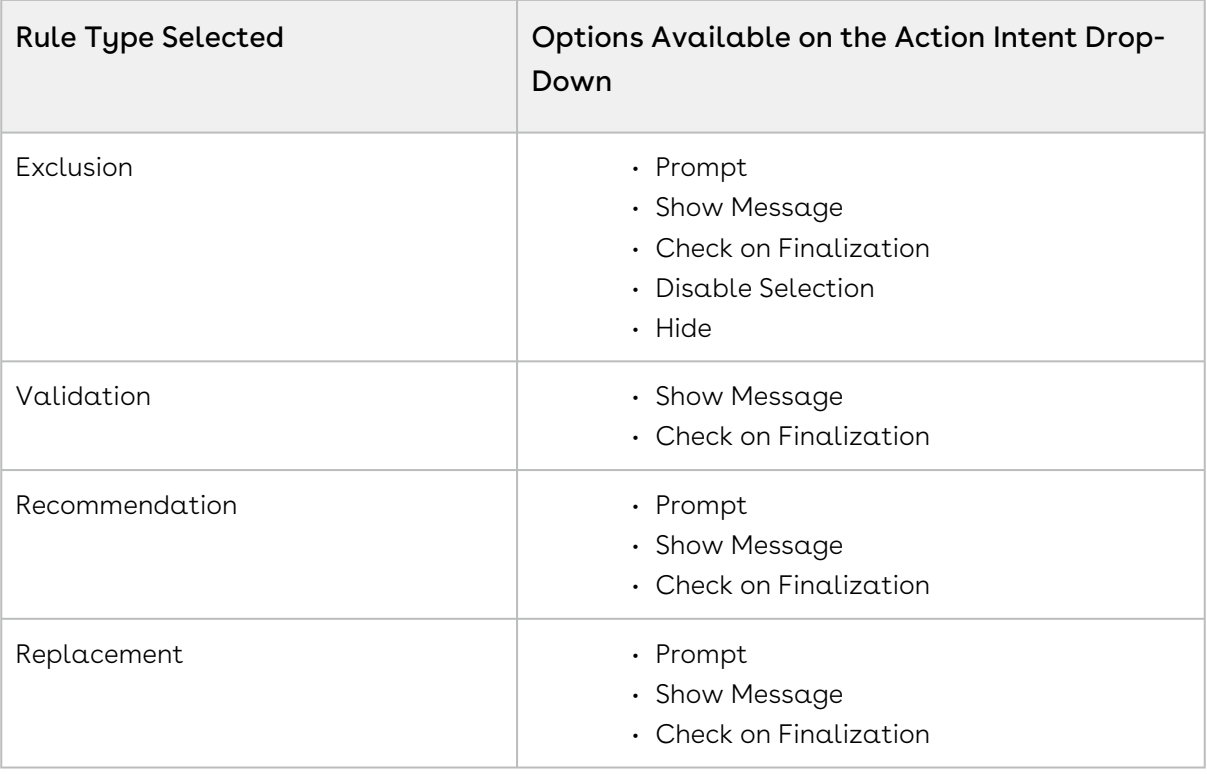

- $\cdot$  Constraint rules of **Action Types** = *Inclusion* and *Exclusion* supports **Match** In Assets.
- $\cdot$  Constraint rules of **Action Types** =  $\emph{Recommunication}$  and  $\emph{Replacement}$  do not support Condition Criteria and work only for the Scope.

#### 3. From Action Intent, select one of the following:

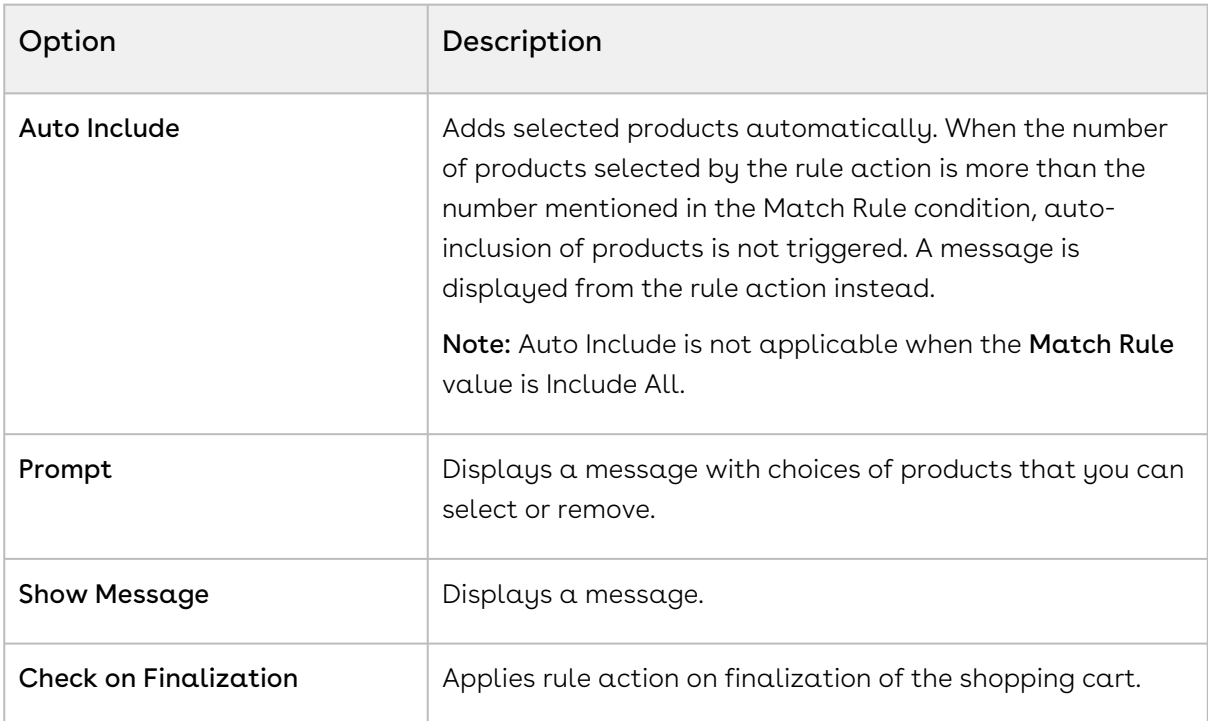

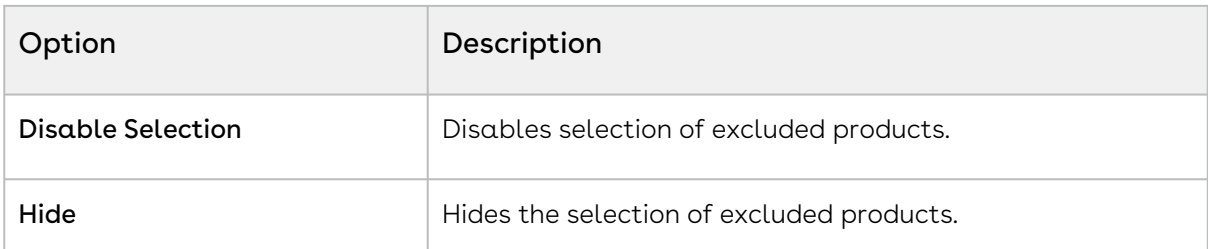

4. Select one of the following options from the Scope drop-down. The last column changes based on the scope you select. Enter a value name in the last column accordingly.

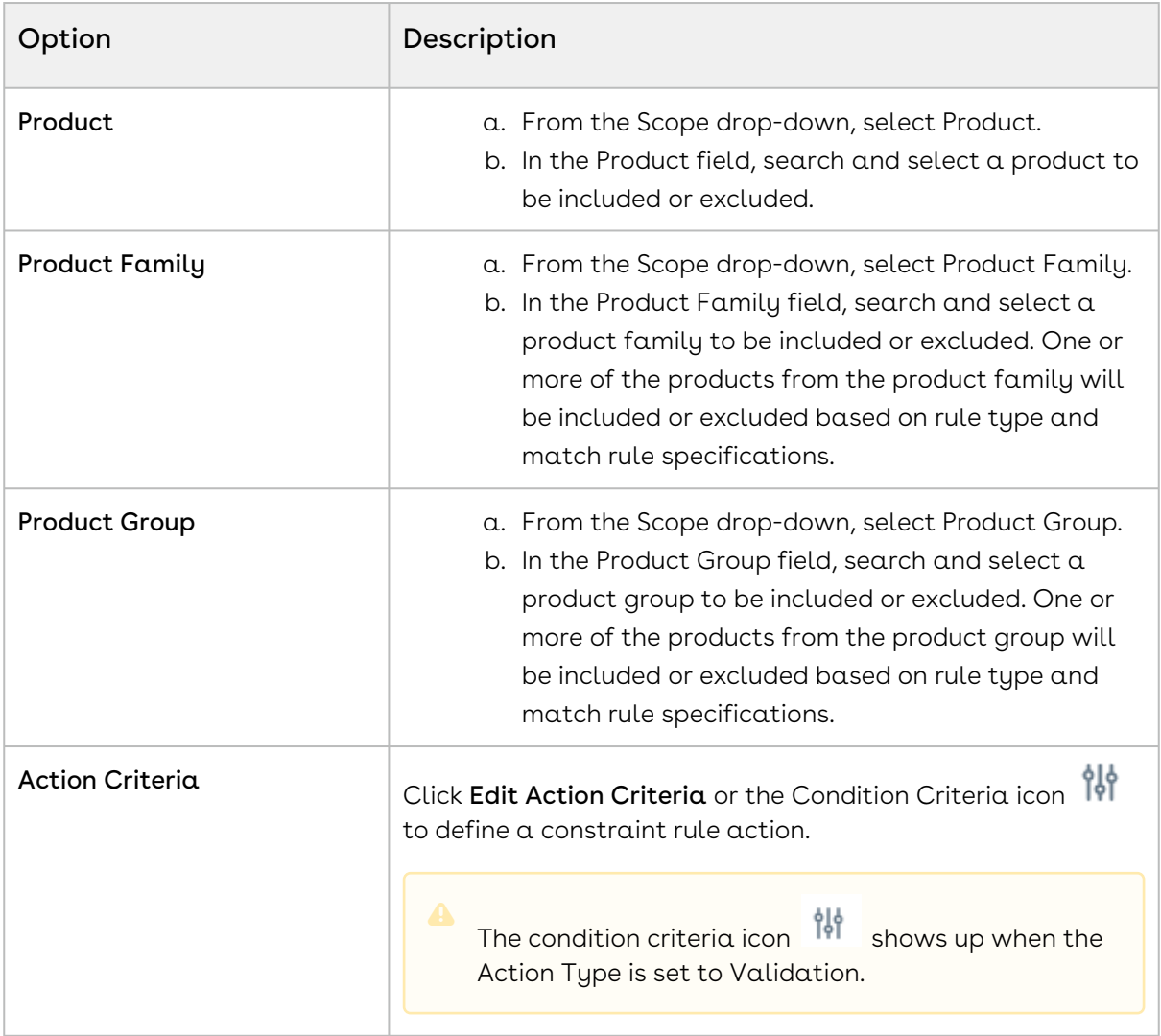

- 5. Click the Condition Criteria icon  $\mathbb{R}^1$  to define a constraint rule action based on a. On the Actions tab, click **Add Criteria** and enter the following details: criteria. The Add Criteria pop-up is displayed. You can enter more than one criteria.
	- $\cdot\,$  **Field**: Select a field on the product.
		- Operator: Select an operator.
- Value: Enter a value.
- b. Click Add Criteria to add more criteria.
- c. Turn the **Logic** button on if you have more than one criteria and enter a value in the Logic field.
- d. Click Save.
- 6. Click the Advanced Setup icon to define advanced actions. The Advanced Setup pop-up is displayed.
	- a. On the Conditions tab, update the conditions if required.
	- b. On the Actions tab, enter the following details:
		- i. Action Name: The name is populated automatically. You can edit the name if required.
		- ii. Match In: Select an option where the action match must happen. Supported values are:
			- Primary Lines: Select this option to include or exclude the products that are primary line items (offering) based on your Action Type selection.
			- Options: Select this option to include or exclude the products that are options based on your Action Type selection.
			- Cart Options: Select this option to include or exclude the products that are cart line items based on your Action Type selection.
			- Assets: Select this option to include or exclude the products that are assets based on your Action Type selection.
		- iii. Match Rule: Applies to inclusion and exclusion type rule action only, and that has product scope as Product Family, Product Group, or Action Criteria. Select any one of the following to complete the rule action:
			- None: No product selection is allowed.
			- For inclusion type constraint rule:
				- Include Any: Allows selection of up to one product. Rest of the products in the prompt are disabled.
				- Include All: Allows selection of all products within the Product Group or Product Family. Note: Only this match rule works with Action Intent Auto Include.
				- Include Min/Max: Requires a minimum number of products specified in the Min Products field.
			- For exclusion type constraint rule:
				- Exclude All: All the products are excluded.
				- Exclude After One: Allows selection of only one product. Any other selection will trigger the rule action.
				- Exclude After Max: Allows selection of a maximum number of products specified in the Max Products field. Any other

selection over and above the specified number will trigger the rule action.

- iv. Message Type: Select one of the following values:
	- Error: If you select Error, you cannot finalize the cart unless you satisfy the constraint rule
	- Warning: If you select Warning, you can finalize the cart but the warning message is displayed on the cart until you satisfy the constraint rule.
- v. Message Details: Enter text to be displayed when the rule action is effective. These messages can also be translated into multiple languages. For inclusion and exclusion type rule actions product name substitution parameters {0}, {1} can be used. For example: {0} requires {1}. For validation type rule actions only {0} will be substituted by triggering products.
- vi. Click Save.
- c. Click Save on the Conditions & Actions tab.

## <span id="page-241-0"></span>Deleting a Constraint Rule

You can delete a constraint rules that is no longer required for your business requirements.

#### To delete a constraint rule

- 1. Go to ADMIN SETUP> Product Administration > Constraint Rules. The Constraint Rules page is displayed.
- 2. Click the ellipsis icon  $\Box$  next to the constraint rule name and click **Delete**.

# Managing the Categories

Categories are high-level logical groupings of products, affecting the way the Sales rep sees them for selection on the Product Catalog. A category can be created for browsing products in the Catalog page or they can be created for creating options groups for a Bundle product. Products are associated to a category through a category hierarchy. Category hierarchies are maintained using the Hierarchy Manager. They are also used to group the total price of the products belonging in a category on the Cart Summary.

# Navigating the Categories Page

When you launch the Categories page on the UI, all the existing categories are listed on this page along with their details. There are various functionalities available for you to manage the categories.

### Categories Search

You can narrow down the categories list using the search feature. You can either define search criteria to search for a range of categories or use the categories search option.

#### Basic Search

In basic search, you can search for a category using keywords. For example, you can search using the name of the category.

- 1. In the **Search this list** field, enter a keyword related to your category details such as category name.
- 2. Click the search icon  $\vee$  or press Enter. CPQ returns all categories that contain that keyword in the category details.

#### Advanced Search

In advanced search, you can search for a category using a search query.

- 1. Click the Advanced Search icon . The Advanced Search pop-up is displayed.
- 2. Enter the following details:
	- a. Field: All category fields are available in the drop-down list such as Category Name, Label, Parent Category, Leaf, Modified Date and Created Date.
	- b. Operator: Operators that are available for selection helps create the filter expression. Operators are displayed based on the field types. For example, a picklist value will display equal to and not equal operators and a text field will display equal to, not equal to, starts with, contain, does not contain operators. If it is a multi-value picklist, the application displays include and does not include operators.
	- c. Value: Enter a value.
- 3. Click Add Criteria if you want add more criteria in the advanced search.
- 4. Turn the Logic button on if you have more than one criteria and enter a value in the Logic field.
- 5. Click Apply to enable the search filter. CPQ returns all categories that match the criteria.

### Sorting Categories

You can sort the categories by clicking the column names. The categories are sorted in descending order using the last modified date. Every time you click the column name, the sorting switches between ascending and descending order. You can adjust the column width by dragging the columns. Hover near the column boundaries till two-way arrow appears. Click when the arrow appears and drag left or right to adjust the column width.

#### Actions available on this page

- $\cdot$  Click  $\sf Create$   ${\sf New}$  to create a main category or sub-category .
- $\cdot$  Click the ellipsis icon  $\; \bar{\; \; } \;$  next to the product name to edit or delete a category.
- Click the category name link to open the category details page.

#### Items per page

At the bottom of the page, you can see the total count of categories available. You can control the number of categories to be displayed on each page. You can select the number of categories from a predefined list. You cannot configure this list. By default, you see 20 records on each page.

By default, you can sort 10, 20, 30, 50, and 100 categories per page using the Rows per page drop-down. This feature works in association with the search and filter functions to display search records per page. You can use the < and > buttons to move to the next or the previous pages. You can also jump to a certain page using the page search component.

# <span id="page-243-0"></span>Creating a Category

- 1. Go to ADMIN SETUP> Product Administration > Catalog. The Catalog page is displayed.
- 2. Click the Create New drop-down button and click one of the following options:
	- a. **Main Category**: Creates a main category on the catalog.
	- b.  $\,$  Sub Category: Creates a subcategory under a main category on the catalog.
- 3. On the Details tab, enter the following details

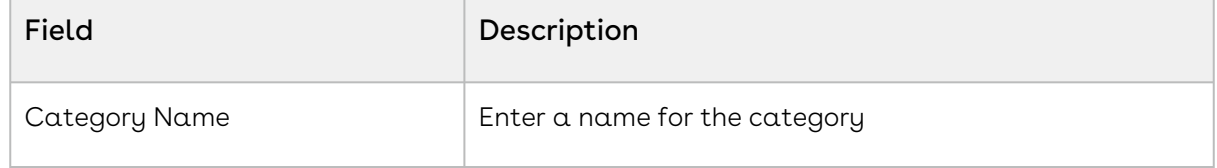

| Field                   | Description                                                                                                    |
|-------------------------|----------------------------------------------------------------------------------------------------|
| I abel                  | The label is populated automatically based on the<br>category name you enter. Change it if required.                                                                                                    |
| Description             | Enter a description for the category.                                                                                                    |
| Search Filter Fields    | Select one or more search filter fields. Selected filter<br>fields are displayed in the Refine Your Search section.                                                                                                    |
| Default Search Category | Turn this setting on to display the product by default<br>under the category or sub-category in the catalog page.<br>If not, the user must first select the category from the<br>category panel or the browse section to see the product. |
| Expanded By Default     | Turn this setting on to indicate that the hierarchy is<br>expanded at all times in the catalog page                                                                                                    |
| Include In Total View   | Turn this setting on to indicate that the mode is<br>displayed in the totals view on the shopping cart                                                                                                    |
| Hide All Search Filters | Turn this setting on to indicate that all the search filters<br>in Narrow Your Search and Refine Your Search on the<br>Catalog page are hidden.                                                                                           |

4. Click Save.

# Creating a Category Hierarchy

A category hierarchy defines the structure of the product catalog. You can add subcategories (also known as nodes) to a category, reorder categories, and associate products, thus build a hierarchy. You can create multi-level categories. For example: Home > Laptops > Model.

#### Prerequisite

You must have an existing non-leaf category as a parent or main category. For more information, see [Creating a Category](#page-243-0).

### To build a category hierarchy

1. Go to ADMIN SETUP> Product Administration > Catalog. The Catalog page is displayed.

- 2. Search for the category in which you want to build a hierarchy.
- 3. Click the category name link to open the category details page.
- 4. In the Catalog section on the left side, click the expand icon  $\blacktriangledown$  to view the existing category hierarchy of selected category so that I can view sub-categories and associated products.
	- $\cdot$  The  $^{++}$   $^{000}$  icon indicates how many sub-categories are associated with the parent category.  $\bigcirc$ 
		- $\cdot$  The  $\Box$  icon indicates how many price lists are associated with the parent category.
- 5. Click the ellipsis icon  $\bullet$  on to the category and click:
	- $\cdot$  New Sub Category. A placeholder for the sub-category is added under the
		- parent category.
			- i. On the Details tab, enter the following details :

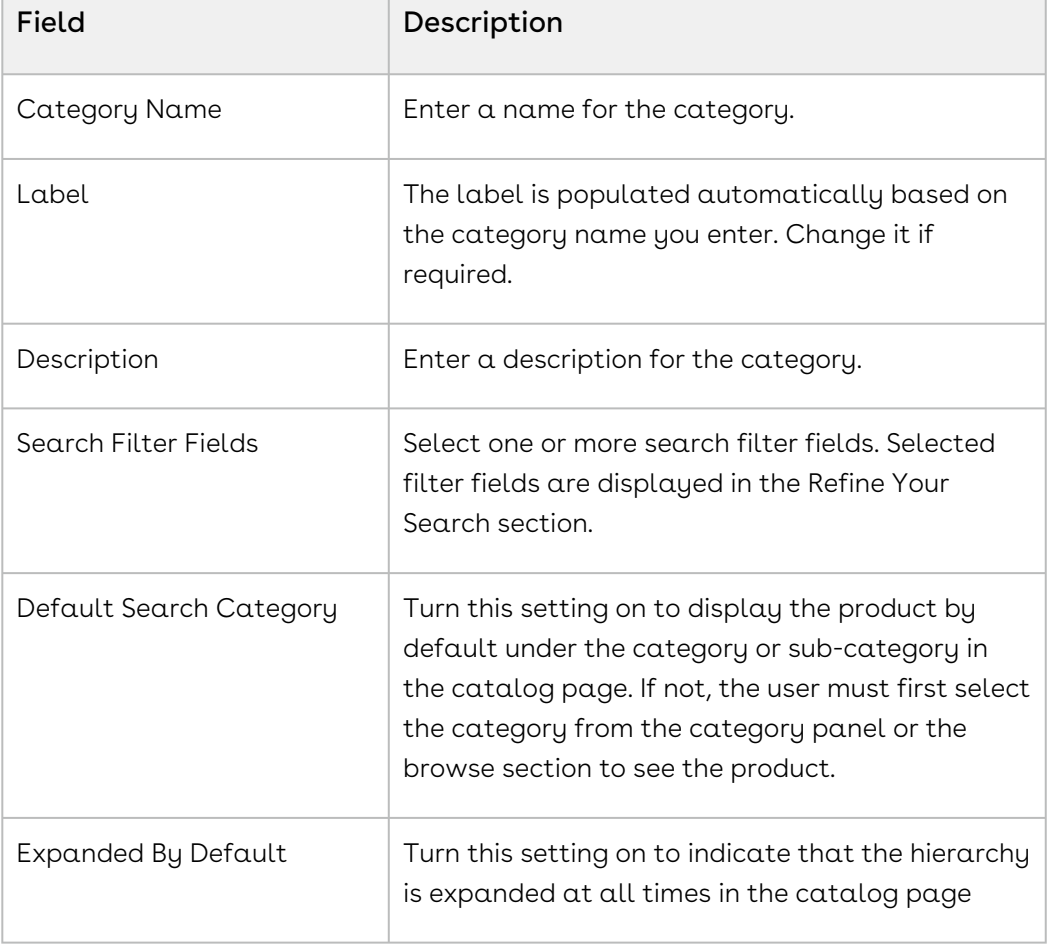

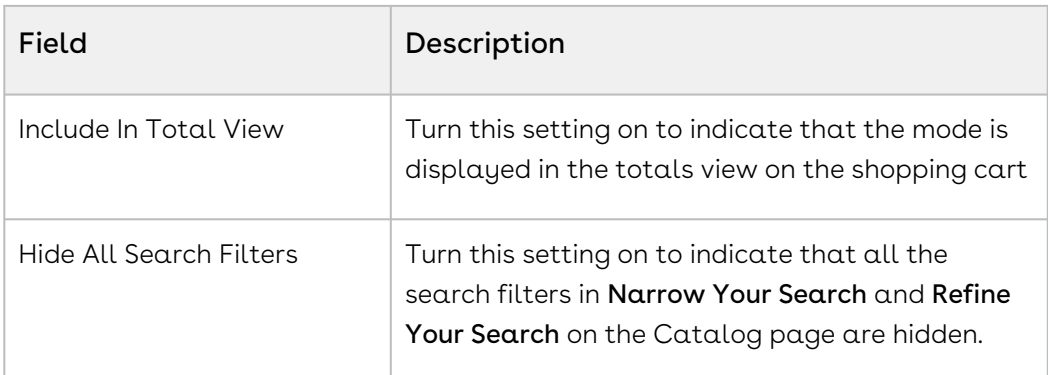

- ii. Click Save.
- $\cdot$  <code>Add Sub Category From Existing</code>. The Add Category pop-up is displayed.
	- You can create sub-categories under a non-leaf category or sub category (which does not have products associated with it).
		- i. In the Search this list box, enter keywords to search the category you want to associate with the parent category.
	- ii. Select the category and click **Add**. The category with associated products is added to the parent category.
- 6. Use the icon to move the category up and down in the category hierarchy.

You can rearrange the order of the categories so that most-used or purchased categories appear at the top of the list in the catalog.

### To delete a category from the category hierarchy

- 1. Go to ADMIN SETUP> Product Administration > Catalog. The Catalog page is displayed.
- 2. Search for the category from which you want to remove a sub-category.
- 3. Click the category name link to open the category details page.
- 4. In the Catalog section on the left side, click the expand icon  $\rightarrow$  to view the existing category hierarchy of selected category so that I can view sub-categories and associated products.
- 5. Click the ellipsis icon  $\bullet$  on to the category and click **Delete**. The Delete Category pop-up is displayed.
- 6. Click Confirm.

# Adding Price Lists to a Category

You can associate more than one price list with a category.

### To add a price list to a category

- 1. Go to ADMIN SETUP> Product Administration > Catalog. The Catalog page is displayed.
- 2. Search for the category to which you want to add price lists.
- 3. Click the category name link to open the category details page.
- 4. On the category hierarchy, select a category to which you want to add price lists.
	- You can add a price list to any category in the hierarchy (main or sub category). The same price list reflects in all categories in the hierarchy.
- 5. Go to the Price Lists tab. If any price list is associated with the category, you can see it.
- 6. Click Add Price List. The Add Price List pop-up is displayed.
- 7. In the Search this list box, enter keywords to search the price list you want to associate with the category.
- 8. Select the price list and click Add. The price list is added and displayed in the price lists section on the right side.
- 9. To add another price list, click **Add Price List** again.
- 10. Use the  $\ddot{\phantom{a}}$  icon to move the price lists up and down in the price lists section.

#### To delete a price list from a category

- 1. Go to ADMIN SETUP> Product Administration > Catalog. The Catalog page is displayed.
- 2. Search for the category from which you want to remove price lists.
	- You can sort price lists based on the price list names. You can also use the rows per page to find required price lists.
- 3. Click the category name link to open the category details page.
- 4. On the category hierarchy, select the category from which you want to remove the price lists.
- 5. On the Price Lists tab, in the Search this list box, enter keywords to search the price list you want to remove from the category.
- 6. Click the delete icon  $\heartsuit$  for the price list you want to remove.

# Adding Products to a Category

You can add products to categories and sub-categories so that the sales representatives can easily navigate through the category hierarchy and select the right product during runtime. You can add multiple products to categories.

#### To add a product to a category

- 1. Go to ADMIN SETUP> Product Administration > Catalog. The Catalog page is displayed.
- 2. Search for the category to which you want to add products.
- 3. Click the category name link to open the category details page.
- 4. On the category hierarchy, select the category to which you want to add the products.
	- You can associate products only to leaf categories. If a category has a sub category, you cannot associate any products to it. The Add Products button the Products tab is disabled. Therefore, ensure that you select the right category before you add products.
- 5. On the Products tab, click Add Products. The Add Product pop-up is displayed.
- 6. In the Search this list box, enter keywords to search the product you want to associate with the category.
	- You can search products from list of product available in the price lists if the category is associated with a price list. If not, you can search products from all products.
- 7. Select the product and click Add. The product is added and displayed in the products section on the right side.
- 8. To add another product, click **Add Product** again.
- 9. Use the  $\ddot{.}$  icon to move the products up and down in the products section.

You can rearrange the order of the products so that most-used or purchased products appear at the top of the list in the category.

#### To delete a product from a category

- 1. Go to ADMIN SETUP> Product Administration > Catalog. The Catalog page is displayed.
- 2. Search for the category from which you want to remove products.
- You can sort products based on the product names. You can also use the rows per page to find required products.
- 3. Click the category name link to open the category details page.
- 4. On the category hierarchy, select the category from which you want to remove the products.
- 5. On the Products tab, in the Search this list box, enter keywords to search the product you want to remove from the category.
- 6. Click the delete icon  $\heartsuit$  for the product you want to remove.

# Managing the Option Groups

Option Groups in the Conga platform are categories used to organize and group option products for association with bundles. They facilitate the process of configuring product bundles. Option Groups can also be used as categories, and they are divided into two types: Shared Option Groups and Standalone Option Groups.

# Types of Option Groups

#### 1. Shared Option Groups:

Shared Option Groups can be associated with multiple bundles. These groups are ideal for option products that are common across various bundles. Using Shared Option Groups ensures that updates to the group structure reflect across all associated bundles.

2. Standalone Option Groups: Standalone Option Groups are specific to a single bundle. These groups are suitable for unique option products tailored to a specific bundle. While Standalone Option Groups can be associated with other bundles, only the initial group structure is retained. Any changes made after the first save are not reflected in subsequent associations. Standalone Option Groups allow for tailored configurations for individual bundles.

## Use Cases

- 1. Product Configuration: Structuring and management of option products within bundles for various product configurations.
- 2. Consistency Across Bundles: Using Shared Option Groups to ensure consistent option offerings across multiple bundles.
- 3. Tailored Bundles: Employing Standalone Option Groups for unique, bundle-specific option configurations.

# Navigating the Option Groups Page

When you launch the Options Group page on the UI, all the existing option groups are listed on this page along with their details. There are various functionalities available for you to manage the option groups.

### Managing Views

You can manage column width, control which columns are displayed in the grid, freeze/pin a column range, or rearrange the column order. You can also filter the view of records in the grid by performing a keyword search, filtering the list by column value, or applying one or [more advanced filters and filter logic. For more information, see](#page-190-0) Managing the View Settings and [Filtering the Records](#page-192-0).

### Actions available on this page

- $\cdot$  Click **Create New** to create a new option group.
- $\cdot$  Click the ellipsis icon (  $\dot{\bullet}$  ) next to the option group name to **Clone** or **Delete** an existing option group.
- Click the option group name link to open the Option Group details page.
- Export the selected option groups. For more information, see [Exporting Records](#page-195-0).
- On the Products tab, associate products with the option group.

This section provides information on configuring option groups.

Refer to the following topics for more information.

- [Creating an Option Group](#page-250-0)
- [Associating Products with an Option Group](#page-252-0)
- [Removing an Associate Product From the Option Group](#page-253-0)
- [Editing an Option Group](#page-253-1)
- [Deleting an Option Group](#page-254-0)
- [Using the Where used Option for an Option Group](#page-255-0)

# <span id="page-250-0"></span>Creating an Option Group

Option groups are a type of category that is used to group option products together to be associated with bundles. Option groups are further categorized into two types Shared and Standalone. You can create these option groups in the parent option group's details page.

### To create an option group

- 1. Go to ADMIN SETUP > Product Administration > Option Groups. The Option Groups page is displayed.
- 2. Click Create New. The Option Group details page is displayed.
- 3. On the Details tab, enter the following details:
	- Click Browse file or Drag and drop the file to upload and attach an image to the option group. This step is not mandatory.
	- Option Group Name: Enter a name for the option group.
	- Label: The label is populated automatically based on the option group name you enter.
	- Type: Select the type of option group:
		- Shared: This type of option group can be associated with multiple bundles.
		- Standalone: This type of option group is bundle-specific.
	- Description: Enter a description of the option group.
	- Expanded By Default: Turn this setting on to expand the option groups in the config page based on your requirement.
- 4. Click Save.

To create a sub-option group. see [Creating Sub Option Group](#page-251-0).

[Associating Products with an Option Group](#page-252-0)

#### <span id="page-251-0"></span>[Editing an Option Group](#page-253-1)

### Creating a Sub Option Group

You can create option group hierarchies based on your business requirement. You can also create sub-option groups in the existing option group. The option group for which you are creating a sub-option group is considered a parent option group.

To create a sub-option group

- 1. Go to ADMIN SETUP > Product Administration > Option Groups. The Option Groups page is displayed.
- 2. Click the parent option group to create a new option group. The option group details page is displayed.
- 3. Click the vertical ellipsis (  $\bar{\phantom{a}}$  ) icon next to the option group name and click **New Sub** Option Group.
- 4. In the right panel, in the Details tab, enter the option group name. The Label field is filled automatically.
- 5. From the Type drop-down, select the option group type. The supported values are Standalone and Shared.
- 6. Enter the description of the new sub-option group.
- 7. Click **Save**. A new sub-option group is tagged to the existing option group as a hierarchy.

Repeat from step 3 to step 7 to add more sub-option groups. You can create multiple levels of sub-option groups.

<span id="page-252-0"></span>[Creating the Option Groups](#page-250-0)

## Associating Products with an Option Group

This section provide information on association of products with an option group.

To associate a product with an option group

- 1. Go to ADMIN SETUP > Product Administration > Option Groups. The Option Groups page is displayed.
- 2. Search for the required option group and click the option group name link. The Option Group details page is displayed.
- 3. Click the Products tab.
- 4. Click Add Product. The Add Product pop-up is displayed.
- 5. Advanced Search

In advanced search, you can search for a product using a search query. The search query uses options provided in Field, Operator, and Value and displays a search result that matches the criteria.

- a. Click the Advanced Search icon  $\blacktriangledown$  . The Advanced Search pop-up is displayed.
- b. Click Add Criteria.
- c. Enter the following details:
	- i. Field: All product field options are available in the drop-down list such as product Name, Product Code, and Configuration Type.
	- ii. Operator: Operators that are available for selection helps create the filter expression. Operators are displayed based on the field types.
	- iii. Value: Enter a value.
- d. Click Add Criteria if you want add more criteria in the advanced search.
- e. Review the filter expression.
- f. Click Apply to enable the search filter. CPQ returns all products that match the criteria.
- 6. Click the checkbox beside Product Name column. You can select one product, multiple products, or all the products.
- 7. Click the (  $\blacksquare$  ) icon to export the selected products in CSV or Excel file format.
- 8. Click Add button.
- 9. Use the  $\,$  icon to move the products up and down in the products section.

You can rearrange the order of the products so that most-used or purchased products appear at the top of the list in the option group.

[To delete an associated product from an option group, see](#page-253-0) Deleting an Associate Product From the Option Group.

<span id="page-253-0"></span>[Creating the Option Groups](#page-250-0)

### Removing an Associate Product From the Option Group

You can remove an associated product from the option group.

To delete an associated product from an option group

- 1. Go to ADMIN SETUP > Product Administration > Option Groups. The Option Groups page is displayed.
- 2. Search for the required option group from which you want to remove products. You can sort products based on the product names. You can also use the rows per page to find required products.
- 3. Click the option group name link. The Option Group details page is displayed.
- 4. Click the Products tab. You can see a list of products associated with the option group.
- 5. In the Search this list field, enter keywords to search the product you want to remove from the option group and search.
- 6. Click the remove icon  $\bullet\hspace{0.4mm}$  for the product you want to remove.

[Associating Products with an Option Group](#page-252-0)

### Editing an Option Group

You can edit any option group as required. This feature enables you to make the necessary changes to the option group configuration when the requirement changes.

#### To edit an option group

1. Go to ADMIN SETUP > Product Administration > Option Groups. The Option Groups page is displayed.

- 2. Search for the option group you want to edit.
- 3. Click the option group name. The Option Group Details page is displayed.
- 4. Edit the required fields.
- 5. Click Save.

## Deleting an Option Group

You can delete Option groups that are no longer required.

### Deleting an Option Group

When deleting an root or child option group, if one or more products are associated with the option group, it cannot be deleted, and a validation error is triggered. However, if no products are associated, the behavior depends on the deleteHierarchy query parameter. If deleteHierarchy is set to true , the option group along with all its children should be deleted. If the parameter is set to false or not passed at all, the option group are deleted, and separate hierarchies should be created for all immediate children.

### Deleting a Product Option Group

For the deletion of a product option group (Root or Child, Standalone or Shared), the entire product option group and its children should be removed, along with all corresponding product option components. The parent product option group of the deleted group should then derive its IsLeaf value solely from the corresponding option group. This deletion process does not affect the corresponding option group or other product option groups.

### To delete an option group

- 1. Go to ADMIN SETUP > Product Administration > Option Groups. The Option Groups page is displayed.
- 2. Search for the option group and do one of the following:
	- $\cdot\,$  To delete  $\alpha$  single option group, click the ellipsis icon (  $\bullet$  ) next to the option  $\,$ group name, and click Delete.
	- To delete multiple option groups, click the checkboxes next to the name column,

and click the  $\left( \begin{array}{c} \mathbf{\overline{u}} \\ \mathbf{\overline{u}} \end{array} \right)$  icon.

• To delete all the option groups, click the checkbox in the header row next to the

name column, and click the  $\begin{pmatrix} 0 \\ 0 \end{pmatrix}$  icon.

3. Click Confirm.

## Using the Where used Option for an Option Group

You can view Constraint rules and Associated Bundles that are associated with the Option Group in the pop-up. The information displayed in this panel is in read-only format.

### To use the Where used Option

- 1. Go to ADMIN SETUP > Product Administration > Option Groups. The Option Groups page is displayed.
- 2. Search and click on the option group name to view the details.
- 3. Click the Where used button in the top right corner.
- 4. In the Used Locations pop-up, do the following:
	- Review the number of constraint rules and associated bundles that are associated with the option group.
	- Click the **Associated Bundles** tab. You can see the products where the option group is referenced by a product option group.
	- $\cdot$  Click the  $\sf Constant$  Rules tab. You can see the list of all constraint rules where option group is used as scope.
	- Click on the name of a Constraint Rule or an Associated Bundle to view additional details in a new tab.
	- Search and sort constraint rules and associated bundles
- 5. Click Close.

## Managing the Attributes and Attribute Groups

### **Attributes**

An Attribute represents a specific characteristic or feature of a product. Attributes can range from physical properties like color and size to technical specifications such as weight and material.

#### Examples of Attributes

- 1. Color: Red, Blue, Green
- 2. Size: Small, Medium, Large
- 3. Weight: 1kg, 2kg, 5kg

### Functionality

- 1. Pricing Determination: Attributes can influence the pricing of products based on specific configurations. For example, a larger size may cost more than a smaller size.
- 2. Informational Details: Attributes provide additional information for each line item, helping customers understand product specifications.
- 3. Product Configuration: Attributes allow for the customization and filtering of products to meet specific customer requirements.

## Attribute Groups

An Attribute Group is a collection of attributes that can be associated with products. Attribute Groups help in organizing attributes into manageable sets, making it easier to assign and maintain them across different products.

### Examples of Attribute Groups

- 1. Physical Characteristics: Color, Size, Weight
- 2. Technical Specifications: Processor Type, RAM, Storage
- 3. Material Properties: Fabric Type, Durability, Waterproofing

### Functionality:

- 1. Organization: Attribute Groups simplify the management of multiple attributes by grouping related attributes together.
- 2. Association: Groups can be associated with products to streamline the attribute assignment process.
- 3. Management: The Attributes administration page enables users to create, delete, and manage Attribute Groups. Users can also control the sequence in which these groups are associated with products.

### Use Cases of Attributes and Attribute Groups

- 1. Product Customization: Attributes allow for detailed customization of products to match customer preferences.
- 2. Efficient Product Management: Attribute Groups facilitate the streamlined assignment and management of attributes across a product catalog.
- 3. Pricing Strategy: Attributes can be used to implement dynamic pricing models based on product specifications.

### Navigating the Attributes Page

When you launch the Attributes page on the UI, all the existing attributes are listed on this page along with their details. There are various functionalities available for you to manage the attributes.

## Managing Views

You can manage column width, control which columns are displayed in the grid, freeze/pin a column range, or rearrange the column order. You can also filter the view of records in the grid by performing a keyword search, filtering the list by column value, or applying one or [more advanced filters and filter logic. For more information, see](#page-190-0) Managing the View Settings and [Filtering the Records](#page-192-0).

### Actions available on this page

- $\cdot$  Click **Create New** to create a new attribute or attribute group.
- $\cdot\,$  Click the ellipsis icon (  $\bullet$  ) next to the product name to delete the attribute.
- Click the attribute name link to open the Attribute Details page.
- Export the selected attributes. For more information, see [Exporting Records](#page-195-0).

The following section provides information on configuring attributes and attribute groups.

- [Creating an Attribute](#page-257-0)
- [Creating an Attribute Group](#page-259-0)
- [Associating an Attribute to an Attribute Group](#page-259-1)
- [Associating Products under Attribute Groups](#page-261-0)
- [Removing an Associated Attribute from the Attribute Group](#page-262-0)
- [Removing an Associated Product from the Attribute Group](#page-263-0)
- [Editing an Attribute](#page-263-1)
- [Editing an Attribute Group](#page-263-2)
- [Deleting an Attribute](#page-264-0)
- [Deleting an Attribute Group](#page-264-1)

## <span id="page-257-0"></span>Creating an Attribute

You can create an attribute as per your business requirements.

#### To create an attribute

- 1. Go to ADMIN SETUP > Product Administration > Attributes. The Attributes page is displayed.
- 2. Click the Create New drop-down button and click Attribute. The New Attribute page is displayed.
- 3. On the  $\mathsf{Data\ Type}$  drop-down, select  $\mathsf a$  data type.

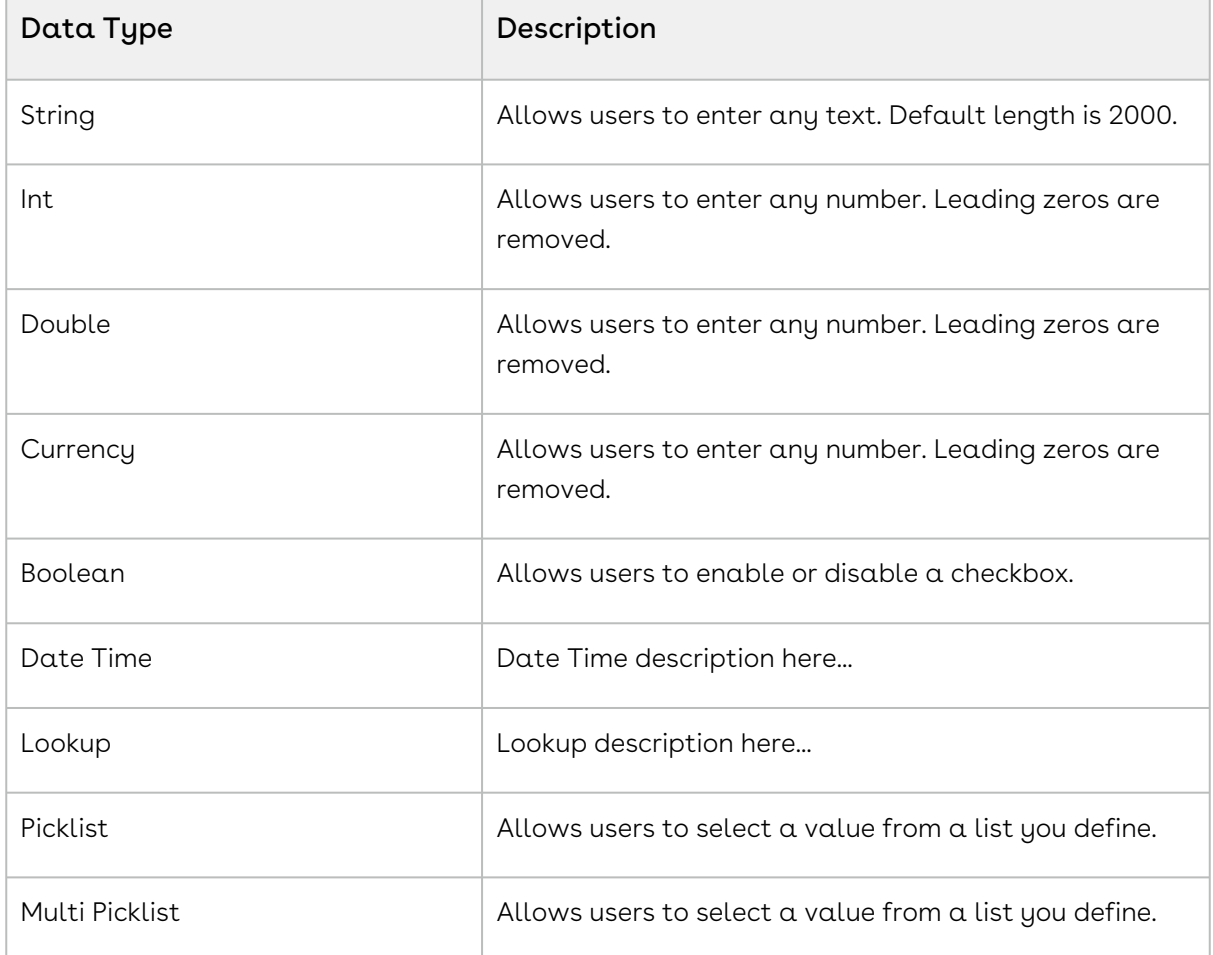

- 4. In the Attribute Name field, enter a name for the attribute.
- 5. The Display Name field is populated automatically based on the attribute name you enter. Change it if required.
- 6. In the Description field, enter a description for the attribute.
- 7. In the **Default Value** field, enter a default value for the attribute. If you select  $\textsf{Data}$ Type as Picklist or Multi Picklist, you must select the default value from the Default Value drop-down.
- 8. The Default Value will be defined by adding the List Values.
- 9. Turn the **Is Required** setting on to make this attribute as a required attribute.
- 10. Click Save. to save this attribute or Save & Create New to save this attribute and create another attribute.
- 11. To discard your changes:
	- a. Click Discard Changes. The Alert pop-up is displayed prompting you to confirm discard.
	- b. Click Don't Save.

To edit an attribute, see [Editing an Attribute](#page-263-1).

<span id="page-259-0"></span>To delete an attribute. see [Deleting Attribute](#page-264-0).

### Creating an Attribute Group

You can create an attribute group as per your business requirements.

#### To create an attribute group

- 1. Go to ADMIN SETUP > Product Administration > Attributes. The Attributes page is displayed.
- 2. Click the Create New drop-down button and click Attribute Group. The New Attribute Group page is displayed.
- 3. In Attribute Group Name field, enter  $\alpha$  name for the attribute group name.
- 4. From the Display Attributes In drop-down, select an option. The supported values are:
	- a. Two column
	- b. Three column
- 5. In the Description field, enter a description for the attribute group.
- 6. Click Save.
- 7. Go to the Attributes tab to associate attributes to the attribute group you created. For more information, see Associate an Attribute to an Attribute Group.
- 8. Go to the Associated Products tab to associate products to the attribute group you created. For more information, see [Associated Products under Attribute Groups](#page-261-0).

To edit an attribute group, see [Editing an Attribute Group](#page-263-1).

<span id="page-259-1"></span>To delete an attribute group, see [Deleting an Attribute Group](#page-263-1).

### Associating an Attribute to an Attribute Group

Associating attributes to attribute groups is a crucial step in organizing product characteristics within the Conga platform. This association allows for a structured and systematic approach to managing product features, ensuring that each product is configured with the relevant attributes. By grouping attributes, you can simplify product

management, improve filtering capabilities, and ensure that pricing and product information are aligned with customer requirements.

### To associate an attribute to an attribute group

- 1. Go to ADMIN SETUP > Product Administration > Attributes. The Attributes page is displayed.
- 2. Click the Attribute Groups tab.
- 3. Search for the attribute group to update.
- 4. Click the attribute group name link to open the Attribute Group details page.
- 5. Click the Attributes tab.
- 6. Under Available Attribute Groups, you can see all attribute groups available in the org.
- 7. In the Search Attribute box, enter keywords to search the attribute you want to associate with the attribute group.
- 8. Hover the mouse on the required attribute and click + next to the attribute name. The product is associated with the product group and is displayed under the associated attributes section.

 $\textcircled{\tiny 1}$  Hover the mouse on the required attribute and click the info  $\textcircled{\tiny 1}$  icon next to the attribute name to display the description of the attribute.

- 9. Create an attribute:
	- $\cdot$  If the desired attribute does not exist, click  $\sf{Create \; New \; Active}$  under the Available Attributes page.
	- The New Attribute page will be displayed.
	- $\cdot\,$  Follow the steps in [Creating an Attribute](#page-257-0) to configure the new  $\,$ attribute.
	- After configuring and saving the new attribute, return to the Associated Attributes page.
	- Search for the newly created attribute as described in step 7 and associate it with the attribute group.
- 10. Turn the following settings on if required:

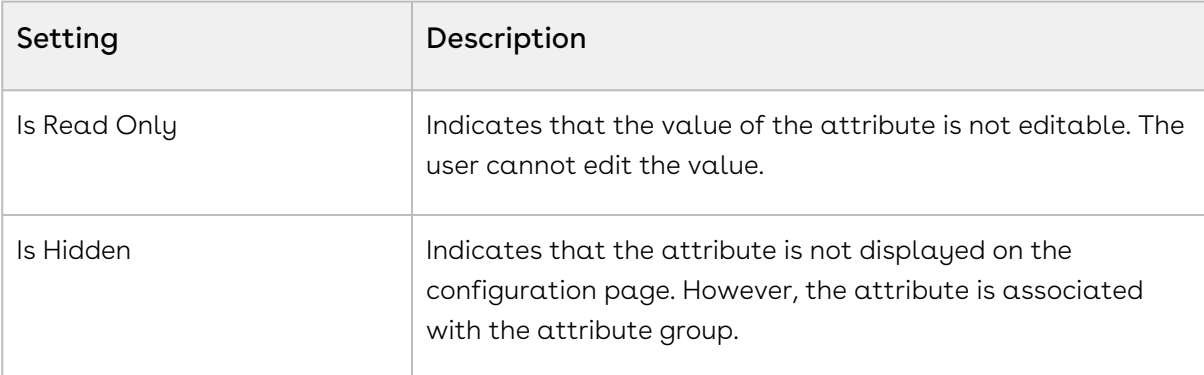

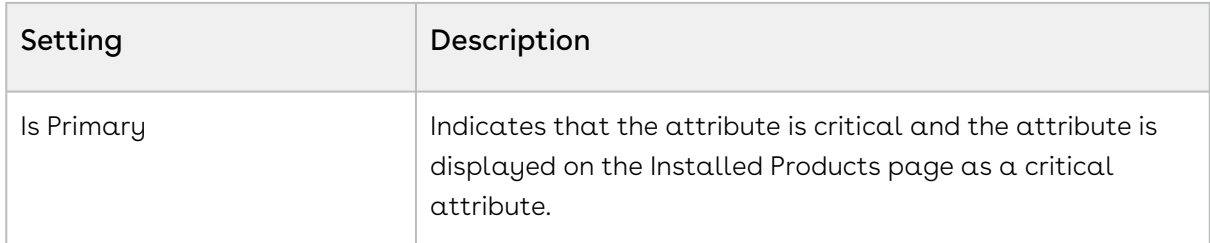

#### 11. Click Save.

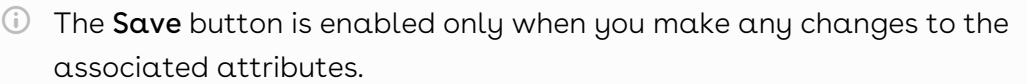

You can reorder the Attributes by moving the order  $\frac{1}{n}$  icon up or down.

#### 12. To discard changes:

- a. Click Discard Changes. The Alert pop-up is displayed.
- b. Click Don't Save.

#### [Creating Attribute](#page-257-0)

<span id="page-261-0"></span>[Creating Attribute Group](#page-259-0)

### Associating Products under Attribute Groups

Associating products with attribute groups is an essential process within the Conga platform that ensures products are configured with the appropriate characteristics. This involves linking specific products to the attribute groups that have been created, allowing for detailed management of product features such as color, size, weight, and more.

#### To associate products to the Attribute groups

- 1. Go to ADMIN SETUP > Product Administration > Attributes. The Attributes page is displayed.
- 2. Click the Attribute Groups tab.
- 3. Search for the attribute group to update.
- 4. Click the attribute group name link to open the Attribute Group details page.
- 5. Click the Associated Products tab.
- 6. Click Available products, the right pane will open.
- 7. In the Search Products box, enter keywords to search the products you want to associate with the attribute group.
- 8. Hover the mouse on the required product and click + next to the product name. The product is associated with the attribute group and is displayed under the associated products section.
	- $\odot$  Hover the mouse on the required product and click the info ( $\odot$ ) icon next to the associated product name to display the description of the product.
- 9. To delete an associated product from the attribute group:
	- a. Under the associated products section, enter the name of the product you want to search in the Search the list box and press Enter. Products that match the search are displayed.
	- b. Click the ellipsis icon and select the Remove button.
	- c. Click Confirm.
- 10. Click Save.

 $(i)$ 

- The Save button is enabled only when you make any changes to the associated products.
- 11. To discard changes:
	- a. Click Discard Changes. The Alert pop-up is displayed.
	- b. Click Don't Save.

[Creating Attribute](#page-257-0)

[Creating Attribute Group](#page-259-0)

<span id="page-262-0"></span>[Creating a Product](#page-197-0)

### Removing an Associated Attribute from the Attribute Group

You can remove an associated attribute from the attribute group.

To remove an associated attribute from an attribute group

- 1. Go to ADMIN SETUP > Product Administration > Attribute. Click the Attribute Group tab.
- 2. The Attribute Groups page is displayed. Search for the attribute group from where you want to remove the associated attribute.
- 3. Click the attribute group name. The Attribute group Details page is displayed.
- 4. Click the Attributes tab. Search for the attribute you want to remove.
- 5. Click the delete  $(\blacksquare)$  icon.
- 6. The Delete Attribute pop-up is displayed.
- 7. Click Confirm.

## <span id="page-263-0"></span>Removing an Associated Product from the Attribute Group

To remove an associated product from an attribute group

- 1. Go to ADMIN SETUP > Product Administration > Attribute. Click the Attribute Group tab.
- 2. The Attribute Groups page is displayed. Search for the attribute group from where you want to remove the associated product.
- 3. Click the attribute group name. The Attribute group Details page is displayed.
- 4. Click the Associated Product tab. Search for the product you want to remove.
- 5. Click the ellipsis (  $\bullet$  ) icon. Click **Remove**.
- 6. The Remove Product pop-up is displayed.
- 7. Click Confirm.

### <span id="page-263-1"></span>Editing an Attribute

You can edit any attribute as required. This feature enables you to make the necessary changes to the attribute configuration when the requirement changes.

#### To edit an attribute

- 1. Go to ADMIN SETUP > Product Administration > Attributes.
- 2. Search for the attribute you want to edit.
- 3. Click the attribute name. The Attribute Details page is displayed.
- 4. Edit the required fields.
- 5. Click Save.

<span id="page-263-2"></span>[Creating Attribute](#page-257-0)

### Editing an Attribute Group

You can edit any attribute as required. This feature enables you to make the necessary changes to the attribute configuration when the requirement changes.

#### To edit an attribute group

- 1. Go to ADMIN SETUP > Product Administration > Attribute. Click the Attribute Group tab.
- 2. The Attribute Groups page is displayed. Search for the attribute group to edit.
- 3. Click the attribute group name and the Attribute group Details page is displayed.
- 4. Edit the required fields.
- 5. Click Save.

<span id="page-264-0"></span>[Creating Attribute Group](#page-259-0)

## Deleting an Attribute

You can delete attributes that are no longer required for your business requirements.

#### To delete an attribute

- 1. Go to ADMIN SETUP> Product Administration > Attributes. The Attribute page is displayed.
- 2. Search for the attribute, and do one of the following:
	- $\cdot\,$  To delete  $\alpha$  single  $\,$ attribute, click the ellipsis icon (  $\bullet$  ) next to the  $\,$ attribute  $\,$ name, and click Delete.
	- To delete multiple attributes, click the checkboxes next to the name column,

and click the  $\left( \begin{array}{c} \overline{\mathbf{u}} \\ \overline{\mathbf{u}} \end{array} \right)$  icon.

• To delete all the attributes, click the checkbox in the header row next to the

name column, and click the  $(\Box \Box)$  icon.

3. Click Confirm.

### <span id="page-264-1"></span>Deleting an Attribute Group

You can delete attribute groups that are no longer required for your business requirements.

To delete an attribute group

- 1. Go to ADMIN SETUP > Product Administration > Attributes. The Attributes page is displayed.
- 2. Click the Attribute Group tab.
- 3. The Attribute Groups page is displayed. Search for the attribute group and do one of the following:
	- $\cdot$  To delete a single attribute group, click the ellipsis icon (  $\dot{\bullet}$  ) next to the attribute group name, and click Delete.
	- To delete multiple attribute groups, click the checkboxes next to the name

column, and click the  $(\mathbf{\bar{u}})$  icon.

- To delete all the attribute groups, click the checkbox in the header row next to
	- the name column, and click the  $\begin{pmatrix} \mathbf{\hat{u}} \\ \mathbf{\hat{u}} \end{pmatrix}$  icon.
- 4. Click Confirm.

# Managing Product Attribute Rules and Attribute Value **Matrices**

## Product Attribute Rules (PAR)

PAR are a set of rules that govern the behavior and constraints of product attributes within the Conga Platform. These rules ensure that product configurations follows predefined standards and business logic.

#### Key Components

- 1. Attribute Definition: Specifies the characteristics and constraints of an attribute.
- 2. Product Scope: Define the product, product family, and product group.
- 3. Rule Actions: Outline the actions to be taken when the conditions are met, such as updating values or triggering notifications.

#### Use Cases

- 1. Ensuring Data Integrity: Enforcing constraints on attribute values to maintain data accuracy.
- 2. Automating Processes: Triggering automated actions based on attribute values.
- 3. Enhancing Product Configurability: Enabling complex product configurations through dynamic attribute rules.

### Attribute Value Matrices (AVM)

AVMs provide a structured way to manage and map out the relationships between different attribute values. This matrix format allows the management of complex attribute dependencies and combinations.

### Key Components

1. Matrix Definition: Specifies the structure and dimensions of the matrix, defining which attributes are included.

- 2. Attribute Scope: Define the product, product family, product group, and account location.
- 3. Value Mapping: Details the possible values for each attribute and how they interrelate within the matrix.
- 4. Dependency Rules: Outline the dependencies and constraints between different attribute values.

#### Use Cases

- 1. Managing Complex Configurations: Simplifying the management of products with multiple interdependent attributes.
- 2. Ensuring Consistency: Maintaining consistent and valid attribute value combinations across products.
- 3. Streamlining Product Setup: Facilitating the efficient setup and modification of product configurations through structured attribute management.

## Navigating the Attributes Page

When you launch the Attributes Rules page on the UI, all the existing PAR and AVM are listed on this page on their respective tiles along with their details. There are various functionalities available for you to manage the attributes.

## Managing Views

You can manage column width, control which columns are displayed in the grid, freeze/pin a column range, or rearrange the column order. You can also filter the view of records in the grid by performing a keyword search, filtering the list by column value, or applying one or [more advanced filters and filter logic. For more information, see](#page-190-0) Managing the View Settings and [Filtering the Records](#page-192-0).

## Actions available on this tab

- $\cdot$  Click **Create New > Attribute Value Matrix** to create a new AVM.
- $\cdot$  Click **Create New > Product Attribute Rule** to create a new PAR.
- $\cdot\,$  Click the ellipsis icon (  $\dot{\bullet}$  ) next to the PAR or AVM name to delete an existing rule.
- $\cdot$  Use the **Active** switch to activate or deactivate a PAR or AVM.
- At the top of the page, you can see Product Attribute Rules and Attribute Value Matrices tiles along with a total count of rules under that rule type. Click the required tile to view a list of rules or matrices.
- Export the selected PAR or AVM. For more information, see [Exporting Records](#page-195-0).

#### The following section provides information on configuring PAR and AVM.

- [Creating a Product Attribute Rule](#page-267-0)
- [Creating an Attribute Value Matrix](#page-269-0)
- [Editing a Product Attribute Rule](#page-272-0)
- [Editing an Attribute Value Matrix](#page-272-1)
- [Deleting a Product Attribute Rule](#page-272-2)
- [Deleting an Attribute Value Matrix](#page-273-0)

## <span id="page-267-0"></span>Creating a Product Attribute Rule

You can create an Product Attribute Rules (PAR) as per your business requirements.

#### To create a PAR

- 1. Go to ADMIN SETUP > Product Administration > Attributes Rules. The Attributes Rules page is displayed.
- 2. Click the Create New drop-down button and click Product Attribute Rule. The New Product Attribute Rule page is displayed.

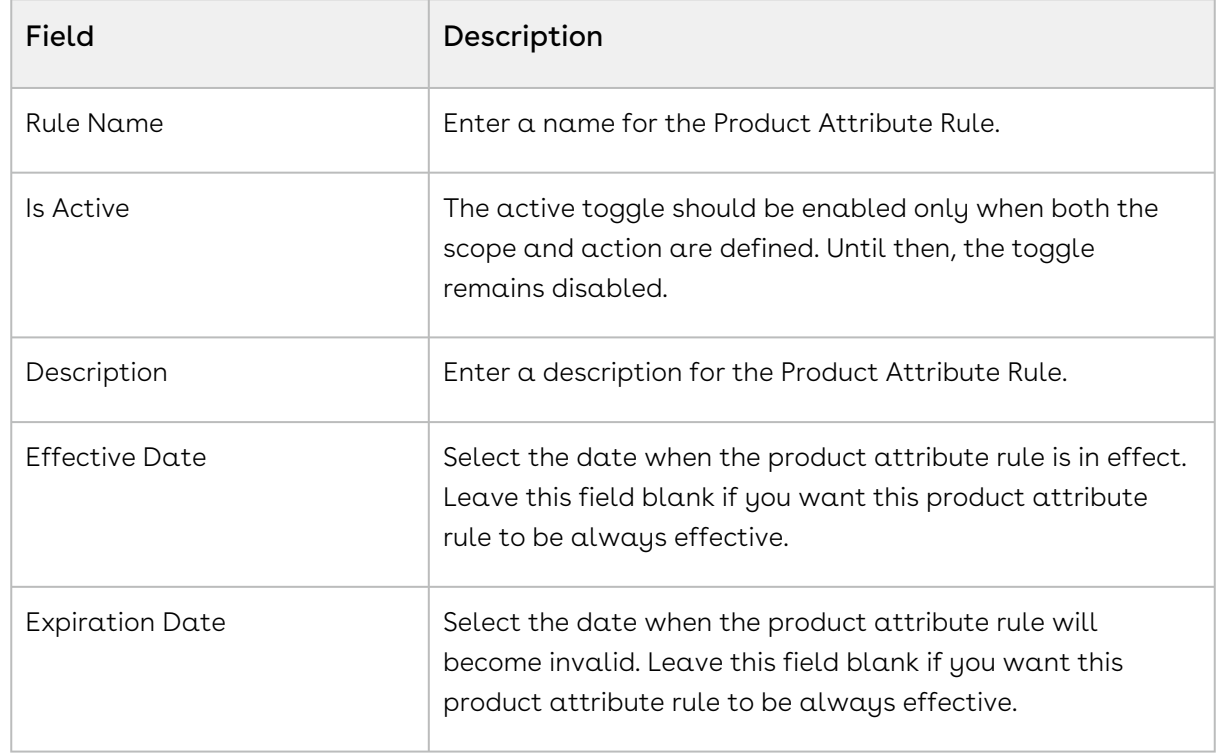

3. Enter the following details:

4. Click **Save**. A PAR is created.

- 5. On the Details tab, make changes if required.
- 6. Click the Scope & Action tab.
- 7. Under PRODUCT SCOPE section, enter the following details:

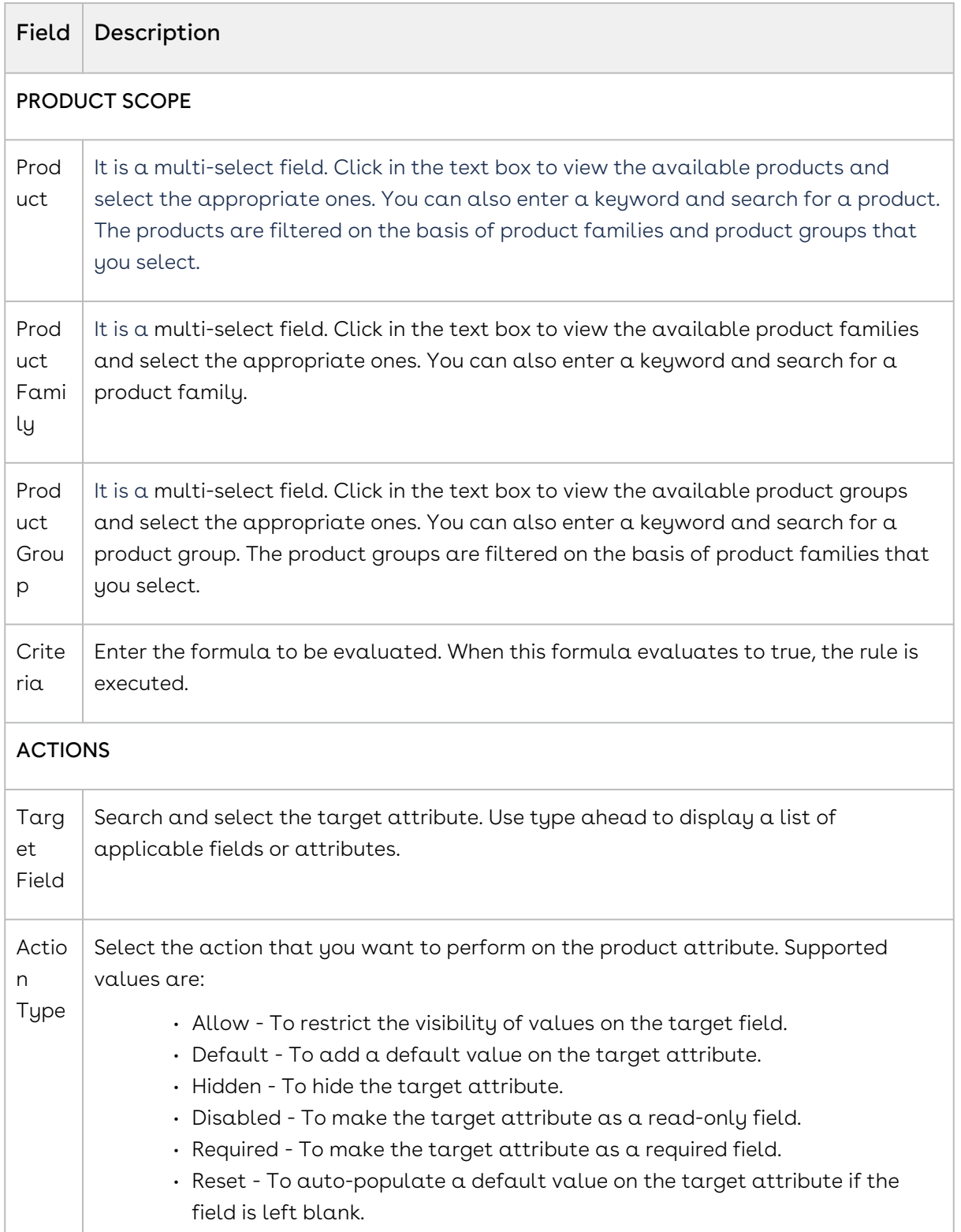

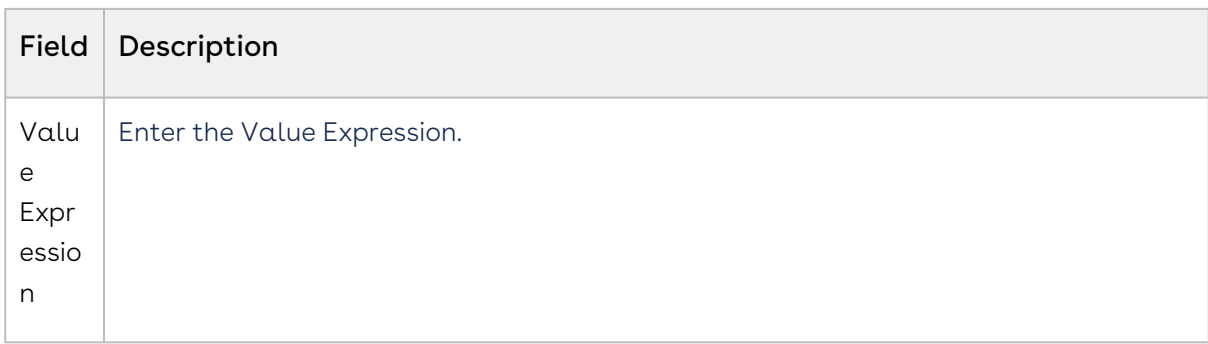

#### • Click Save.

[Editing a Product Attribute Rule](#page-272-0)

<span id="page-269-0"></span>[Deleting a Product Attribute Rule](#page-272-2)

### Creating an Attribute Value Matrix

You can create an Attribute Value Matrices (AVM) as per your business requirements.

#### To create AVM

- 1. Go to ADMIN SETUP > Product Administration > Attributes Rules. The Attributes Rules page is displayed.
- 2. Click the Create New drop-down button and click Attribute Value Matrix(AVM). The New Product Attribute Matrix page is displayed.
- 3. Enter the following details:

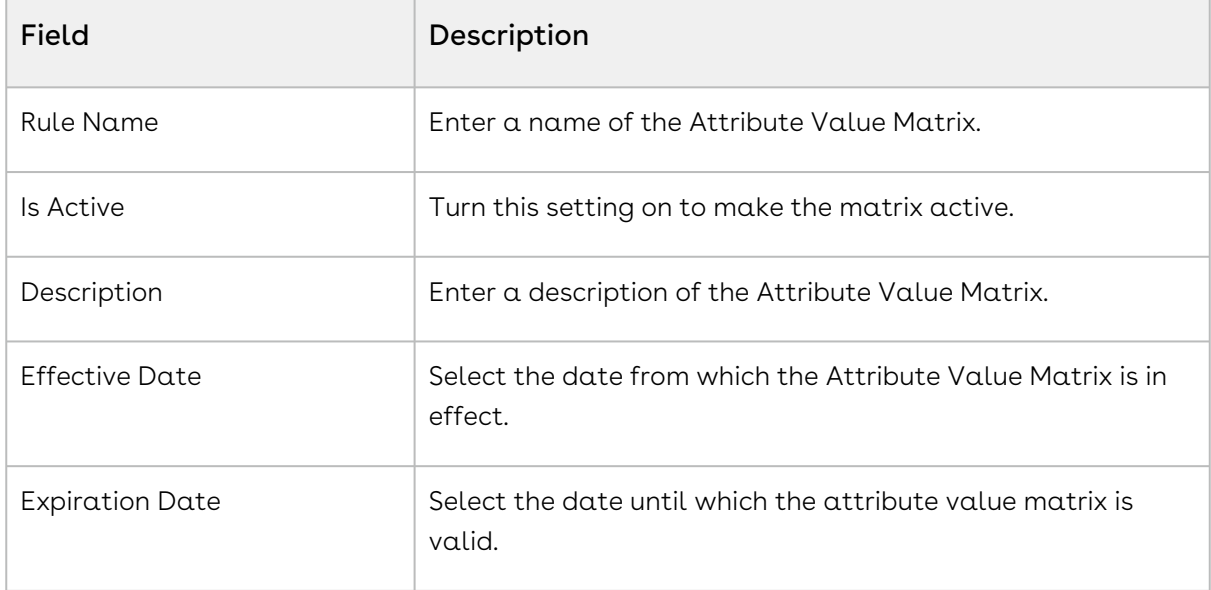

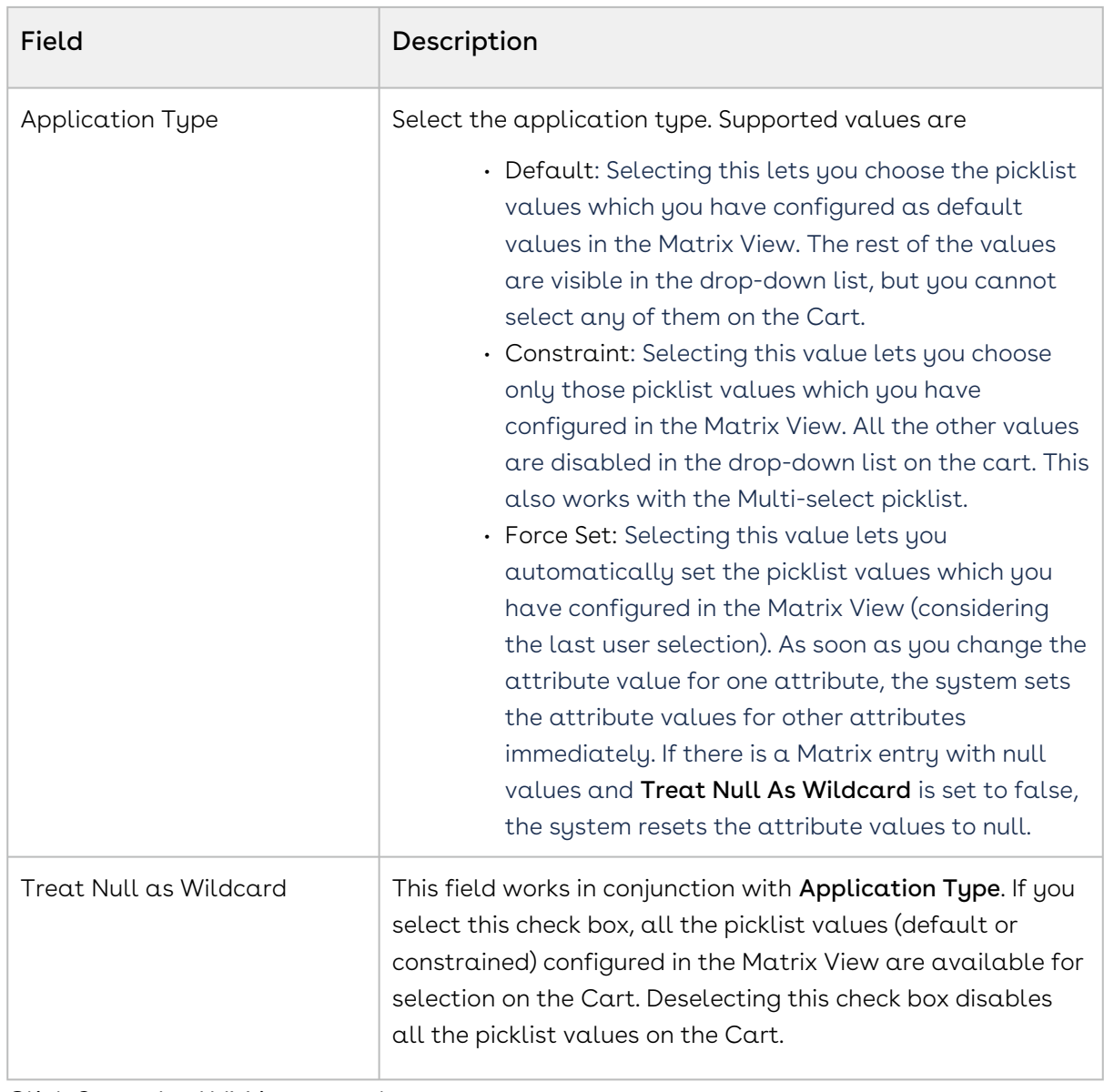

- 4. Click Save. An AVM is created.
- 5. On the Details tab, make changes if required.
- 6. Click the Scope & Matrix tab.
- 7. Enter the following details:

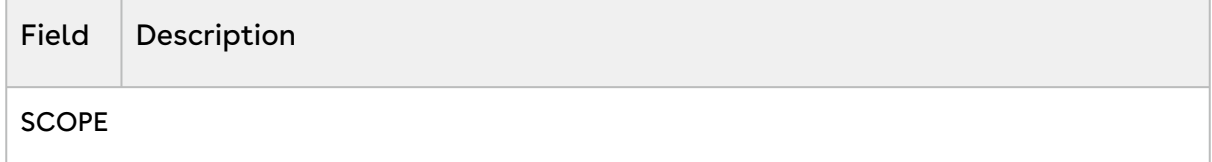

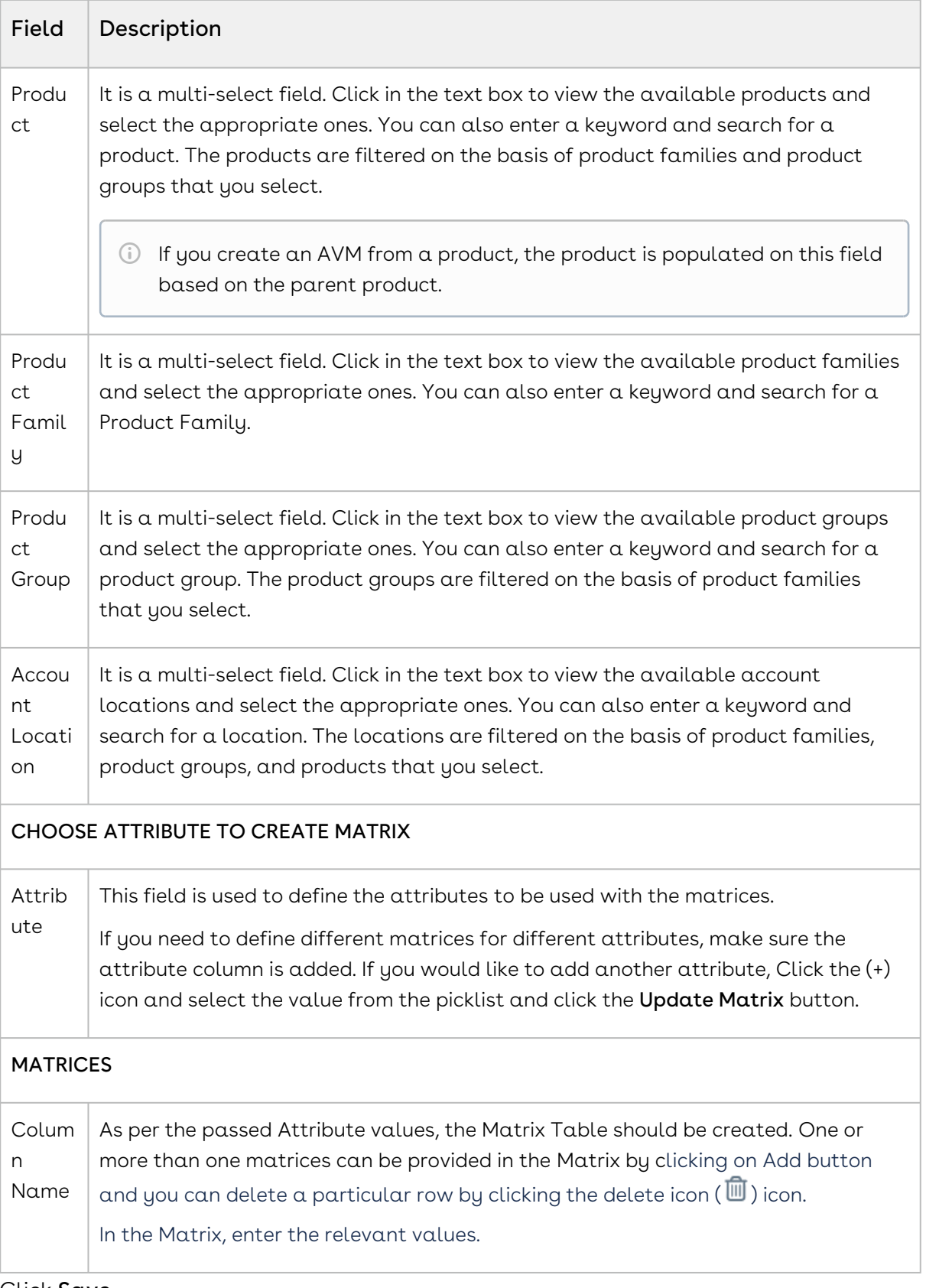

8. Click Save.

[Editing an Attribute Value Matrix](#page-272-1)

<span id="page-272-0"></span>[Deleting an Attribute Value Matrices](#page-273-0)

## Editing a Product Attribute Rule

You can edit any Product Attribute Rule (PAR) as required. This feature enables you to make the necessary changes to the PAR configuration when the requirement changes.

#### To edit a PAR

- 1. Go to ADMIN SETUP > Product Administration > Attributes Rules. The Attributes Rules page is displayed.
- 2. In the PAR section, search for the PAR you want to edit.
- 3. Click the PAR name. The PAR Details page is displayed.
- 4. Edit the required fields.
- 5. Click Save.

#### <span id="page-272-1"></span>[Creating a PAR](#page-267-0)

### Editing an Attribute Value Matrix

You can edit any Attribute Value Matrix (AVM) as required. This feature enables you to make the necessary changes to the AVM configuration when the requirement changes.

#### To edit a AVM

- 1. Go to ADMIN SETUP > Product Administration > Attributes Rules. The Attributes Rules page is displayed.
- 2. In the AVM section, search for the AVM you want to edit.
- 3. Click the AVM name. The AVM Details page is displayed.
- 4. Edit the required fields.
- 5. Click Save.

<span id="page-272-2"></span>[Creating an Attribute Value Matrix](#page-269-0)

### Deleting a Product Attribute Rule

You can delete Product Attribute Rules (PAR) that are no longer required for your business requirements.

#### To delete PAR

- 1. Go to ADMIN SETUP > Product Administration > Attribute Rules. The Attribute rules page is displayed
- 2. On the Product Attribute Rules tab, search for the PAR you want to delete and do one of the following:
	- $\cdot\,$  To delete a single PAR, click the ellipsis icon (  $\bullet$  ) next to the PAR name, and click Delete.
	- To delete multiple PAR, click the checkboxes next to the name column, and click
		- the  $\left( \begin{array}{c} \mathbf{\overline{u}} \\ \mathbf{\overline{u}} \end{array} \right)$  icon.
	- To delete all the PAR, click the checkbox in the header row next to the name
	- column, and click the  $\left( \begin{array}{c} \mathbf{\hat{m}} \\ \mathbf{\hat{m}} \end{array} \right)$  icon.
- 3. Click Confirm.

### <span id="page-273-0"></span>Deleting an Attribute Value Matrix

You can delete Attribute Value Matrices (AVM) that are no longer required for your business requirements.

#### To delete AVM

- 1. Go to ADMIN SETUP > Product Administration > Attribute Rules. The Attribute rules page is displayed
- 2. On the Attribute Value Matrices tab, search for the AVM you want to delete and do one of the following:
	- $\cdot\,$  To delete a single AVM, click the ellipsis icon (  $\bullet$  ) next to the AVM name, and click Delete.
	- To delete multiple AVM, click the checkboxes next to the name column, and click

the  $\left( \begin{array}{c} \mathbf{\overline{u}} \\ \mathbf{\overline{u}} \end{array} \right)$  icon.

• To delete all the AVM, click the checkbox in the header row next to the name

column, and click the  $\left( \begin{array}{c} \mathbf{\overline{u}} \\ \mathbf{\overline{u}} \end{array} \right)$  icon.

3. Click Confirm.

# <span id="page-274-0"></span>Managing Field Expressions

A field expression is a predefined expression used to update record fields based on certain criteria, particularly on the line items. These expressions are managed through the CPQ Admin interface and are essential for automating and customizing the behavior of CPQ according to specific business logic. You can apply field expressions when configuring products and adding a line item to the cart. You can view a line item or attribute field update based on the criteria of a field expression on the cart page. This feature enables you to have the correct configuration while adding the products to the cart. Field expressions can be used to set standard line item fields, such as Selling Term or End Date, based on the criteria of the Line Item or product attributes. For example, if a product attribute named Term has values like 1 Year and 3 Years, a field expression can be written to set the selling term of the line item based on the selected term.

Field expressions are different from formula fields, which are used for calculating values at runtime and can impact performance, especially when used in large numbers on objects like line items. Field expressions are used to update records based on criteria, while formula fields calculate values dynamically based on other field values. While field expressions can update many fields, there are best practices to consider. For instance, using too many formula fields on line items is not advised, as they are calculated at runtime and can impact performance. Instead, using numeric expressions is suggested. The benefits of using field expressions include the ability to automate record updates based on specific criteria, which can streamline processes and reduce the need for manual updates.

## Navigating the Field Expressions Page

When you launch the Field Expressions page on the UI, all the existing field expressions are listed on this page along with their details. There are various functionalities available for you to manage the field expressions.

## Managing Views

You can manage column width, control which columns are displayed in the grid, freeze/pin a column range, or rearrange the column order. You can also filter the view of records in the grid by performing a keyword search, filtering the list by column value, or applying one or [more advanced filters and filter logic. For more information, see](#page-190-0) Managing the View Settings and [Filtering the Records](#page-192-0).

### Actions available on this page

- $\cdot$  Click **New Field Expression** to create new field expressions.
- $\cdot$  Click the ellipsis icon  $\;\hat{\;\;}\;$  next to the field expression name to delete an existing field expression.
- Click the field expression name link to open the field expression details page.
- Export the selected field expressions. For more information, see [Exporting Records](#page-195-0).

The following sections describe various operations for managing field expressions:

- [Creating a Field Expression](#page-275-0)
- [Editing a Field Expression](#page-277-0)
- [Deleting a Field Expression](#page-277-1)

## <span id="page-275-0"></span>Creating a Field Expression

Create a field expression to update record fields based on certain predefined criteria and reduce the need for manual updates.

#### To create a field expression

- 1. Go to ADMIN SETUP > Product Administration > Field Expressions.
- 2. Click Create New to open a New Field Expression pop-up.
- 3. Enter the following details:

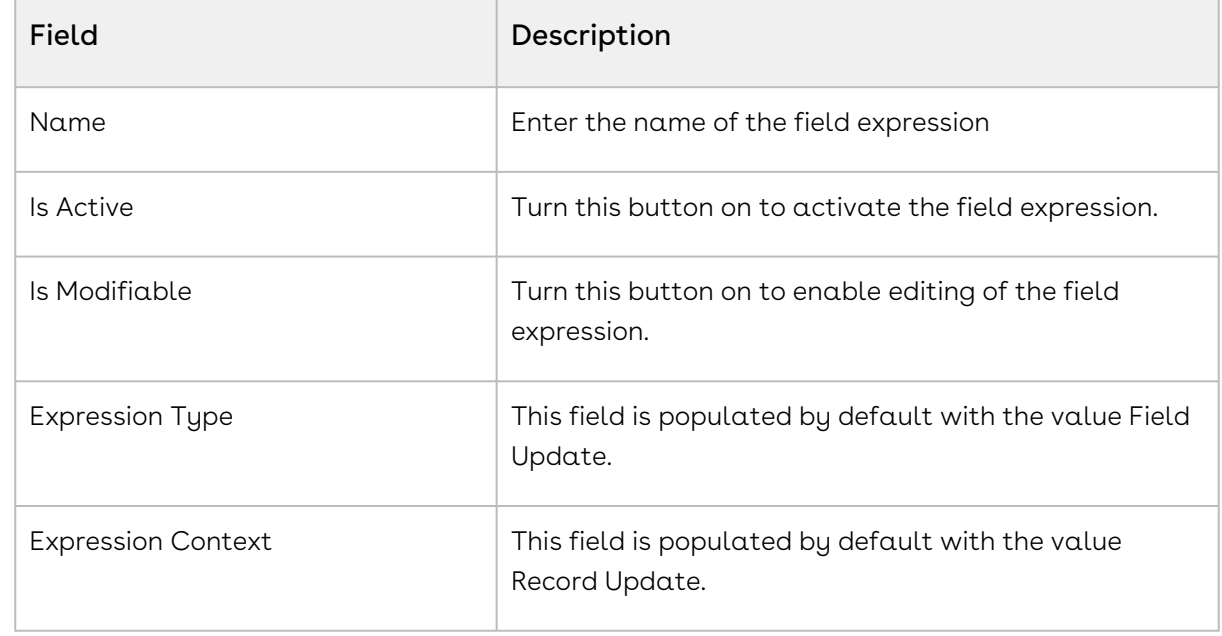

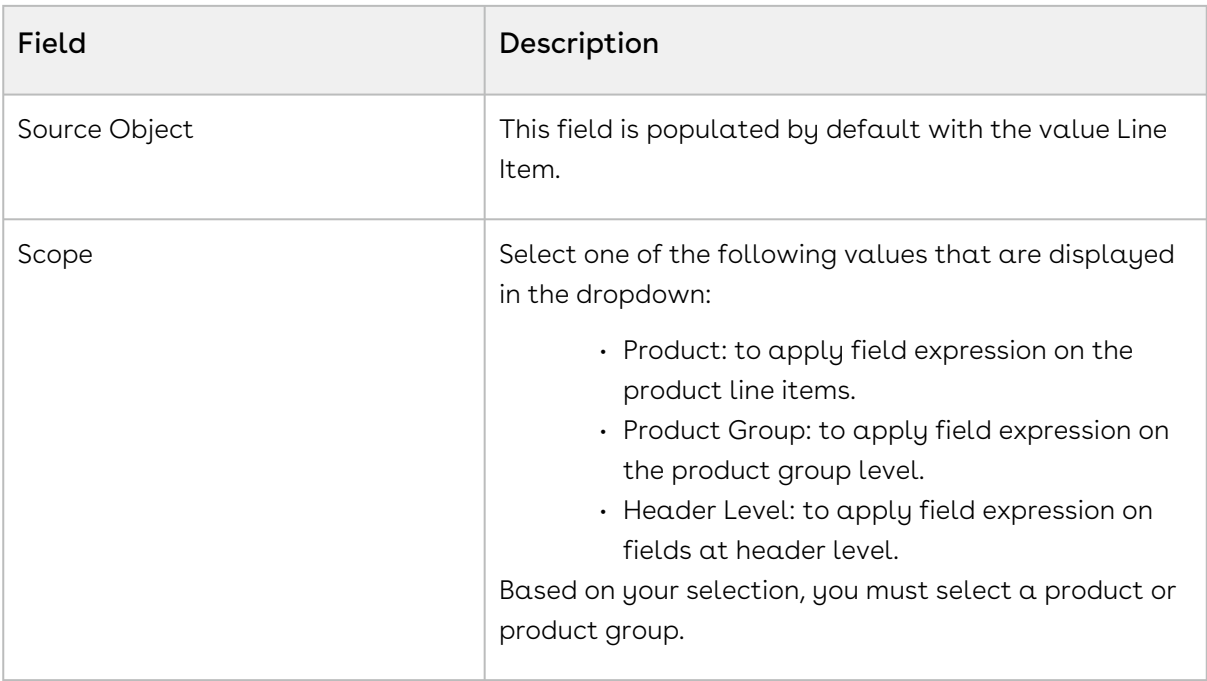

- 4. Click **Create**. A field expression is created and you are redirected to the details page.
- 5. Click Expression under Filter Expression, and use the formula builder to create a formula.

**A** For adding an expression, you can choose from three fields: Line Item, Product, and Attribute. Select any of these fields to create an expression.

- a. Go to the Field tab and search for your desired field from the list.
- b. Click the arrow next to the field name to view and select its related child fields. The formula expression, determined by the selected object-field and/or subfield, appears on the right panel of the application.
- c. Click Insert to add it to the expression.
- d. Go to the Functions tab, select a function from the list, and click Insert to add it to the expression.
- e. Click any operator available below the expression window to add it to the expression.
- f. Continue building your expression.
- g. Click Save.
- 6. In Update Object, select one of the following from the drop-down.
	- Product Attribute
	- Line Item
- 7. In Update Field, select the field on which you want to apply the field expression.
- 8. Click Expression under Value Expression, and refer Step 5a to Step 5g to use the formula builder to create a formula.

9. Click Save or click Save & Create New.

### <span id="page-277-0"></span>Editing a Field Expression

You can edit a field expression as required.

#### To edit a field expression

- 1. Go to ADMIN SETUP > Product Administration > Feature Set.
- 2. Click on the name of the field expression and modify it as required.
- 3. Click Save.

### <span id="page-277-1"></span>Deleting a Field Expression

You can delete a field expression if required.

#### To delete a field expression

- 1. Go to ADMIN SETUP> Product Administration >Field Expressions.
- 2. Search for the field expression and do one of the following:
	- $\cdot\,$  To delete  $\alpha$  field expression, click the ellipsis icon (  $\bullet$  ) next to the field expression . name, and click Delete.
	- To delete multiple field expressions, click the checkboxes next to the name

column, and click the  $\begin{pmatrix} \mathbf{u} \\ \mathbf{v} \end{pmatrix}$  icon.

• To delete all the field expressions, click the checkbox in the header row next to

the name column, and click the  $\begin{pmatrix} 0 \\ 0 \end{pmatrix}$  icon.

3. Click Confirm.

[Creating a Field Expression](#page-275-0)

<span id="page-277-2"></span>[Managing Field Expressions](#page-274-0)

## Managing the Feature Sets

Feature sets are collections of features that can be associated with a product to define its capabilities or specifications. They are used to organize and manage product features in a structured way, which can be particularly useful for product comparison on the catalog pages. You can define the sequence of features within a feature set. When you create a feature set in the CPQ Admin console, you can add multiple features to it. Each feature you add is assigned a sequence number that is auto-populated. If you need to rearrange the

sequence of these features, you can do so by clicking and dragging the rows to the desired order. Once you have arranged the features in the sequence you prefer, you can save the feature set, and this sequence is retained.

When a feature set is created, it must be associated with a product. The association allows for the comparison on the catalog pages.

Feature sets enable the comparison of products by allowing you to see different features side by side. This is particularly useful when products have minor differences that need to be highlighted.

## Navigating the Feature Sets Page

When you launch the feature sets page on the UI, all the existing feature sets are listed on this page along with their details. There are various functionalities available for you to manage the feature sets.

## Managing Views

You can manage column width, control which columns are displayed in the grid, freeze/pin a column range, or rearrange the column order. You can also filter the view of records in the grid by performing a keyword search, filtering the list by column value, or applying one or [more advanced filters and filter logic. For more information, see](#page-190-0) Managing the View Settings and [Filtering the Records](#page-192-0).

### Actions available on this page

- $\cdot$  Click **Create New** to create a new feature set.
- $\cdot\,$  Click the ellipsis icon  $\, \bullet \,$  next to the feature set name to edit an existing feature set.
- Click the feature set name link to open the feature set Details page.
- Export the selected feature sets. For more information, see [Exporting Records](#page-195-0).

The following sections describe various operations for managing feature sets:

- [Creating a Feature Set](#page-279-0)
- [Editing a Feature Set](#page-279-1)
- [Deleting a Feature Set](#page-280-0)

## <span id="page-279-0"></span>Creating a Feature Set

You can organize product features in a structured way in feature sets. To create a feature set, you must first define the feature set name and description, then define individual features within that set, including their names and descriptions. Once created, you can add multiple features to a feature set and rearrange their sequence.

#### To create a feature set

- 1. Go to ADMIN SETUP> Product Administration > Feature Sets.
- 2. Click **Create New** to open a New Feature Set pop-up.
- 3. Enter the following details:

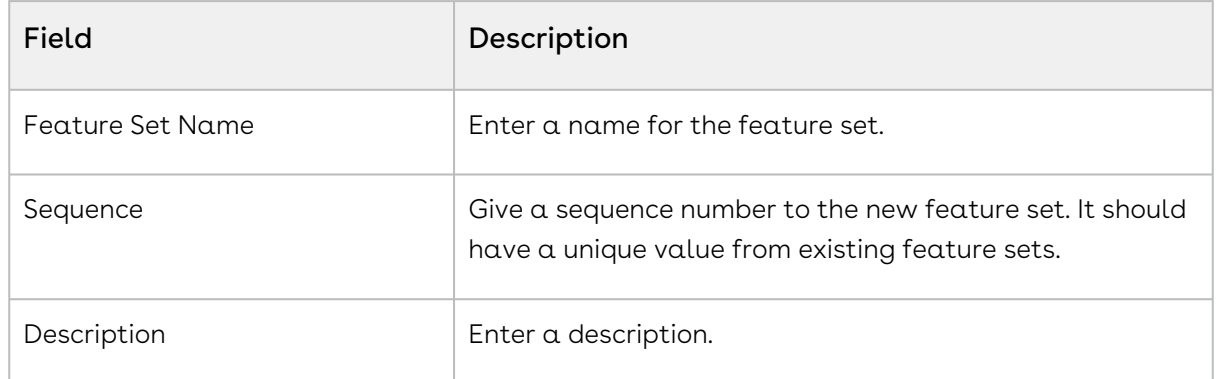

- 4. Click Create. A Feature Set is created and you are redirected to the Details tab.
- 5. On the Details tab, review the information and make changes if required.
- 6. Click the Features tab, and click Add New.
- 7. Enter a name and description of the feature.
- 8. Click Add New to add another feature.
- 9. Click Save.

<span id="page-279-1"></span>[Managing the Feature Sets](#page-277-2)

### Editing a Feature Set

You can edit a feature set as required.

#### To edit a feature set

- 1. Go to ADMIN SETUP > Product Administration > Feature Set.
- 2. Click on the name of the feature set and modify as required.
- 3. Click Save.

#### [Managing the Feature Sets](#page-277-2)

## <span id="page-280-0"></span>Deleting a Feature Set

You can delete a feature set if required.

#### To delete a Feature Set

- 1. Go to ADMIN SETUP> Product Administration >Feature Sets.
- 2. Search for the feature set and do one of the following:
	- $\cdot\,$  To delete a feature set, click the ellipsis icon (  $\bar{\bullet}$  ) next to the feature set name, and click Delete.
	- To delete multiple feature sets, click the checkboxes next to the name column,
		- and click the  $\begin{pmatrix} \mathbf{u} \\ \mathbf{v} \end{pmatrix}$  icon.
	- To delete all the feature sets, click the checkbox in the header row next to the

name column, and click the  $(\Box \hspace{2mm} \Box \hspace{2mm} )$  icon.

3. Click Confirm.

[Creating a Feature Set](#page-279-0)

[Managing the Feature Sets](#page-277-2)

# Managing the Rollups

## Roll-Up Summary Fields

A roll-up summary field is a calculated field on a master record that aggregates data from its related detail records. The types of calculations typically supported include sums, averages, minimums, and maximums, among others. These fields automatically update as the detail records change, ensuring that the summary data is always current.

### Key Components

- 1. Master Record: The main record that displays the roll-up summary field.
- 2. Detail Records: The related records whose values are aggregated to populate the roll-up summary field.
- 3. Calculation Type: The specific type of aggregation performed, such as sum, average, min, or max.
- 4. Field Criteria: Conditions that detail records must meet to be included in the roll-up calculation.

### Functionality

- 1. Automatic Updates: Roll-up summary fields are dynamically updated whenever the related detail records change, ensuring accurate and up-to-date summary data.
- 2. Aggregation Types:
	- a. Sum: Adds up the values of a specified field from the detail records.
	- b. Average: Calculates the average value of a specified field from the detail records.
	- c. Min/Max: Finds the minimum or maximum value of a specified field from the detail records.
	- d. AND/OR: Includes either one condition or multiple conditions.
- 3. Conditional Criteria: Roll-up summary fields can be configured to only include detail records that meet certain conditions, allowing for more tailored and relevant summaries.

### Use Cases

- 1. Sales Performance: Summarize total sales amounts from individual sales transactions to provide an overall sales figure on the master sales record.
- 2. Inventory Management: Calculate the total quantity of items in stock by aggregating quantities from individual inventory records.
- 3. Customer Accounts: Display the total balance due by summing up outstanding invoices related to a customer account.
- 4. Project Management: Aggregate total hours worked from individual time logs to display on a master project record.

### Benefits

Roll-up summary fields provide improved data visibility by offering a clear and concise view of aggregated data directly on the master record, enhancing comprehensive reporting and analysis of key metrics. They boost operational efficiency by automating calculations and updates, thus saving time and reducing errors. These fields also ensure real-time insights, enabling timely and informed decision-making.

## Navigating the Rollups Page

When you launch the rollups page on the UI, all the existing rollups are listed on this page along with their details. There are various functionalities available for you to manage the rollups.

### Managing Views

You can manage column width, control which columns are displayed in the grid, freeze/pin a column range, or rearrange the column order. You can also filter the view of records in the grid by performing a keyword search, filtering the list by column value, or applying one or [more advanced filters and filter logic. For more information, see](#page-190-0) Managing the View Settings and [Filtering the Records](#page-192-0).

### Actions available on this page

- $\cdot$  Click **Create New** to create a new rollup.
- $\cdot$  Click the ellipsis icon  $\; \bullet \;$  next to the rollup name to delete an existing rollup.
- Click the rollup name link to open the rollup Details page.
- Export the selected rollups. For more information, see [Exporting Records](#page-195-0).

This section provides information on configuring option groups.

Refer to the following topics for more information.

- [Creating the Rollups](#page-282-0)
- [Editing the Rollups](#page-284-0)
- [Deleting the Rollup](#page-284-1)

## <span id="page-282-0"></span>Creating the Rollups

#### To create a Rollup

- 1. Go to ADMIN SETUP> Product Administration > Rollups. The Rollups page is displayed.
- 2. Click the Create New button. The New Rollup page is displayed.
- 3. Enter the following details:

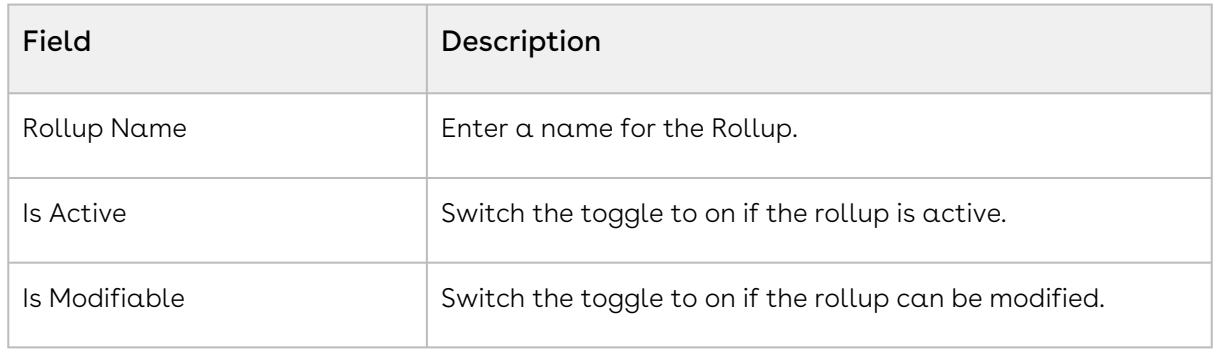

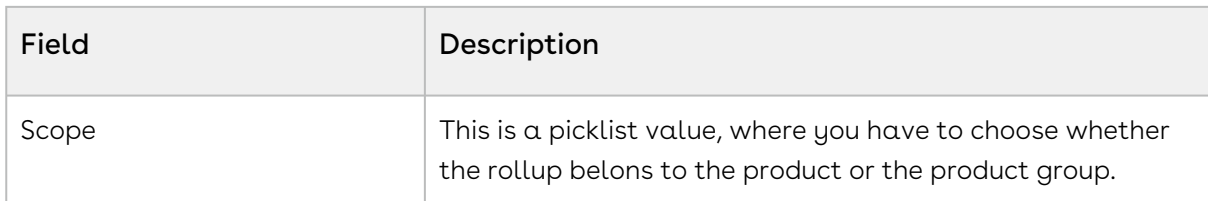

#### 4. Once the rollup is created, you can configure the rollup.

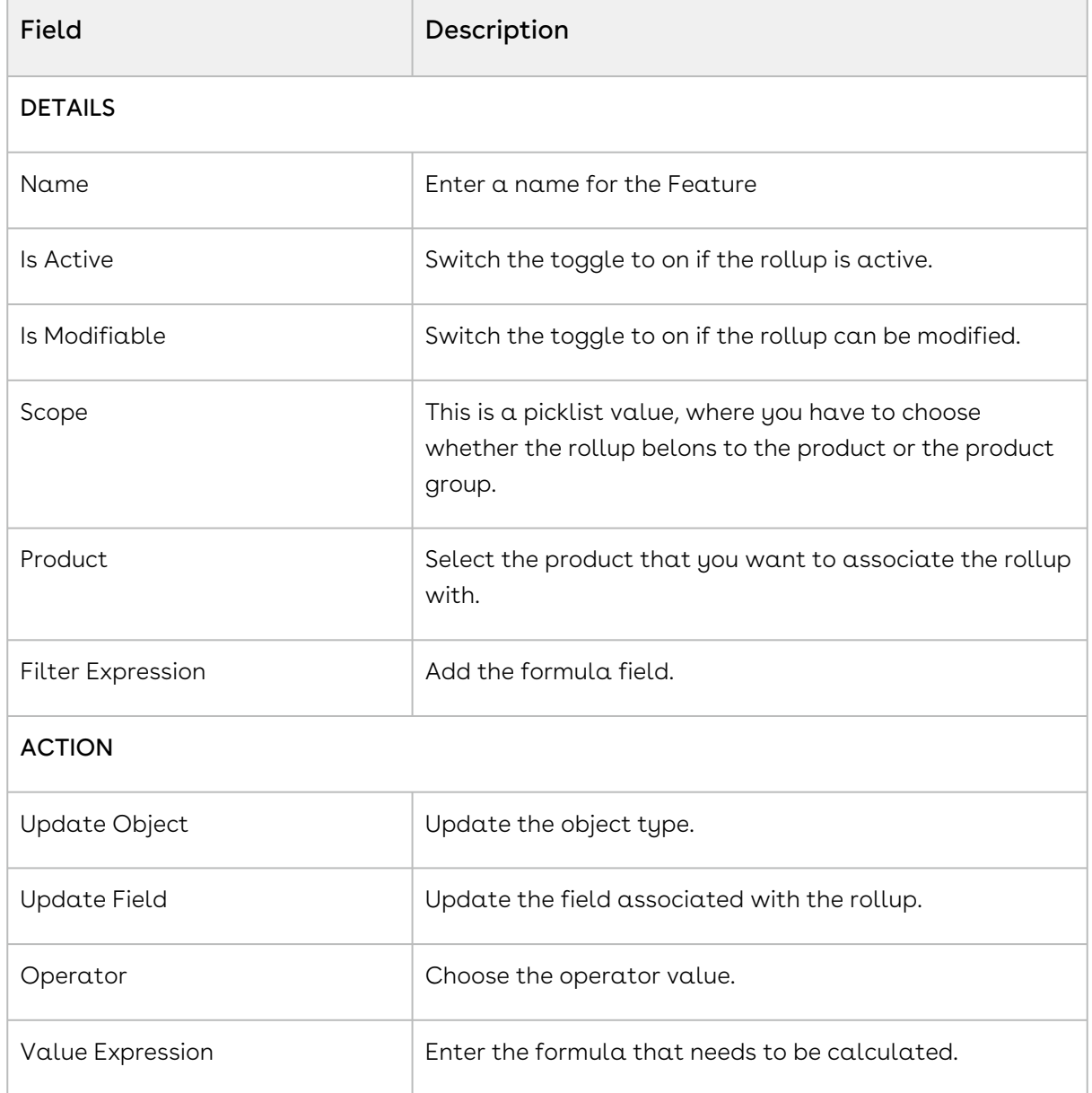

- 5. Click Save to save the updates.
- 6. Click Save & Create New to save the updates and create new Rollup.
- 7. Click Discard Changes to delete the updates

## <span id="page-284-0"></span>Editing the Rollups

You can edit any rollup as required. This feature enables you to make the necessary changes to the rollup configuration when the requirement changes.

### To edit an rollup

- 1. Go to ADMIN SETUP > Product Administration > Rollups. The rollups page is displayed.
- 2. Search for the rollup you want to edit.
- 3. Click the rollup name. The rollup Details page is displayed.
- 4. Edit the required fields.
- 5. Click Save.

### <span id="page-284-1"></span>Deleting the Rollup

You can delete rollups that are no longer required for your business requirements.

#### To delete a rollup

- 1. Go to ADMIN SETUP > Product Administration > Rollups. The Rollups page is displayed.
- 2. Search for the rollup and do one of the following:
	- $\cdot\,$  To delete a single rollup, click the ellipsis icon (  $\bullet$  ) next to the rollup name, and click Delete.
	- To delete multiple rollups, click the checkboxes next to the name column, and
		- click the  $\begin{pmatrix} 1 & 1 \\ 0 & 1 \end{pmatrix}$  icon.
	- To delete all the rollups, click the checkbox in the header row next to the name

```
column, and click the \begin{pmatrix} \mathbf{\hat{u}} \\ \mathbf{\hat{v}} \end{pmatrix} icon.
```
3. Click Confirm.

# Pricing Administration

This section provides information on pricing products.

- [Managing Price Lists](#page-285-0)
- [Managing Price Dimensions](#page-316-0)
- [Managing Price Rulesets](#page-321-0)
- [Managing Deal Guidance](#page-332-0)
- [Managing Promotions](#page-340-0)
- [Managing the Price Waterfall](#page-370-0)

# <span id="page-285-0"></span>Managing Price Lists

Price lists are containers of price list items. Price lists can also have a currency set if your environment is multi-currency enabled.

Price lists are associated with categories so that an end user can view and select products from the shopping cart. For example, Price list A is associated with Category B, when you select price list A on the Quote/Proposal Edit page, only category B and associated products are displayed in the shopping cart.

You can create a price list at any time; however, it is most efficient to create a price list before creating products to easily associate the products with the price list.

## Navigating the Price Lists Page

When you launch the Price Lists page on the UI, all the existing price lists are listed on this page along with their details. There are various functionalities available for you to manage the price lists.

### Managing Views

You can manage column width, control which columns are displayed in the grid, freeze/pin a column range, or rearrange the column order. You can also filter the view of records in the grid by performing a keyword search, filtering the list by column value, or applying one or [more advanced filters and filter logic. For more information, see](#page-190-0) Managing the View Settings and [Filtering the Records](#page-192-0).

### Actions available on this page

- $\cdot$  Click **Add New** to create a new price lists.
- $\cdot$  Click the ellipsis icon  $\;\dot{\bullet}\;$  next to a price list name to delete or clone an existing price . list.
- Click the price list name link to open the Price Lists details page.
- $\cdot$  Use the **Active** switch to activate or deactivate a price list.
- Export the selected price lists. For more information, see [Exporting Records](#page-195-0).

This section provides information on managing price lists.

- [Creating a Price List](#page-286-0)
- [Editing a Price List](#page-290-0)
- [Cloning a Price List](#page-290-1)
- [Deleting a Price List](#page-290-2)
- [Managing Price List Items](#page-291-0)
- [Associating Categories with a Price List](#page-315-0)

## <span id="page-286-0"></span>Creating a Price List

You can create a price list at any time; however, it is most efficient to create a price list before creating products to easily associate the products with the price list.

#### To create a price list

- 1. Go to ADMIN SETUP > Pricing Administration > Price Lists. The Price Lists page is displayed.
- 2. Click Add New. The New Price List pop-up is displayed.
- 3. Enter the following details:

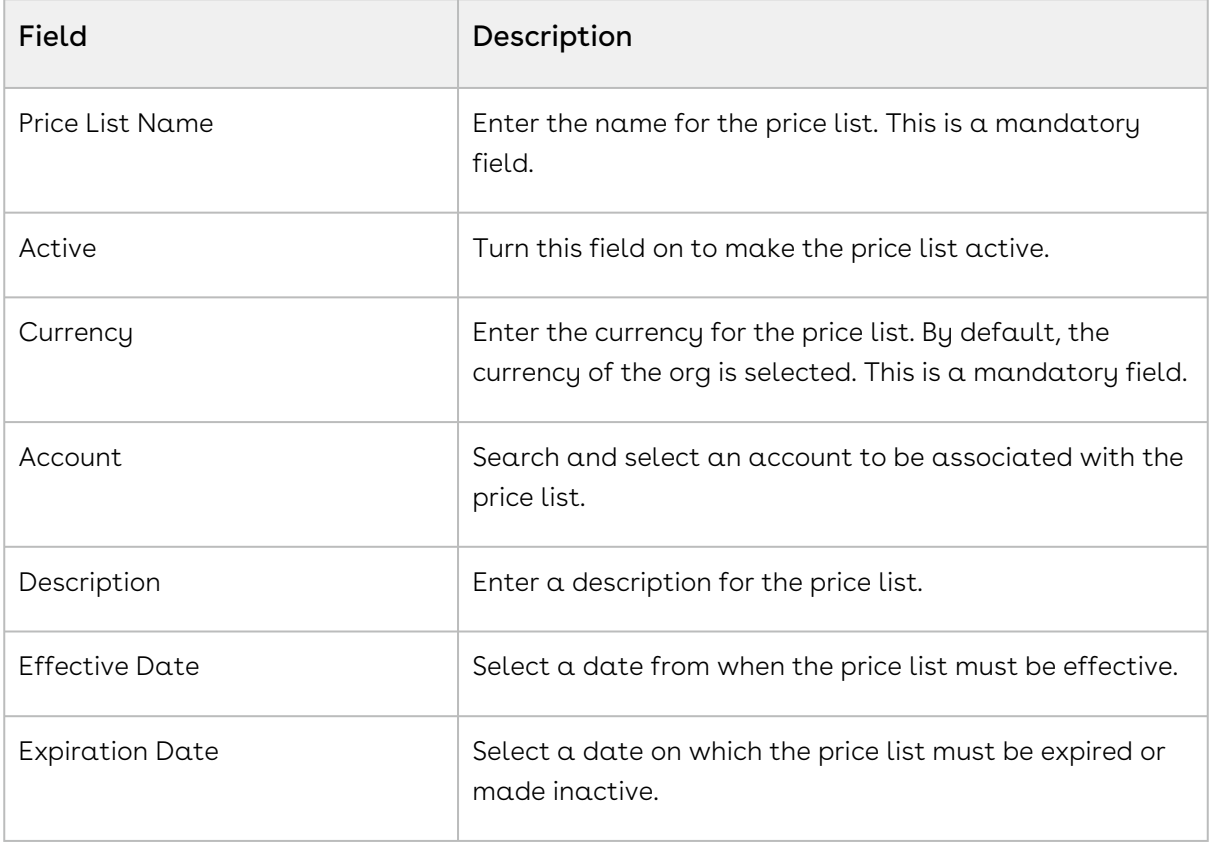

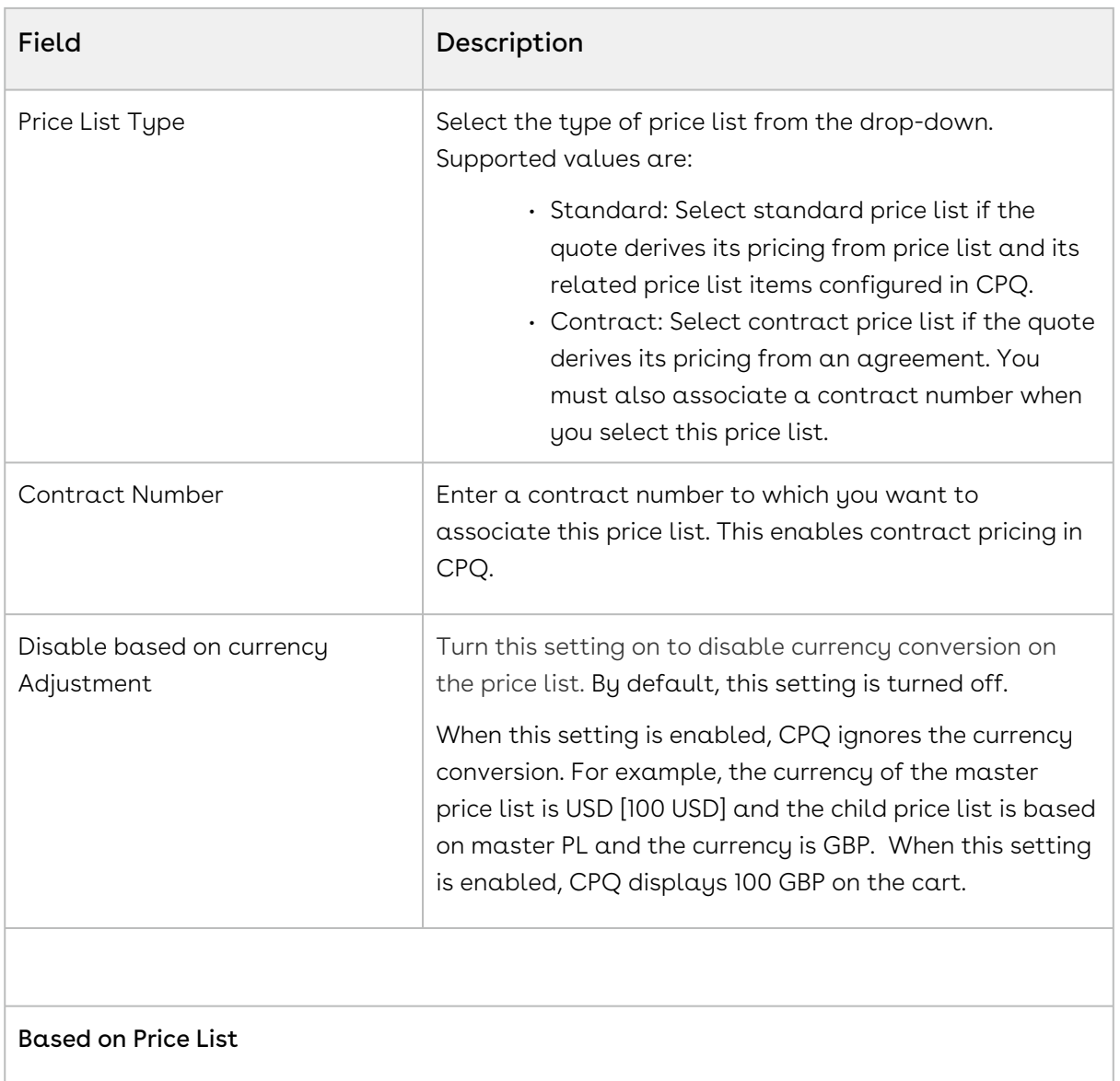
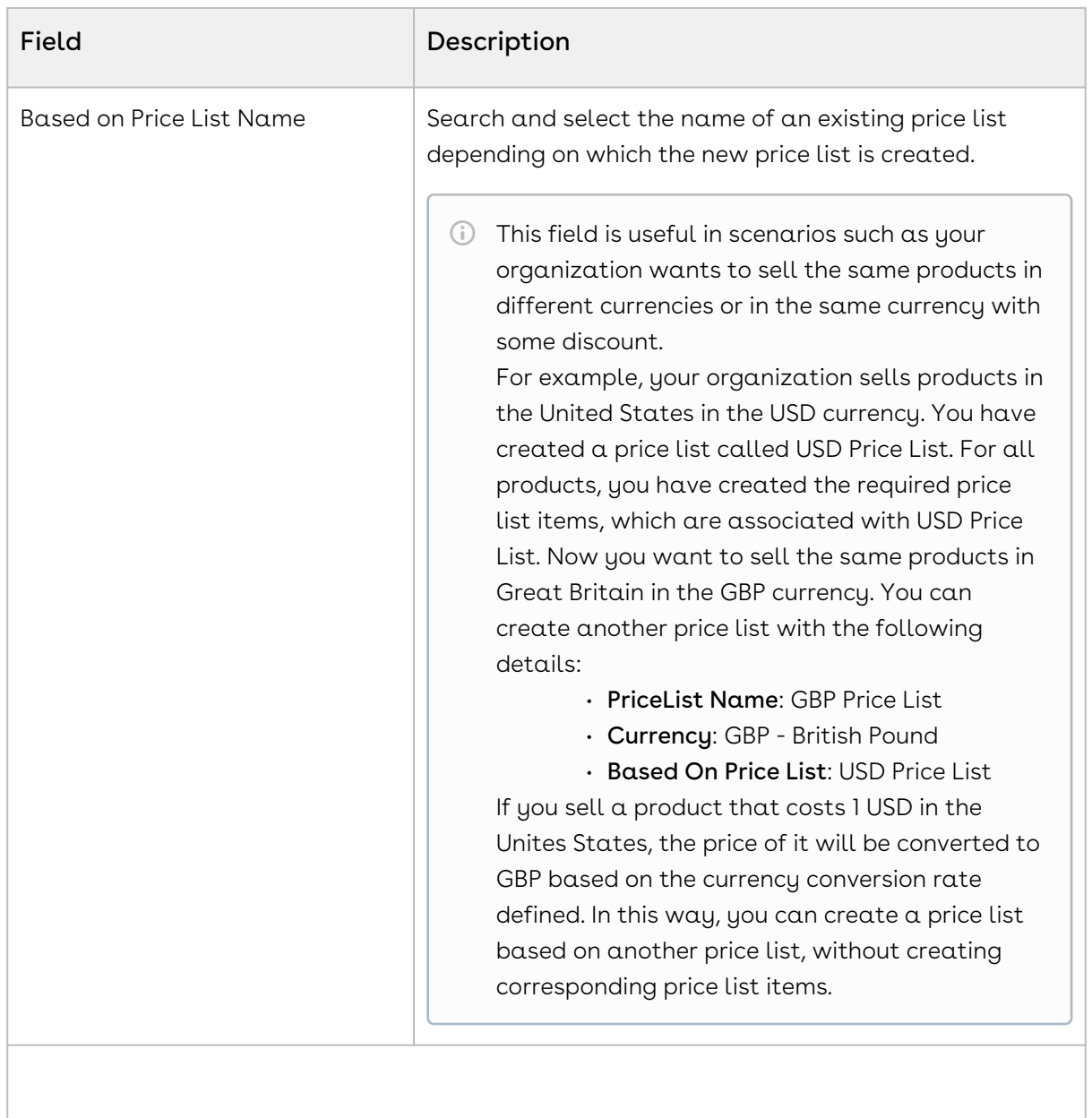

### Price List Level Adjustment

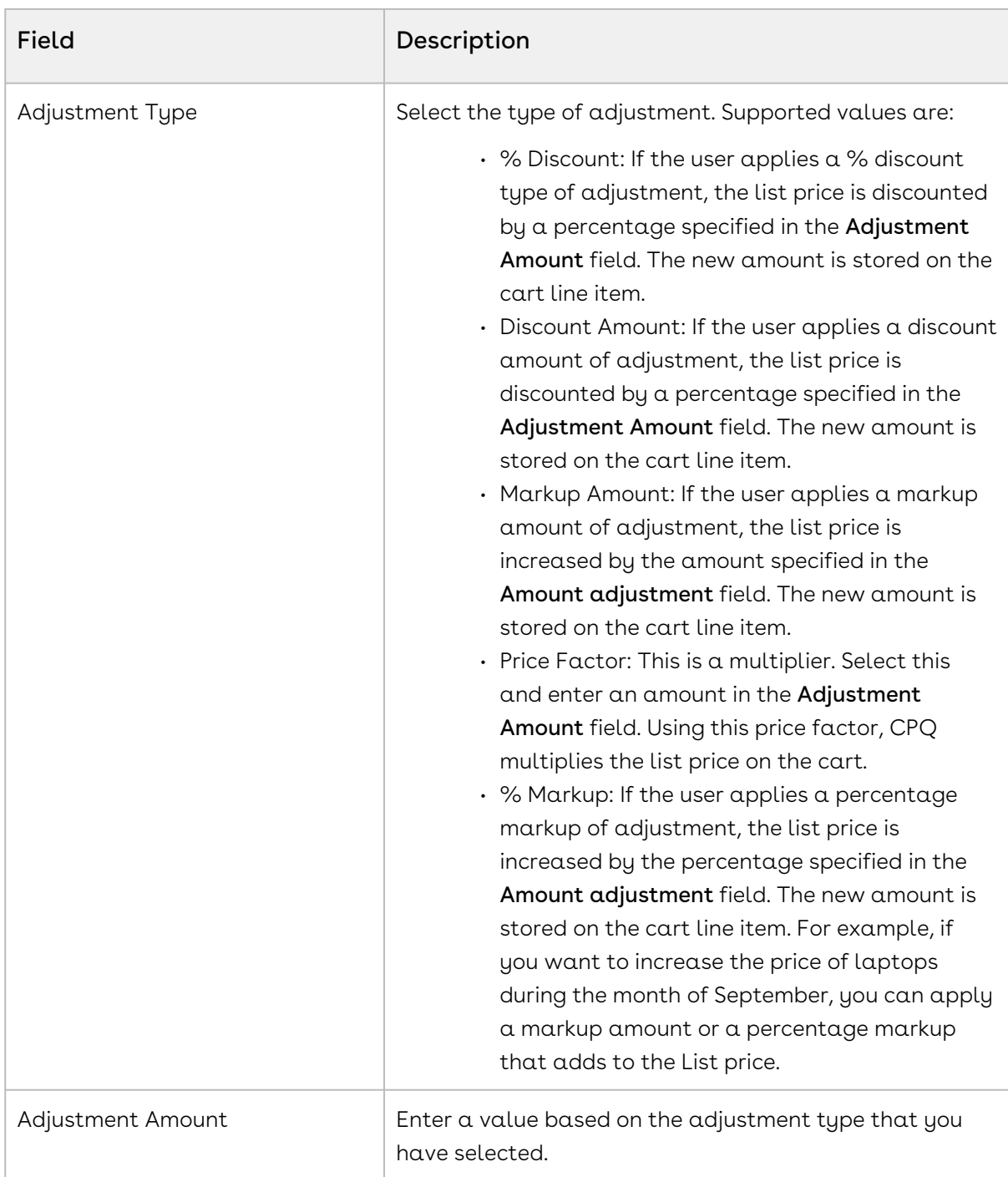

4. Click Save. The Price List Details page is displayed with all information you provided.

5. On the Details tab, update the details if required and click Save.

A price list is created and saved. You can associate products with the price list.

# Editing a Price List

You can edit a price list as required when the requirement changes.

## To edit a price list

- 1. Go to ADMIN SETUP > Pricing Administration > Price Lists. The Price Lists page with all price lists is displayed.
- 2. Search for the price list you want to update.
- 3. Click the price list name link. The Price List Details page is displayed.
- 4. On the Details tab, update the required fields.
- 5. Click Save.

## Cloning a Price List

You can create a new price list from the existing price list using a clone option.

## To clone a price list

- 1. Go to ADMIN SETUP > Pricing Administration > Price Lists. The Price Lists page with all price lists is displayed.
- 2. Search for the price list you want to clone.
- 3. Click the ellipsis icon next to the product name and click **Clone**. The Clone Price List pop-up is displayed.
- 4. By default, the Price List Name will be Clone-The price list name from which you have cloned and all the field values will be similar to the cloned price list.
- 5. Click Clone.

# Deleting a Price List

You can delete price lists that are no longer required for your business requirements.

## To delete a price list

- 1. Go to ADMIN SETUP> Pricing Administration > Price List. The Price list page is displayed.
- 2. Search for the price list, and do one of the following:
	- $\cdot$  To delete a single price list, click the ellipsis icon (  $\dot{\bullet}$  ) next to the price list name, and click Delete.

• To delete multiple price lists, click the checkboxes next to the name column, and

click the  $\left( \begin{array}{c} \mathbf{\overline{u}} \\ \mathbf{\overline{u}} \end{array} \right)$  icon.

• To delete all the price lists, click the checkbox in the header row next to the

name column, and click the  $\left( \begin{array}{c} \blacksquare \\ \blacksquare \end{array} \right)$  icon.

3. Click Confirm.

## Managing Price List Items

Price List Items (PLIs) contain detailed pricing information about a product.

A product can be set up with one or more price list items. Each price list item includes the list price for the product including details of charges such as per unit, flat price, one time, recurring, and more. All the fields on a price list item are price related and impact the final price on the shopping cart. Each price list item represents different ways, a customer is charged for a product. For example: License fee, Implementation fee, and more. Price list items are categorized into price lists.

## Navigating the Price List Items Tab on a Price List

When you launch the Price List Items tab on a price list on the UI, all the existing price list items in the price list are listed on this tab along with their details. There are various functionalities available for you to manage the price list items.

The order of PLIs is based on the "Sequence" field, administrators must define the sequences accordingly to ensure the correct PLIs are resolved on Catalog and Pricing.

If a product has multiple price list items (PLIs) with the same charge type, the catalog page shows those products in the order of their sequences in the PLIs. The PLI with the lowest sequence number appears first on the catalog screen. When you add a product from the catalog screen, the system prioritizes the sequence defined in the PLI charge type picklist metadata to display the products in the cart grid.

#### Price list item search

You can narrow down the price list items using the search feature. In basic search, you can search for a price list item using keywords. For example, you can search using the name of the price list item.

- 1. In the **Search this list** field, enter a keyword related to your price list item name.
- 2. Click the search icon  $\vee$  or press Enter. CPQ returns all price list items that contain that keyword in the price list item names.

Actions available on this tab

- $\cdot$  Click the available products icon  $^{\textsf{\tiny QCD}}$  on the right side panel to add Products to configure price list items.
- $\cdot$  Click the ellipsis icon  $\;\bullet\;$  next to a price list item name to add a charge type to a product, add a charge type criteria, or remove an existing price list item.
- $\cdot$  Click the advanced setup icon  $^{\mathsf{Q5}}$  next to a price list item name to add configure advanced settings for an existing price list item.
- Click the product name link to open the product details page.
- Update the following details in a price list item:
	- Charge Type
	- List Price
	- Price Type
	- Frequency
	- Price Method
- $\cdot\,$  Use the <code>Active</code> switch to activate or deactivate a price list item.
- Discard any changes you performed to the price list items.
- Save any changes you performed to the price list items.

## Adding Charge Types to a Product

To add a charge type to a product

- 1. Go to ADMIN SETUP > Pricing Administration > Price Lists. The Price Lists page is displayed.
- 2. Click the required price list name link to open the Price Lists details page.
- 3. Click the Price List Items tab.
- 4. Search for the product to which you want to add a charge type.
- 5. Click the ellipsis icon  $\bullet$  next to a product name and click **Add Charge Type**. A new charge type is added for the selected product. Multiple charge types for the same price list are together.

#### To remove a charge type from a product

You must remove the price list item to remove a charge type.

- 1. Go to ADMIN SETUP > Pricing Administration > Price Lists. The Price Lists page is displayed.
- 2. Click the required price list name link to open the Price Lists details page.
- 3. Click the Price List Items tab.
- 4. Search for the product from which you want to delete a charge type.
- 5. Click the ellipsis icon  $\bullet$  next to a product name and click **Remove** to delete an existing price list item.
	- If there are any unsaved changes, the Editing item(s) in Price List Items pop-up is displayed. Click Discard Changes. The Delete Price List Item pop-up is displayed. Click Delete.
	- If there are no unsaved changes, the Delete Price List Item pop-up is displayed. Click Delete.

## Adding Charge Type Criteria to a Product

#### To add a charge type criteria to a product

- 1. Go to ADMIN SETUP > Pricing Administration > Price Lists. The Price Lists page is displayed.
- 2. Click the required price list name link to open the Price Lists details page.
- 3. Click the Price List Items tab.
- 4. Search for the product to which you want to add a charge type criteria.
- 5. Click the ellipsis icon **F** next to a product name and click **Charge Type Criteria**. The Charge Type Criteria pop-up is displayed.
- 6. On the Line Items tab, enter the following details:
	- a. Field: Select a field on the product. You can select custom fields also.
	- b. Operator: Select an operator.
	- c. Value: Enter a value.
	- d. Click Add Criteria to add one more criteria.
	- e. Click the remove icon  $\blacksquare$  to remove a criteria.
	- f. Click Remove All to remove all criteria.
	- g. Turn the **Logic** button on and enter a value in the **Logic** field when you add multiple criteria.
	- h. Click Save.
- 7. On the Product Attributes tab, enter the following details:
	- a. Field: Select a field on the product. You can select custom fields also.
		- b. Operator: Select an operator.
		- c. Value: Enter a value.
		- d. Click Add Criteria to add one more criteria.
		- e. Click the remove icon  $\blacksquare$  to remove a criteria.
		- f. Click Remove All to remove all criteria.
- g. Turn the **Logic** button on and enter a value in the **Logic** field when you add multiple criteria.
- h. Click Save.
- 8. Click Save on the Price List Items tab.

#### To remove a charge type criteria from a product

You must remove the price list item to remove a charge type.

- 1. Go to ADMIN SETUP > Pricing Administration > Price Lists. The Price Lists page is displayed.
- 2. Click the required price list name link to open the Price Lists details page.
- 3. Click the Price List Items tab.
- 4. Search for the product from which you want to remove a charge type criteria.
- 5. Click the ellipsis icon **F** next to a product name and click **Charge Type Criteria**. The Charge Type Criteria pop-up is displayed.
- 6. On the Line Items tab, click the remove icon  $\quad \blacksquare$  to remove a criteria and click  $\texttt{Save}.$
- 7. On the Product Attributes tab, click the remove icon  $\Box$  to remove a criteria and click Save.
- 8. Click Save on the Price List Items tab.

## Creating a Price List Item

This section provides information on creating a price list item for a product from a price list. You can associate more than one product to the price list and create price list items for those products.

To create a price list item

- 1. Go to ADMIN SETUP > Pricing Administration > Price Lists. The Price Lists page is displayed.
- 2. Click the required price list name link to open the Price Lists details page.
- 3. Click the Price List Items tab. Under Available Products, you can see all products available in the org.
- 4. In the Search Products field, enter keywords to search the product you want to associate with the price list and click the search icon  $\Omega$  or press Enter.
- 5. Hover the mouse on the required product and click + next to the product name. A price list item is created for the product with default values and is displayed in the Price List Items section (right-hand side).

Hover the mouse on the required product and click the  $(i)$  icon next to the product name to display more information about the product.  $(i)$ 

- 6. Enter the following details:
	- a. From the Charge Type drop-down, select the required charge type for the product. The default value is the default charge type of the org. Supported values are:
		- Standard Price
		- License Fee
		- Subscription Fee
		- Implementation Fee
		- Installation Fee
		- Adjustment
		- Service Fee
		- Rental Price
		- Sales Price
		- Usage Fee
		- Consulting Fee
	- b. In the List Price field, enter a list price for the product. The default value is 0 (zero).
	- c. From the Price Type drop-down, select the price type. Supported values are:
		- One Time (default value)
		- Recurring
		- Usage
			- If the Price Type is Usage on a price line item(PLI), the Matrix Type should also be Usage while creating a price matrix. CPQ supports only this combination.  $(i)$ 
				- You will be forced to provide the frequency if it's Price Type is Recurring or Usage so that you can have the frequency defined.
	- d. From the Frequency drop-down, select the frequency for the product. Supported values are:
		- Hourly
		- Daily
		- Monthly
		- Quarterly
		- Half Yearly
		- Yearly
		- Weekly
	- e. From the Price Method drop-down, select the price method for the product. Supported values are:
- Per Unit (default value)
- Flat Price
- Percentage
- Related Price
- Tiered Price
- f. The Active switch for the price list item is turned on by default.
- 7. Click Save.
- Clicking the product name link under the Price List Items section redirects you to the product details page.

To delete a price list item

- 1. Go to ADMIN SETUP > Pricing Administration > Price Lists. The Price Lists page is displayed.
- 2. Click the required price list name link to open the Price Lists details page.
- 3. Click the Price List Items tab.
- 4. In the Price List Items section, search for the price list item you want to delete.
- 5. Click the ellipsis icon  $\bullet$  next to a product name and click **Remove** to delete an existing price list item.
	- If there are any unsaved changes, the Editing item(s) in Price List Items pop-up is displayed. Click Discard Changes. The Delete Price List Item pop-up is displayed. Click Delete.
	- If there are no unsaved changes, the Delete Price List Item pop-up is displayed. Click Delete.

#### Adding Default Pricing to a Product

You can apply default pricing to a product from the Defaults tab. This tab enables you to apply default quantity and pricing to a product.

#### To apply default pricing to a product

You must have an existing price list item.

- 1. Go to ADMIN SETUP > Pricing Administration > Price Lists. The Price Lists page is displayed.
- 2. Click the required price list name link to open the Price Lists details page.
- 3. Click the Price List Items tab.
- 4. Click the advanced setup icon  $\mathfrak{S}$  next to a price list item name. The price list item details page is displayed.
- 5. On the Defaults tab, enter the following details:

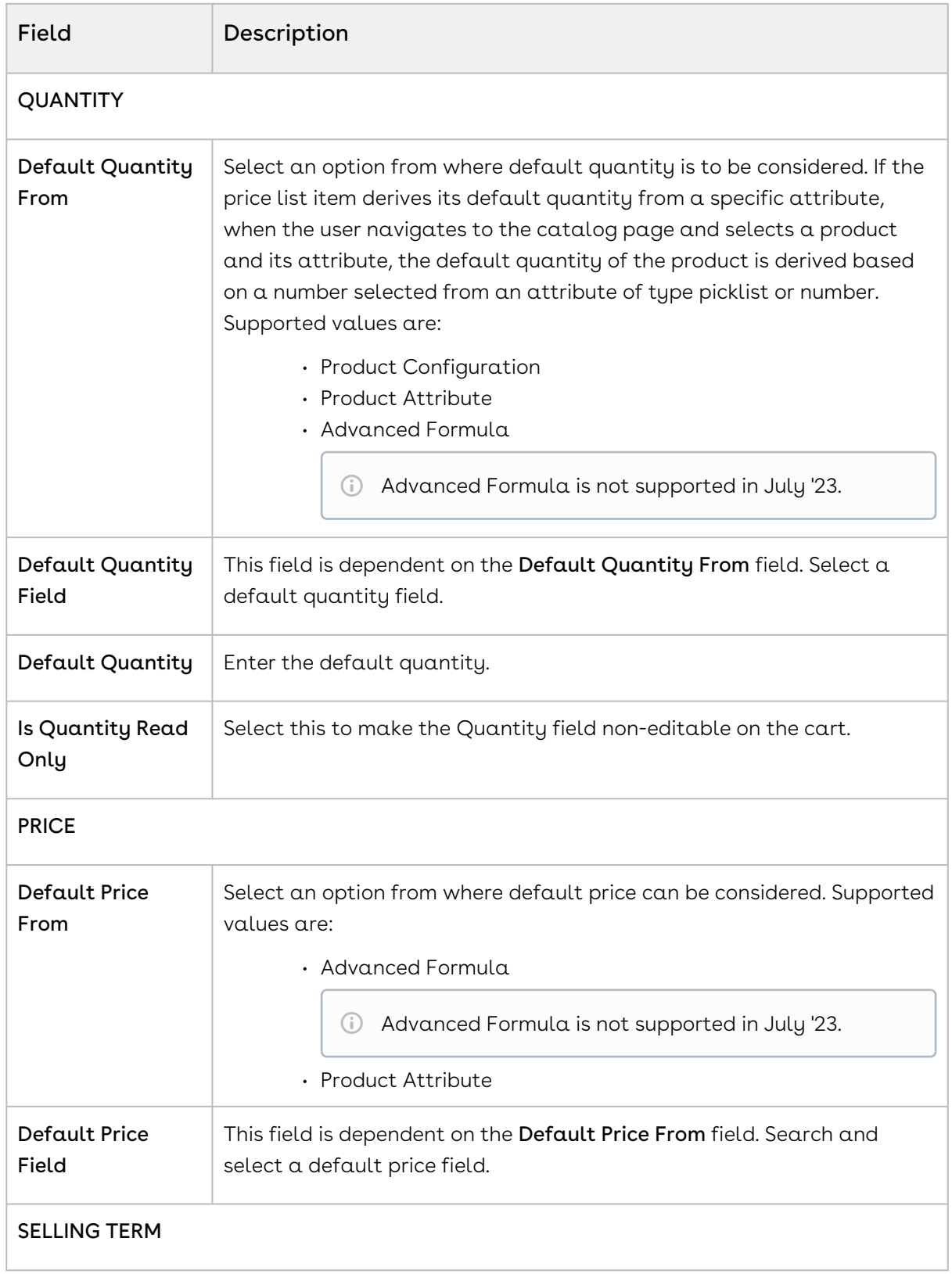

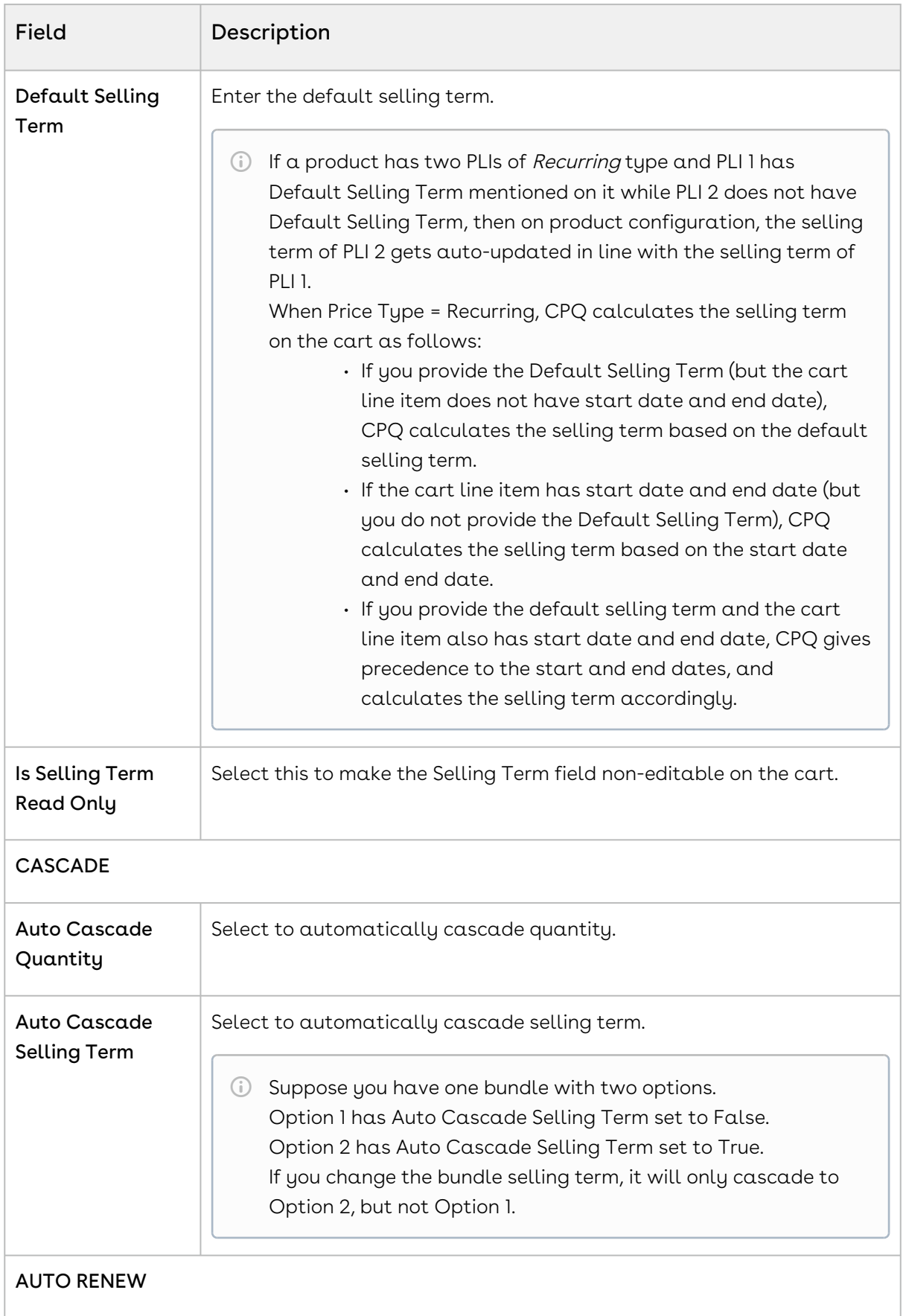

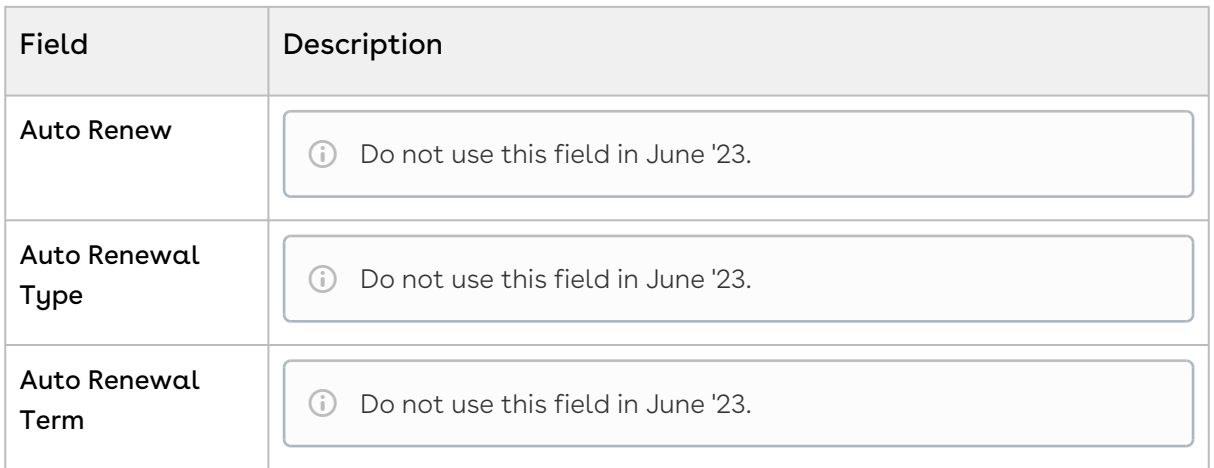

6. Click Save before you navigate away from this tab. Otherwise, CPQ displays an error message.

Adding Details to a Price List Item

- 1. Go to the Price Lists page (ADMIN SETUP > Pricing Administration > Price Lists).
- 2. Click a price list name link to open the Price List Details page.
- 3. Click the Price List Items tab.
- 4. Click the advanced setup icon ( $\mathbb{C}$ ) next to a price list item name. The price list item details page is displayed.
- 5. Select the Details tab and enter the following details:

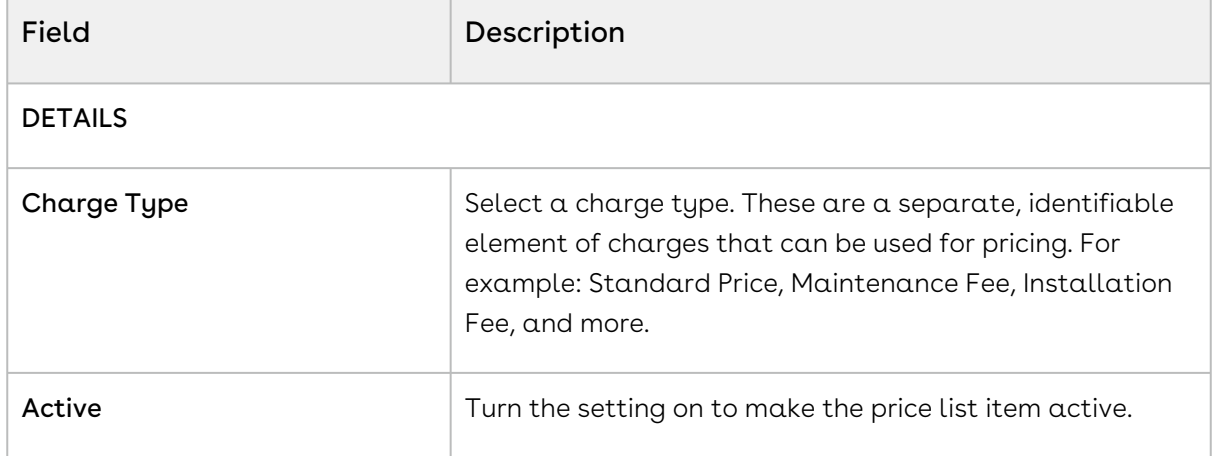

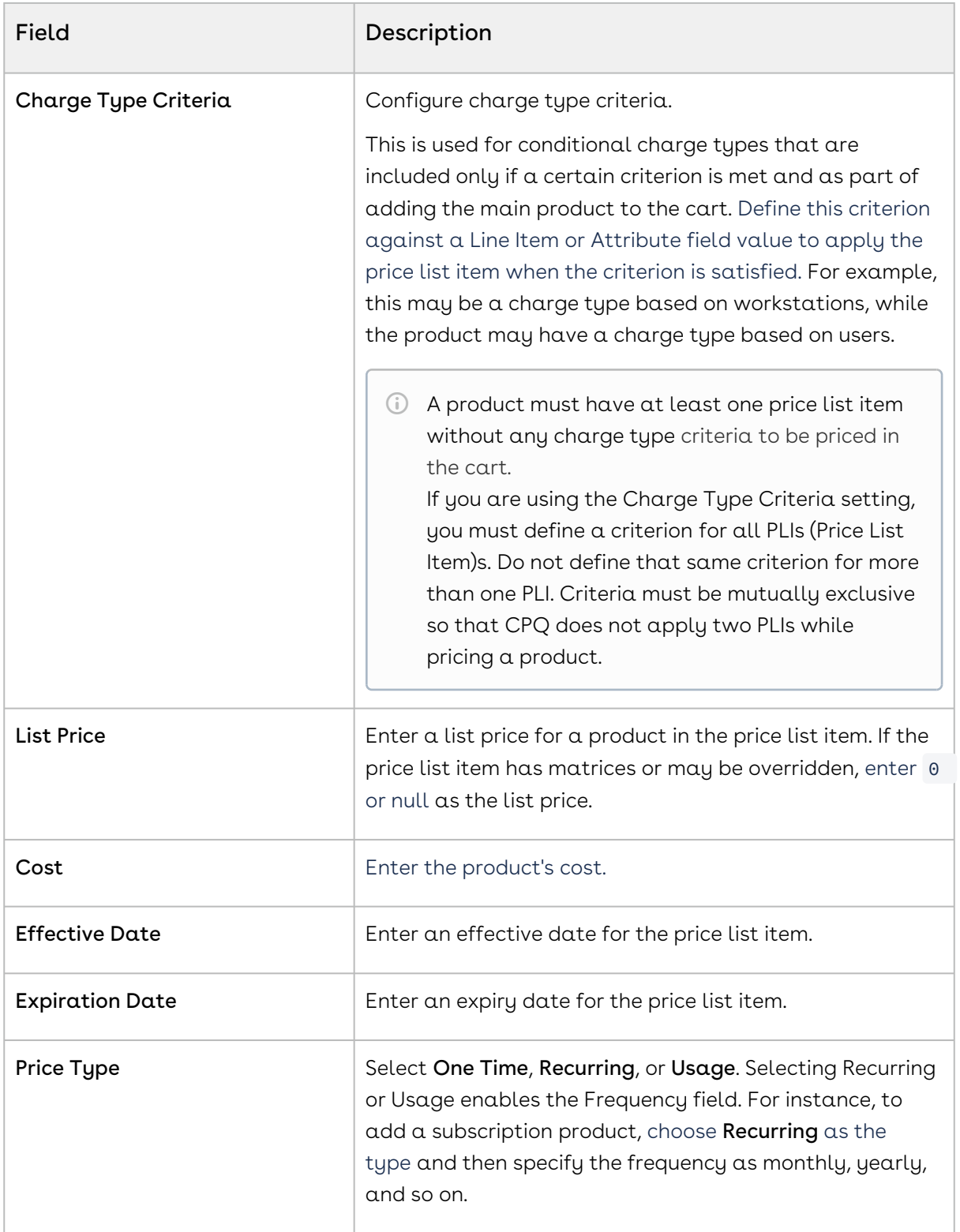

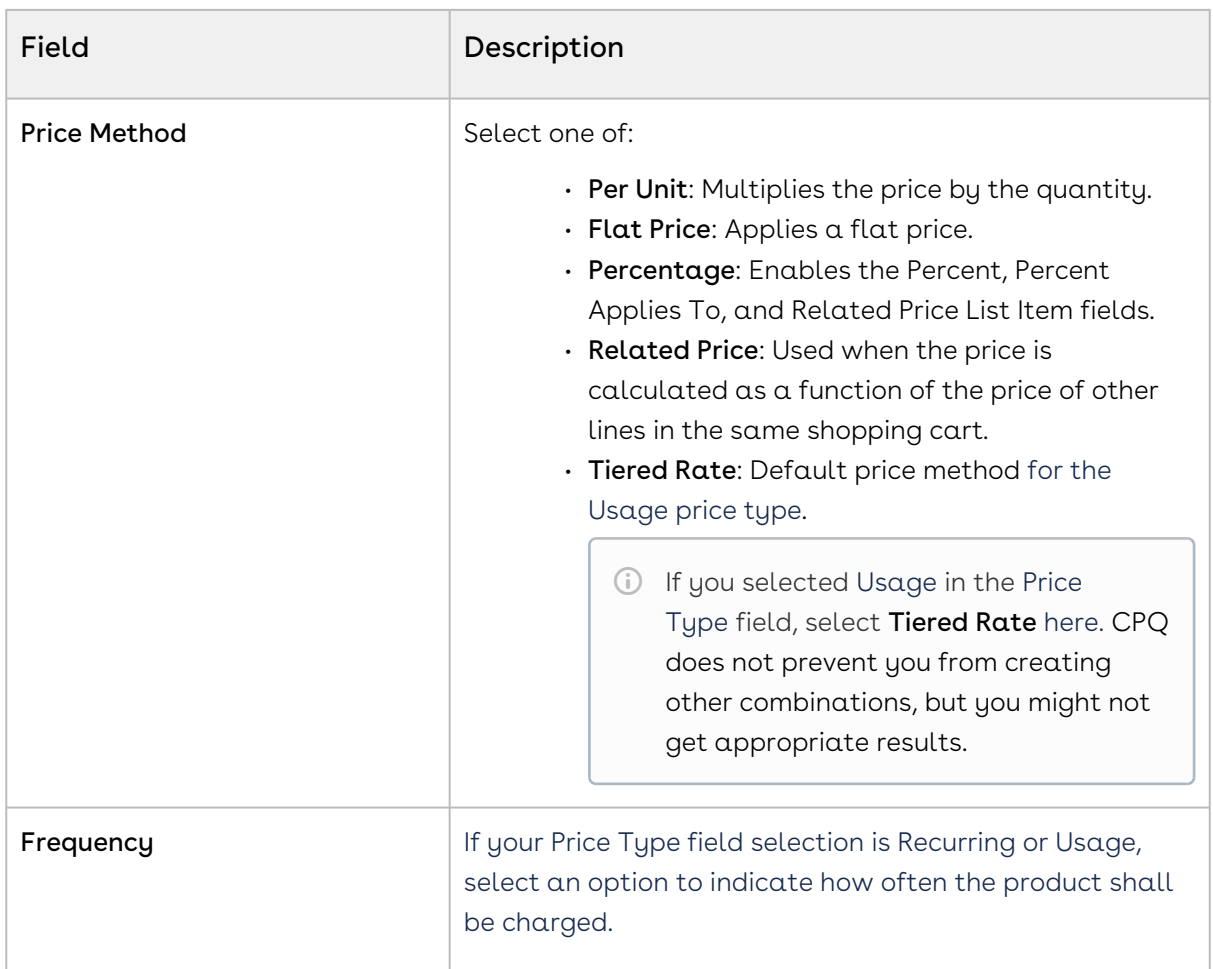

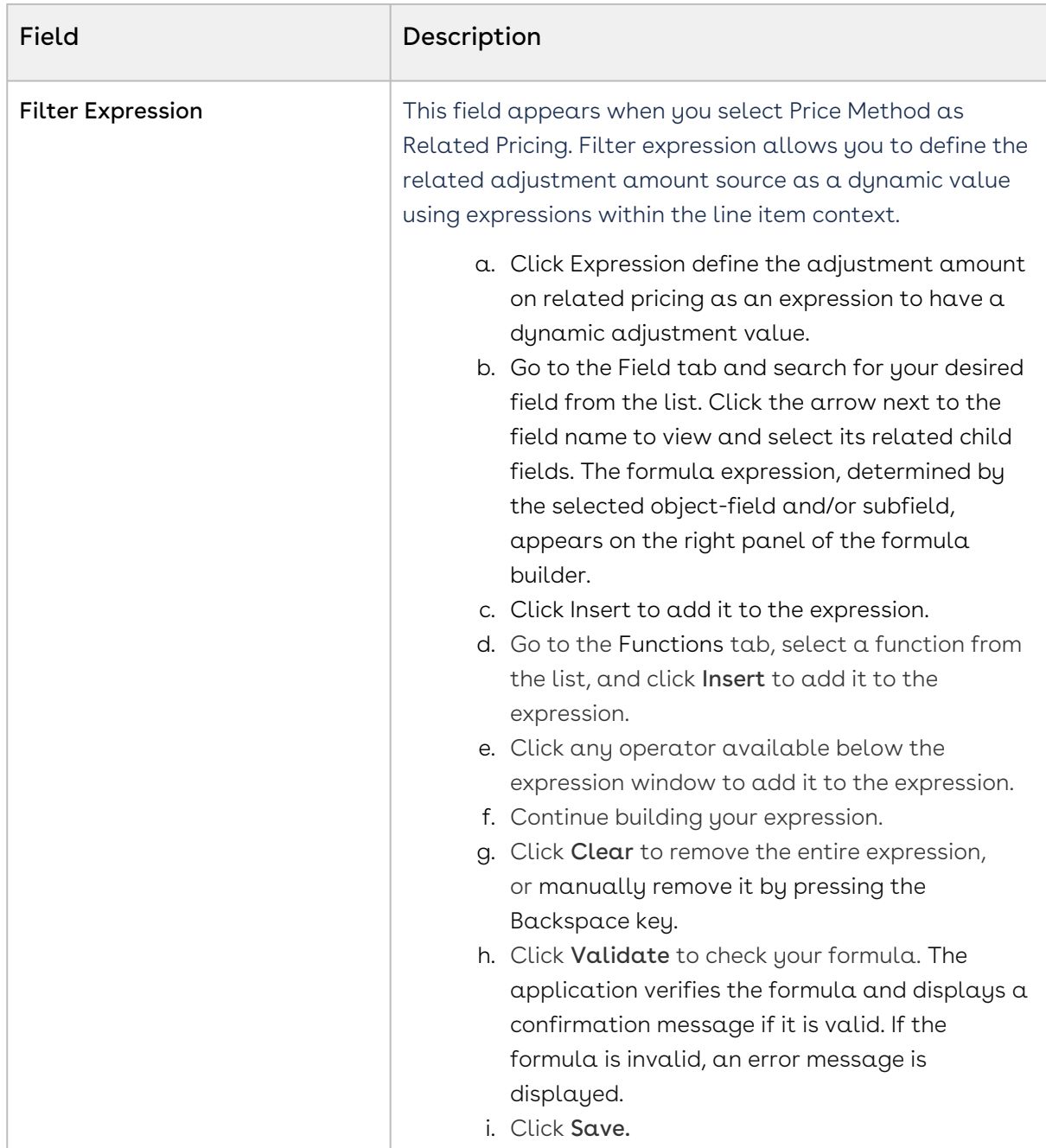

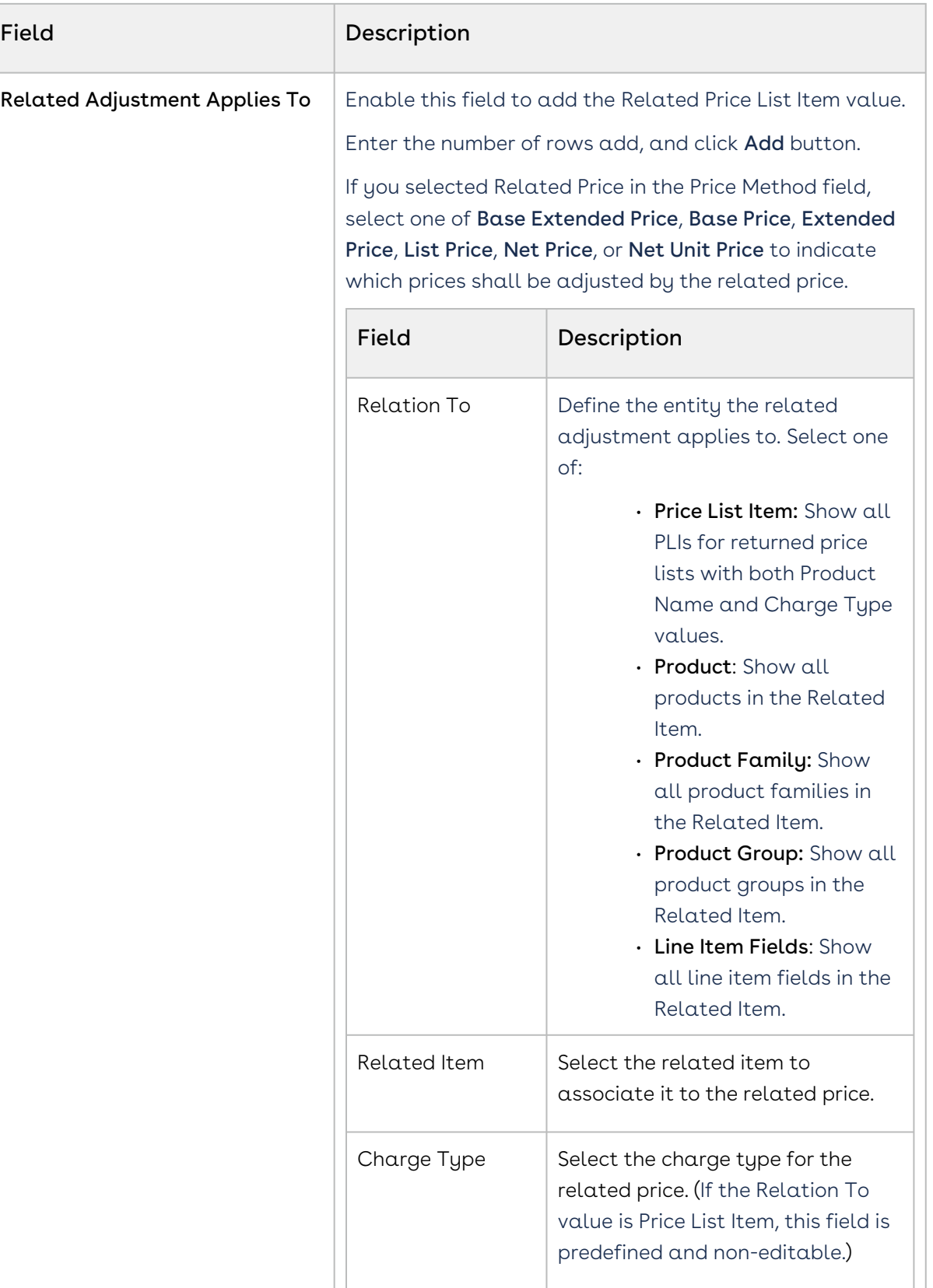

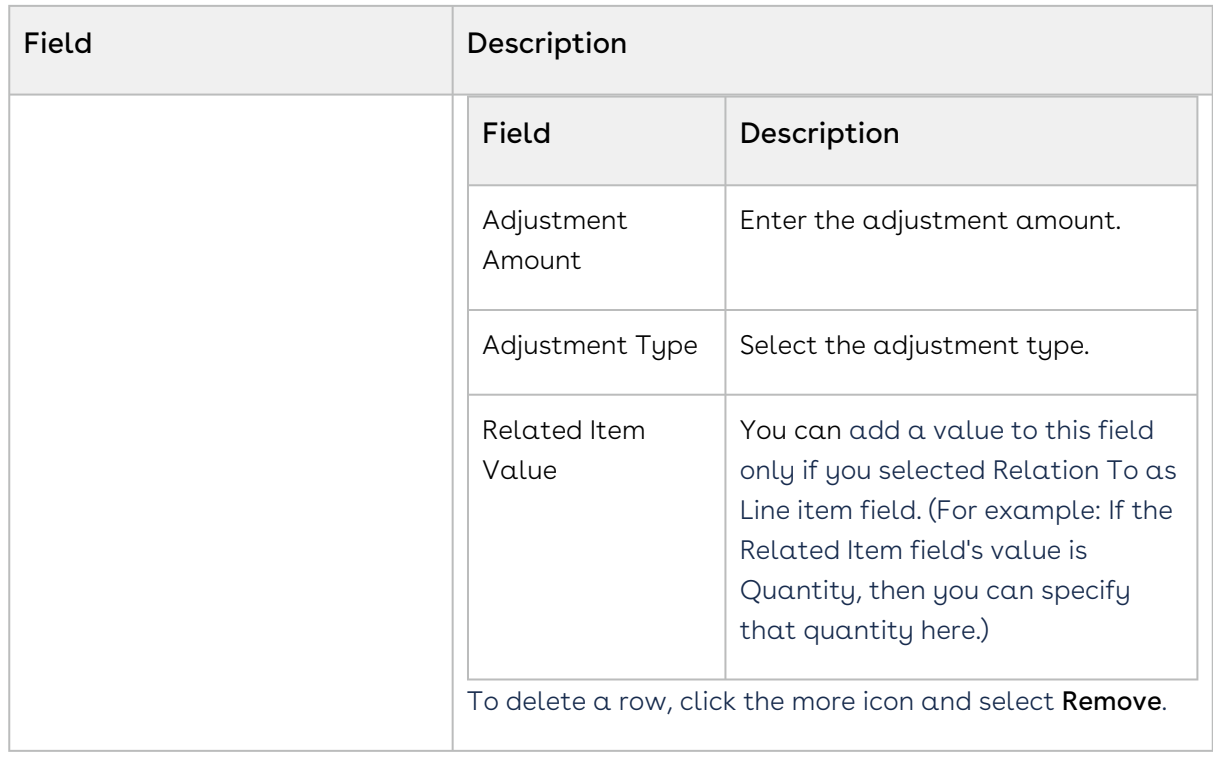

6. Click Save before you leave this tab.

Adding Miscellaneous Settings to a Price List Item

- 1. Go to ADMIN SETUP > Pricing Administration > Price Lists. The Price Lists page is displayed.
- 2. Click the required price list name link to open the Price Lists details page.
- 3. Click the Price List Items tab.
- 4. Click the advanced setup icon  $\mathfrak{S}$  next to a price list item name. The price list item details page is displayed.
- 5. On the Miscellaneous tab, enter the following details:

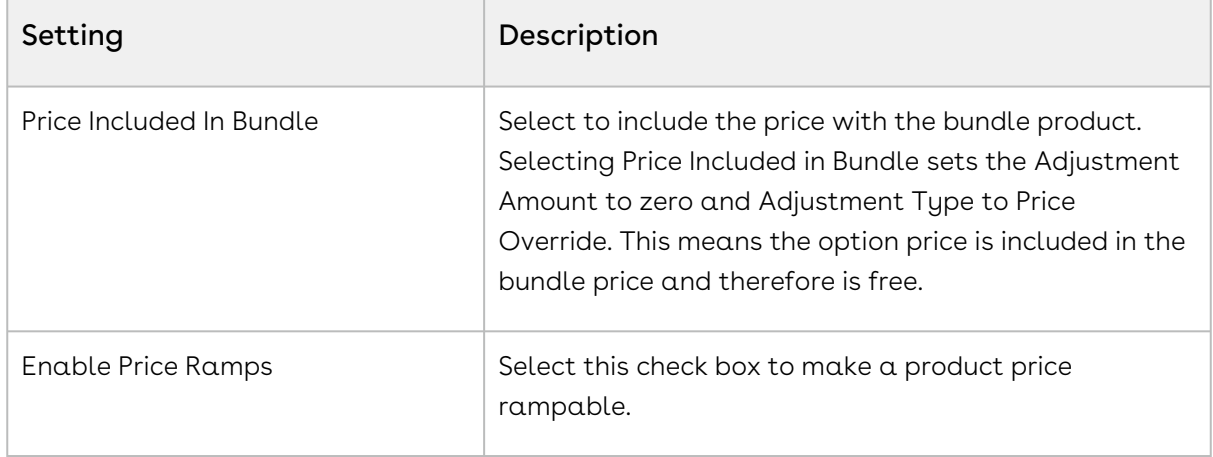

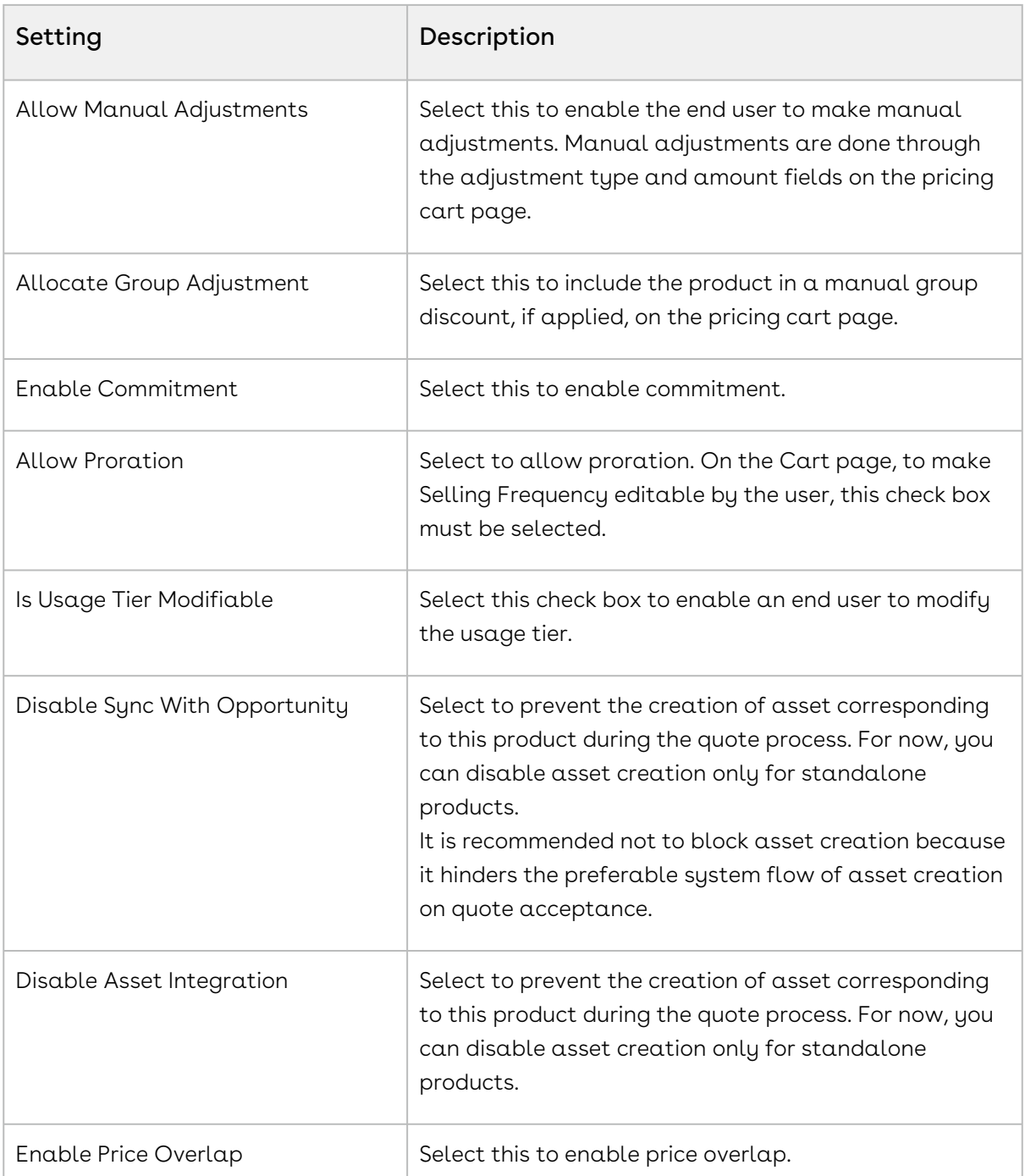

6. Click Save before you navigate away from this tab. Otherwise, CPQ displays an error message.

### Configuring Price Escalators

Price Escalator is a new mechanism to define a markup on the different prices for a product. The markup can be defined on a previous or first ramp line on the cart.

### On which prices is it applicable?

The markup is applied on the List Price, Base Price or Extended Price.

### Applicable for which products?

The Price Escalator can be applied on Bundle and Option products. Please note that the bundle level escalator does not cascade to the option products.

### Where is this applied?

The markup is applied on the first or previous ramp line (defined by the Period field) of bundle or option products on the cart.

### When is this applied?

For bundle products, the price escalator is applied after the Price Matrices.

For option products, the price of the ramps is calculated depending on the value in the Product Option Price Order field.

### *S* Usecase

If the matrix gives a base price is 60 and if the YOY ramp markup has been defined as 10% over base price on period 2 and period 3, then the first ramp line will be \$60, second will be \$66 and the third will be \$72.60.

### How is price escalator applied on ramp lines during ABO operations?

CPQ applies Price Escalator on new ramp lines created during ABO operations regardless of the Default Asset Pricing Indicator? setting (true or false). A new ramp line always gets its value from the price list item (PLI) pricing. For more information, see Use Case: Applying Price Escalator on New Ramp Lines During ABO Operations.

#### To configure a Price Escalator

- 1. Navigate to your Price List Item record and search for **Price Escalator** related list.
- 2. Click New Price Escalator and enter the following details:

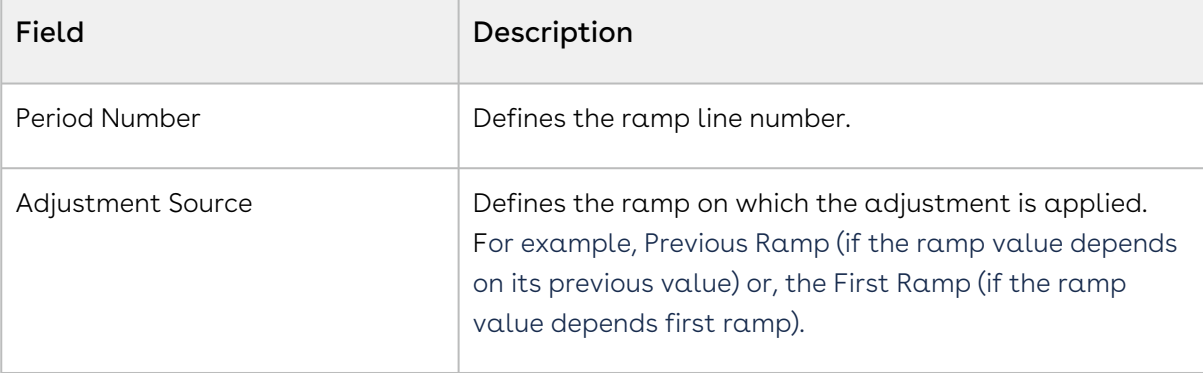

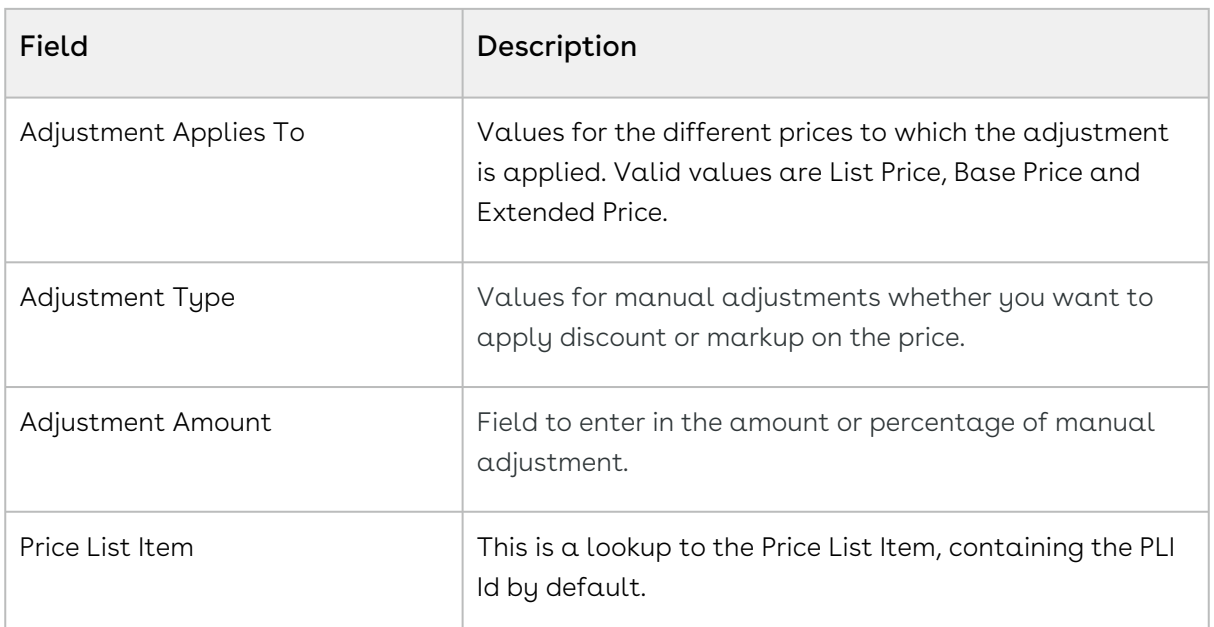

- 3. Turn the setting  $\mathsf{Copy}$  the current data in new row on to copy the details of a price matrix entry to the next entry.
- 4. In the Number of rows field, enter a value of how many rows you want to add.
- 5. Click the ellipsis icon  $\blacksquare$  for the entry and click Delete.
	- If there are no unsaved changes, the Delete Price Matrix Entry pop-up is displayed. Click Confirm.
	- If there are unsaved changes, the a pop-up is displayed prompting your confirmation. Click Discard Changes. The Delete Price Matrix Entry pop-up is displayed. Click Confirm.
- 6. Click Add.

**A** The price escalators will be sorted according to the Period Number.

#### Configuring Price Matrices

#### Matrices Search

You can narrow down the matrices list using the search feature. You can either define search criteria to search for a range of matrices or use the matrices search option.

You can search for a matrices using keywords. For example, you can search using the name of the matrix.

- 1. In the Search this list field, enter a keyword related to your matrix details such as matrix name.
- 2. Click the search icon  $\vee$  or press Enter. CPQ returns all matrices that contain that keyword in the matrices names.

#### Sorting Matrices

You can sort the matrices list by clicking the column names. The matrices are sorted alphabetically in ascending order using the matrice name. Every time you click the column name, the sorting switches between ascending and descending order. You can adjust the column width by dragging the columns. Hover near the column boundaries till two-way arrow appears. Click when the arrow appears and drag left or right to adjust the column width.

#### Items per page

At the bottom of the page, you can see the total count of matrices available. You can control the number of matrices to be displayed on each page. You can select the number of matrices from a predefined list. You cannot configure this list. By default, you see 20 records on each page.

By default, you can sort 10, 20, 30, 50, and 100 matrices per page using the Rows per page drop-down. This feature works in association with the search and filter functions to display search records per page. You can use the < and > buttons to move to the next or the previous pages. You can also jump to a certain page using the page search component.

- 1. Go to ADMIN SETUP > Pricing Administration > Price Lists. The Price Lists page is displayed.
- 2. Click the required price list name link to open the Price Lists details page.
- 3. Click the Price List Items tab.
- 4. Click the advanced setup icon  $\mathfrak{S}$  next to a price list item name. The price list item details page is displayed.
- 5. Click the Metrices tab.
	- If there are existing metrices, you can perform the following actions on the list of metrices:
		- i. Click Create New. The Create New Matrix pop-up is displayed. Go to Step 6.
		- ii. Click the required price matrix name link to open the price matrix details page. You can create price matrix entries. For more information, see [Configuring Price Matrix Entries](#page-310-0).
		- iii. Rearrange the sequence of matrices using the  $\ddot{\cdot}$  icon.
		- iv. Click the ellipsis icon **f** for the matrix and click **Delete**.
			- If there are no unsaved changes, the Delete Price Matrix pop-up is displayed. Click Confirm.
			- If there are unsaved changes, the a pop-up is displayed prompting your confirmation. Click Discard Changes. The Delete Price Matrix pop-up is displayed. Click Confirm.
	- $\cdot$  If there are no metrices created, click  $\sf{Create \; New}$  on the required matrix type.
- i. Dimension: You can enter a maximum of six dimensions, which bring in attributes from the line items or headers of any data type within the Conga Platform to be used in pricing.
- ii. Condition: You can create conditions using multiple fields of a line item or product attribute with Boolean logic such as AND/OR.
- iii. Usage: If the **Price Type** is "Usage" on a price line item, the **Matrix Type** should also be "Usage" while creating a price matrix. CPQ supports only this combination.

The Create New Matrix pop-up is displayed.

6. Enter the following details:

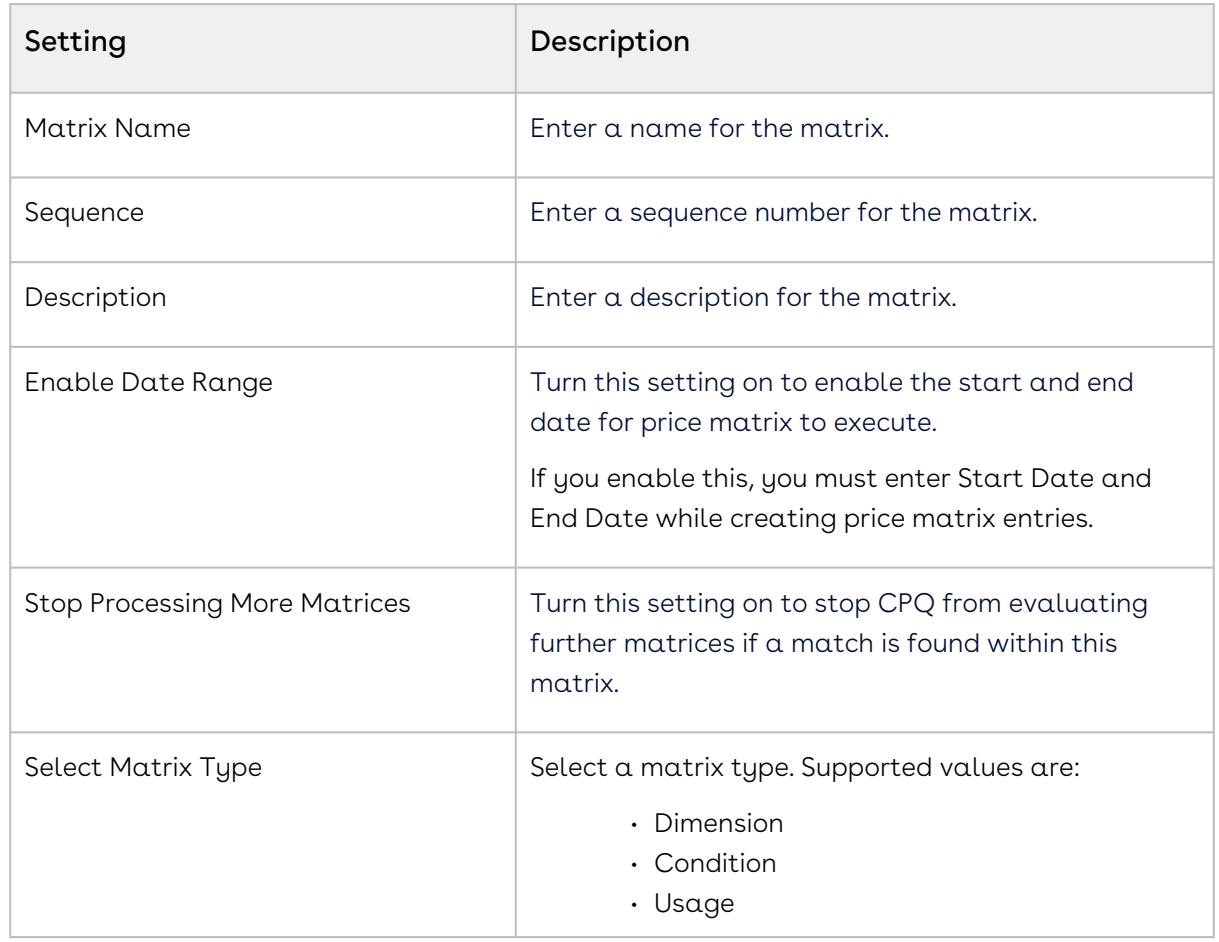

- 7. Enter the following details under the Dimensions section if you select Dimension under Select Matrix Type.
	- a. Dimension: Select a dimension.

A When you hover over the info icon beside *Dimension Name*, it will show the basic information in a pop-up. If you click more info, it will navigate you to the respective dimension.

- b. Dimension Value: Select a value for the dimension. Supported values are:
	- Discrete
	- Range
	- Cumulative Range
	- Weighted Range
	- Cumulative Range Line Item
- c. Click Add Dimension to add a dimension. You can select a maximum of six dimensions.
- d. Click the delete icon  $\mathbb H$  to delete a dimension. If there is only one dimension, you cannot delete it.
- 8. Click Save.

#### <span id="page-310-0"></span>Configuring Price Matrix Entries

#### Dimension

- 1. Go to ADMIN SETUP > Pricing Administration > Price Lists. The Price Lists page is displayed.
- 2. Click the required price list name link to open the Price Lists details page.
- 3. Click the Price List Items tab.
- 4. Click the advanced setup icon  $\mathfrak{S}$  next to a price list item name. The price list item details page is displayed.
- 5. Click the Metrices tab. The list of existing metrices is displayed.
- 6. Click the required price matrix name link (Dimension type matrix) to open the price matrix details page.
- 7. On the Entries tab, click **Add**. A price matrix entry is added.
- 8. Enter the following details:

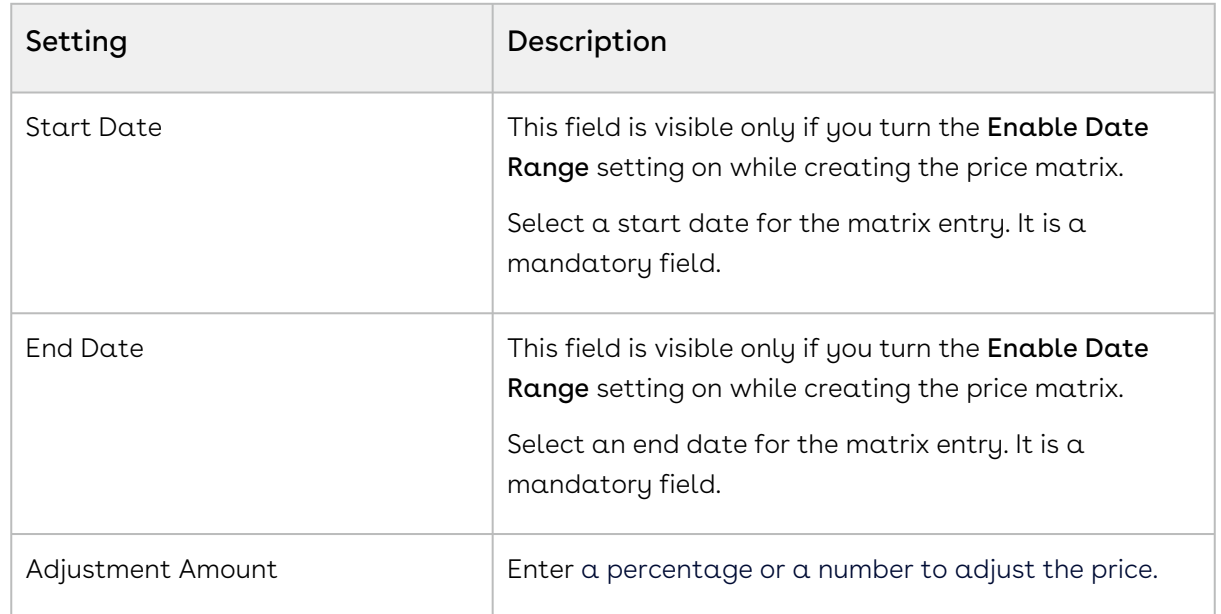

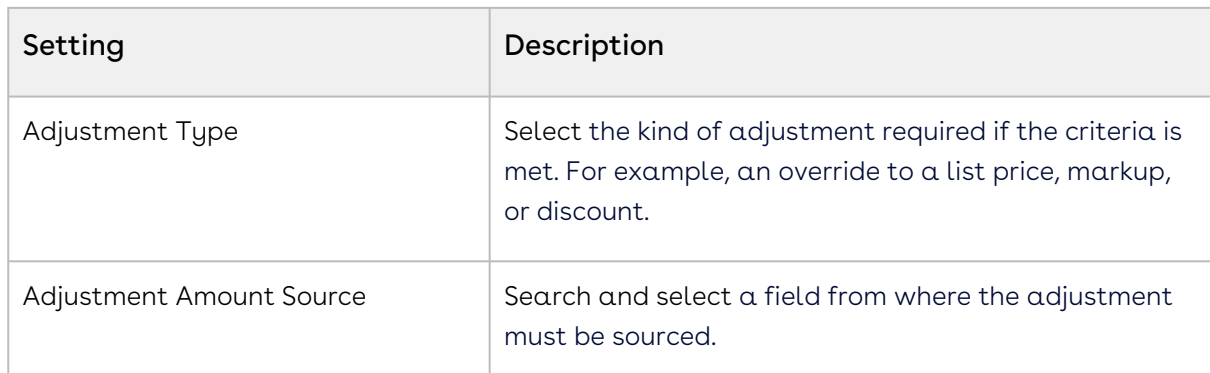

- 9. Click Formula Builder icon ��� to define the adjustment amount on Matrices rule entry as an expression to have a dynamic adjustment value.
	- a. Go to the Field tab and search for your desired field from the list. Click the arrow next to the field name to view and select its related child fields. The formula expression, determined by the selected object-field and/or subfield, appears on the right panel of the formula builder.
	- b. Click Insert to add it to the expression.
	- c. Go to the Functions tab, select a function from the list, and click Insert to add it to the expression.
	- d. Click any operator available below the expression window to add it to the expression.
	- e. Continue building your expression.
	- f. Click Clear to remove the entire expression, or manually remove it by pressing the Backspace key.
	- g. Click Validate to check your formula. The application verifies the formula and displays a confirmation message if it is valid. If the formula is invalid, an error message is displayed.
	- h. Click Save.
- 10. Turn the setting  $Copy$  the current data in new row on to copy the details of a price matrix entry to the next entry.
- 11. In the **Number of rows** field, enter a value of how many rows you want to add.
- 12. Click the ellipsis icon  $\blacksquare$  for the entry and click  $\sf Delete$ .
	- If there are no unsaved changes, the Delete Price Matrix Entry pop-up is displayed. Click Confirm.
	- If there are unsaved changes, the a pop-up is displayed prompting your confirmation. Click Discard Changes. The Delete Price Matrix Entry pop-up is displayed. Click Confirm.
- 13. Click Save.

Condition

- 1. Go to ADMIN SETUP > Pricing Administration > Price Lists. The Price Lists page is displayed.
- 2. Click the required price list name link to open the Price Lists details page.
- 3. Click the Price List Items tab.
- 4. Click the advanced setup icon  $\mathfrak{S}$  next to a price list item name. The price list item details page is displayed.
- 5. Click the Metrices tab. The list of existing metrices is displayed.
- 6. Click the required price matrix name link (condition type matrix) to open the price matrix details page.
- 7. On the Entries tab, click **Add**. A price matrix entry is added.
- 8. Click Add Condition. The Charge Type Criteria pop-up is displayed.
	- a. On the Line Items tab, enter the following details:
		- i. Field: Select a field on the product. You can select custom fields also.
		- ii. Operator: Select an operator.
		- iii. Value: Enter a value.
		- iv. Click Add Criteria to add one more criteria.
		- v. Click the remove icon  $\mathbb H$  to remove a criteria.
		- vi. Click Remove All to remove all criteria
		- vii. Turn the **Logic** button on and enter a value in the **Logic** field when you add multiple criteria.
		- viii. Click Save.
	- b. On the Product Attributes tab, enter the following details:
		- i. Field: Select a field on the product. You can select custom fields also.
		- ii. Operator: Select an operator.
		- iii. Value: Enter a value.
		- iv. Click Add Criteria to add one more criteria.
		- v. Click the remove icon  $\mathbb H$  to remove a criteria.
		- vi. Click Remove All to remove all criteria.
		- vii. Turn the **Logic** button on and enter a value in the **Logic** field when you add multiple criteria.
		- viii. Click Save.
- 9. Enter the following details:

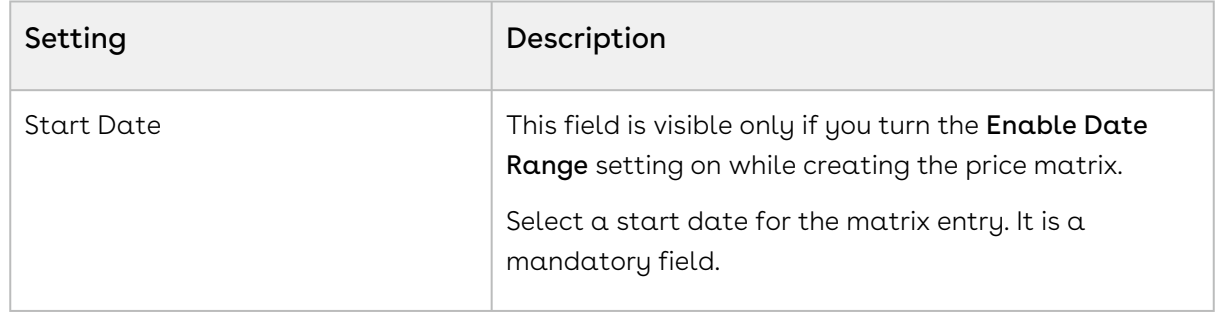

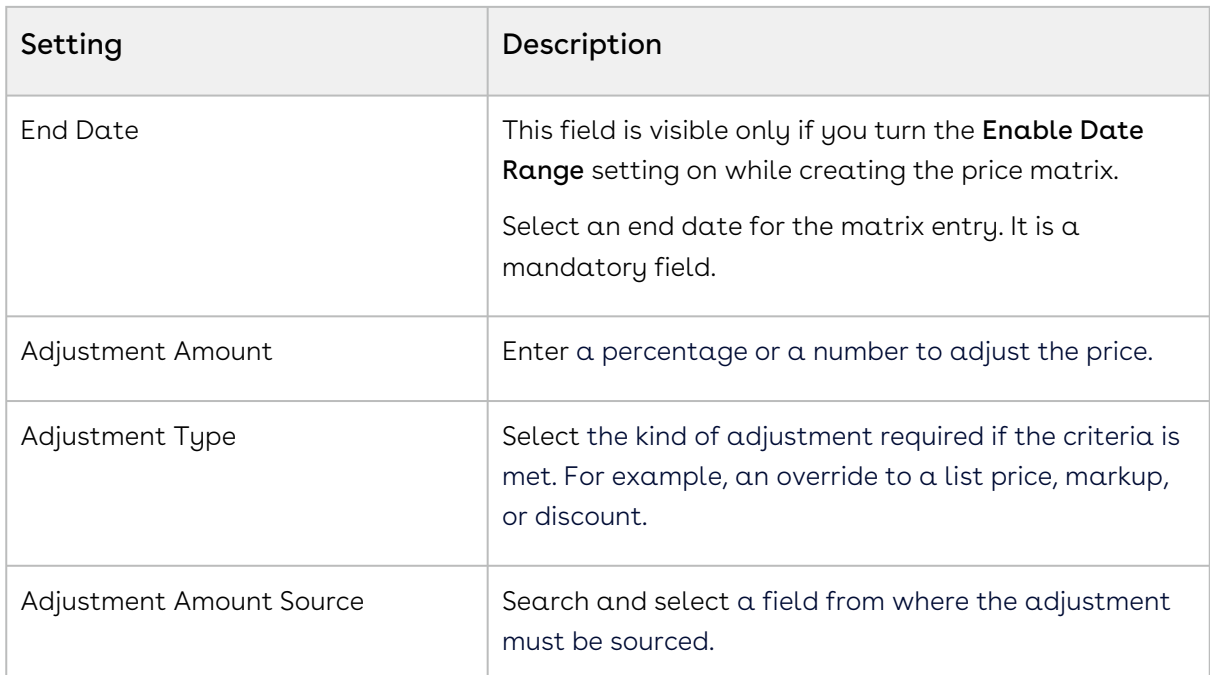

- 10. Click Formula Builder icon <sup>t(x)</sup> to define the adjustment amount on Matrices rule entry as an expression to have a dynamic adjustment value.
	- a. Go to the Field tab and search for your desired field from the list. Click the arrow next to the field name to view and select its related child fields. The formula expression, determined by the selected object-field and/or subfield, appears on the right panel of the formula builder.
	- b. Click Insert to add it to the expression.
	- c. Go to the Functions tab, select a function from the list, and click Insert to add it to the expression.
	- d. Click any operator available below the expression window to add it to the expression.
	- e. Continue building your expression.
	- f. Click Clear to remove the entire expression, or manually remove it by pressing the Backspace key.
	- g. Click Validate to check your formula. The application verifies the formula and displays a confirmation message if it is valid. If the formula is invalid, an error message is displayed.
	- h. Click Save.
- 11. Turn the setting **Copy the current data in new row** on to copy the details of a price matrix entry to the next entry.
- 12. In the **Number of rows** field, enter a value of how many rows you want to add.
- 13.  $\,$  Click the ellipsis icon  $\,$  for the entry and click <code>Delete</code>.
- If there are no unsaved changes, the Delete Price Matrix Entry pop-up is displayed. Click Confirm.
- If there are unsaved changes, the a pop-up is displayed prompting your confirmation. Click Discard Changes. The Delete Price Matrix Entry pop-up is displayed. Click Confirm.
- 14. Click Save.

### Usage

For Usage type price matrix entries, either Unit Price or Flat Price is required, not both.

- 1. Go to ADMIN SETUP > Pricing Administration > Price Lists. The Price Lists page is displayed.
- 2. Click the required price list name link to open the Price Lists details page.
- 3. Click the Price List Items tab.
- 4. Click the advanced setup icon  $\mathfrak{S}$  next to a price list item name. The price list item details page is displayed.
- 5. Click the Metrices tab. The list of existing metrices is displayed.
- 6. Click the required price matrix name link (usage type matrix) to open the price matrix details page.
- 7. On the Entries tab, click **Add**. A price matrix entry is added.
- 8. Enter the following details:

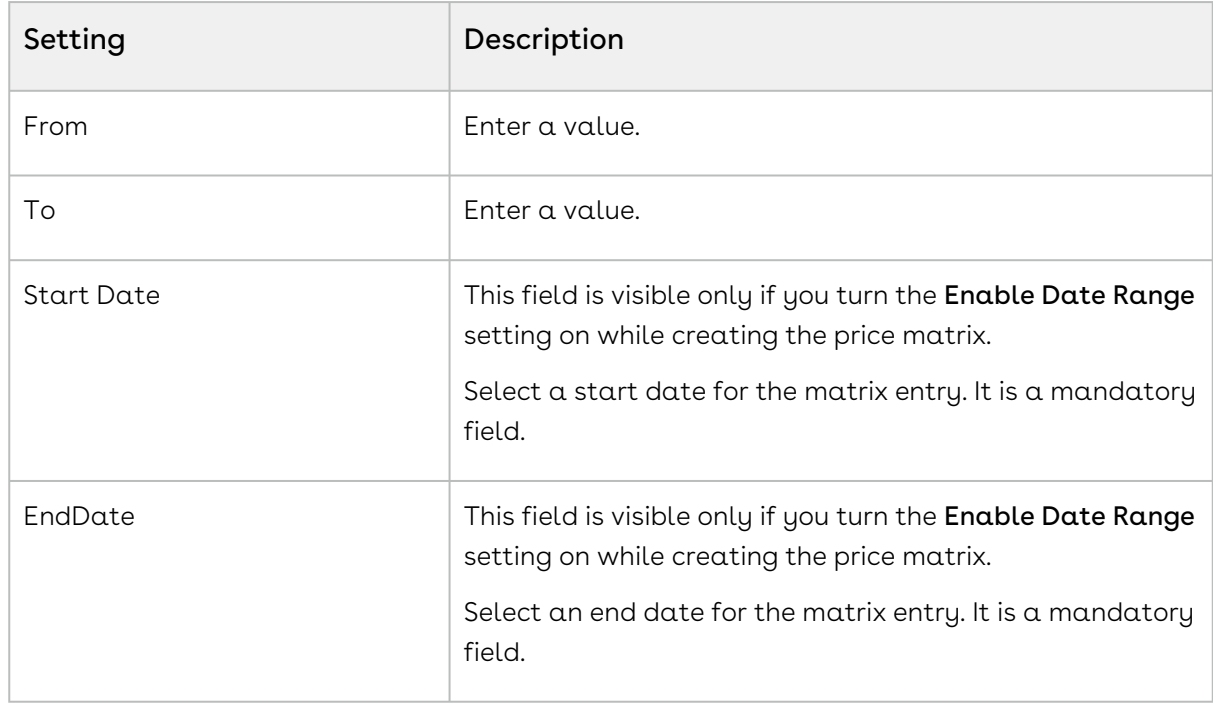

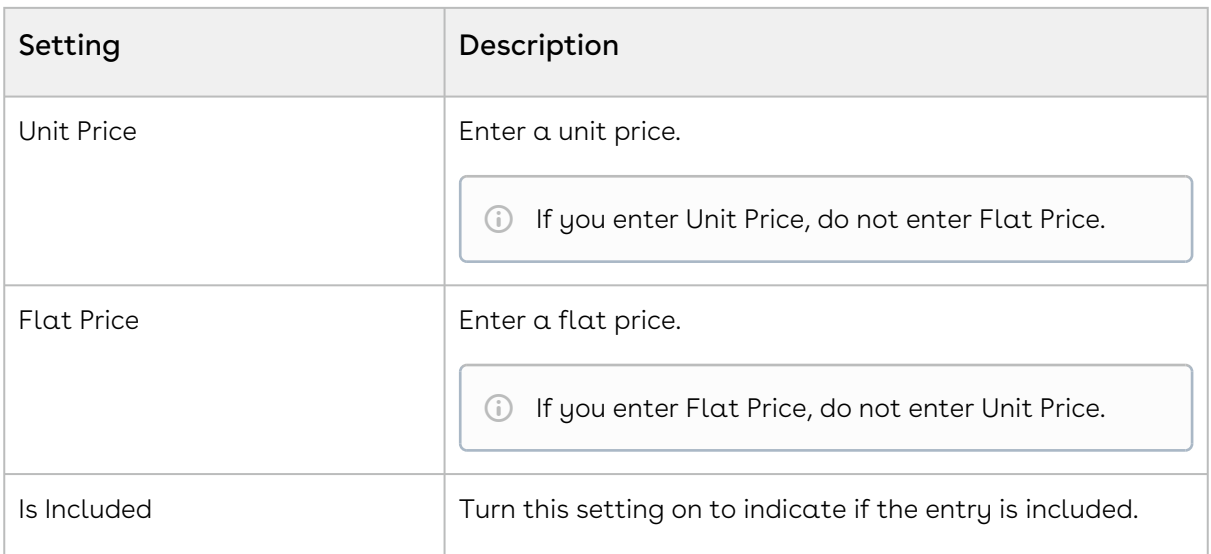

- 9. Turn the setting **Copy the current data in new row** on to copy the details of a price matrix entry to the next entry.
- 10. In the **Number of rows** field, enter a value of how many rows you want to add.
- 11. Click the ellipsis icon for the entry and click Delete.
	- If there are no unsaved changes, the Delete Price Matrix Entry pop-up is displayed. Click Confirm.
	- If there are unsaved changes, the a pop-up is displayed prompting your confirmation. Click Discard Changes. The Delete Price Matrix Entry pop-up is displayed. Click Confirm.
- 12. Click Save.

# Associating Categories with a Price List

You can associate more than one categories with a price List.

- 1. Go to Admin Setup > Pricing Administration > Price Lists. The Price Lists page is displayed.
- 2. Search for the price list you want to associate a category with. Click the Price List.
- 3. On the Price List details page, click the Associated Categories tab. Under Available Categories, you can see all categories available in the org.
- 4. In the Search Categories field, enter keywords to search the category you want to associate with the price list.
- 5. Hover the mouse on the required category and click + next to the category name. The category is associated to the price list and is displayed in the categories list section (right-hand side).
- $\cdot$  Hover the mouse on a parent category and click the  $\mathsf{\Psi}$  icon next to the category name to view category hierarchy before associating to the price list.  $\bigcirc$ 
	- Reorder the Associated Categories under Pricelists on the Admin UI, and the changes will reflect in the same sequence on the Catalog page in Runtime UI. The sequence updates automatically when categories are reordered or deleted.
- 6. Use the sequence (  $\ddots$  ) icon to reorder the associated category up and down in the category hierarchy.
- 7. To delete an associated category from the product:
	- a. Click the ellipsis icon  $\;\bullet\;$  next to the required category under  $\sf{Category}$  Name in the categories list (right-hand side).
	- b. Click Remove.
- 8. Under Category Name in the categories list (right-hand side):
	- a. Click the category name link. The category details pop-up is displayed. You can see the category details, associated products, and associated price lists.
	- b. Click Close.

# <span id="page-316-0"></span>Managing Price Dimensions

Price dimensions are an important concept to link any field into the pricing tables. Any field that will determine a pricing adjustment such as Quantity, Term, and more, needs a dimension created for it.

# Navigating the Price Dimensions Page

When you launch the Price Dimensions page on the UI, all the existing price dimensions are listed on this page along with their details. There are various functionalities available for you to manage the price dimensions.

# Managing Views

You can manage column width, control which columns are displayed in the grid, freeze/pin a column range, or rearrange the column order. You can also filter the view of records in the grid by performing a keyword search, filtering the list by column value, or applying one or [more advanced filters and filter logic. For more information, see](#page-190-0) Managing the View Settings and [Filtering the Records](#page-192-0).

# Actions available on this page

- $\cdot\,$  Click  $\sf Create$   ${\sf New}$  to create a new price dimensions.
- $\cdot$  Click the ellipsis icon  $\bullet$  next to a price dimension name to edit or delete an existing price dimension.
- Click the price dimension name link to open the Price Dimension details page.
- Export the selected price dimensions. For more information, see [Exporting Records](#page-195-0).

This section provides information on managing price dimensions.

- [Creating a Price Dimension](#page-317-0)
- [Cloning a Price Dimension](#page-319-0)
- [Deleting a Price Dimension](#page-321-0)

## <span id="page-317-0"></span>Creating a Price Dimension

Price Dimensions are an important concept to link any field into the pricing tables. Any field that will determine a pricing adjustment such as Quantity, Term, and more, needs a dimension created for it.

### To create a price dimension

- 1. Go to ADMIN SETUP > Pricing Administration > Price Dimensions. The Price Dimensions page is displayed.
- 2. Click Create New. The New Dimension page is displayed.
- 3. Select the **Context Type** drop-down, select a context type:

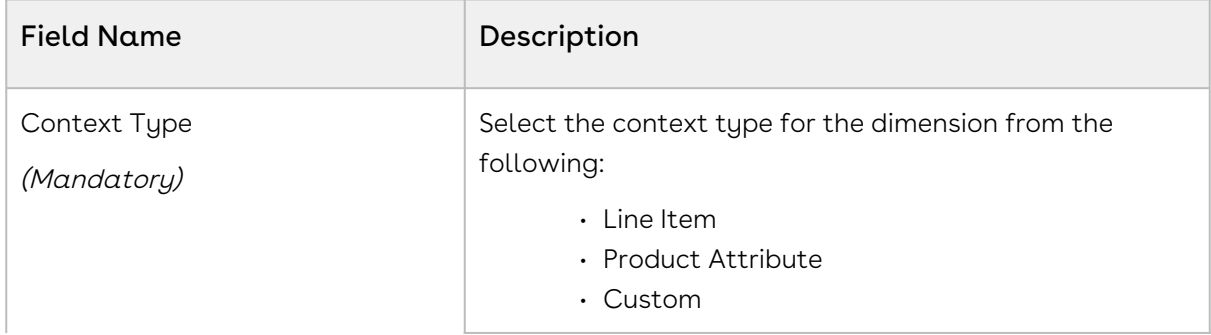

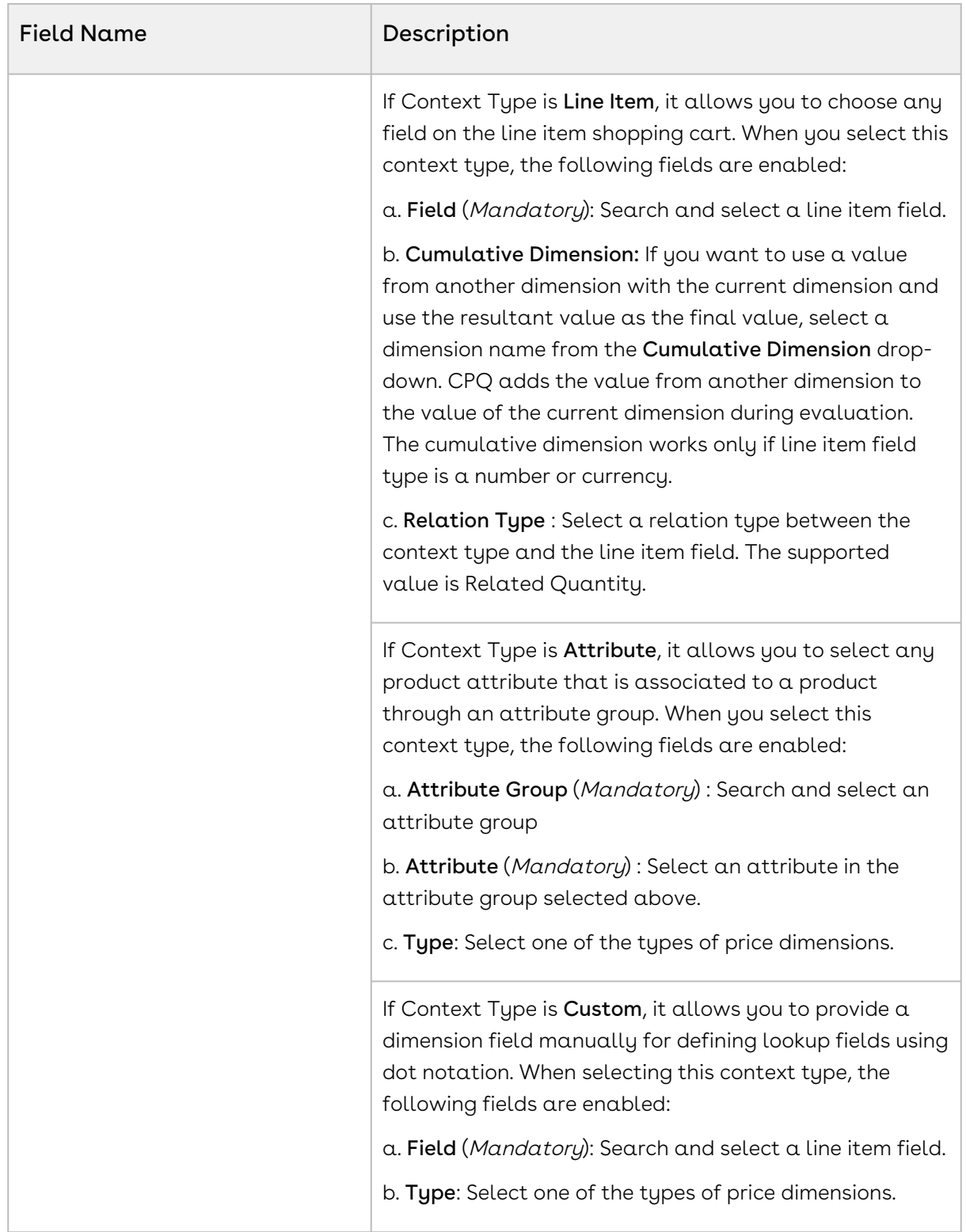

- 4. In the Price Dimension Name field, enter a name for the dimension.
- 5. In the Description field, enter a description for the price dimension.
- 6. From the Type drop-down, select one of the following types of price dimensions:

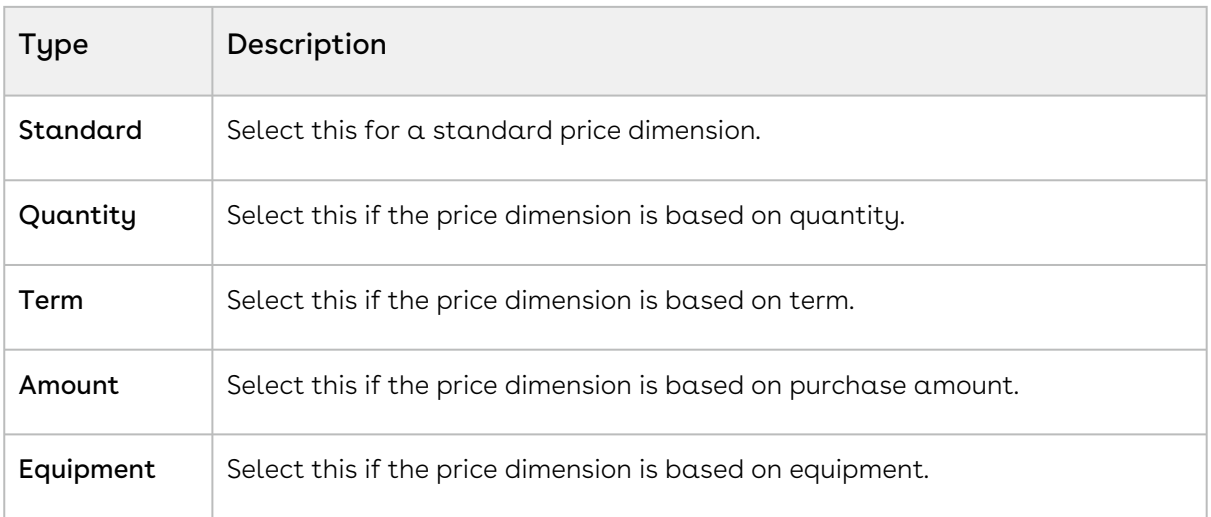

7. Click Save to save the price dimension or click Save & Create New to save and create a new price dimension.

## <span id="page-319-0"></span>Cloning a Price Dimension

Cloning price dimensions allows pricing administrators to copy existing price settings, making it easier to create and manage similar pricing structures quickly.

## To clone a price dimension

- 1. Go to ADMIN SETUP > Pricing Administration > Price Dimensions. The Price Dimensions page is displayed.
- 2. Search for the price dimension you want to clone.
- 3. Click the ellipsis icon  $\bullet$  next to the product name and click **Clone**. The Clone Price Dimension page is displayed.
- 4. Enter the details:

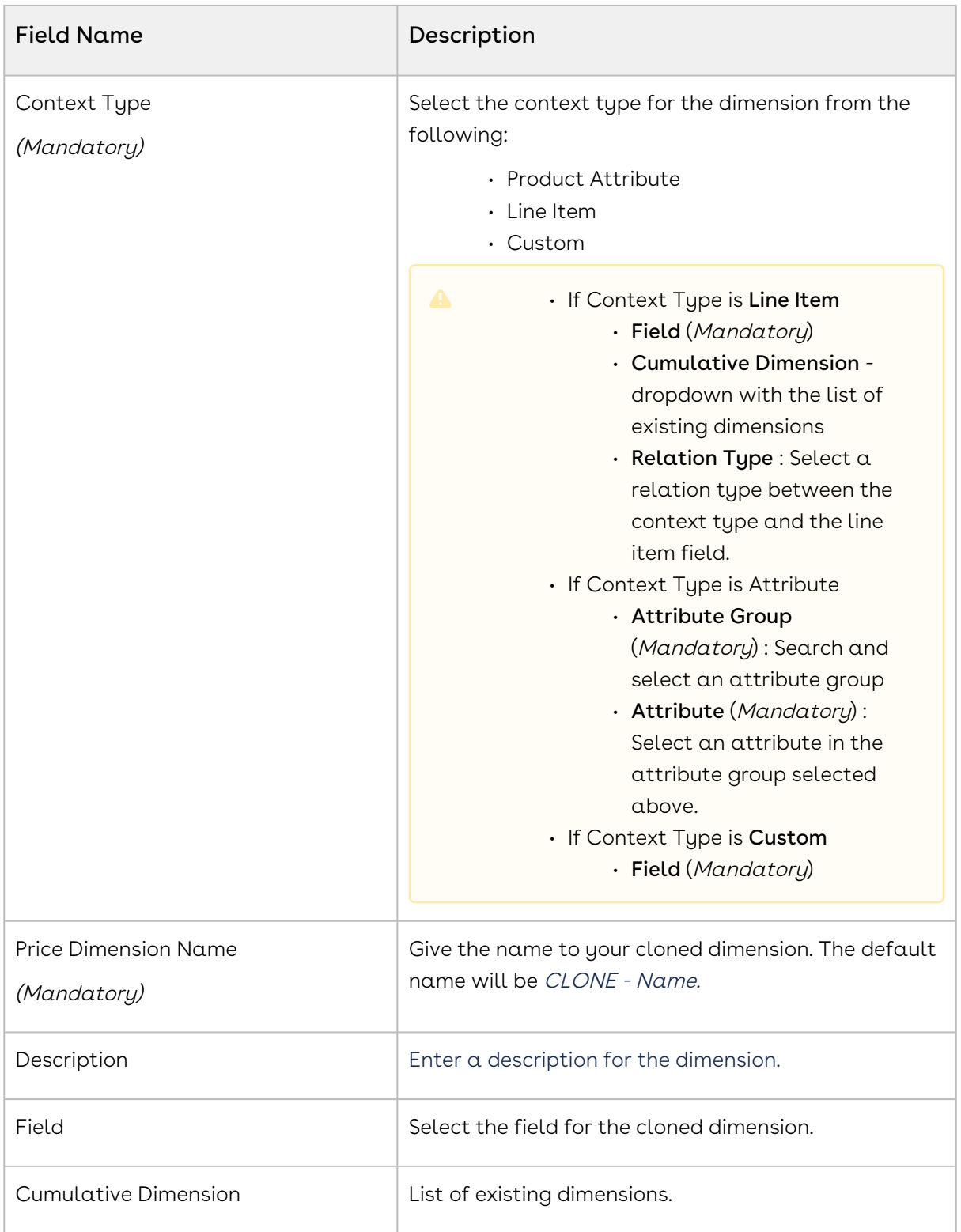

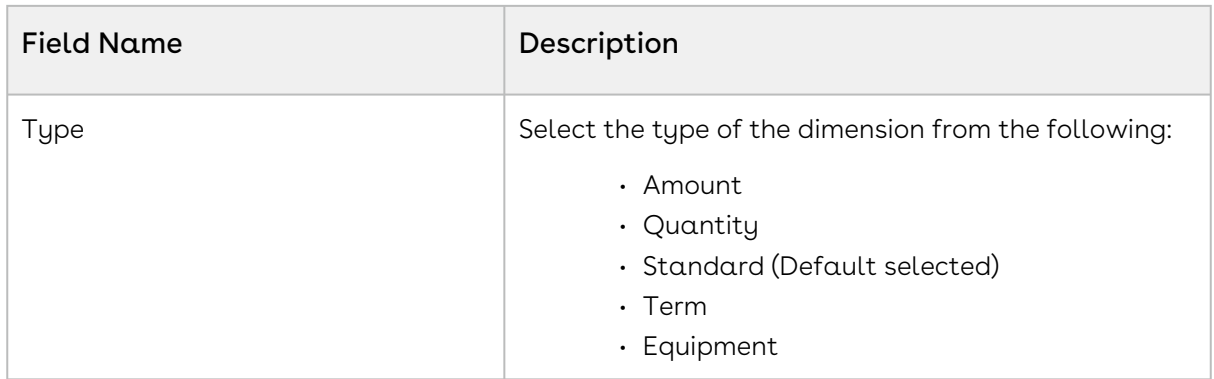

5. Click Save.

## <span id="page-321-0"></span>Deleting a Price Dimension

You can delete price dimension that are no longer required for your business requirements.

### To delete a price dimension

- 1. Go to ADMIN SETUP> Pricing Administration > Price Dimension. The Price Dimension page is displayed.
- 2. Search for the price dimension, and do one of the following:
	- $\cdot$  To delete  $\alpha$  single price dimension, click the ellipsis icon (  $\dot{\bullet}$  ) next to the price . dimension name, and click Delete.
	- To delete multiple price dimensions, click the checkboxes next to the name

column, and click the  $(\overline{\mathbf{u}})$  icon.

• To delete all the price dimensions, click the checkbox in the header row next to

the name column, and click the  $\left( \begin{array}{c} \blacksquare \\ \blacksquare \end{array} \right)$  icon.

3. Click Confirm.

[Creating a Price Dimension](#page-317-0)

[Managing Price Dimensions](#page-316-0)

# Managing Price Rulesets

Price Rulesets allow you to apply either line item pricing adjustments or summary pricing adjustments to particular families, categories, or groupings of products. This section provides information on managing price rulesets.

.

## Navigating the Price Rulesets Page

When you launch the Price Rulesets page on the UI, all the existing price rulesets are listed on this page along with their details. There are various functionalities available for you to manage the price rulesets.

## Managing Views

You can manage column width, control which columns are displayed in the grid, freeze/pin a column range, or rearrange the column order. You can also filter the view of records in the grid by performing a keyword search, filtering the list by column value, or applying one or [more advanced filters and filter logic. For more information, see](#page-190-0) Managing the View Settings and [Filtering the Records](#page-192-0).

## Actions available on this page

- $\cdot$  Click **Create New** to create a new price rulesets.
- $\cdot$  Click the ellipsis icon  $\;\dot{\bullet}\;$  next to a price ruleset name to delete an existing price ruleset.
- Click the price ruleset name link to open the Price Rulesets details page.
- $\cdot\,$  Use the <code>Active</code> switch to activate or deactivate a price ruleset.
- Export the selected deal guidance. For more information, see [Exporting Records](#page-195-0).

Refer to the following topics for more information.

- [Creating a Price Ruleset](#page-322-0)
- [Creating a Price Rule](#page-325-0)
- [Creating Price Rule Entries](#page-328-0)
- [Deleting a Price Ruleset](#page-331-0)
- [Deleting Price Rules](#page-331-1)
- [Deleting a Price Rule Entry](#page-332-0)

# <span id="page-322-0"></span>Creating a Price Ruleset

Price Ruleset enables you to adjust prices for various products through rules, manage special offers, promotions, and discounts based on specific attributes. It can contain multiple rule entries and be dimensional like Price Matrices. You can apply line item and summary pricing adjustments, supporting strategies like discounting rules, promotional pricing, and aggregate adjustments based on Product Family.

For example, if you want to apply a 20% promotional discount on all products within a specific category during a holiday sale, you can achieve this using a Price Ruleset.

### To create a price ruleset

- 1. Go to ADMIN SETUP > Pricing Administration > Price Rulesets to create a price ruleset.
- 2. Click Create New to view New Price Ruleset pop-up window.
- 3. Enter the following details:

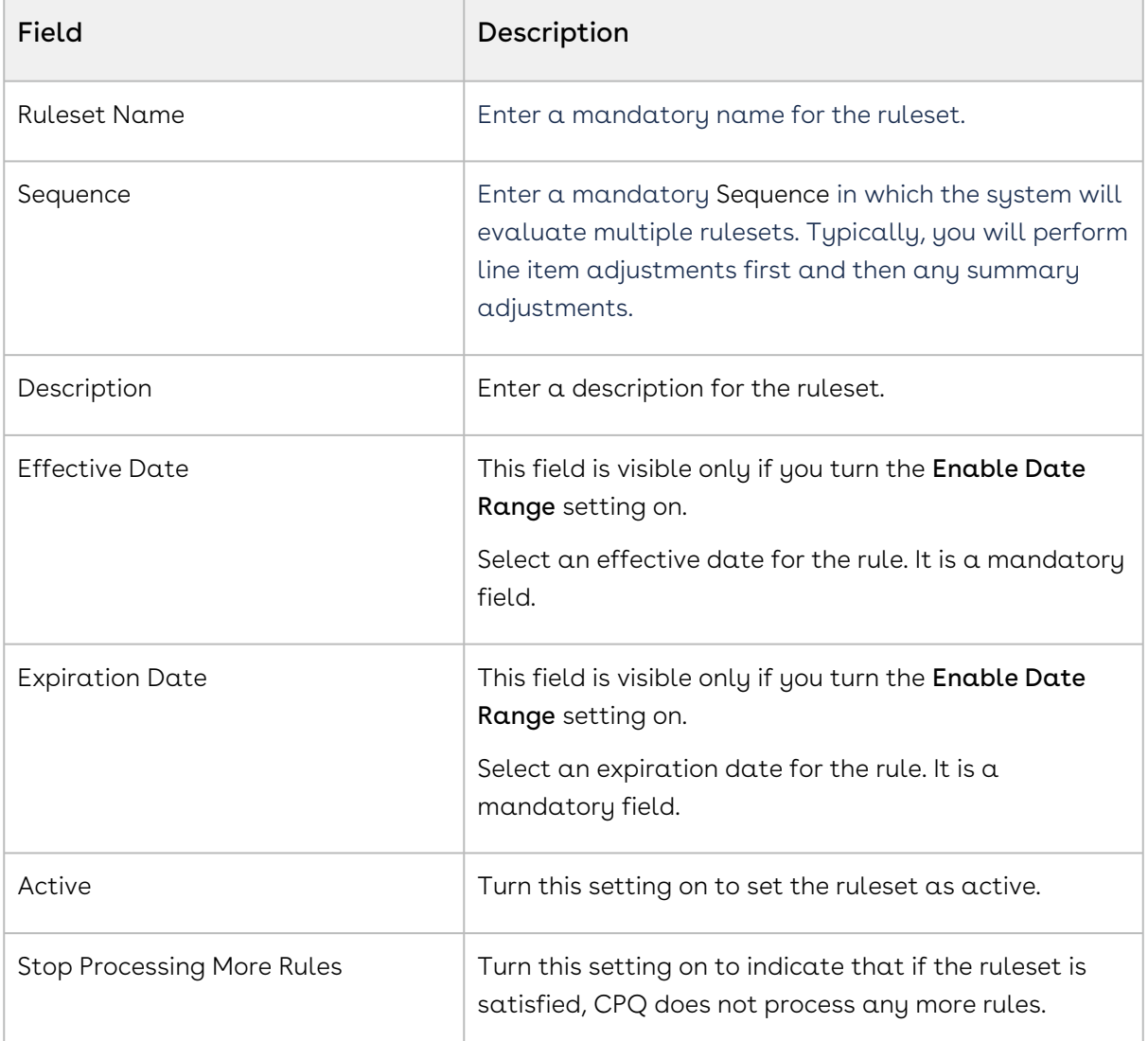

- 4. Click Save to save the new price rule. A price rule is created and you are redirected to the price ruleset details page.
- 5. On the Details tab, you can update the details if required.
- 6. Click the Condition & Charge Type Criteria tab and enter the following details:
- 7. Under the Conditions section:
	- a. In the **Price List** field, search and select a price list.
- b. Click the **Product Family** drop-down to select a product family.
- c. On the Product Category field, search and select a product category.
- d. On the Product Group field, search and select a product group.
- e. Click the **Category** drop-down to select a category.
- f. Click the **Charge Type** drop-down to select a charge type.
- 8. Under the Application section:
	- a. Application Level: Select a level to which this ruleset will be applied. The supported values are:
		- Line Item: Selecting this will apply the line item adjustment within the line item net price in the shopping cart.
		- Bundle: Selecting this will apply the adjustment to a bundle and its options and the adjustment is displayed in the Totals tab in the shopping cart.
		- $\cdot$  Aggregate: Selecting this enables the <code>Application</code> Method field.
	- b. Application Method: This field is enabled if you selected Aggregate from the Application Level drop-down list. This indicates that you want the adjustment to select products in aggregate but apply an adjustment as a summary line in the Totals tab or spread the adjustment over numerous products. The supported values are:
		- Apply to Line Items: Applies the adjustment to line items on the cart.
		- Create Summary Lines: Applies the adjustment as a summary line in the Totals tab on the cart.
- 9. Under Charge Type Criteria, add a criteria. This allows you to set criteria for a line item rule or a bundle, depending on the Application Level you have selected, such that the ruleset only applies when it satisfies a line level field value or a product attribute value.
	- a. Click **Rule Set Criteria**. The Charge Type Criteria pop-up is displayed.
	- b. On the Line Items tab, enter the following details:
		- i. Field: Search and select a field on the product. You can select custom fields also.
		- ii. Operator: Click and select an operator from the dropdown list.
		- iii. Value: Enter a value.
		- iv. Click Add Criteria to add one more criteria.
		- v. Click the remove icon  $\Box$  to remove a criteria.
		- vi. Click Remove All to remove all criteria
		- vii. Turn the **Logic** button on and enter a value in the **Logic** field when you add multiple criteria.
		- viii. Click **Save**.
	- c. On the Product Attributes tab, enter the following details:
- i. Field: Search and select a field on the product. You can select custom fields also.
- ii. Operator: Click and select an operator from the dropdown list.
- iii. Value: Enter a value.
- iv. Click Add Criteria to add one more criteria.
- v. Click the remove icon  $\Box$  to remove a criteria.
- vi. Click Remove All to remove all criteria
- vii. Turn the **Logic** button on and enter a value in the **Logic** field when you add multiple criteria.
- viii. Click Save.
- d. Click Save on the price ruleset details page.

#### To delete a price ruleset

- 1. Go to ADMIN SETUP > Pricing Administration > Price Rulesets. The Price Rulesets page is displayed.
- 2. Search for the price ruleset you want to delete.
- 3. Click the ellipsis icon  $\blacksquare$  next to the price ruleset name and click **Delete**. The Delete Price Ruleset pop-up is displayed.
- 4. Click Confirm.

# <span id="page-325-0"></span>Creating a Price Rule

You can associate multiple rules to a rule set or through to a product. Price matrices can be defined in price rules as well as conditional price rules (rules that use boolean logic such as AND/OR). Price rules can be dimensional, which use a similar concept as Price Matrices or Conditional, that relate to fields for pricing adjustments.

One ruleset can have multiple rules and are evaluated in order of the rule sequence. A rule can be dimensional or conditional. A price rule determines the actual price adjustment made

### Price Rule Search

You can narrow down the price rules using the search feature. You can either define search criteria to search for a range of price rules or use the price rule search option.

#### Basic Search

In basic search, you can search for a price rule using keywords. For example, you can search using the name of the price rule.

- 1. In the **Search this list** field, enter a keyword related to your price rule name.
- 2. Click the search icon  $\vee$  or press Enter. CPQ returns all price dimensions that contain that keyword in the price dimension names.

### Sorting Price Rule

You can sort the price rules by clicking the column names. The price rules are sorted alphabetically. Every time you click the column name, the sorting switches between ascending and descending order. You can adjust the column width by dragging the columns. Hover near the column boundaries till two-way arrow appears. Click when the arrow appears and drag left or right to adjust the column width.

### To create a price rule

- 1. Go to ADMIN SETUP > Pricing Administration > Price Rulesets. The Price Rulesets page is displayed.
- 2. Click the required price ruleset name link to open the Price Rulesets details page.
- 3. Click the Price Rules tab.
	- If there are existing price rules, you can perform the following actions on the list of rules:
		- i. Click Create New to create new price rule. Go to step 4.
		- ii. Click the required price rule name link to open the price rule details page.
		- iii. Rearrange the sequence of rules using the  $\ddot{\;}$  icon.
		- iv. Turn the Is Active? setting on to make the rule active.
		- v. Click the ellipsis icon for the rule and click Delete.
			- If there are no unsaved changes, the Delete Price Rule pop-up is displayed. Click Confirm.
			- If there are unsaved changes, the a pop-up is displayed prompting your confirmation. Click Discard Changes. The Delete Price Rule popup is displayed. Click Confirm.
	- $\cdot$  If there are no rules created, click  $\sf{Create \; New}$  on the required rule type.
		- i. Dimension
		- ii. Condition
- 4. Enter the following details:

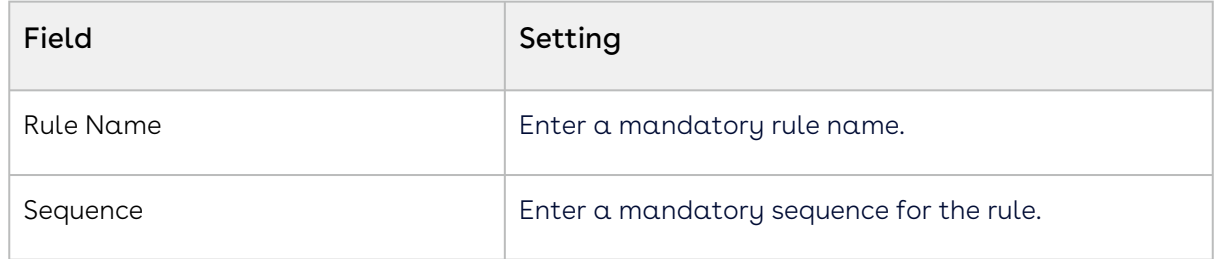

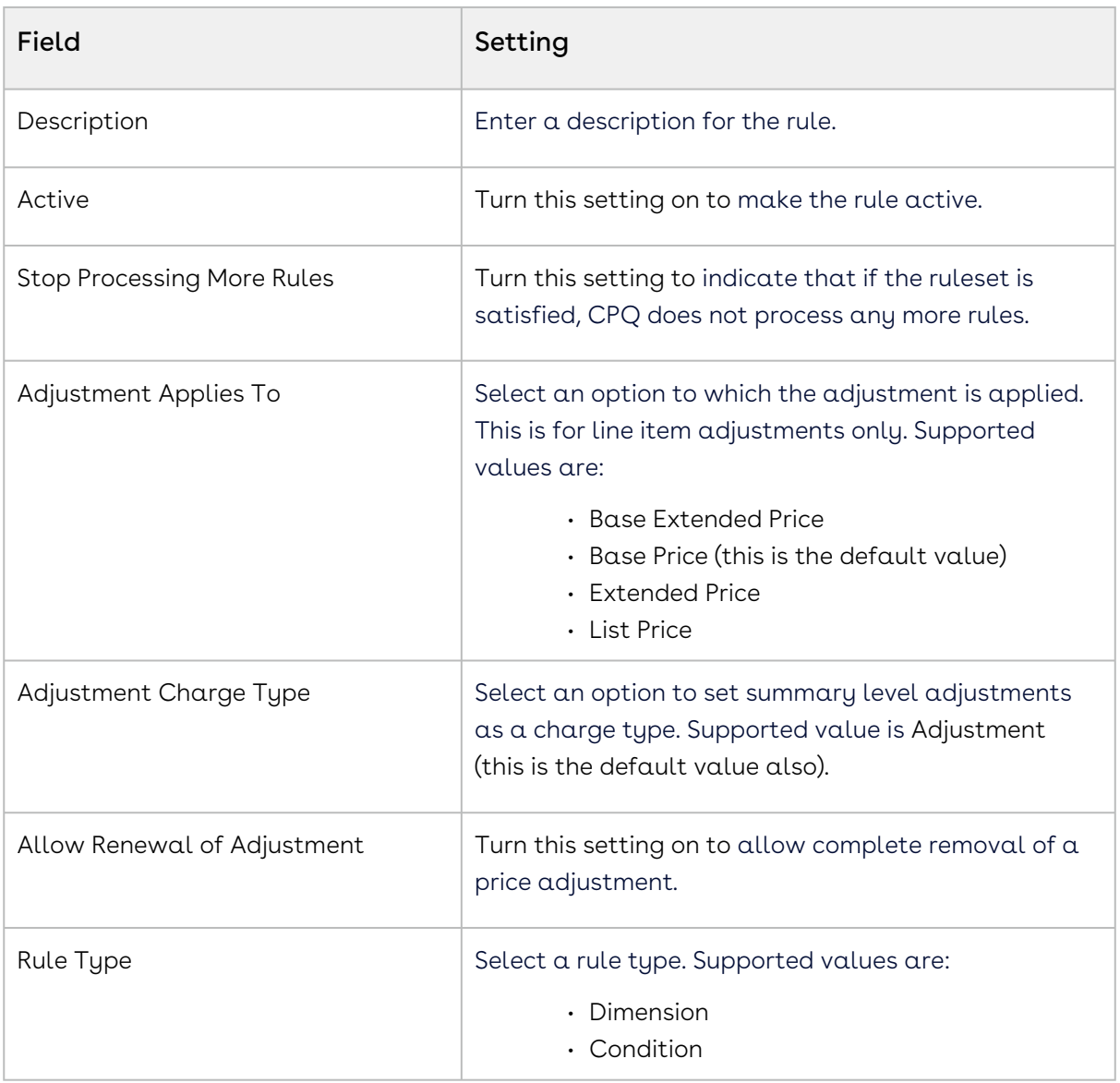

#### 5. Under Dimensions:

The Dimensions section is applicable for Dimension rule type.

- a. Click Add Dimensions.
- b. In the Dimension field, search and select a dimension.
- c. In the Dimension Value field, select an option. Supported values are:
	- Discrete
	- Range
	- Weighted Range
	- Cumulative Range Line Item
	- Cumulative Range
- 6. Click Save.

# Creating Price Rule Entries

You can create Dimension or Condition type price rule entries as per the requirement.

## Dimension

- 1. Go to ADMIN SETUP > Pricing Administration > Price Rulesets. The Price Rulesets page is displayed.
- 2. Click the required price ruleset name link to open the Price Rulesets details page.
- 3. Click the Price Rules tab.
	- If there are existing metrices, click the required price rule name link to open the price rule details page.
	- If there are no metrices created, create a price rule. For more information, see [Creating a Price Rule](#page-325-0).
- 4. On the Entries tab, click **Add**. A price rule entry is added.
- 5. Enter the following details:

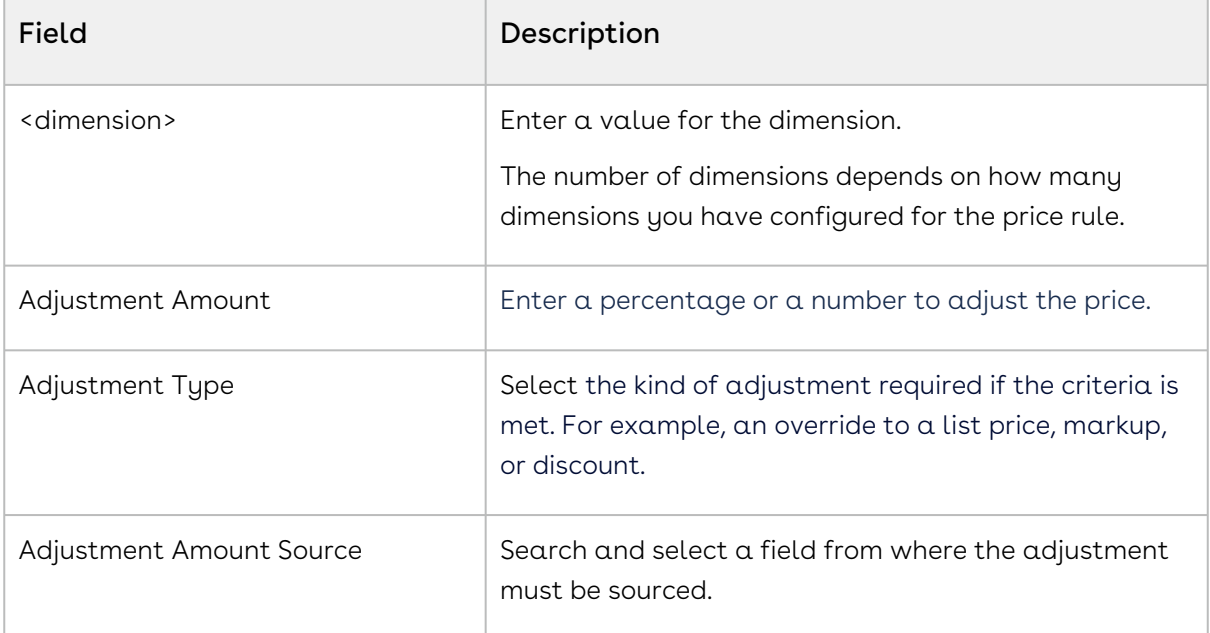

- 6. Click Formula Builder icon ��� to define the adjustment amount on price rule entry as an expression to have a dynamic adjustment value.
	- a. Go to the Field tab and search for your desired field from the list. Click the arrow next to the field name to view and select its related child fields. The formula expression, determined by the selected object-field and/or subfield, appears on the right panel of the formula builder.
	- b. Click Insert to add it to the expression.
	- c. Go to the Functions tab, select a function from the list, and click Insert to add it to the expression.
- d. Click any operator available below the expression window to add it to the expression.
- e. Continue building your expression.
- f. Click Clear to remove the entire expression, or manually remove it by pressing the Backspace key.
- g. Click Validate to check your formula. The application verifies the formula and displays a confirmation message if it is valid. If the formula is invalid, an error message is displayed.
- h. Click Save.
- 7. Turn the setting  $\mathsf{Copy}$  the current data in new row on to copy the details of a price rule entry to the next entry.
- 8. In the Number of rows field, enter a value of how many rows you want to add.
- 9.  $\,$  Click the ellipsis icon (  $\,$  ) for the entry and click  $\,$  Delete.
	- a. If there are no unsaved changes, the Delete Price Rule Entry pop-up is displayed. Click Confirm.
	- b. If there are unsaved changes, the a pop-up is displayed prompting your confirmation. Click Discard Changes. The Delete Price Rule Entry pop-up is displayed. Click Confirm.
- 10. Click Save.

#### Condition

- 1. Go to ADMIN SETUP > Pricing Administration > Price Rulesets. The Price Rulesets page is displayed.
- 2. Click the required price ruleset name link to open the Price Rulesets details page.
- 3. Click the Price Rules tab.
	- If there are existing metrices, click the required price rule name link to open the price rule details page.
	- If there are no metrices created, create a price rule. For more information, see [Creating a Price Rule](#page-325-0).
- 4. On the Entries tab, click Add. A price rule entry is added.
- 5. Click Add Condition. The Charge Type Criteria pop-up is displayed.
	- a. On the Line Items tab, enter the following details:
		- i. Field: Select a field on the product. You can select custom fields also.
		- ii. Operator: Select an operator.
		- iii. Value: Enter a value.
		- iv. Click Add Criteria to add one more criteria.
		- v. Click the remove icon (  $\textcolor{blue}{\blacksquare}$  ) to remove a criteria.
		- vi. Click Remove All to remove all criteria.
- vii. Turn the **Logic** button on and enter a value in the **Logic** field when you add multiple criteria.
- viii. Click Save. A criteria is added under the Condition column.
- b. On the Product Attributes tab, enter the following details:
	- i. Field: Select a field on the product. You can select custom fields also.
	- ii. Operator: Select an operator.
	- iii. Value: Enter a value.
	- iv. Click Add Criteria to add one more criteria.
	- v. Click the remove icon (  $\mathbb H$  ) to remove a criteria.
	- vi. Click Remove All to remove all criteria.
	- vii. Turn the Logic button on and enter a value in the Logic field when you add multiple criteria.
	- viii. Click Save. A criteria is added under the Condition column.
- 6. Enter the following details:

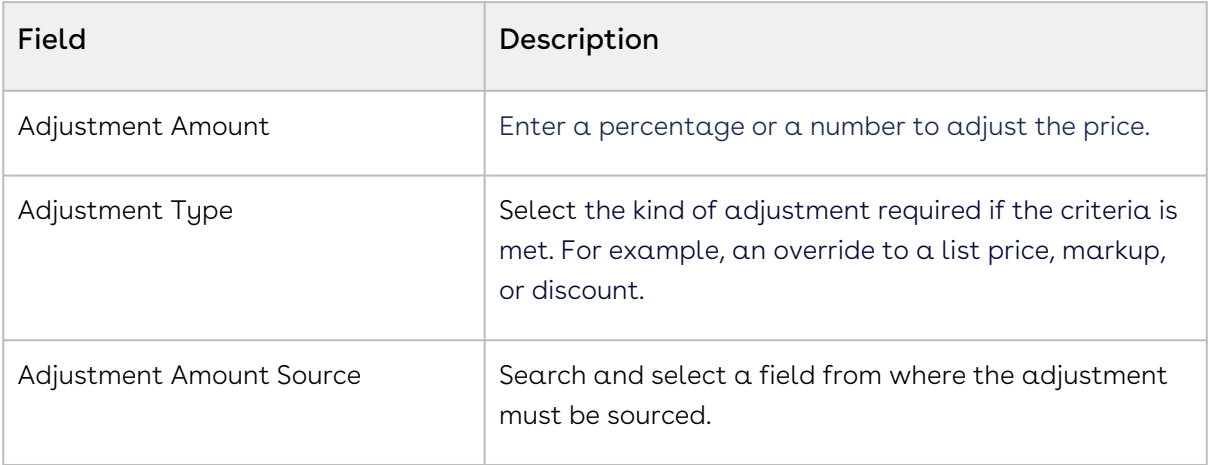

- You can add dynamic adjustment amounts to price rule entries, using the formula builder to define expressions for both static values and formula fields.
- 7. Click Formula Builder icon ��� to define the adjustment amount on price rule entry as an expression to have a dynamic adjustment value.
	- a. Go to the Field tab and search for your desired field from the list. Click the arrow next to the field name to view and select its related child fields. The formula expression, determined by the selected object-field and/or subfield, appears on the right panel of the formula builder.
	- b. Click Insert to add it to the expression.
	- c. Go to the Functions tab, select a function from the list, and click Insert to add it to the expression.
	- d. Click any operator available below the expression window to add it to the expression.
	- e. Continue building your expression.
- f. Click Clear to remove the entire expression, or manually remove it by pressing the Backspace key.
- g. Click Validate to check your formula. The application verifies the formula and displays a confirmation message if it is valid. If the formula is invalid, an error message is displayed.
- h. Click Save.
- 8. Turn the setting **Copy the current data in new row** on to copy the details of a price rule entry to the next entry.
- 9. In the Number of rows field, enter a value of how many rows you want to add.
- 10. Click the ellipsis icon ( $\bar{\phantom{a}}$  ) for the entry and click **Delete**.
- 11. Click Save.

# Deleting a Price Ruleset

You can delete price ruleset that are no longer required for your business requirements.

### To delete a price ruleset

- 1. Go to **ADMIN UP** > **Pricing Administration > Price Ruleset**. The price rulesets page is displayed.
- 2. Search for the price ruleset and do one of the following:
	- $\cdot\,$  To delete  $\alpha$  single price ruleset, click the ellipsis icon (  $\bullet$  ) next to the rollup . name, and click Delete.
	- To delete multiple price rulesets, click the checkboxes next to the name column,

and click the  $\left( \begin{array}{c} \mathbf{\overline{u}} \\ \mathbf{\overline{u}} \end{array} \right)$  icon.

- To delete all the price rulesets, click the checkbox in the header row next to the
- name column, and click the  $\begin{pmatrix} 0 \\ 0 \end{pmatrix}$  icon.
- 3. Click Confirm.

## Deleting Price Rules

You can delete price rule that are no longer required for your business requirements.

### To delete a price rule

- 1. Go to **ADMIN UP** > **Pricing Administration > Price Ruleset**. The price ruleset page is displayed. Search for the ruleset you want to edit.
- 2. Click the Ruleset. The Price Ruleset detail page is displayed. Click the Price Rules tab.
- 3. Search for the price rule and do one of the following:
	- $\cdot\,$  To delete a single price rule, click the ellipsis icon (  $\bullet$  ) next to the rollup name, and click Delete.
	- To delete multiple price rules, click the checkboxes next to the name column,
	- and click the  $\left( \begin{array}{c} \mathbf{\overline{u}} \\ \mathbf{\overline{u}} \end{array} \right)$  icon.
	- To delete all the price rules, click the checkbox in the header row next to the

name column, and click the  $\left( \begin{array}{c} \mathbf{\hat{u}} \\ \mathbf{\hat{w}} \end{array} \right)$  icon.

4. Click Confirm.

# Deleting a Price Rule Entry

You can delete price rule entry that are no longer required for your business requirements.

### To delete a price rule entry

- 1. Go to ADMIN UP > Pricing Administration > Price Ruleset. The price ruleset page is displayed. Search for the ruleset you want to edit.
- 2. Click the Ruleset. The Price Ruleset detail page is displayed. Click the Price Rules tab.
- 3. The Price Rule detail page is displayed. Click the **Price Rule Entry** tab.
- 4. Search for the price rule entry and do one of the following:
	- $\cdot\,$  To delete  $\alpha$  single price rule entry, click the ellipsis icon (  $\bullet$  ) next to the rollup name, and click Delete.
	- To delete multiple price rule entries, click the checkboxes next to the name

column, and click the  $\left( \begin{array}{c} \mathbf{\overline{u}} \\ \mathbf{\overline{u}} \end{array} \right)$  icon.

- To delete all the price rule entries, click the checkbox in the header row next to
- the name column, and click the  $\begin{pmatrix} \mathbf{\bar{u}} \\ \mathbf{\bar{u}} \end{pmatrix}$  icon.
- 5. Click Confirm.

# Managing Deal Guidance

Deal Guidance provides you means to determine if a deal is appropriate based on a set of predefined rules. These rules drive the color bands and shapes that are displayed on the cart to help you determine if a deal is good or not. The feature guides you to present a deal that aligns with your organization's objectives which in turn helps to fast-track the deals.

There are three types of deal guidance:

- Color Bands
- Dimension & Sets

• Guidance Rules

## Navigating the Deal Guidance Page

When you launch the deal guidance page on the UI, all the existing deal guidance are listed on this page along with their details. There are various functionalities available for you to manage the deal guidance.

### Managing Views

You can manage column width, control which columns are displayed in the grid, freeze/pin a column range, or rearrange the column order. You can also filter the view of records in the grid by performing a keyword search, filtering the list by column value, or applying one or [more advanced filters and filter logic. For more information, see](#page-190-0) Managing the View Settings and [Filtering the Records](#page-192-0).

### Actions available on this tab

- $\cdot$  Click **New Dimension Set** to create a new dimension.
- $\cdot$  Click the ellipsis icon  $\; \bar{\bullet} \;$  next to the dimension set name to edit or delete an existing dimension set.
- Click the dimension set name link to open the dimension set details page.
- Export the selected deal guidance. For more information, see [Exporting Records](#page-195-0).

Refer to the following topics for more information.

- [Associating Dimension to the Dimension Set](#page-333-0)
- [Creating a Color Band](#page-334-0)
- [Creating a Dimension Set](#page-335-0)
- [Creating Guidance Rules](#page-336-0)
- [Creating a Dimension](#page-337-0)
- [Deleting Color Bands](#page-338-0)
- [Deleting a Dimension](#page-339-0)
- [Deleting Dimensions Sets](#page-339-1)
- [Deleting Guidance Rule](#page-340-0)

# <span id="page-333-0"></span>Associating Dimension to the Dimension Set

You can associate more than one dimension set with a dimension.

### To associate a dimension with a dimension set

- 1. Go to ADMIN SETUP > Pricing Administration > Deal Guidance > Dimension & Sets. The Dimension page is displayed.
- 2. Click the Dimension Sets tab.
- 3. Search for the dimension set to update.
- 4. Click the dimension set name link to open the Dimension Set details page.
- 5. Click the Associated Dimensions tab.
- 6. Under Available Dimensions, you can see all dimensions available in the org.
- 7. In the Search Dimension field, enter keywords to search the dimension you want to associate with the dimension set and click the search icon  $\alpha$  or press Enter.
- 8. Hover the mouse on the required dimension and click + next to the dimension name. The dimension is associated with the dimension set and is displayed in the Associated Dimensions section (right-hand side).
- 9. Create a Dimension:
	- $\cdot$  If the desired dimension does not exist, click  $\sf Create\ New\ Dimension$  under the Available Dimension page.
	- The New Dimension page will be displayed.
	- $\cdot$  Follow the steps in [Creating a Dimension](#page-337-0) to configure the new dimension.
	- After configuring and saving the new dimension, return to the Associated Dimensions page.
	- Search for the newly created dimension as described in step 7 and associate it with the dimension set.

#### 10. Click Save.

The Save button is enabled only when you make any changes to the associated dimensions.

#### 11. To discard changes:

- a. Click Discard Changes. The Alert pop-up is displayed.
- b. Click Don't Save.

# <span id="page-334-0"></span>Creating a Color Band

## To create a Color Band

- 1. Go to ADMIN SETUP> Pricing Administration > Deal Guidance > Color Bands. The Color Bands page is displayed.
- 2. Click the Add Color Band button. The Color Bands list page is displayed.
- 3. Enter the following details:

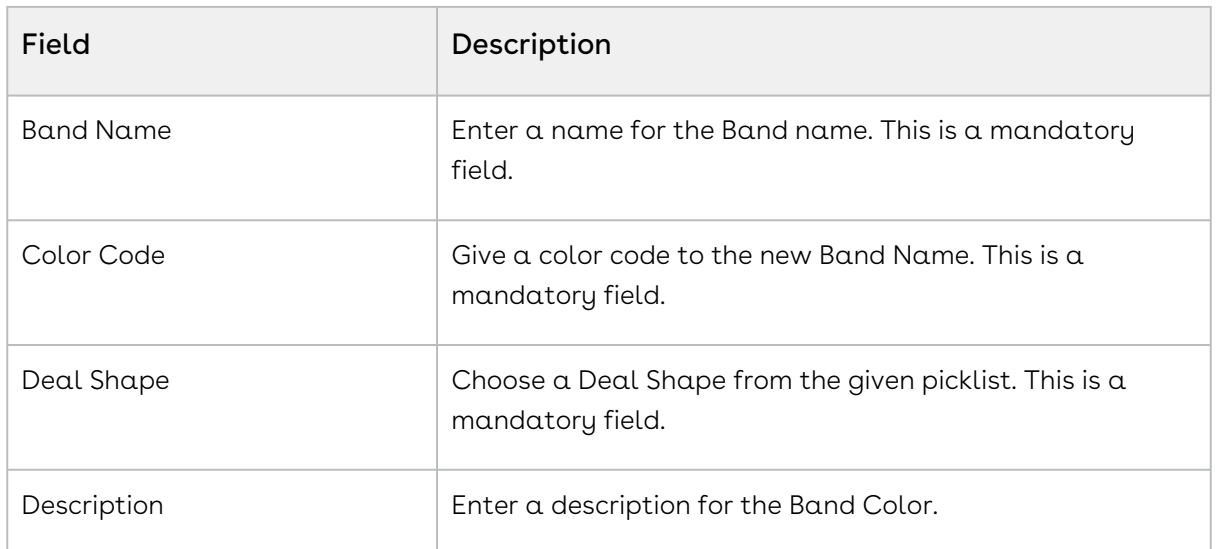

- 4. Click +. A new Band Color will be created.
	- i. Enter the details that is required.
	- ii. Click the delete icon  $\{\blacksquare\}$  to remove the color band.
	- iii. Click Save.

### To delete a Color Band

- 1. Go to ADMIN SETUP > Pricing Administration > Deal Guidance > Color Bands. The Color Bands page is displayed.
- 2. Search for the color band that you want to delete.
- 3. Click the delete icon  $\{\blacksquare\}$  to remove the color band.
- 4. Click Confirm

### To update a Color Band

- 1. Go to ADMIN SETUP > Pricing Administration > Deal Guidance > Color Bands. The Color Bands page is displayed.
- 2. Search for the color band that you want to update.
- 3. Select the field that you want to update and click {  $\mathscr{C}$  } icon.
- 4. Enter the desired changes and click Save.

# <span id="page-335-0"></span>Creating a Dimension Set

#### To create a dimension set

1. Go to ADMIN SETUP> Pricing Administration > Deal Guidance. The Dimension and Sets page is displayed.

- 2. On the Dimension Sets tab, click New Dimension Set.
- 3. Enter the following details:

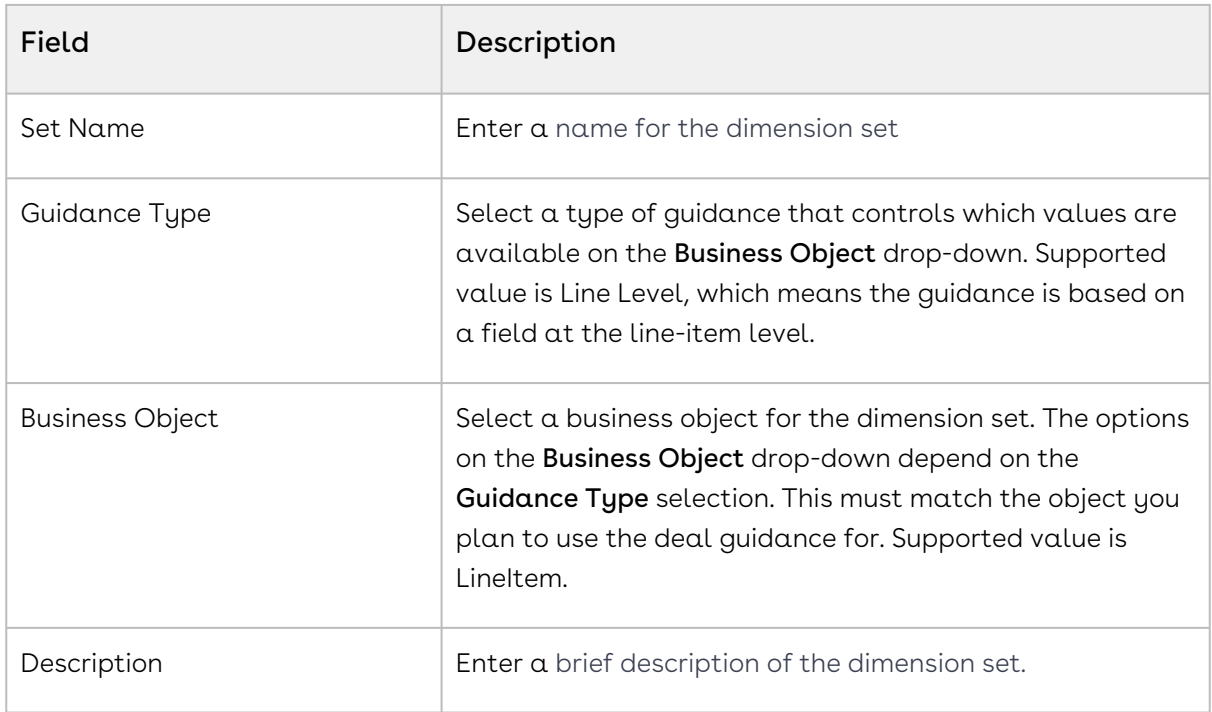

4. Click Save.

### To delete a dimension set

- 1. Go to ADMIN SETUP> Pricing Administration > Deal Guidance. The Dimension and Sets page is displayed.
- 2. Click the Dimension Sets tab.
- 3. Click the ellipsis icon  $\bullet$  next to the dimension set name and click **Delete**. The Delete Dimension Set pop-up is displayed.
- 4. Click Confirm.

# <span id="page-336-0"></span>Creating Guidance Rules

### To create a guidance rule

- 1. Go to ADMIN SETUP> Pricing Administration > Deal Guidance > Guidance Rules. The Guidance Rules page is displayed.
- 2. Click Create New.
- 3. Enter the following details:

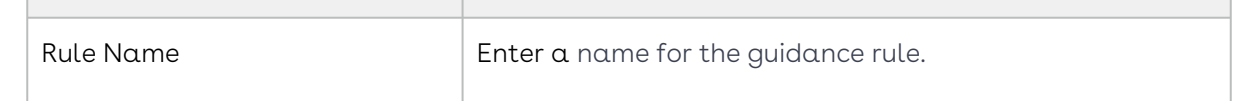

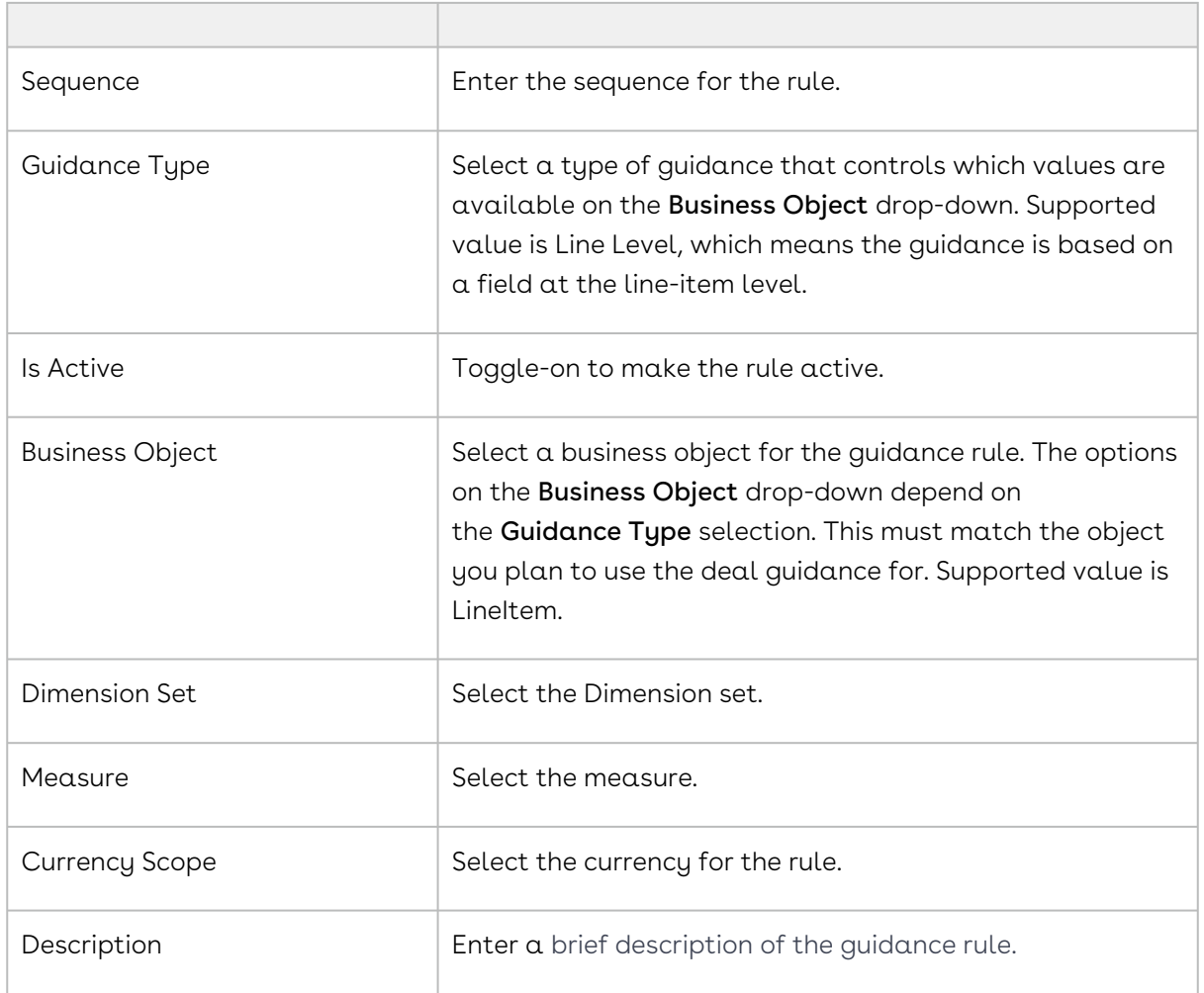

4. Click Save.

### To delete a guidance rule

- 1. Go to ADMIN SETUP> Pricing Administration > Deal Guidance> Guidance Rules. The Guidance Rules page is displayed.
- 2. Click the ellipsis icon next to the guidance rule name and click **Delete**. The Delete Deal Guidance Rule pop-up is displayed.
- 3. Click Confirm.

# <span id="page-337-0"></span>Creating a Dimension

## To create a dimension

1. Go to ADMIN SETUP> Pricing Administration > Deal Guidance > Dimension and Sets. The Dimension and Sets page is displayed.

- 2. Click the Dimension tab.
- 3. On the Dimension tab, click Create New.
- 4. Enter the following details:

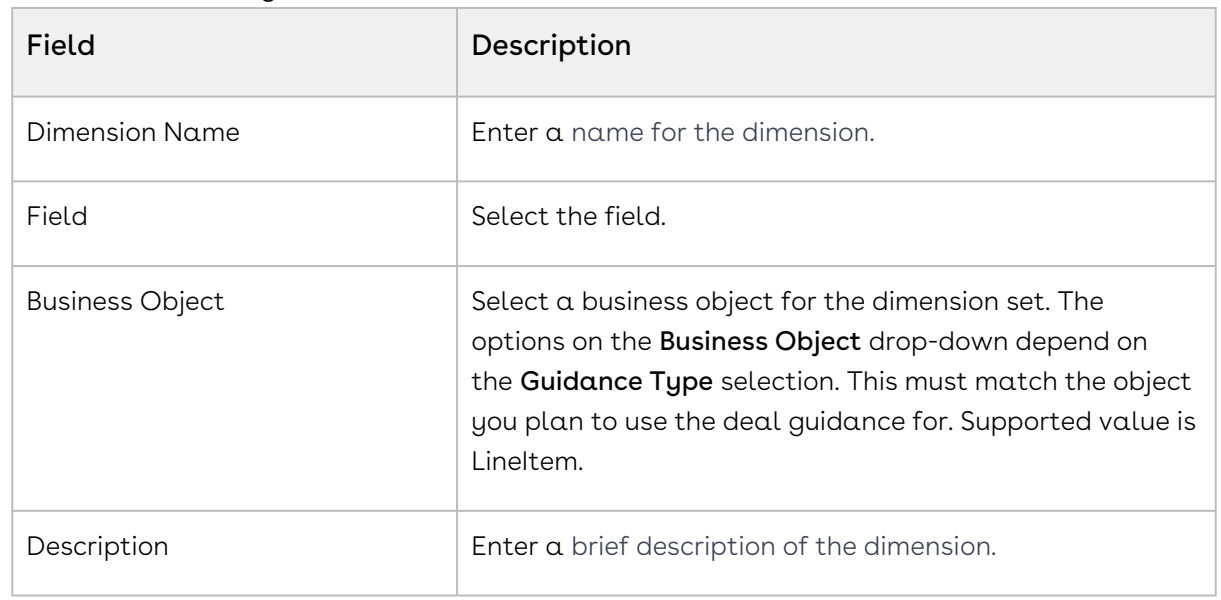

5. Click Save.

#### To delete a dimension

- 1. Go to ADMIN SETUP> Pricing Administration > Deal Guidance. The Dimension and Sets page is displayed.
- 2. Click the Dimension tab.
- 3. Click the ellipsis icon  $\bullet$  next to the dimension name and click **Delete**. The Delete Dimension pop-up is displayed.
- 4. Click Confirm.

# <span id="page-338-0"></span>Deleting Color Bands

You can delete color bands that are no longer required for your business requirements.

#### To delete a color band

- 1. Go to ADMIN SETUP > Pricing Administration > Color Band. The Color Bands page is displayed.
- 2. Search for the color band and do one of the following:
	- $\cdot$  To delete a single color band, click the ellipsis icon (  $\bar{\bullet}$  ) next to the rollup name, and click Delete.

• To delete multiple color band, click the checkboxes next to the name column,

and click the  $\begin{pmatrix} \mathbf{u} \\ \mathbf{v} \end{pmatrix}$  icon.

• To delete all the color band, click the checkbox in the header row next to the

name column, and click the  $(\Box \Box)$  icon.

3. Click Confirm.

## <span id="page-339-0"></span>Deleting a Dimension

You can delete dimension that are no longer required for your business requirements.

### To delete a Dimension

- 1. Go to ADMIN UP > Pricing Administration > Dimension . Click the Dimension tab. The dimensions page is displayed.
- 2. Search for the dimension and do one of the following:
	- $\cdot\,$  To delete a single dimension, click the ellipsis icon (  $\bullet$  ) next to the rollup name, and click Delete.
	- To delete multiple dimensions, click the checkboxes next to the name column,

and click the  $\overline{0}$  ) icon.

• To delete all the dimensions, click the checkbox in the header row next to the

name column, and click the  $(\Box \Box)$  icon.

3. Click Confirm.

## <span id="page-339-1"></span>Deleting Dimensions Sets

You can delete dimension sets that are no longer required for your business requirements.

#### To delete a Dimension Set

- 1. Go to ADMIN SETUP > Pricing Administration > Dimension Set. Click the Dimension Set tab. The dimension sets page is displayed.
- 2. Search for the dimension set and do one of the following:
	- $\cdot\,$  To delete  $\alpha$  single dimension set, click the ellipsis icon (  $\bar{\bullet}$  ) next to the rollup . name, and click Delete.
	- To delete multiple dimension set, click the checkboxes next to the name column,

and click the  $\left( \begin{array}{c} \mathbf{\overline{u}} \\ \mathbf{\overline{u}} \end{array} \right)$  icon.

- To delete all the dimension set, click the checkbox in the header row next to the
- name column, and click the  $\begin{pmatrix} 0 \\ 0 \end{pmatrix}$  icon.
- 3. Click Confirm.

# <span id="page-340-0"></span>Deleting Guidance Rule

You can delete guidance rules that are no longer required for your business requirements.

### To delete a guidance rule

- 1. Go to ADMIN SETUP > Pricing Administration > Deal Guidance > Guidance Rule. The guidance rules page is displayed.
- 2. Search for the guidance rule and do one of the following:
	- $\cdot\,$  To delete a single guidance rule, click the ellipsis icon (  $\bullet$  ) next to the rollup  $\,$ name, and click Delete.
	- To delete multiple guidance rules, click the checkboxes next to the name

column, and click the  $(\mathbf{\bar{u}})$  icon.

- To delete all the guidance rules, click the checkbox in the header row next to the
- name column, and click the  $\left( \begin{array}{c} \mathbf{\hat{u}} \\ \mathbf{\hat{u}} \end{array} \right)$  icon.
- 3. Click Confirm.

# Managing Promotions

# Navigating the Promotions Page

When you launch the promotions page on the UI, all the existing promotions are listed on this page along with their details. There are various functionalities available for you to manage the promotions.

## Managing Views

You can manage column width, control which columns are displayed in the grid, freeze/pin a column range, or rearrange the column order. You can also filter the view of records in the grid by performing a keyword search, filtering the list by column value, or applying one or [more advanced filters and filter logic. For more information, see](#page-190-0) Managing the View Settings and [Filtering the Records](#page-192-0).

## Actions available on this page

- $\cdot\,$  Click  $\sf Create$   ${\sf New}$  to create a new promotion.
- $\cdot$  Click the ellipsis icon  $\;\bullet\;$  next to the promotion name to delete an existing promotion.
- Click the promotion name link to open the promotion Details page.
- Export the selected promotions. For more information, see [Exporting Records](#page-195-0).

This section provides information on managing promotions.

- [About Promotions](#page-341-0)
- [Viewing Promotions](#page-342-0)
- [Creating a Promotion](#page-344-0)
- [Editing a Promotion](#page-368-0)
- [Deleting Promotion](#page-369-0)
- [Exporting Promotions](#page-369-1)

# <span id="page-341-0"></span>About Promotions

Promotions add value to a product through discount pricing and add reward for purchase. Promotions provide value for money for your customers and contribute to better sales for your organization. With the Conga Promotions package, you can incentivize the sales of products in your inventory.

A promotion is a marketing technique that you apply to reduce the list price of a product or a service. A promotion consists of all non-tech activities that marketers use to try to increase sales over a specific period of time. You can create such promotions and restrict their scope, limit, and benefits so that your sales representatives can apply promotions to specific products, for specific customers, and for a limited period.

The following types of promotions are available.

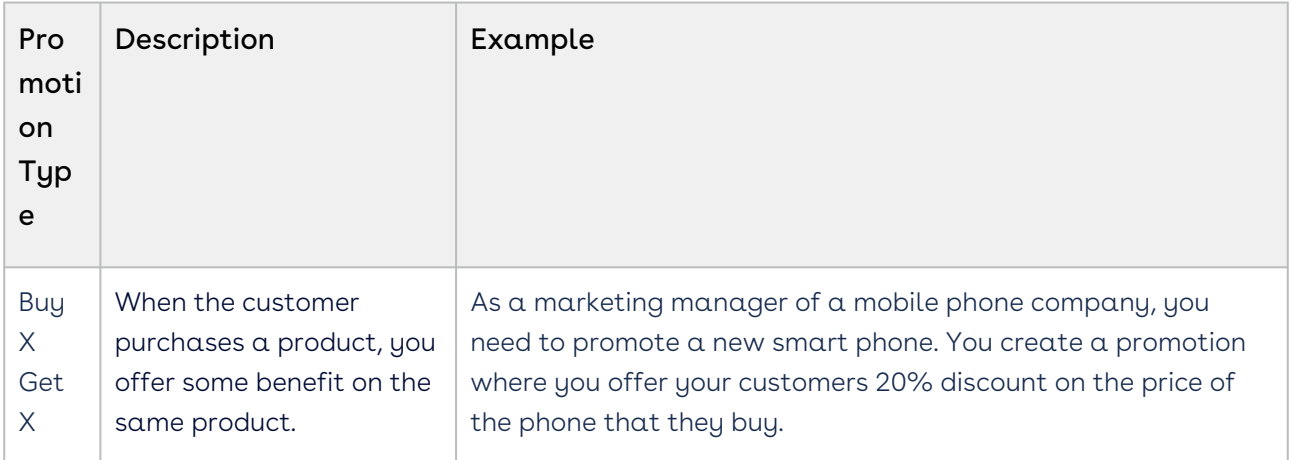

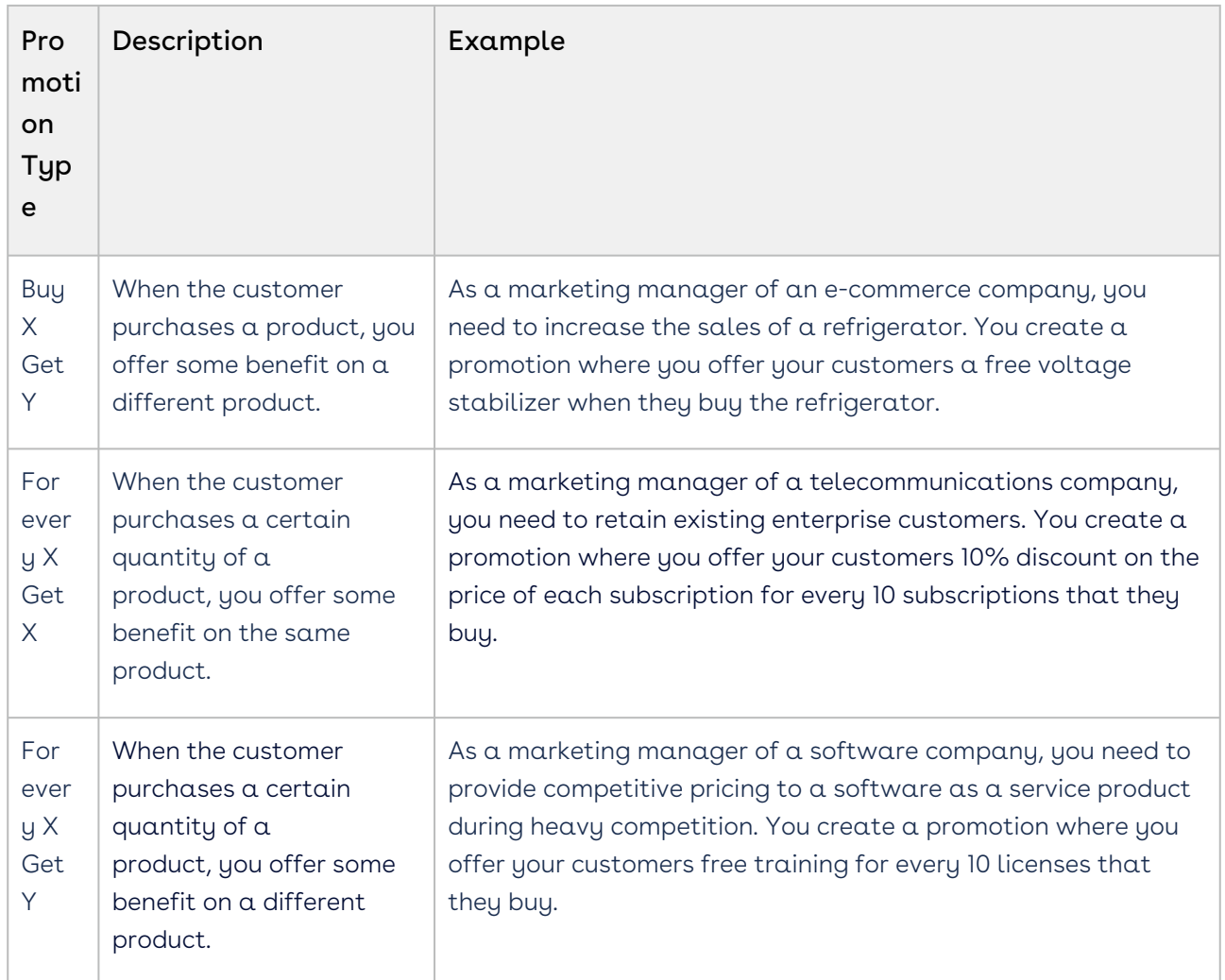

#### <span id="page-342-0"></span>[Creating a Promotion](#page-344-0)

# Viewing Promotions

The Promotion section is primarily designed for use by the Sales and Marketing department admin. The Promotions page provides a comprehensive listing of existing promotions and lets you filter, sort, and delete a promotion as required. You can also create new promotions from this page.

## Promotions Search

You can narrow down the promotions list using the search feature. You can either define a search criteria to search for a range of promotions or use the promotion search option.

#### Basic Search

In basic search, you can search for a promotion using keywords. For example, you can search using the name of the promotion.

- 1. In the **Search this list** field, enter a keyword related to your promotion details such as promotion name.
- 2. Click the search icon  $\vee$  or press Enter. CPQ returns all promotions that contain that keyword in the promotion names.

#### Advanced Search

In advanced search, you can search for a promotion using a search query. The search query uses options provided in Field, Operator, and Value and displays a search result that matches the criteria.

- 1. Click the Advanced Search icon . The Advanced Search pop-up is displayed.
- 2. Click Add Criteria.
- 3. Enter the following details:
	- a. Field: All promotion field options are available in the drop-down list such as Promotion Code, Promotion Name, Type, Effective Date, Expiration Date, Last Modified Date, and Auto Apply?
	- b. Operator: Operators that are available for selection helps create the filter expression. Operators are displayed based on the field types.
	- c. Value: Enter a value.
- 4. Click Add Criteria if you want add more criteria in the advanced search.
- 5. Review the filter expression.
- 6. Click Apply to enable the search filter. CPQ returns all promotions that match the criteria.

## Sorting promotions

You can sort the promotions list by clicking the column names. The promotions are sorted alphabetically in ascending order using the promotion name. Every time you click the column name, the sorting switches between ascending and descending order. You can adjust the column width by dragging the columns. Hover near the column boundaries till two-way arrow appears. Click when the arrow appears and drag left or right to adjust the column width.

## Actions available on this page

- $\cdot$  Click Create New to create a new promotion.
- Click the promotion name to view or edit the details of the promotion.
- $\cdot$  Click the ellipsis icon  $\stackrel{\bullet}{\bullet}$  next to the promotion code to delete an existing promotion.

### Items per page

At the bottom of the page, you can see the total count of promotions available. You can control the number of promotions to be displayed on each page. You can select the number of promotions from a predefined list. You cannot configure this list. By default, you see 20 records on each page.

By default, you can sort 10, 20, 30, 50, and 100 promotions per page using the **Rows per** page drop-down. This feature works in association with the search and filter functions to display search records per page. You can use the  $\epsilon$  and  $\epsilon$  buttons to move to the next or the previous pages. You can also jump to a certain page using the page search component.

Promotion Summary

- Click on a promotion name from the list of promotions to view details for for all sections that is Information, Scope, Criteria, Benefits, Limits and Coupons.
- All the sections have 'Expand' and 'Collapse' effects to view the details. The data is displayed in read-only mode.
- You can edit a section of the promotion from the Summary page. For example, open a promotion and expand Benefits. Click Edit to modify the benefits that are applied to the selected promotion.

# <span id="page-344-0"></span>Creating a Promotion

Every promotion you create has the following aspects that you must define:

- [Information](#page-344-1)
- [Scope](#page-347-0)
- [Criteria](#page-350-0)
- Benefits
- Limits
- Coupons

Each aspect of a promotion is dependent on certain objects and fields that you must configure or define before you can create your first promotion.

## <span id="page-344-1"></span>Defining Information of a Promotion

#### To create a promotion

- 1. Go to ADMIN SETUP> Pricing Administration > Promotions. A list of promotions is displayed.
- 2. Click Create New.

#### 3. Select a promotion type.

- i. Buy X Get X
- ii. Buy X Get Y
- iii. For Every X Get X
- iv. For Every X Get Y

#### 4. Click Continue. The Information page is displayed.

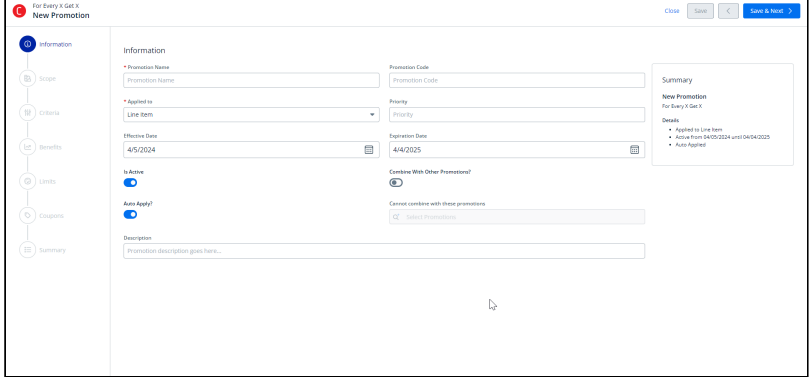

5. Enter the following details:

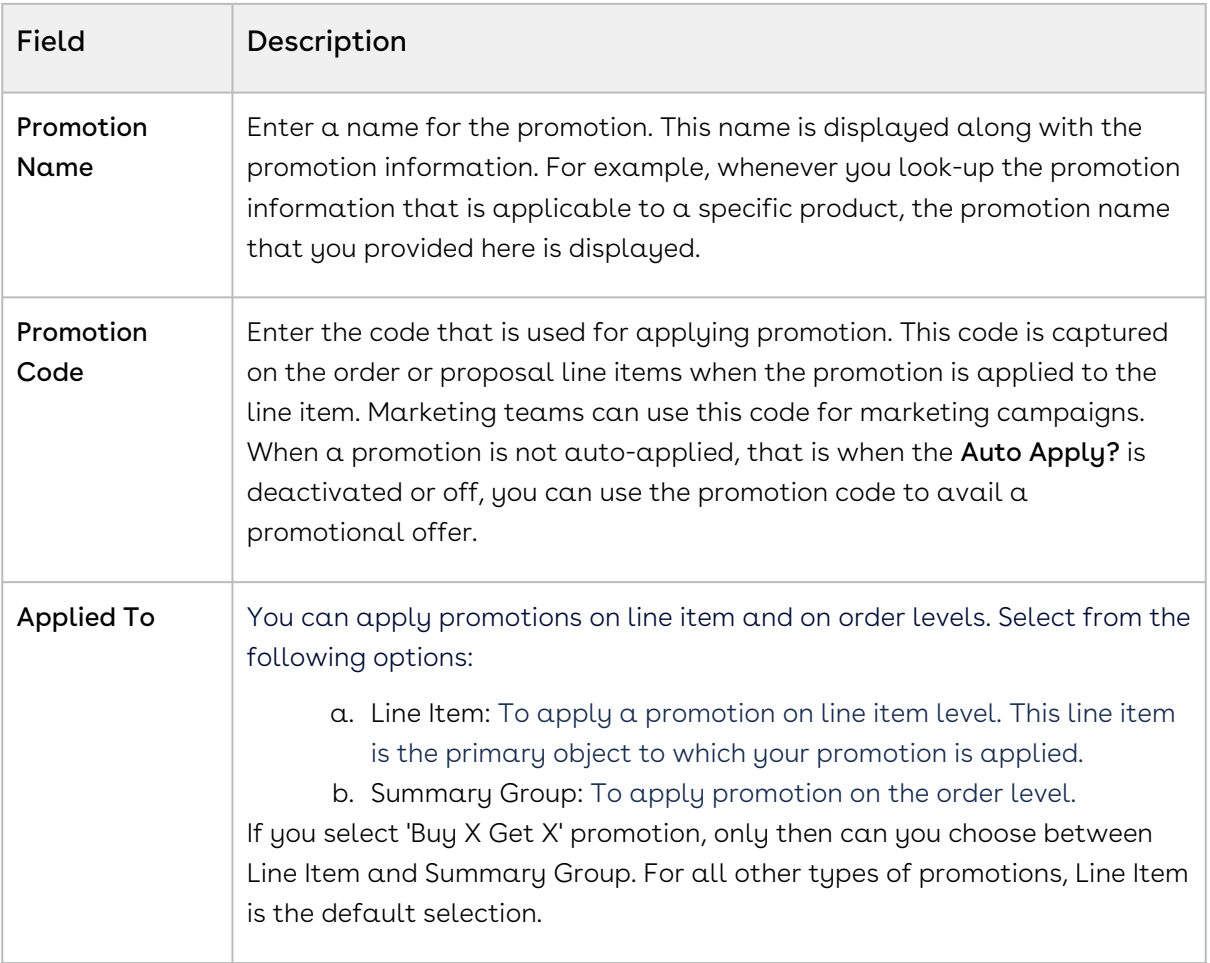

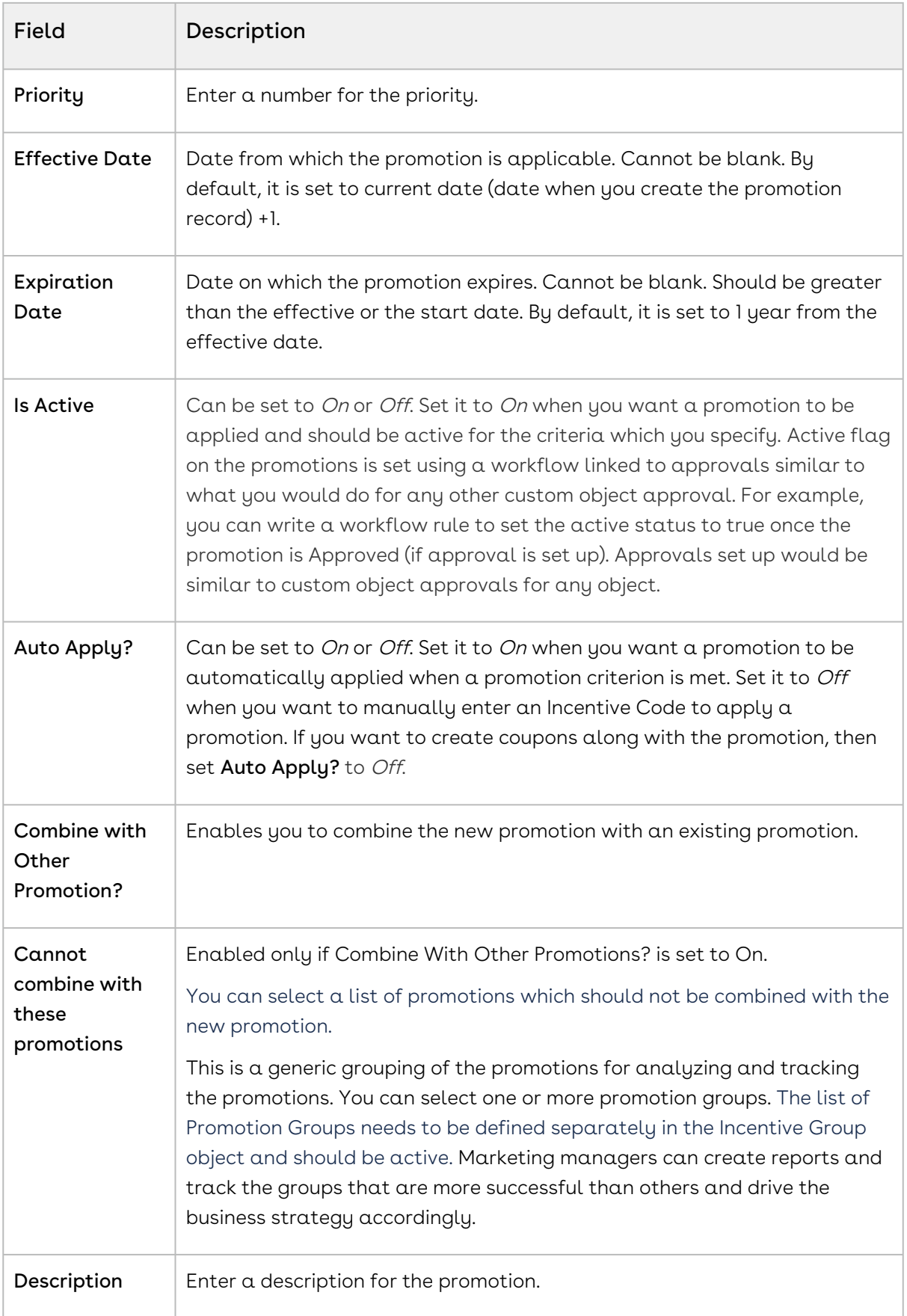

- 6. Review the summary box which displays the details of the promotion which you have created.
- 7. Click Save to save the changes or click Save & Next to move to the next tab.

After you have described the promotion, you must now define the scope of this new promotion.

## <span id="page-347-0"></span>Defining Scope of a Promotion

You must define the scope of a promotion to determine the types of accounts, the regions, and the products that this promotion will be available to.

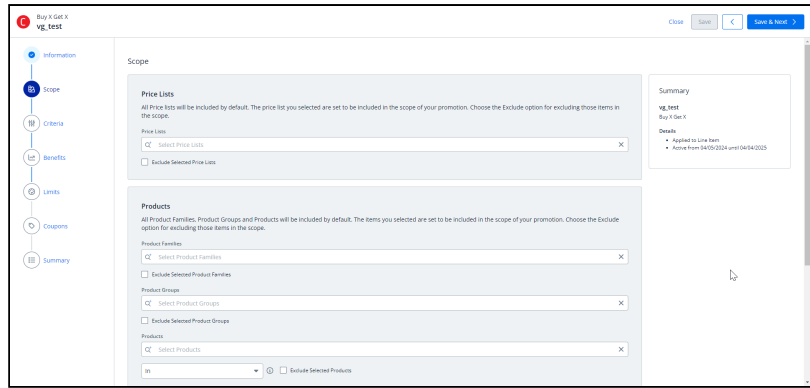

#### To define the scope of your new promotion

1. Define values for the fields described in the following table.

#### Note

The default value for each field is All. If you do not select a value, CPQ evaluates all items for each field and that can impact the performance. By default, the fields you define are set to be included in the scope of your promotion. Select the Exclude radio button for any parameter if you want to exclude that specific object from the scope of your promotion.

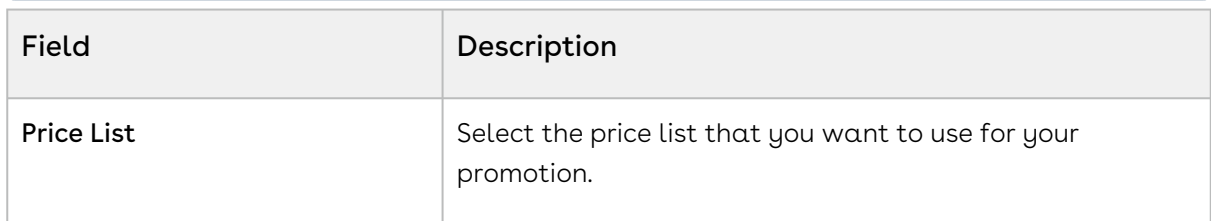

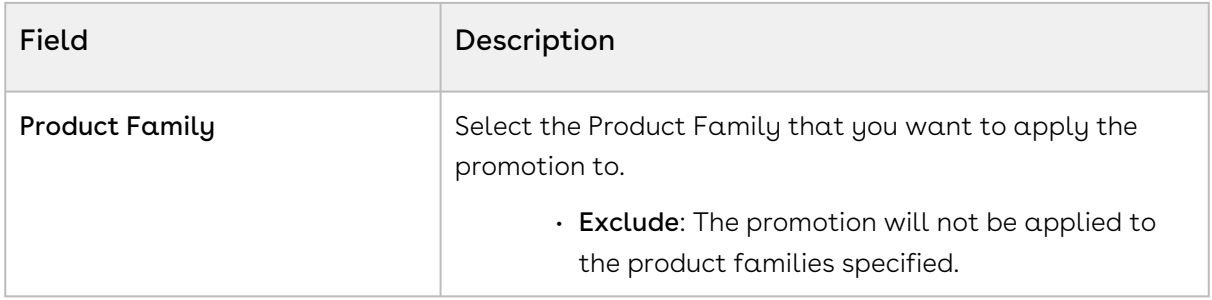

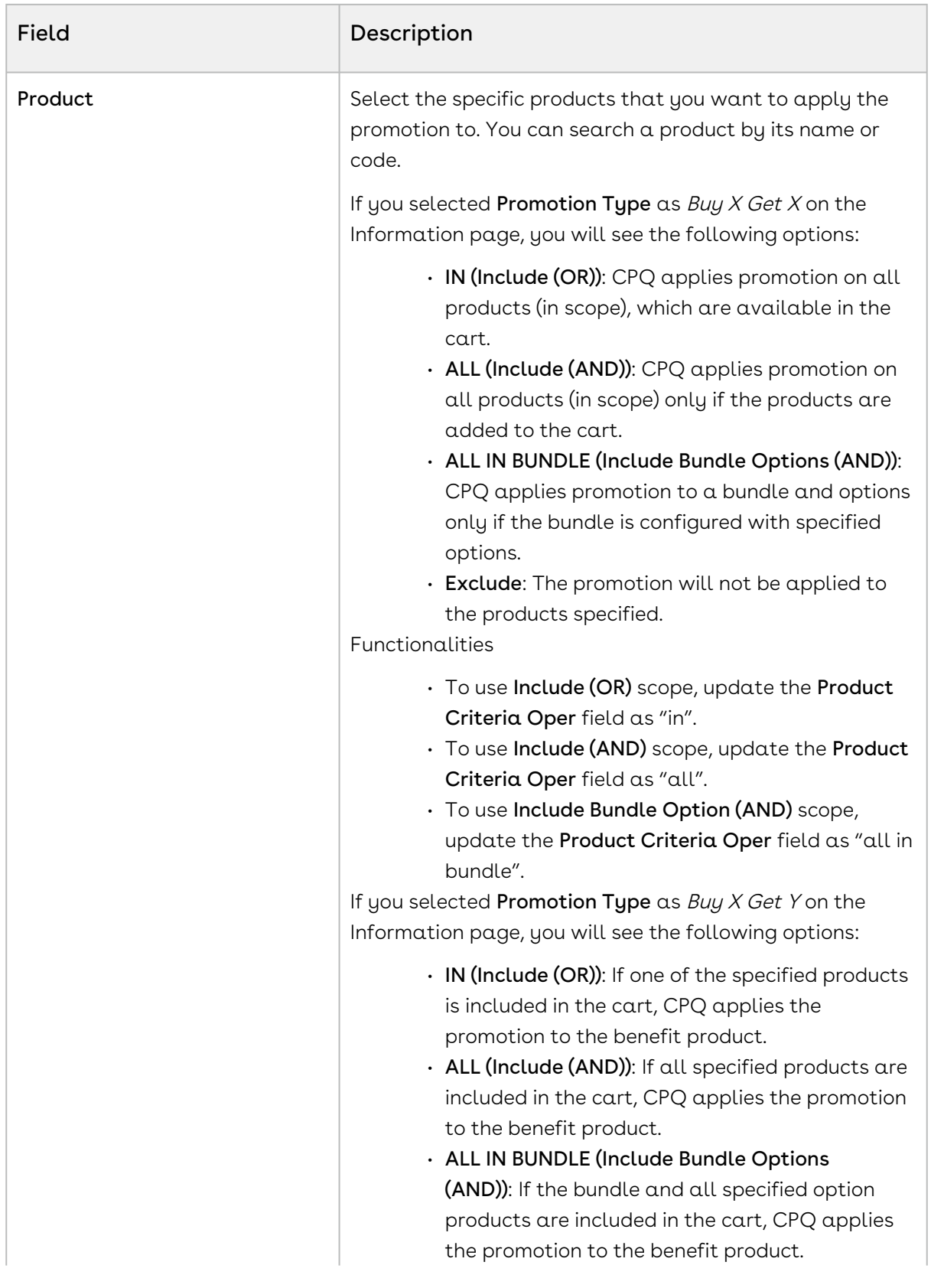

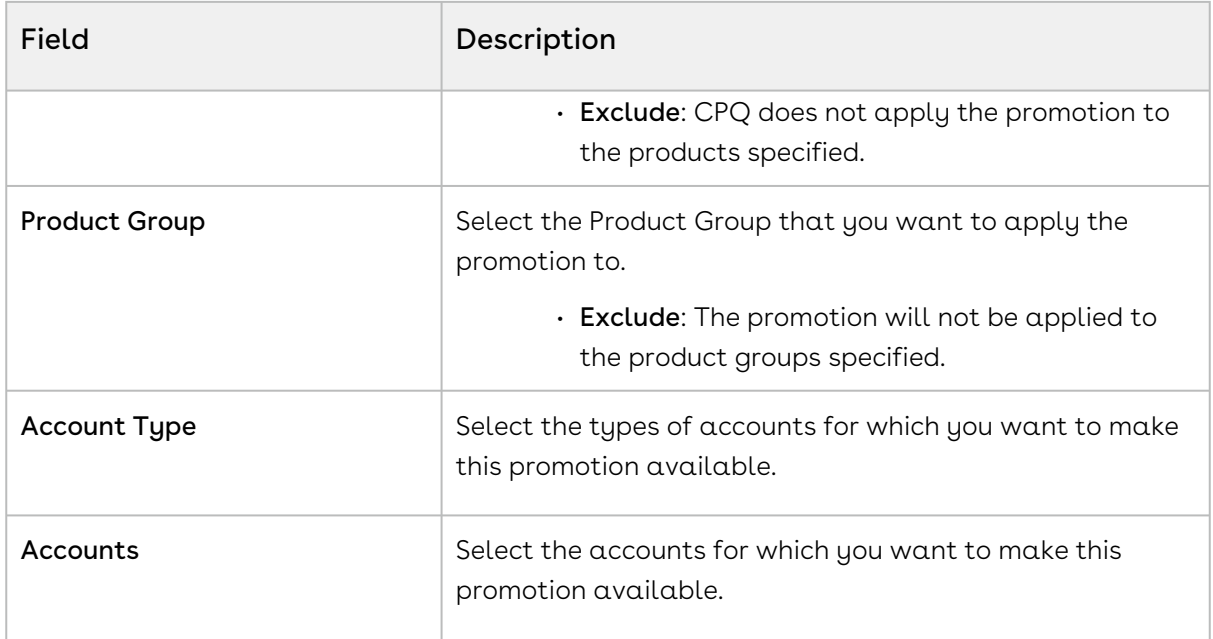

2. Click **Save** to save the changes or click **Save & Next** to move to the next tab.

<span id="page-350-0"></span>After the scope, you must now [define the criteria](#page-350-0) for this promotion.

## Defining Criteria of a Promotion

You must define the criteria for a promotion before making it available to customers. If a sales representative wants to apply this promotion to a customer's purchase, the criteria you define here will determine if that purchase qualifies for the promotion.

You can define two types of criteria based on:

- The past purchases of customers or rolled-up metrics of past purchases.
- The data from the line item, header, lookup objects, and child objects of the lookup objects for a quote or an order.

You can also define additional filter criteria to determine which products this promotion applies to.

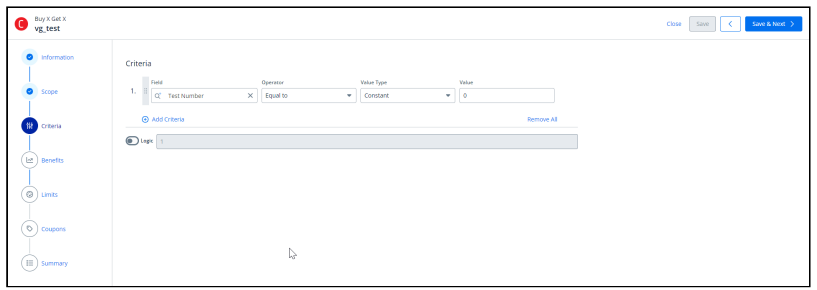

#### To define the scope of your new promotion

1. Define values for the fields described in the following table.

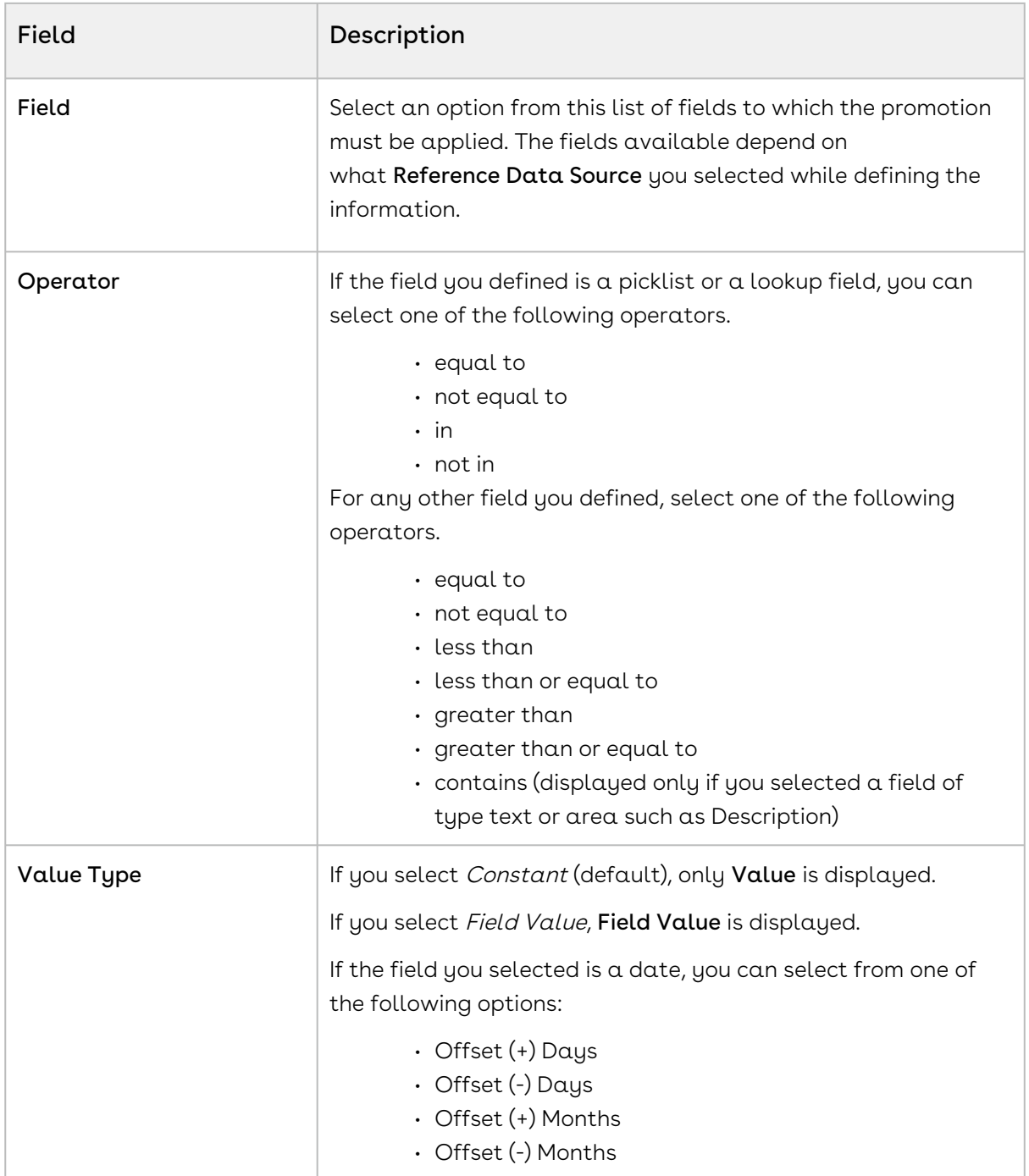

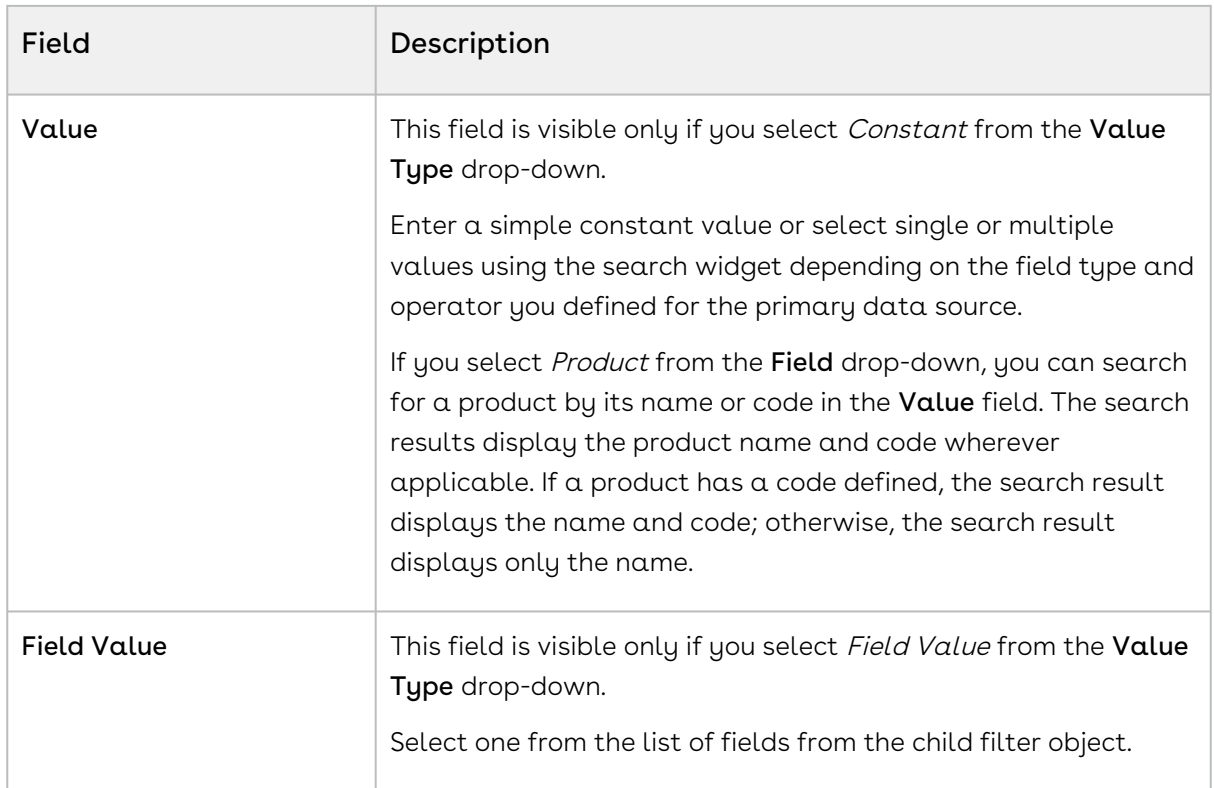

- 2. To add a new row click the **Add Criteria** button.
- 3. By default all the criteria will be in the AND condition. If you want to modify the logic then toggle on for the logic and enter the condition manually. For example, If the user wants the 'Criteria Expression' to be generated automatically as per the created rows with AND operation, you can keep the 'Logic' as Turned Off. By doing this, all the criteria will have by default AND operators in between and the string will be generated as 1 AND 2 AND 3 automatically. Whereas, if the user wants to create the expression string manually, then the 'Logic' should be turned on and you can create expressions manually such as 1 AND (2 OR 3), (1 OR 2) AND 3 etc.
- 4. Click Save to save the changes or click Save & Next to move to the next tab.

After the scope, you must now [define the limits](#page-364-0) for this promotion.

## Defining Benefits of a Promotion

#### **To define the benefits of a promotion:**

1. In the Benefits section, the **Rule Name, Product Family**, and **Product** fields are available only if you selected the Buy X Get Y promotion. In the Benefits section, the For Every X Criteria, Benefit Product, and Benefit Type subsections are available only if you select the For Every X Get X and For Every X Get Y promotions.

- a. In the Rule Name field, enter a name for the benefit rule.
- b. From the Product Family lookup, search and select the required product families.
- c. From the Products lookup, search and select the required products. You can search for a product by its name or code. The search results also display product name and code wherever applicable. If a product has code defined, the search result displays name and code; else the search result displays only the name.

For Buy X Get Y promotions, if the charge types of scope and benefit products are different in price list items, you must select a charge type for the benefit product in the Charge Type multi-select box. Otherwise, CPQ does not apply the promotion on the benefit product. CPQ applies the Buy X Get Y promotion to the benefit product regardless of the charge type present on the product you have selected in the Scope and Benefit sections.

Use the following operators to define the benefit for multiple products:

- $\cdot$  Or: CPQ applies promotion only to the first product that matches the criteria (selected by default).
- And: CPQ applies promotion to all products on the benefit criteria. All benefit products must exist on the cart to apply the promotion.
- d. In the Charge Type multiselect box, select the required charge type for the benefit products if the charge types of scope and benefit products are different in price list items.

The Charge Type multiselect box is applicable only for Buy X Get Y type of promotions. The charge type of the product you selected from the Product dropdown in the Scope section does not have any impact on the charge type you select for benefit product in the Charge Type multiselect box in the Benefit section.

- $\cdot$  If you select multiple benefit products from the <code>Products</code> lookup, you must select multiple charge types in the Charge Type multiselect box depending on their charge types in the price list item.
- If you select only one benefit product from the **Products** lookup and its charge type is same as of the charge type of the scope product, CPQ applies promotion on the benefit product even if you do not select a charge type in the Charge Type multiselect box.
- If you select only one benefit product from the **Products** lookup and its charge type is different from the charge type of the scope product, you must select a charge type in the Charge Type multiselect box. Otherwise, CPQ does not apply promotion on the benefit product. For example, if the charge type of the scope product is Standard Price and the charge type of

the benefit product is License Fee, you must select License Fee for the benefit product in the Charge Type multiselect box.

- If the benefit product has two charge types in price list item, you must select only one of the charge types in the Charge Type multiselect box depending on which charge type you want CPQ to apply the promotion on the benefit product.
- e. Enter the details in the following subsections:

In the Benefits section, the For Every X Criteria, Benefit Product, and Benefit Type sub-sections are available only if you selected the For Every  $X$  Get X and For Every X Get Y promotions.

You can create a promotion of type For Every  $X$  Get  $X$  where  $X$  can be multiple products or any product from a group. For example, Mobile Phones are a group of products consisting of ABC 13, ABC 13 Pro, and ABC 13 Max phones. You create  $\alpha$  For Every X Get X promotion for Mobile Phones as "for every 5 mobile phones get 20% discount on the 6th mobile phone". When the users add any product from Mobile Phones (that are defined in the criteria of the promotion) to the Cart; CPQ applies the defined For Every X Get X promotions to those products. For example, if the user adds 6 ABC 13 and 6 ABC 13 Max phones to the Cart, CPQ provides 20% on the 6th 6 ABC 13 and 6th ABC 13 Max phones. However, the users must fulfil the quantity criteria for each product to get the benefit for that product. For example, the users must add 5 ABC 13 mobile phones to get 20% discount on the 6th ABC 13. The users will not get any benefit if they add 4 ABC 13 and 2 ABC Pro phones to the Cart.

From Conga CPQ May '22 release, CPQ does not add the criteria product on the Price Rule entry object. All products in scope are eligible for promotions. After upgrading Conga CPQ to May '22, the existing or previously defined Every X Get  $X$  promotions do not work with multiple products. You must create a new promotion to support multiple products. However, the existing Every X Get  $X$  promotions will work for a single product according to their current implementation.

- i. Criteria Value: Enter the criteria value on the scope product for the promotion to be applied on the benefit product. The criteria value determines how many quantities of the scope product the user must buy for the promotion to be applicable on the benefit product.
	- Type: Select Quantity.
	- Metric: Select Quantity.
	- Value: Enter a numerical value.
- ii. Benefit Product: Select the benefit product on which promotion must be applied.
- iii. Benefit Type: Select Price and Quantity.
- iv. Benefit Quantity: Enter a numerical value. The benefit quantity determines on how many benefit products the promotion is applicable.
- 2. From the **Rate Type** drop-down, select a value. On the Rate Type drop-down, CPQ supports only Single Rate, Rate Table - No Tiers, and Rate Table - With Tiers rate types.
	- "Rate Table With Tiers" and "Rate Table No Tiers" are only supported with Buy X Get X (Line Item) promotions. For all other promotion types, only "Single Rate" is supported.

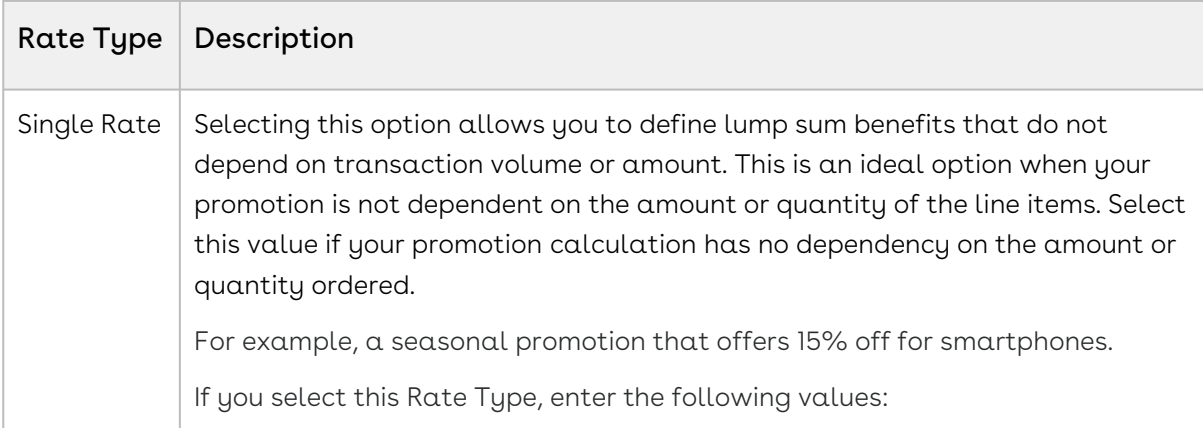

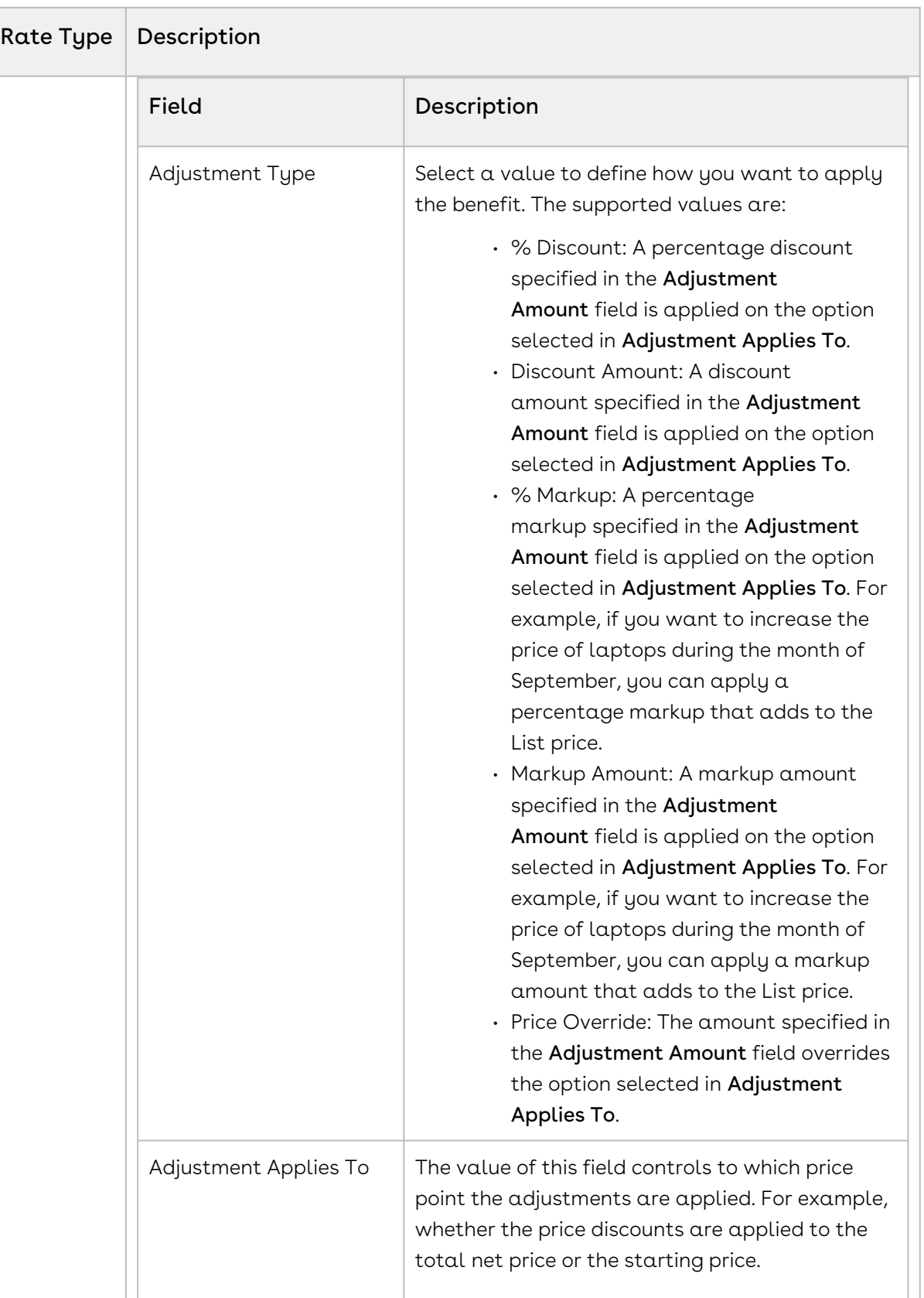

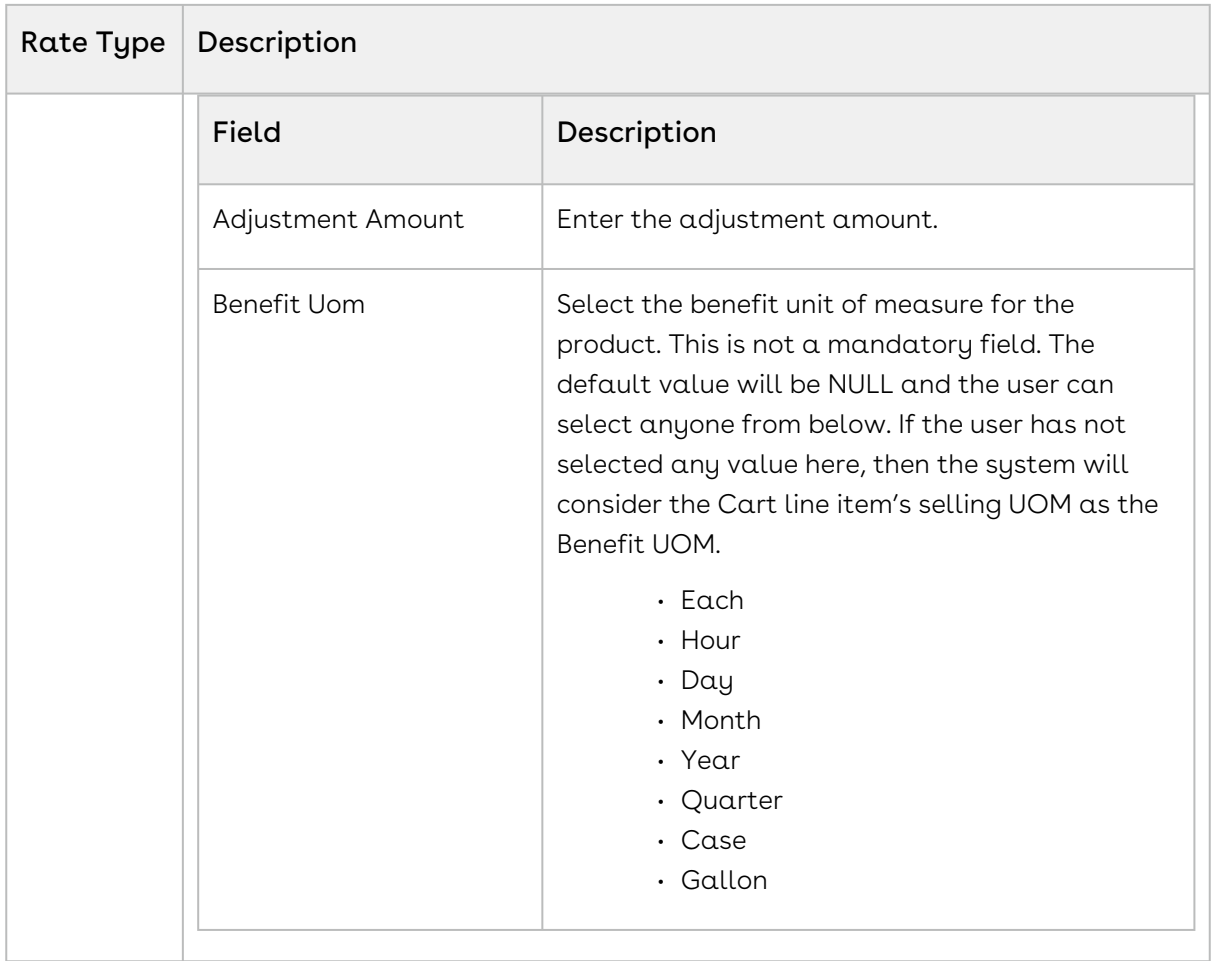

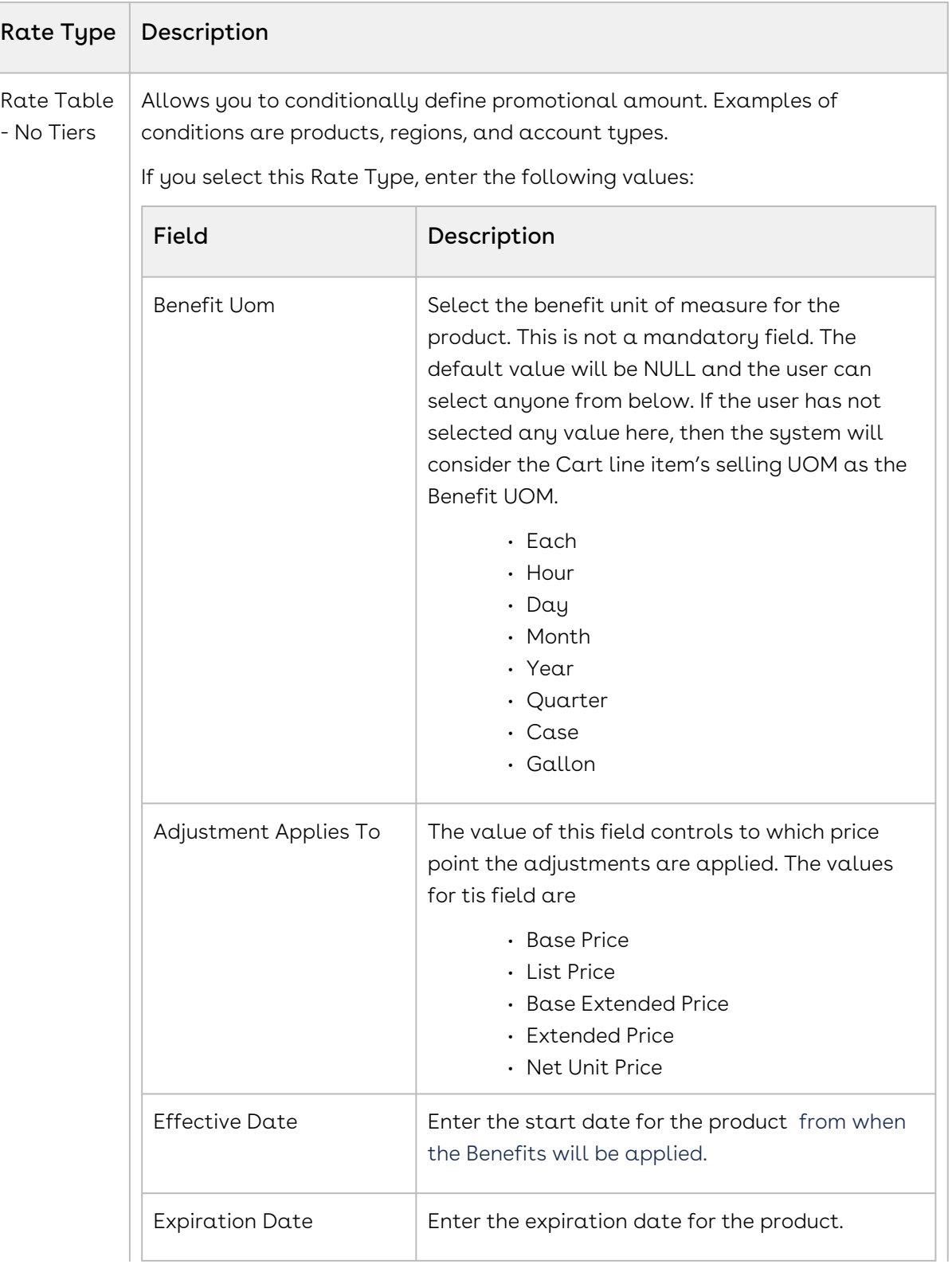
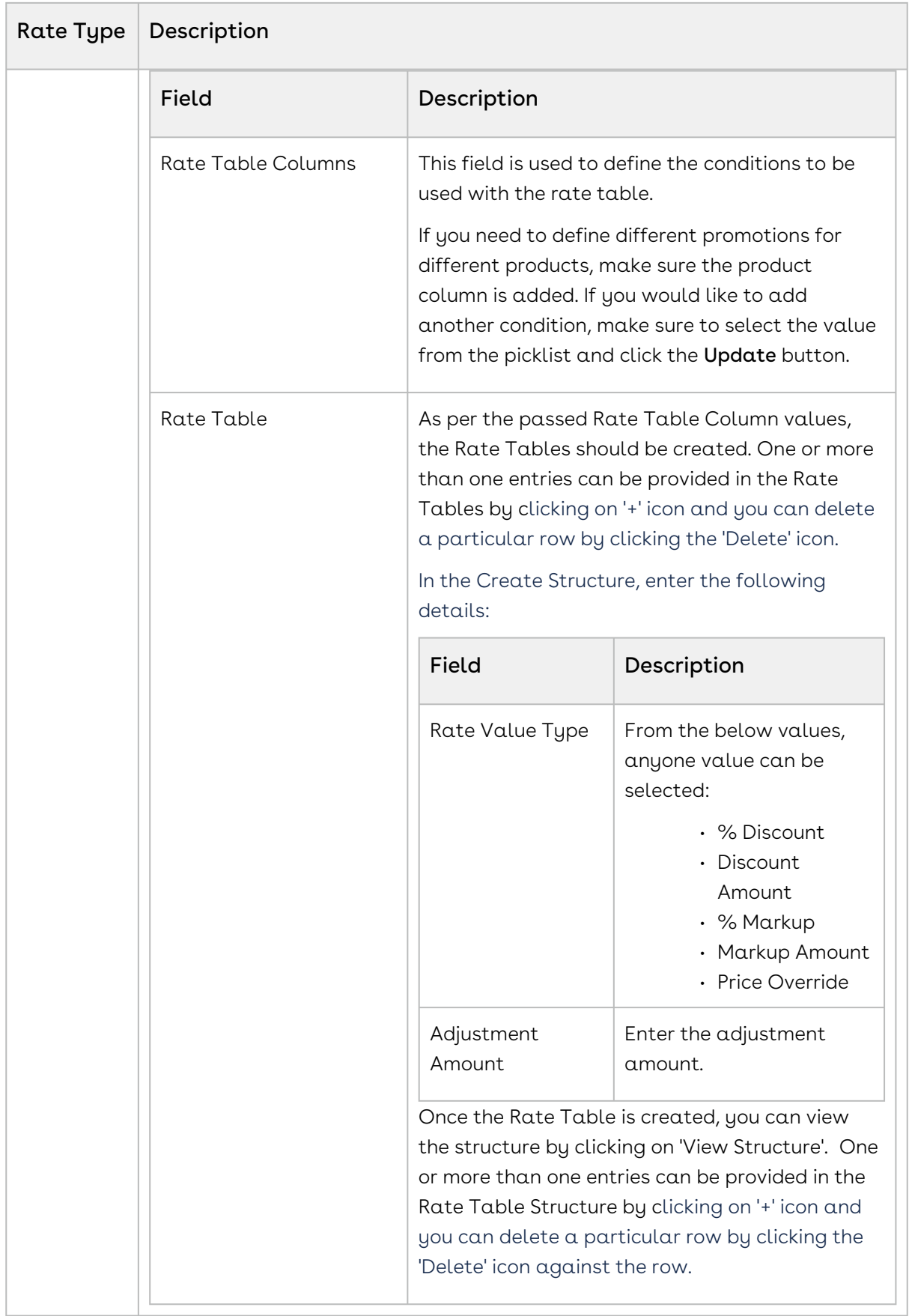

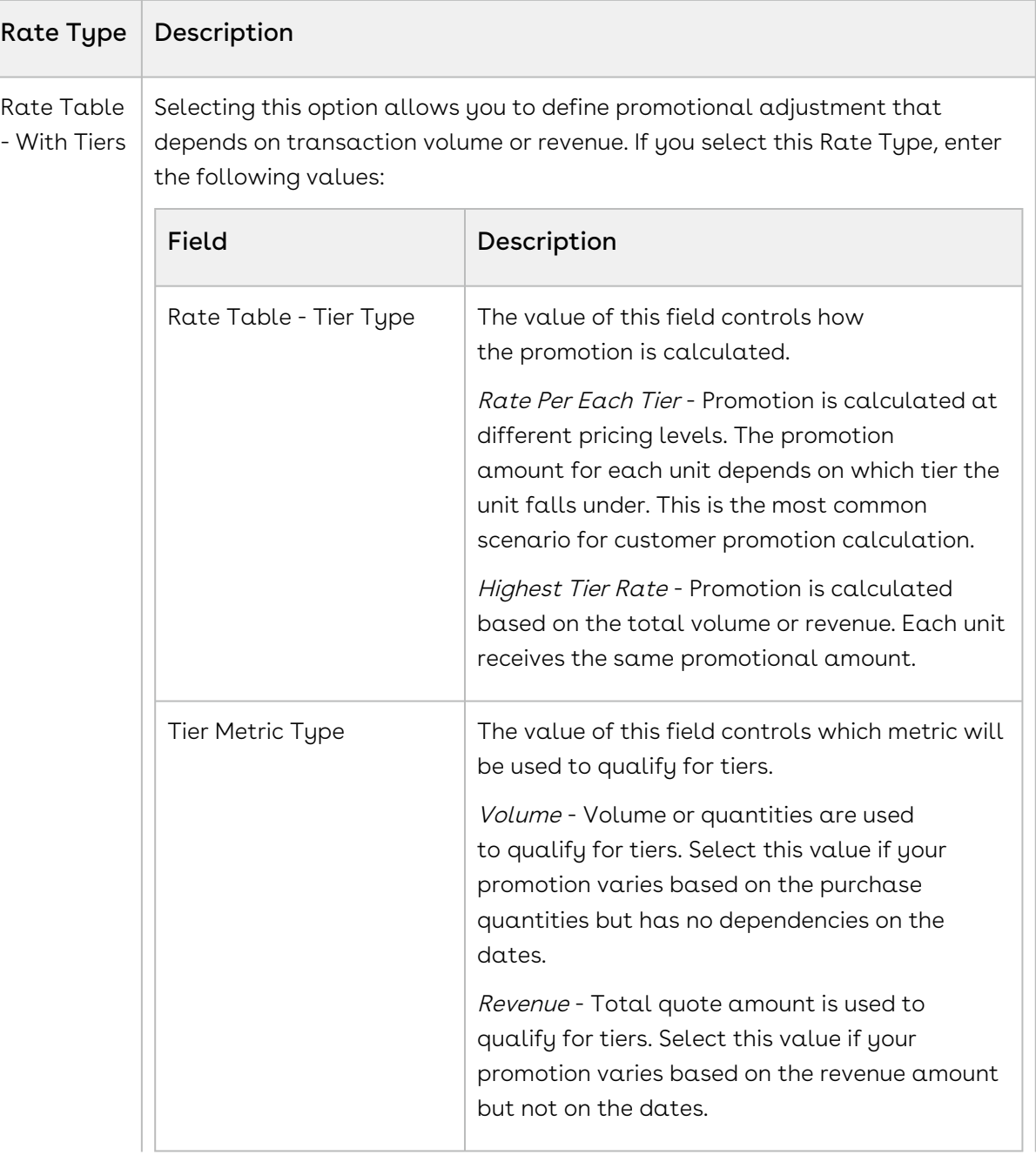

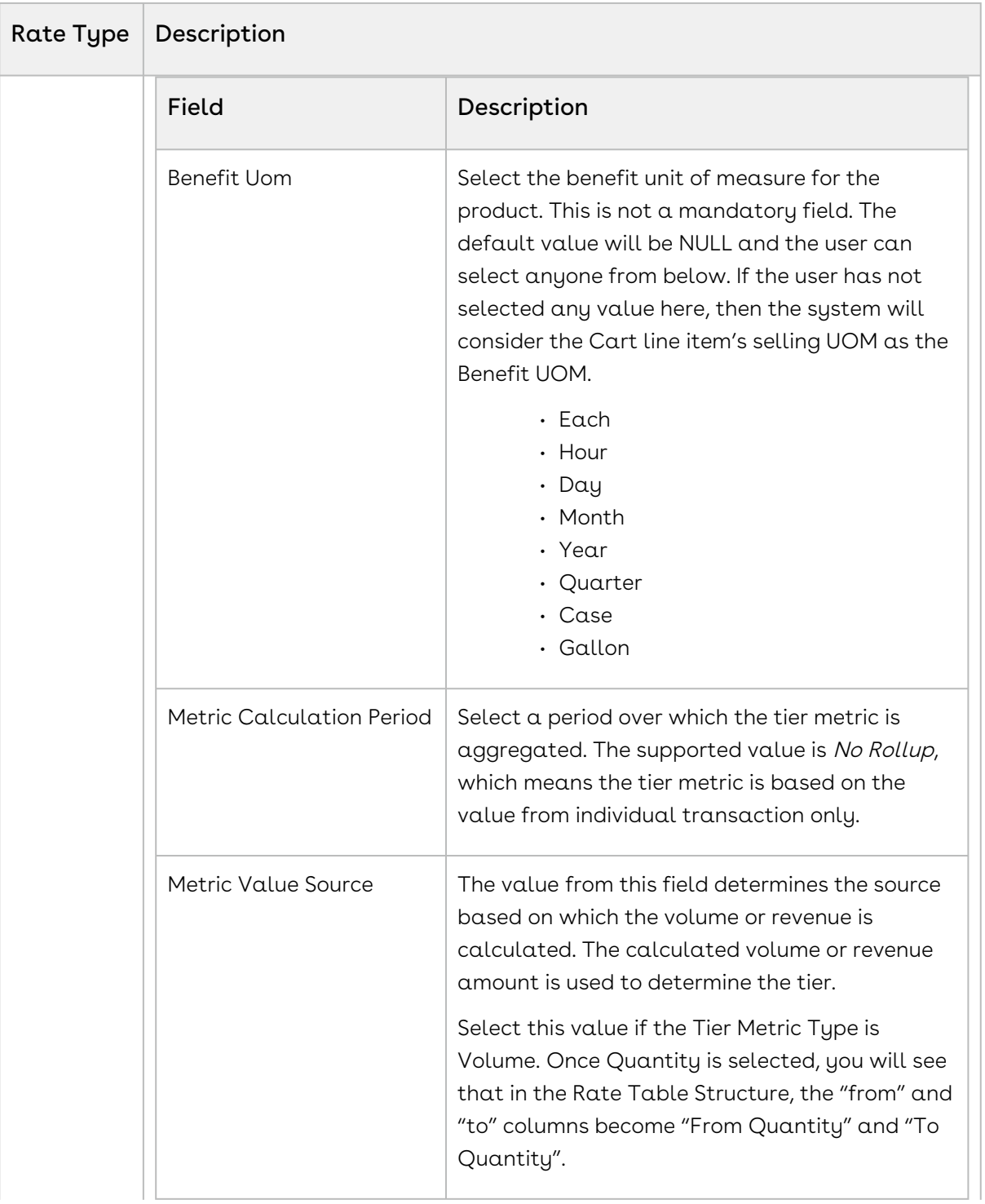

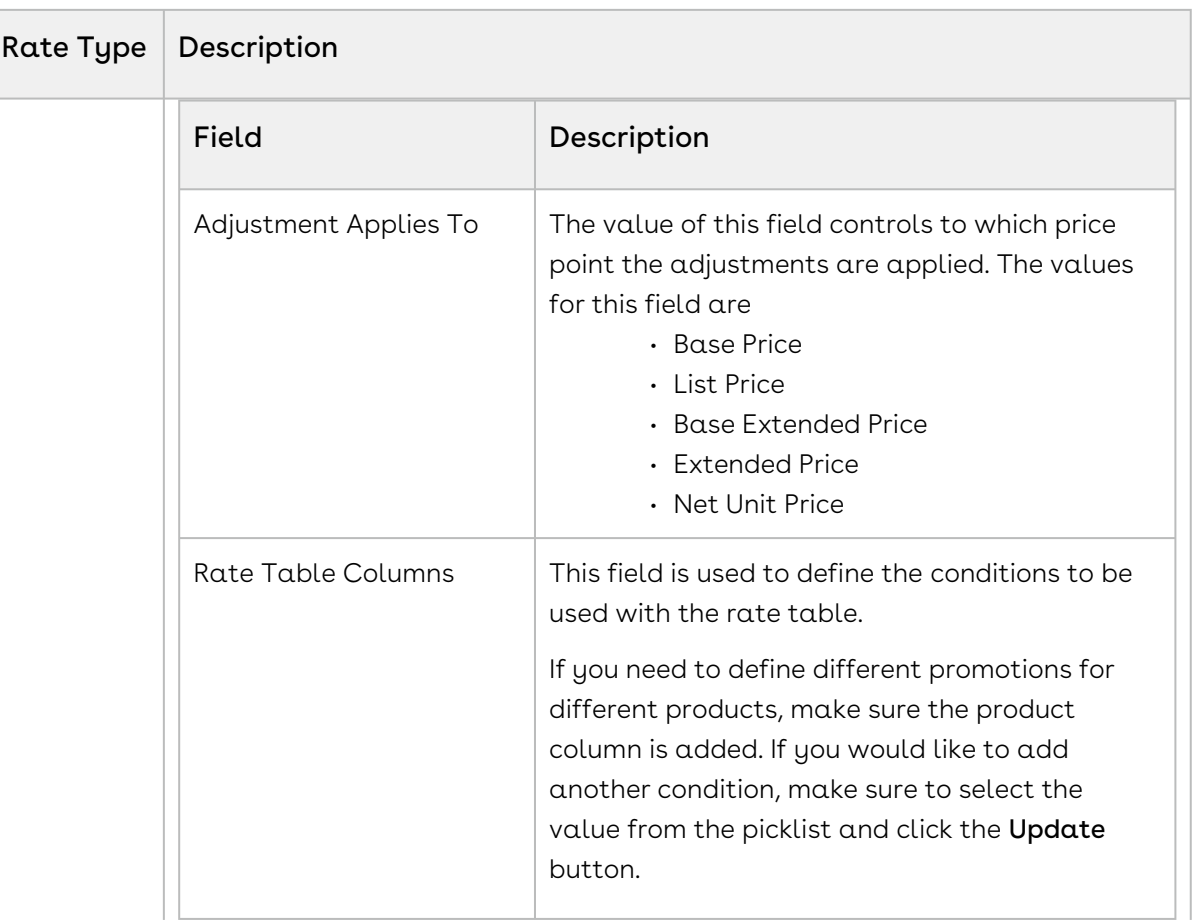

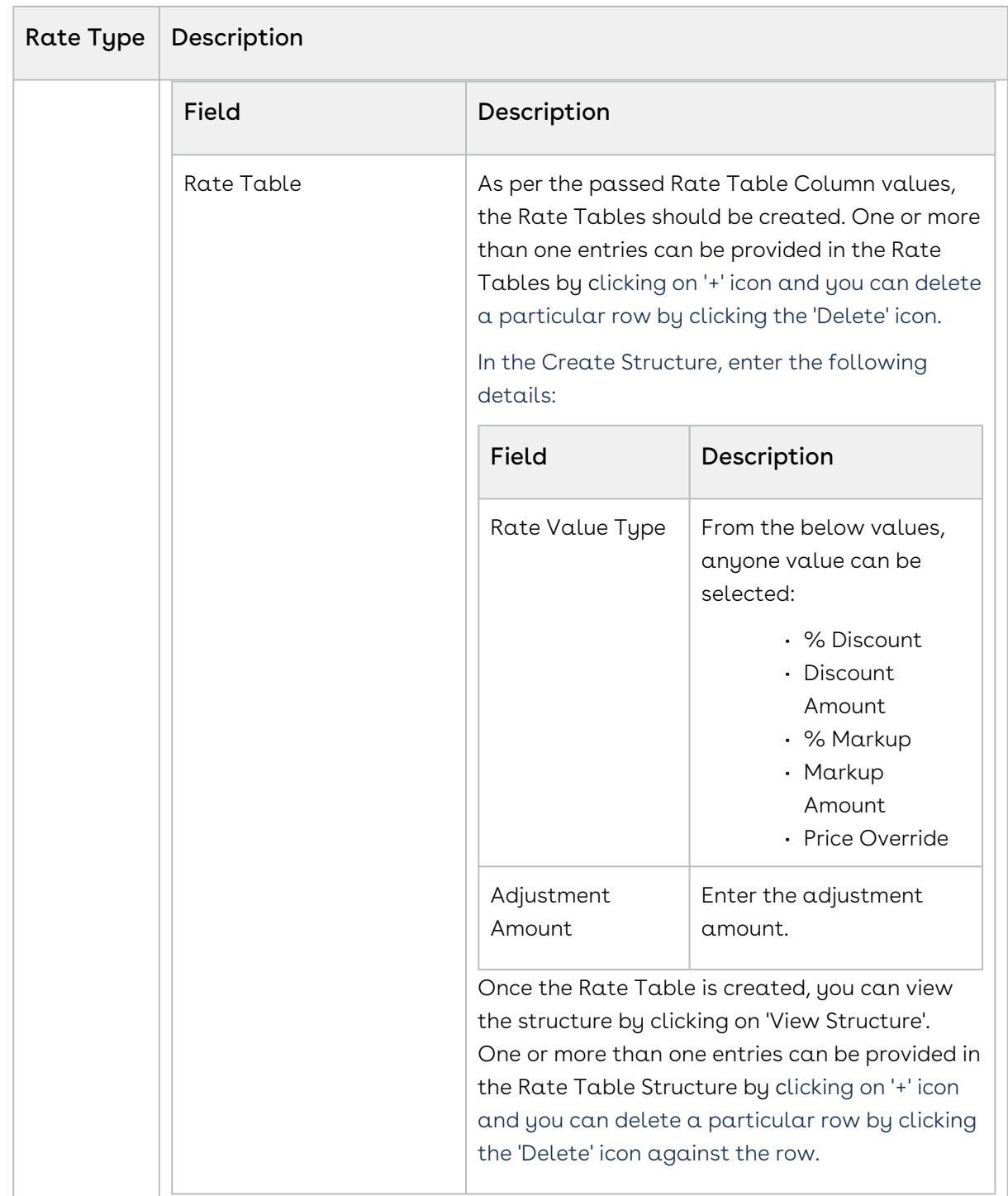

3. Click Save to save the changes or click Save & Continue to move to the next tab.

## Defining Limits of a Promotion

You must define promotion limits to determine the number of times your customer can apply a promotion for different types of the transactions.

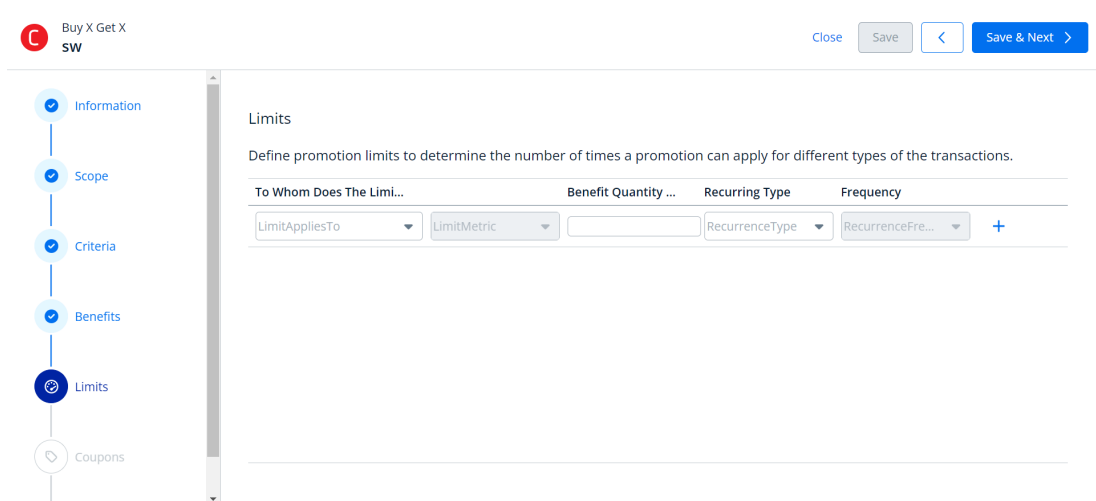

To define the limit of a promotion,

1. Enter values for the fields described in the following table:

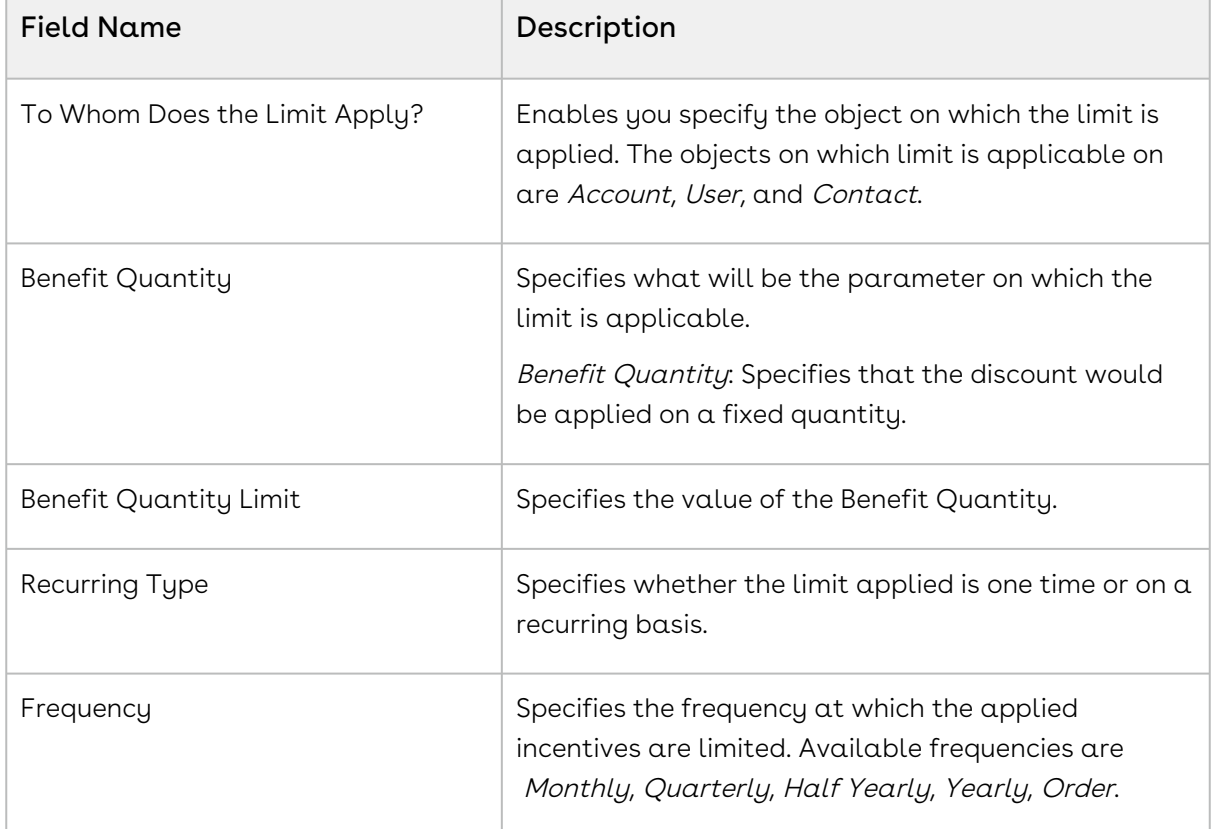

2. Click **Save** to save the changes or click **Save & Next** to move to the next tab.

Expected Behavior

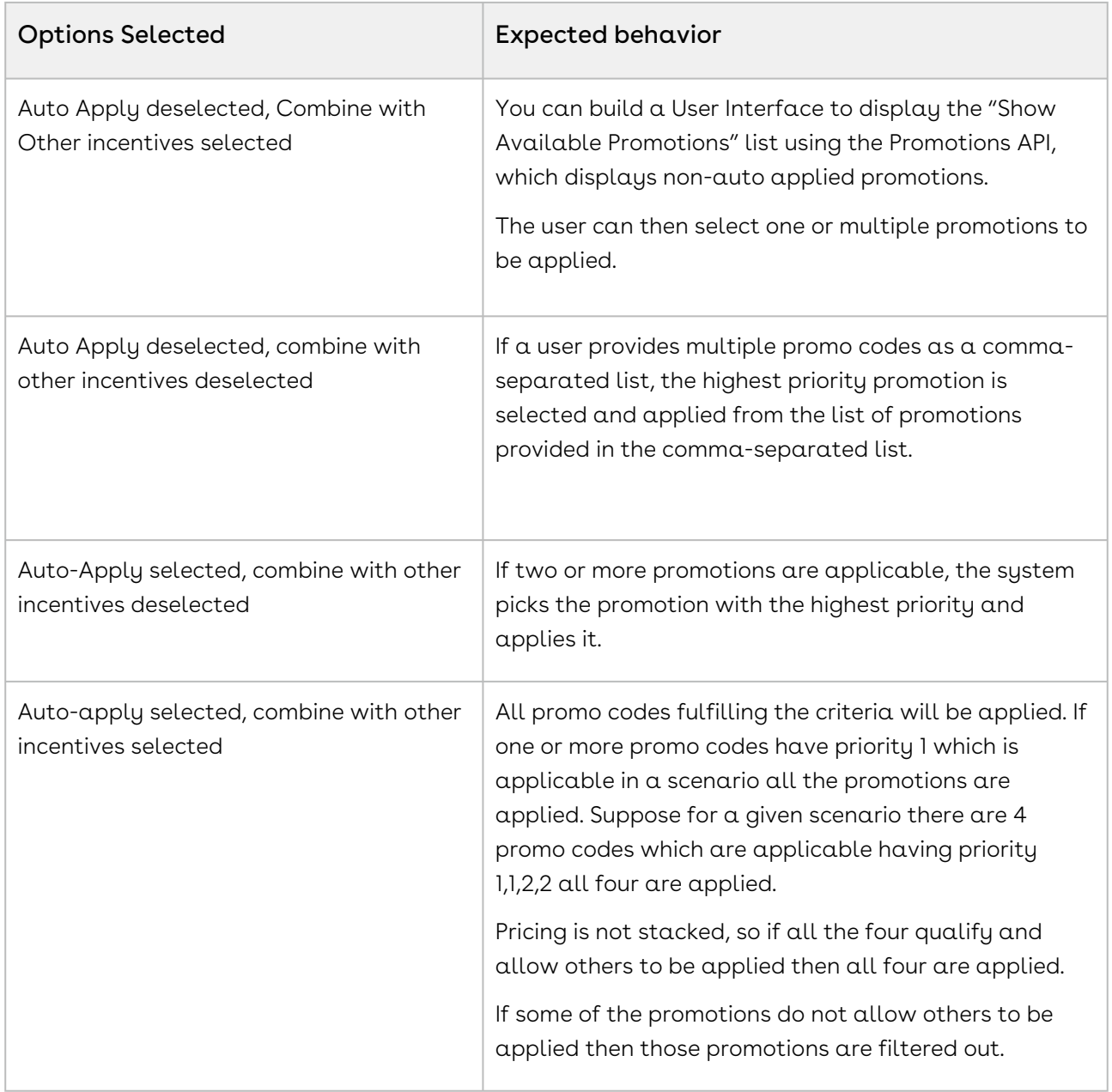

## Defining Coupons of a Promotion

Coupons are generally alphanumeric codes that correspond to a promotion. With Conga Promotions, you can now create multiple coupon codes for potential customers to promote your business and specific products in your inventory.

After you identify potential end customers in a target market, you can use coupons to track how customers use incentives, how you can optimize your promotions, and how you can retarget your customers. You can generate multiple coupon codes to share the range with your marketing team.

#### **A** To create coupons for this promotion, set Auto Apply? to Off on the Information page.

#### Viewing Coupons

You can view all coupons in Card and List view.

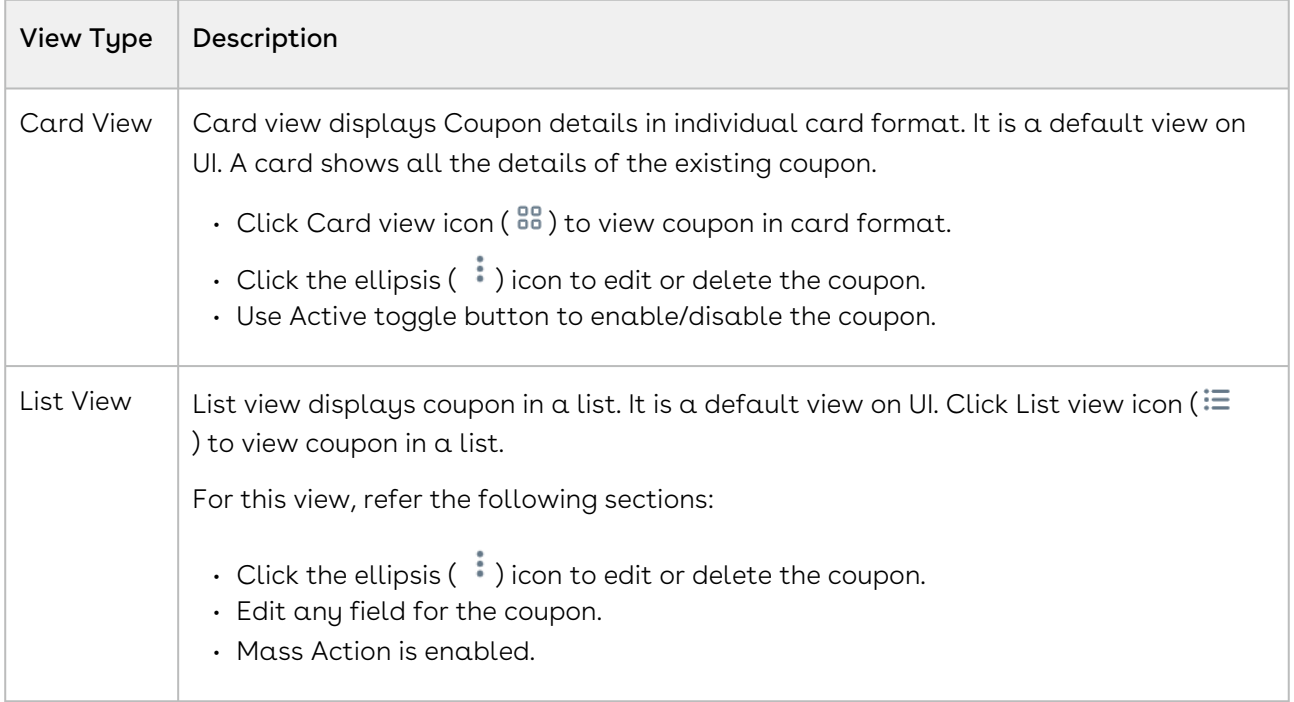

#### To create a new coupon

- 1. On the coupons page, click **Create Coupon** to raise a Coupon Quantity pop-up.
- 2. Enter the number of coupons you want to create and click **Create**. The system generates coupons based on the number you entered.
- 3. Enter values for the fields described in the following table:

These fields act as filter criteria as well. For example, the coupon-assigned account or Incentive user needs to match the account field value specified on the quote or the logged-in user respectively. If the Account field value on the quote is missing, the coupon assigned to the account needs to match the account linked to the opportunity.

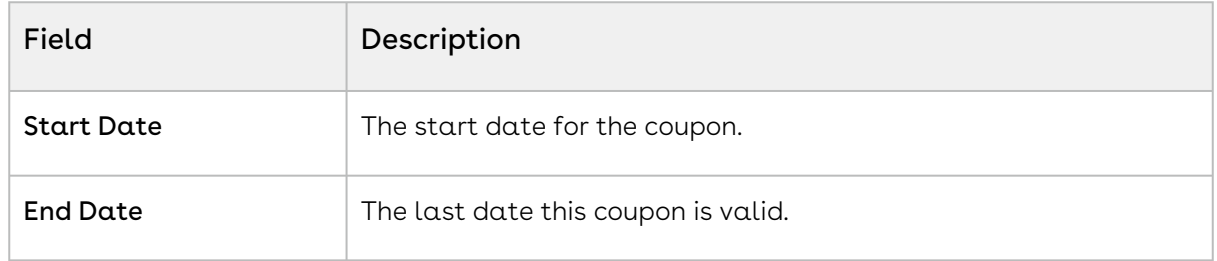

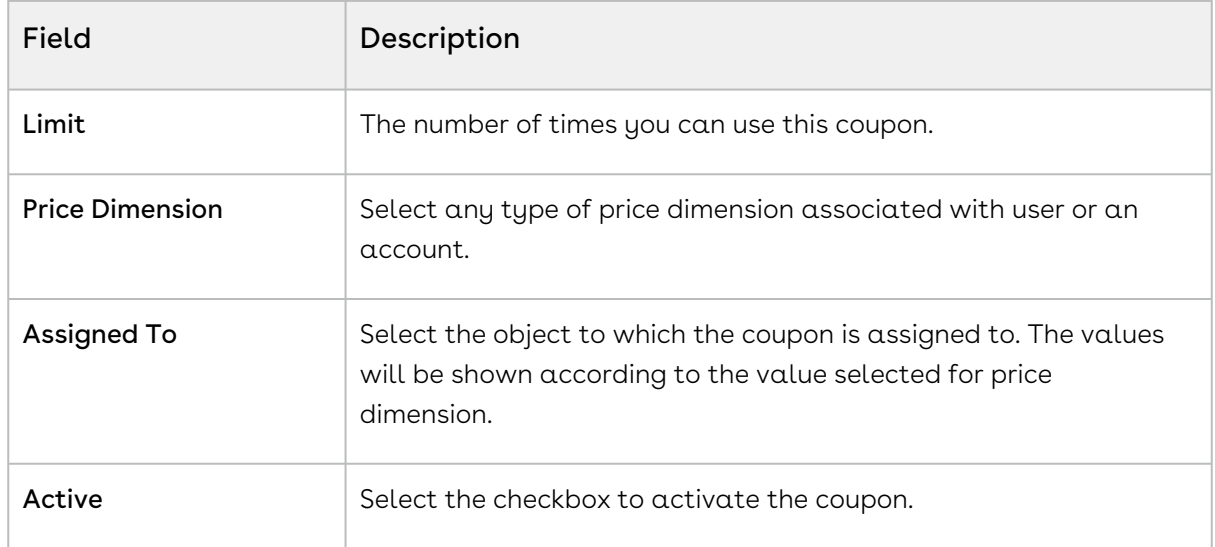

4. Click Save to save the changes or click Save & Continue to move to the next tab.

#### Mass Actions: Delete, Edit, and Export

The mass action feature allows you to export, edit, or delete the selected coupons in one instance.

- Click the checkbox beside Coupon Code column. You can select one coupon, multiple coupons, or all the coupons.
- $\cdot$  Click the (  $\blacksquare$  ) icon to export the selected coupon as CSV or Excel file format.
- Click the edit () icon to edit the Start Date, End Date, Price Dimension, or Limit of the selected coupons. You can also make them active or inactive.
	- An Edit (number of coupons selected) Coupons pop-up will appear.
	- Make necessary changes and click Save.
	- $\cdot\,$  A Delete Coupons pop-up will appear. Click the delete () icon to delete the selected coupons.
	- Click Confirm.

## Editing a Promotion

After you have created a promotion, you can edit the same whenever required.

### To edit a promotion

- 1. Go to ADMIN SETUP> Pricing Administration > Promotions. The Promotions page is displayed.
- 2. Search for the promotion you want to edit.
- 3. Click the promotion name. The Summary screen is displayed.
- 4. You can expand each section to see the details.
- 5. Click Edit to modify the expanded section. For example, expand Benefits section for a promotion and click Edit to modify the benefits that are applied to the selected promotion.
- 6. Click Save & Next to move to the next section.
- 7. Click Save to save the changes to the promotion.

## Deleting Promotion

You can delete promotions that are no longer required for your business requirements.

#### To delete a promotion

- 1. Go to ADMIN SETUP > Pricing Administration > Promotion. The Promotions page is displayed.
- 2. Search for the promotion and do one of the following:
	- $\cdot\,$  To delete a single promotion, click the ellipsis icon (  $\bullet$  ) next to the rollup name, and click Delete.
	- To delete multiple promotions, click the checkboxes next to the name column,

and click the  $\left( \begin{array}{c} \mathbf{\overline{u}} \\ \mathbf{\overline{u}} \end{array} \right)$  icon.

• To delete all the promotions, click the checkbox in the header row next to the

name column, and click the  $(\bar{u})$  icon.

3. Click Confirm.

Managing promotions

## Exporting Promotions

### Mass Actions: Export

The mass action feature allows you to export the selected coupons in one instance.

- Click the checkbox beside Promotion Code column. You can select one promotion, multiple promotions, or all the promotions.
- $\cdot$  Click the export (  $\bullet$  ) icon to export the selected promotions as CSV or Excel file format.

The file gets downloaded to your local storage.

# <span id="page-370-0"></span>Managing the Price Waterfall

Price Waterfall is the industry standard for Price and Margin calculation. Price waterfall defines a sequence to handle different prices with the target of reaching the net price.

A well-defined Price Waterfall provides transparency and high visibility of pricing calculation and helps protect margins and avoid incorrect pricing.

Price Waterfall comes with features for transparency and high visibility in pricing calculation and protecting margins, avoiding incorrect pricing. In addition, Price Waterfall defines a sequence to treat different prices with the end goal of arriving at the net price charged to the customer.

Price Waterfall enables administrators to configure the price execution flow and set the groundwork for Conga's Price Waterfall feature to display detailed pricing steps for endusers to visualize. Price waterfall is a tool that provides users with detailed information on how much revenue the company is generating from a transaction and the pocket margin of that transaction. The waterfall is typically represented in a column chart consisting of critical price or margin points and any adjustments that were applied to the list price to arrive at the final price or margin.

The advantages of the price waterfall functionalities are as follows:

- Provides Sales Representatives with the ability to drill down on any price point visible to them so that they can make better decisions and better communicate the deal to customers giving them more leverage during a negotiation.
- Provides approvers and the deal desk with a complete picture of the different price points, preapproved and non-standard adjustments, and costs to better analyze the health of the deal.
- Enables cost accountants and controllers ability to drill down on the cost (if cost is included as part of the price waterfall) to ensure that the deal's profitability is accurately calculated.

# Navigating the Price Waterfall Page

When you launch the Price Waterfall page on the UI, all the existing price waterfalls are listed on this page along with their details. There are various functionalities available for you to manage the field sets.

## Viewing Price Waterfall

You can view all price waterfall in Card and List view.

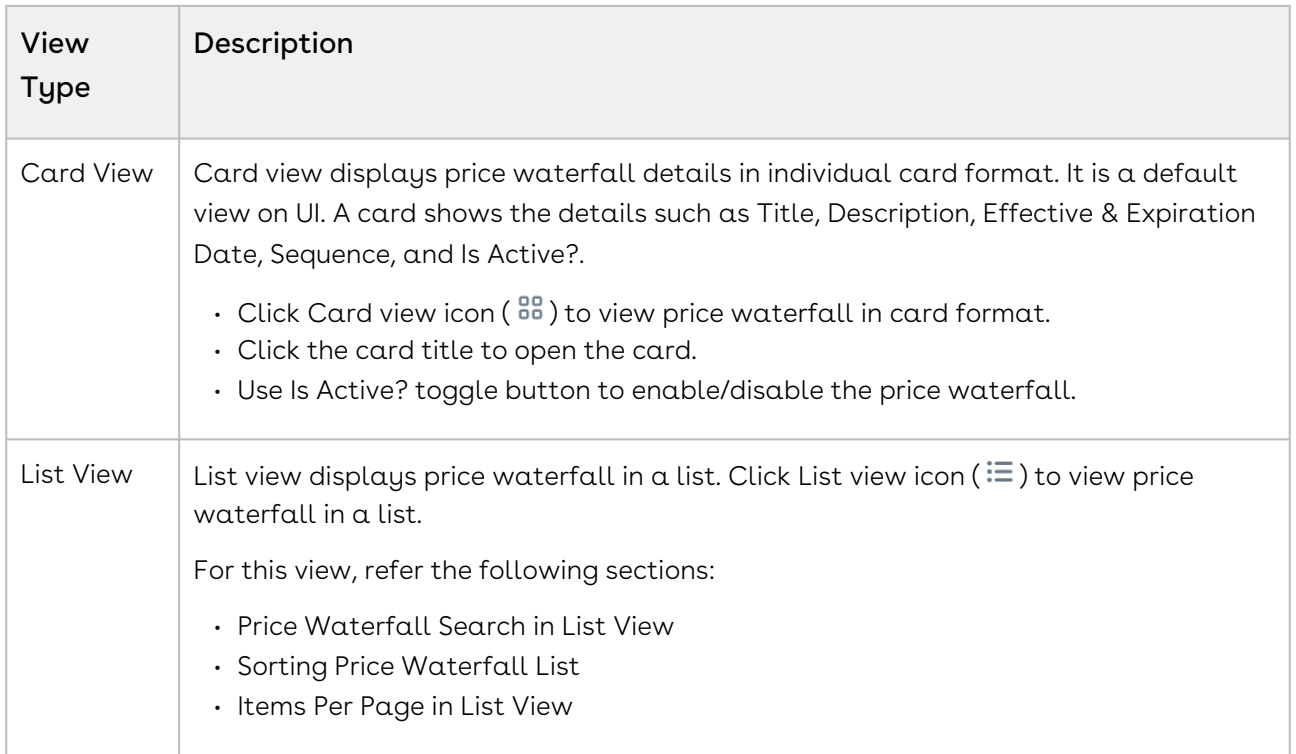

## Price Waterfall Search in List View

You can narrow the price waterfall list using the search feature in list view. You can either define search criteria to search for a range of price waterfalls or use the price waterfall search option.

#### Basic Search

In basic search, you can search for a price waterfall using keywords. For example, you can search using the name of the price waterfall.

- 1. In the Search this list field, enter a keyword related to your price waterfall details such as price waterfall name.
- 2. Click the search icon (  $\vee$  ) or press **Enter**. CPQ returns all price waterfalls that contain that keyword in the price waterfall names.

## Managing Views

You can manage column width, control which columns are displayed in the grid, freeze/pin a column range, or rearrange the column order. You can also filter the view of records in the grid by performing a keyword search, filtering the list by column value, or applying one or [more advanced filters and filter logic. For more information, see](#page-190-0) Managing the View Settings and [Filtering the Records](#page-192-0).

## Actions Available on this Page

- $\cdot\,$  Click  $\sf Create$   ${\sf New}$  to create a new price waterfall.
- $\cdot$  Click the More icon (  $\bullet$  ) next to the price waterfall name to edit an existing price waterfall.
- Click the price waterfall name link to open the price waterfall Details page.
- Export the selected price waterfall. For more information, see [Exporting Records](#page-195-0).

# Navigating the Price Waterfalls Details page

- 1. Go to ADMIN SETUP > Pricing Administration > Price Waterfall > Price Waterfall.
- 2. Search for the price waterfall you want to update.
- 3. Click the price waterfalls name link to open the Price Waterfalls details page.

This section provides information on managing price waterfall.

- [Creating the Price Waterfall](#page-372-0)
- [Creating New Price Point](#page-377-0)
- [Managing Price Waterfall Rulesets](#page-378-0)
- [Deleting the Price Waterfall](#page-390-0)

## <span id="page-372-0"></span>Creating the Price Waterfall

You can create one or multiple price waterfall as required.

### To create a price waterfall

- 1. Go to ADMIN SETUP> Pricing Administration > Price Waterfalls > Price Waterfall. The Price Waterfall page is displayed.
- 2. Click the Create New button. The New Price Waterfall page is displayed.
- 3. Enter the following details:

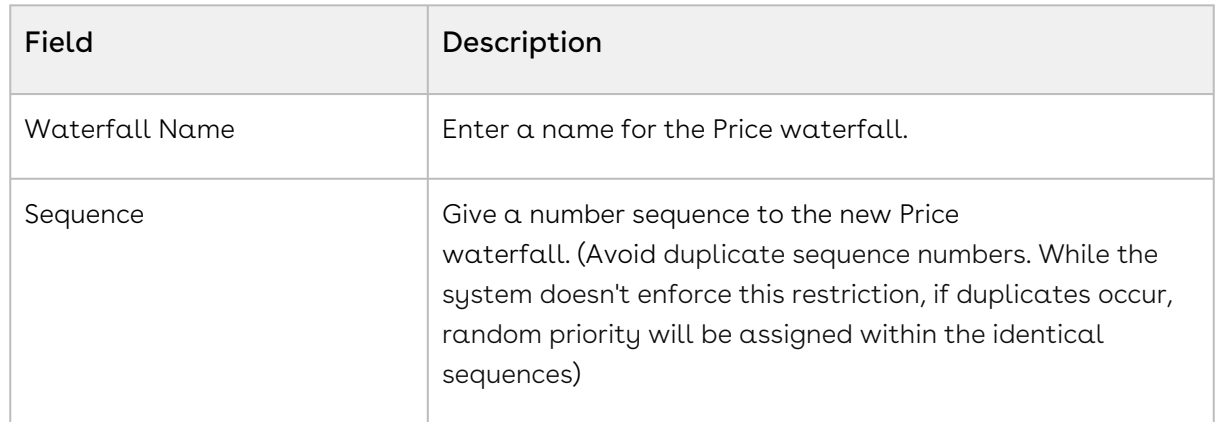

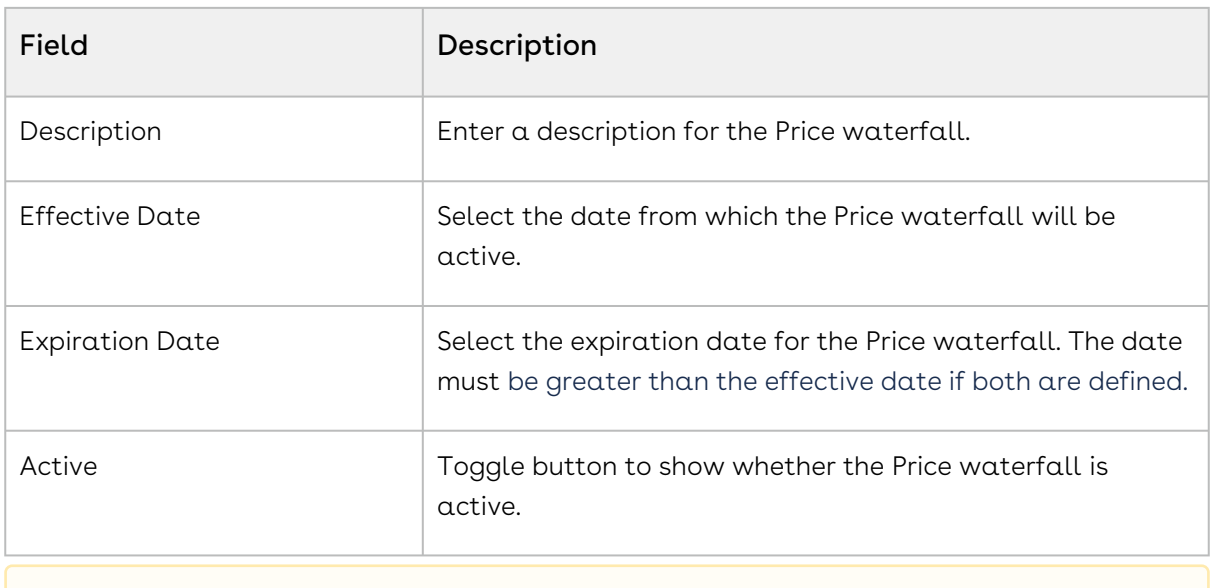

**A** you can define a criteria once the Waterfall is created.

#### 4. Click Continue.

The application navigates you to the Price Points screen to define the points.

#### [Defining Price Points](#page-373-0)

[Creating New Price Point](#page-377-0)

<span id="page-373-0"></span>[Managing the Price Waterfall](#page-370-0)

## Defining Price Points

You can define the price points to new price waterfall as per the requirements.

To define price points to new price waterfall

When you click Continue from New Price Waterfall screen, the application navigates you to define price points. You can add and define price points to be used in waterfall. The List Price and Base Price are set by default, you can add other custom price points and set one of them as Net Price.

- 1. Click the text box in the Price Point Name column and select the Custom Price Point from the list.
- 2. Net Price: Define one of the Custom Price Point as Net Price, which will be used for downstream net price calculation. Move the slider to enable the Is net price option.
- 3. Click the '+' icon to add more Custom Price Points. To create new price points, see [Creating New Price Point](#page-377-0).
- 4. Click the delete icon to delete the Custom Price Point.
- 5. Click Create.
- You can set one of the price points as the net price that is used for downstream integration (Billing, ABO, etc.) except list price and base price
	- Setting up one price point as net price is mandatory.
	- By default, Net Price is enabled for the first price point and will allow you to change to any other custom price point,
	- Turning on net price to any other price point will turn off the previously enabled net price.
	- $\cdot$  You can adjust the sequence of price points by moving the  $|\cdot|$  icon. However, the net price and base price would be in it's default position.

The application creates a new price waterfall. Once the new price waterfall created, you can access the price point for the desired price waterfall.

- 1. Click the desired price waterfall to open it.
- 2. Click Price Points tab to view the price points.
- 3. Click  $+$  icon to define new price points.
- 4. Enter the following details:

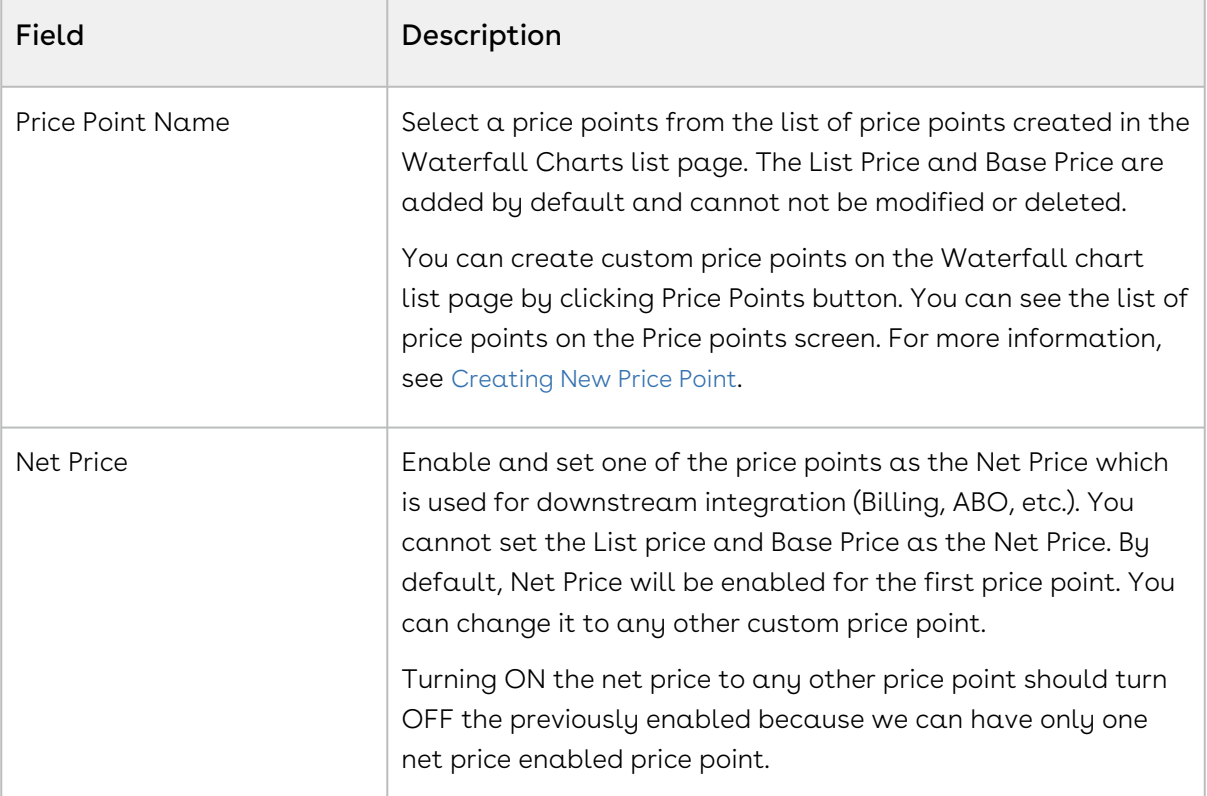

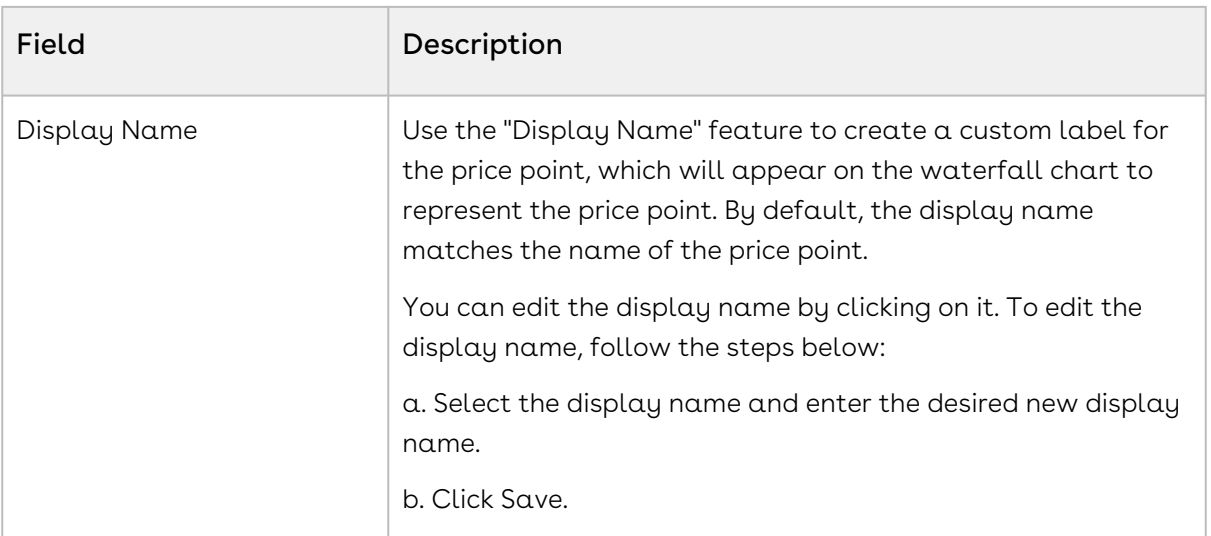

- 5. Click the delete  $\mathbb H$  icon to remove a price point.
- 6. Click Save.

You can adjust the sequences of price points by moving the icon. However, the net price and base price would be in it's default position.

#### [Creating the Price Waterfall](#page-372-0)

[Creating New Price Point](#page-377-0)

## Creating Price Waterfall Charts

To create a price waterfall chart

- 1. Go to ADMIN SETUP > Pricing Administration > Price Waterfall. The Price Waterfall page is displayed.
- 2. Click the required price waterfall name link to open the Price Waterfalls details page.
- 3. Click the Waterfalls Charts tab.
	- If there are existing price rules, you can perform the following actions on the list of rules:
		- i. Click Create New Chart. The Create New Waterfall Chart pop-up is displayed. Go to step 4.
		- ii. Click the required waterfall chart name link to open the waterfall chart details page.
		- iii. Rearrange the sequence of rules using the  $\,$  icon.
		- iv. Click the ellipsis icon for the waterfall chart and click Delete.
			- If there are no unsaved changes, the Delete Price Rule pop-up is displayed. Click Confirm.
- If there are unsaved changes, the a pop-up is displayed prompting your confirmation. Click Discard Changes. The Delete Price Rule popup is displayed. Click Confirm.
- v. Click the ellipsis icon for the waterfall chart and click Clone.
	- By default, the Chart Name will be Clone-The chart name from which you have cloned and the sequence will be 1+ The chart sequence from which you have cloned.
	- Click Clone.
- $\cdot$  If there are no charts created, click  $\sf{Create \, New.}$
- 4. Enter the following details:

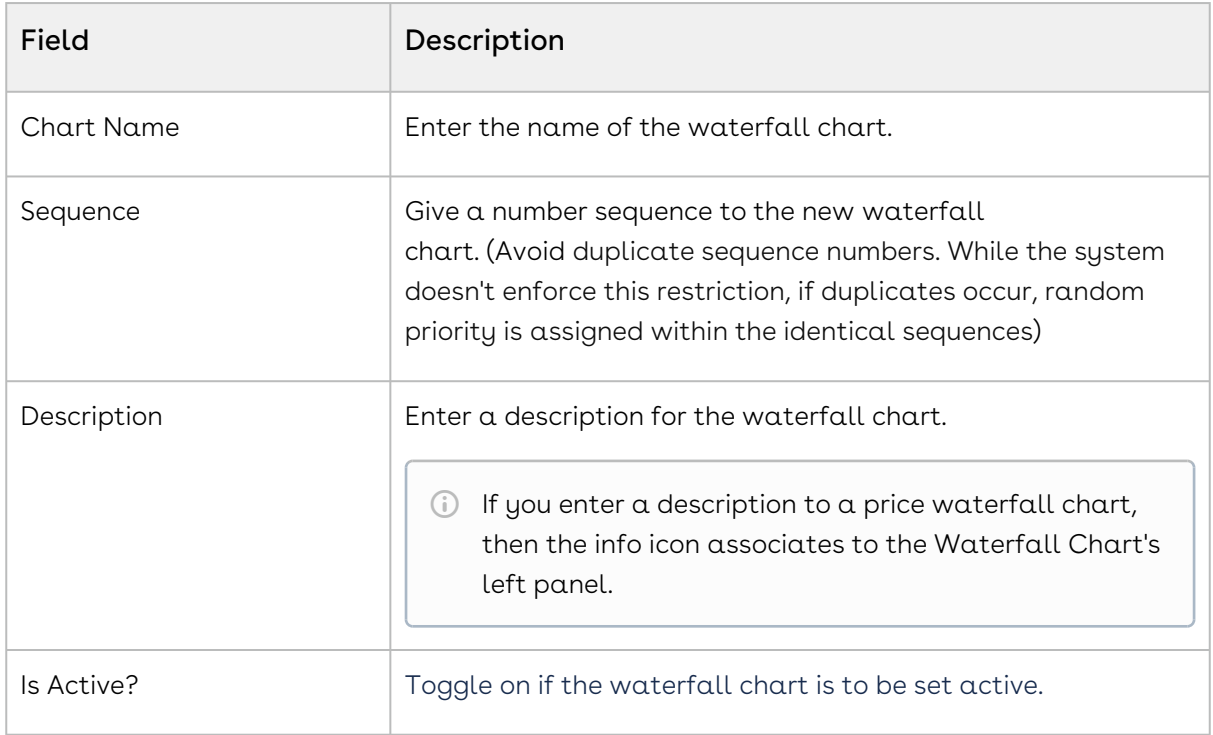

- 5. Click Create.
- 6. You can add the criteria using standard criteria model.
	- a. Click **Add Criteria**. The Chart Criteria pop-up is displayed.
	- b. On the Line Items tab, enter the following details:
		- i. Field: Select a field on the product. You can select custom fields also.
		- ii. Operator: Select an operator.
		- iii. Value: Enter a value.
		- iv. Click Add Criteria to add one more criteria.
		- v. Click the remove icon  $\Box$  to remove a criteria.
		- vi. Click Remove All to remove all criteria.
		- vii. Click Save.
	- c. On the Product Attributes tab, enter the following details:
		- i. Field: Select a field on the product. You can select custom fields also.
- ii. Operator: Select an operator.
- iii. Value: Enter a value.
- iv. Click Add Criteria to add one more criteria.
- v. Click the remove icon  $\Box$  to remove a criteria.
- vi. Click Remove All to remove all criteria.
- vii. Click Save.
- d. On the User Role tab, enter the following details:
	- i. Field: Select a field on the product. You can select custom fields also.
	- ii. Operator: Select an operator.
	- iii. Value: Enter a value.
	- iv. Click Add Criteria to add one more criteria.
	- v. Click the remove icon  $\Box$  to remove a criteria.
	- vi. Click Remove All to remove all criteria.
	- vii. Click Save.
- e. Turn the **Logic** button on and enter a value in the Logic field when you add multiple conditions. When there is more than one condition for a constraint rule, this field defines when to consider one or more of the conditions using AND/OR association. The sequence number defined in the Condition column is used as an identifier of the condition.

#### 7. Under Manage Price Points section:

The manage price point enables you to set the visibility restriction on price points. It is advised to refrain from eliminating intermediate price points.

- a. Price point restriction will have all the price point listed down as defined in the waterfall.
- b. By default, all the price points will be selected and user can deselect the price points which are not required for the respective chart.
- c. The Net Price tag will be defined with the associated price point.
- 8. Under Additional Details:

This section will allow you to select the line item fields which you want to display below waterfall chart as additional detail for the line item and make it editable if you want user to modify on the same page.

## <span id="page-377-0"></span>Creating New Price Point

You can create new price points as per the requirements.

## To create a new price point

- 1. Go to ADMIN SETUP> Pricing Administration > Price Waterfalls > Price Waterfall. The Price Waterfall page is displayed.
- 2. Click Price Points option.
- 3. Enter a Enter the name of the new price point in the **New Price Point Name** field**.**
- 4. Click Create.

# <span id="page-378-0"></span>Managing Price Waterfall Rulesets

The Price Waterfall Ruleset enables the specification of adjustments tailored to particular price points. By leveraging criteria and scope parameters, one can refine the adjustment's relevance to meet specific business requirements.

## Navigating the Price Waterfall Rulesets Page

When you launch the price waterfall page on the UI, click the price waterfall ruleset tab. There are various functionalities available for you to manage the waterfall rulesets.

#### Waterfall Rulesets Search

You can narrow down the waterfall rulesets list using the search feature. You can either define search criteria to search for a range of waterfall rulesets or use the waterfall ruleset search option.

#### Basic Search

In basic search, you can search for a waterfall ruleset using keywords. For example, you can search using the name of the waterfall ruleset.

- 1. In the Search this list field, enter a keyword related to your waterfall ruleset details such as waterfall ruleset name.
- 2. Click the search icon  $\vee$  or press Enter. CPQ returns all waterfall rulesets that contain that keyword in the waterfall ruleset names.

#### Advanced Search

In advanced search, you can search for a waterfall ruleset using a search query. The search query uses options provided in the Field, Operator, and Value and displays a search result that matches the criteria.

- 1. Click the Advanced Search icon . The Advanced Search pop-up is displayed.
- 2. Enter the following details:
- a. Field: All waterfall ruleset fields are available in the drop-down list such as Text, Checkbox, Date, Date/Time, Number, Percent, Picklist, Multi-Select Picklist, Currency.
- b. Operator: Operators that are available for selection helps create the filter expression. Operators are displayed based on the field types. For example, a picklist value will display equal to and not equal operators and a text field will display equal to, not equal to, starts with, contain, does not contain operators. If it is a multi-value picklist, the application displays include and does not include operators.
- c. Value: Enter a value.
- 3. Click Add Criteria if you want add more criteria in the advanced search.
- 4. Turn the Logic button on if you have more than one criteria and enter a value in the Logic field.
- 5. Click Apply to enable the search filter. CPQ returns all waterfall rulesets that match the criteria.

#### View Setting

In view setting, you can select the fields to be displayed in the list of waterfall rulesets. You can freeze the columns as well. You can move the fields in the available and showing sections to configure the view setting.

#### Sorting Waterfall Rulesets

You can sort the waterfall rulesets list by clicking the column names. The waterfall rulesets are sorted alphabetically in ascending order using the waterfall ruleset name. Every time you click the column name, the sorting switches between ascending and descending order. You can adjust the column width by dragging the columns. Hover near the column boundaries till two-way arrow appears. Click when the arrow appears and drag left or right to adjust the column width.

#### Items per page

At the bottom of the page, you can see the total count of waterfall rulesets available. You can control the number of waterfall rulesets to be displayed on each page. You can select the number of waterfall rulesets from a predefined list. You cannot configure this list. By default, you see 20 records on each page.

By default, you can sort 10, 20, 30, 50, and 100 waterfall rulesets per page using the Rows per page drop-down. This feature works in association with the search and filter functions to display search records per page. You can use the < and > buttons to move to the next or the previous pages. You can also jump to a certain page using the page search component.

## Navigating the waterfall rulesets Details page

- 1. Go to ADMIN SETUP > Pricing Administration > Price Waterfall > Waterfall Rulesets
- 2. Search for the waterfall ruleset you want to update.
- 3. Click the waterfall rulesets name link to open the waterfall rulesets details page.

#### Actions available on this page

- Create new price waterfall rulesets.
- On the Details tab, edit the waterfall ruleset details.
- On the Features tab, add or remove features in the waterfall ruleset.
	- a. To add a new Feature, click the Add New button, and enter the field details.
	- b. To remove an existing feature, click  $\bullet\hspace{0.4mm}$  button.
- Click Save.
- Export the selected waterfall rules. For more information, see [Exporting Records](#page-195-0).

## Creating a Price Waterfall Ruleset

To create a price waterfall ruleset

- 1. Go to ADMIN SETUP > Pricing Administration > Price Waterfall > Price Waterfall Rulesets. The Price Waterfall Rulesets page is displayed.
- 2. Click Create New. The New Price Ruleset pop-up is displayed.
- 3. Enter the following details:

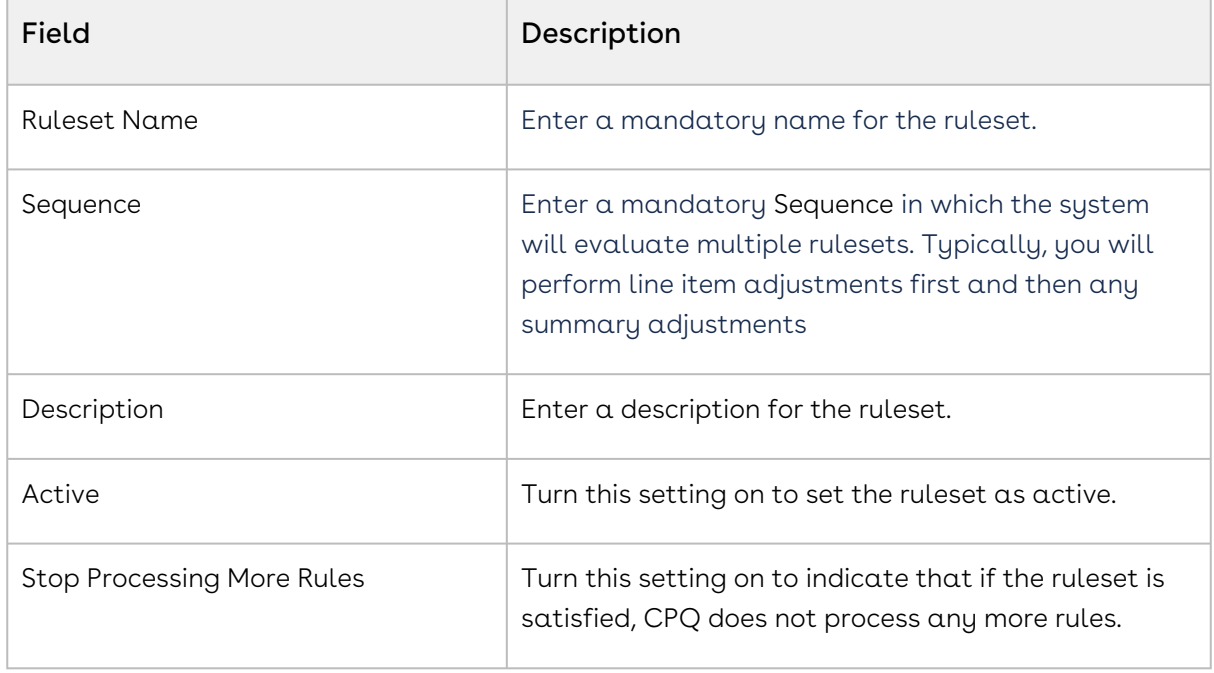

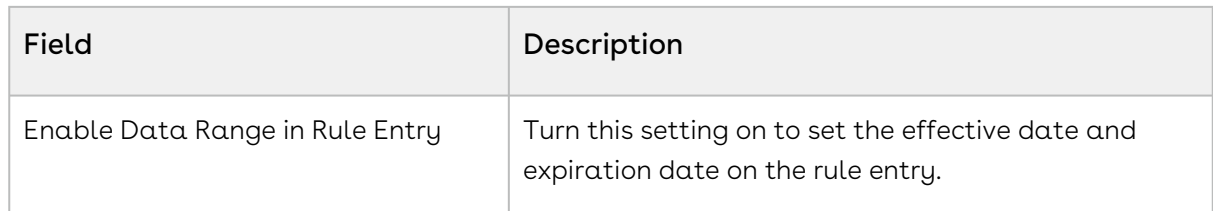

- 4. Click Save. A new waterfall price ruleset is created and you are redirected to the price waterfall ruleset details page.
- 5. On the Details tab, you can update the details if required.
- 6. Click the Condition & Criteria tab and enter the following details:
- 7. Under the Conditions section:
	- a. In the Price List field, search and select a price list.
	- b. On the Product Family drop-down, select a product family.
	- c. On the Product Category drop-down, select a product category.
	- d. On the Product Group drop-down, select a product group.
	- e. On the **Category** drop-down, select a category.
	- f. On the **Charge Type** drop-down, select a charge type.
- 8. Under the Criteria section, do the following steps to add a ruleset criteria.
	- a. Click Add Criteria. The Charge Type Criteria pop-up is displayed.
	- b. On the Line Items tab, enter the following details:
		- i. Field: Select a field on the product. You can select custom fields also.
		- ii. Operator: Select an operator.
		- iii. Value: Enter a value.
		- iv. Click Add Criteria to add one more criteria.
		- v. Click the remove icon (  $\Box$  ) to remove a criteria.
		- vi. Click Remove All to remove all criteria.
		- vii. Turn the **Logic** button on and enter a value in the **Logic** field when you add multiple criteria.
		- viii. Click **Save**.
	- c. On the Product Attributes tab, enter the following details:
		- i. Field: Select a field on the product. You can select custom fields also.
		- ii. Operator: Select an operator.
		- iii. Value: Enter a value.
		- iv. Click Add Criteria to add one more criteria.
		- v. Click the remove icon (  $\Box$  ) to remove a criteria.
		- vi. Click Remove All to remove all criteria
		- vii. Turn the **Logic** button on and enter a value in the L**ogic** field when you add multiple criteria.
		- viii. Click Save.
	- d. Click **Save** on the price ruleset details page.

To delete a price ruleset

- 1. Go to ADMIN SETUP > Pricing Administration > Price Rulesets. The Price Rulesets page is displayed.
- 2. Search for the price ruleset you want to delete.
- 3. Click the ellipsis icon ( ) next to the price ruleset name and click **Delete**. The Delete Price Ruleset pop-up is displayed.
- 4. Click Confirm.

## Creating a Price Waterfall Rule

The Waterfall Rule enables you to provide target adjustments to specific rulesets in the price waterfall chart. Although the standard price rules are applied to the Base Price, you can now target any custom waterfall ruleset that you want by using the price waterfall rule. When defining any price waterfall rule, you must associate at least one price point to a price waterfall rule. These rules are executed (subject to fulfilling other criteria) and shown as adjustments specific to only those price points in the price waterfall chart.

You can associate multiple waterfall rules to a price waterfall ruleset or through to  $a$ product. Price matrices can be defined in price rules as well as conditional price pipeline rules (rules that use Boolean logic such as AND/OR). The price waterfall rule can be dimensional, which uses a similar concept to Price Matrices, or Conditional, which relates to fields for pricing adjustments.

One ruleset can have multiple rules and is evaluated in order of the rule sequence. A rule can be dimensional or conditional. A price pipeline rule determines the actual price adjustment made.

#### Price Rule Search

You can narrow down the price rules using the search feature. You can either define search criteria to search for a range of price rules or use the price rule search option.

#### Basic Search

In basic search, you can search for a price rule using keywords. For example, you can search using the name of the price rule.

- 1. In the **Search this list** field, enter a keyword related to your price rule name.
- 2. Click the search icon  $\vee$  or press Enter. CPQ returns all price dimensions that contain that keyword in the price dimension names.

#### Sorting Price Rule

You can sort the price rules by clicking the column names. The price rules are sorted alphabetically. Every time you click the column name, the sorting switches between ascending and descending order. You can adjust the column width by dragging the columns. Hover near the column boundaries till two-way arrow appears. Click when the arrow appears and drag left or right to adjust the column width.

To create a price rule

- 1. Go to ADMIN SETUP > Pricing Administration > Price Waterfall Rulesets. The Price Waterfall Rulesets page is displayed.
- 2. Click the required price waterfall ruleset name link to open the Price Waterfall Rulesets details page.
- 3. Click the Price Waterfall Rules tab.
	- If there are existing price waterfall rules, you can perform the following actions on the list of rules:
		- i. Click Create New. The Create New Price Waterfall Rule pop-up is displayed. Go to step 4.
		- ii. Click the required price waterfall rule name link to open the price waterfall rule details page.
		- iii. Rearrange the sequence of waterfall rules using the  $\ddot{\cdot}$  icon.
		- iv. Turn the Is Active? setting on to make the waterfall rule active.
		- v. Click the ellipsis icon for the waterfall rule and click Delete.
			- If there are no unsaved changes, the Delete Price Waterfall Rule pop-up is displayed. Click Confirm.
			- If there are unsaved changes, the a pop-up is displayed prompting your confirmation. Click Discard Changes. The Delete Price Waterfall Rule pop-up is displayed. Click Confirm.
	- $\cdot$  If there are no waterfall rules created, click  $\sf{Create}\space\sf{New}\space$  on the required waterfall rule type.
		- i. Dimension
		- ii. Condition
- 4. Enter the following details:

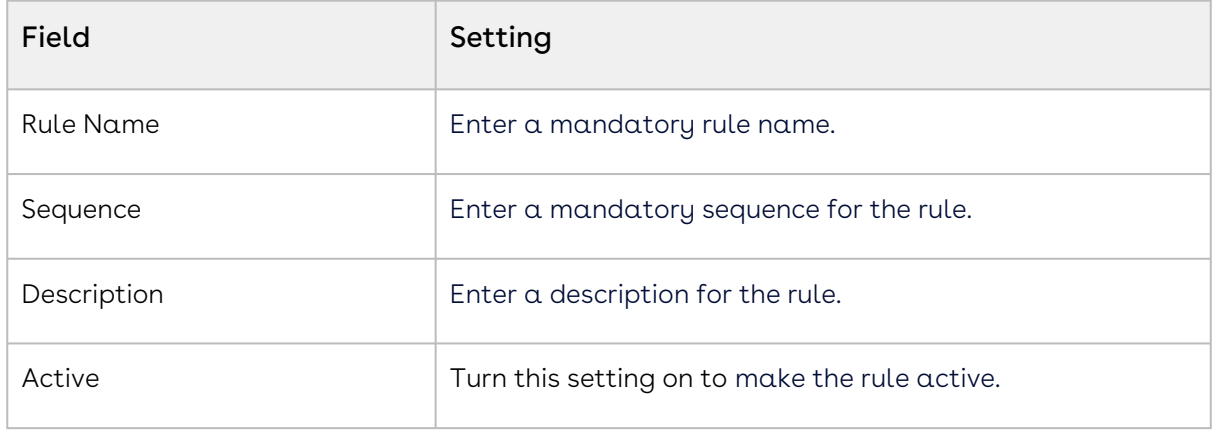

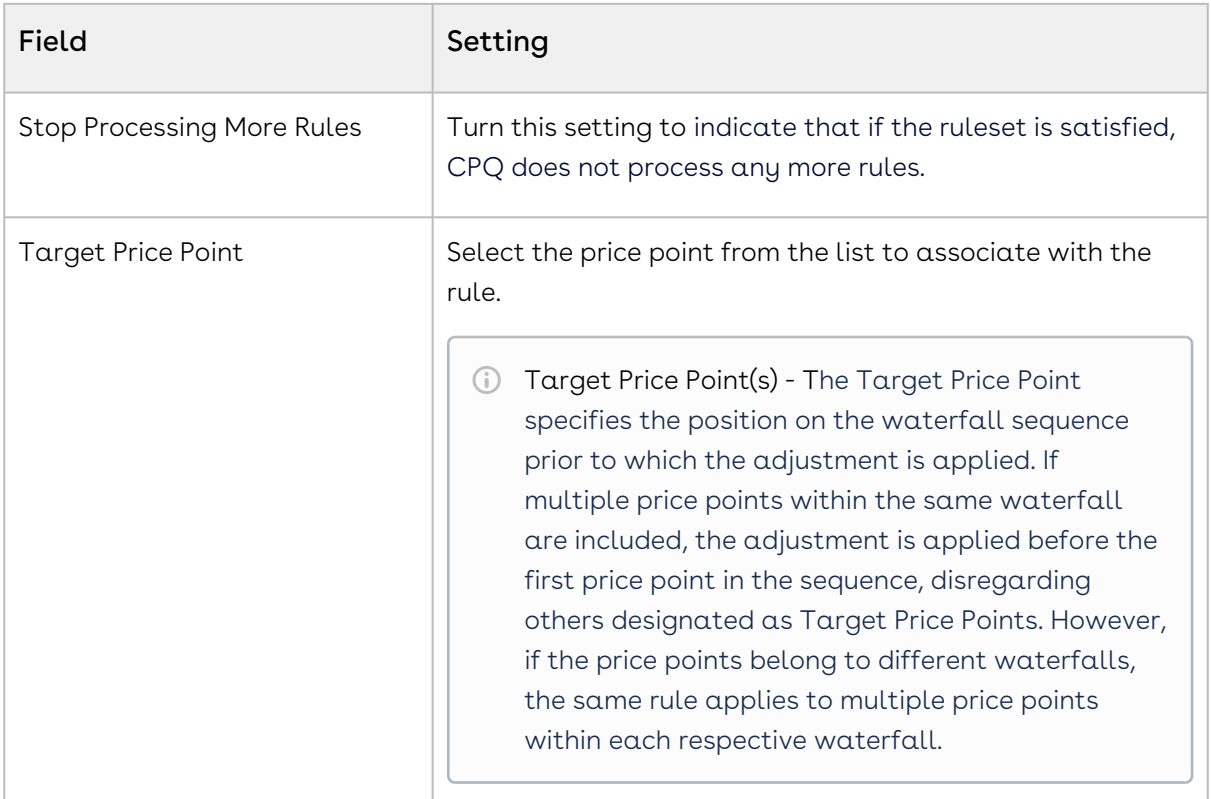

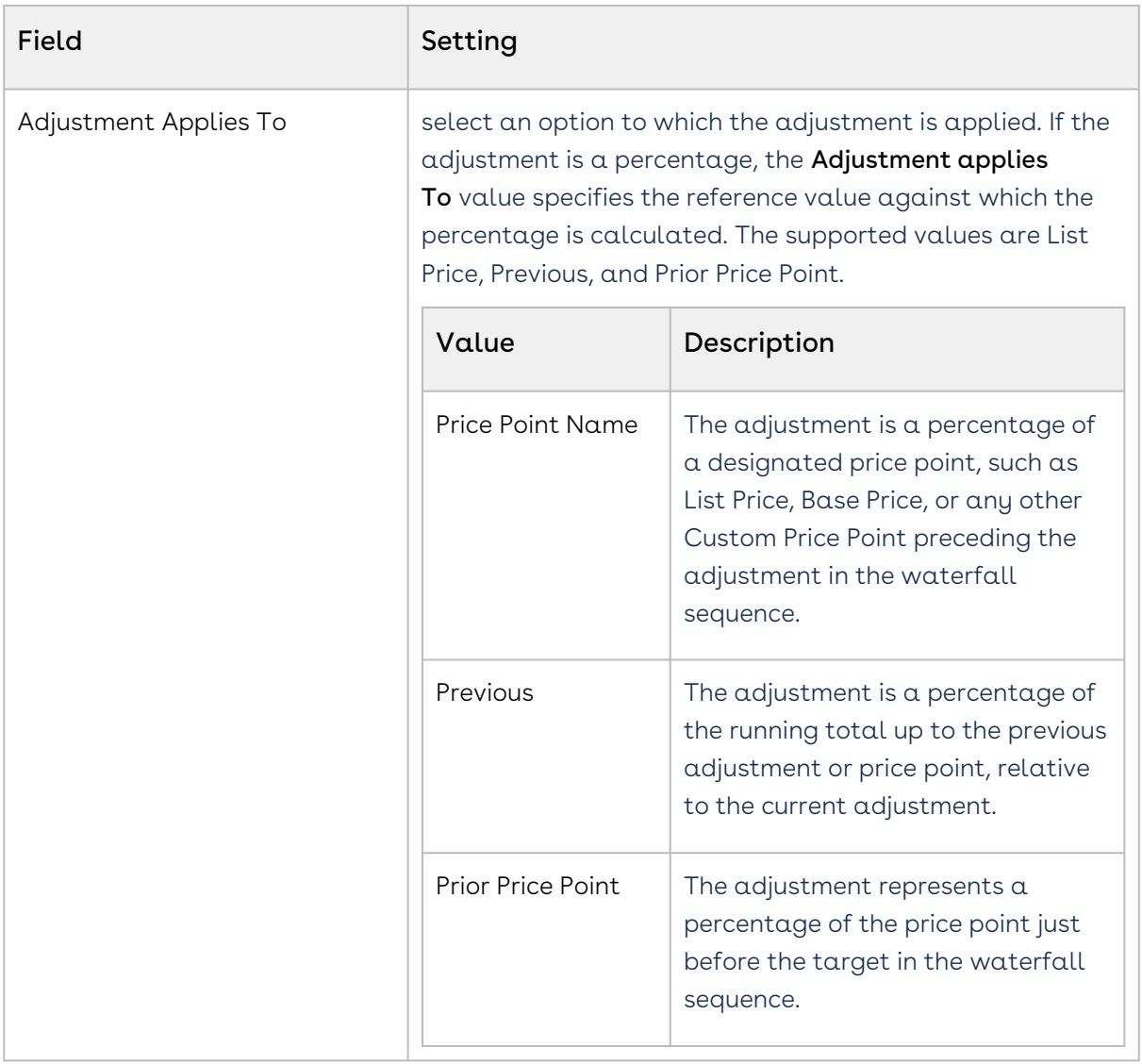

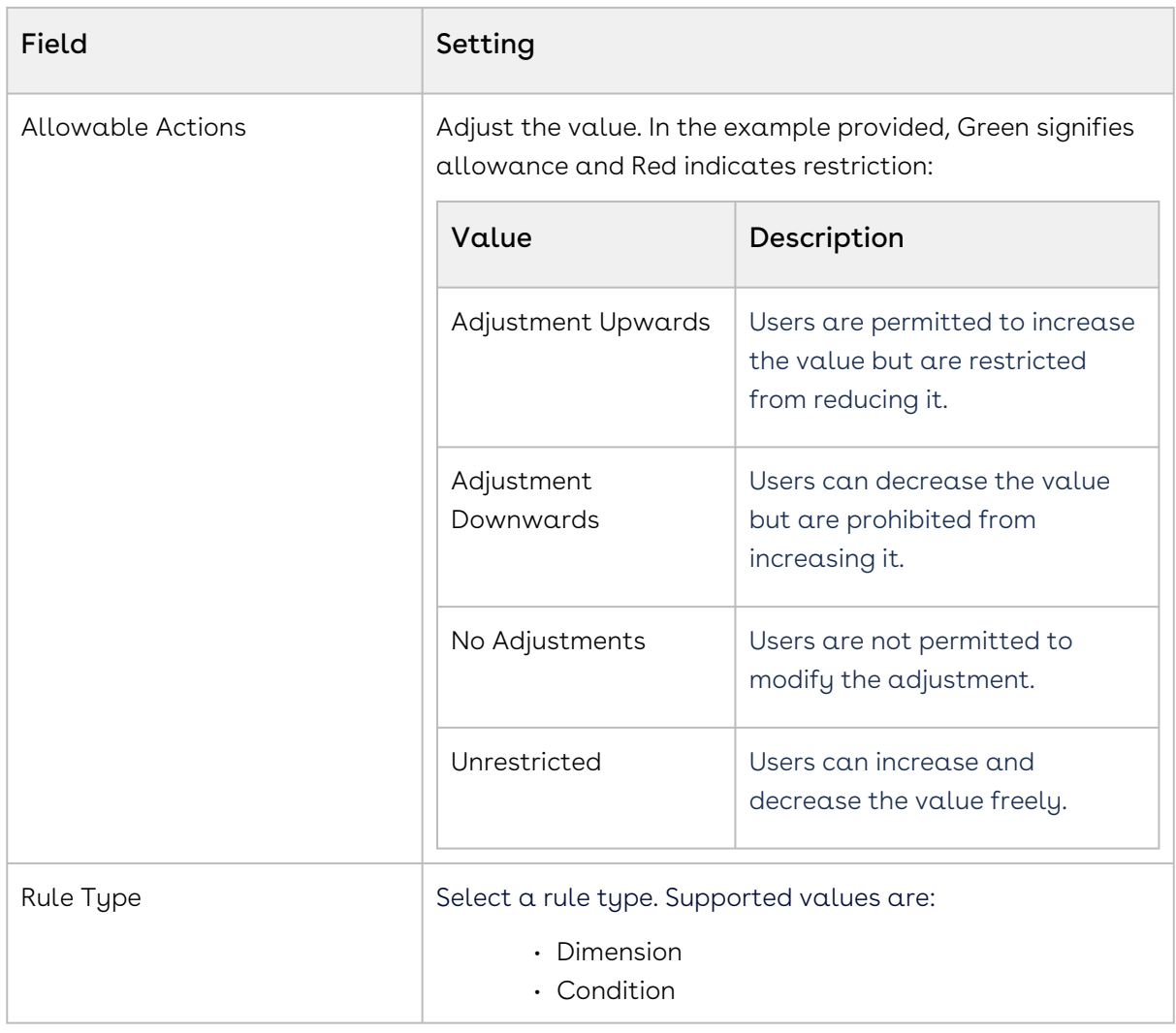

#### 5. Under Dimensions:

The Dimensions section is applicable for Dimension rule type.

- A You can enter up to six dimensions, which bring in attributes from the line items or headers of any data type. For example, you can select a dimension on quantity.
- a. Click Add Dimensions.
- b. In the Dimension field, search and select a dimension.
- c. In the Dimension Value field, select an option. Supported values are:
	- Discrete
	- Range
	- Weighted Range
	- Cumulative Range Line Item
	- Cumulative Range
- 6. Click Save.

## Creating Price Waterfall Ruleset Entry

Condition

- 1. Go to ADMIN SETUP > Pricing Administration > Price Waterfall Rulesets. The Price Waterfall Rulesets page is displayed.
- 2. Click the required price waterfall ruleset name link to open the Price Waterfall Rulesets details page.
- 3. Click the Waterfall Rules tab.
	- If there are existing metrices, click the required price waterfall rule name link to open the price waterfall rule details page.
	- If there are no metrices created, create a price waterfall rule. For more information, see Creating a Price Waterfall Rule.
- 4. On the Entries tab, click Add. A price waterfall rule entry is added.
- 5. Click Add Condition. The Charge Type Criteria pop-up is displayed.
	- a. On the Line Items tab, enter the following details:
		- i. Field: Select a field on the product. You can select custom fields also.
		- ii. Operator: Select an operator.
		- iii. Value: Enter a value.
		- iv. Click Add Criteria to add one more criteria.
		- v. Click the remove icon  $\mathbb H$  to remove a criteria.
		- vi. Click Remove All to remove all criteria.
		- vii. Turn the **Logic** button on and enter a value in the L**ogic** field when you add multiple criteria.
		- viii. Click Save. A criteria is added under the Condition column.
	- b. On the Product Attributes tab, enter the following details:
		- i. Field: Select a field on the product. You can select custom fields also.
		- ii. Operator: Select an operator.
		- iii. Value: Enter a value.
		- iv. Click Add Criteria to add one more criteria.
		- v. Click the remove icon  $\mathbb H$  to remove a criteria.
		- vi. Click Remove All to remove all criteria.
		- vii. Turn the **Logic** button on and enter a value in the L**ogic** field when you add multiple criteria.
		- viii. Click Save. A criteria is added under the Condition column.
- 6. Enter the following details:

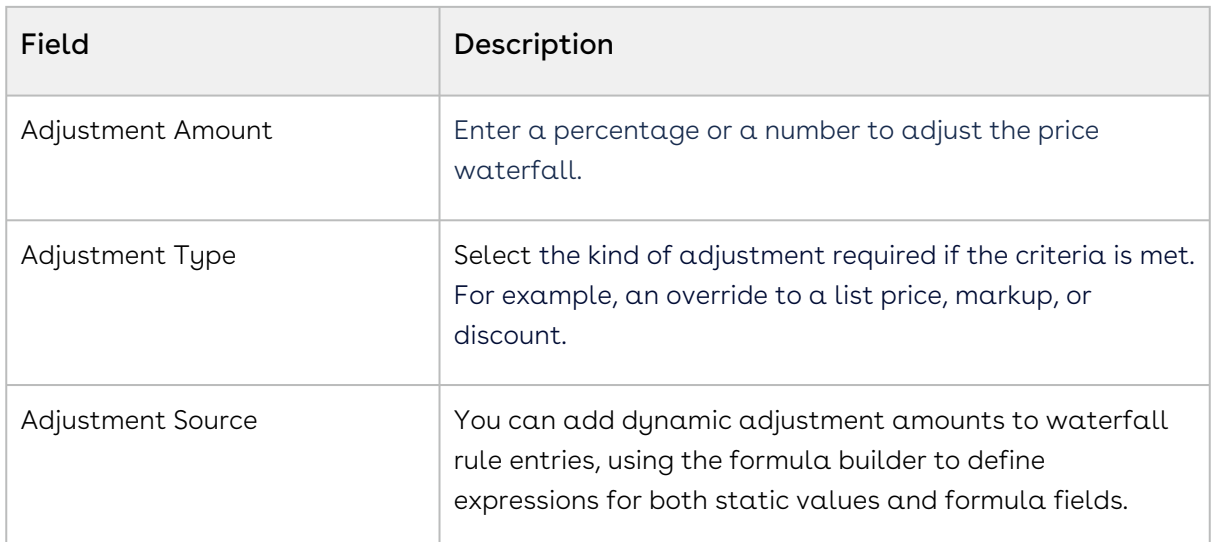

- 7. Turn the setting **Copy the current data in new row** on to copy the details of a price  $\,$ waterfall rule entry to the next entry.
- 8. In the Number of rows field, enter a value of how many rows you want to add.
- 9. Click the ellipsis icon  $\blacksquare$  for the entry and click  $\sf Delete$ .
- 10. Click Save.

#### Dimension

- 1. Go to ADMIN SETUP > Pricing Administration > Price Waterfall Rulesets. The Price Waterfall Rulesets page is displayed.
- 2. Click the required price waterfall ruleset name link to open the Price Waterfall Rulesets details page.
- 3. Click the Price Waterfall Rules tab.
	- If there are existing metrices, click the required price waterfall rule name link to open the price waterfall rule details page.
	- If there are no metrices created, create a price waterfall rule. For more information, see Creating a Price Waterfall Rule.
- 4. On the Entries tab, click Add. A price waterfall rule entry is added.
- 5. Enter the following details:

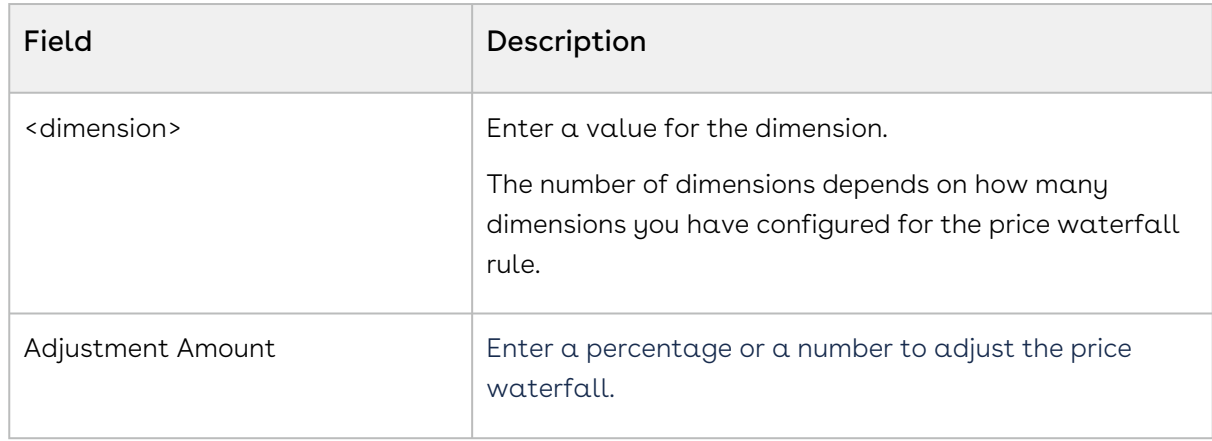

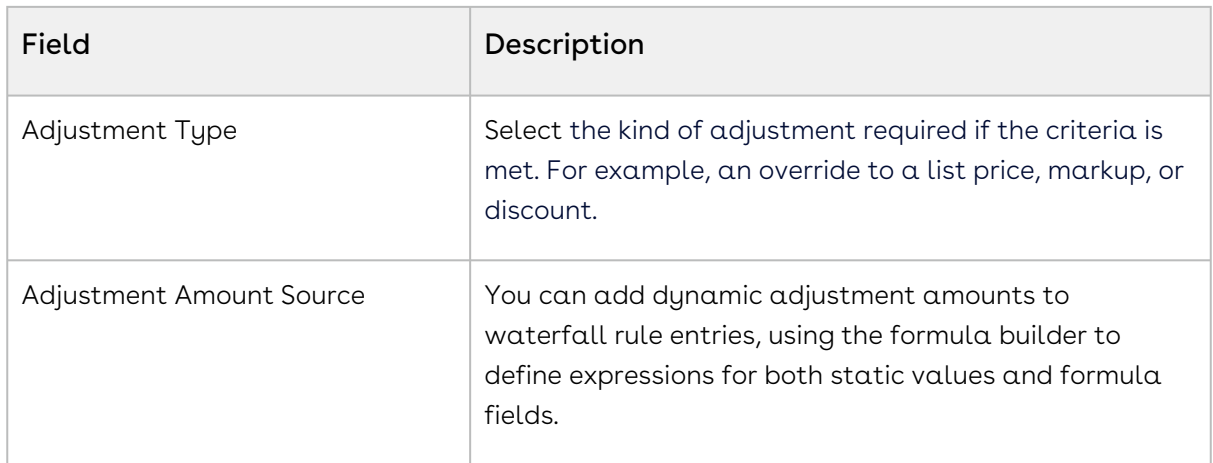

- 6. Turn the setting  $Copy$  the current data in new row on to copy the details of a price waterfall rule entry to the next entry.
- 7. In the Number of rows field, enter a value of how many rows you want to add.
- 8. Click the ellipsis icon (  $\bar{\phantom{a}}$  ) for the entry and click **Delete**.
	- a. If there are no unsaved changes, the Delete Price Waterfall Rule Entry pop-up is displayed. Click Confirm.
	- b. If there are unsaved changes, the a pop-up is displayed prompting your confirmation. Click Discard Changes. The Delete Price Waterfall Rule Entry popup is displayed. Click Confirm.
- 9. Click Save.

## Deleting a Price Waterfall Ruleset

You can delete price waterfall ruleset that are no longer required for your business requirements.

#### To delete a rollup

- 1. Go to ADMIN SETUP > Pricing Administration > Price Waterfall Ruleset. The Price Waterfall Ruleset page is displayed.
- 2. Search for the waterfall ruleset and do one of the following:
	- $\cdot\,$  To delete a single ruleset, click the ellipsis icon (  $\bullet$  ) next to the rollup name, and click Delete.
	- To delete multiple rulesets, click the checkboxes next to the name column, and

click the  $\left( \begin{array}{c} \mathbf{\overline{u}} \\ \mathbf{\overline{u}} \end{array} \right)$  icon.

• To delete all the rulesets, click the checkbox in the header row next to the name

column, and click the  $\begin{pmatrix} \mathbf{\hat{u}} \\ \mathbf{\hat{v}} \end{pmatrix}$  icon.

3. Click Confirm.

# <span id="page-390-0"></span>Deleting the Price Waterfall

You can delete price waterfall that are no longer required for your business requirements.

## To delete a rollup

- 1. Go to ADMIN SETUP > Product Administration > Price Waterfall. The Price Waterfall page is displayed.
- 2. Search for the price waterfall and do one of the following:
	- $\cdot\,$  To delete a single price waterfall, click the ellipsis icon (  $\dot{\bullet}$  ) next to the rollup name, and click Delete.
	- To delete multiple price waterfalls, click the checkboxes next to the name
		- column, and click the  $\left( \begin{array}{c} \blacksquare \\ \blacksquare \end{array} \right)$  icon.
	- To delete all the price waterfalls, click the checkbox in the header row next to
		- the name column, and click the  $(\bar{\mathbf{u}})$  icon.
- 3. Click Confirm.

# Diagnostics

The diagnostics page provides a comprehensive view of the application regarding system health and status, access alerts or notifications to provide extensive support to the Conga Platform users.

This section provides information on system diagnostic settings.

• [Scheduled Jobs](#page-390-1) • [Publisher](#page-390-2)

# <span id="page-390-1"></span>Scheduled Jobs

This section provides information on config scheduled jobs and publisher settings.

• [Publisher](#page-390-2)

## <span id="page-390-2"></span>Publisher

The publisher page provides a comprehensive listing of Pending, Completed, Failed, and ongoing Config Publishing Jobs and lets you search for required jobs.

## Scheduled Jobs Search

You can narrow down the scheduled jobs list using the search feature. You can use a search option to search for a range of scheduled jobs.

#### Basic Search

In basic search, you can search for scheduled jobs using keywords. For example, you can search using the product name of the scheduled job.

- 1. In the Search this list field, enter a keyword related to your product details such as the scheduled job name.
- 2. Click the search icon (  $\triangleleft$  ) or press Enter. CPQ returns all scheduled jobs that contain  $\overline{a}$ that keyword in the names of the scheduled jobs.

## Sorting Scheduled Jobs

You can sort the Config Publishing Jobs list by clicking the column names. The scheduled jobs are sorted alphabetically in ascending order using the scheduled job name. Every time you click the column name, the sorting switches between ascending and descending order. You can adjust the column width by dragging the columns. Hover near the column boundaries till a two-way arrow appears. Click when the arrow appears and drag left or right to adjust the column width.

### Actions available on this page

 $\cdot$  <code>Enable Publisher:</code> Enables publishing for multiple products at once.

#### Items per page

At the bottom of the page, you can see the total count of scheduled jobs available. You can control the number of scheduled jobs to be displayed on each page. You can select the number of scheduled jobs from a predefined list. You cannot configure this list. By default, you see 20 records on each page.

By default, you can sort 10, 20, 30, 50, and 100 scheduled jobs per page using the Rows per page drop-down. This feature works in association with the search and filter functions to display search records per page. You can use the < and > buttons to move to the next or the previous pages. You can also jump to a certain page using the page search component.

Scheduled Job Summary

• Click the required scheduled job name from the list of scheduled jobs to view details of a product. For more information, see Configuring the Products.

# Customizing CPQ on Conga Platform using Callback Classes

Callbacks offer a mechanism to incorporate custom logic into different components of CPQ, such as line items, cart pages, and catalog pages, during runtime. For instance, you can apply custom pricing or validation to line items within the cart using Pricing Callback Classes and Validation Callback Classes respectively. Implementing callbacks involves utilizing interfaces tailored to each specific callback. It's essential to implement these interfaces in C# and configure your custom logic within the corresponding class using the interface's methods. Subsequently, after implementing the interface, you need to register the C# class on the platform to enable invocation of the callback class during runtime.

# Setting Up Callbacks using Custom Code on Platform Extensibility and Platform UI

To create a new custom code on Conga Platform, you must complete bit bucket setup for custom code. For more information, see Getting Started with Custom Code.

Authoring and registering callbacks is now supported through the Platform admin interface. You can access and manage custom code through the Platform UI. For step-bystep instructions on creating and using custom code and callbacks, see Managing Custom Code.

In this section, the following Callbacks are described:

- [Validation Callback Class](#page-393-0)
- [Config Callback Class](#page-394-0)
- [Product Filter Callback Class](#page-397-0)
- [Pricing Callback Class](#page-402-0)
- [Revalidation Callback Class](#page-411-0)
- [Display Action Callback Class](#page-413-0)
- [Cart Lifecycle Callback Class](#page-414-0)
- [Asset Filter Callback Class](#page-415-0)

# <span id="page-393-0"></span>Validation Callback Class

Validation Callback provides a mechanism to implement custom validations on the line items in the cart. Validations are any constraints you define on the line item to restrict the selection of that line item based on any condition or criteria. When you define validations, CPQ checks if the condition or the criteria is satisfied and displays an error message accordingly. For example, you can validate if the Quantity field for any product is negative and prevent the sales rep from finalizing the cart.

Validation Callback applies validation on the following aspects in the configuration:

- Entire cart
- Line items in the cart
- Price Ramps

To use the Validation Callback you must create a custom C# that implements the IValidationCallback interface and register the custom C# with Validation Callback Class. You must write your custom logic in the custom C# language.

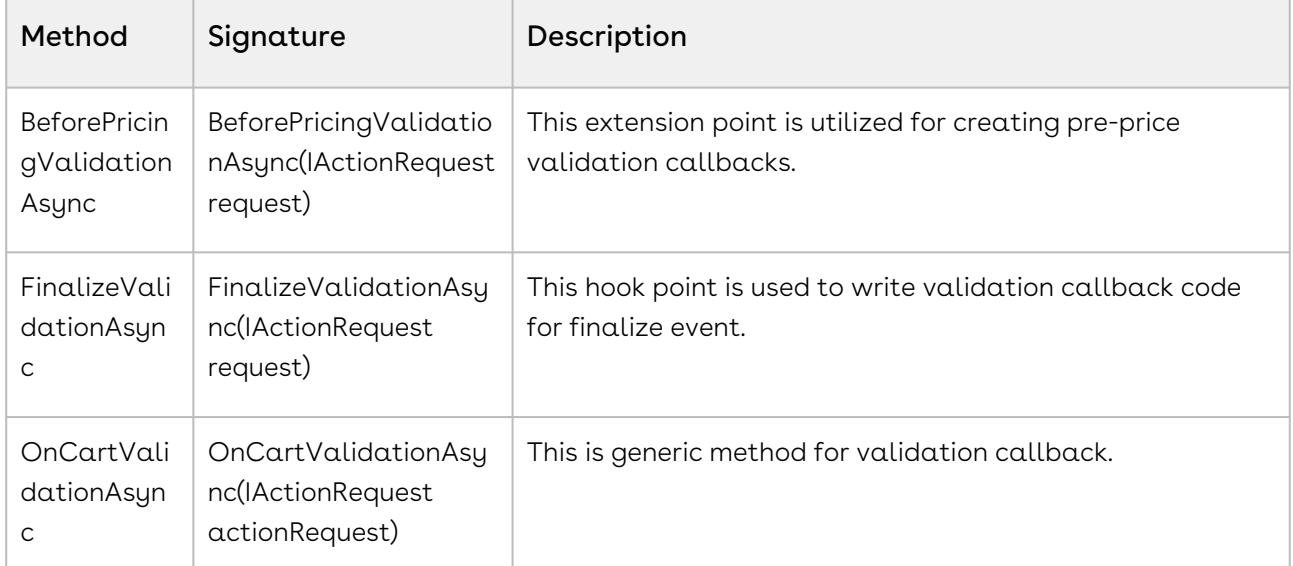

The following methods are available in the *IValidationCallback* interface:

The following is an example of the custom logic you can implement using Validation example.

#### Example

The given code example implements the method of *IValidationCallback* interface.

using Conga.Revenue.Common.Callback.Messages;

```
using System;
using System.Collections.Generic;
using System.Linq;
using System.Text;
using System.Threading.Tasks;
namespace Conga.Revenue.Common.Callback
{
     public interface IValidationCallback
     {
         /// <summary>
         /// This extension point is used to write prepricing validation callback
         /// </summary>
         /// <param name="actionRequest">This will have cart context where lines are 
there.</param>
         public Task BeforePricingValidationAsync(IActionRequest actionRequest);
         /// <summary>
         /// This hookpoint is used to write validation callback code for finalize 
event
         /// </summary>
         /// <param name="actionRequest"></param>
        /// <returns></returns>
         public Task FinalizeValidationAsync(IActionRequest actionRequest);
         /// <summary>
         /// This is generic method for validation callback
         /// </summary>
         /// <param name="actionRequest"></param>
        /// <returns></returns>
         public Task OnCartValidationAsync(IActionRequest actionRequest);
     }
}
```
# <span id="page-394-0"></span>Config Callback Class

Config Callback Class boosts product recommendations beyond the constraints defined by recommendation type rules. When config callback class is executed based on the custom code, you can see a refined list of recommended products in the Recommendation Thumbs up icon. Recommended products will be displayed if the Show Recommended Products Cart View setting is enabled in Config Select Products Settings.

This feature is part of ConfigCallback which implements the *IConfigCallback* interface. This interface facilitates customization and extension of the configuration rules execution process.

The following method is available in the *IConfigCallback* interface and custom logic should be written inside this method:

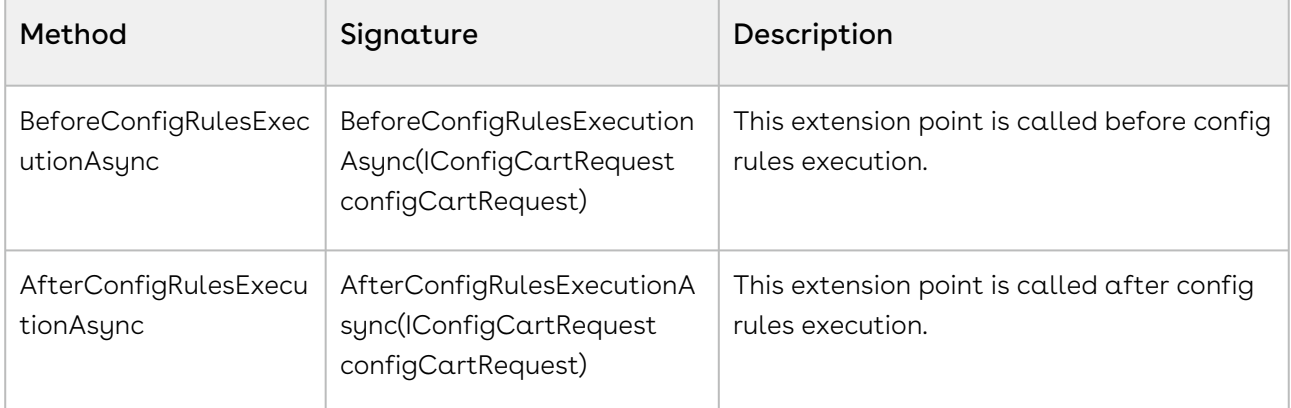

#### Example

The given code example implements the method of *IConfigCallback* interface.

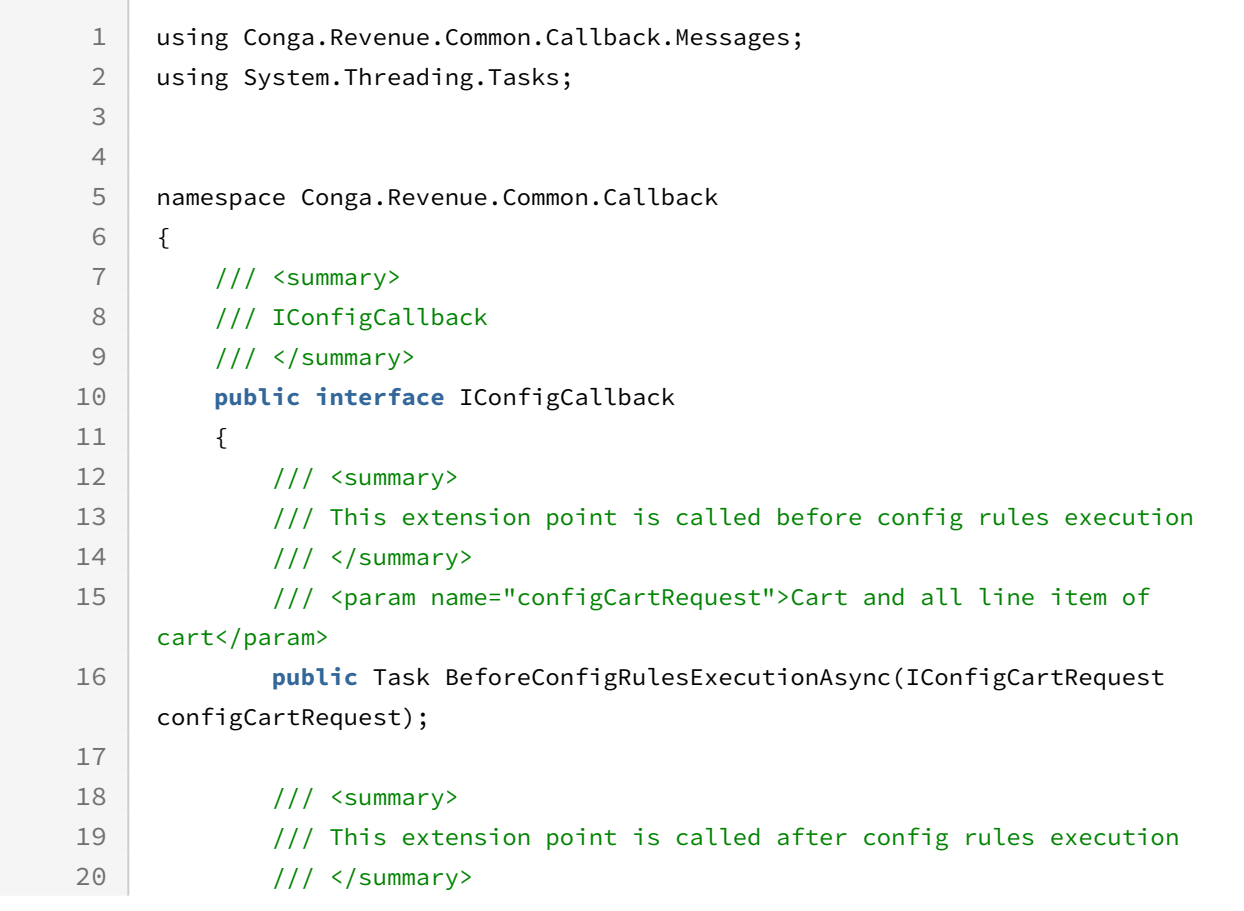
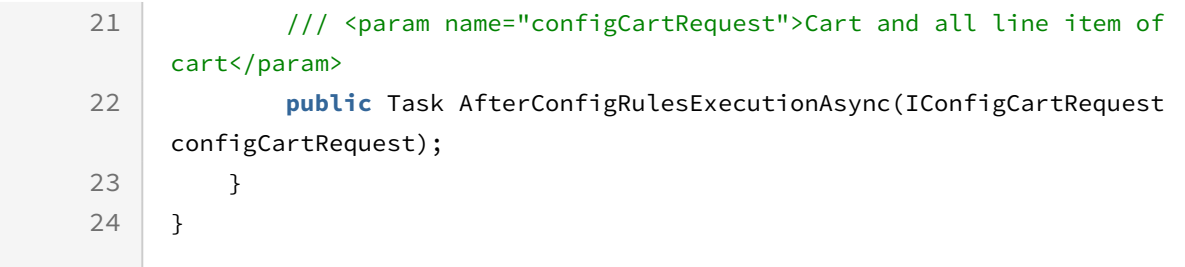

## Action Callback

Action Callback can be achieved with Config Callback using its method.

Action Callback provides you a mechanism to apply custom actions on different actions available on the cart. For example, you can apply custom action before deleting or copying a bundle, finalizing a cart, submitting a cart for approval. You can directly use methods of the callback to apply the custom action or use Web Services to implement the callback.

### Example:

Base product Name: "Cisco UCS"

When the base product is cloned 3 times, the name of the cloned product can be "Cisco UCS-1", "Cisco UCS-2", "Cisco UCS-3" etc…

Expose two interface methods, "before clone" and "after clone," for implementing as callbacks.

To use the Action Callback you must create a custom C# class that implements one of the following interfaces and you must register the custom class with Action Callback Class. You must write your custom logic in the custom C# class.

The following method is available in the *IConfigCallback* interface:

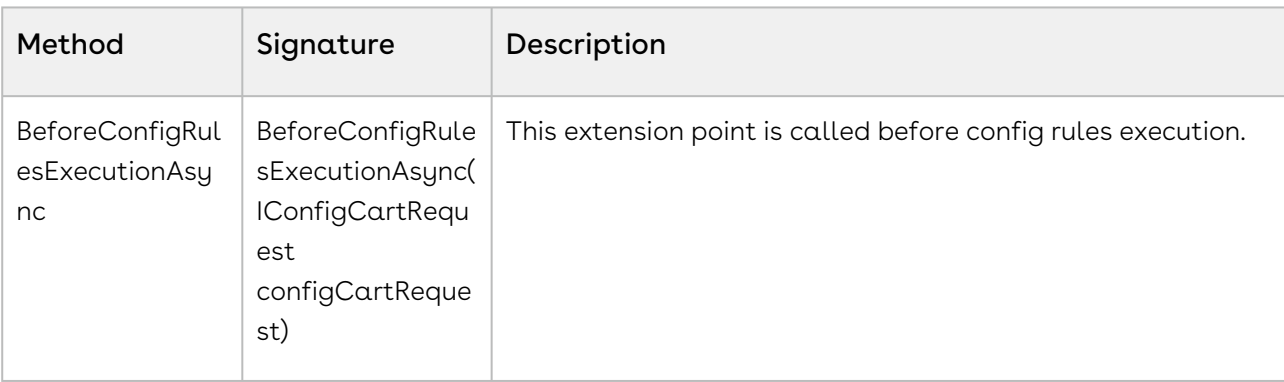

# Product Filter Callback Class

### Product Filter Callback

Product Filter Callback provides you a mechanism to control the visibility of products on the catalog page based on custom criteria that you define.

To use the Product Attribute Callback you must create a custom code that implements the IProductFilterCallback interface and register the custom code. You must write your custom logic in the C# custom code.

Feature Flag: is-productfiltercallback-enabled is the feature flag that enables the Product Filter callback.

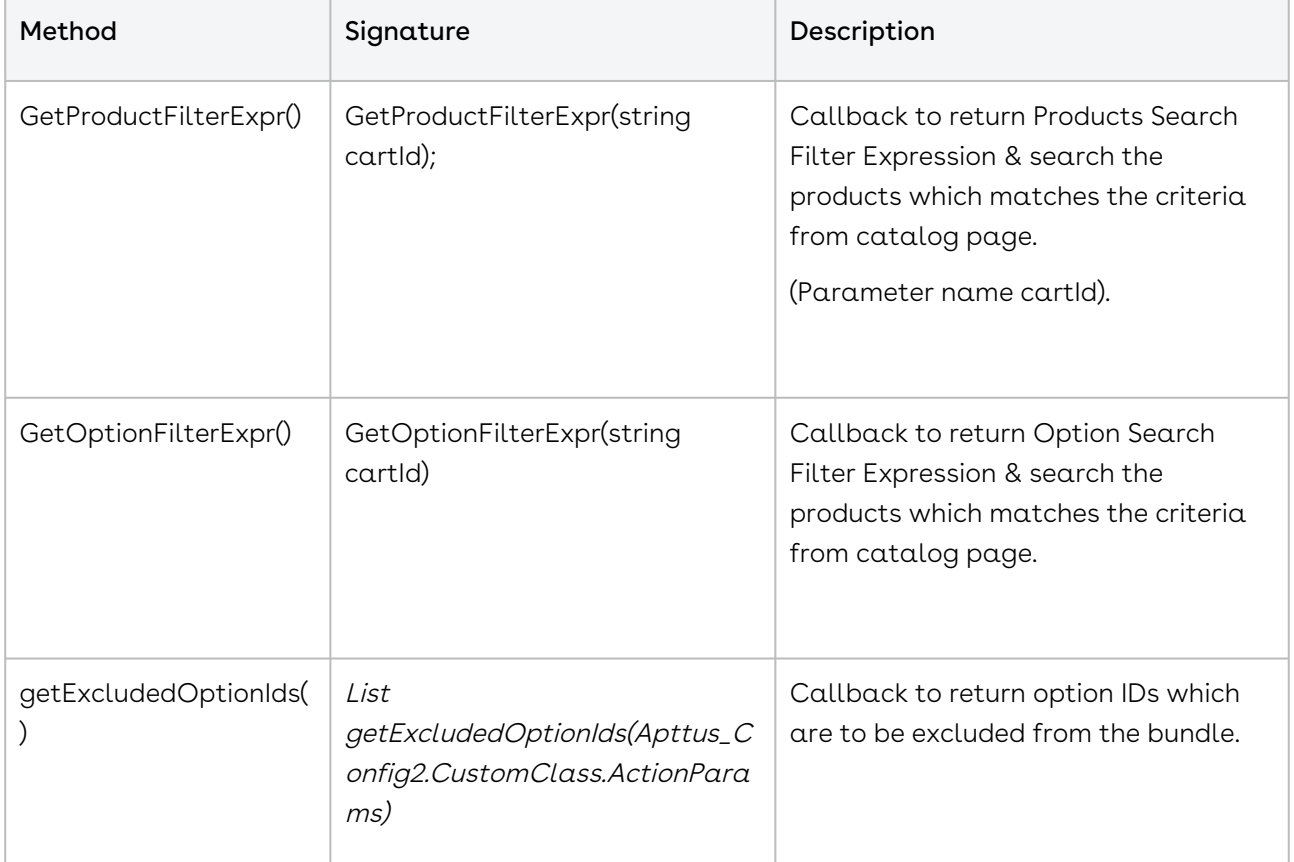

The following methods are available in IProductFilterCallback interface:

### Sample Code

```
1 using Conga.Revenue.Common.Callback.Models;
 2 using Conga.Revenue.Common.Callback.Models.SearchFilter;
 3 using System.Collections.Generic;
 4 using System. Threading. Tasks;
 5
 6 namespace Conga.Revenue.Common.Callback
 7 \mid \infty8 /// <summary>
         /// This interface defines extension points for Product Filter 
     Callback
 9
10 /// </summary>
11 public interface IProductFilterCallback
12 \mid \cdot \cdot \cdot \cdot \cdot \cdot13 /// <summary>
14 /// Callback to return Product Search Filter Expression
15 /// </summary>
16 /// <param name="cartId"></param>
17 /// <returns></returns>
18 Task<ICriteria> GetProductFilterExpr(string cartId);
19
20 /// <summary>
21 /// Callback to return Option Search Filter Expression
22 /// </summary>
23 /// <param name="cartId"></param>
24 /// <returns></returns>
25 Task<ICriteria> GetOptionFilterExpr(string cartId);
26
27 /// <summary>
             /// Callback to return option IDs which are to be excluded from 
     the bundle
28
29 \frac{1}{1} This filter is used when we configure a bundle.
30 /// </summary>
31 /// <param name="config"></param>
32 /// <returns></returns>
33 Task<List<string>> GetExcludedOptionIds(IConfigModel config);
34 }
35 }
```
### Example

This is just a sample callback custom class to control the visibility of products on the Catalog page.

The following only filter the Catalog products having ExpirationDate greater than "2092-01-01", second method is used to exclude the list of productid mentioned within the list. You may change the custom class to fit your business requirements.

```
public class ProductFilterCallbackTest : CodeExtensibility, 
      IProductFilterCallback
 1
 2
 3 \mid \qquad \qquad4
 5         public async Task<ICriteria> GetProductFilterExpr(string cartId)
 6
 7 {
 8
 9             ICriteria criteria = new TestCriteria()
10
11 \left\{ \begin{array}{ccc} 1 & 1 & 1 \\ 1 & 1 & 1 \end{array} \right\}12
13                 ObjectName = "Product",
14
15                 Filter = new TestFilter()
16
17                 {
18
19                     Predicates = new List<IPredicate>()
2021 \vert22
23                         new TestPredicate()
24
25 \left\{ \begin{array}{ccc} \end{array} \right.26
27 RowNum = 1,
28
29                             FieldName = "ExpirationDate",
30
31                             FieldLabel = "ExpirationDate",
32
33 \left| \right| 53 \left| \right| 53 \left| \right| 54 \left| \right| 54 \left| \right| 54 \left| \right| 54 \left| \right| 54 \left| \right| 54 \left| \right| 54 \left| \right| 54 \left| \right| 54 \left| \right| 54 \left| \right| 54 \left| \right| 54 \left| \right| 54 \left| \right34
35 S FieldType = "DATETIME",
36
37                             CompOper = "greater than",
```

```
38
39                             BoolOper = "AND"
40
41 }
42
43                         
44
45 },
46
47                     HasRHSFields = false,
48
49                     CondExpr = "1"
50
51 },
52
53                 Fields = new List<string>() { "Id" },
54
55                 ExprStr = "ExpirationDate > 2092-01-01"
56
57 };
58
59             return criteria;
60
61         }
62
                    public async Task<List<string>> GetExcludedProductIds(string 
     cartId)
63
64
65 \left\{ \begin{array}{ccc} 6 & 6 \\ 6 & 6 \end{array} \right\}66
67             return new List<string>{
68
69             "{productId01}",
70
71 "{productId02}"        }
72
73 //We are excluding {productId01} and {productId02}
74
75     }
```
## Option Filter Callback

Option filter callback in now clubbed with product filter callback.

Option Filter Callback provides you with a mechanism to control the visibility of the option products on the Configuration page based on the custom logic that you define. The callback is executed in the following scenarios:

- $\cdot\,$  when you click  $\mathsf{Config}$ ure on the  $\mathsf{Catalog}$  page
- $\cdot$  when the configuration of the product is pending and you click the wrench icon (  $\blacktriangleright$  ) on the Cart page.

When callback is invoked, CPQ excludes the option products on the Configuration page.

Default options and options included based on constraint rules are also hidden when the Option Filter Callback is used to hide options. In the scenario, where all the case all the options in an option group are hidden, the option group is also hidden on the Configuration page.

### Example

This is just a sample callback custom class to control the exclusion of option products on the catalog page. The following custom code only removes a few option products. You may change the custom class to list out the ID of option products to fit your business requirements.

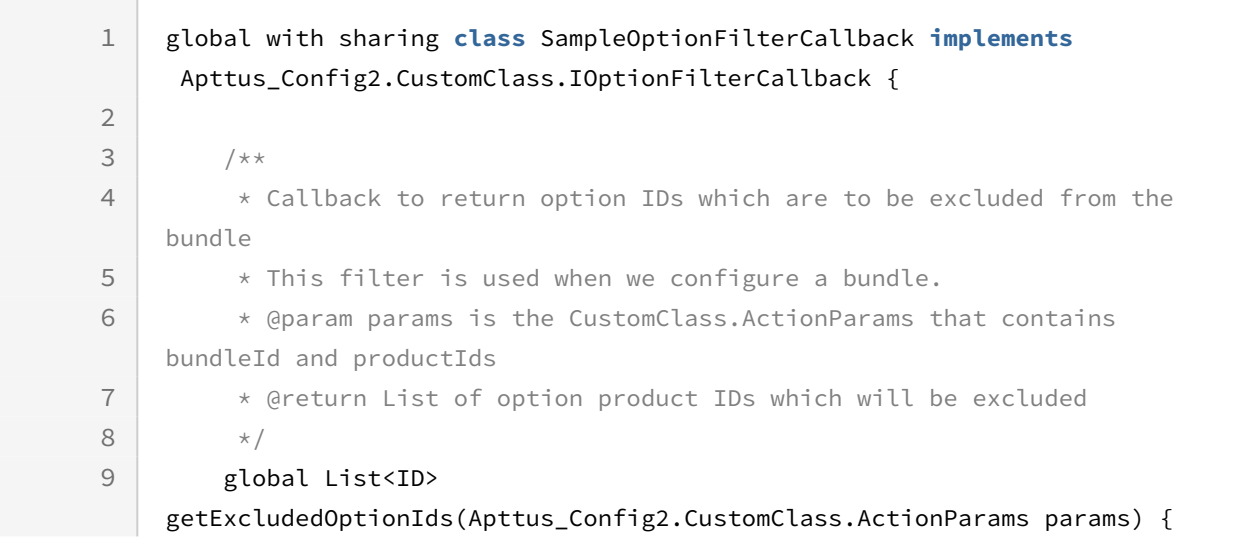

```
10 //return new List<ID>{ <18 CHARACTER PRODUCT ID> };
11 //Example for returning THREE products to be excluded:
                return new List<ID>{ '01t3C000000DVwh', '01t3C000000DVwm','01t
    3C000000DVww'};
12
13 //Example for returning ONE product to be excluded:
14 // return new List<ID>{ 01t50000004nmL1YYX'};
15 } 
16 }
```
# Pricing Callback Class

The Pricing Callback class enables you to add pricing logic to your cart that cannot be achieved by out-of-the-box pricing mechanisms, such as Price Rulesets and Price Matrices. The Pricing Callback is executed for each bundled product or standalone in the cart. A separate transaction call is initiated for each product in the cart. The Pricing Callback is invoked when you are on the cart page. The pricing callback is invoked during pricing stages and executes the various methods in the BASEPRICE and ADJUSTMENT modes. This feature enables dynamic pricing adjustments based on specific conditions.

### IBasePricing Callback

IBasePricing callback is invoked during different pricing stages and executes the various methods in the BASEPRICE and ADJUSTMENT modes.

Adjustment Line Item Callback can be achieved with IBasePricing callback using its method.

To use the Pricing Callback you must create a custom C# class that implements the following interfaces:

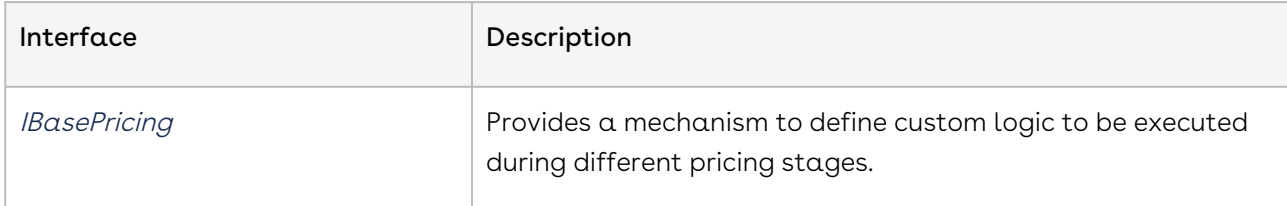

### Feature Flag

is-pricing-callback-enabled is the feature flag that enables the Product Filter callback.

The following methods are available in the IBasePricing callback interface:

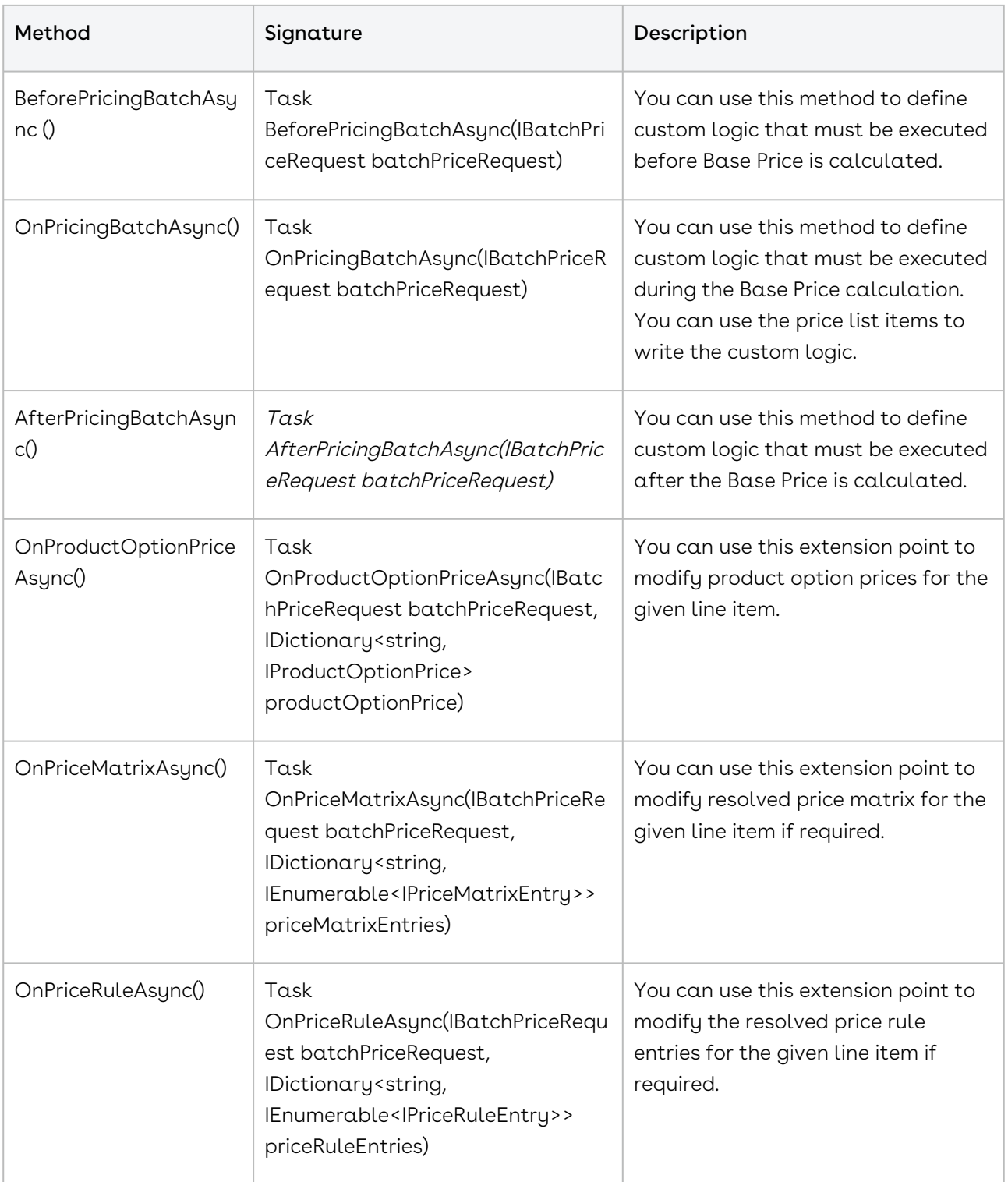

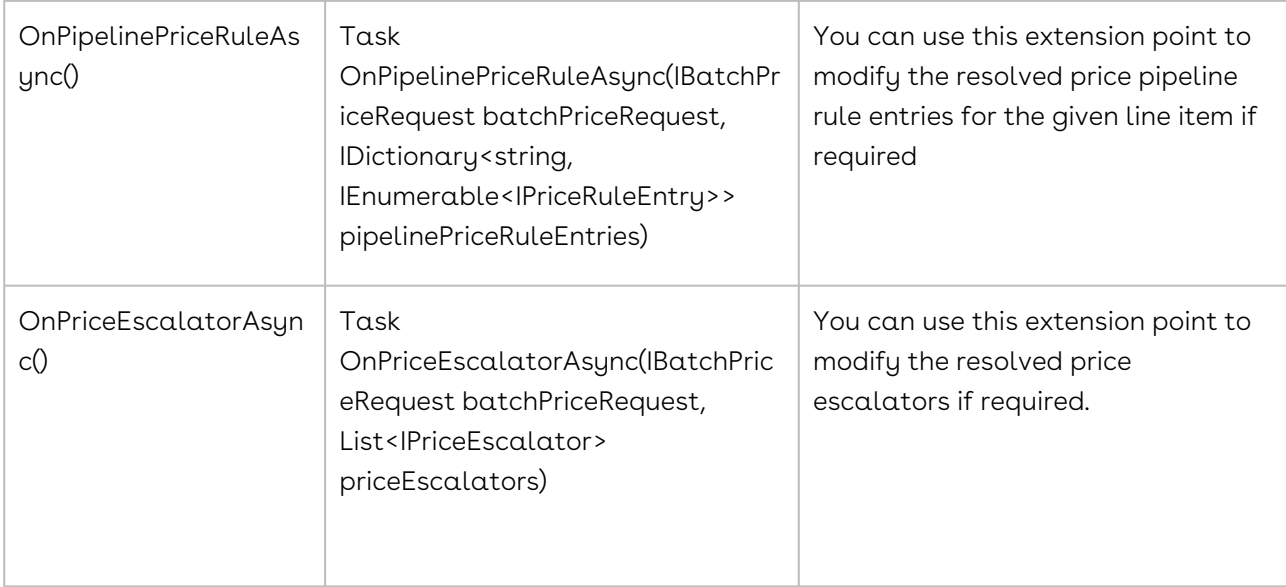

#### Sample Code

This is just a sample Callback custom class to update the Quantity and Custom Dimension field of product based on the Price Type of Line Item.

```
using System;
using System.Linq;
using Conga.Revenue.Common.Callback.Models;
using Conga.Platform.Extensibility.CustomCode.Library;
using System.Collections.Generic;
using System.Threading.Tasks;
using Conga.Revenue.Common.Callback;
using Conga.Revenue.Common.Callback.Entities;
using Conga.Revenue.Common.Callback.Messages;
namespace APTestan
{
     /// <summary>
     /// Pricing Callback
     /// </summary>
     public class PricingBasePriceCallback : CodeExtensibility, 
IPricingBasePriceCallback
     {
         public async Task AfterPricingBatchAsync(IBatchPriceRequest 
batchPriceRequest)
         {
             await Task.CompletedTask;
         }
```

```
 public async Task BeforePricingBatchAsync(IBatchPriceRequest 
batchPriceRequest)
         {
           var batchLineItems = batchPriceRequest.GetLineItems().SelectMany(x =>
x.GetChargeLines()).ToList();
             foreach(var item in batchLineItems)
{
                IPriceListItemModel priceListItemModel = item.GetPriceListItem();
                IPriceListItem priceListItemEntity = priceListItemModel.GetEntity();
               var entity = item. GetEntity();
                if(priceListItemEntity.PriceType == "One Time"){
                    entity. Ouantity = 15:
                    entity.SetValue("Auto_Integer_Dimension2_c", 50);
                }else{
                    entity.Quantity = 10;
                    entity.SetValue("Auto_Integer_Dimension2_c", 25);
 }
 }
            await Task.CompletedTask;
         }
        public async Task OnPricingBatchAsync(IBatchPriceRequest batchPriceRequest)
         {
           var batchLineItems = batchPriceRequest.GetLineItems().SelectMany(x =>
x.GetChargeLines()).ToList();
            await Task.CompletedTask;
        }
         public async Task OnProductOptionPriceAsync(IBatchPriceRequest 
batchPriceRequest, IDictionary<string, IProductOptionPrice> productOptionPrice)
         {
            var batchLineItems = batchPriceRequest.GetLineItems().SelectMany(x =>
x.GetChargeLines()).ToList();
```

```
 await Task.CompletedTask;
         }
         public async Task OnPriceMatrixAsync(IBatchPriceRequest batchPriceRequest, 
IDictionary<string, IEnumerable<IPriceMatrixEntry>> priceMatrixEntries)
         {
             await Task.CompletedTask;
         }
         public async Task OnPriceRuleAsync(IBatchPriceRequest batchPriceRequest, 
IDictionary<string, IEnumerable<IPriceRuleEntry>> priceRuleEntries)
         {
             await Task.CompletedTask;
         }
         public async Task OnPipelinePriceRuleAsync(IBatchPriceRequest 
batchPriceRequest, IDictionary<string, IEnumerable<IPriceRuleEntry>> 
pipelinePriceRuleEntries)
         {
             await Task.CompletedTask;
         }
         public async Task OnPriceEscalatorAsync(IBatchPriceRequest batchPriceRequest, 
List<IPriceEscalator> priceEscalators)
         {
             await Task.CompletedTask;
         }
     }
}
```
## ITotallingPricing Callback

ITotalingPricing Callback class enables you to add pricing totaling logic to your cart that cannot be achieved by out-of-the-box pricing mechanisms. The Pricing Totaling Callback is invoked when you are on the cart page. The pricing totaling callback is invoked during different pricing totaling stages and executes the various methods in the BASEPRICE and ADJUSTMENT modes. This feature enables dynamic pricing adjustments based on specific conditions.

Adjustment Spread Callback can be achieved with ITotallingPricing Callback using its method.

### Example:

Customer has a use case where they want to capture Total QTY (sum of QTY of all Similar Products in cart) against the Line Item. Also, they wanted to Capture Total Product Group QTY (Sum of QTY belonging to Similar Product Group). This intern was used to drive Pricing using Price Rules. In this case ITotalingPricing triggers to calculate Total QTY and Total Product Group QTY.

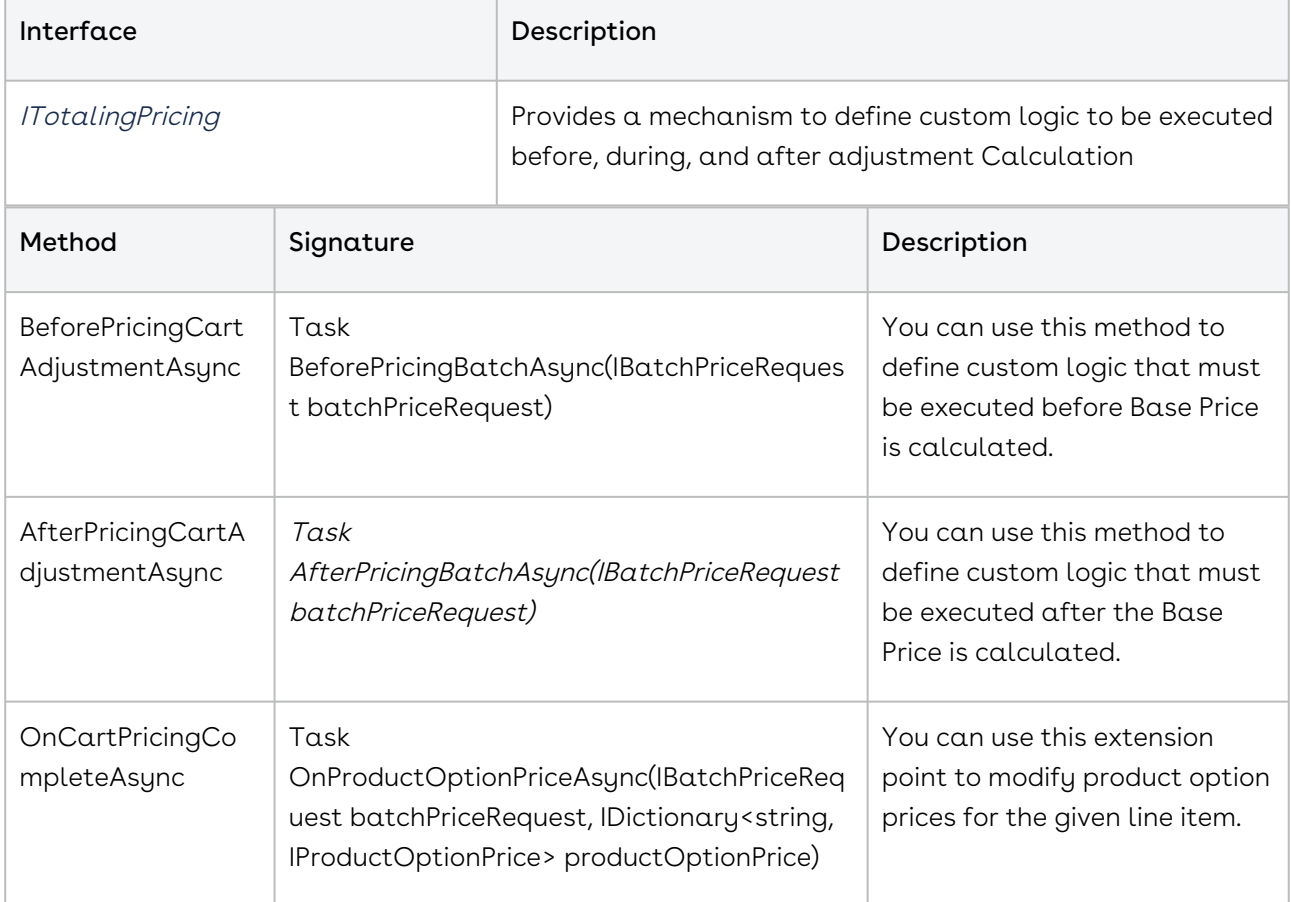

### Sample Code

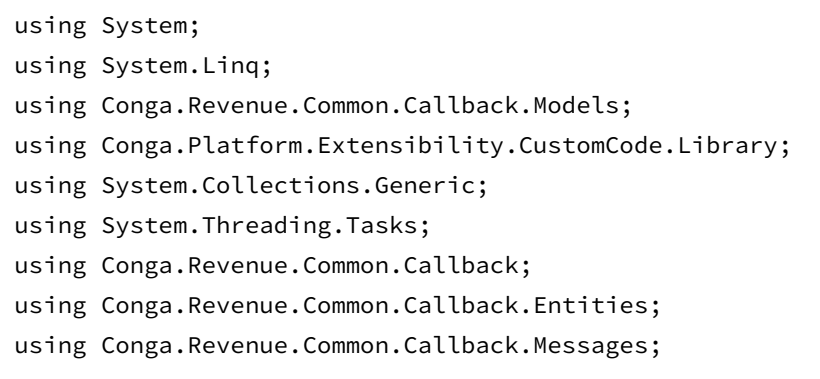

```
namespace APTestan
{
     public class PricingTotallingCallback : CodeExtensibility, 
IPricingTotallingCallback 
     { 
     public async Task BeforePricingCartAdjustmentAsync(IAggregateCartRequest 
aggregateCartRequest)
         {
             var batchLineItems = 
aggregateCartRequest.GetCartContext().GetLineItems().SelectMany(x => 
x.GetChargeLines()).ToList();
             foreach(var item in batchLineItems){
                var entity = item.GetEntity();
                 var cartName = entity.GetLookupValue<string>("Configuration.Name");
                 if(cartName == "Auto_Pricing_TotalingCallbackAdjustment"){
                     entity.AdjustmentType = "Discount Amount";
                    entity.AdjustmentAmount = 10;
 }
 }
             await Task.CompletedTask;
         }
         public async Task AfterPricingCartAdjustmentAsync(IAggregateCartRequest 
aggregateCartRequest)
         {
             var batchLineItems = 
aggregateCartRequest.GetCartContext().GetLineItems().SelectMany(x => 
x.GetChargeLines()).ToList();
             foreach(var item in batchLineItems){
                 var entity = item.GetEntity();
                 var cartName = entity.GetLookupValue<string>("Configuration.Name");
                 if(cartName == "Auto_Pricing_TotalingCallbackAdjustment"){
                    if(entity.AdjustmentAmount > 0){
                         var unitAdjustment = entity.AdjustmentAmount / 
entity.Quantity;
                         entity.SetValue("Auto_Integer_Dimension1_c", unitAdjustment);
                     }else{
                         var unitAdjustment = (entity.AdjustedPrice / entity.Quantity) 
- entity.BasePrice;
                         entity.SetValue("Auto_Integer_Dimension1_c", unitAdjustment);
```

```
 }
 }
 }
            await Task.CompletedTask;
        }
        public async Task OnCartPricingCompleteAsync(IAggregateCartRequest 
aggregateCartRequest)
        {
            var cartLineItems = 
aggregateCartRequest.GetCartContext().GetLineItems().SelectMany(x => 
x.GetChargeLines()).ToList();
            foreach(var cartLineItem in cartLineItems) {
            var entity = cartLineItem.GetEntity();
            var cartName = entity.GetLookupValue<string>("Configuration.Name");
               if(cartName == "Auto_Pricing_TotalingCallbackAdjustment"){
                  if(entity.NetPrice < 1000) {
                       entity.SetValue("Auto_String_Dimension3_c", "Red" );
                   } else {
                       entity.SetValue("Auto_String_Dimension3_c", "Green" );
 }
 } 
 }
            await Task.CompletedTask;
        }
    }
}
```
# IRelatedPricing Callback

IRelatedPricing Callback allows you to apply custom logic to calculate the related pricing. This callback is invoked while CPQ is calculating related pricing after the main pricing is calculated.

To use the Related Pricing Callback you must create a custom C# class that implements the *IRelatedPricing* callback interface and register the custom C# class with Related Pricing Callback Class. You must write your custom logic in the custom C# class.

If you have defined Pricing Callback class, Related Pricing Callback is always invoked after the Pricing Callback is executed.

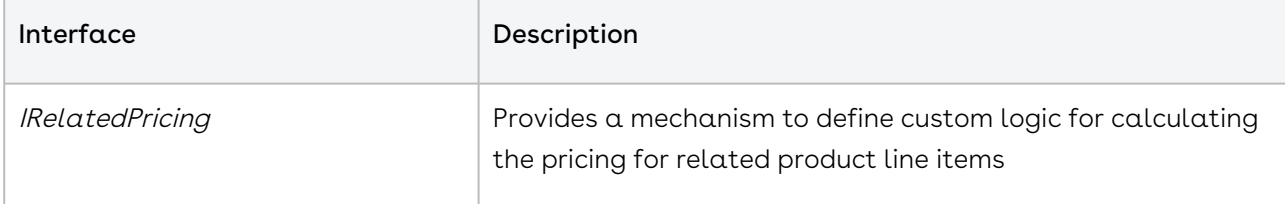

#### The following methods are available in the

Apttus\_Config2.CustomClass.IRelatedPricingCallback interface:

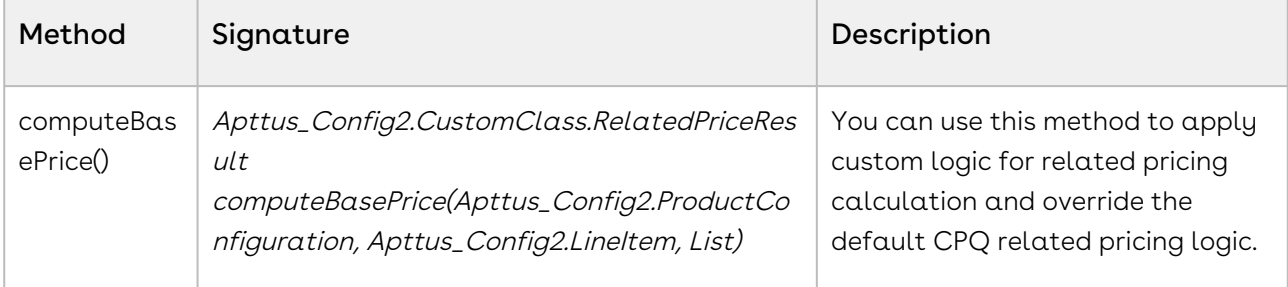

### Example

In the following sample code, Related Pricing Callback to calculates the price on related line items.

```
using System;
using System.Linq;
using Conga.Revenue.Common.Callback.Models;
using Conga.Platform.Extensibility.CustomCode.Library;
using System.Collections.Generic;
using System.Threading.Tasks;
using Conga.Revenue.Common.Callback;
using Conga.Revenue.Common.Callback.Entities;
using Conga.Revenue.Common.Callback.Messages;
namespace DemoRelatedPricingCallback
{
     public class RelatedPricingCallback : CodeExtensibility, IRelatedPricingCallback
     {
         public async Task<List<IRelatedPricingBatchResponse>> 
ComputeBasePriceBatchAsync(IRelatedPricingBatchRequest relatedPricingBatchRequest)
         {
```

```
 List<IRelatedPricingBatchResponse> relatedPricingBatchResponseResult = 
new List<IRelatedPricingBatchResponse>();
             List<ILineItemModel> relatedLineItems = 
relatedPricingBatchRequest.GetRelatedLineItems();
             foreach(var relatedLineItem in relatedLineItems) {
                 var cartName = 
relatedLineItem.GetLookupValue<string>("Configuration.Name");
                 if(cartName.Contains("RelatedPriceCallback01")){
                     var priceBreakupRecords = 
relatedLineItem.GetPriceBreakupRecords();
                     IRelatedPricingBatchResponse relatedPricingResponse = 
relatedPricingBatchRequest.CreateRelatedPricingBatchResponse(relatedLineItem);
                     relatedPricingResponse.BasePrice = 500;
                     relatedPricingBatchResponseResult.Add(relatedPricingResponse);
 }
 }
             return await Task.FromResult(relatedPricingBatchResponseResult);
        }
     }
}
```
# Revalidation Callback Class

Revalidation Callback provides you a mechanism to implement custom revalidations for products based on custom criteria. You can define custom criteria based on which the products are identified by CPQ for revalidation. The callback allows you to define a custom logic to be applied on the line item along with revalidation. You can also define a custom product version when the line item is created.

### Example

You can use this callback to a scenario like:

- You can have multiple versions for a single product record. This enables you to revalidate a specific version of the product as necessary. For example, for product record, you can set the version as X, Y, and any such value for the newly created line item of that product. You can determine which line item qualifies for revalidation and apply custom logic on the line items accordingly.
- $\cdot$  You can apply validation based custom fields other than the <code>Product Version</code>.

• You can validate changes in pricing fields like List price of a given price list item.

You can control Revalidation feature by using config system properties with setting name EnableRevalidationOnPricing to True.

To use the Revalidation Callback you must create a custom C# that implements the IRevalidationCallback interface and register the custom C# with Revalidation Callback Class. You must write your custom logic in the custom C#.

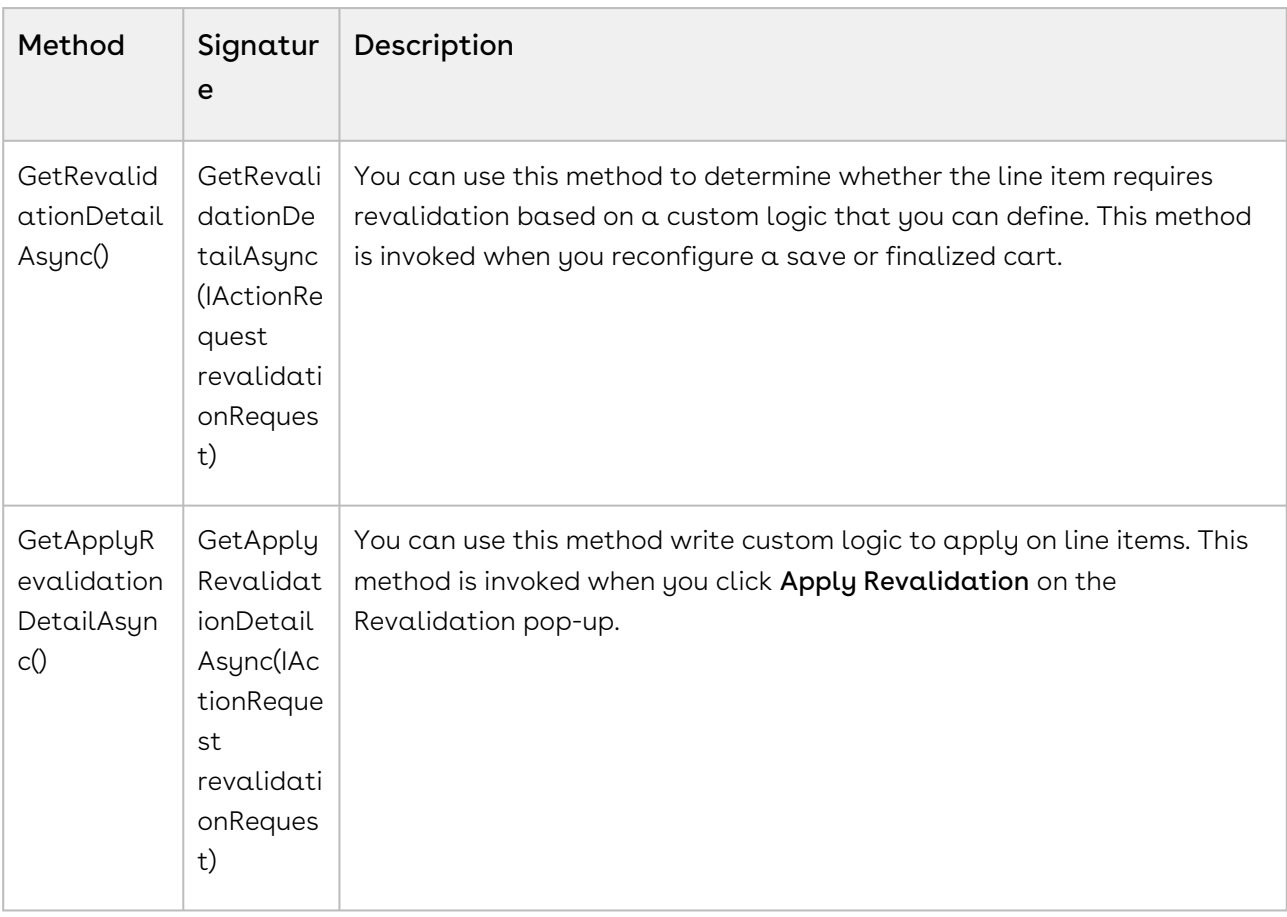

The following methods are available in the *IRevalidationCallback* interface:

#### Example

The below-given code example checks if the quantity of line items is greater then 10 then triggers the revalidation on the cart, revalidates the line item and resets the quantity of the line items.

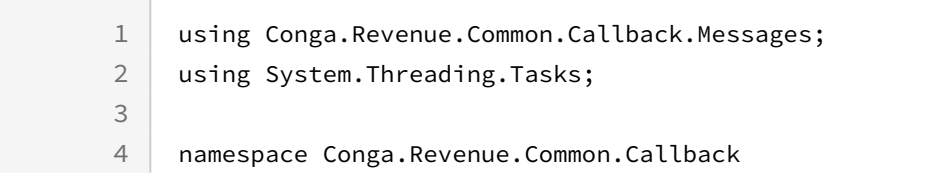

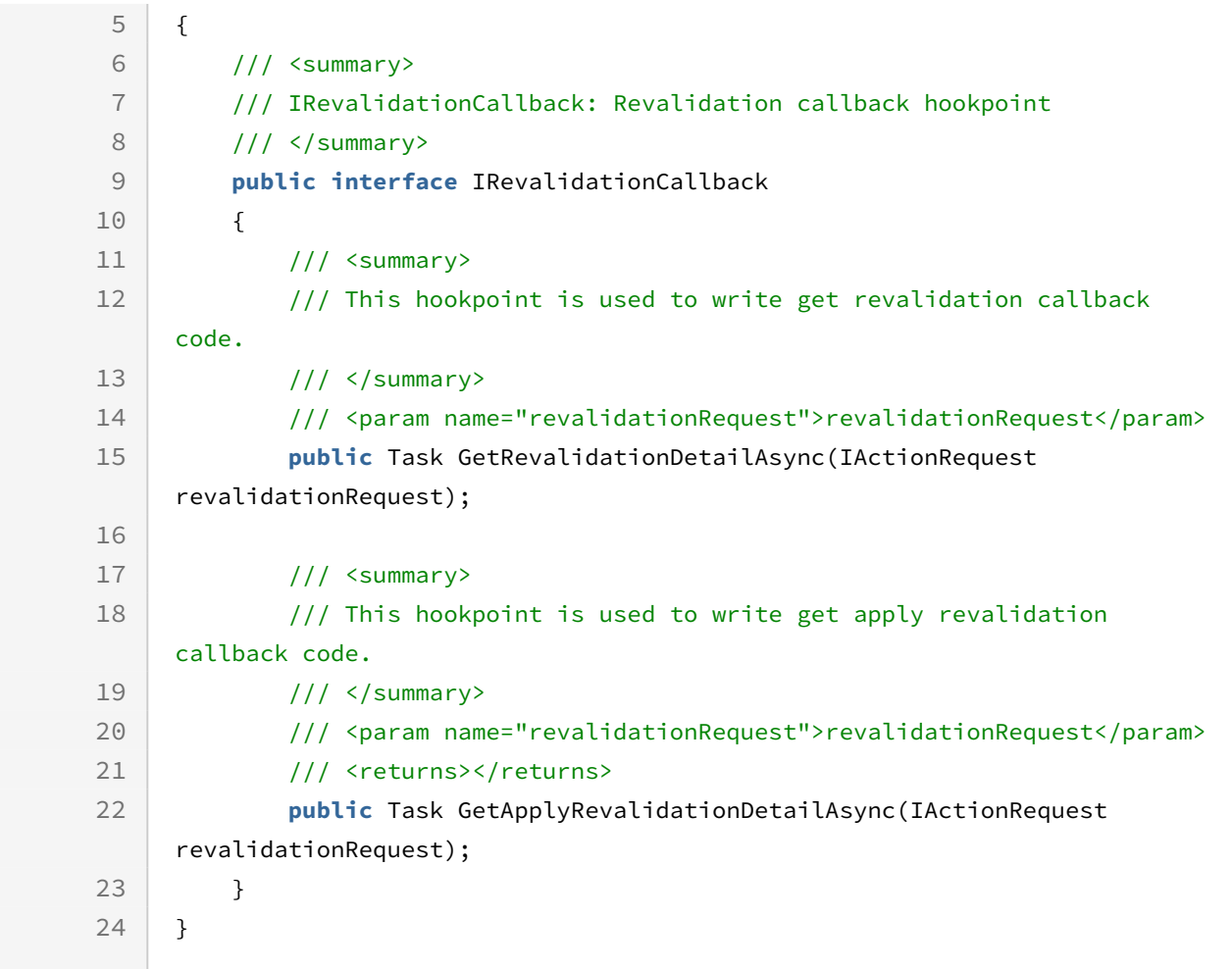

# Display Action Callback Class

Display Action Callback provides you a mechanism to disable any of the action buttons on the cart. Following are few examples of custom buttons that you can disable:

- Abandon
- Approvals
- Generate
- Quick Save

To use the Display Action Callback you must create a custom C# class that implements the *IDisplayActionCallback* interface and register the custom C# class with Display Action Callback Class. You must write your custom logic in the custom C# class.

The following method is available in the *IDisplayActionCallback* interface:

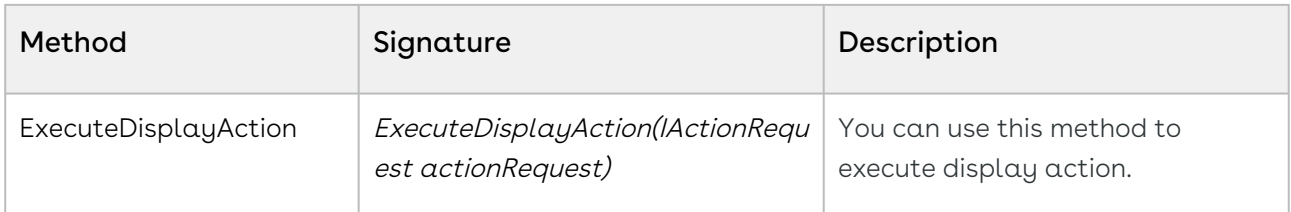

#### Example

This is just a sample callback custom class to hide the visibility of the Abandon and Generate action buttons on the cart page. You may change the custom class to fit your business requirements

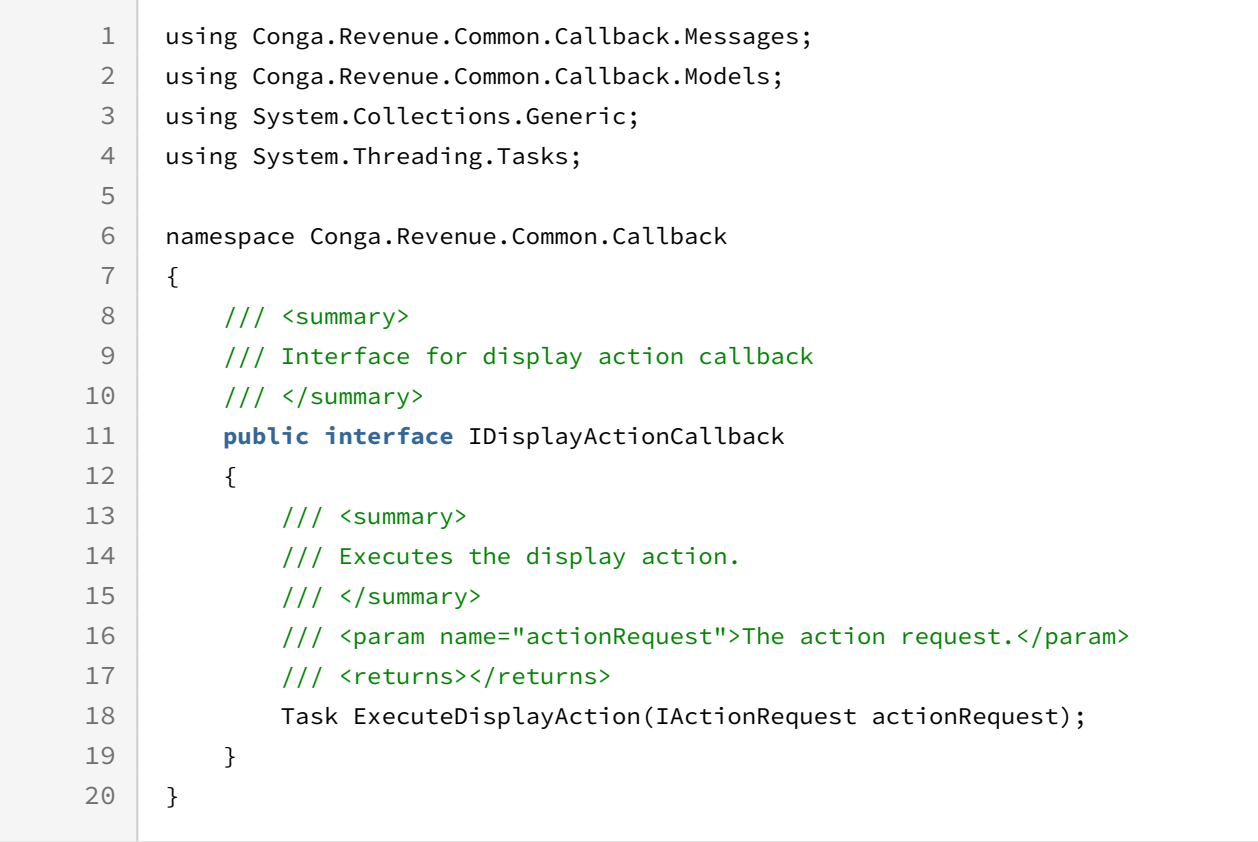

# Cart Lifecycle Callback Class

The Cart Lifecycle Callback in CPQ on Platform is utilized during cart creation to populate fields that cannot be written as formula fields. It enables the execution of more complex logic, similar to actions performed in triggers before before the cart is finalized.

To use the Cart Lifecycle Callback you must create a custom C# that implements the ICartLifecycleCallback interface and register the custom C# with Cart Lifecycle Callback Class. You must write your custom logic in the custom C#.

The following method is available in the *ICartLifecycleCallback* interface:

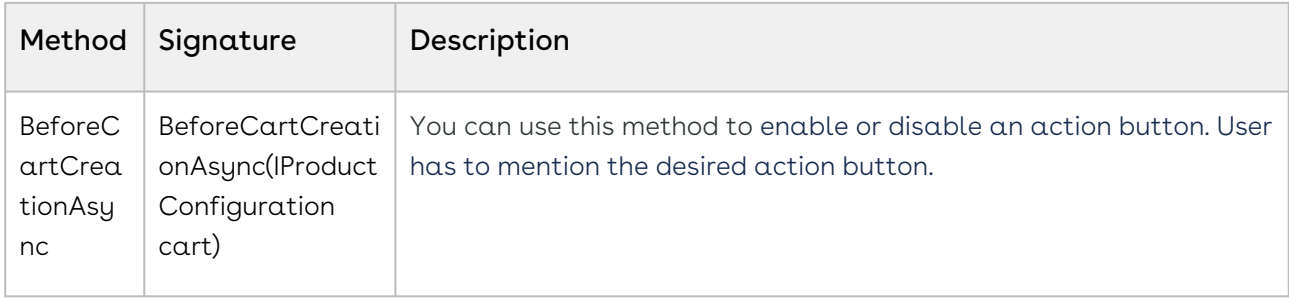

### Example

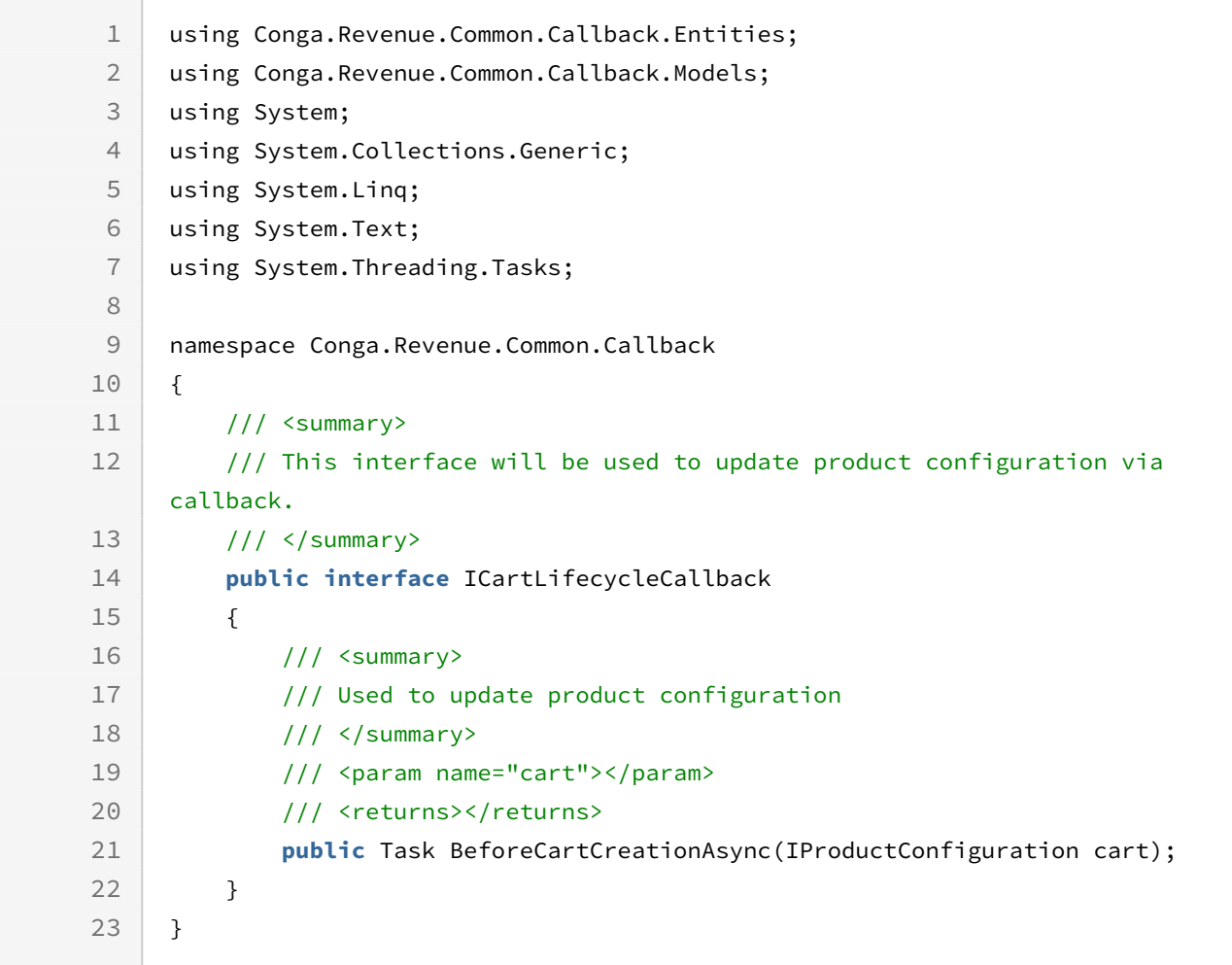

# Asset Filter Callback Class

Asset filter callback provides you a mechanism to define the criteria based on which you want to filter assets on the Installed Product page. The asset line items on the Installed product page are shown according to the business logic defined in the asset filter callback class. You can further filter the asset on the Installed Products page using the filters on the page.

To use the Asset filter callback you must create a custom C# class that implements the IAssetFilterCallback interface and register the custom C# class with Asset Filter Callback Class. You must write your custom logic in the custom C# class.

The following methods are available in the IAssetFilterCallback interface:

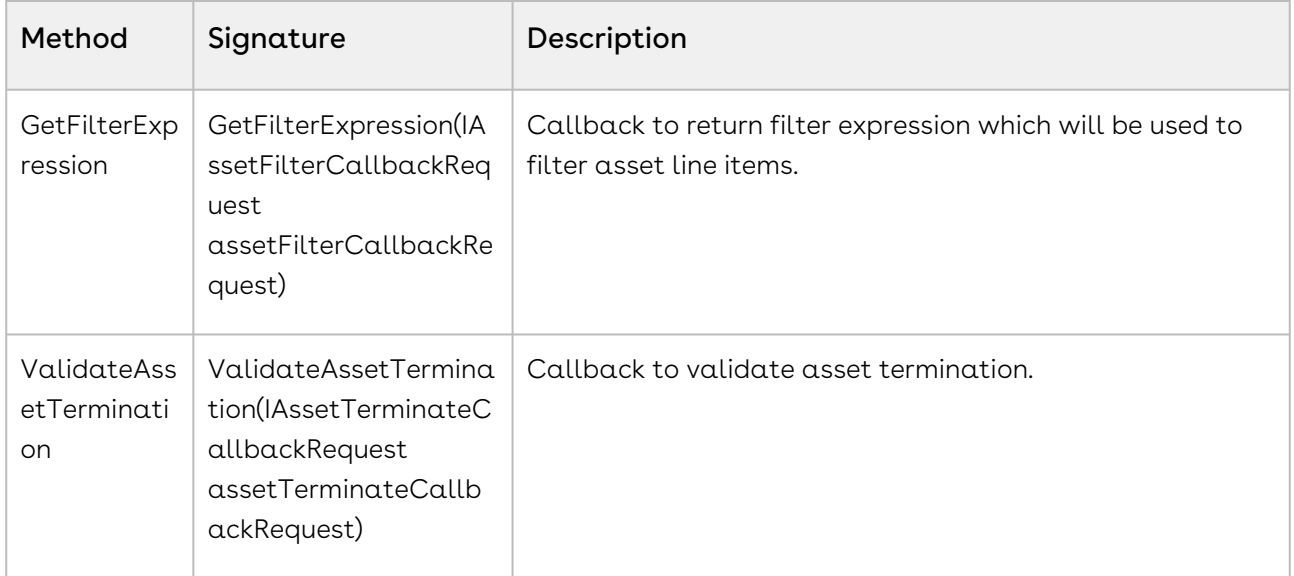

The following is an example of the custom logic you can implement using asset filter example.

### Example

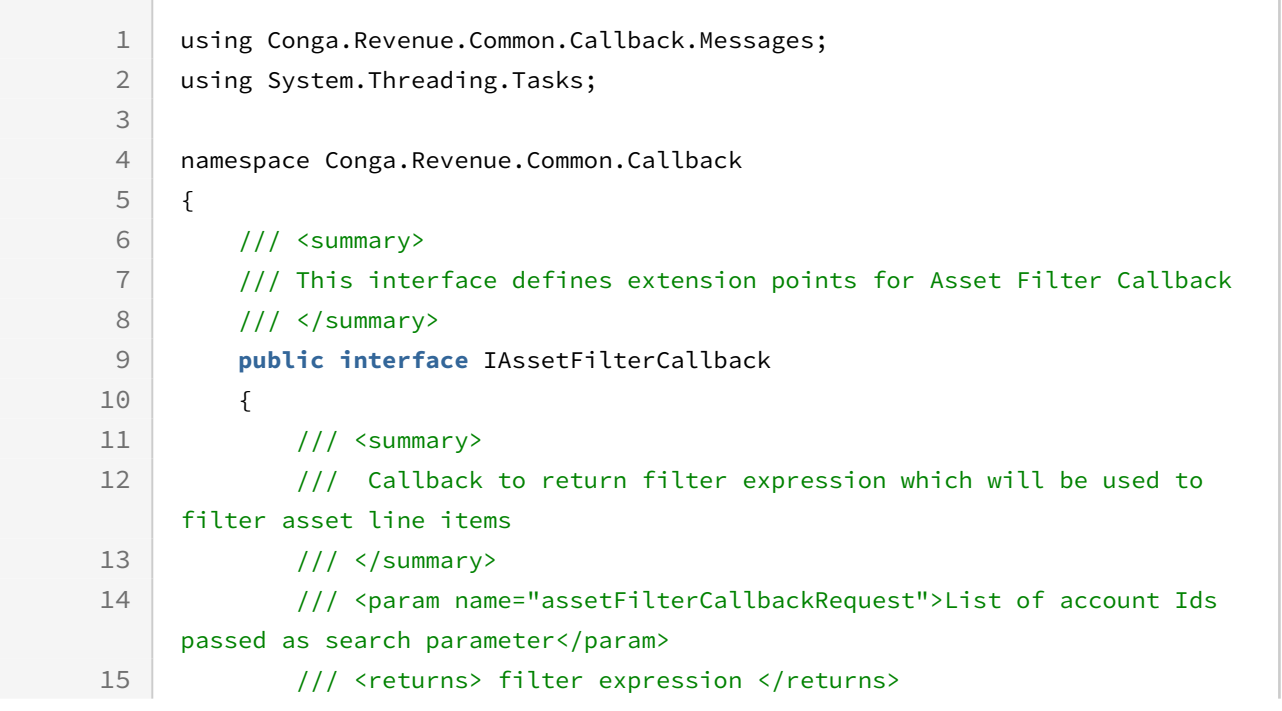

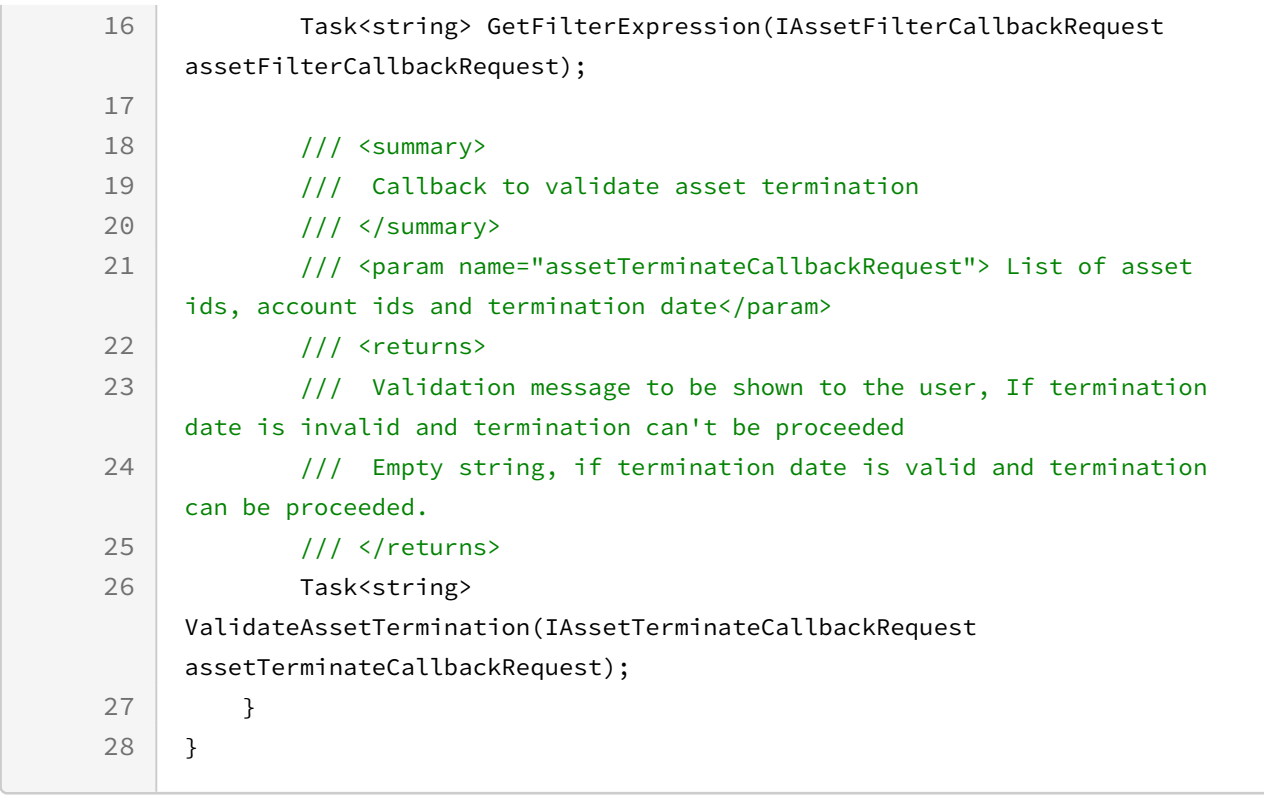

# CPQ for REST API Developers

This section explains the REST APIs provided by Conga Configuration, Pricing, and Quoting (CPQ).

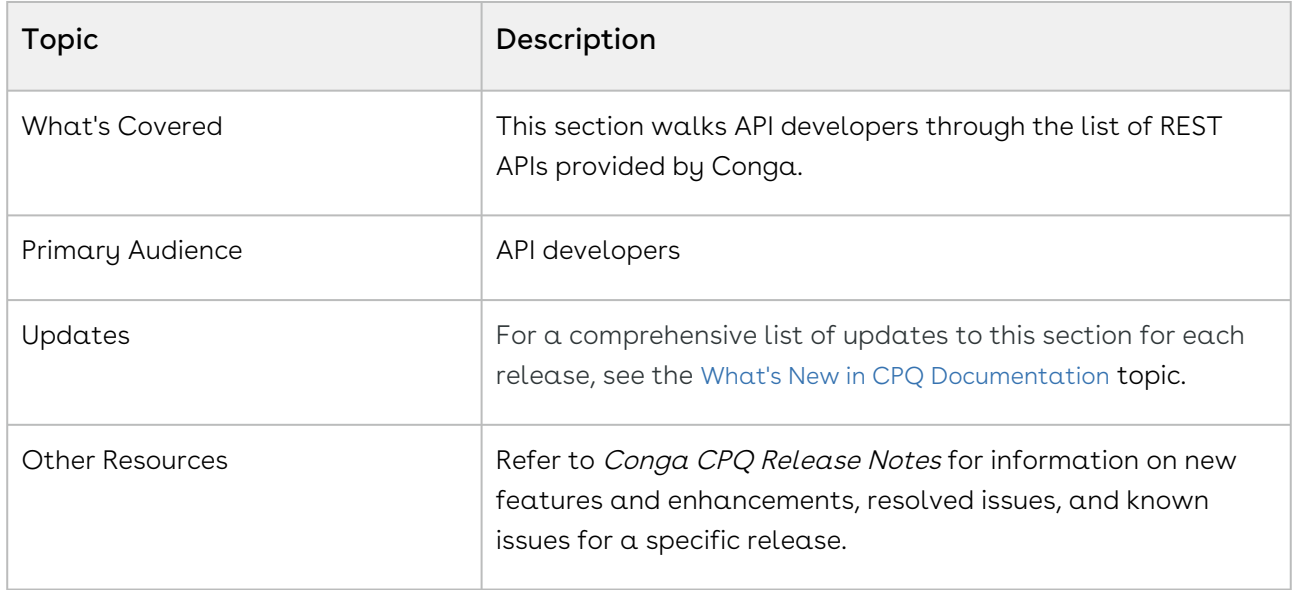

# CPQ REST APIs

Navigate to the Conga Developer Portal to review interactive API documentation for CPQ.

# Conga CPQ on Conga Platform Use Cases

This section describes Conga CPQ use cases:

- [Use Case: User Authentication to Conga Platform](#page-419-0)
- [Getting the Application Context](#page-420-0)
- [Use Case: Browsing the Catalog](#page-422-0)
- [Retrieving Product Details](#page-441-0)
- [Interacting with the Cart](#page-445-0)
- [Creating and Editing Quotes](#page-459-0)
- [Working with Order APIs](#page-492-0)

# <span id="page-419-0"></span>Use Case: User Authentication to Conga Platform

All users and orgs require authorization to access the CPQ services on the Conga Platform. Before starting the authentication process, the org or user must be onboarded to the Conga Platform with the help of Dev Ops or Cloud Ops.

Conga Platform users can use an external identity provider to log in to the application which is implemented through the OAuth 2.0 to enable communication between the application and external identity provider. So, users can log in to the application using their existing credentials from a trusted third-party identity provider, instead of creating new credentials specifically for the application. The application relies on the identity provider for authentication and authorization. This enables a secure and convenient way of accessing the application.

### Log in to the Conga Platform:

1. Launch the application using the Conga Platform URL on a supported web browser. This redirects you to the OAuth screen where you can select the Identity Providers as required.

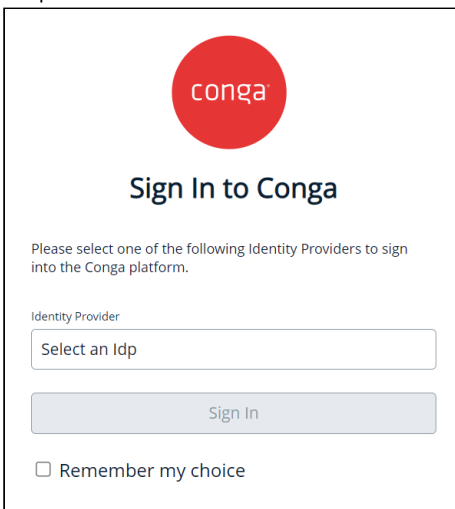

- 2. Click Identity Provider and select the required Idp from the list.
- 3. Click Sign In.
- 4. Log in with your credentials on the external identity provider. A Conga Platform home page is displayed.

# <span id="page-420-0"></span>Getting the Application Context

Understanding the settings and configurations helps you to configure products, calculate pricing, and generate quotes quickly.

# Getting Storefront

You can retrieve the storefront details.

### Method: GET Endpoint: /storefronts

For example, the following sample code enables you to get the storefront details.

#### **Request**

```
'GET' \ 'https://<URL_of_the_Instance>/api/revenue-admin/v1/storefronts
```
### Getting Active Pricelist

You can retrieve the price lists.

### Method: GET Endpoint: /price-lists/active

For example, the following sample code enables you to get the active price lists.

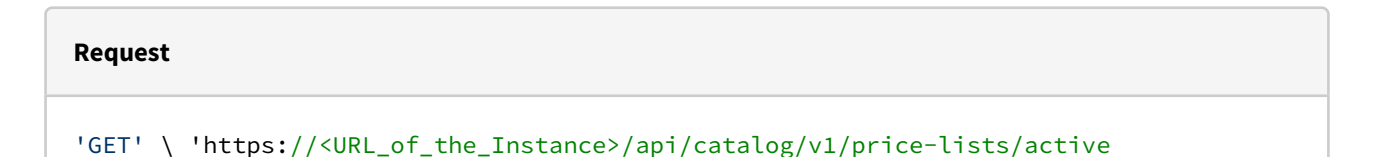

## Get Application Settings

You can retrieve the custom settings defined for a flow name provided in the parameter. When custom settings are defined at both flow-level and global-level, flow-level take precedence over global settings in response the API retrieves.

The API retrieves the following custom settings:

- Config System Properties
- Config Select Config Products Settings
- Config Select Bundle Options Settings
- Incentive System Properties
- Installed Products Settings

The above-mentioned custom settings are categorized into the following:

- Config Page Settings
- Catalog Page Settings
- Cart Page Settings
- Pricing Engine
- Configuration Engine
- Promotions Settings
- Asset Settings
- Incentives Settings
- Favorite Settings

### Method: GET Endpoint: /flows/{flowName}/settings

# For example, the following sample code enables you to get custom settings defined for a

flow.

#### **Request**

'GET' \ 'https://<URL\_of\_the\_Instance>/flows/{flowName}/settings

### Get User Details

You can retrieve the user details.

#### Method: GET

#### Endpoint: /api/user-management/v1/users

For example, the following sample code enables you to get the user details.

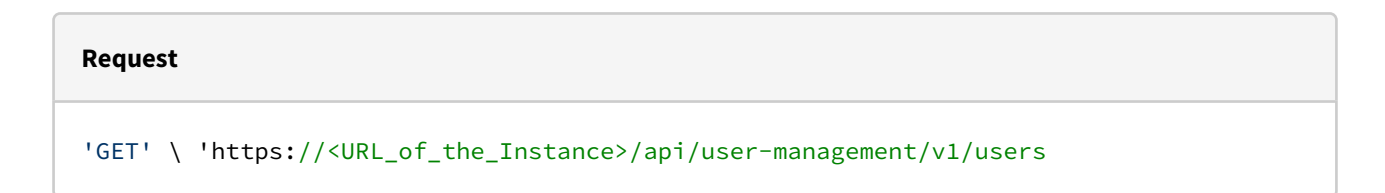

# Get Account Details

You can retrieve the account details.

### Method: GET

### Endpoint: /api/data/v1/objects/{objectName}

For example, the following sample code enables you to get the account details.

**Request**

'GET' \ 'https://<URL\_of\_the\_Instance>/api/data/v1/objects/account

### Getting the Active Cart

You can retrieve the latest active cart for a given quote/proposal. Pass the Quote ID in the parameters. If the cart does not exist for the provided quote, this API will create a new cart. In the case of an existing cart, the saved cart ID is returned.

For a newly created cart, the cart status is New and a new Cart ID is generated. The following fields will be passed from the quote header to the newly created cart - Account, Price List, Status, Business Object, Business Object Type, cart Effective Date, Expected Start Date, Expected End Date, Location, Quote/Proposal, Pricing Date, Payment Term, and Cart Name.

### Method: GET Endpoint: /quotes/{quoteId}/carts/active

For example, the following sample code enables you to get the active cart.

#### **Request**

<span id="page-422-0"></span>'GET' \ 'https://<URL\_of\_the\_Instance>/api/cart/v1/quotes/{quoteId}/carts/active

# Use Case: Browsing the Catalog

A Catalog is a view that allows hierarchical categorization of products for you to search through products. This use case describes how to browse through a catalog. It helps you explore the products before you add them to the cart. There are multiple ways you can search and find the product you are looking for. Implementation teams can use these APIs to filter products by their characteristics, sort products by fields associated with them, apply pagination to the results, and use other such functionalities to navigate the catalog.

### Getting the Category Tree for a Price List

You can retrieve all or a filtered list of categories based on provided parameters. For example, pass the price list ID to retrieve all categories associated with that price list ID.

### Prerequisite

You must have price list ID to retrieve the categories associated with it.

### Example

The following table lists the API method, endpoint, and path as well as a sample request and response to get the category tree for a price list.

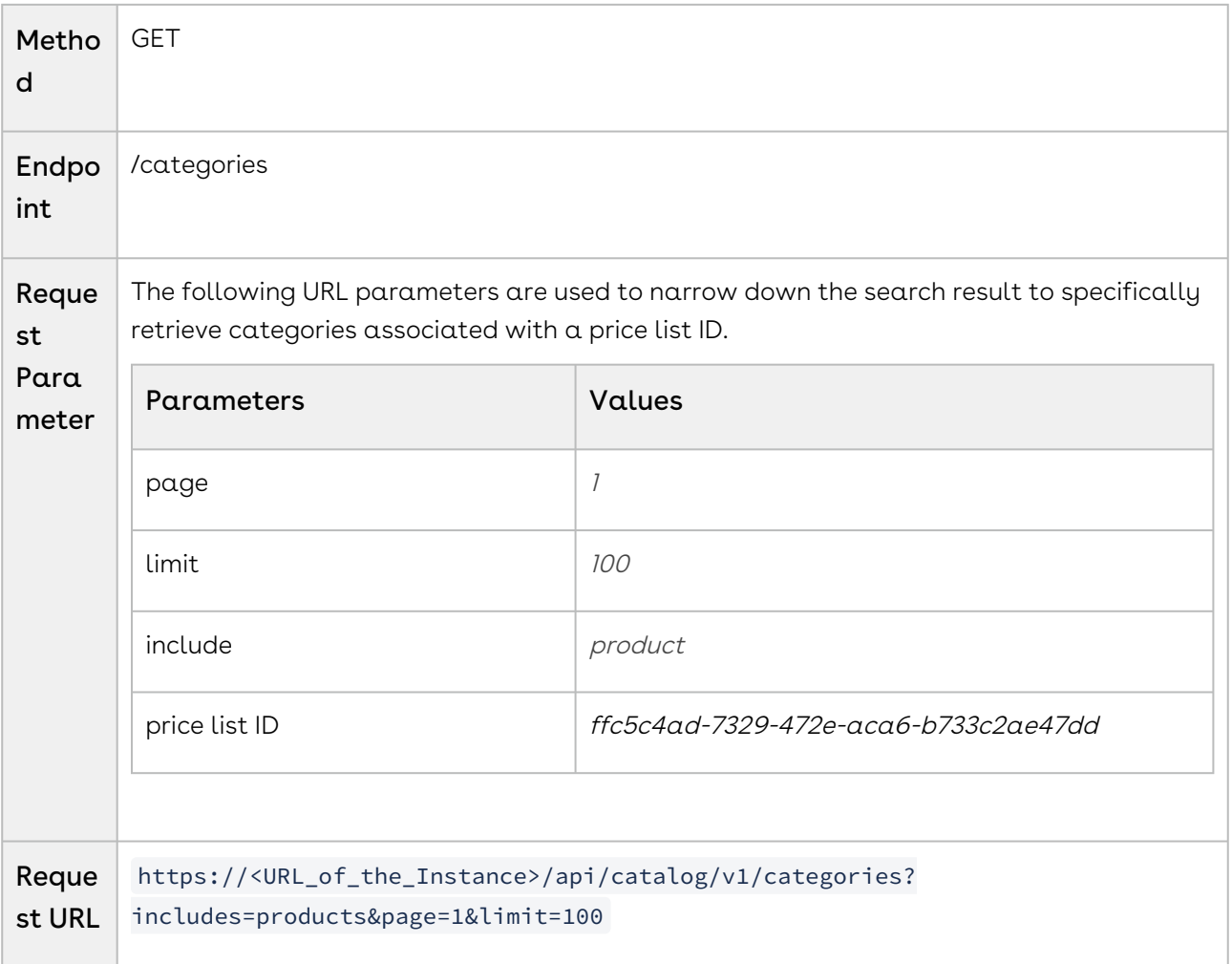

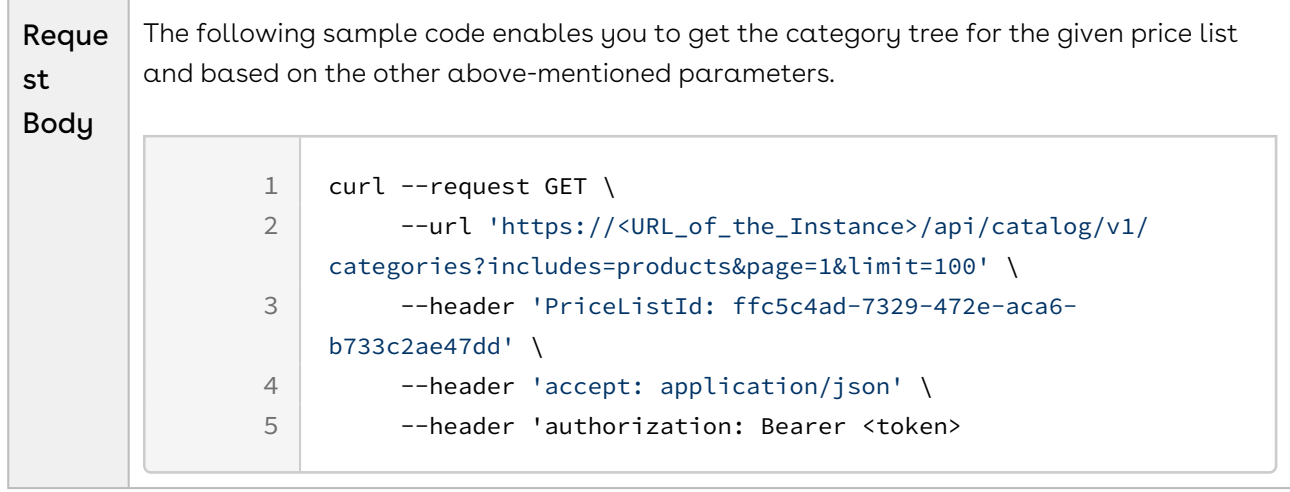

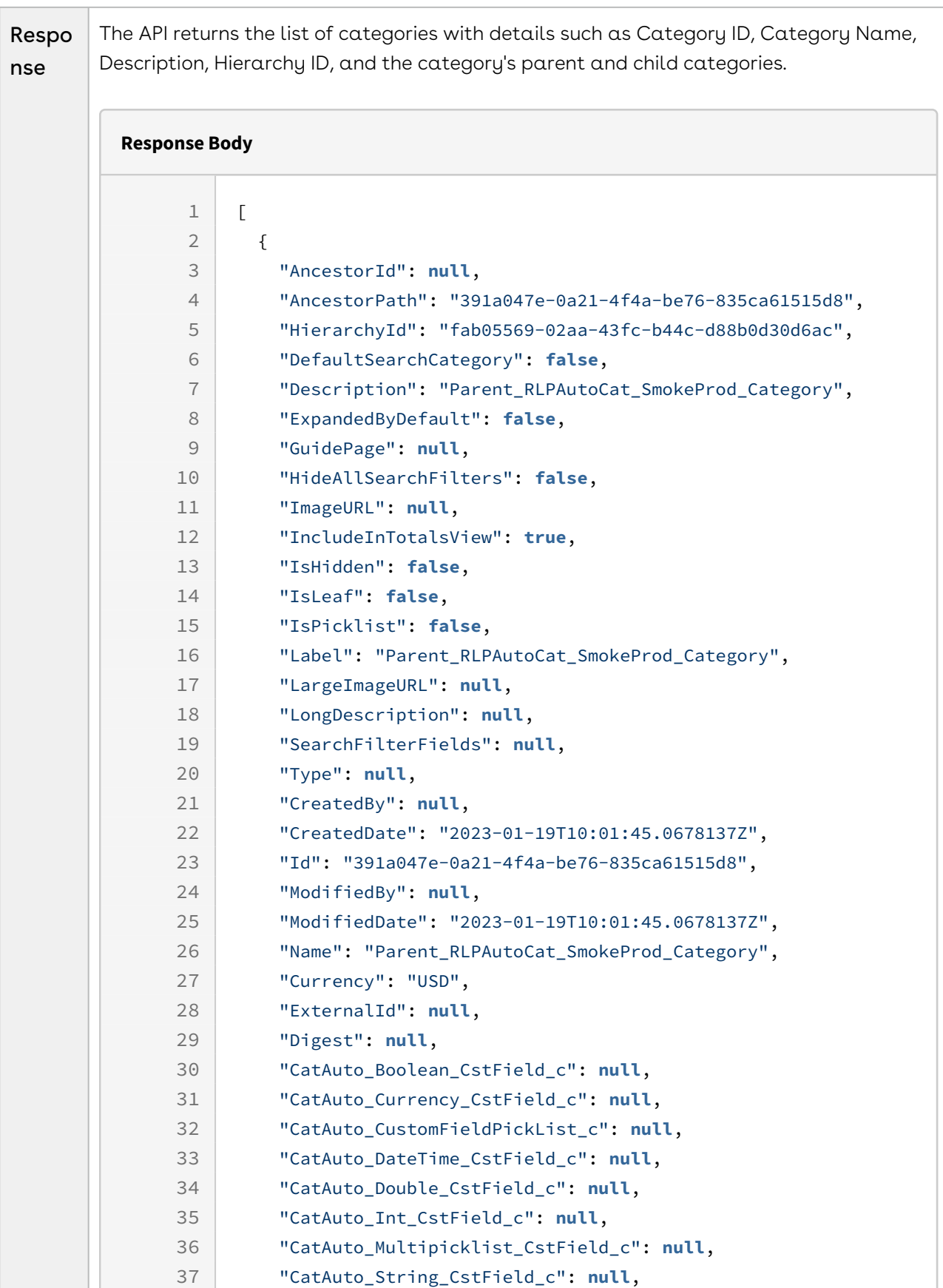

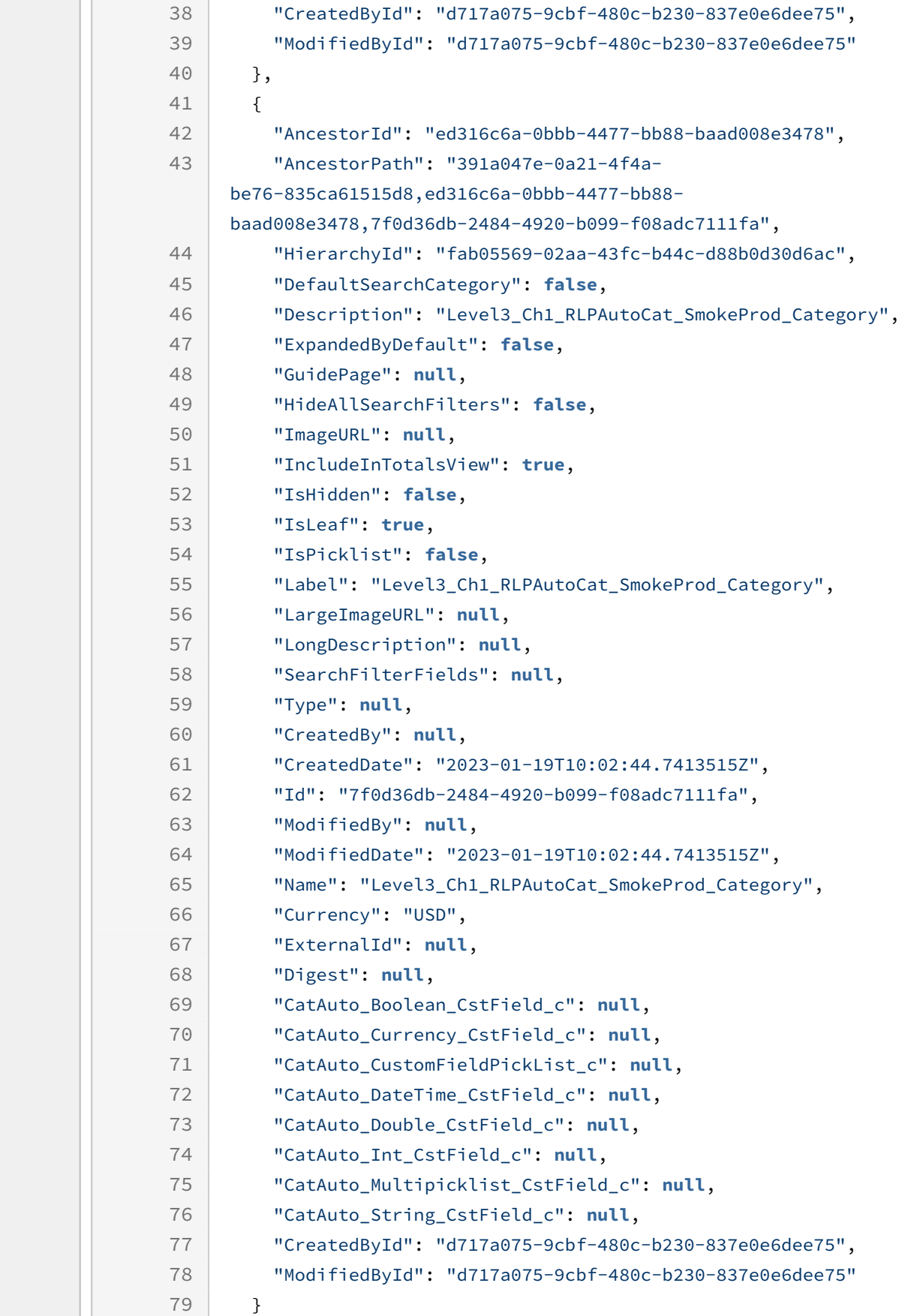

80 ]

### Getting the Products in a Category

You can retrieve all active products associated with the provided category ID and price list ID. This can be the ID of the leaf category, sub-category, or root category.

### Prerequisite

You must have a price list ID and the category ID.

### Example 1

The following table lists the API method, endpoint, and path as well as a sample request and response to get all products associated with a category and the corresponding price list.

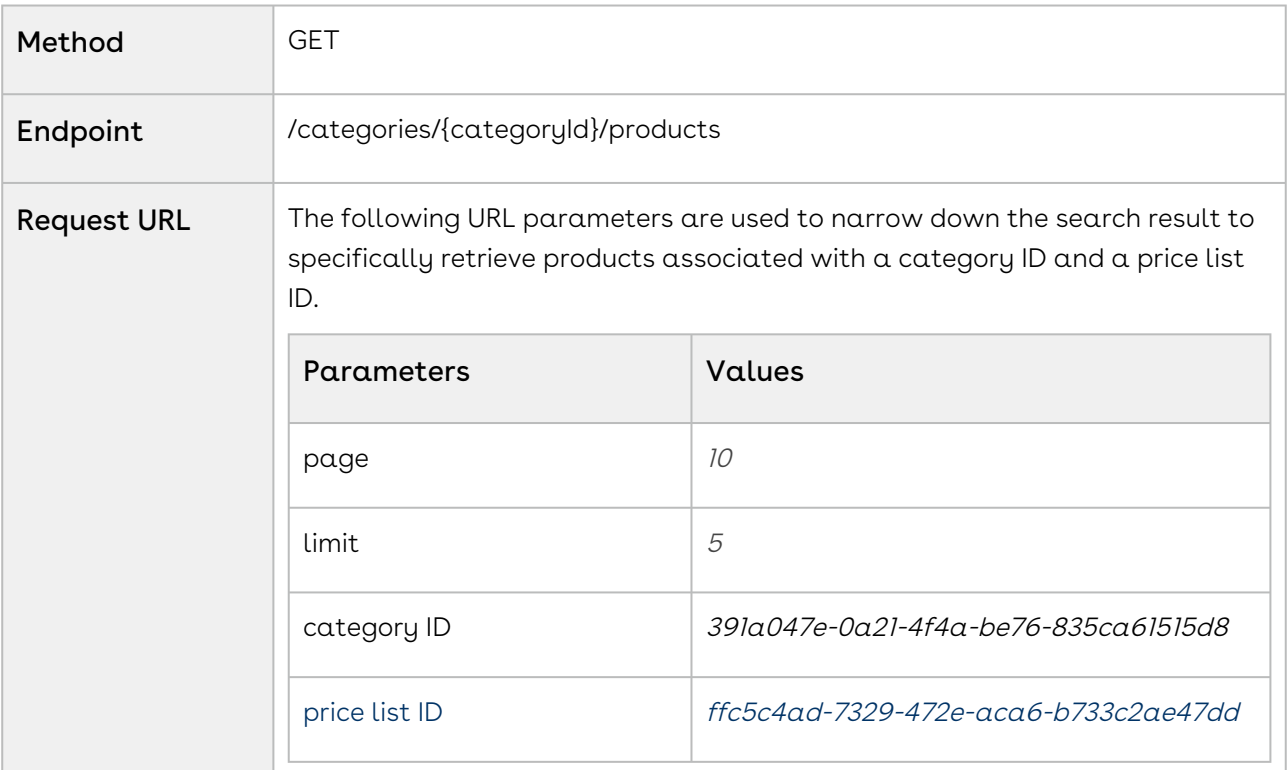

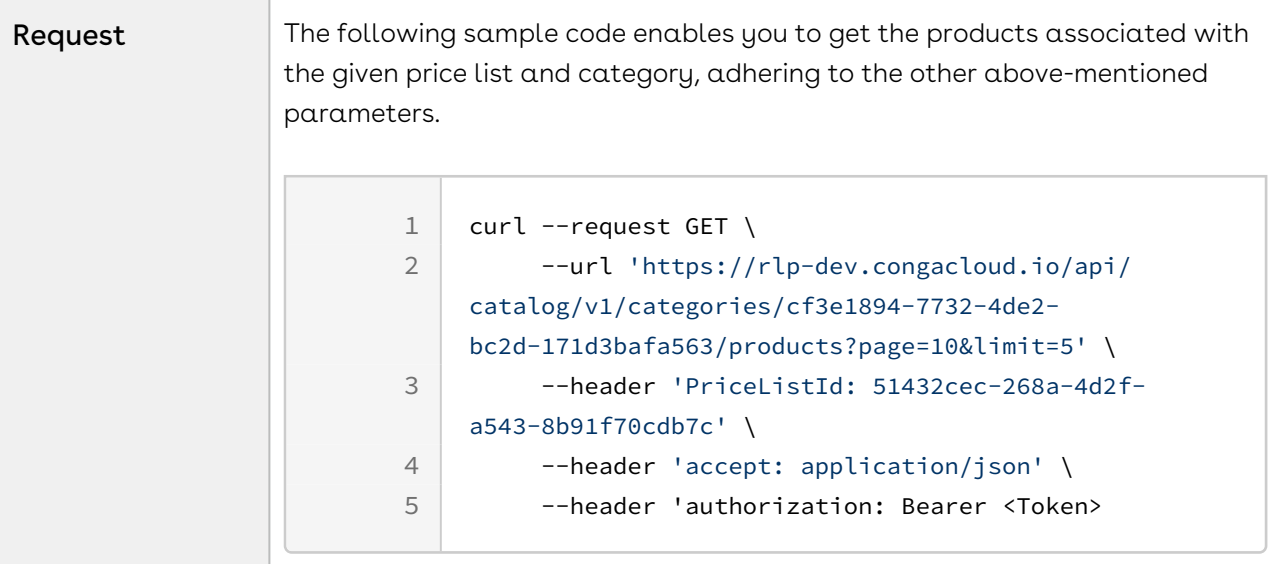

Response For a leaf category, the API returns all products associated with it. If the ID of the root or sub-category (not a leaf category ID) is provided, the API returns all the products associated with all child categories.

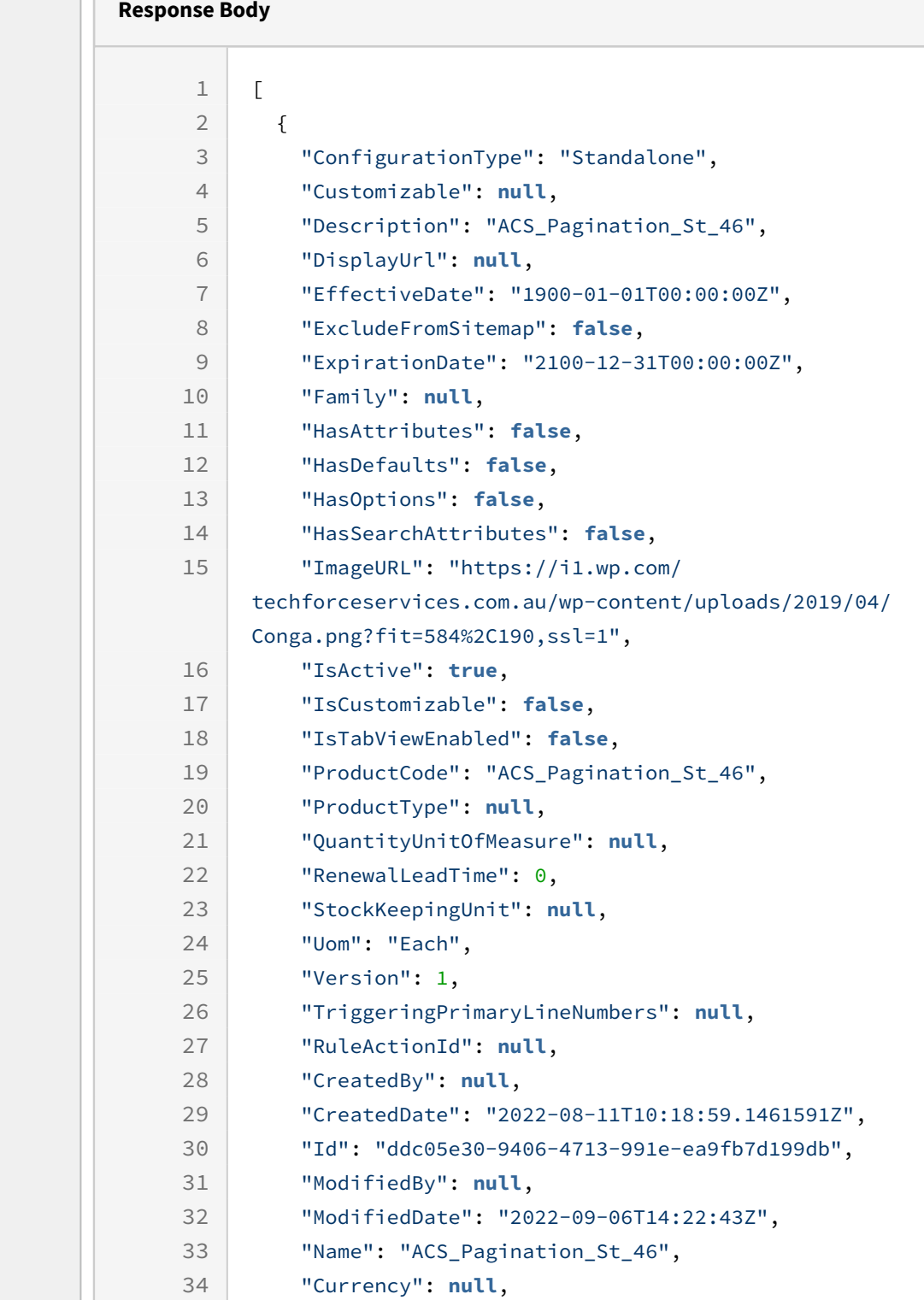

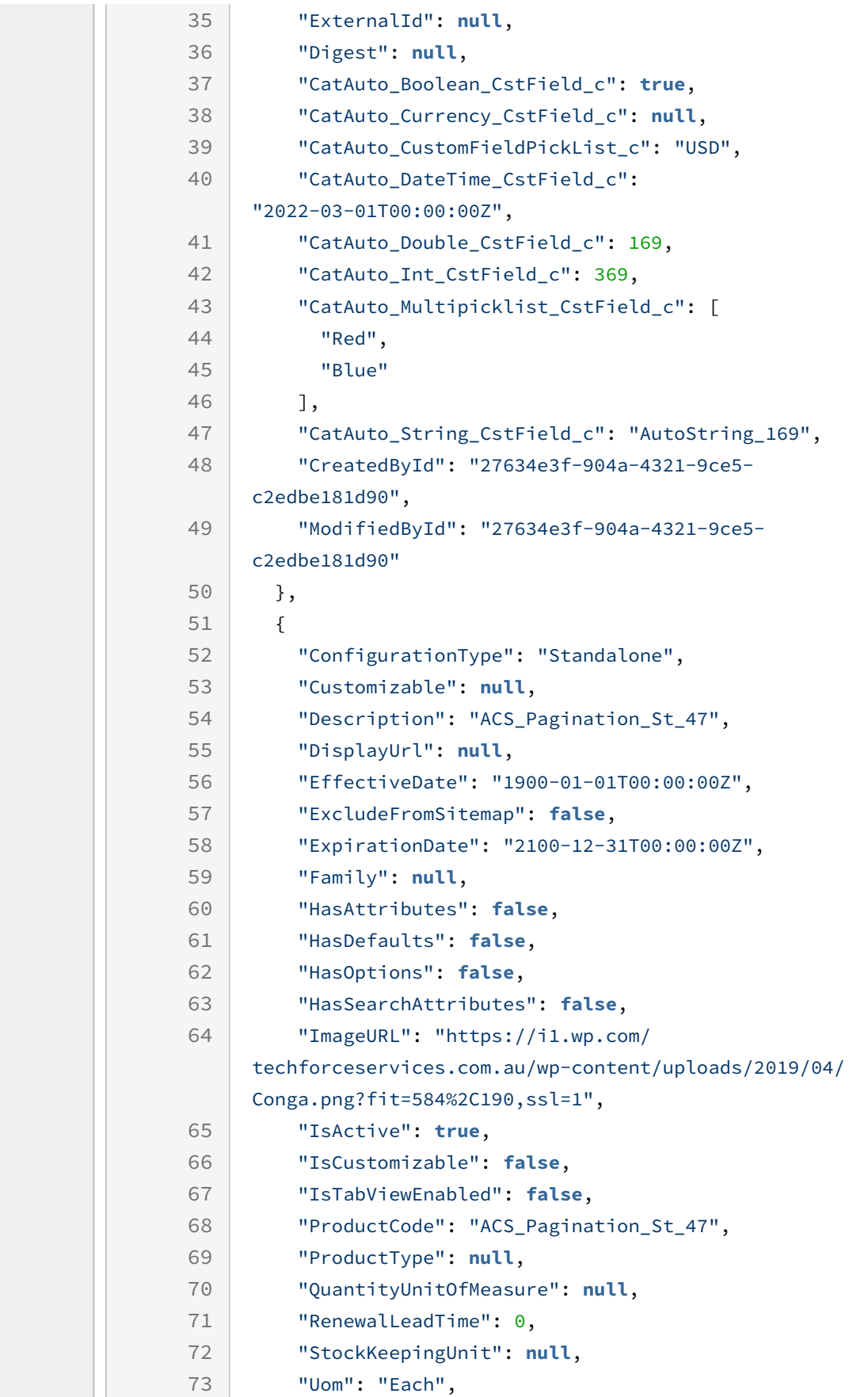

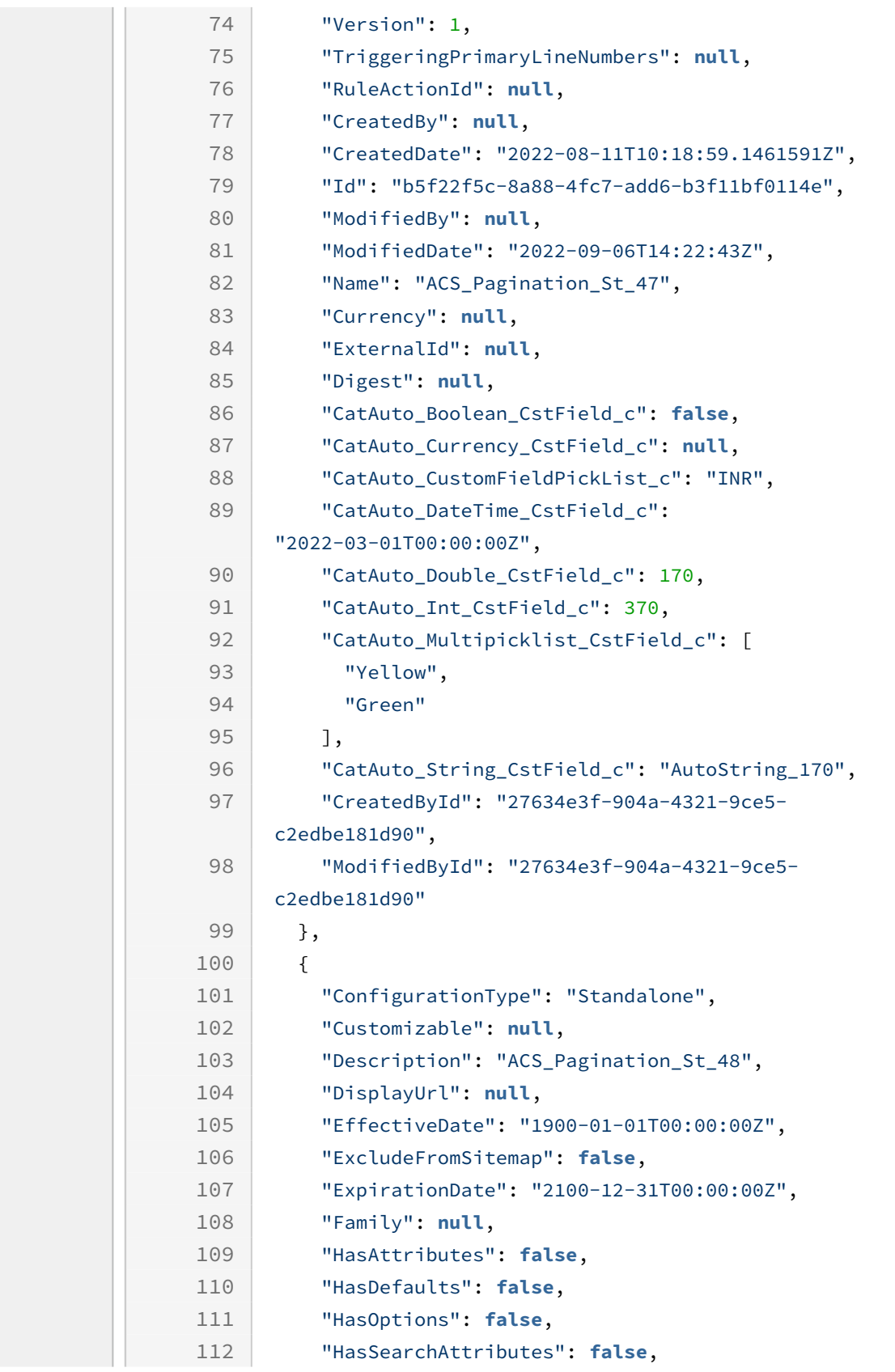
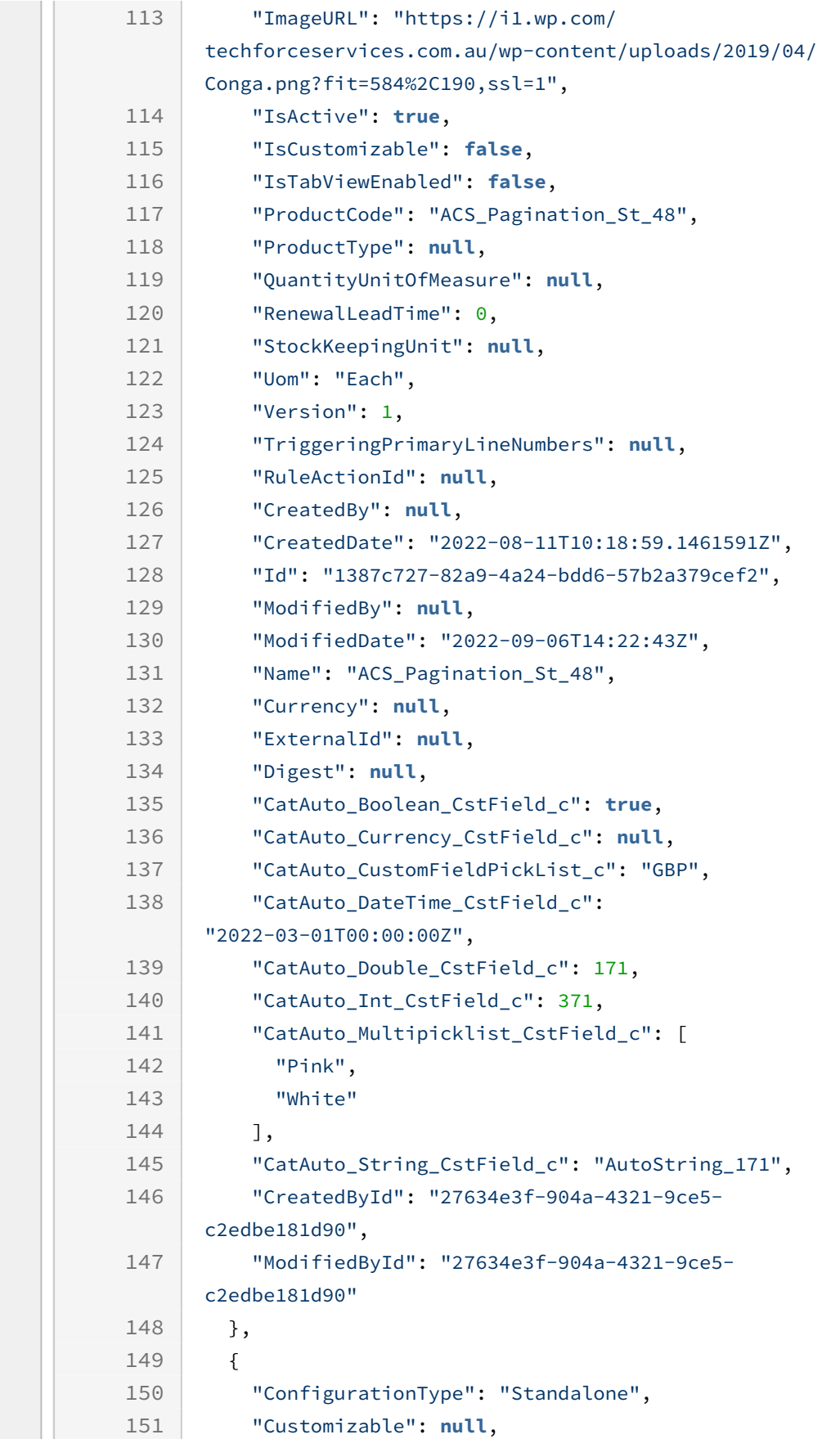

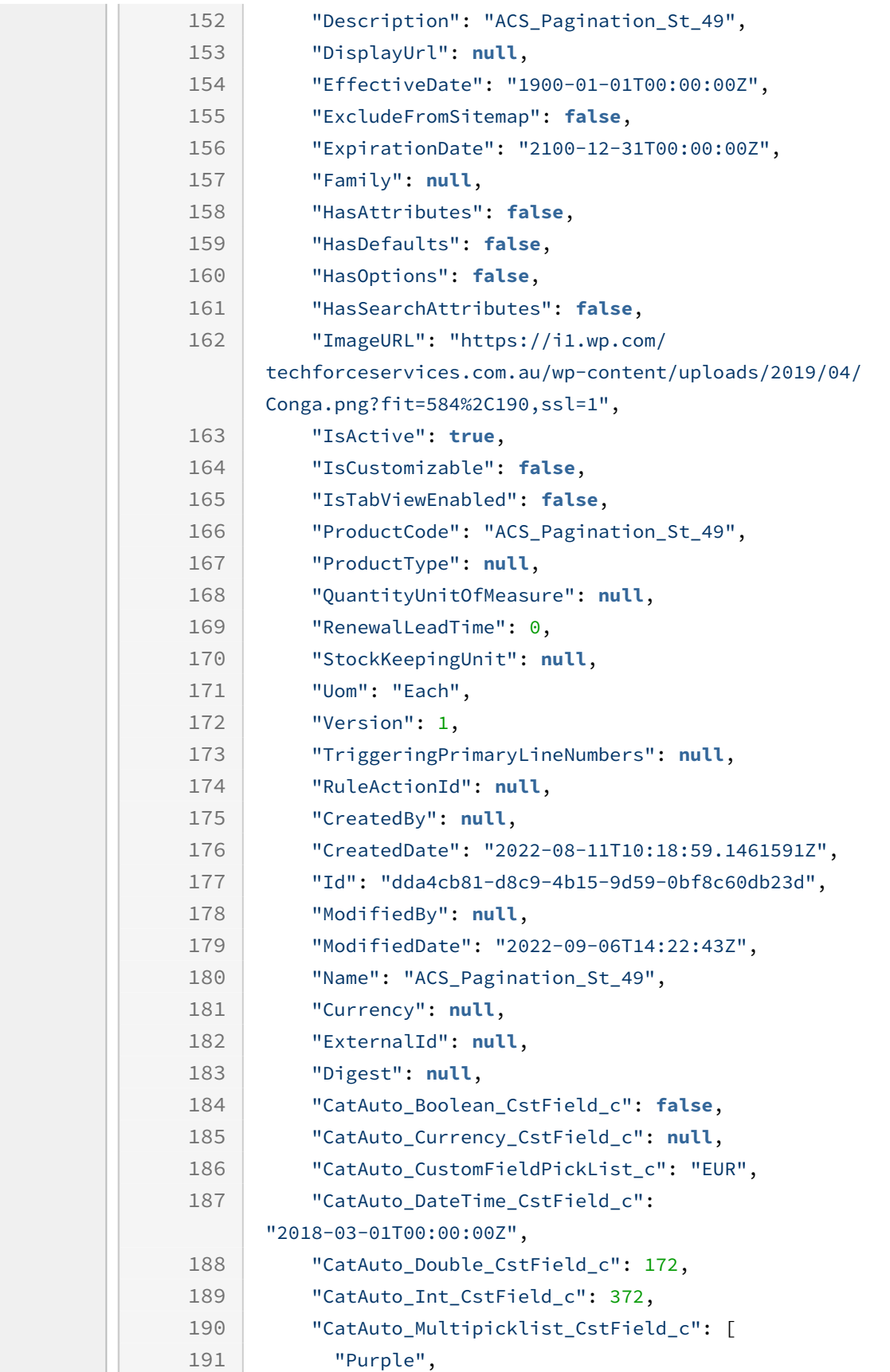

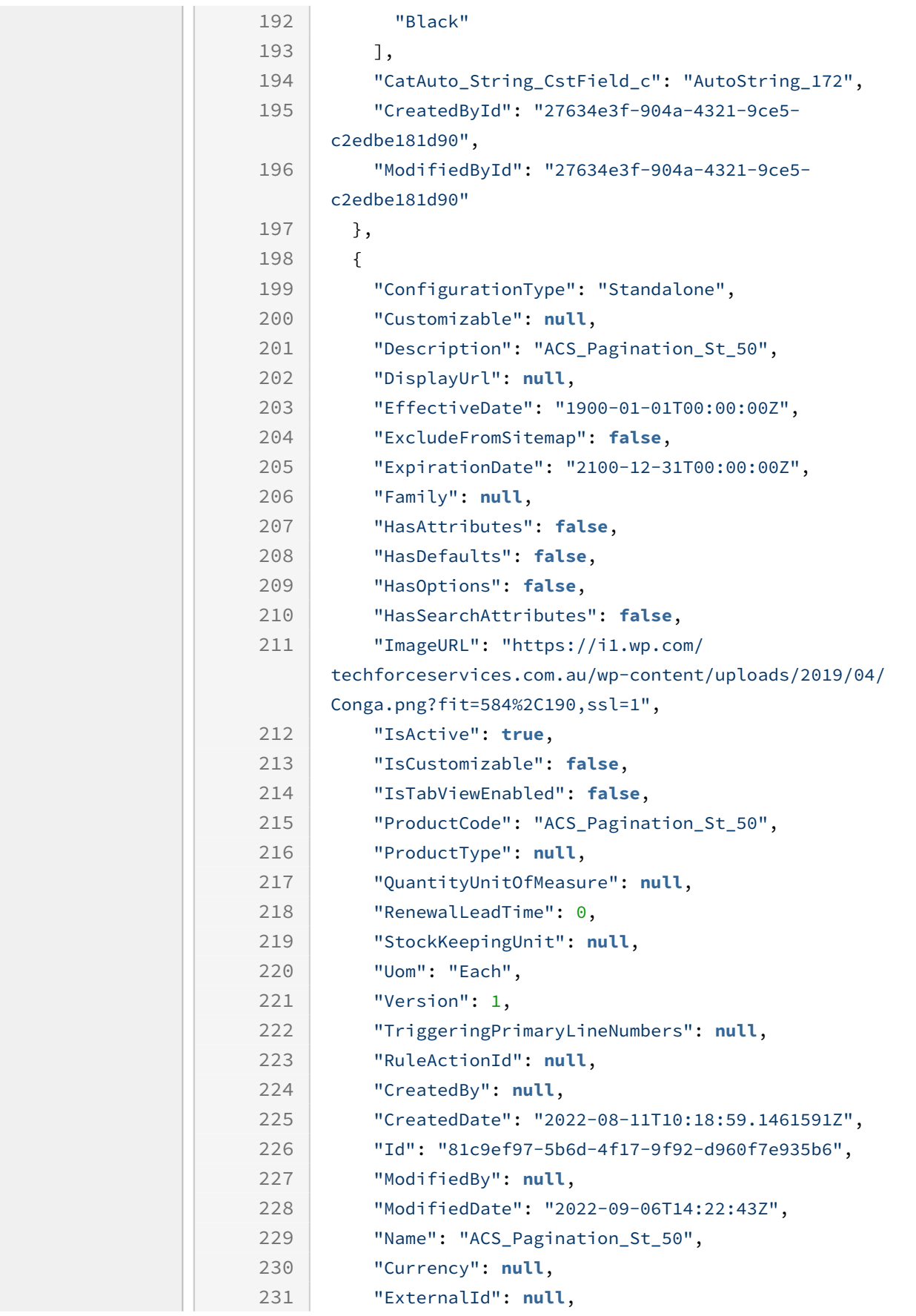

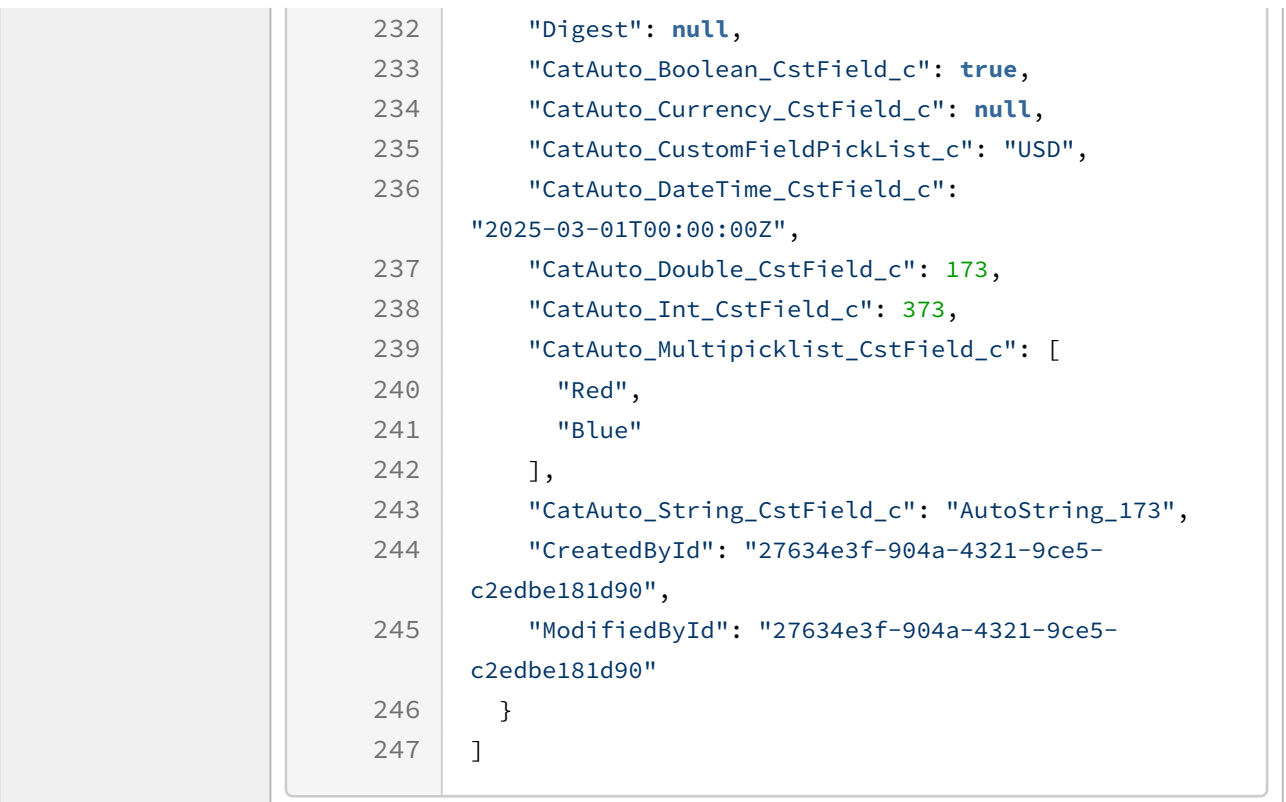

### Example 2

The following table lists the API method, endpoint, and path as well as a sample request and response to get a product having a specific name and are associated with a category and a corresponding price list.

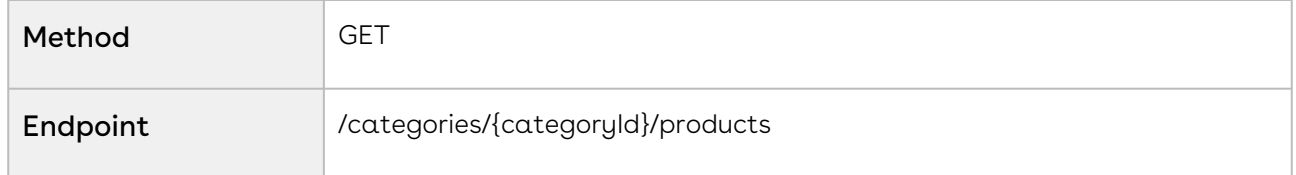

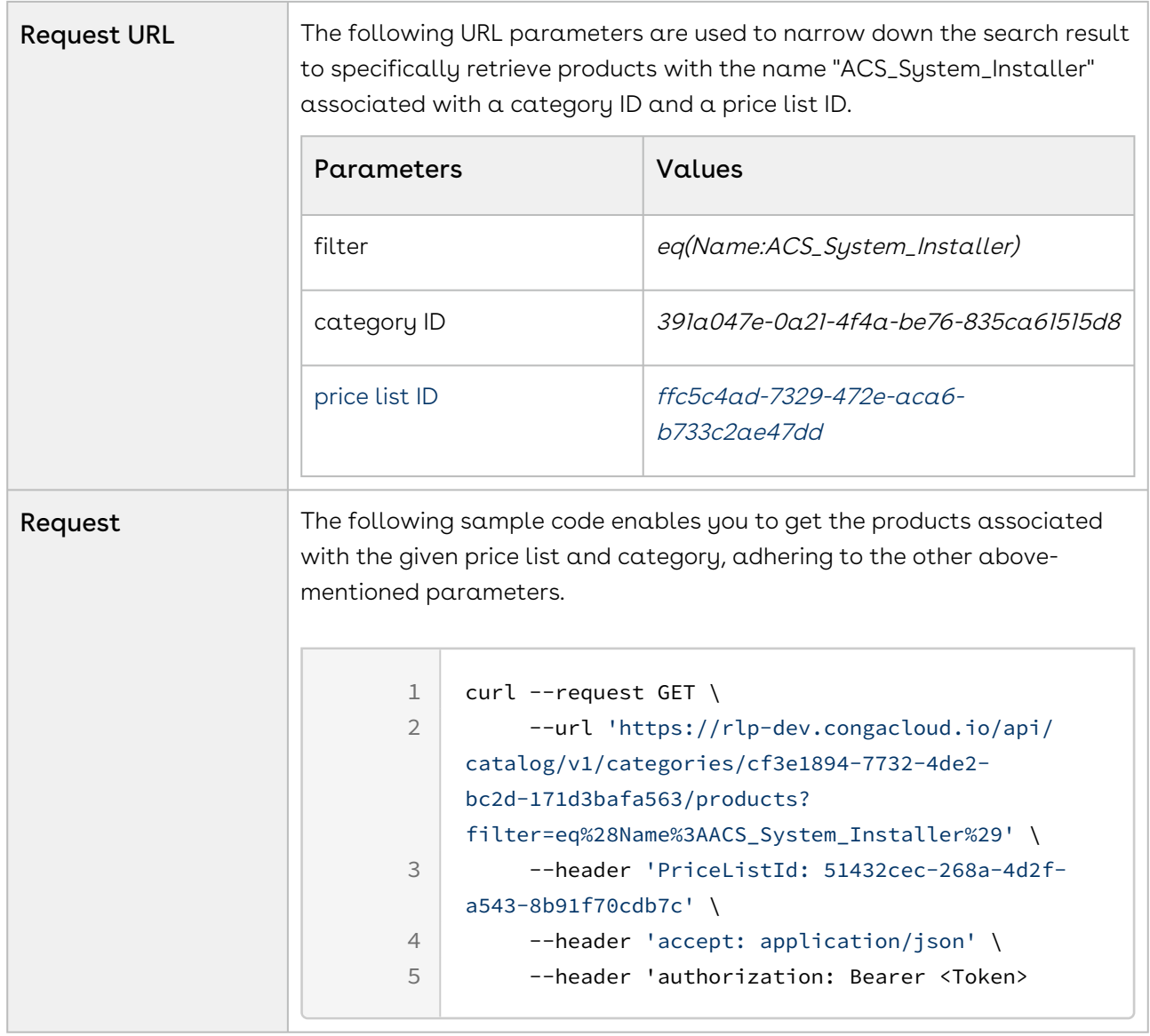

Response For a leaf category, the API returns all products associated with it. If the ID of the root or sub-category (not a leaf category ID) is provided, the API returns all the products associated with all child categories.

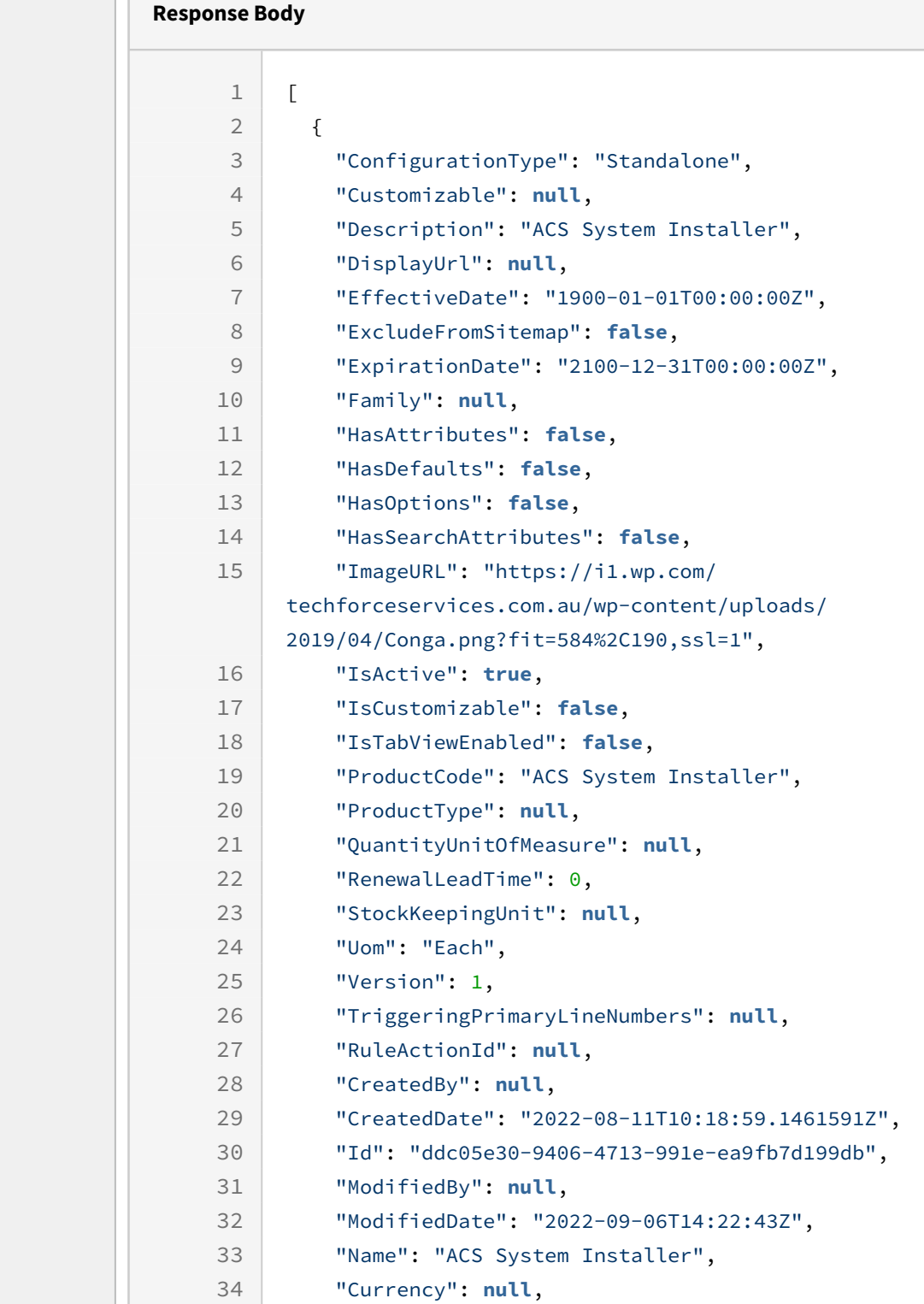

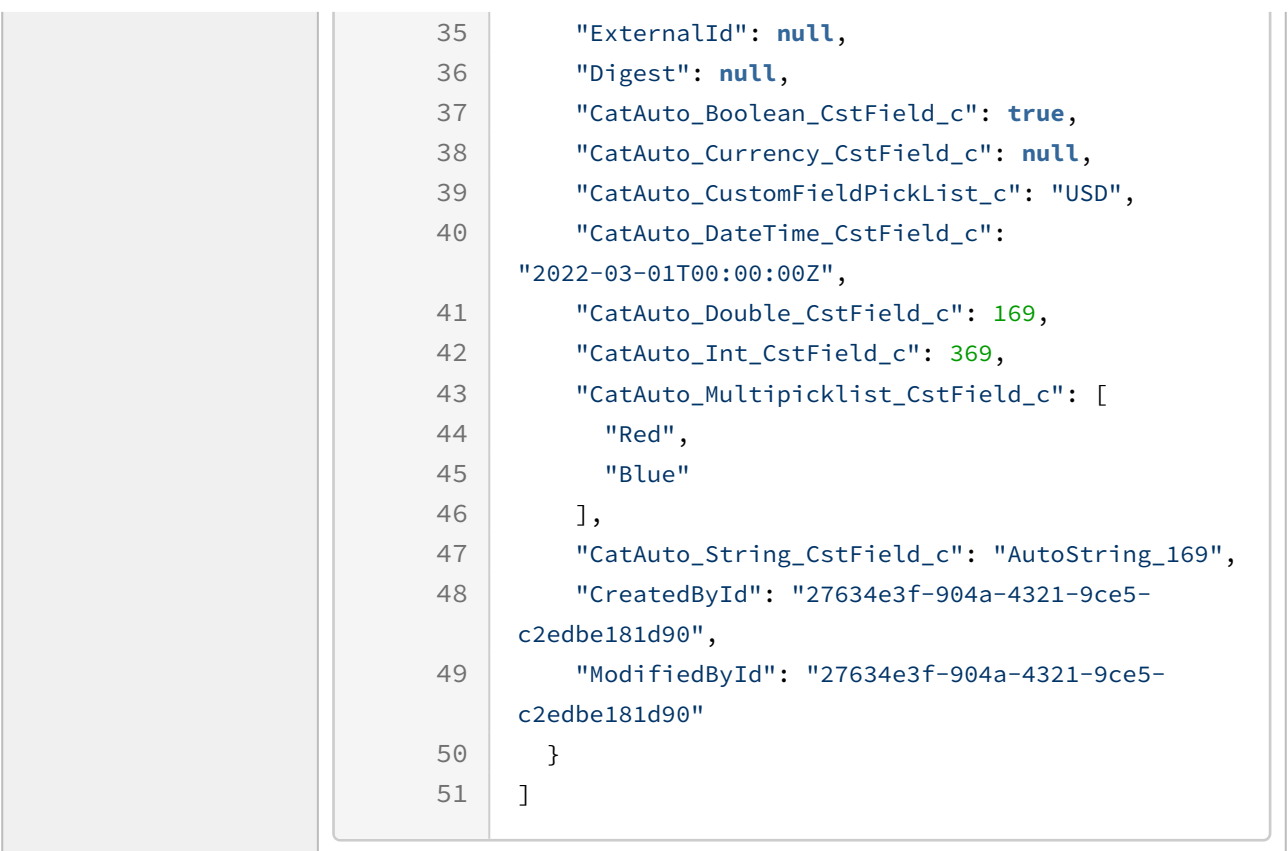

### Example 3

The following table lists the API method, endpoint, and path as well as a sample request and response to get only standalone products associated with a category and a corresponding price list.

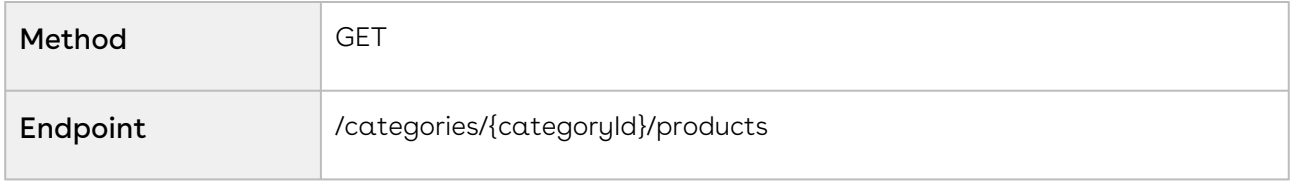

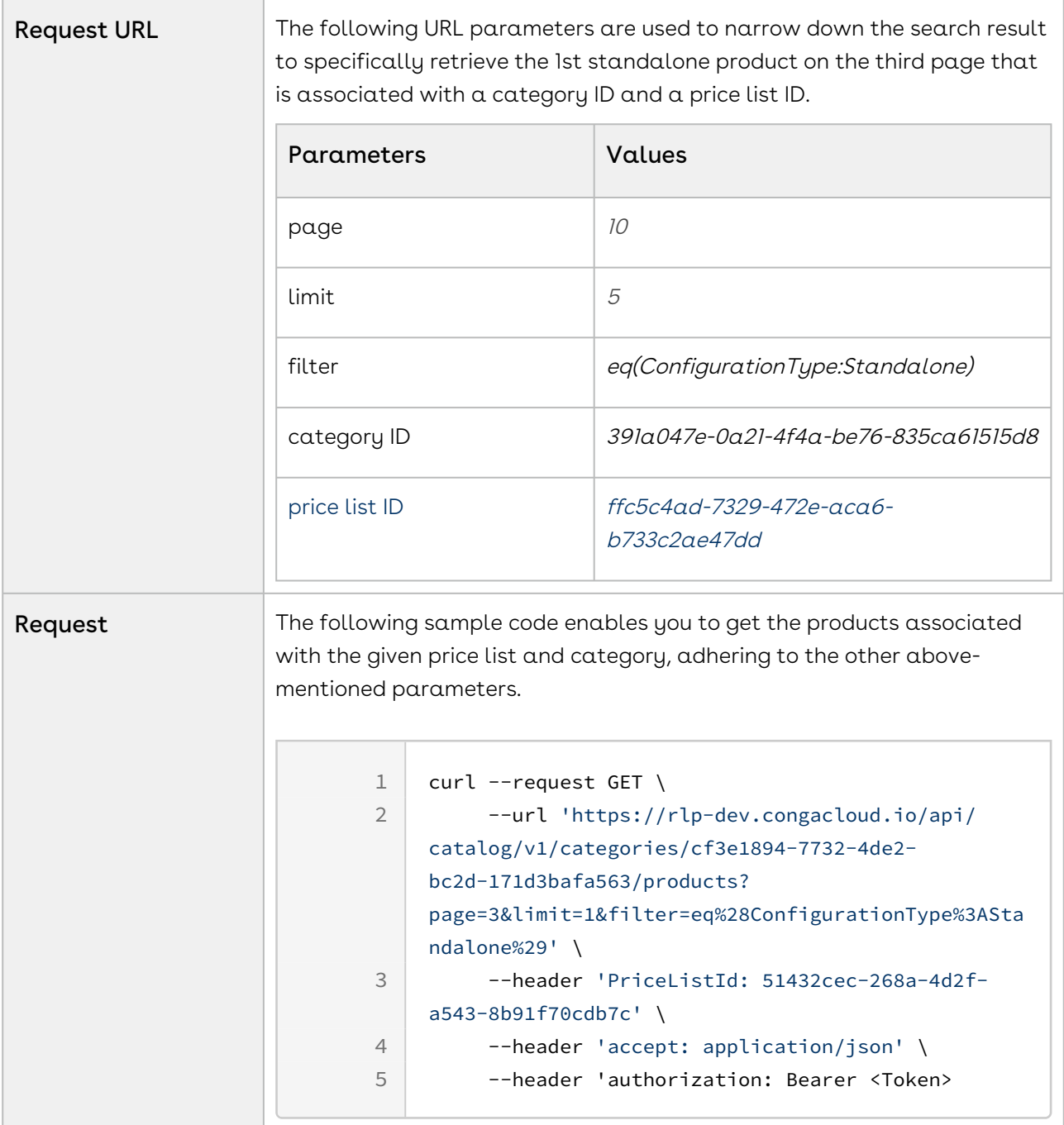

Response For a leaf category, the API returns all products associated with it. If the ID of the root or sub-category (not a leaf category ID) is provided, the API returns all the products associated with all child categories.

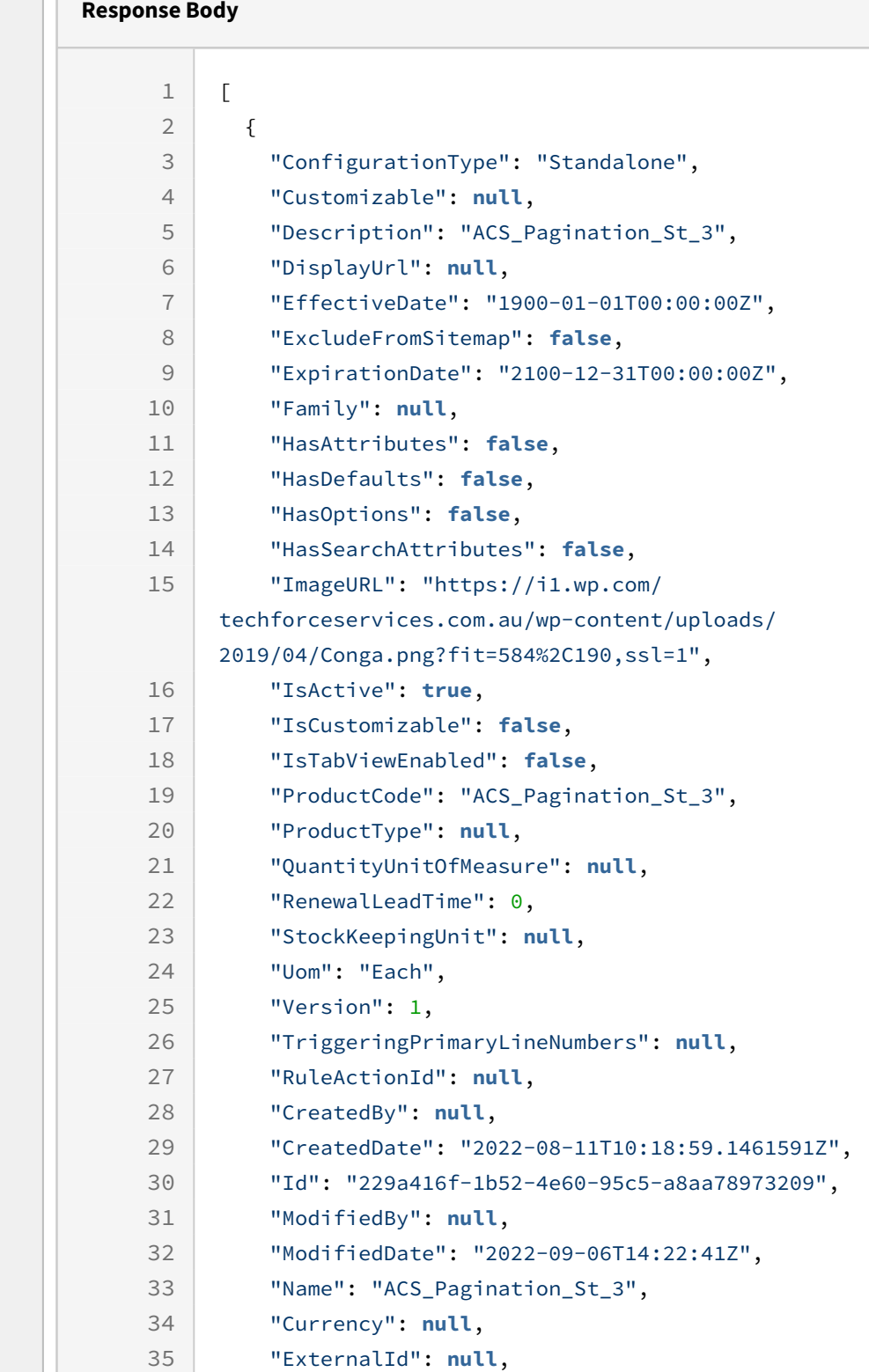

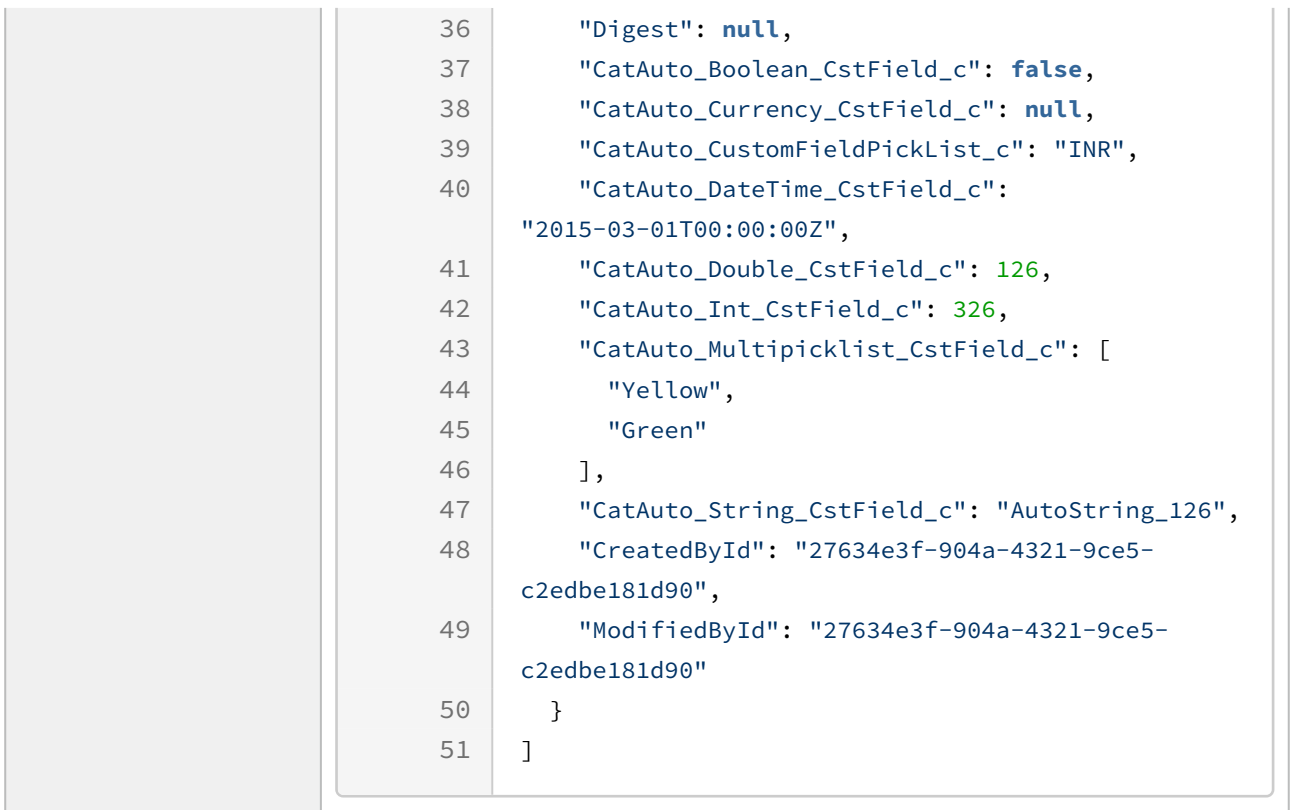

# Retrieving Product Details

Retrieving products to view the details helps you explore the products before you add them to the cart. You can retrieve the product details using the GET/products endpoint. The API retrieves the following basic product details:

- Product header details, which includes Product Name, Description, Configuration Type, images associated, and if the product has options or attribute.
- Product pricing details
- Attributes and options associated with the product
- Recommended similar products

You can use the parameters available in the API to retrieve product details based on a specific requirement.

Method: GET Endpoint: /products

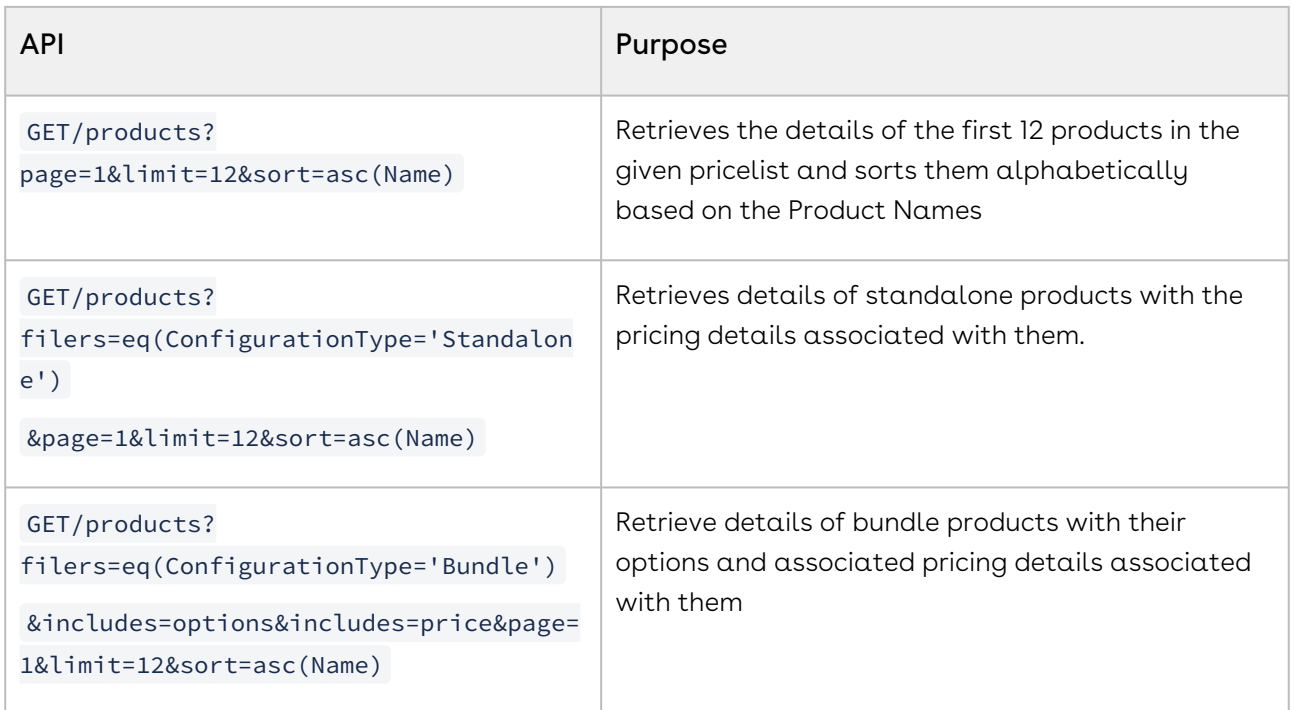

## Example API with Parameter Details and Responses

The following example is when we have to retrieve details of bundle products with their options and associated pricing details associated with them.

Pass the parameters in the GET/products API, as described in the following table.

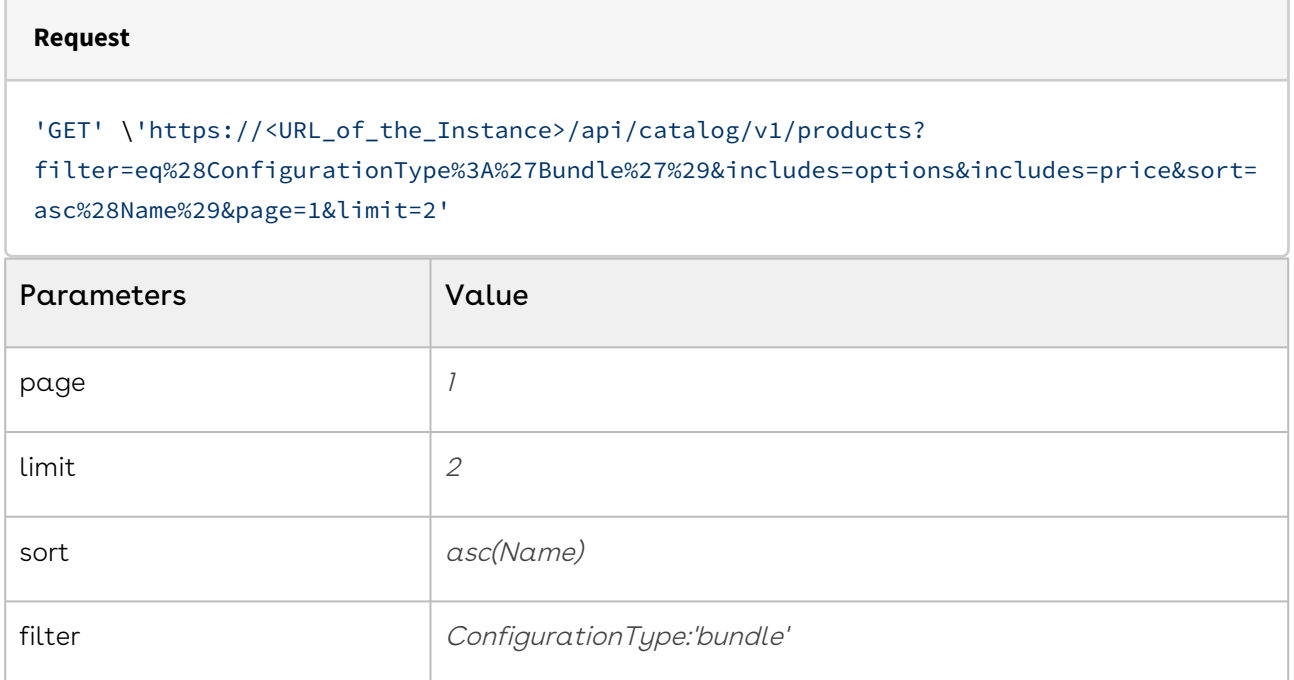

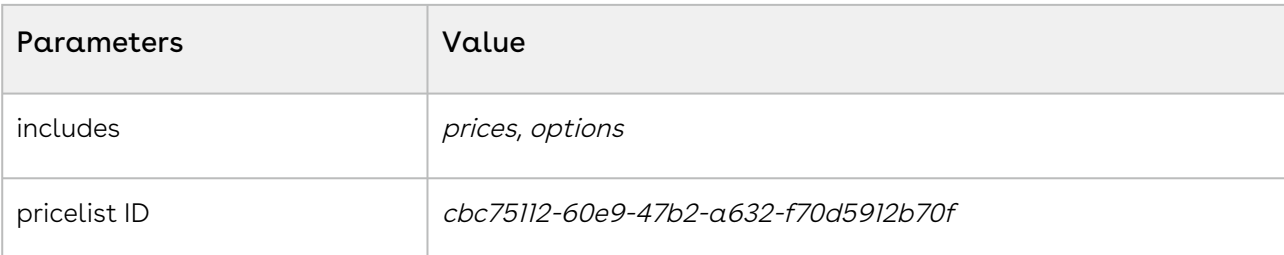

#### **Response**

### $\sqrt{ }$

```
 {
   "ConfigurationType": "Bundle",
   "Customizable": null,
   "Description": null,
   "DisplayUrl": null,
   "EffectiveDate": "1900-01-01T00:00:00Z",
   "ExcludeFromSitemap": false,
   "ExpirationDate": "2100-12-31T00:00:00Z",
   "Family": "Hardware",
   "HasAttributes": false,
   "HasDefaults": false,
   "HasOptions": true,
   "HasSearchAttributes": false,
   "ImageURL": null,
   "IsActive": true,
   "IsCustomizable": false,
   "IsTabViewEnabled": false,
   "ProductCode": null,
   "ProductType": "Equipment",
   "QuantityUnitOfMeasure": null,
   "RenewalLeadTime": 0,
   "StockKeepingUnit": null,
   "Uom": "Each",
   "Version": 1,
   "TriggeringPrimaryLineNumbers": null,
   "RuleActionId": null,
   "CreatedBy": null,
   "CreatedDate": null,
   "Id": "beb90aeb-5b10-439c-b177-adf11a6ec63a",
   "ModifiedBy": null,
   "ModifiedDate": null,
  "Name": "3000 Series Memory",
```

```
 "Currency": null,
   "ExternalId": null,
   "Digest": null,
   "CatAuto_Boolean_CstField_c": null,
   "CatAuto_Currency_CstField_c": null,
   "CatAuto_CustomFieldPickList_c": null,
   "CatAuto_DateTime_CstField_c": null,
   "CatAuto_Double_CstField_c": null,
   "CatAuto_Int_CstField_c": null,
   "CatAuto_Multipicklist_CstField_c": null,
   "CatAuto_String_CstField_c": null
 },
 {
   "ConfigurationType": "Bundle",
   "Customizable": null,
   "Description": null,
   "DisplayUrl": null,
   "EffectiveDate": "1900-01-01T00:00:00Z",
   "ExcludeFromSitemap": false,
   "ExpirationDate": "2100-12-31T00:00:00Z",
   "Family": "Hardware",
   "HasAttributes": false,
   "HasDefaults": false,
   "HasOptions": true,
   "HasSearchAttributes": false,
   "ImageURL": null,
   "IsActive": true,
   "IsCustomizable": false,
   "IsTabViewEnabled": false,
   "ProductCode": null,
   "ProductType": "Equipment",
   "QuantityUnitOfMeasure": null,
  "RenewalLeadTime": 0,
   "StockKeepingUnit": null,
   "Uom": "Each",
   "Version": 1,
   "TriggeringPrimaryLineNumbers": null,
   "RuleActionId": null,
   "CreatedBy": null,
   "CreatedDate": null,
   "Id": "9dcb978a-6109-4465-a9fa-4363686e8cdb",
   "ModifiedBy": null,
   "ModifiedDate": null,
  "Name": "3200 Series Memory",
```
]

```
 "Currency": null,
   "ExternalId": null,
   "Digest": null,
   "CatAuto_Boolean_CstField_c": null,
   "CatAuto_Currency_CstField_c": null,
   "CatAuto_CustomFieldPickList_c": null,
   "CatAuto_DateTime_CstField_c": null,
   "CatAuto_Double_CstField_c": null,
   "CatAuto_Int_CstField_c": null,
   "CatAuto_Multipicklist_CstField_c": null,
   "CatAuto_String_CstField_c": null
 }
```
### Interacting with the Cart

This use case describes how to interact with the cart, which stores details about the product you configure from the catalog, including options, attributes, and pricing configuration. Implementation teams can use these APIs to build a cart as necessary to prepare a product configuration by providing relevant details. These APIs also enable actions on the cart to activate and price the product configuration.

# Retrieving a List of Carts

You can retrieve all carts with their details where the requester is the creator, owner of, or has access to the cart. Retrieving carts helps you explore the carts before you check them out. This API retrieves the following details:

- Cart name
- Effective date of the cart

#### Method: GET Endpoint: /carts

You can use the query parameters available in the API to sort or filter carts based on specific requirements. For example, you have access to 1000 carts and retrieve them as follows.

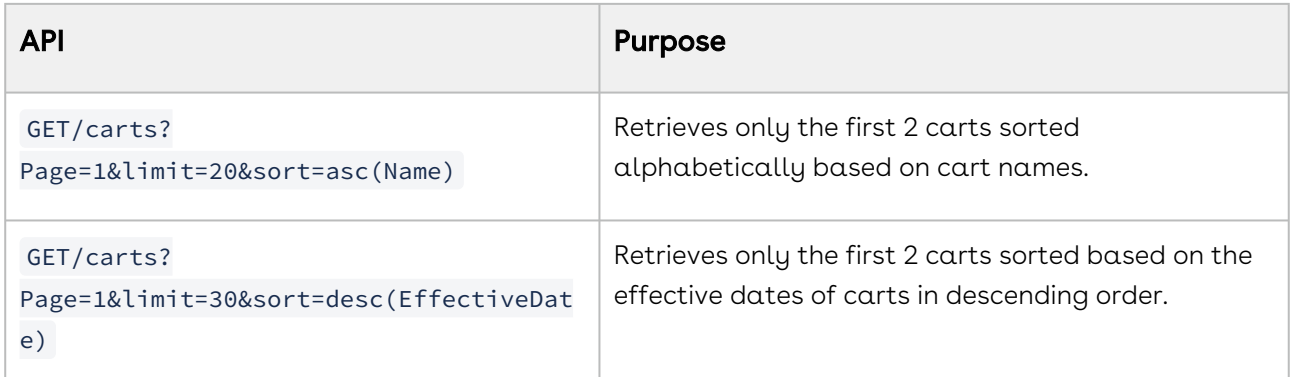

For the following values:

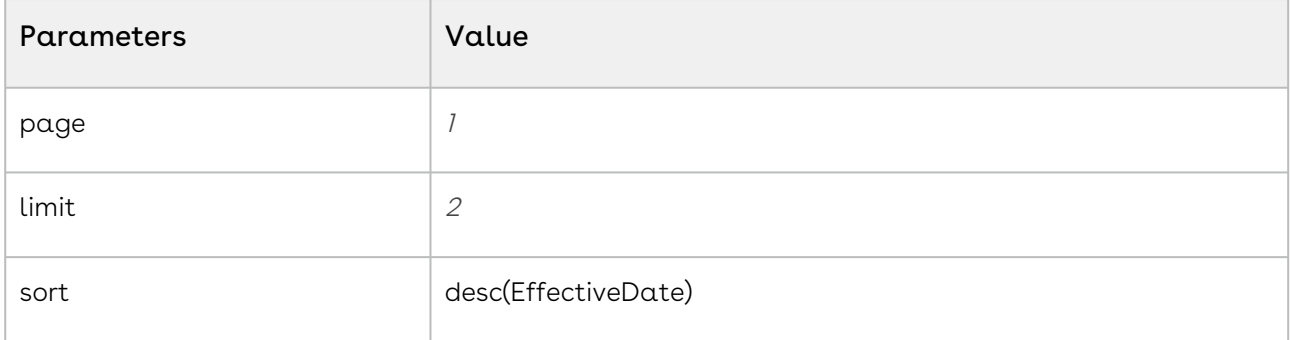

The below is the request URL and after executing that:

```
Request
'GET' \'https://<URL_of_the_Instance>/api/cart/v1/carts?
sort=asc%28Name%29&page=1&limit=2' \
```
You get the following response:

```
Response
\sqrt{ } {
     "Account": {
       "Id": "d80484e9-6a11-4019-8bab-7733726f068a",
       "Name": "Auto_IncStartAndEndDateCR_Account001"
     },
     "Ancestor": null,
     "ApprovalStatus": null,
     "BaseRelationCount": null,
     "BillingPreference": null,
     "BillToAccount": null,
```

```
 "BusinessObjectId": null,
 "BusinessObjectProfile": "Regular",
 "BusinessObjectRefId": null,
 "BusinessObjectType": "Agreement",
 "Comments": null,
 "ContractNumbers": null,
 "CostRollupInfo": null,
 "CouponCodes": null,
 "CurrentUser": null,
 "Description": "Cart1 Created with automation script",
 "EffectiveDate": "2023-06-30T00:00:00",
 "EffectivePriceList": {
   "Id": "ca40ab42-1756-4047-851e-29ca7568ed80",
   "Name": "Auto_IncStartAndEndDateCR_PL001"
 },
 "ExpectedEndDate": null,
 "ExpectedStartDate": null,
 "FinalizedDate": null,
 "Intent": null,
 "IsPricePending": false,
 "IsTaskPending": false,
 "IsTransient": false,
 "IsValidationPending": false,
 "LineItemsAwaitingPrice": null,
 "LegalEntity": null,
 "Location": null,
 "NumberOfItems": 0,
 "Order": null,
 "ParentConfiguration": null,
 "PaymentTerm": null,
 "PriceList": {
   "Id": "ca40ab42-1756-4047-851e-29ca7568ed80",
   "Name": "Auto_IncStartAndEndDateCR_PL001"
 },
 "PricingDate": "2023-06-30T00:00:00",
 "Primordial": null,
 "PurchaseId": null,
 "RenewalAdjustmentAmount": null,
 "RenewalAdjustmentType": null,
 "ShipToAccount": null,
 "SplitCriteriaKey": null,
 "Status": "New",
 "SummaryGroupType": "Category",
```

```
 "TaskCompletedDate": null,
   "UseType": "Main",
   "VersionNumber": null,
   "ActivationDate": null,
   "Id": "e42d09d9-6498-4b5b-8529-54a8826ab341",
   "Name": "Auto_IncStartAndEndDateCR_Cart001",
   "CreatedBy": {
     "Id": "27634e3f-904a-4321-9ce5-c2edbe181d90",
     "Name": "Test User"
   },
   "CreatedDate": "2022-11-16T01:09:06",
   "ModifiedBy": {
     "Id": "27634e3f-904a-4321-9ce5-c2edbe181d90",
     "Name": "Test User"
   },
   "ModifiedDate": "2022-11-16T01:09:06",
   "ExternalId": null,
   "PDTest_CustomField_c": "Custom Field Default Value",
   "ActivationDate_c": null
 },
 {
   "Account": {
     "Id": "c8a3e8e3-ceba-46a9-9dae-84058e8dd4a2",
     "Name": "Auto_IncStartAndEndDateCR_Account001"
   },
   "Ancestor": null,
   "ApprovalStatus": null,
   "BaseRelationCount": null,
   "BillingPreference": null,
   "BillToAccount": null,
   "BusinessObjectId": null,
   "BusinessObjectProfile": "Regular",
   "BusinessObjectRefId": null,
   "BusinessObjectType": "Agreement",
   "Comments": null,
   "ContractNumbers": null,
   "CostRollupInfo": null,
   "CouponCodes": null,
   "CurrentUser": null,
   "Description": "Cart1 Created with automation script",
   "EffectiveDate": "2023-06-30T00:00:00",
   "EffectivePriceList": {
     "Id": "8f58849c-ae90-4040-865d-8c67432e0ae1",
     "Name": "Auto_IncStartAndEndDateCR_PL001"
```

```
 },
 "ExpectedEndDate": null,
 "ExpectedStartDate": null,
 "FinalizedDate": null,
 "Intent": null,
 "IsPricePending": false,
 "IsTaskPending": false,
 "IsTransient": false,
 "IsValidationPending": false,
 "LineItemsAwaitingPrice": null,
 "LegalEntity": null,
 "Location": null,
 "NumberOfItems": 0,
 "Order": null,
 "ParentConfiguration": null,
 "PaymentTerm": null,
 "PriceList": {
   "Id": "8f58849c-ae90-4040-865d-8c67432e0ae1",
   "Name": "Auto_IncStartAndEndDateCR_PL001"
 },
 "PricingDate": "2023-06-30T00:00:00",
 "Primordial": null,
 "PurchaseId": null,
 "RenewalAdjustmentAmount": null,
 "RenewalAdjustmentType": null,
 "ShipToAccount": null,
 "SplitCriteriaKey": null,
 "Status": "New",
 "SummaryGroupType": "Category",
 "TaskCompletedDate": null,
 "UseType": "Main",
 "VersionNumber": null,
 "ActivationDate": null,
 "Id": "72da7e2d-0fb5-49c3-9124-effc819ee424",
 "Name": "Auto_IncStartAndEndDateCR_Cart001",
 "CreatedBy": {
   "Id": "27634e3f-904a-4321-9ce5-c2edbe181d90",
   "Name": "Test User"
 },
 "CreatedDate": "2022-11-15T14:48:59",
 "ModifiedBy": {
   "Id": "27634e3f-904a-4321-9ce5-c2edbe181d90",
   "Name": "Test User"
```

```
 },
     "ModifiedDate": "2022-11-15T14:48:59",
     "ExternalId": null,
     "PDTest_CustomField_c": "Custom Field Default Value",
     "ActivationDate_c": null
   }
]
```
## Activating a Cart

Of all carts, only one cart can be active. You can activate a cart that is in the "New" status only. You cannot activate a cart in other statuses such as Finalized, Superseded, Suspended, Abandoned, or Deleted. Activating a cart does not change anything on the cart, except marking the cart as "Active". This API allows you to work on any existing cart that is not checked out yet.

### Method: POST Endpoint: /carts/{CartId}/activate

For example, you want to activate a cart with the cart ID b6c8762a-2c14-49b0-9a46 bebe4044c919. Execute the following API:

```
POST/carts/b6c8762a-2c14-49b0-9a46-bebe4044c919/activate
```
# Retrieving Cart Details (Header Information)

You can retrieve the header details of a cart. This API retrieves the following details among others:

- Cart name
- Price list
- Account
- Effective date
- Link to the business object if the cart is finalized

#### Method: GET Endpoint: /carts/{cartId}

For example, the following sample code enables you to get the header details of a cart with the cart ID e42d09d9-6498-4b5b-8529-54a8826ab34.

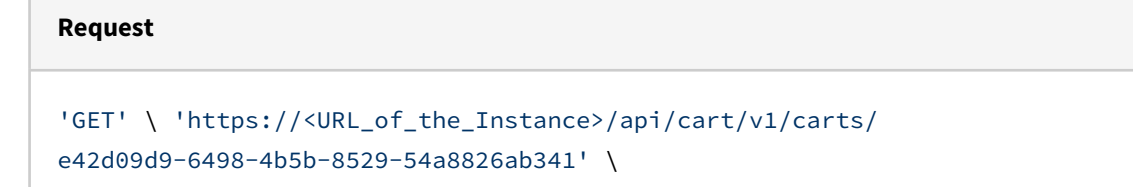

You get the following response:

 $\sqrt{2}$ 

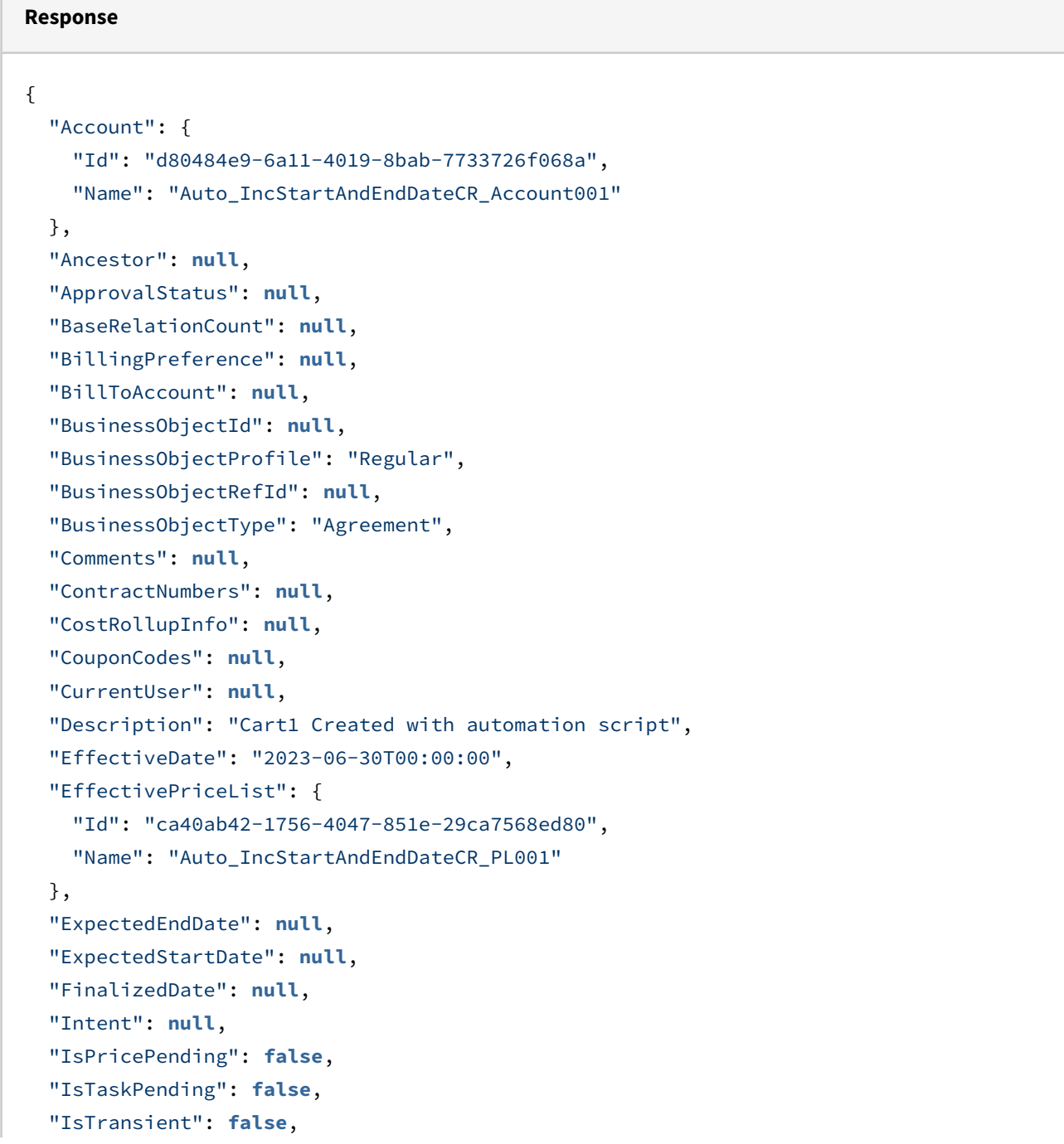

```
 "IsValidationPending": false,
   "LineItemsAwaitingPrice": null,
   "LegalEntity": null,
   "Location": null,
   "NumberOfItems": 0,
   "Order": null,
   "ParentConfiguration": null,
   "PaymentTerm": null,
   "PriceList": {
     "Id": "ca40ab42-1756-4047-851e-29ca7568ed80",
     "Name": "Auto_IncStartAndEndDateCR_PL001"
   },
   "PricingDate": "2023-06-30T00:00:00",
   "Primordial": null,
   "PurchaseId": null,
   "RenewalAdjustmentAmount": null,
   "RenewalAdjustmentType": null,
   "ShipToAccount": null,
   "SplitCriteriaKey": null,
   "Status": "New",
   "SummaryGroupType": "Category",
   "TaskCompletedDate": null,
   "UseType": "Main",
   "VersionNumber": null,
   "ActivationDate": null,
   "Id": "e42d09d9-6498-4b5b-8529-54a8826ab341",
   "Name": "Auto_IncStartAndEndDateCR_Cart001",
   "CreatedBy": {
     "Id": "27634e3f-904a-4321-9ce5-c2edbe181d90",
     "Name": "Test User"
   },
   "CreatedDate": "2022-11-16T01:09:06",
   "ModifiedBy": {
     "Id": "27634e3f-904a-4321-9ce5-c2edbe181d90",
    "Name": "Test User"
  },
   "ModifiedDate": "2022-11-16T01:09:06",
   "ExternalId": null,
   "PDTest_CustomField_c": "Custom Field Default Value",
   "ActivationDate_c": null
}
```
### Retrieving Line Items of the Cart

You can retrieve all line items in a cart, with their details. The API retrieves the following details:

- Cart header fields
- Primary line items
- Secondary line items associated with the primary line items such as options and charge types

### Method: GET Endpoint: /carts/{cartId}/items

For example, you want to get the details of all line items in a cart with the cart ID e42d09d9-6498-4b5b-8529-54a8826ab341. Execute the following API:

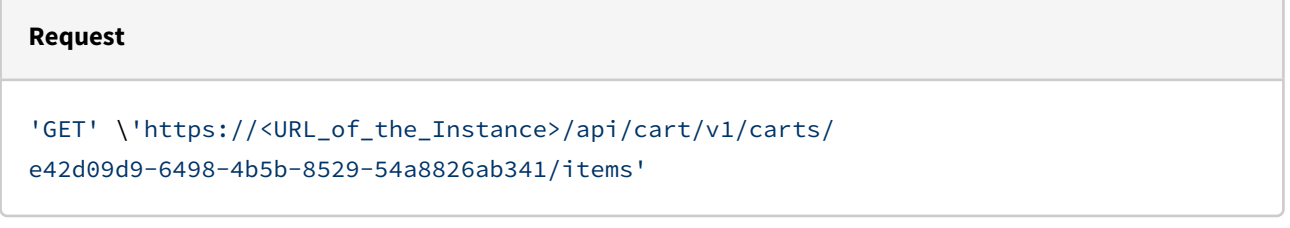

You can use the query parameters available in the API to sort or filter cart line items based on specific requirements. For example, a cart with the cart ID b6c8762a-2c14-49b0-9a46 bebe4044c919 has 1000 cart line items and you retrieve them as follows.

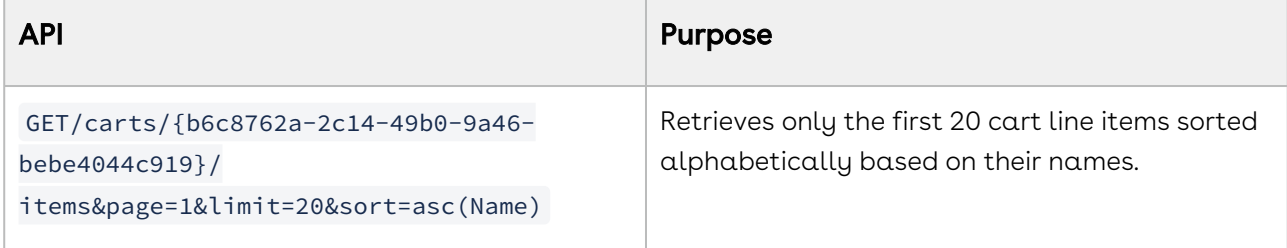

# Adding Line Items to the Cart

You can add one or more standalone, bundle, and option products to the cart. You can add bundle line items with the default or modified configuration. You cannot add products to a cart in the Finalized, Superseded, or Deleted status.

Method: POST Endpoint: /carts/{cartId}/items For example, you want to add line items to a cart with the cart ID b6c8762a-2c14-49b0-9a46-bebe4044c919. Execute the following API:

```
POST/carts/b6c8762a-2c14-49b0-9a46-bebe4044c919/items
```
You must pass the product ID in the request body to add the product to the cart. You can add products with different field values.

### Scenarios

• In the following example, you add multiple standalone products with different field values. You pass the following parameters in the request body:

```
Request Body
\sqrt{ } {
         "PrimaryTxnLineNumber": 100001,
         "Product": {
              "Id": "44a35bef-6d8d-420a-9d7a-3c443c304f05",
              "Name": "Product_1"
         },
         "ExternalId": "45c8a8c8-7b94-419f-94b0-9e8f14d35696",
         "LineType": "Product/Service",
         "PricingStatus": "Pending",
         "Quantity": 1
     },
     {
         "PrimaryTxnLineNumber": 100002,
         "Product": {
              "Id": "ad590285-ac23-4182-9137-9a1b294842f2",
              "Name": "Product_2"
         },
         "ExternalId": "beed1ffe-1317-4bbb-a3b9-6a57c303a43a",
         "LineType": "Product/Service",
         "PricingStatus": "Pending",
         "Quantity": 1
     },
     {
         "PrimaryTxnLineNumber": 100003,
         "Product": {
              "Id": "71dda149-7dcc-4f37-8c67-a5c4b927afe5",
```
]

```
 "Name": "Product_3"
     },
     "ExternalId": "f49c3693-d1ee-4590-83f3-f30102fef080",
     "LineType": "Product/Service",
     "PricingStatus": "Pending",
     "Quantity": 1
 }
```
• In the following example, you add option to the Bundle products. You pass the following parameters in the request body:

```
[
     {
         "IsPrimaryLine": true,
         "LineType": "Product/Service",
         "PricingStatus": "Pending",
         "Product": {
             "Id": "9872ad8d-87c7-4a7c-ab49-c9332ce2fb0e",
             "Name": "n1"
         },
         "ExternalId": "Auto_BundleOnly_LineItem001",
         "PrimaryTxnLineNumber": 1,
         "StartDate": "2024-01-01",
         "EndDate": "2024-01-31",
         "AdjustmentAmount": 10.123456789,
         "AdjustmentType": "% Discount"
     },
     {
         "IsPrimaryLine": true,
         "LineType": "Option",
         "TxnParentBundleNumber": "1",
         "Option": {
             "Id": "9872ad8d-87c7-4a7c-ab19-c9332ce2fb0e",
             "Name": "n2"
         },
         "PricingStatus": "Pending",
         "Product": {
             "Id": "9872ad8d-87c7-4a7c-ab49-c9332ce2fb0e",
             "Name": "n1"
         },
         "ExternalId": "Auto_BundleOption_LineItem002",
```

```
 "PrimaryTxnLineNumber": 2
     }
]
```
# Updating an Existing Cart Item

You can update one or more existing cart line items by providing details of the following fields in the request body:

- Quantity
- Selling Term
- Start Date
- End Date
- Adjustment Amount
- Adjustment Type

You cannot update custom fields. You cannot update line items in a cart in the Finalized, Superseded, or Deleted status.

#### Method: PATCH Endpoint: /carts/{cartId}/items

For example, you want to update line items in a cart with the cart ID b6c8762a-2c14-49b0-9a46-bebe4044c919. Execute the following API:

```
PATCH/carts/b6c8762a-2c14-49b0-9a46-bebe4044c919/items
```
In the request body, you must pass the product ID and the required fields with values to update the cart line items.

### Scenarios

• In the following example, you update the quantity of an existing cart line item.

```
\sqrt{ } {
         "PrimaryTxnLineNumber": "1",
         "ProductId": "6e6619b8-8d2e-4686-af69-b16e683b98f9",
         "LineType": "Product/Service",
         "LineNumber" : 1,
         "PrimaryLineNumber" :1,
         "PricingStatus": "Pending",
```

```
 "Id": "494f0297-d63a-46b1-a71a-689ad5409a3f",
         "Quantity": 10,
         "ExternalId": "Standalone"
     }
]
```
• In the following example, you update the selling term of an existing cart line item:

```
\sqrt{ } {
         "PrimaryTxnLineNumber": "1",
         "ProductId": "6e6619b8-8d2e-4686-af69-b16e683b98f9",
         "LineType": "Product/Service",
         "LineNumber": 1,
         "PrimaryLineNumber": 1,
         "PricingStatus": "Pending",
         "Id": "494f0297-d63a-46b1-a71a-689ad5409a3f",
         "Quantity": 10,
         "ExternalId": "Standalone",
         "SellingTerm" : 5
     }
]
```
### Removing Line Items from the Cart

You can remove one or more line items from the cart. You cannot remove line items from a cart in the Finalized, Superseded, or Deleted status.

#### Method: DELETE

#### Endpoint: /carts/{cartId}/items

For example, you want to remove line items from a cart with the cart ID b6c8762a-2c14-49b0-9a46-bebe4044c919. Execute the following API:

DELETE/carts/b6c8762a-2c14-49b0-9a46-bebe4044c919/items

In the request body, you provide IDs of cart line items to remove the associated records from the cart.

### Scenario

In the following example, you remove one cart line item.

```
\overline{a} {
     "LineNumber": 0
   },
   {
      "CartItemId": "3fa85f64-5717-4562-b3fc-2c963f66afa6"
   }
]
```
## Run Pricing on the Cart

You must calculate pricing on the cart whenever you add any product(s) to the cart and/or configure products from the catalog. CPQ does not run pricing on the cart by default, so you must do it explicitly. Following are some of the scenarios to call this API:

- Adding a standalone product to the cart
- Adding a bundle product and configuring its options
- Selecting different charge types
- Configuring product attributes or modifying them
- Changing the default quantity (that is 1) on the Catalog page while adding/ configuring the products
- Deselecting an added product from the catalog

You must also perform repricing of the cart whenever you update the cart. Following are some of the scenarios to reprice the cart:

- Changing any cart line item fields such as Quantity, Selling Term, Start Date, End Date, Base Price
- Applying any kind of adjustments on any cart line item
- Performing actions such Mass Update
- Adding or removing any line item
- Configuring any line item for options, attributes, or other parameters

#### Method: POST

#### Endpoint: /carts/{cartId}/price

For example, you want to price or reprice a cart with the cart ID b6c8762a-2c14-49b0-9a46-bebe4044c919. Execute the following API: POST/carts/b6c8762a-2c14-49b0-9a46-bebe4044c919/price

### Deleting a Cart

You can delete a cart when it is no longer required. A deleted cart record is not stored so you cannot access it after deletion.

#### Method: DELETE Endpoint: /carts/{cartId}

For example, you want to delete a cart with the cart ID b6c8762a-2c14-49b0-9a46 bebe4044c919. Execute the following API:

DELETE/carts/b6c8762a-2c14-49b0-9a46-bebe4044c919

# Creating and Editing Quotes

This use case describes how to create and edit quotes, which is a formal statement of promise that lists the products and services to be sold to a customer at a defined price. Quote creation involves configuring products and services, pricing them, and generating quotes based on predefined rules. Implementation teams can use these APIs to build quoting functionalities necessary to prepare a quote by providing relevant details.

# Creating a Quote

You can create one or more quotes by providing the quote name, price list ID, and price list name in the request. Provide other relevant quote details as it is a good practice to pass as many fields in the request body as are needed to pre-populate the quote. For example, it is recommended to populate the Account related fields.

### Prerequisite

You must gather the following details to create a quote.

- Price List ID
- Price List Name

You can use the GET/price-lists API to retrieve all price lists in the system. For more information, see Pricing Setup APIs.

### Example 1

The following table lists the API method, endpoint, and path as well as a sample request and response for creating a quote.

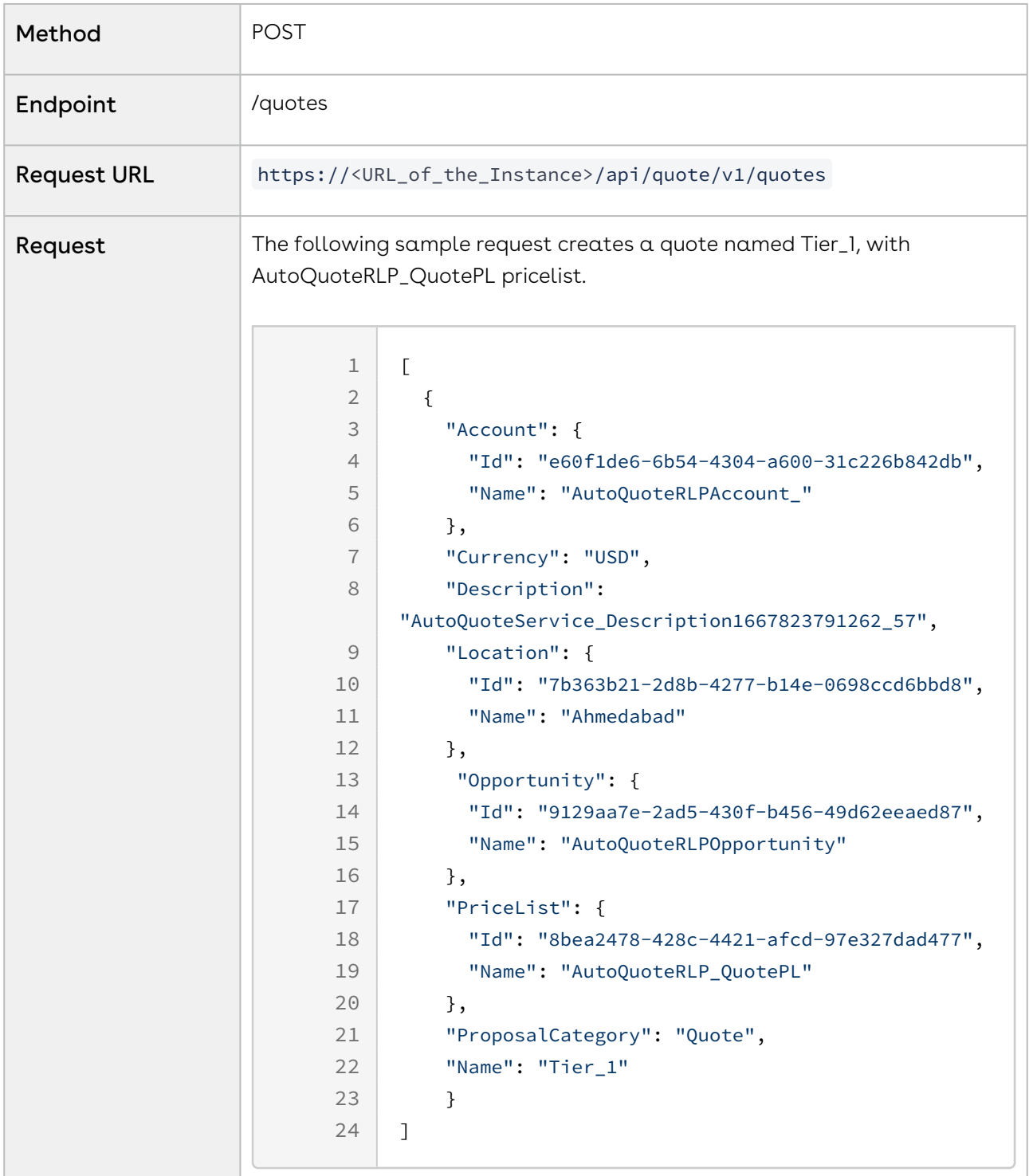

Response The API returns the structure of the newly created quote, which includes all associated field values that are populated by default or overridden based on the request body.

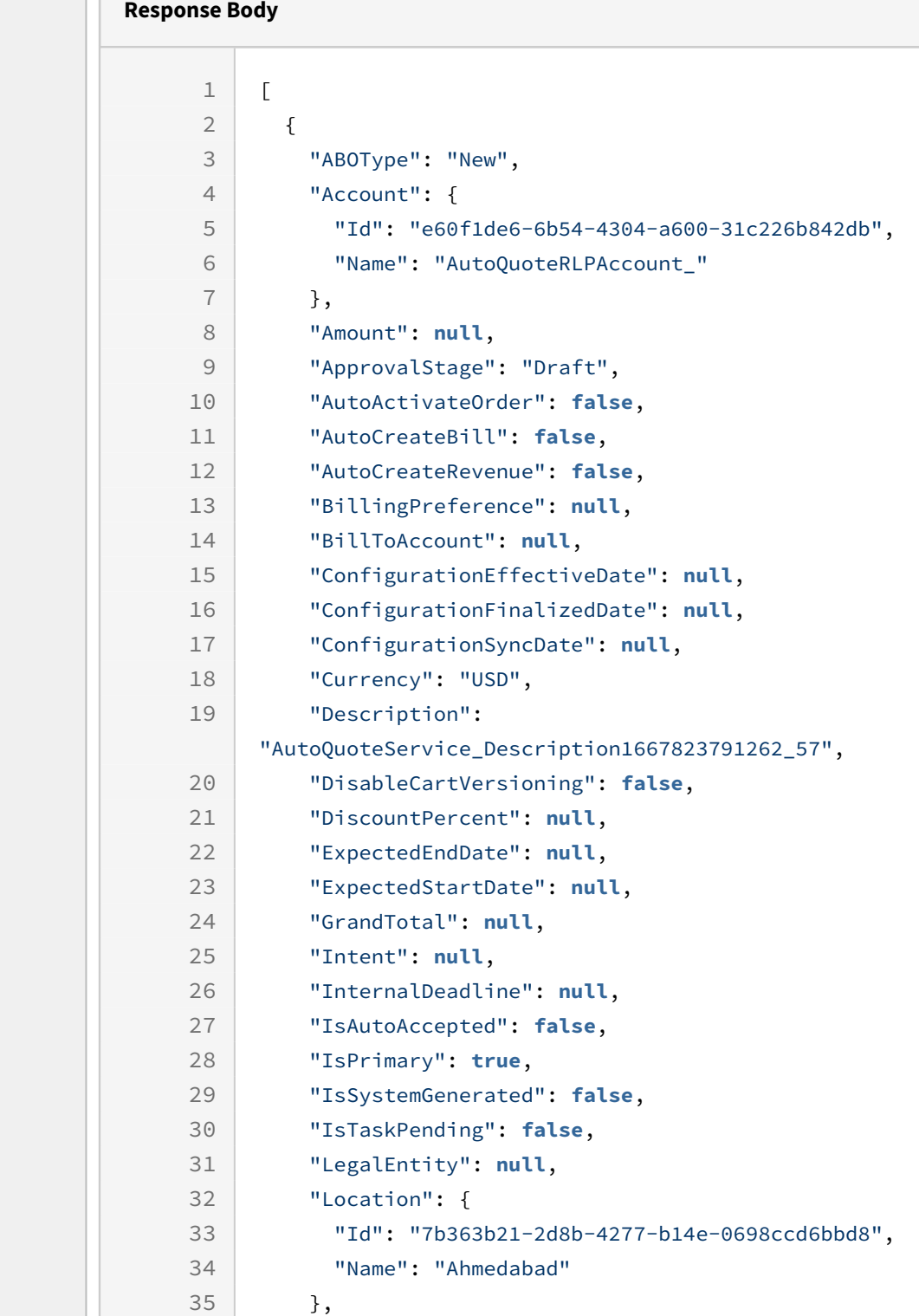

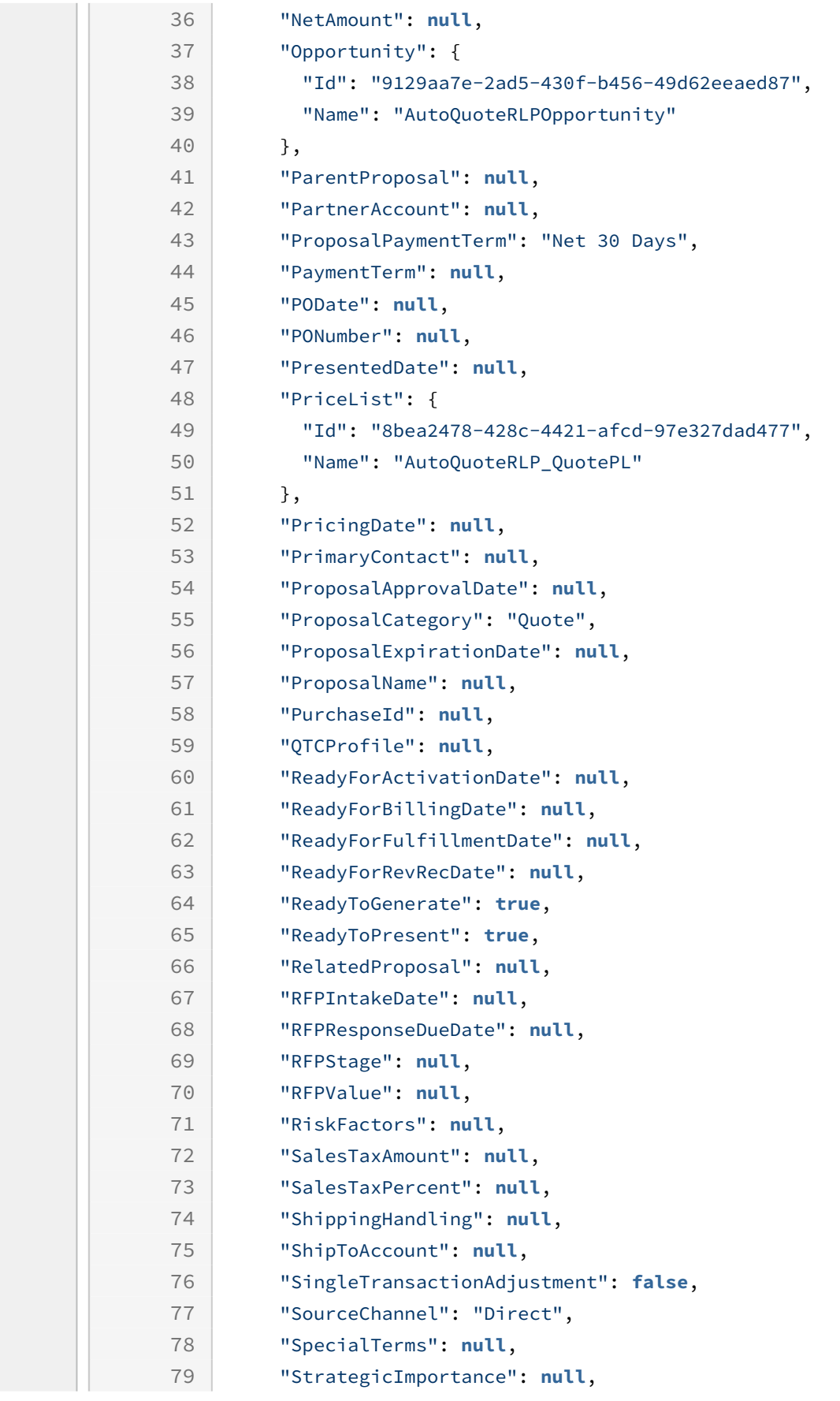

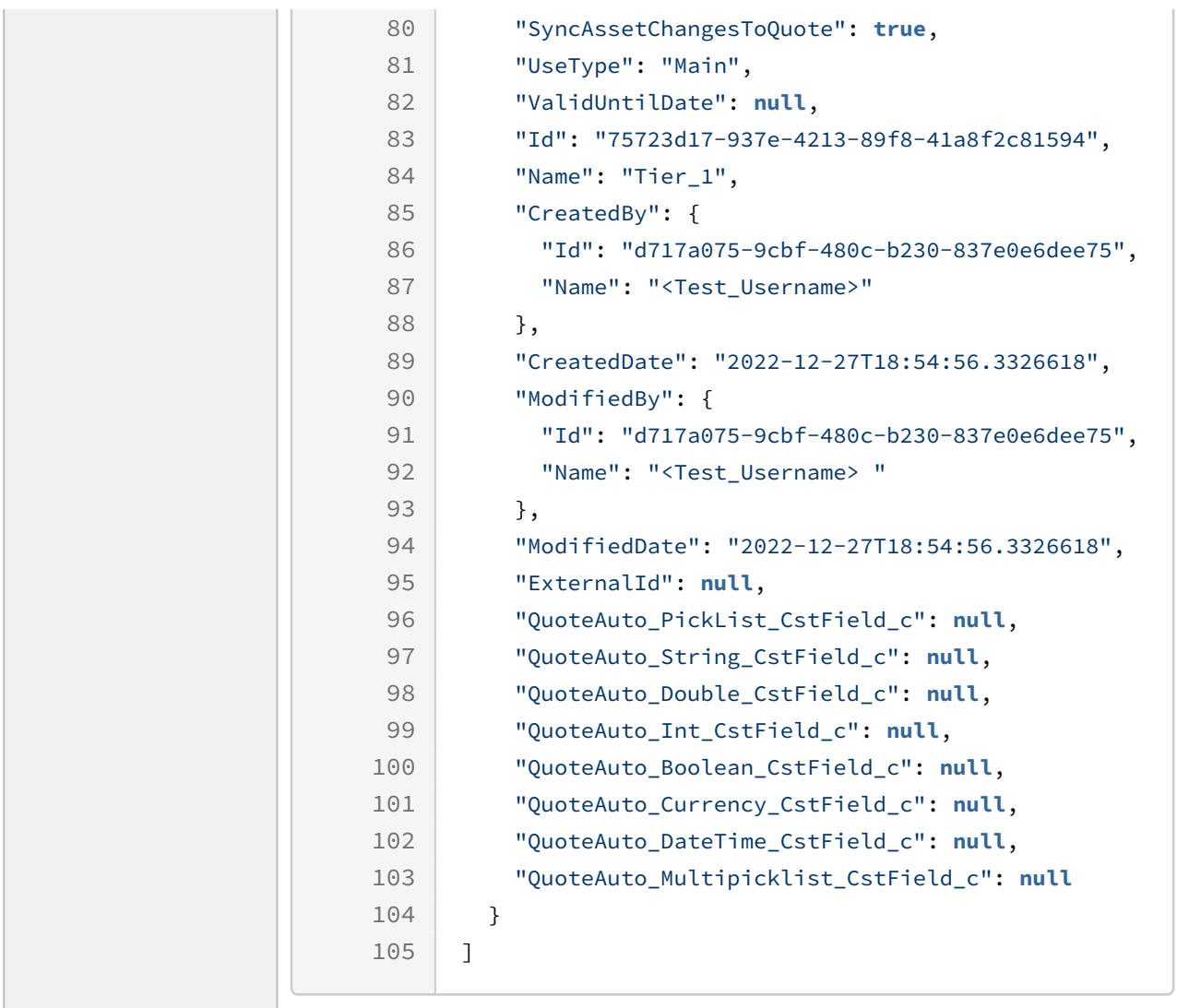

### Example 2

The following table list the API method, endpoints, and sample codes for request and responses to create more than one quote:

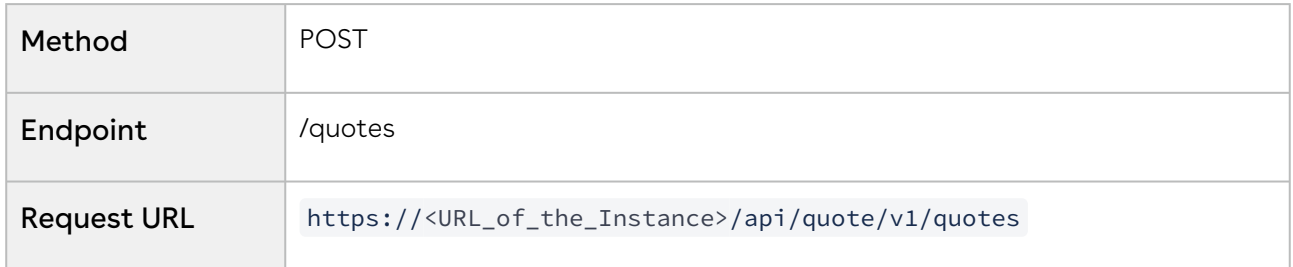

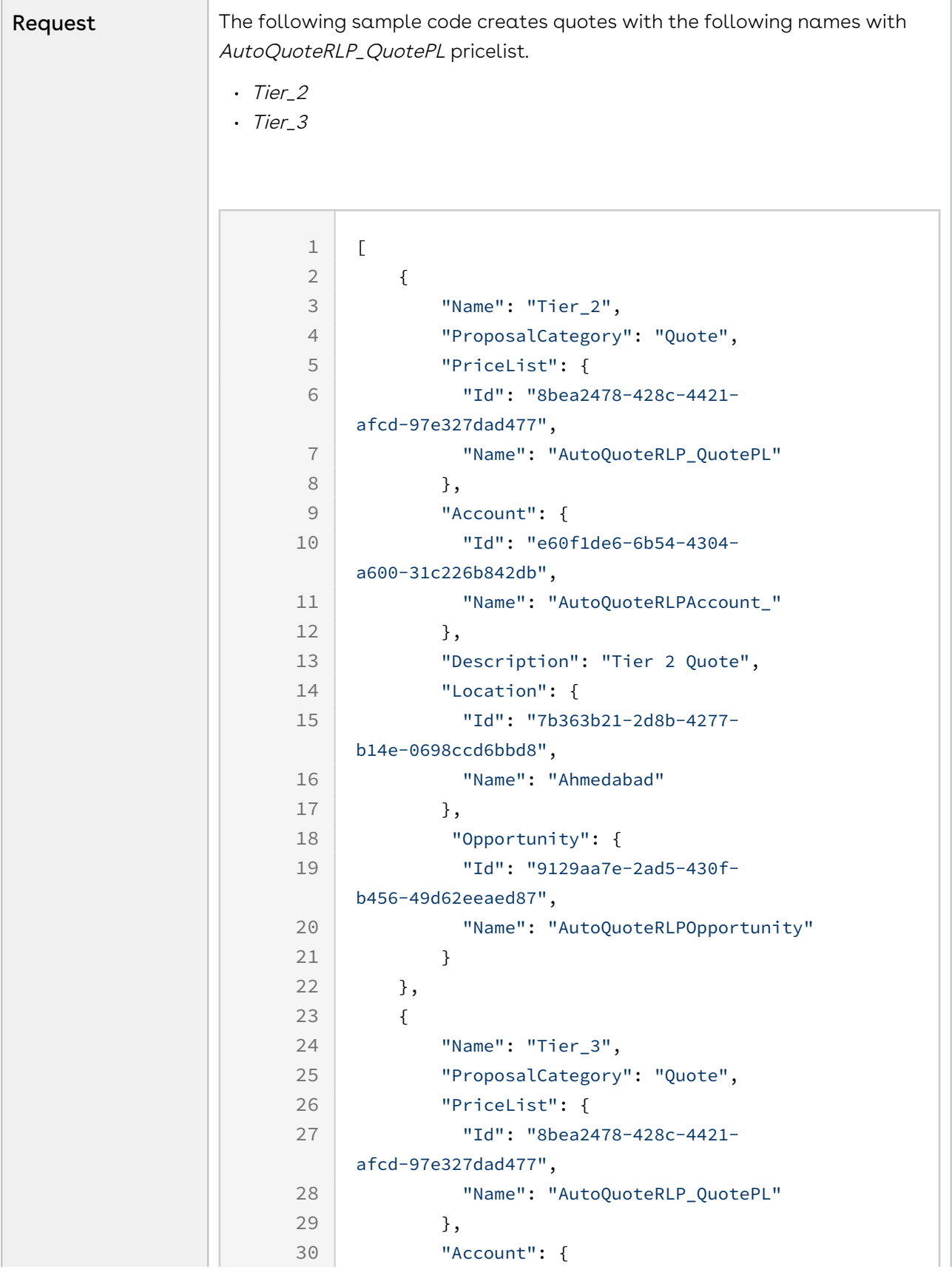

Configure Price Quote (CPQ)

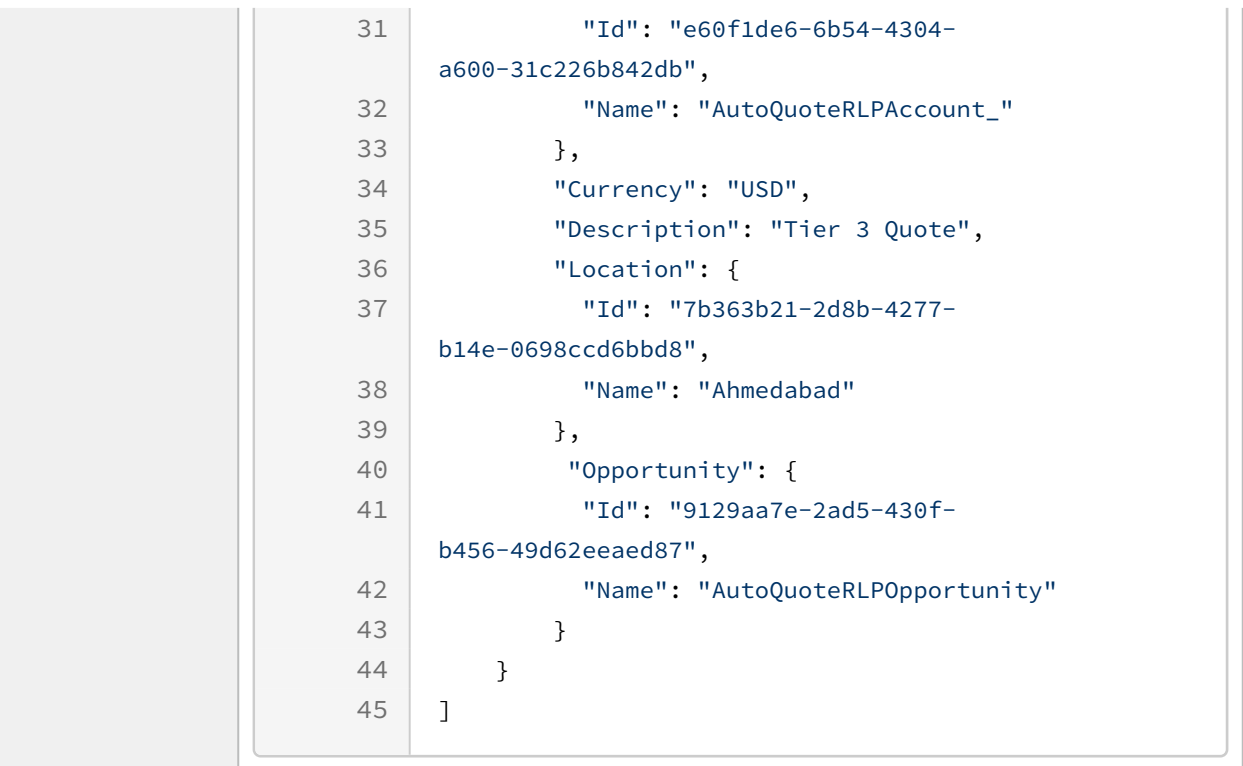

Response The API returns the structure of the newly created quotes.

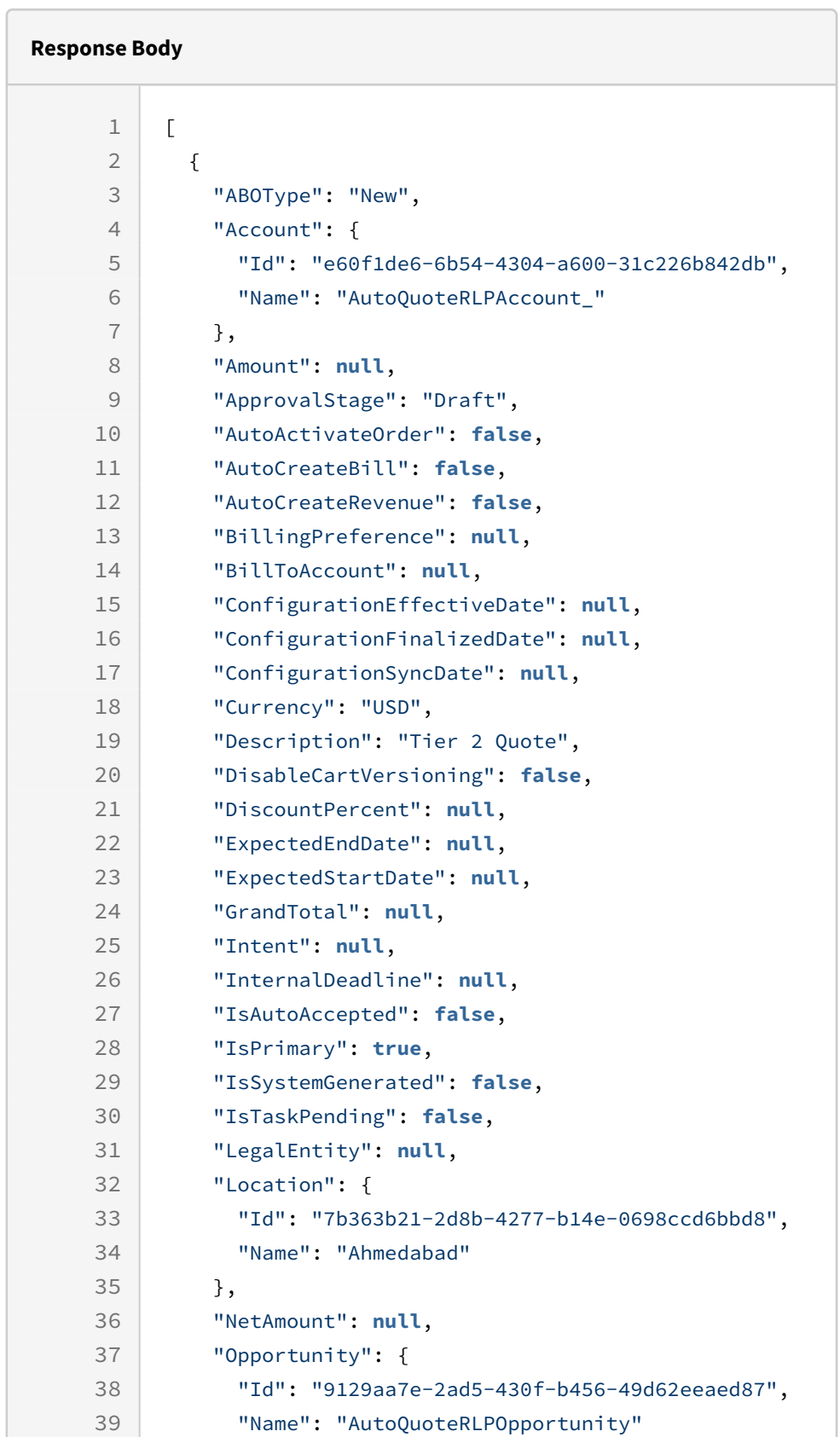

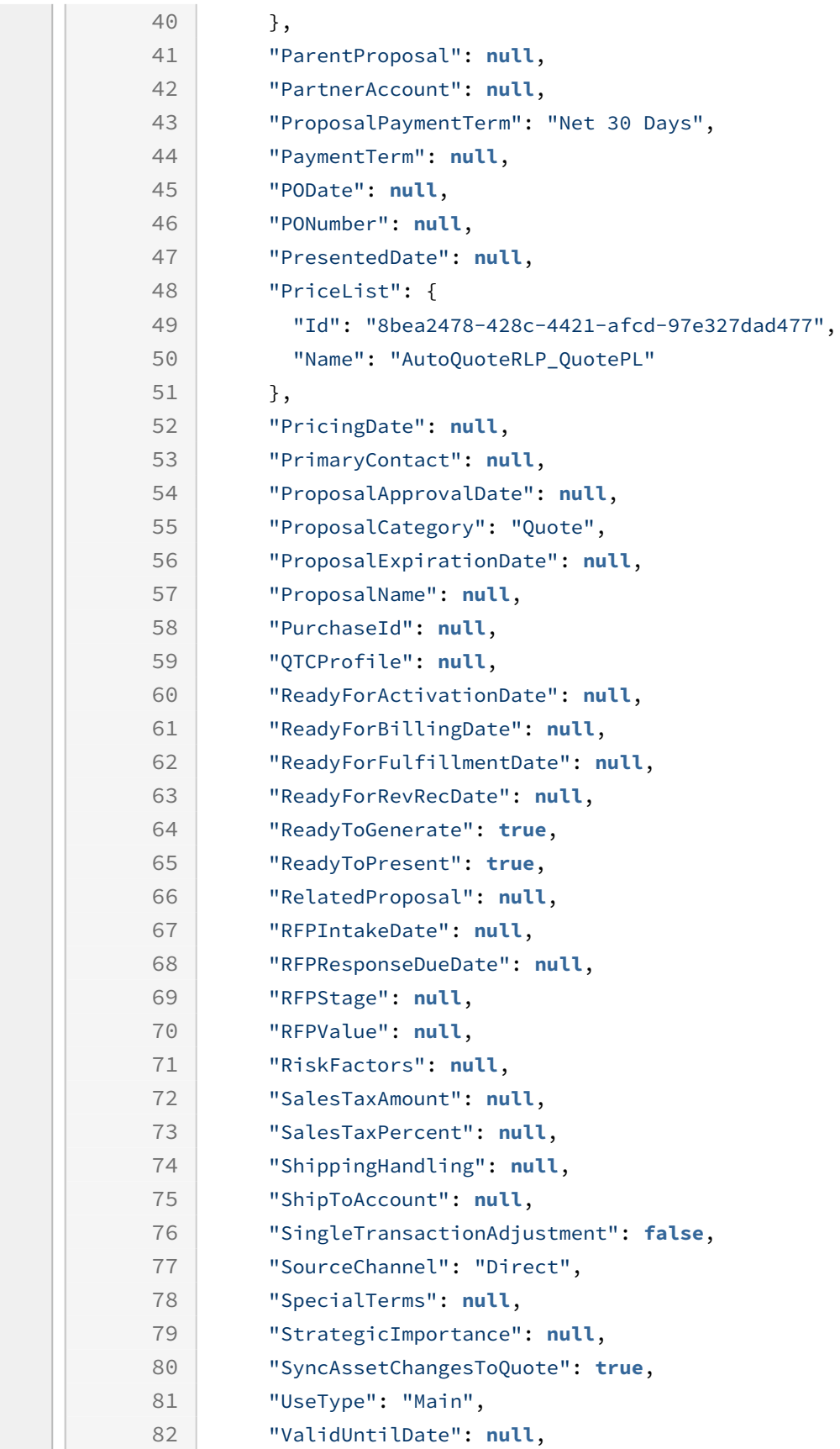
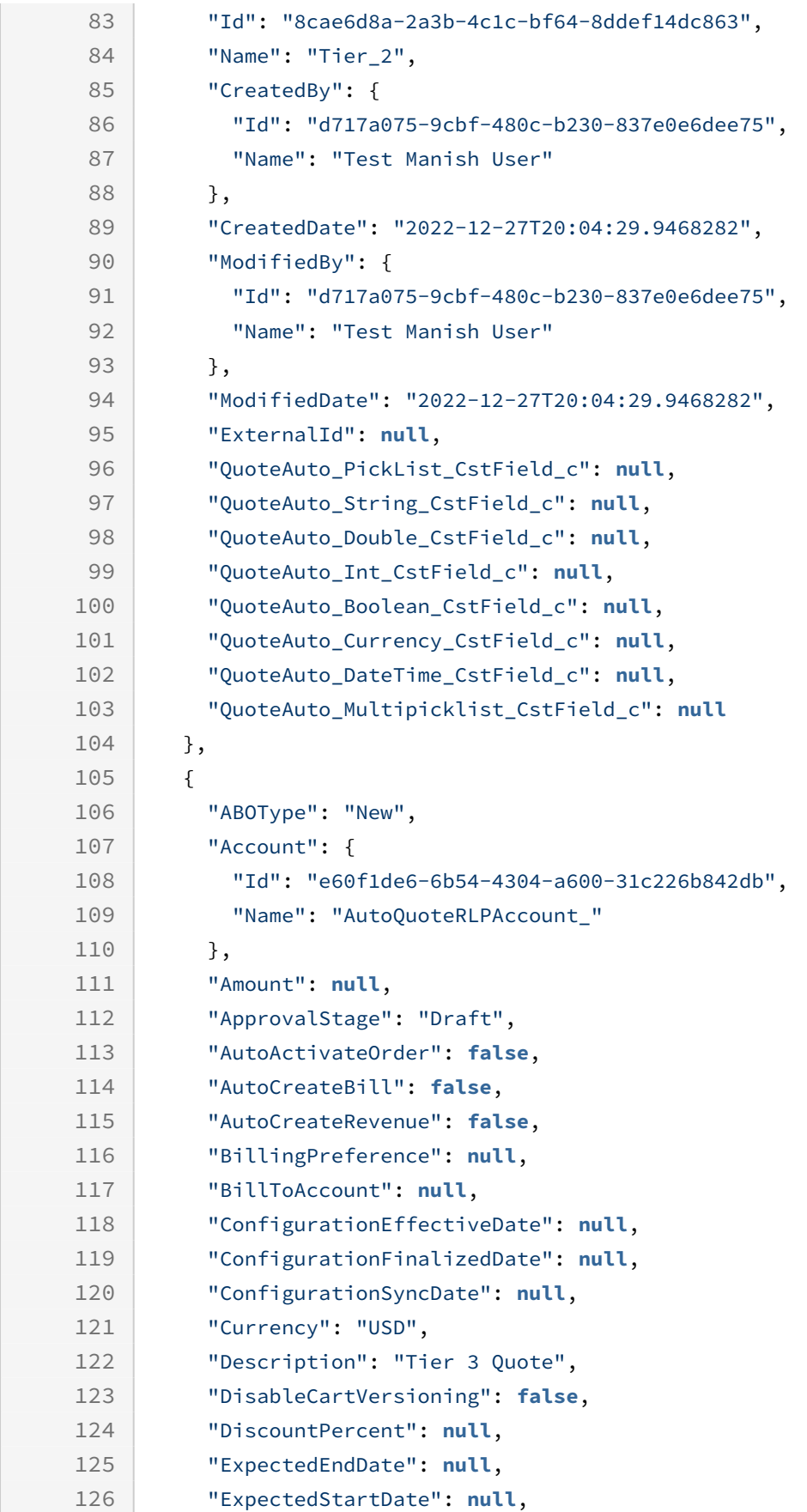

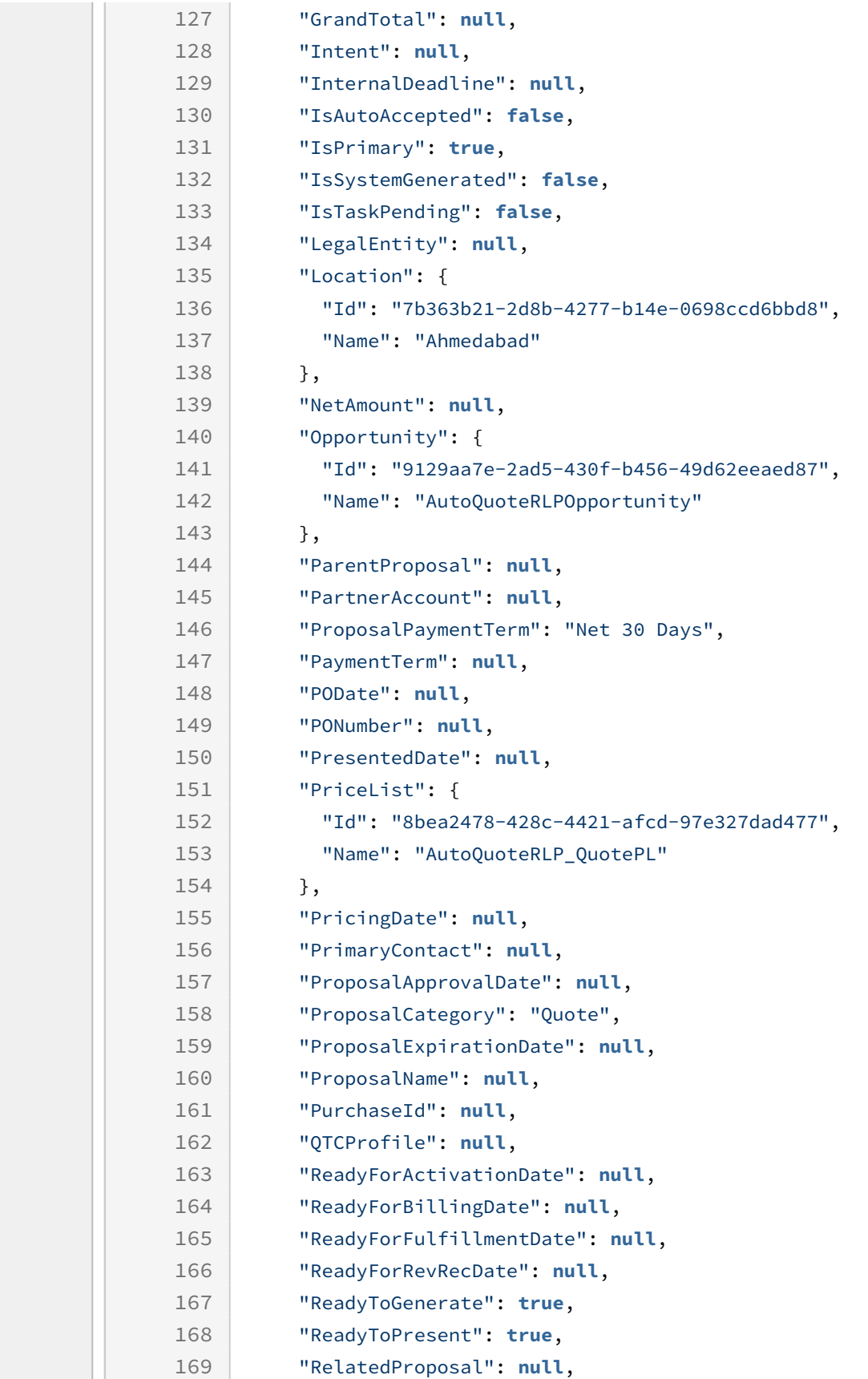

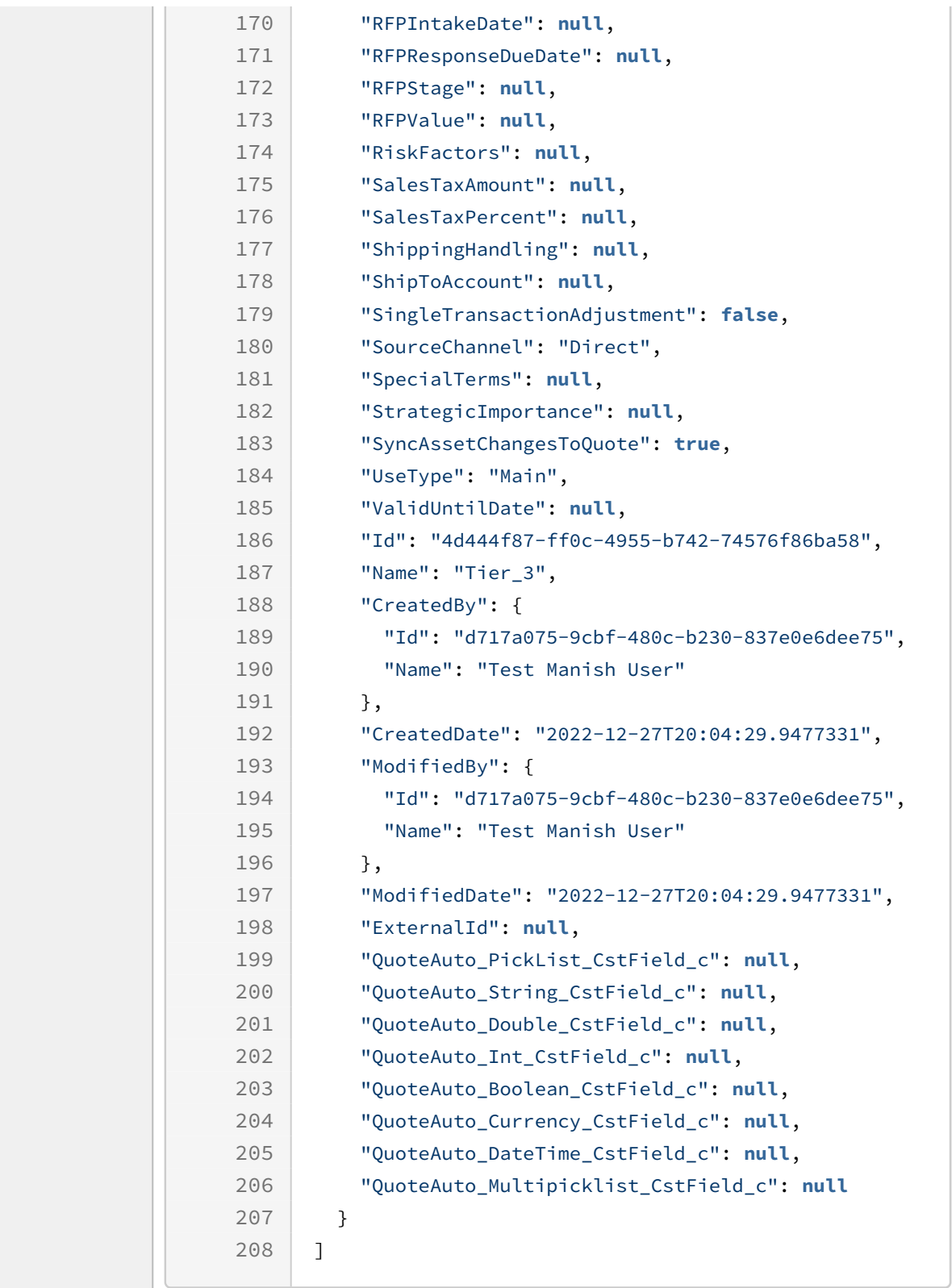

## Retrieving List of Quotes

You can retrieve all quotes with their details where the requester is the creator, owner of, or has access to the quote. Retrieving quotes helps you explore the quote as it moves through the quote life cycle.

#### Prerequisite

You must have existing quotes in the system which you have created or that you own or have access to.

#### Example

The following table lists the API method, endpoints, and sample codes for request and response, to retrieve a quote:

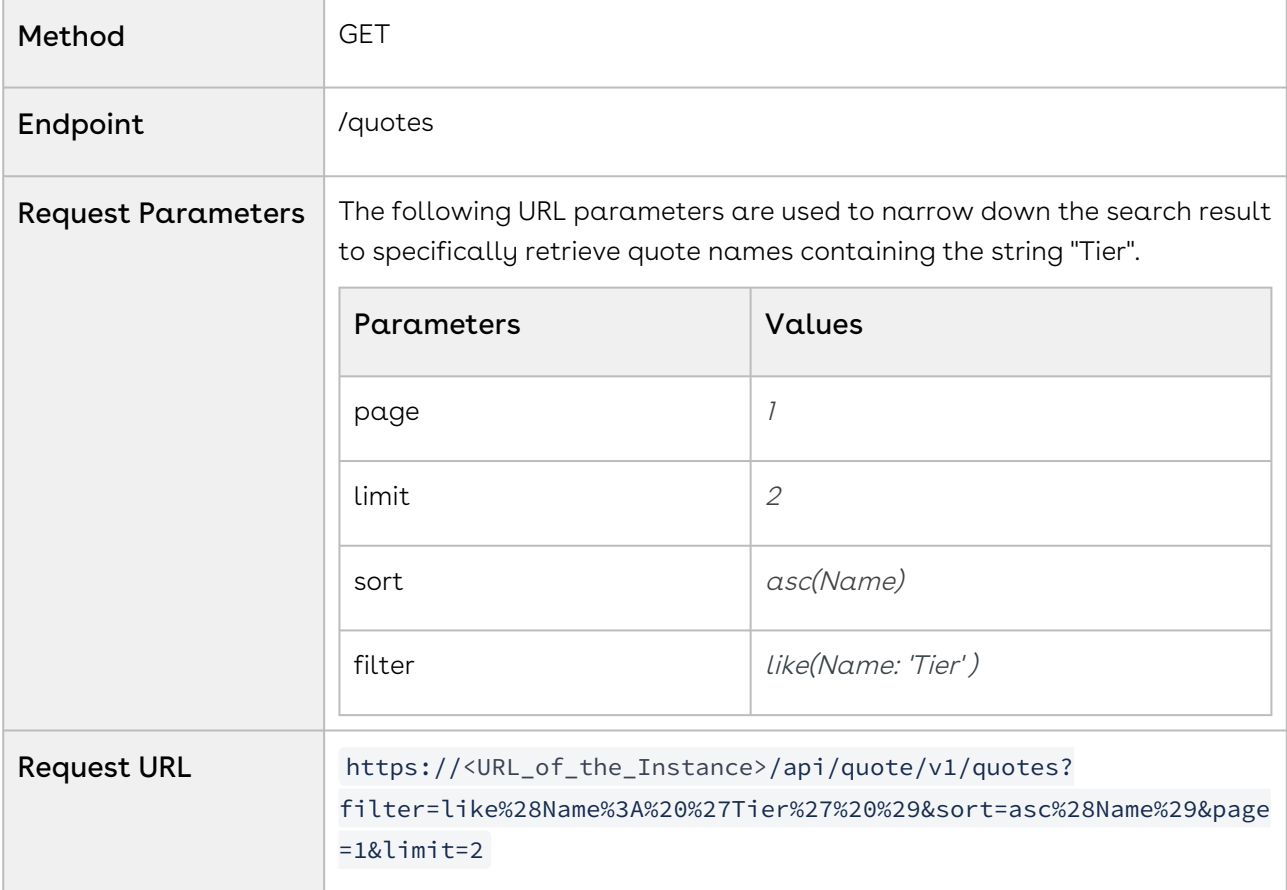

Response The API returns all details associated with the retrieved quotes.

#### **Response Body**

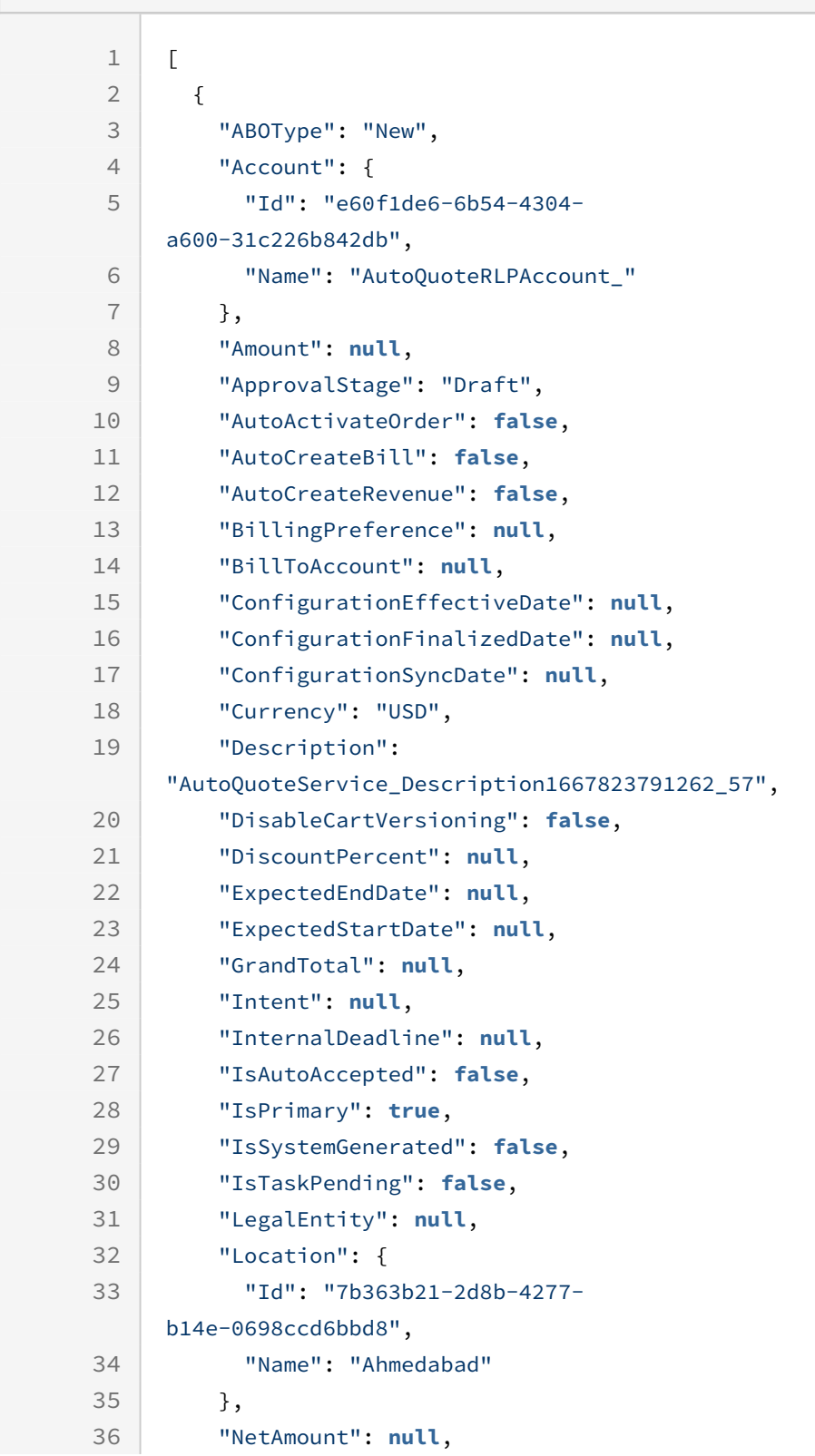

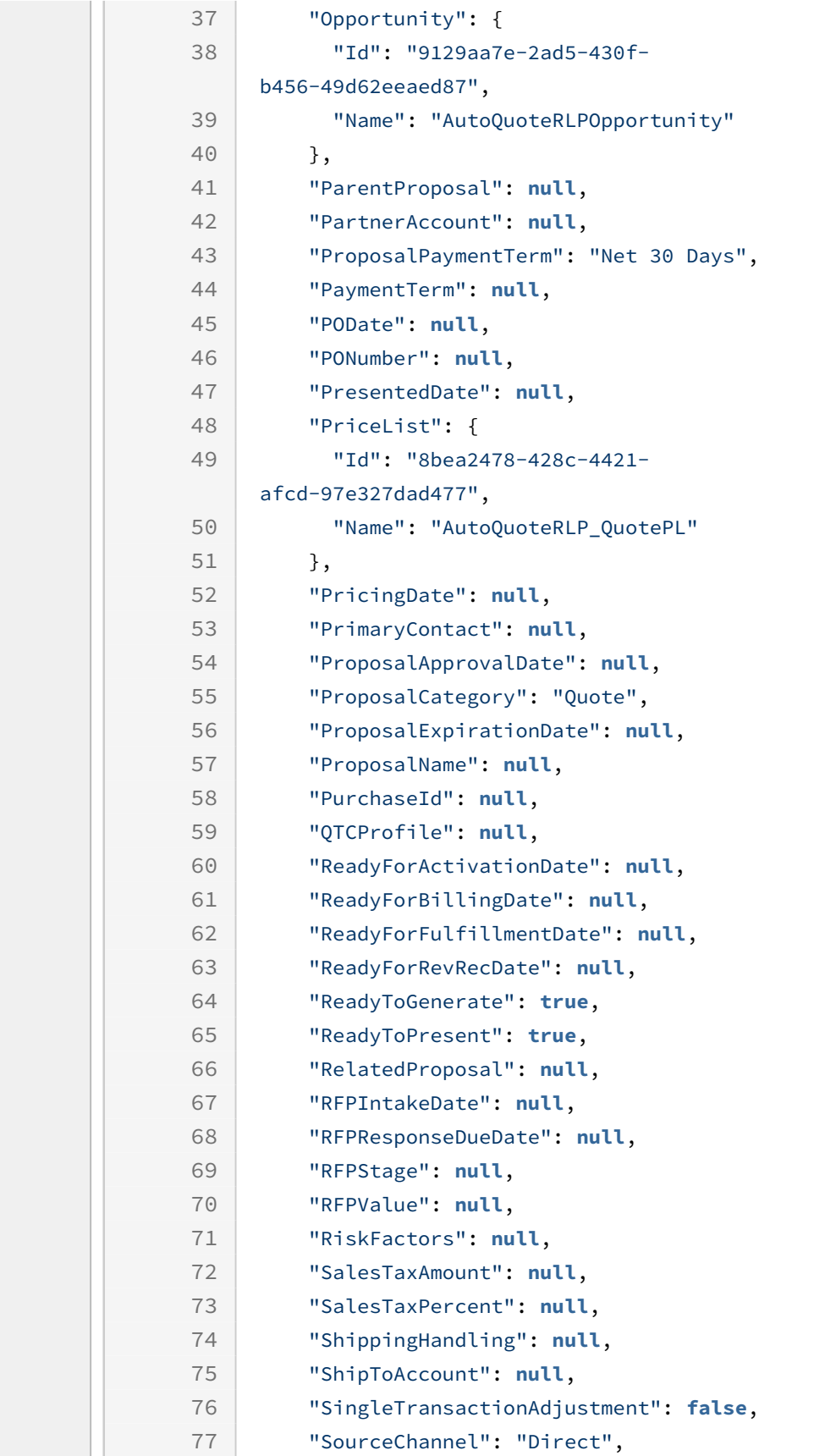

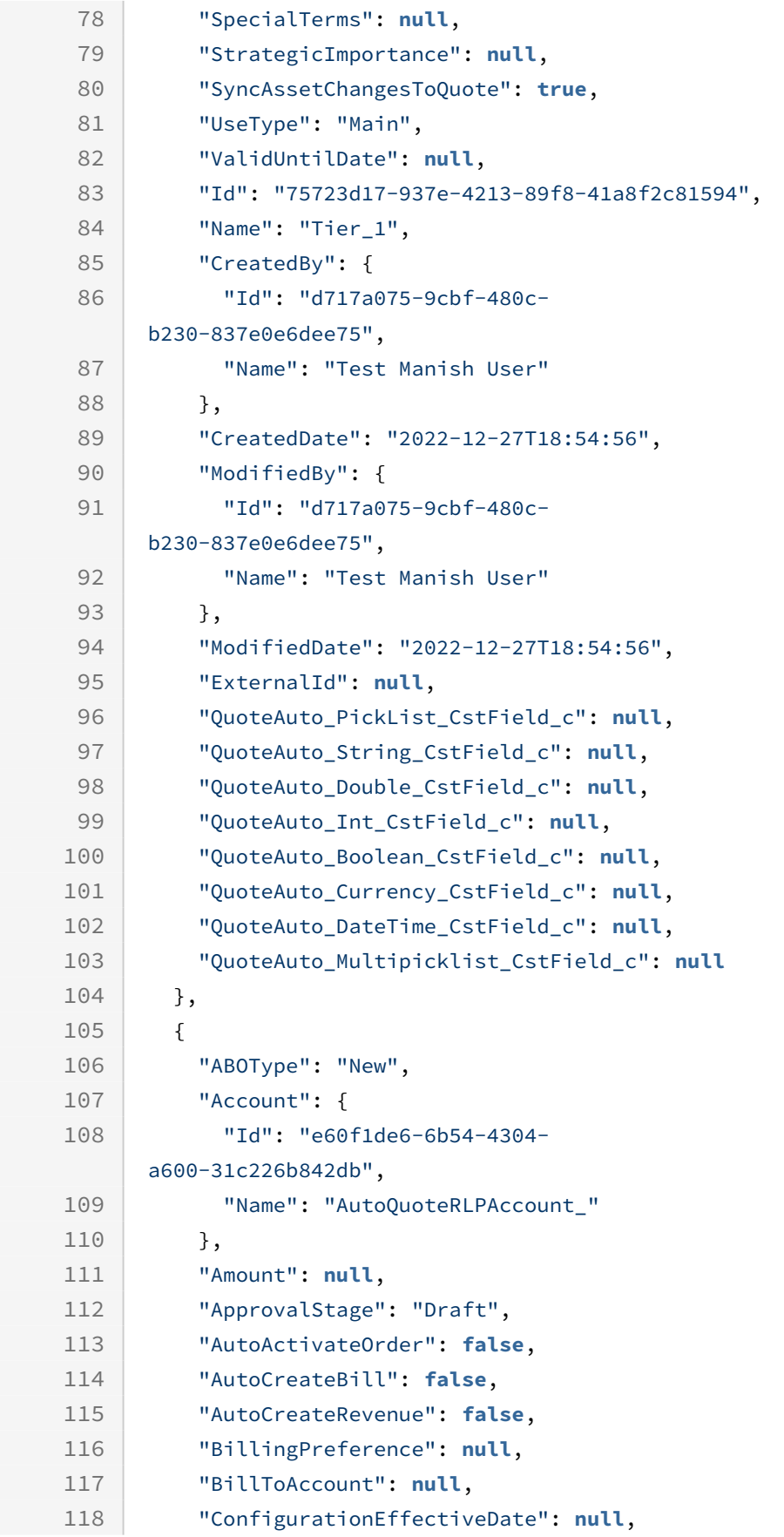

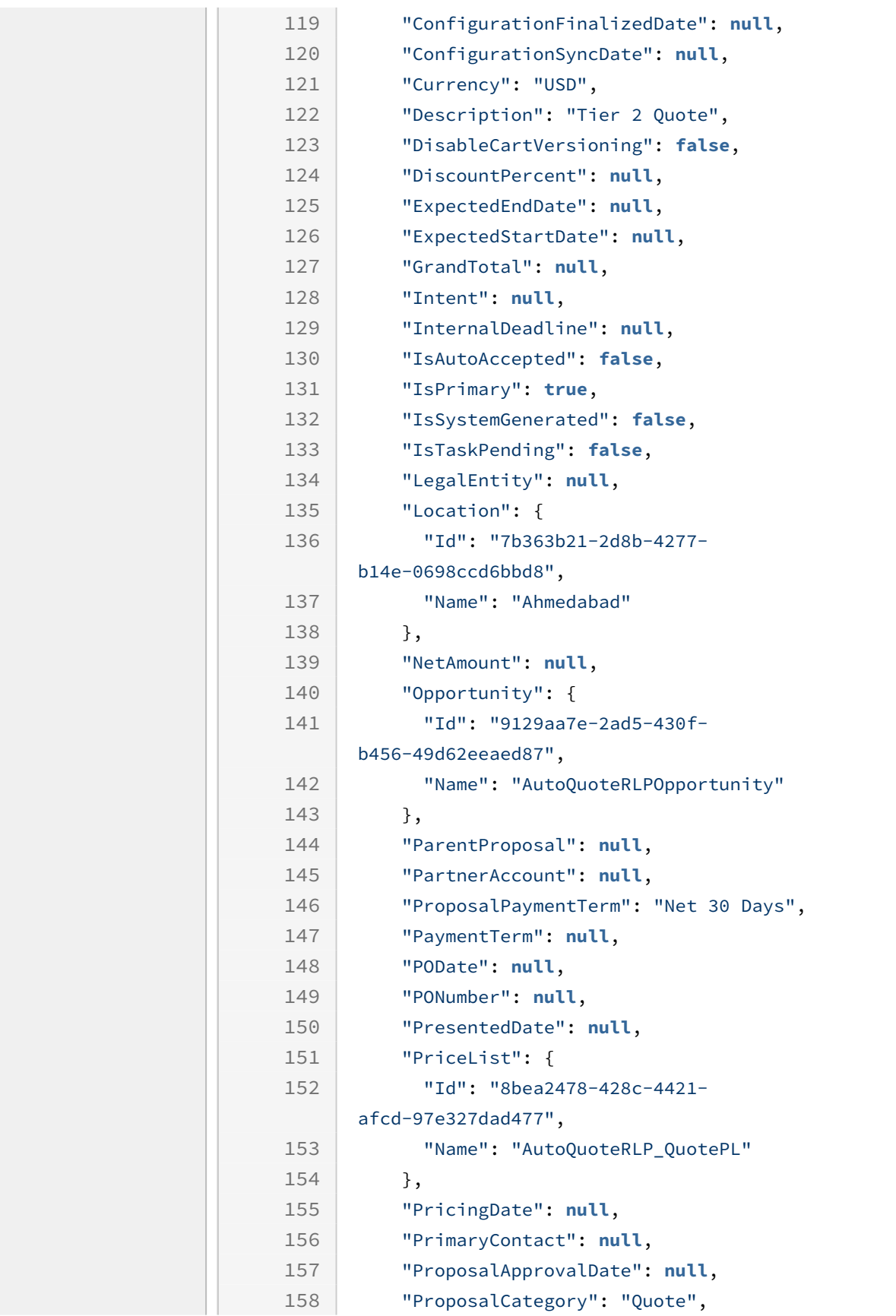

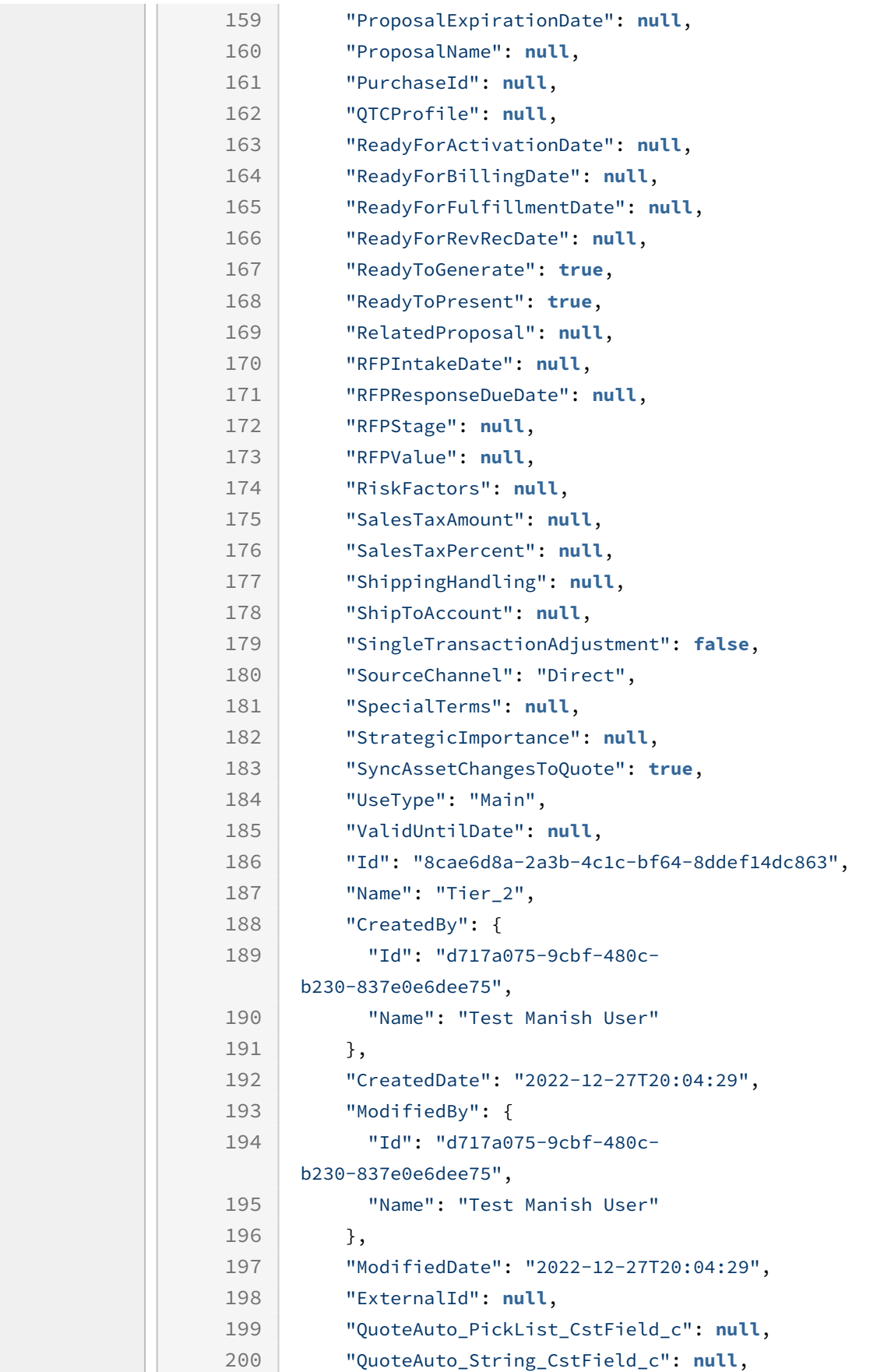

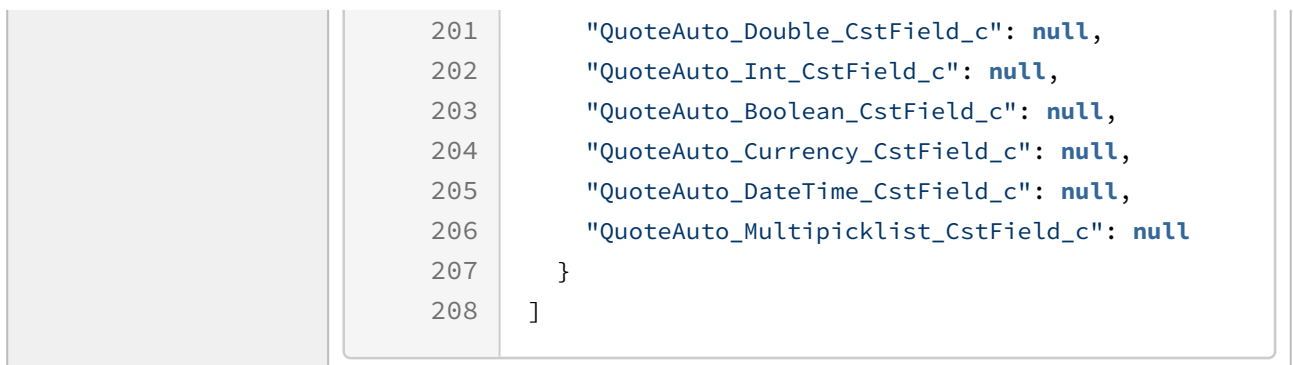

### Retrieving Quote Details (header information)

You can retrieve the details of a specific quote by passing the quote ID. The API returns the quote header fields, pricing, and quote line items among other details.

#### Prerequisite

You must gather the following details to create a quote.

• Quote ID

You can create a new quote and extract the quote ID from the response, create a quote using POST/quotes , or retrieve existing quotes using GET/quotes . For more information, see the "Creating a Quote" and "Retrieving List of Quotes" sections or see Quoting APIs.

#### Example

The following table lists the API method, endpoints, and sample codes for request and response, to retrieve the details of a quote:

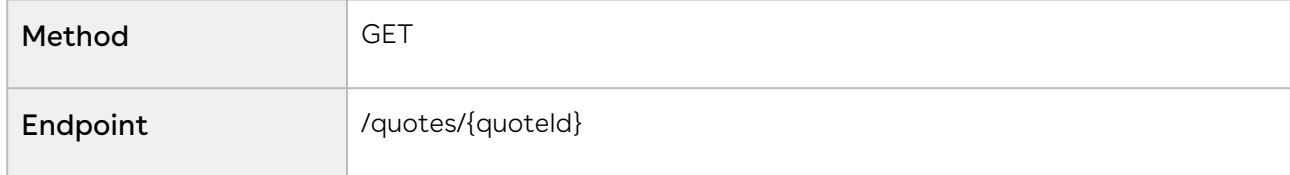

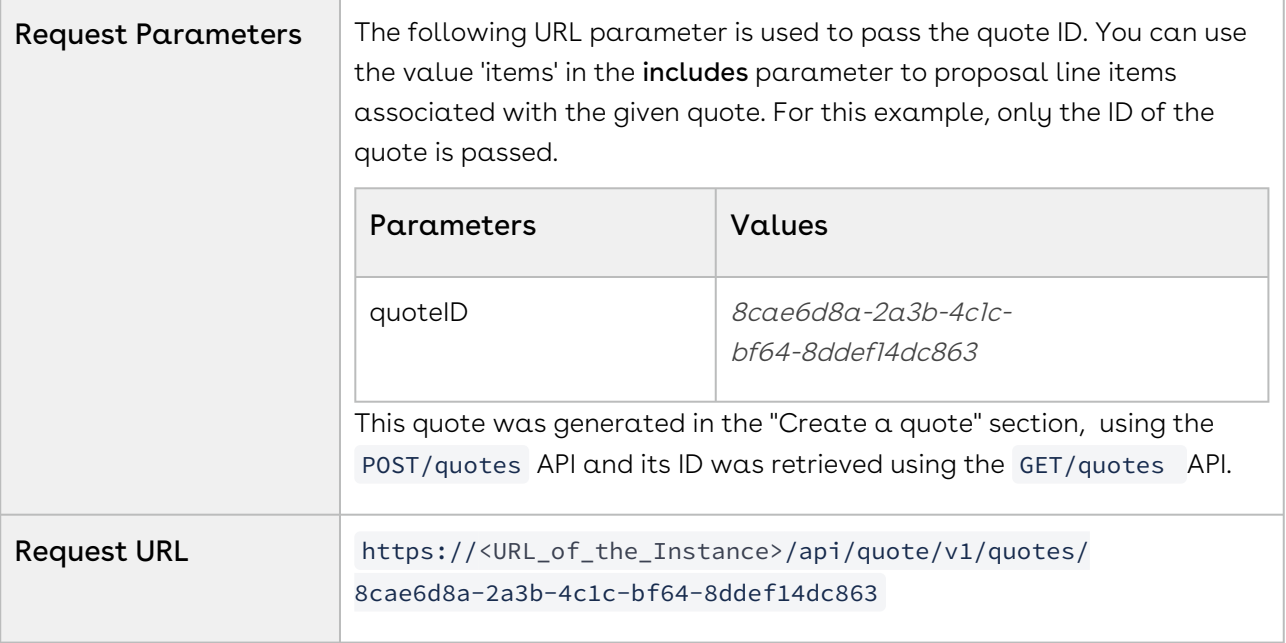

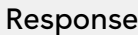

The API retrieves the structure of the quote.

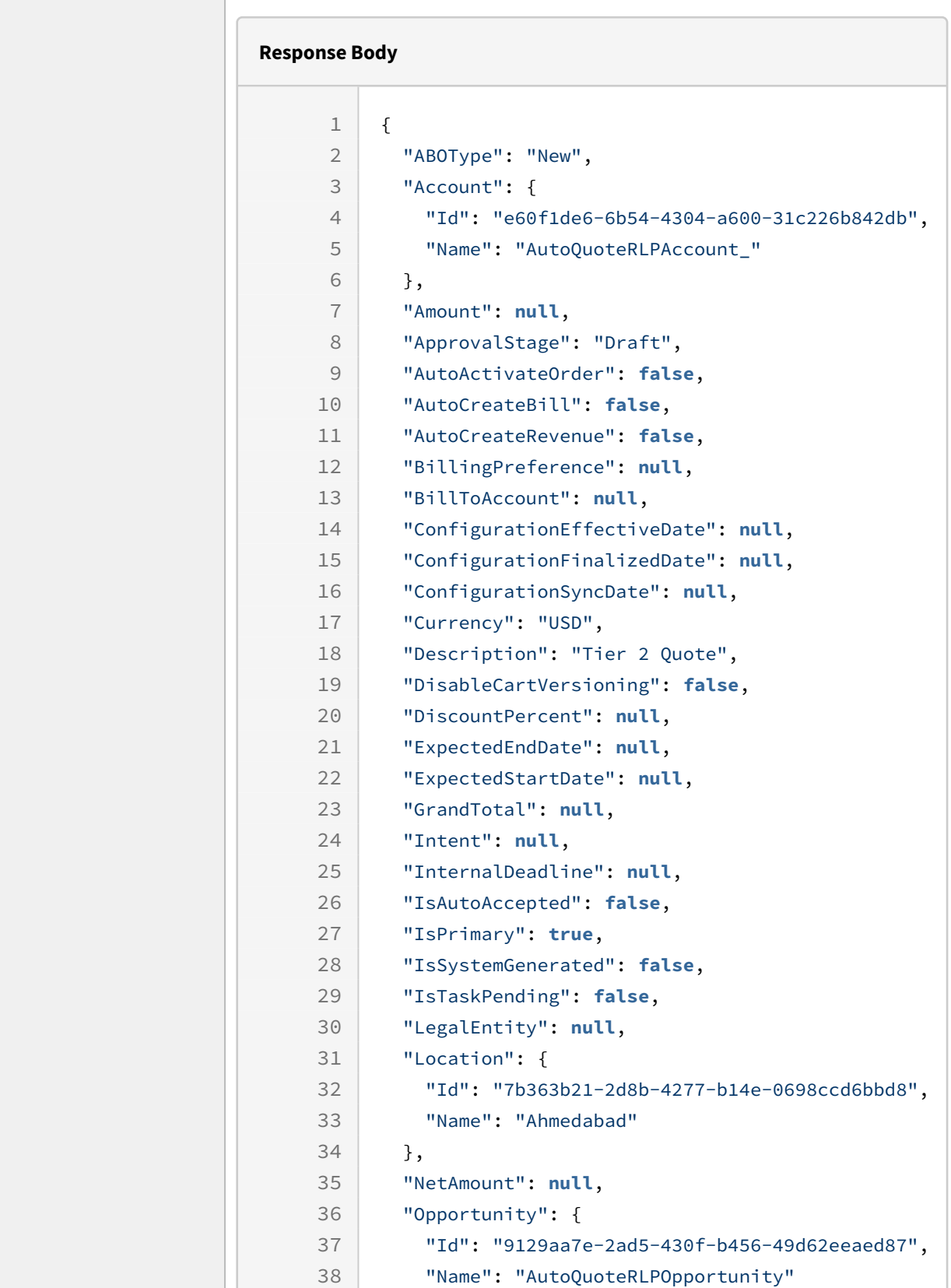

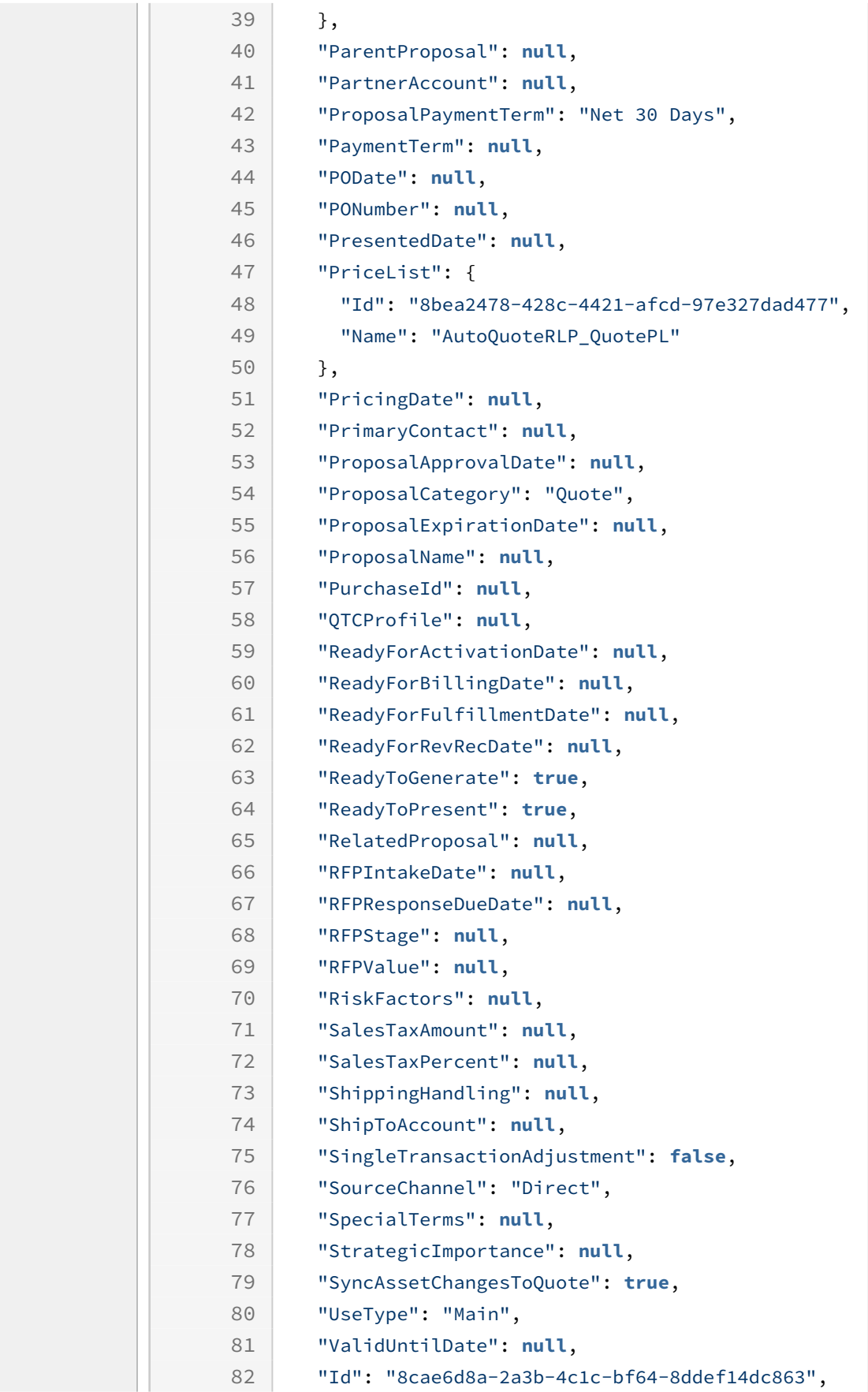

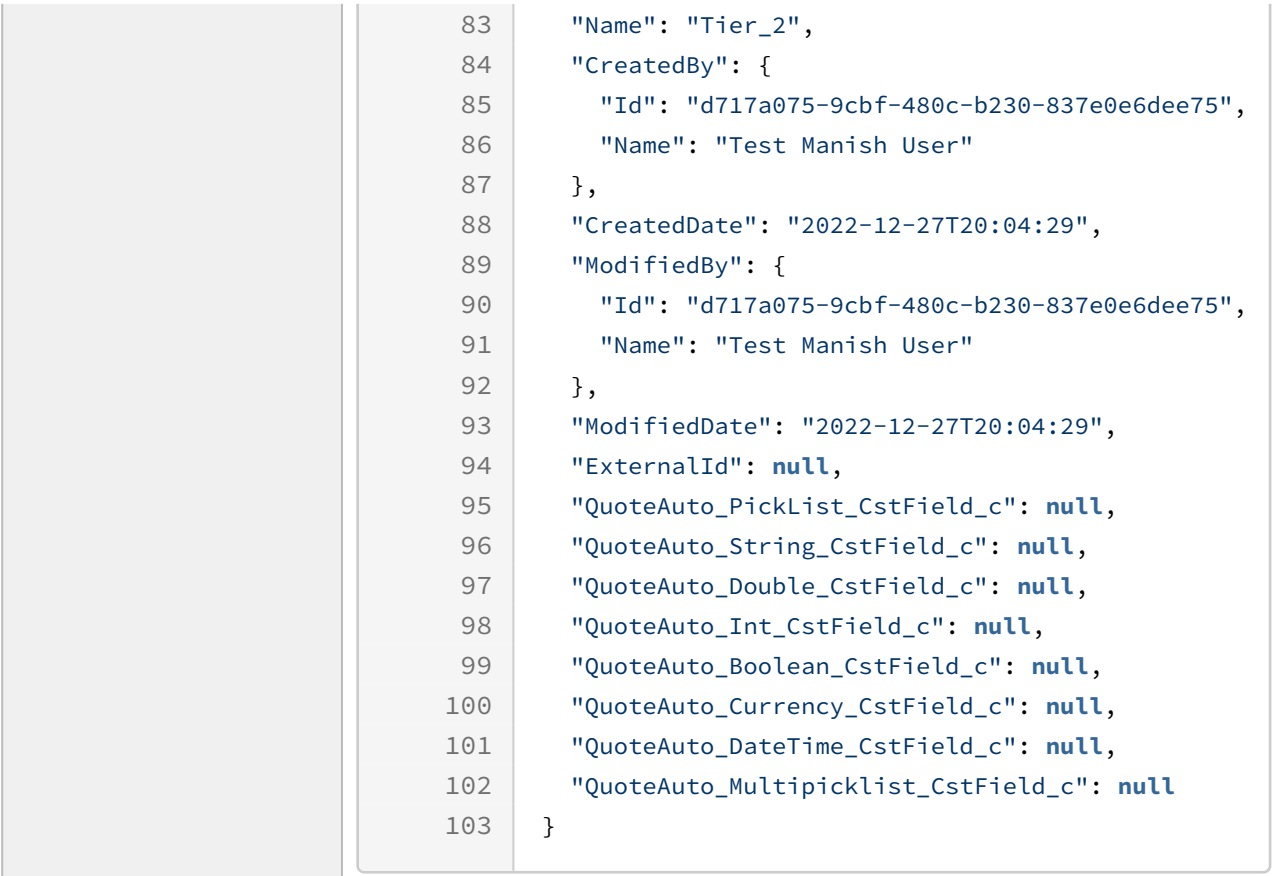

## Editing Quote

You can update one or more quotes by passing the updates in the request body. You can update the quote header field details of any quote that is not in the accepted state.

#### Prerequisite

You must gather the following details to create a quote.

- Quote ID
- Quote object details

You can retrieve existing quotes using the GET/quotes API and extract quote ID from the response. In case you have Quote ID, you can also extract the quote object details using the GET/quotes/{quoteId} API For more information, see the "Retrieving List of Quotes" or "Retrieving Quote Details (header information)" sections or see Quoting APIs.

The following table lists the API method, endpoints, and sample codes for requests and responses, to update quotes:

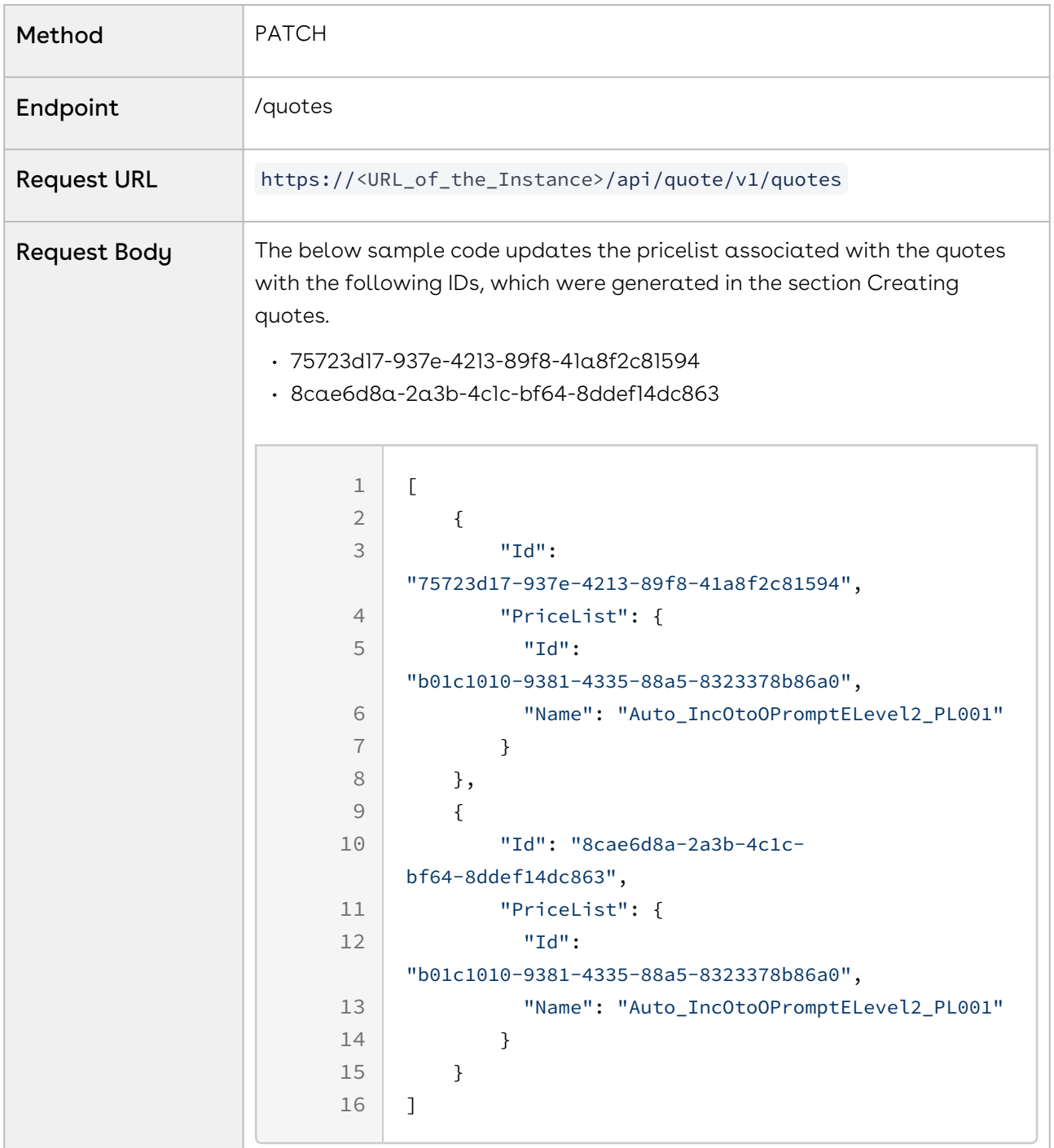

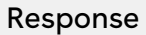

The API returns the structure of the updated quotes.

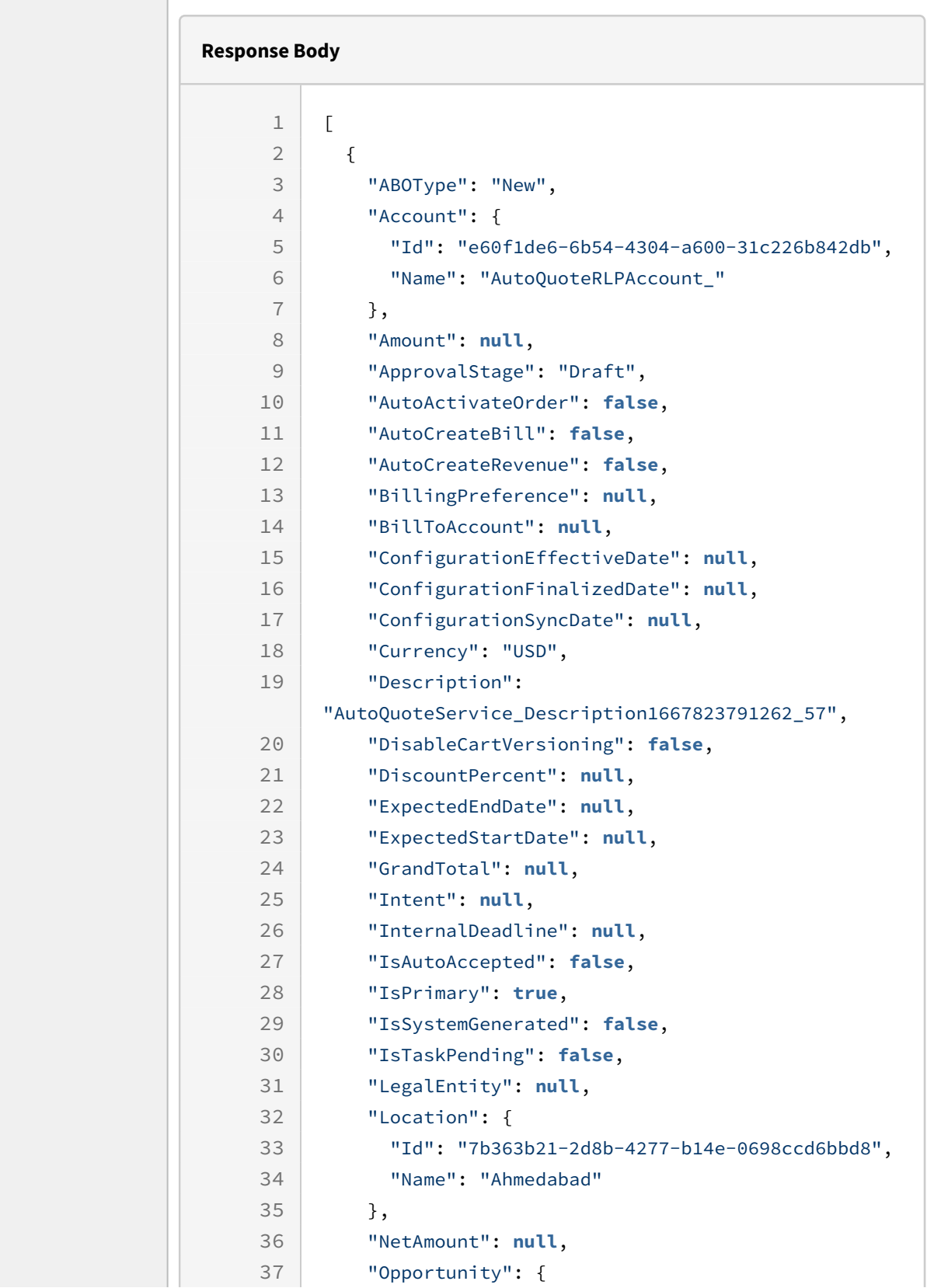

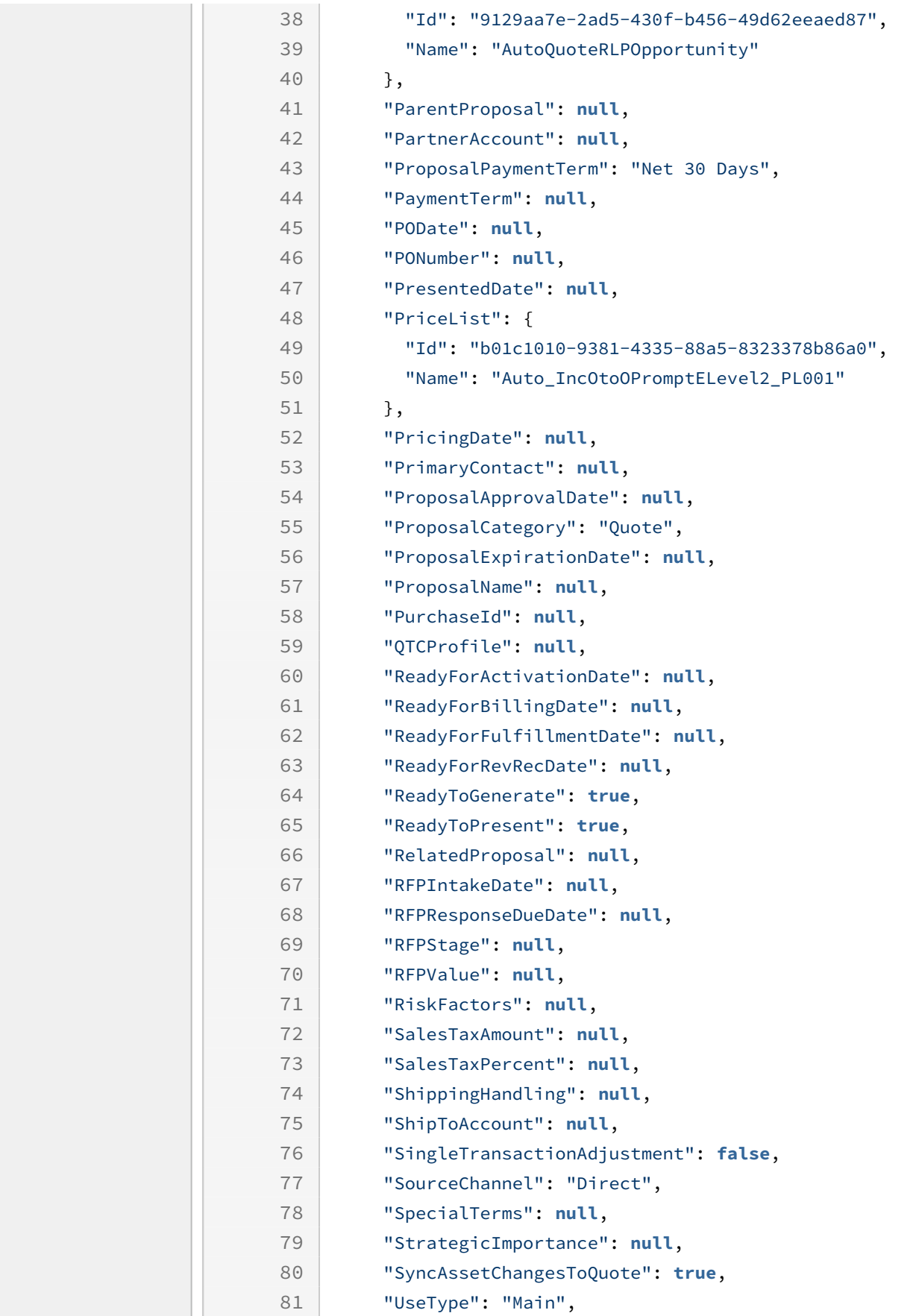

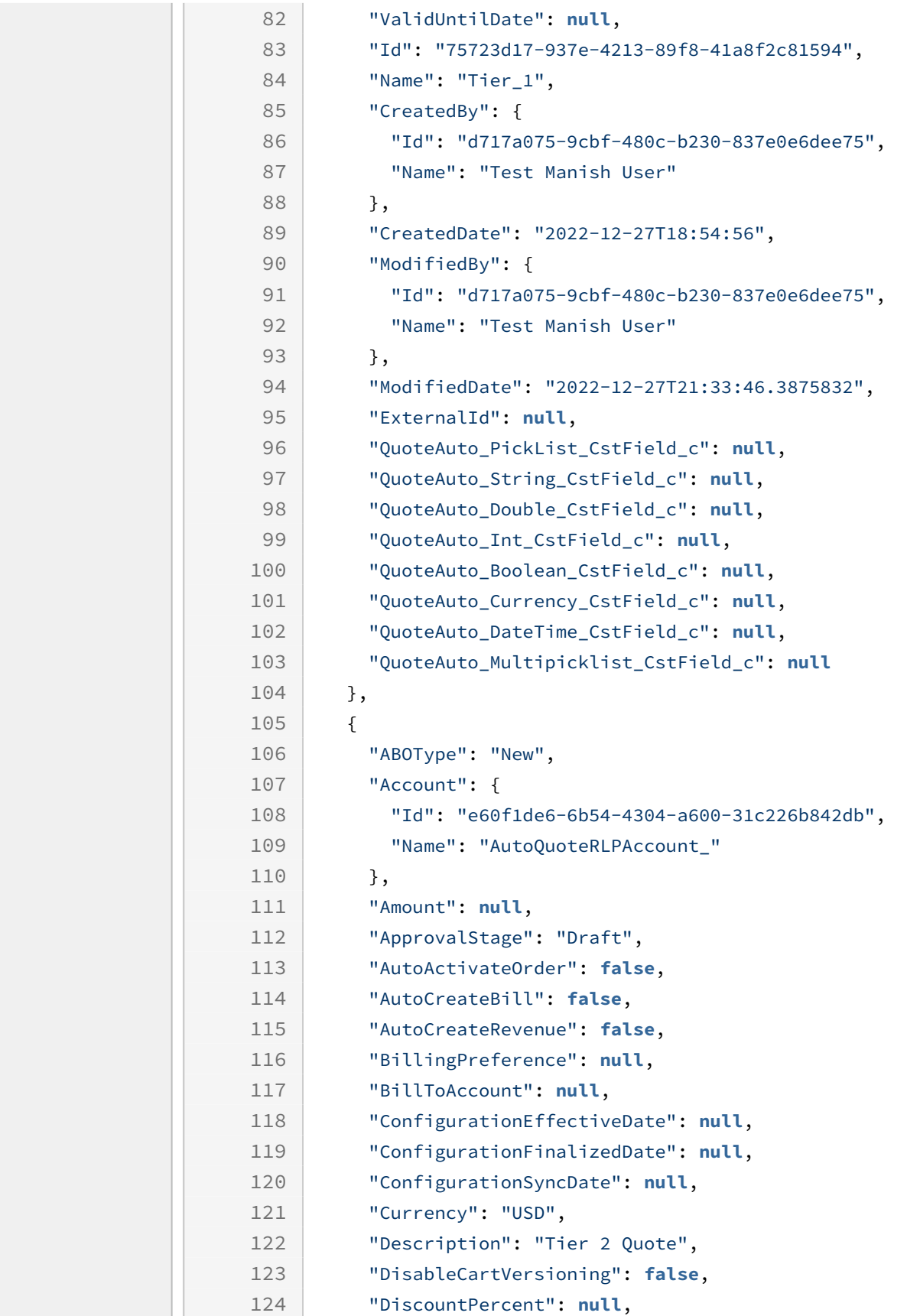

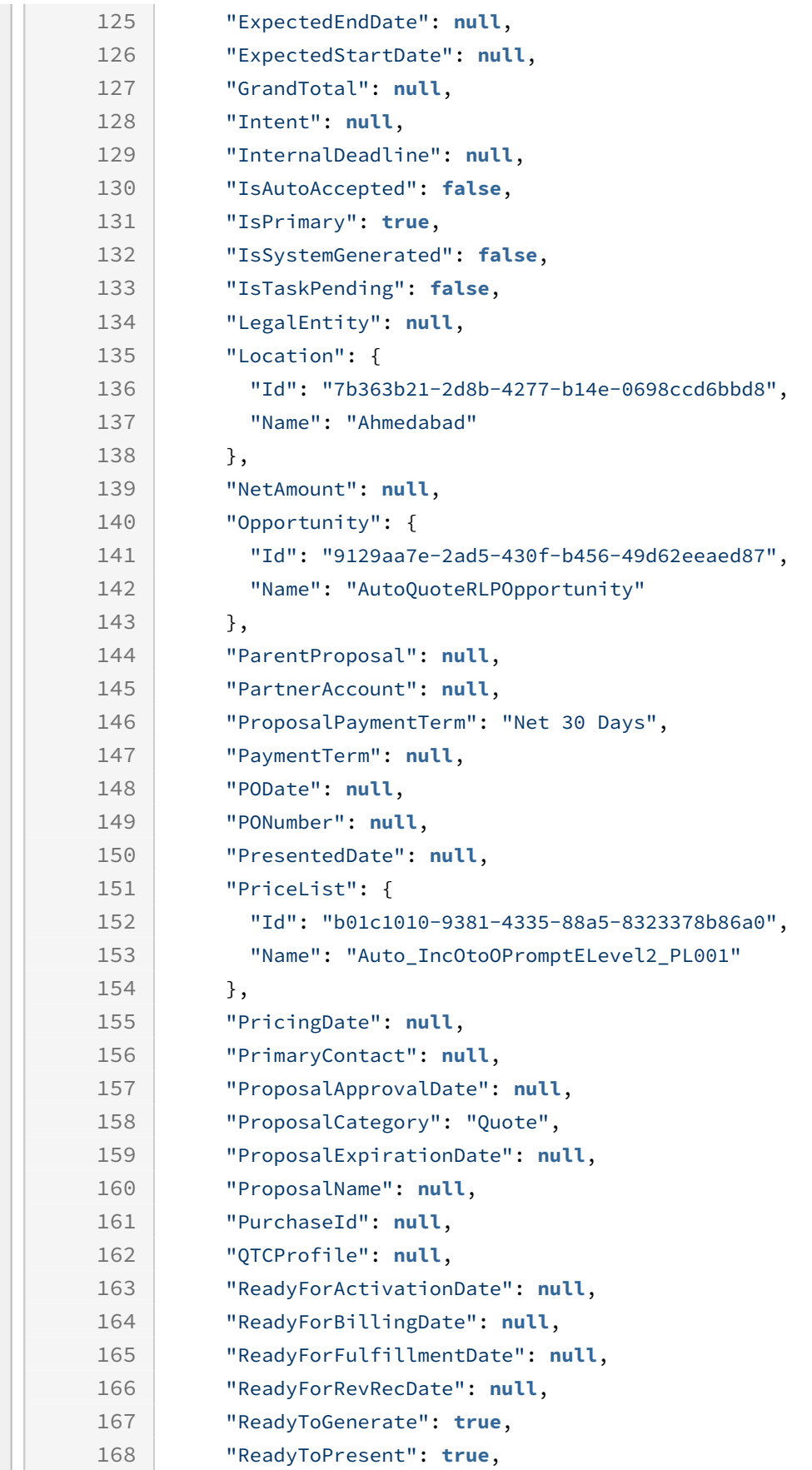

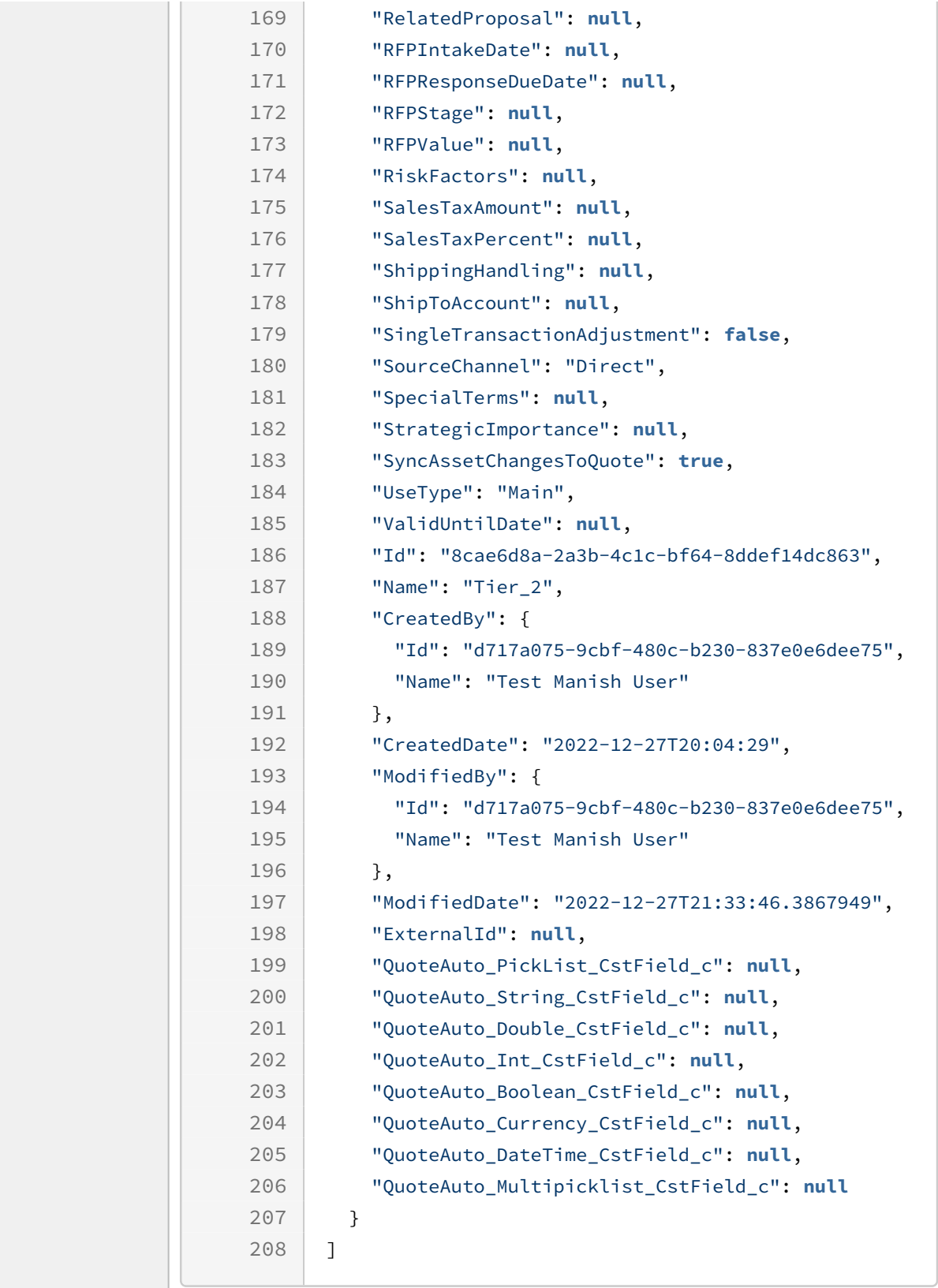

The following table list the API method, endpoints, and sample codes for requests and responses, to update a specific quote:

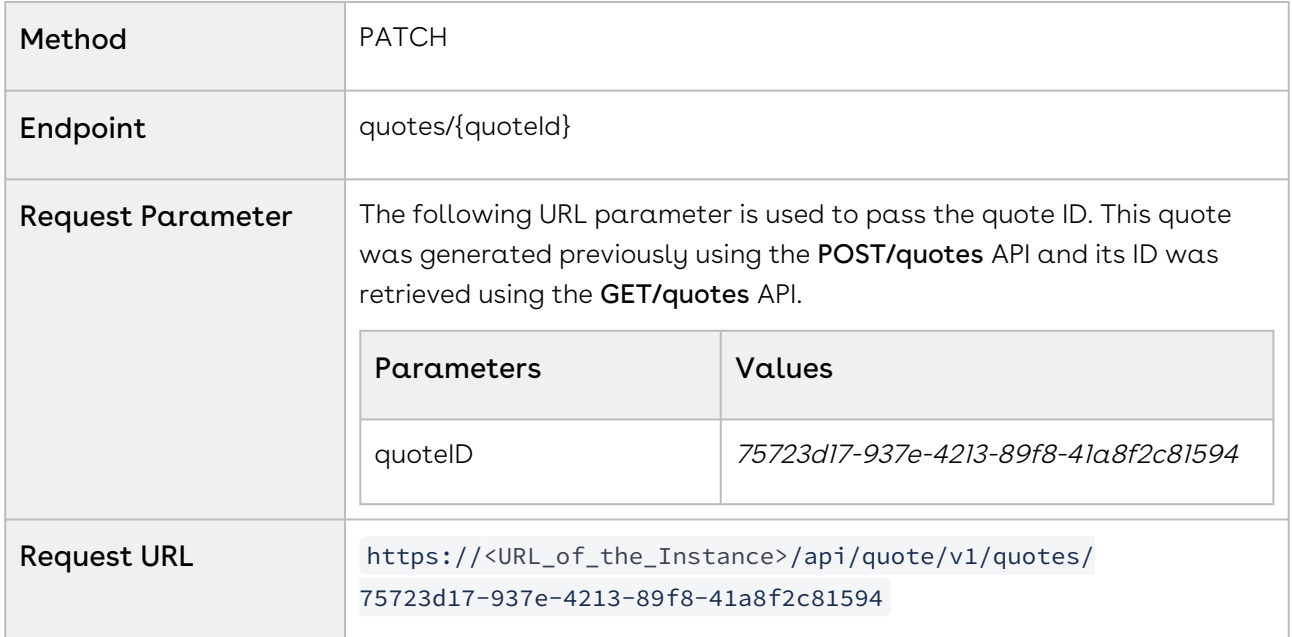

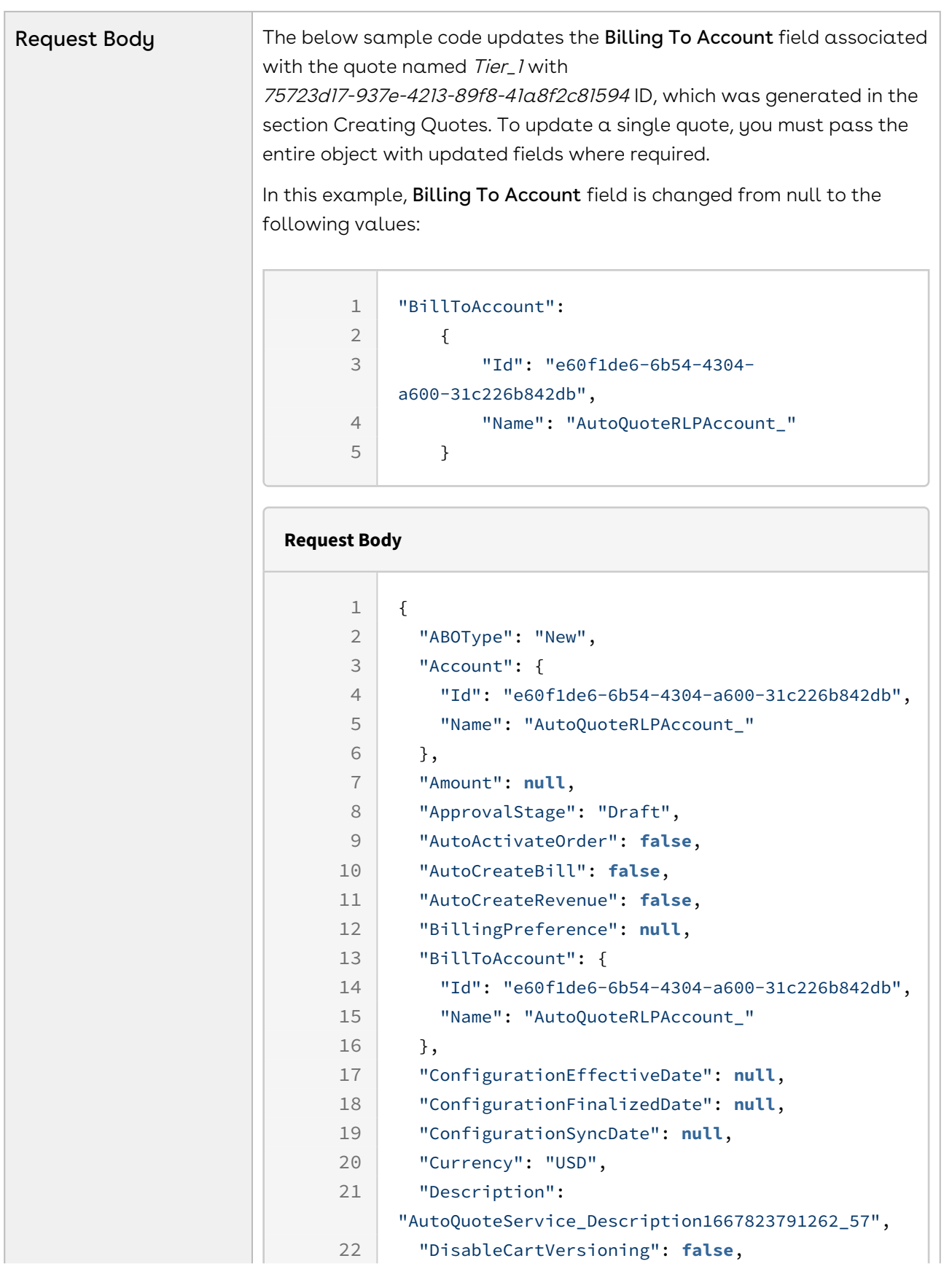

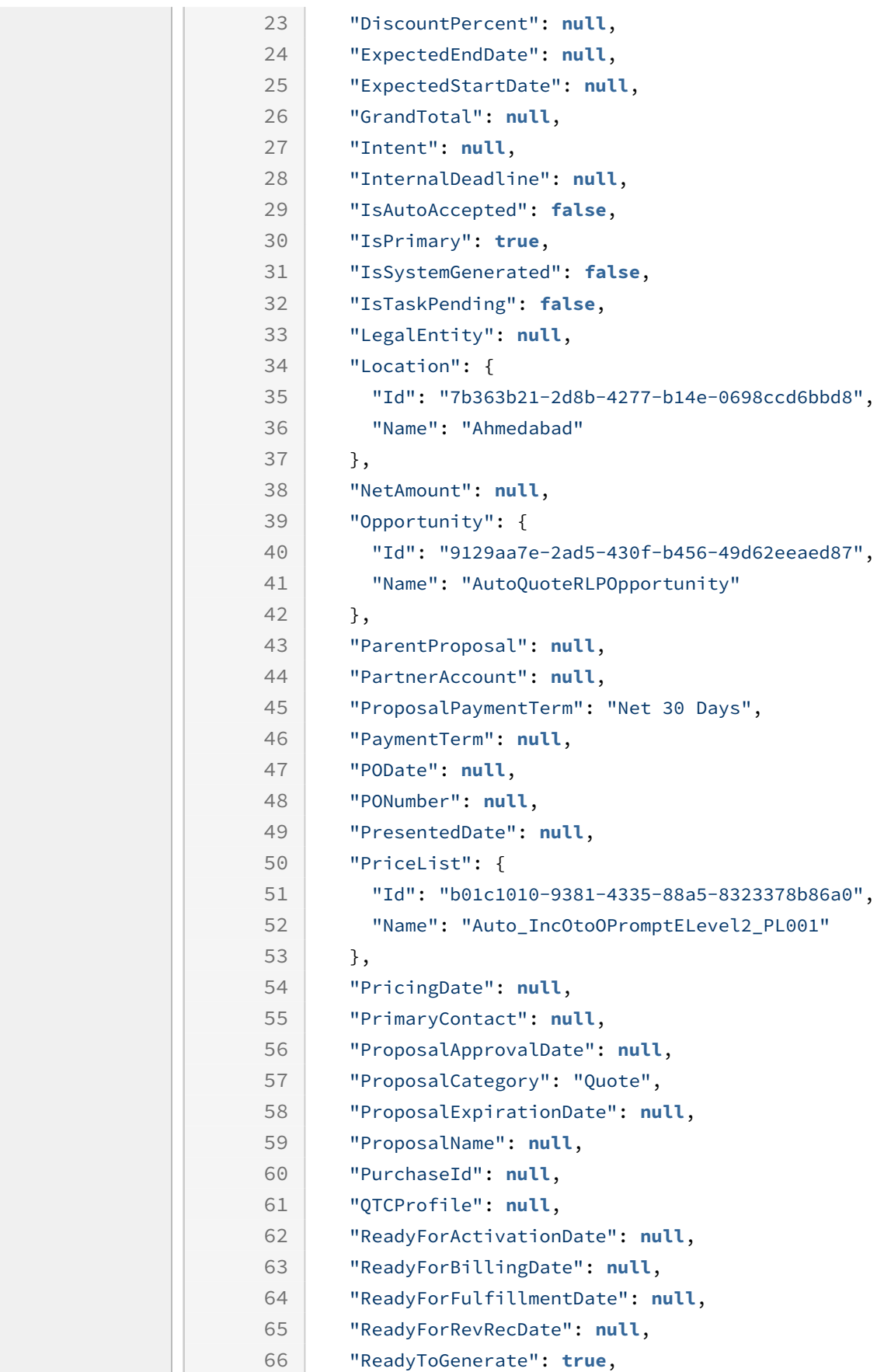

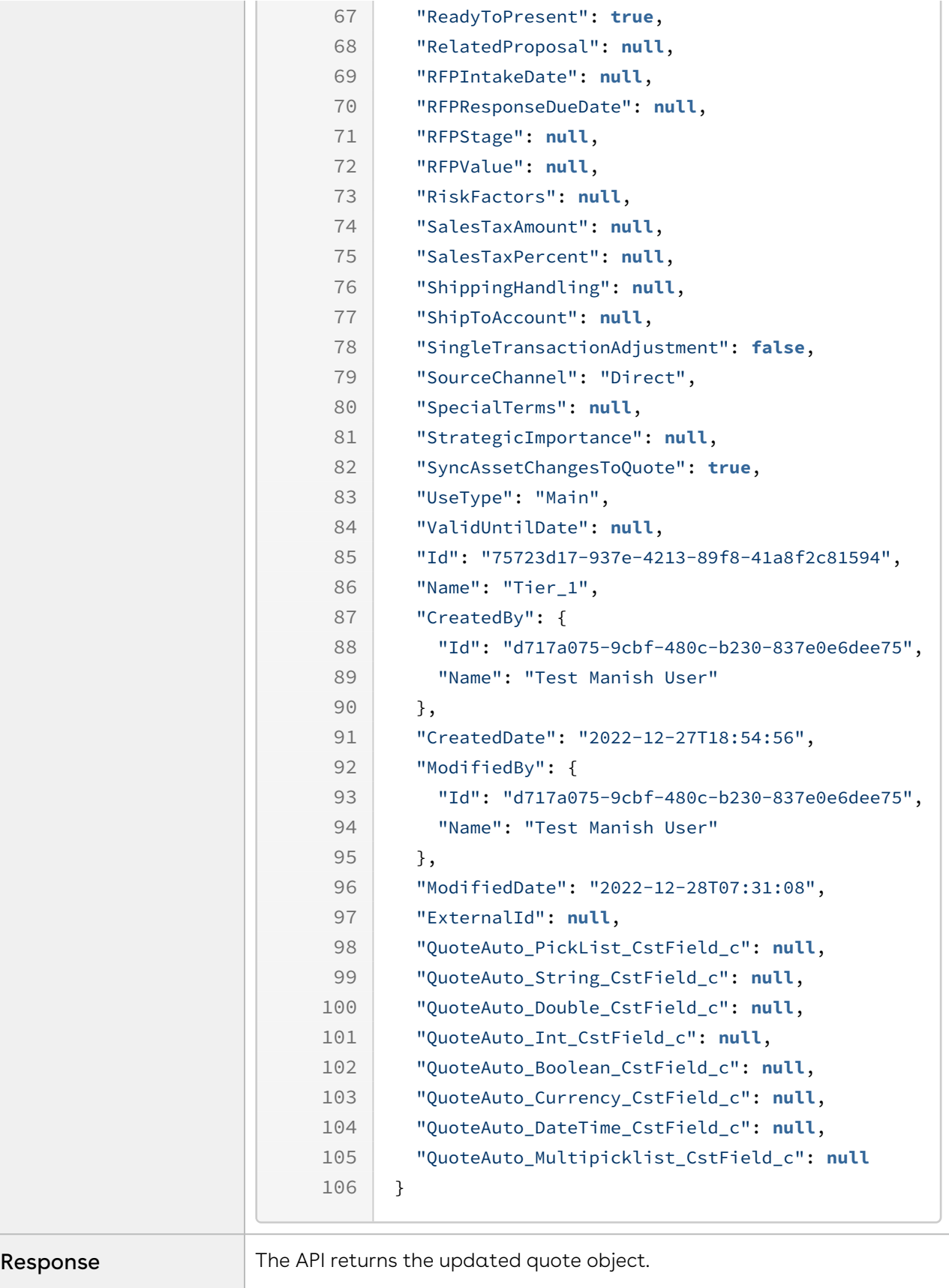

## Working with Order APIs

This use case describes how to work with the orders created for a customer before delivering the goods or services.

Sales and customer representatives can use Order APIs in the following scenarios.

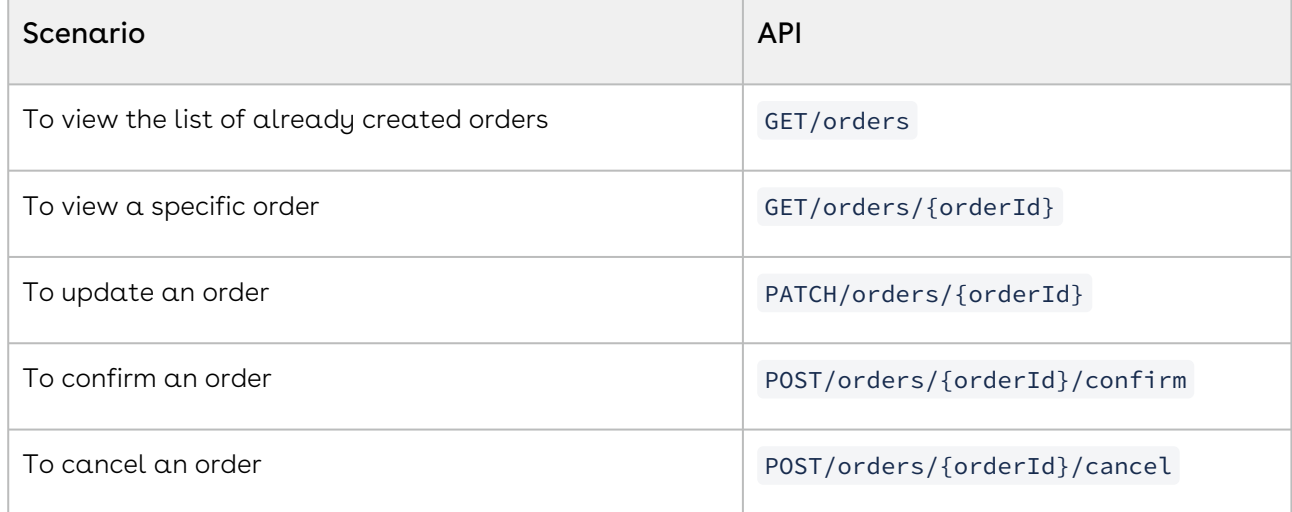

This section describes the following use case:

• [Updating Order Details](#page-492-0)

### <span id="page-492-0"></span>Updating Order Details

A customer has created an order through a quote using CPQ APIs. By default, the status of the order is 'Created'. Later, for any reason, the customer decided to update the order. Sales or customer representatives can update an order based on new requirements from the customer. Once the order is created, you can only edit or update the order header details (except the order status).

You cannot update header fields after confirming the order.

The Update an order API allows you to modify the following header fields:

- Account
	- Bill To
	- Ship To
- Primary Contact

To update the order successfully, you must invoke the order APIs in the following order.

You can directly run this API If you know the order id for which the header details are to be updated.

#### Prerequisite:

You must gather the following to update the order.

- Order ID
- Order Name

You can use the GET/orders API to retrieve all orders in the system. For more information, see Order APIs.

#### Example 1

The following table lists the API method, endpoints, and sample codes for fetching order details.

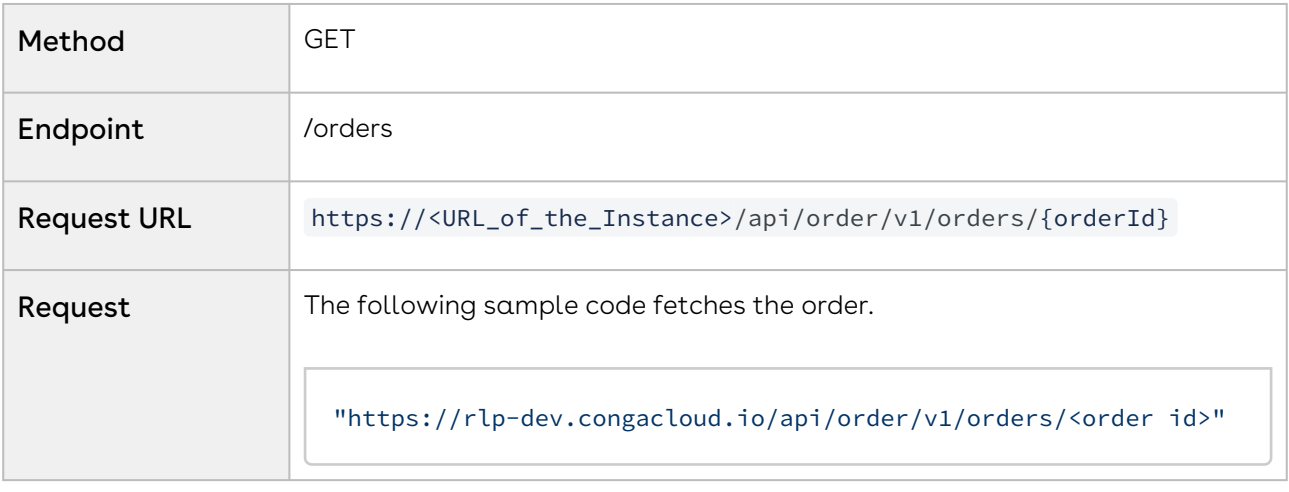

Response This API returns the structure of the order details of the *order id* passed in the request body.

Response Body:

```
{
   "ActivatedDate": null,
   "AmendmentEffectiveDate": null,
   "AutoActivateOrder": false,
   "BillingPreference": null,
   "BillToAccount": {
    "Id": "<id of the billing account>",
    "Name": "<name of the bill to account>"
   },
   "CancelledDate": null,
   "CompletedDate": null,
   "ConfigurationEffectiveDate": null,
   "ConfigurationSyncDate": null,
   "Description": "RLPOrder Description",
   "FulfilledDate": null,
   "LegalEntity": null,
   "Location": null,
   "NextVersion": null,
   "OrderAmount": null,
   "OrderDate": null,
   "OrderEndDate": null,
   "OrderReferenceNumber": null,
   "OrderStartDate": null,
   "OriginalOrderNumber": null,
   "ParentOrder": null,
   "PartnerAccount": null,
   "PaymentStatus": null,
   "PaymentTerm": null,
   "PODate": null,
   "PONumber": null,
   "PreviousVersion": null,
   "PriceList": {
     "Id": "e7244530-40fc-4926-a78a-fd4d2c6df962",
     "Name": "AutoQuoteRLP_QuotePL"
   },
   "PricingDate": null,
   "PrimaryContact": {
     "Id": "f2b5232a-deb3-4cd0-a49c-4ac2d50f1e08",
```

```
 "Name": "AutoQuoteRLP_PrimaryContact1"
 },
 "Proposal": {
   "Id": "4cf93b4b-5224-40f9-b0ac-7ca5b63118ce",
   "Name": "AutoQuoteService_Name-736431291667818708925_855"
 },
 "PurchaseId": null,
 "PurchaseOrder": null,
 "ReadyForBillingDate": null,
 "ReadyForRevRecDate": null,
 "ReadyForWorkflow": false,
 "RelatedOpportunity": null,
 "ShipToAccount": {
   "Id": "25c6d8a5-12c7-4970-ac96-87335ea888f1",
   "Name": "AutoQuoteShipToRLPAccount_"
 },
 "SingleTransactionAdjustment": false,
 "SoldToAccount": {
   "Id": "ae80f382-0356-48df-80cf-dd22b550ee81",
   "Name": "AutoQuoteSoldToRLPAccount_"
 },
 "Source": "Account",
 "SourceChannel": "Direct",
 "Status": "Generated",
 "Type": "New",
 "Currency": "USD",
 "Id": "ffea69f1-a4af-4467-afda-eb56185f9034",
 "Name": "RLPOrder Name-157736110",
 "CreatedBy": {
   "Id": "27634e3f-904a-4321-9ce5-c2edbe181d90",
   "Name": "Test User"
 },
 "CreatedDate": "2022-11-07T10:57:54",
 "ModifiedBy": {
   "Id": "11111111-1111-1111-1111-111111111111",
   "Name": "System Admin"
 },
 "ModifiedDate": "2022-11-21T13:59:37",
 "ExternalId": null,
 "QuoteAuto_Boolean_CstField_c": true,
 "QuoteAuto_PickList_CstField_c": "INR",
 "QuoteAuto_Int_CstField_c": 150,
```
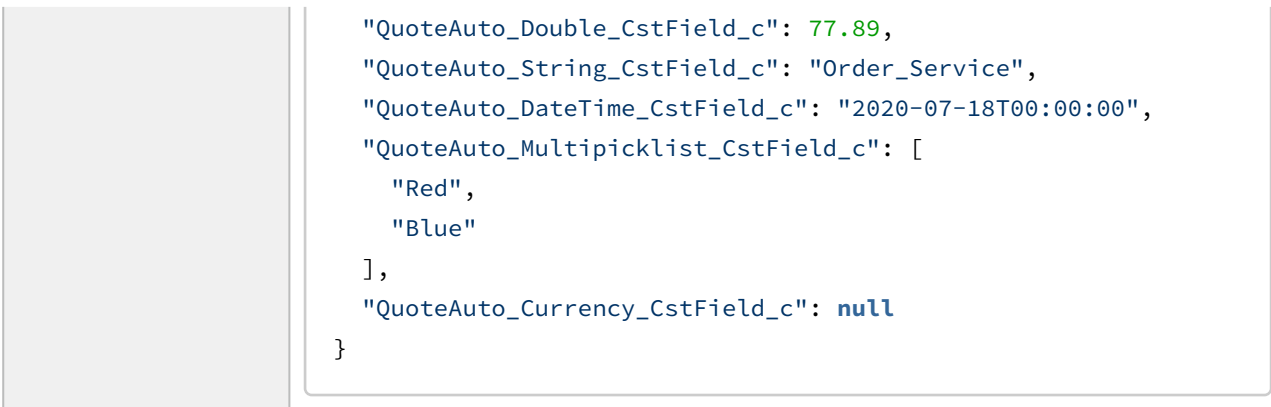

The following table lists the API method, endpoints, and sample codes for request and response, to update the order.

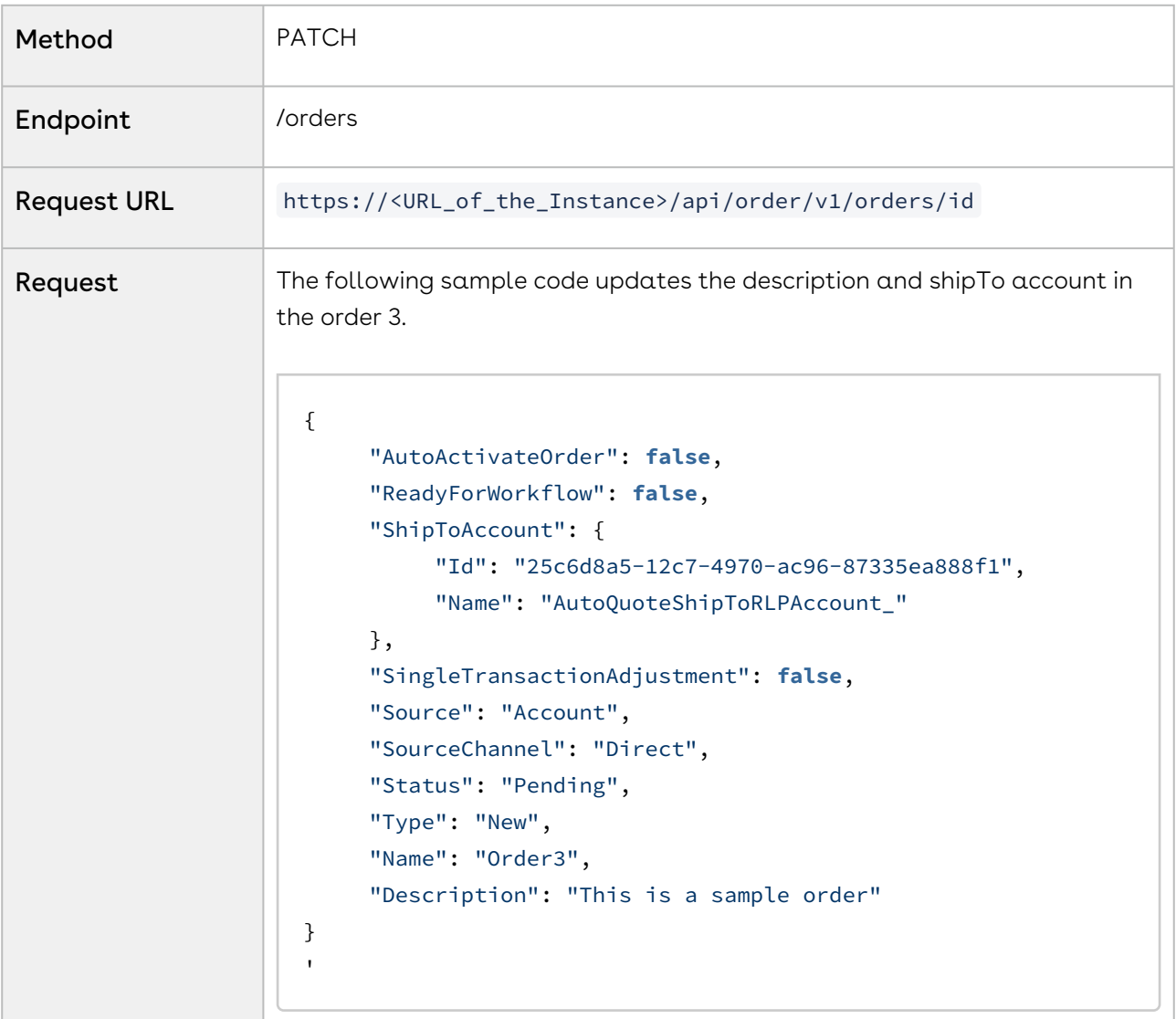

```
Response This API returns the structure of the order details, which includes the
                    updated primary contact based on the request body.
                    Response Body:
                       {
                          "Name": "Order3",
                          "Id": "f35934bc-b04b-4fe8-990a-5676c7615f2a",
                          "CreatedBy": {
                            "Id": "ddfec712-8827-4684-8287-1373e4f1f43d",
                            "Name": "Conga User"
                          },
                          "CreatedDate": "2022-07-18T16:23:07",
                          "ModifiedBy": {
                            "Id": "ddfec712-8827-4684-8287-1373e4f1f43d",
                            "Name": "Conga User"
                          },
                          "ModifiedDate": "2022-07-21T09:03:36",
                          "ExternalId": null,
                          "ActivatedDate": "2022-07-18T16:23:07",
                          "AmendmentEffectiveDate": null,
                          "AutoActivateOrder": false,
                          "BillingPreference": null,
                          "BillToAccount": {
                            "Id": "dcb42e39-15c2-4895-aa35-53ee6c140d78",
                            "Name": "Conga"
                          },
                          "CancelledDate": null,
                          "CompletedDate": null,
                          "ConfigurationEffectiveDate": null,
                          "ConfigurationSyncDate": null,
                          "Description": "Test DC Order",
                          "FulfilledDate": null,
                          "LegalEntity": null,
                          "Location": null,
                          "NextVersion": null,
                          "OrderAmount": {
                            "Value": 100,
                            "DisplayValue": 100,
                            "CurrencyCode": "USD",
                            "CurrencySymbol": "$"
                          },
```

```
 "OrderDate": null,
   "OrderEndDate": null,
   "OrderReferenceNumber": null,
   "OrderStartDate": null,
   "OriginalOrderNumber": null,
   "ParentOrder": null,
   "PartnerAccount": null,
   "PaymentStatus": "Pending",
   "PaymentTerm": null,
   "PODate": null,
   "PONumber": null,
   "PreviousVersion": null,
   "PriceList": {
     "Id": "32c3519a-f190-4f38-b05a-8063ef611492",
     "Name": "Test Price List - 7"
   },
   "PricingDate": null,
   "PrimaryContact": {
     "Id": "ddfec712-8827-4684-8287-1373e4f1f43d",
     "Name": "Conga"
   },
   "ProposalId": null,
   "PurchaseId": null,
   "PurchaseOrder": null,
   "ReadyForBillingDate": null,
   "ReadyForRevRecDate": null,
   "ReadyForWorkflow": false,
   "RelatedOpportunity": null,
   "ShipToAccount": {
     "Id": "dcb42e39-15c2-4895-aa35-53ee6c140d78",
     "Name": "Conga"
   },
   "SingleTransactionAdjustment": false,
   "SoldToAccount": {
     "Id": "dcb42e39-15c2-4895-aa35-53ee6c140d78",
     "Name": "Conga"
   },
   "Source": "Account",
   "SourceChannel": "Direct",
   "Status": "Draft",
   "Type": "New",
   "Currency": "USD"
}
```
The following table lists the API method, endpoints, and sample codes for request and response, to update the order description and ShipTo details for an order 3.

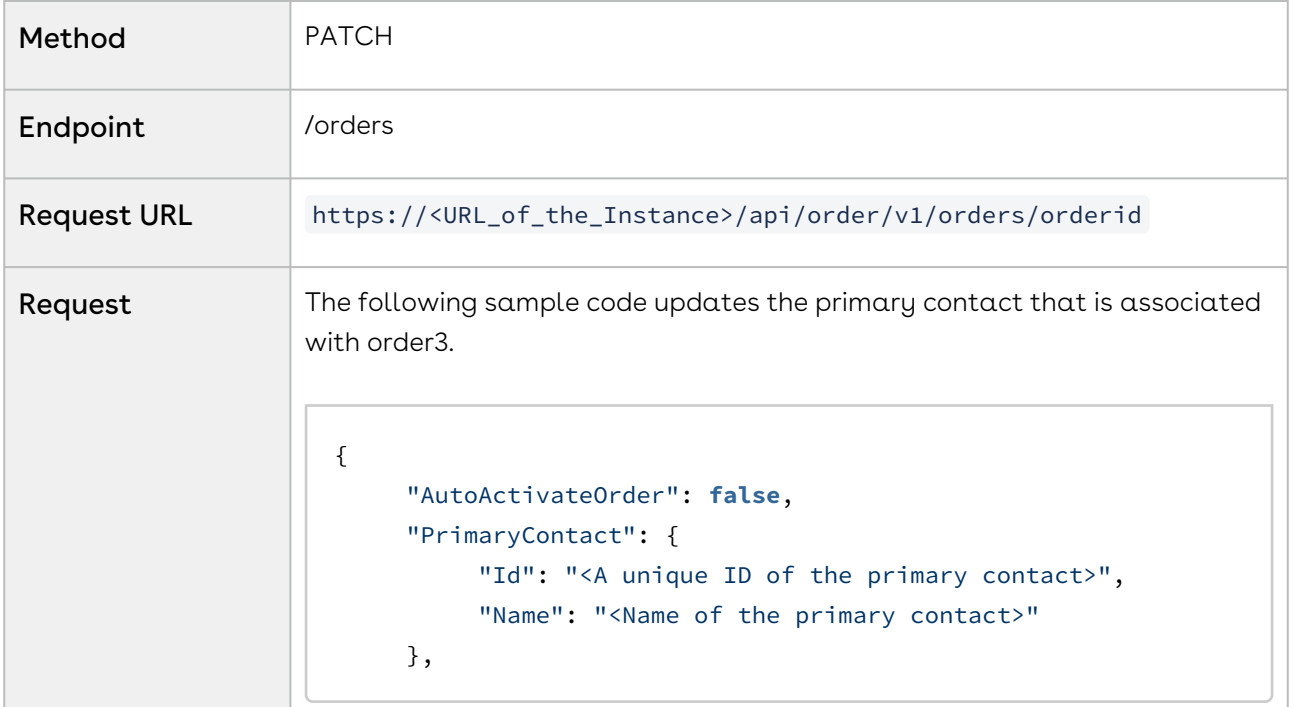

Response This API returns the structure of the order details, which includes the updated description and ShipTo details based on the request body. Response Body:

```
{
   "ActivatedDate": "2022-07-18T16:23:07",
   "AmendmentEffectiveDate": null,
   "AutoActivateOrder": false,
   "BillingPreference": null,
   "BillToAccount": {
     "Id": "dcb42e39-15c2-4895-aa35-53ee6c140d78",
     "Name": "Conga"
   },
   "CancelledDate": null,
   "CompletedDate": null,
   "ConfigurationEffectiveDate": null,
   "ConfigurationSyncDate": null,
   "Description": "This is a sample order", //Updated order 
description
   "FulfilledDate": null,
   "LegalEntity": null,
   "Location": null,
   "NextVersion": null,
   "OrderAmount": {
     "Value": 100,
     "DisplayValue": 100,
     "CurrencyCode": "USD",
     "CurrencySymbol": "$"
   },
   "OrderDate": null,
   "OrderEndDate": null,
   "OrderReferenceNumber": null,
   "OrderStartDate": null,
   "OriginalOrderNumber": null,
   "ParentOrder": null,
   "PartnerAccount": null,
   "PaymentStatus": "Pending",
   "PaymentTerm": null,
   "PODate": null,
   "PONumber": null,
   "PreviousVersion": null,
   "PriceList": {
```

```
 "Id": "32c3519a-f190-4f38-b05a-8063ef611492",
     "Name": "Test Price List - 7"
   },
   "PricingDate": null,
   "PrimaryContact": {
     "Id": "ddfec712-8827-4684-8287-1373e4f1f43d",
     "Name": "Conga"
   },
   "Proposal": null,
   "PurchaseId": null,
   "PurchaseOrder": null,
   "ReadyForBillingDate": null,
   "ReadyForRevRecDate": null,
   "ReadyForWorkflow": false,
   "RelatedOpportunity": null,
   "ShipToAccount": {
     "Id": "25c6d8a5-12c7-4970-ac96-87335ea888f1", //Updated 
ShipTo account id
     "Name": "AutoQuoteShipToRLPAccount_"
  },
   "SingleTransactionAdjustment": false,
   "SoldToAccount": {
     "Id": "dcb42e39-15c2-4895-aa35-53ee6c140d78",
     "Name": "Conga"
   },
   "Source": "Account",
   "SourceChannel": "Direct",
   "Status": "Pending",
   "Type": "New",
   "Currency": "USD",
   "Id": "f35934bc-b04b-4fe8-990a-5676c7615f2a",
   "Name": "Order3",
   "CreatedBy": {
     "Id": "ddfec712-8827-4684-8287-1373e4f1f43d",
     "Name": "Conga User"
   },
   "CreatedDate": "2022-07-18T16:23:07",
   "ModifiedBy": {
     "Id": "d717a075-9cbf-480c-b230-837e0e6dee75",
     "Name": "Test User"
   },
   "ModifiedDate": "2023-02-07T06:38:18.6814916",
```
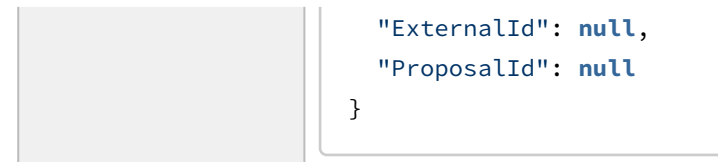

# CPQ Features by Release

Review the latest CPQ Features by Release document.

• [Features by Release](#page-503-0)

## <span id="page-503-0"></span>Features by Release

This document contains an overview of features introduced in each major release of Conga CPQ. For more information, see Conga CPQ Features by Release.
## Conga Copyright and Disclaimer

Copyright © 2024 Conga Corporation ("Conga") and/or its affiliates. All rights reserved. No part of this document, or any information linked to or referenced herein, may be reproduced, distributed, or transmitted in any form or by any means, including photocopying, recording, or other electronic or mechanical methods, without the prior written consent of Conga. All information contained herein is subject to change without notice and is not warranted to be error free.

This document may describe certain features and functionality of software that Conga makes available for use under a license agreement containing restrictions on use and disclosure and are protected by intellectual property laws. Except as expressly permitted in your license agreement or allowed by law, you may not, in any form, or by any means, use, copy, reproduce, translate, broadcast, modify, license, transmit, distribute, exhibit, perform, publish, or display any part of the software. Reverse engineering, disassembly, decompilation of, or the creation of derivative work(s) from, the software is strictly prohibited. Additionally, this document may contain descriptions of software modules that are optional and for which you may not have purchased a license. As a result, your specific software solution and/or implementation may differ from those described in this document.

U.S. GOVERNMENT END USERS: Conga software, including any operating system(s), integrated software, any programs installed on the hardware, and/or documentation, delivered to U.S. Government end users are "commercial computer software" pursuant to the applicable Federal Acquisition Regulation and agencyspecific supplemental regulations. As such, use, duplication, disclosure, modification, and adaptation of the programs, including any operating system, integrated software, any programs installed on the hardware, and/or documentation, shall be subject to license terms and license restrictions applicable to the programs. No other rights are granted to the U.S. Government.

Neither the software nor the documentation were developed or intended for use in any inherently dangerous applications, including applications that may create a risk of personal injury. If you use this software or hardware in dangerous applications, then you shall be responsible to take all appropriate fail-safe, backup, redundancy, and other measures to ensure its safe use. Conga and its affiliates disclaim any liability for any damages caused by use of this software or hardware in dangerous applications.

Apttus, AI Analyze, Conga, Conga AI, Conga AI Discover, Conga Batch, Conga Collaborate, Conga Composer, Conga Conductor, Conga Connect, Conga Courier, Conga Grid, Conga Mail Merge, Conga Merge, Conga Orchestrate, Conga Sign, Conga Trigger, Digital Document Transformation, True-Up, and X-Author are registered trademarks of Conga and/or its affiliates.

The documentation and/or software may provide links to web sites and access to content, products, and services from third parties. Conga is not responsible for the availability of, or any content provided by third parties. You bear all risks associated with the use of such content. If you choose to purchase any products or services from a third party, the relationship is directly between you and the third party. Conga is not responsible for: (a) the quality of third-party products or services; or (b) fulfilling any of the terms of the agreement with the third party, including delivery of products or services and warranty obligations related to purchased products or services. Conga is not responsible for any loss or damage of any sort that you may incur from dealing with any third party.

For additional resources and support, please visit <https://community.conga.com>.